# **OMRON**

# NB系列 可程式終端 NB-Designer 用戶手冊

Cat.No. **V106-TW5-01**

聲明

(1) 未經許可,嚴禁複製、翻印、轉載本手冊的部分或全部內容。

(2) 因產品改良等原因,本手冊的規格等內容若有變更,恕不另行通告。

- 關於顯示不良的像素: 液晶面板雖然是由高精尖技術製成,但仍然存在部分顯示不全和亮點(一直發亮的點)等顯示不良 的像素。這是液晶特有的現象,並非故障。儘管我們為盡力減少這些顯示不良的像素而進行了嚴格 管理,但在目前的技術條件下尙無法將其完全消除,敬請諒解。
- 因產品改良等原因,顯示裝置若有變更,恕不另行通告。

關於著作權、商標

·Windows 為微軟公司的注冊商標。

·其他正文中提到的系統名稱及產品名稱分別為各公司的注冊商標。

## 前言

承蒙您惠購 HMI NB 系列,謹致謝意。

NB 系列是指在 FA 生產現場等地所產生的各種資訊的 HMI(PT)。請在充分理解 HMI 的功能和性能等的基 礎上正確使用。

#### ●讀者對象

本手冊以下述人員為對象而編寫。

具備電氣知識(電氣工程師或具備同等知識),且

- 負責引進 FA 設備的人員;
- 設計 FA 系統的人員;
- 安裝、連接 FA 設備的人員;
- 管理 FA 生產現場的人員。
- ●使用須知
	- 本手冊除了對 NB 系列的連接和設定進行說明之外,還介紹了其它必要的資訊。使用前請仔細閱讀本 手冊,充分理解說明內容。閱讀後請妥善保管本手冊,以便隨時取閱。
- ●關於"使用時的承諾事項"
	- 1. 保修內容
		- ① 保修期

本公司產品的保修期為自購買之日或交付至指定場所之日起 1 年。

- ② 保修範圍 在上述保修期內因本公司的責任而發生產品故障時,本公司將在產品購買地點免費予以更換或維修。 但當故障原因符合下列情況之一時,則不屬於保修範圍。
- a)未按照產品目錄或使用說明書等資料中說明的條件、環境、操作方法使用時;
- b)非本公司產品自身的原因時;
- c)未經本公司授權而改造或維修時;
- d)未按照本公司產品應有的方法使用時;
- e)以本公司產品出廠時的科技水準無法對故障進行預測時;
- f)因自然災害等其它非本公司責任的不可抗力而導致故障時。
- 此外,以上的保修是指對本公司產品單件的保修,因本公司產品故障而造成的損失不屬於保修對象。
- 2. 責任限制
- ① 因本公司產品而引起的特別損失、間接損失或消極損失,本公司概不負責。
- ② 對於本公司的可程式產品,因非本公司人員編寫的程式或由此而產生的後果,本公司概不負責。
- 3. 適用條件
	- ① 將本公司產品與其它產品組合使用時,請確認適用的標準、法規或限制。此外,請用戶自行確認 本公司的產品是否與您所使用的系統、機械和裝置相相容。否則,本公司對自身產品的相容性概不 負責。
	- ② 用於下列用途時,請向本公司營業人員諮詢,並根據規格書等進行確認。同時,請採用不超過額 定功率、性能的使用方法,並制定萬一發生故障時可將危險降到最小限度的安全措施(安全電路 等)。

a)在室外、有潛在化學污染或電氣干擾的場所以及產品目錄、使用說明書等資料中未提及的條件或 環境下使用;

b)遵照核能控制設備、焚化設備、鐵路·航空·車輛設備、醫療器械、娛樂器械、安全裝置、行政機構 以及各行各業的限制標準的設備;

- c)可能危及生命和財產的系統、機械和裝置;
- d)煤氣、自來水、供電系統及 24 小時連續操作系統等可靠性要求高的設備;
- e)根據上述 a)~d)項對安全性要求高的用途。
- ③ 將本公司產品用於可能會嚴重危及生命或財產等用途時,請事先確認能否在整個系統內通知危險, 能否利用冗餘設計確保必要的安全性,以及是否根據您所需的用途對產品整體進行適當的配電和設 置。
- ④ 產品目錄等資料中的應用示例僅供參考,如需採用,請先確認設備、裝置的性能和安全性。
- ⑤ 為了避免因產品使用不當而給您或協力廠商造成意外損失,請充分理解所有使用禁止事項和注意 事項,並嚴格遵守。
- 4. 規格變更

由於產品改進或其它原因,可能會對產品目錄、使用說明書等資料中的產品規格以及附件進行必要 的變更。請向本公司營業人員諮詢,並確認產品的實際規格。

5. 服務範圍

本產品的價格中不含技術人員派遣費等服務費用。如果您有任何需求,請向本公司營業人員諮詢。

## 安全注意事項

為了安全而使用的標識及其含義

為了安全使用NB系列,本手冊以下述標識及圖形符號來表示注意事項。在此所示的注意事項表示與安全 相關的重要內容,請務必遵守。

標識及其含義如下所示。

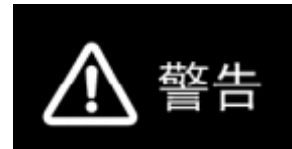

如果操作不當,可能會因危險而導致輕度和中度 傷害,嚴重時還會導致重傷或死亡。另外,還可 能引起嚴重的物質損失。

表示為安全使用產品而應實施或回避的事項。

表示為防止產品不能操作、出現誤動作或者對性能和功能產生不良影響而應實施或回避的事項。

圖形符號的說明

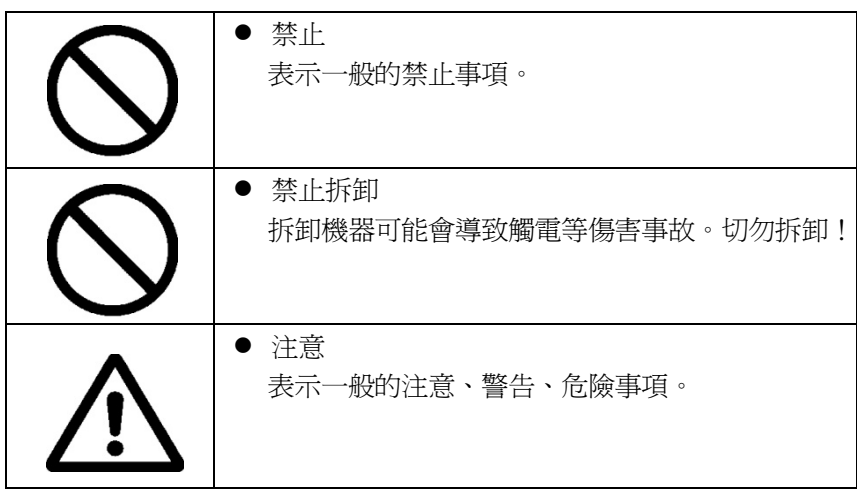

● 警告標識

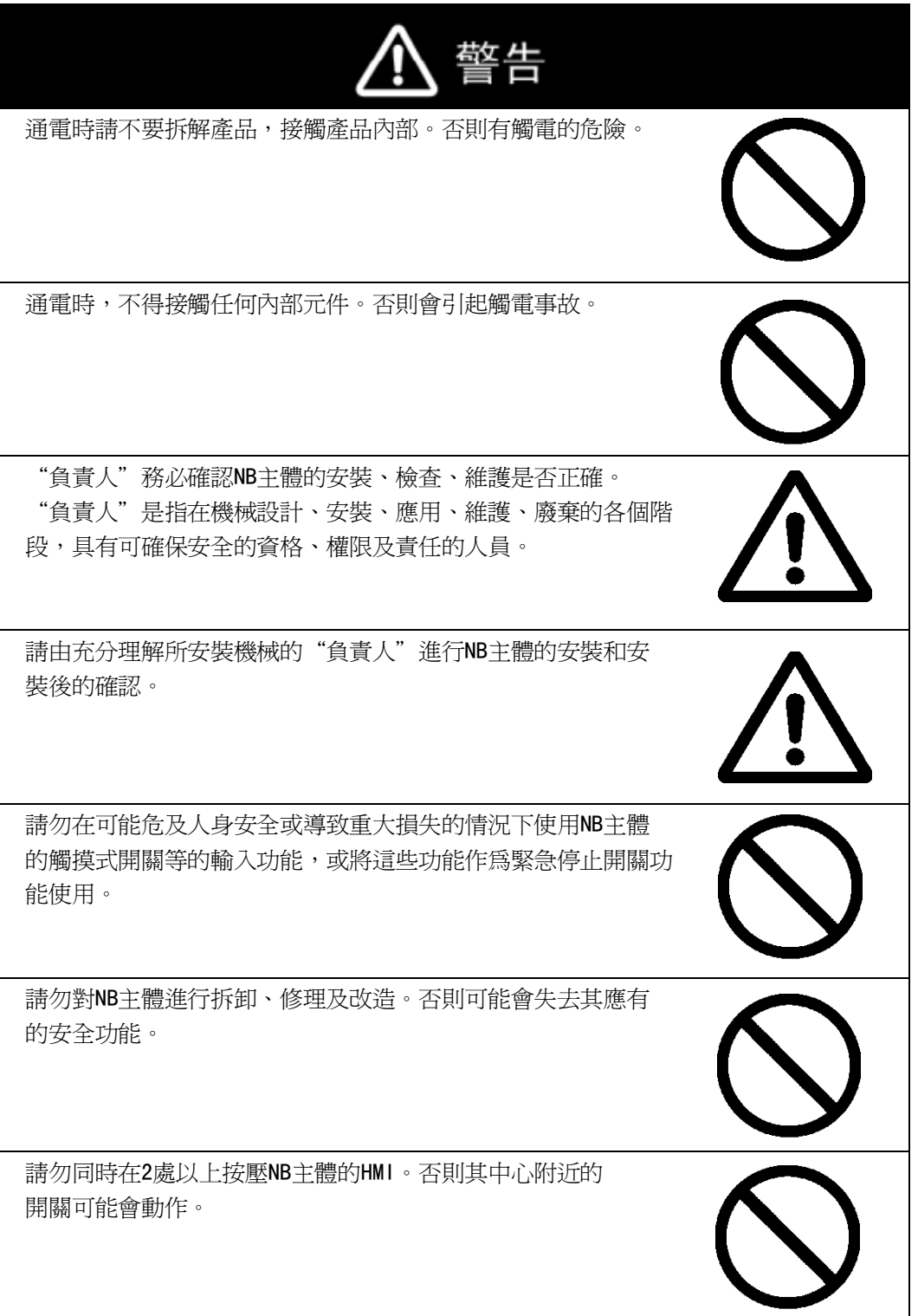

## 安全要點

- 打開 NB 主體和週邊設備的包裝時,請檢查產品的外觀,確認沒有損傷。此外,請輕輕搖動產品,確 認沒有異常聲響。
- 請務必將 NB 主體安裝在控制櫃內。
- 可安裝的面板厚度為 1.6~4.8mm。為確保產品的防水、防塵能力,請使用 0.5~0.6N·m 的力矩均勻緊 固安裝金屬件。若緊固力矩超過規定值,或緊固不均勻,可能會導致前面板變形。此外,請使用沒有 污垢和變形、能完全確保安裝強度的面板。
- 加工面板時,請注意防止金屬碎屑進入裝置內部。
- 請勿在 DC 電源端子上連接 AC 電源。
- 請使用電壓波動小、即使輸入時發生 10ms 的瞬間停電也能穩定供給輸出的 DC 電源。 額定電源電壓:DC24V (容許範圍 DC20.4~27.6V)
- 請勿實施耐壓測試。
- 使用壓線範圍在 12~26AWG 的雙絞線,採用端子螺絲壓接電纜的方式進行連接,電纜只需去除絕緣皮 6.5mm 即可。以 0.3~0.5N·m 力矩緊固端子螺絲。確保螺絲正確緊固。
- 為了防止雜訊引起的誤動作,請正確接地。
- 請勿赤手觸摸電路板的封裝部分。此外,請事先對人體的靜電進行放電。
- 使用序列埠 COM1 連接器 6 號針的 DC+5V 電壓時,請在確認供給設備的電流容量低於 250mA 後再使用。 NB 主體的 DC+5V 電壓輸出為+5V±5%,最大電流 250mA。
- 請在 NB 主體的電源為 OFF 狀態時拆裝電纜。
- 在連接通信電纜之後須始終緊固連接器螺絲。
- 連接器的拉伸負載為 30N 以下。請勿施加 30N 以上的負載。
- 在接通或關閉電源或按下重定按鈕之前,先確認系統安全性。
- 根據接通/關閉電源的方法,有時整個系統會停止操作。請按照規定的步驟接通/關閉電源。
- DIP 開關設定一經變更,必須按重定按鈕或重啓電源。
- 爲確保系統安全,請務必編入能夠確認 NB 主體正常動作的程式,然後再操作系統。
- 請在充分確認畫面資料、巨集以及主機側程式的動作後再開始實際使用。
- 請以 0.8~1.2N 的力按壓 HMI。
- 請勿使用螺絲刀等工具操作 HMI。
- 請在確認系統安全後再按壓 HMI。
- 若快速、連續按壓 HMI,可能會導致無法讀取輸入的內容。請在確認一個輸入完畢後,再進行下一個 輸入操作。
- 背光燈熄滅或無顯示時,請避免無意按壓 HMI。必須確認系統安全後,方可按壓 HMI。
- 為安全地使用數值輸入功能,請務必使用上下限設定的功能。
- 初始化書面資料時,請先確認建立的書面資料已在 NB-Designer 上淮行了備份。
- 變更系統功能表的密碼時,在密碼沒有寫完之前請不要按重定按鈕或切斷電源。密碼保存失敗可能會 導致畫面不動作。
- 當使用設備監視器時,在進行以下操作之前對系統安全情況進行確認:
	- 更改監視器資料;
	- 更改操作方式;
	- 強制設置或復位;
- 更改當前值或設定值;
- 請勿在不適用的設備上連接 USB 連接器。
- 在設備上連接 USB 連接器之前,請務必檢杳設備的外觀,確認沒有損傷。
- 市售及推薦的 USB HUB 與 NB 主體的普通規格不同。在產生雜訊、靜電的環境下可能無法正常工作。 因此在使用 USB HUB 時,請採取充分的雜訊、靜電隔離措施,或者將其安裝在沒有雜訊、靜電的場所。
- 在上傳/下載畫面資料、系統程式時,請不要進行以下操作:
	- 可能會損壞畫面資料、系統程式。
	- 關閉 NB 主體電源。
- 關於主機及廢舊電池的處理,請遵守當地相關的廢棄法律法規。

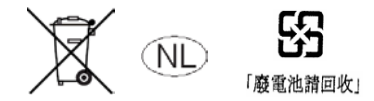

● 所有含有高氯酸鹽成分在 6ppb 以上的鋰原電池組的產品,當出口到或運輸途經美國加利福尼亞州時, 下面的預防措施必須被公示。

高氯酸鹽材料 - 特殊處理可適用。參見 http://www.dtsc.ca.gov/hazardouswaste/perchlorate。 NB 系列產品內含鋰原電池。當安裝有該類型電池的產品出口到或運輸途經美國加利福尼亞州時,請在 所有的產品包裝和適當的貨運包裝上貼上標籤。

- 切勿使用汽油、稀釋劑等揮發性溶劑及化學抹布等。
- 請勿將主體和在垃圾廢棄場處理的一般垃圾一起廢棄。廢棄時,請遵照各地方的相關條例或法規。
- 客戶不能自行更換 NB 主體內的背光燈。請與本公司客服中心聯繫。
- 由於老化,將導致觸摸點的偏移。請定期進行校準。
- 前面板剝離/破損,會使防水、防油功能喪失。當前面板有剝離/破損時,請勿繼續使用。
- 密封圈因使用環境的不同會產生老化/收縮/硬化情況,需要定期進行檢查、更換。
- COM1 連接器和 COM2 連接器的通信電纜不能進行互換,請對埠引腳進行確認,再實施通訊。

## 使用注意事項

 請勿將本產品安裝在以下環境中: 溫度變化劇烈的場所 溫度或濕度超出規格指定範圍的場所 高濕度、可能會導致結露的場所 具有腐蝕性或可燃性氣體的場所 具有過度衝擊性或振動性的場所 直接暴露於風雨環境下的場所 受強紫外線影響的場所 多粉塵的場所 日光直射的場所 油、藥品等飛散的場所 ● 在下列場所中安裝系統時,請採取適當和充分的防範措施: 具有靜電或具有來自其他設備的雜訊干擾的場所 具有強電場、磁場的場所 靠近電源的場所 可能受到輻射影響的場所

### 關於符合 EC 指令

NB 系列 HMI 符合 EMC 指令。

1 符合 EMC 指令

歐姆龍產品為電氣設備,可內置於其他設備或整機中使用。它符合相關的 EMC 標準(參見注解),可更方便地內置於其他設備或整機中使用。實際產品已經 過檢查,完全符合 EMC 標準,但內置於客戶所用系統後是否仍符合該標準, 需由客戶負責檢查。

根據安裝歐姆龍設備的裝置或控制台的配置、佈線和其他條件的不同,歐姆 龍設備的 EMC 相關性能也有所不同。因此,客戶必須執行最終檢查以確保設 備和整機符合 EMC 標準。

- 注 適用的 EMC(電磁相容性)標準如下所示: EMS(電磁敏感度):EN61131-2:2007 EMI(電磁干擾):EN61131-2:2007
- 2 符合 EC 指令

NB 系列 HMI 符合 EC 指令。檢查以下注意事項以確保客戶的設備和整 機同樣符合 EC 指令。

- 1. HMI設計安裝在控制台內部。HMI必須安裝在控制台內部。
- 2. 請為HMI使用加強絕緣或雙重絕緣的DC電源。即使輸入時出現10ms的中斷, 也能確保穩定的電力輸出。
- 3. HMI符合EN61131-2規定,但是根據所用的控制台、連接至控制台的其他 設備、佈線以及其他條件的不同,輻射特性(10m法規)可能有所不同。 因此,您必須確認整機或設備符合EC指令。
- 4. 本產品為Class A產品(工業用產品)。在民用環境下,可能產生電磁干 擾。請採用適合的方法以減少干擾。

## 術語

本手冊中使用的術語的含義如下所示。

關於術語

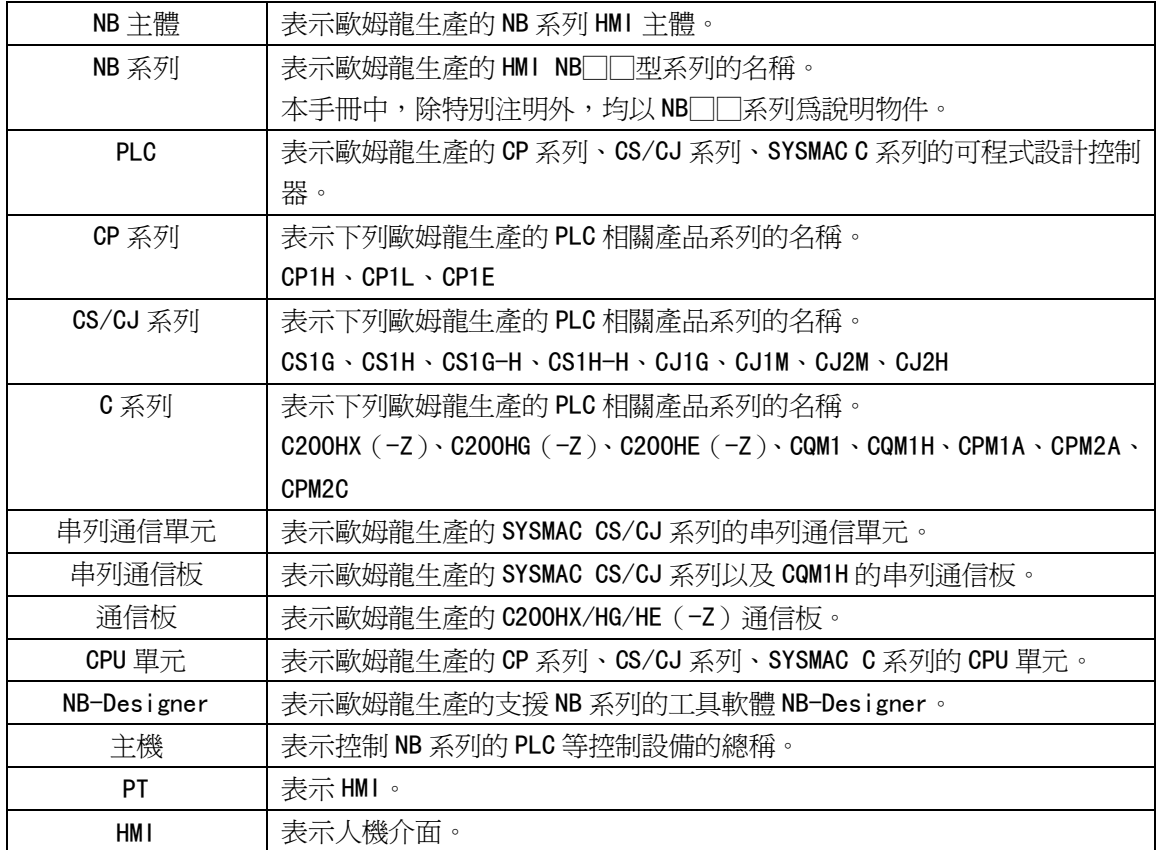

# 手冊的修訂履歷

手冊的修訂符號標注在封底左下方的 Man.No.之後。

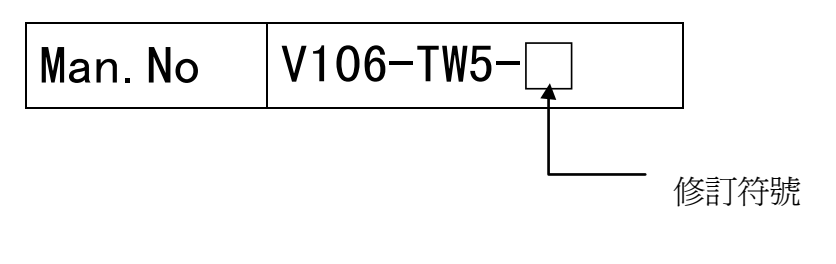

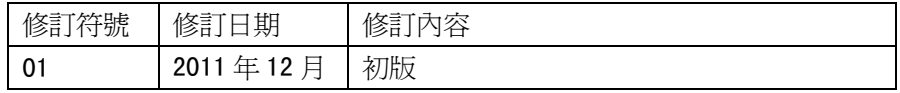

# 相關手冊的種類和內容

#### 相關手冊如下所示。

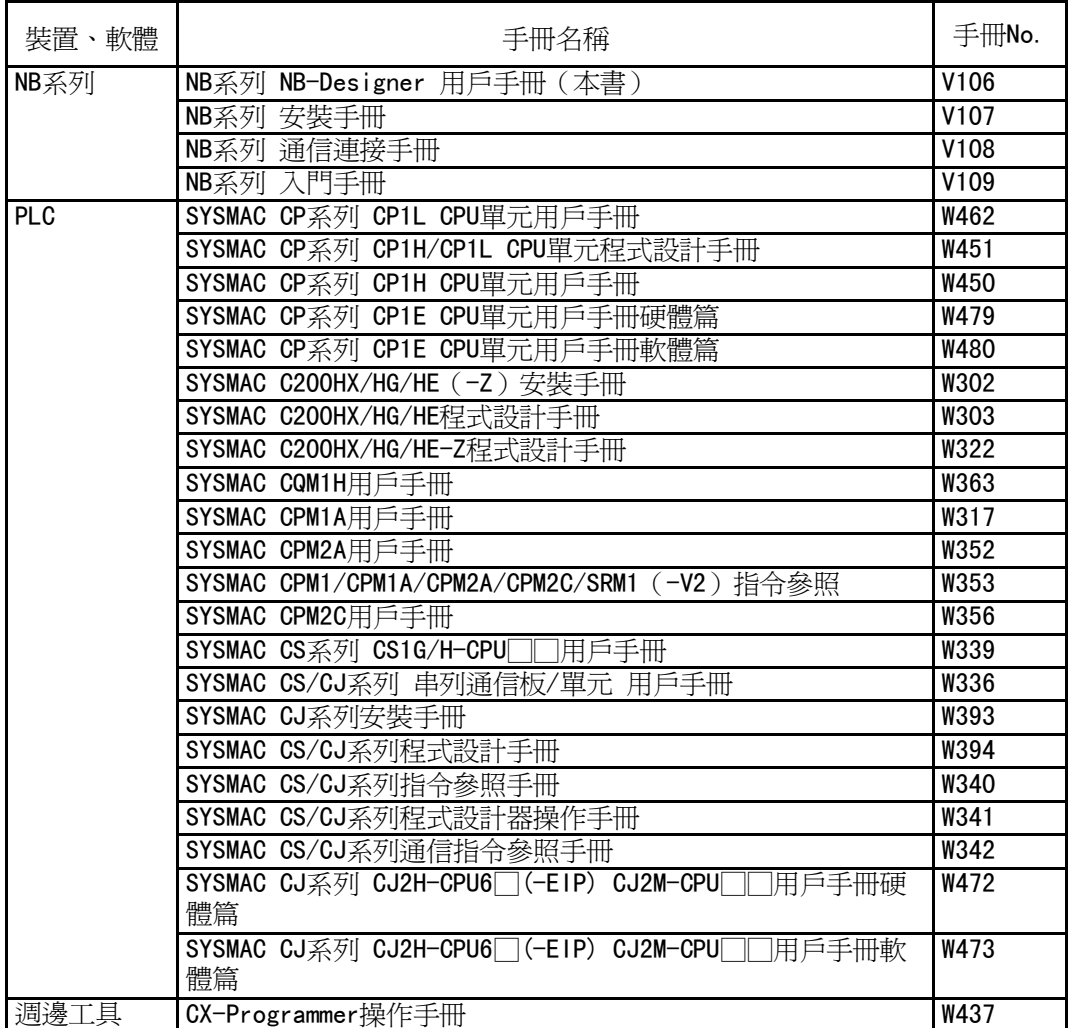

# 目錄

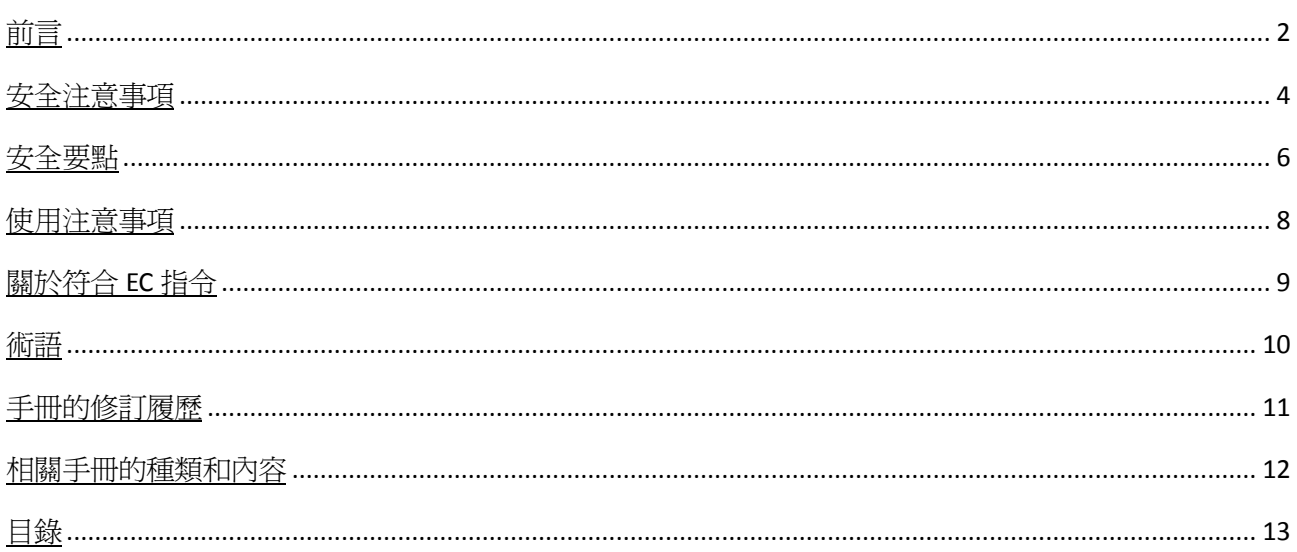

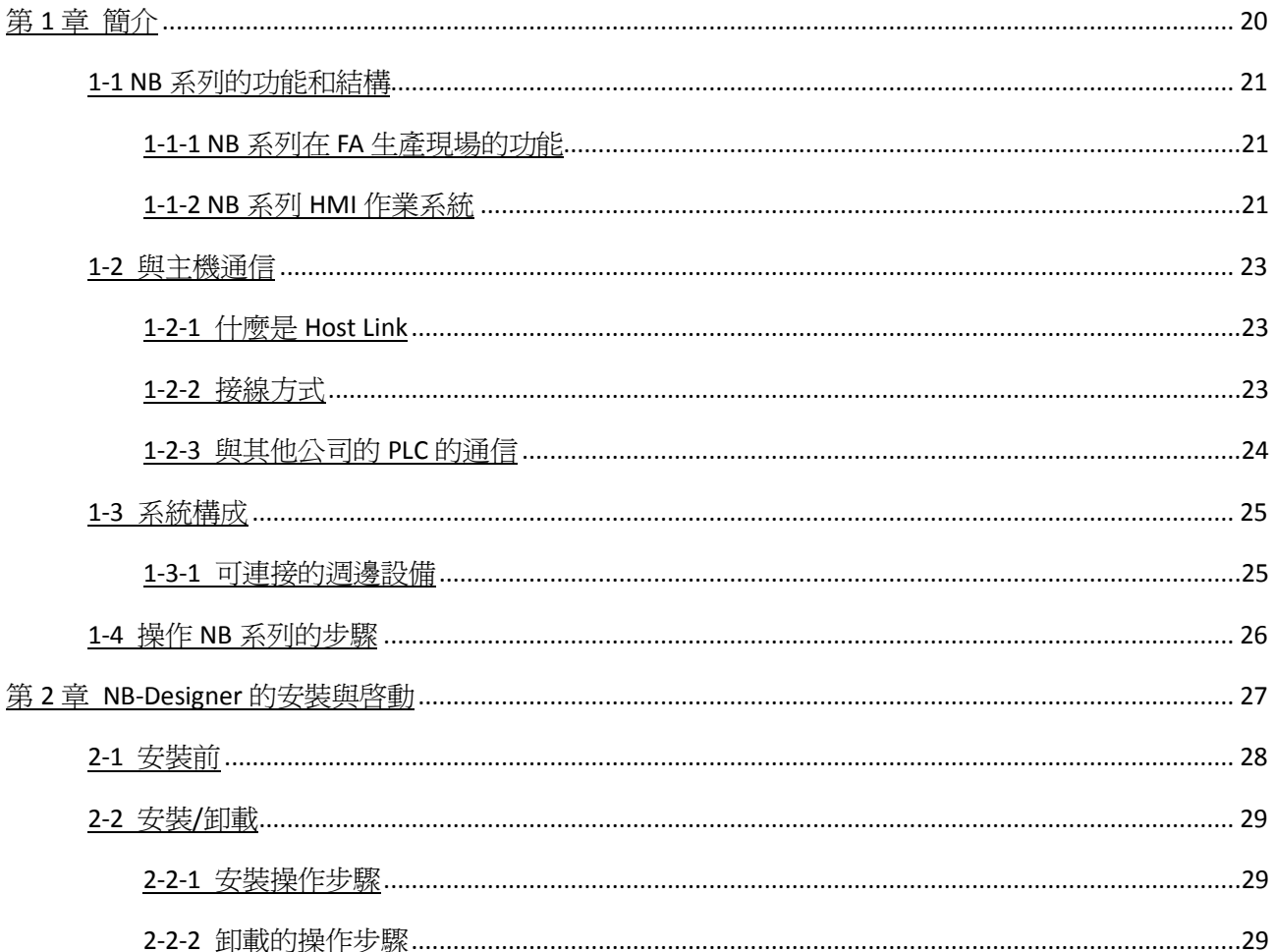

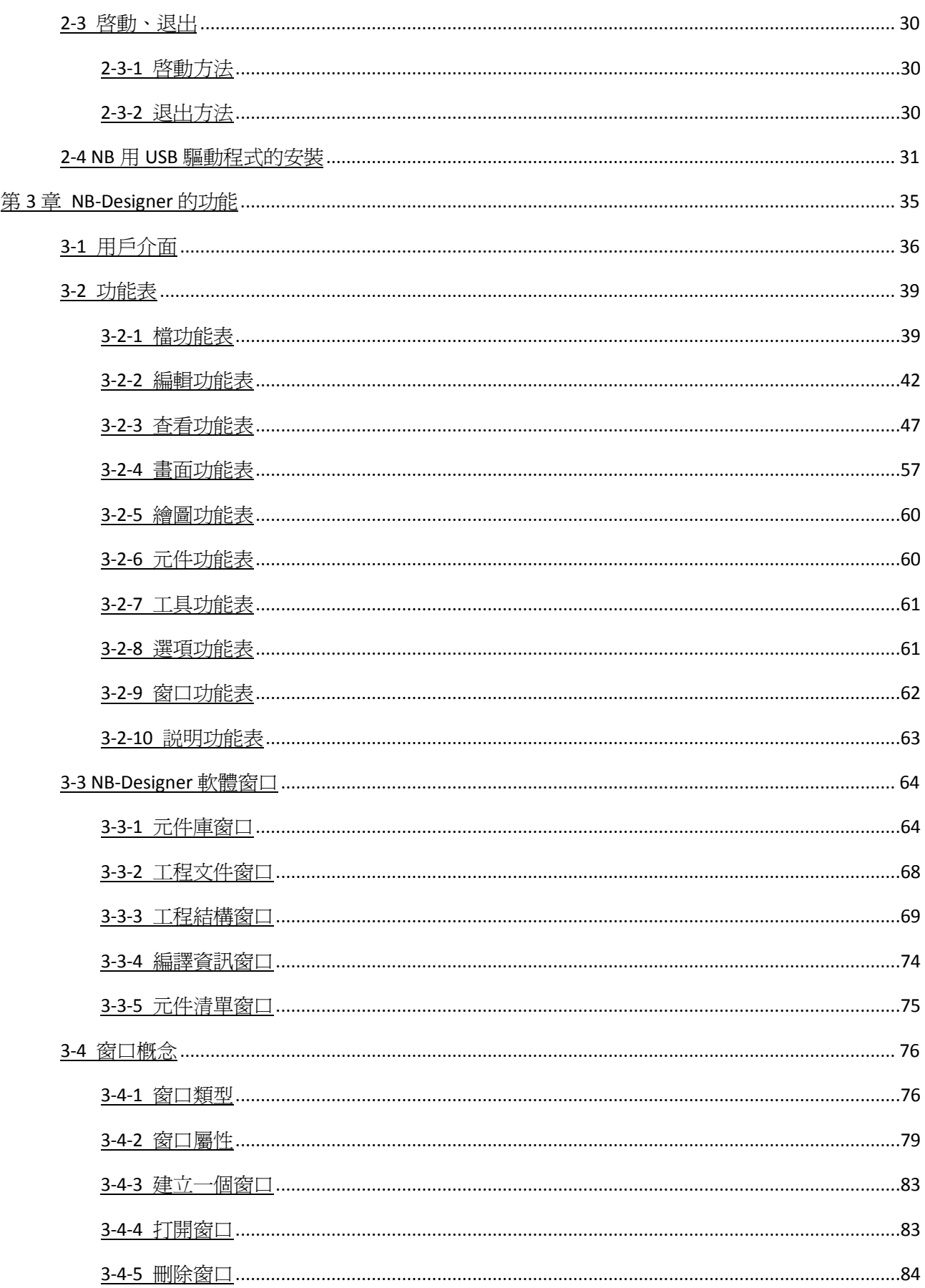

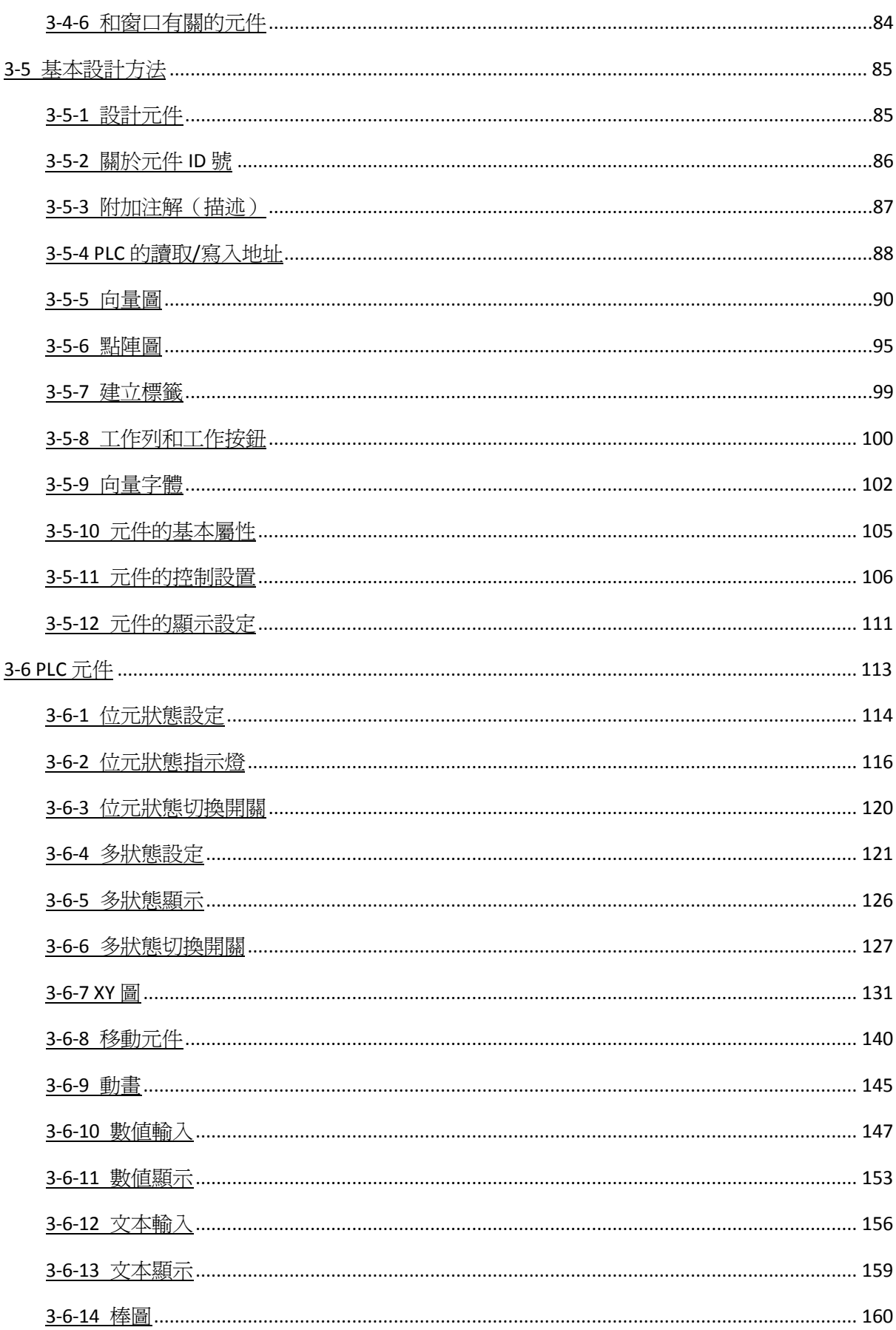

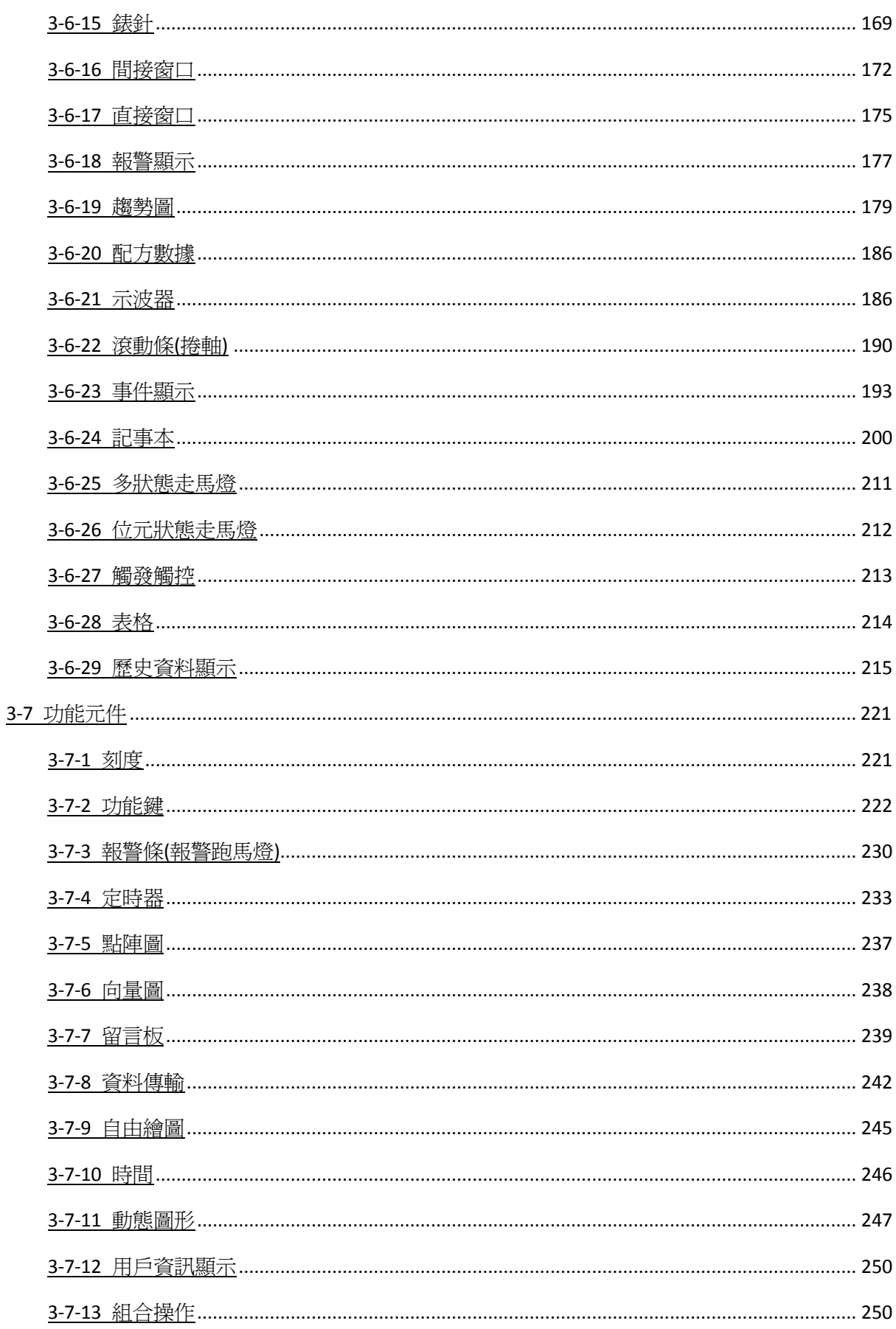

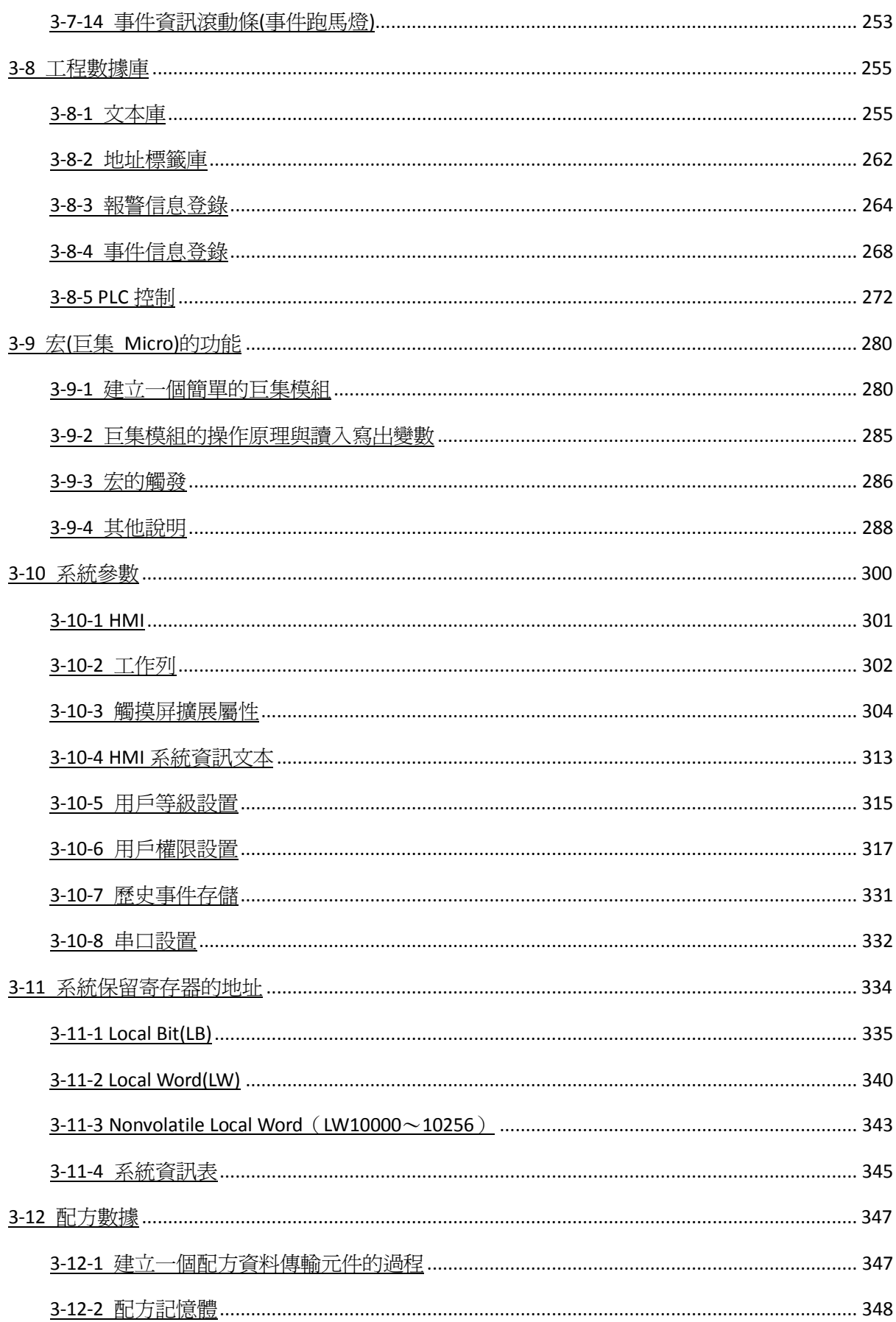

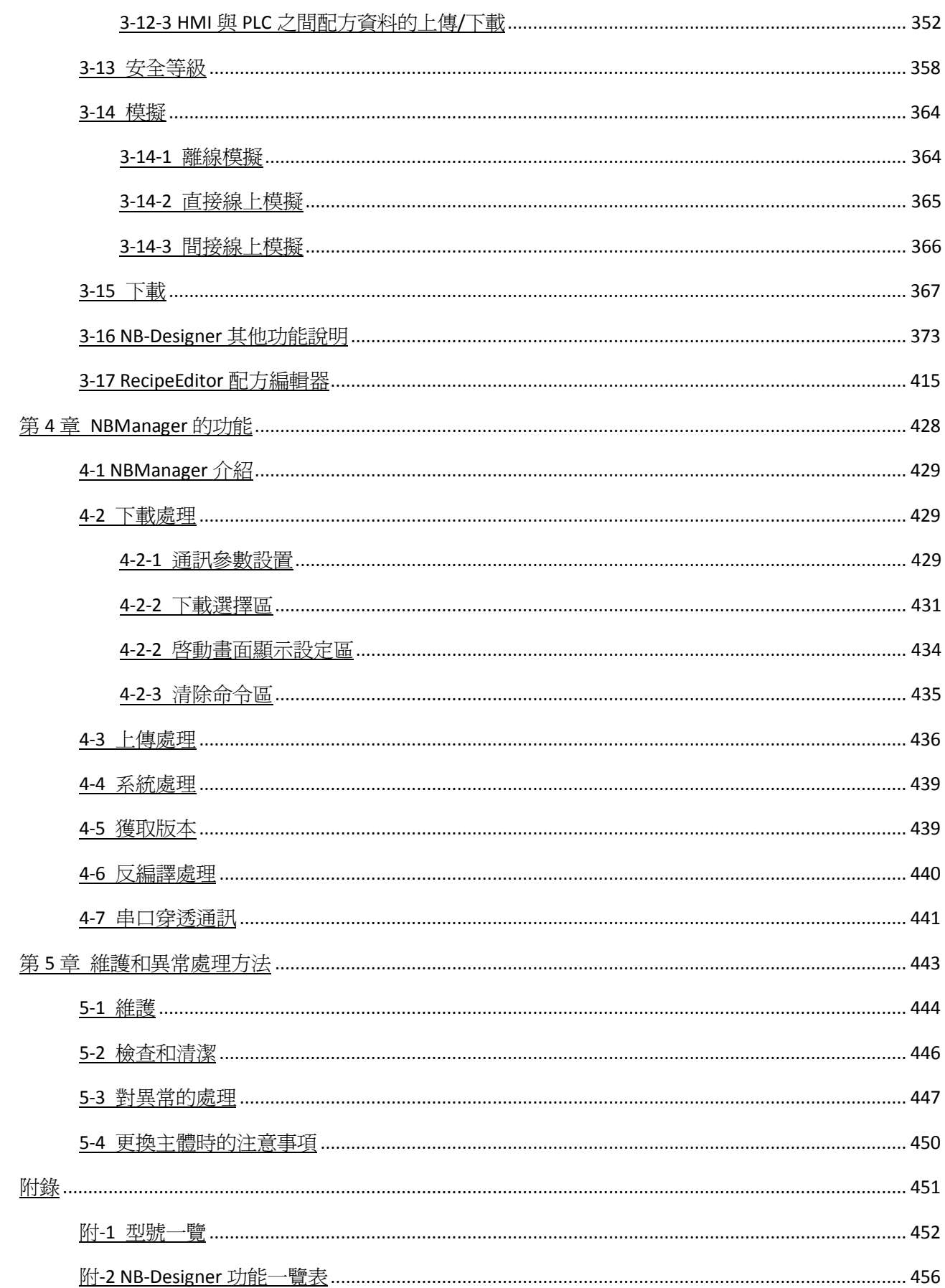

# 第1章 簡介

本章對 NB 系列的功能、特長、連接的種類、通信方法等進行了簡要說明。

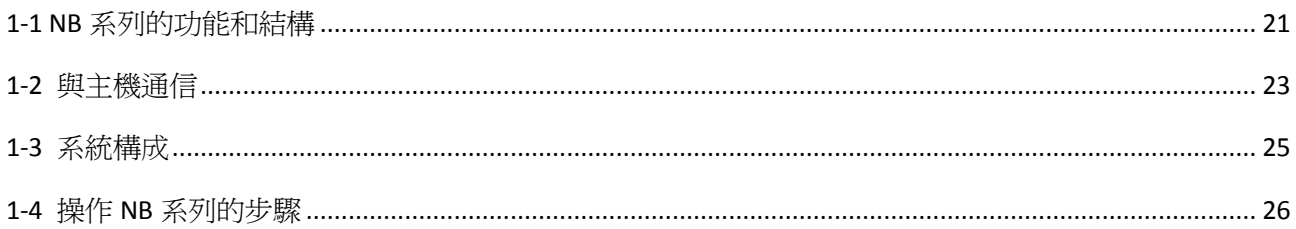

#### 1-1 NB 系列的功能和結構

NB 系列提供高級操作員稱為 HMI 的介面接口。HMI 可用來顯示所需的資訊並提供 FA 製造現場的操作操作能力。 本章主要向首次使用 HMI 的用戶就 NB 系列的功能和操作進行說明。

#### 1-1-1 NB 系列在 FA 生產現場的功能

#### 監控顯示生產線操作狀況

即時顯示系統及設備的操作狀況等。通過圖表等顯示的畫面美觀易懂。

FA 現場操作員指導

HMI 可以用來通知系統操作員和顯示裝置錯誤以及説明系統操作員採取適當的措施。

控制台開關

NB 系列 HMI 允許用戶生成各種不同螢幕上開關。採用觸摸開關輸入將操作結果發送至主機。

#### 1-1-2 NB 系列 HMI 作業系統

傳送畫面資料

使用 NB-Designer 在電腦上生成顯示於 NB 系列 HMI 上的畫面資料。通過 RS-232C 口或 USB 口將畫面資料傳 送至 HMI。

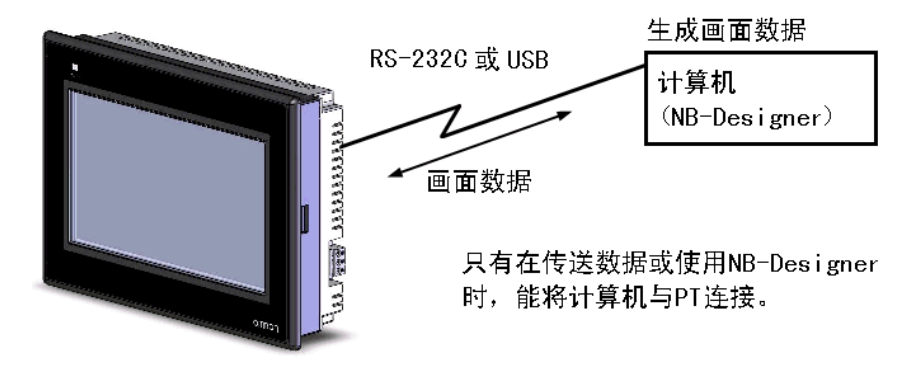

顯示畫面

使用 NB-Designer 在電腦上生成顯示於顯示幕上的資訊並將資訊傳送至 HMI。從主機或通過 HMI 操作輸入 命令顯示所需的螢幕內容。

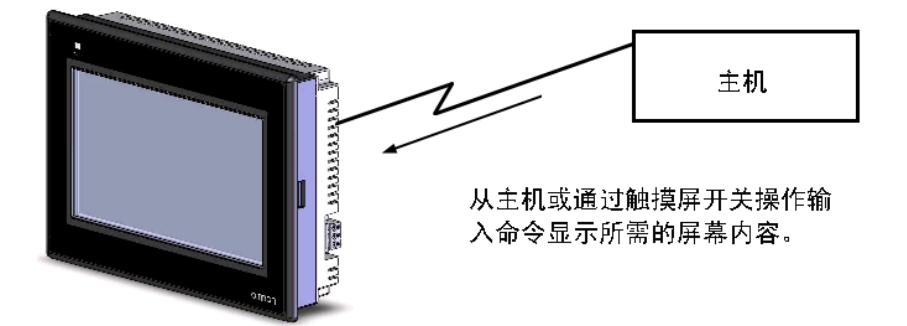

#### 讀取主機資料

採用諸如 RS-232C、RS-485 或者 RS-422A 通信方法來連接主機。自動從主機中讀取所需的資料。

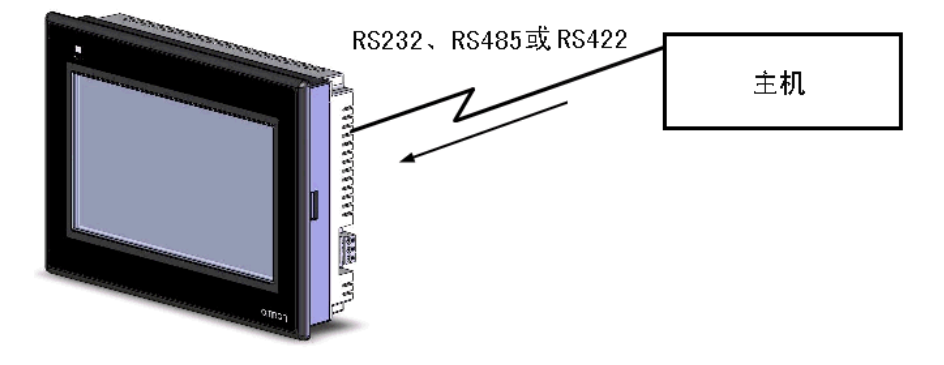

向主機發送資料

採用 HMI 向主機輸入資料(ON/OFF 按鈕狀態、數字和字串)。

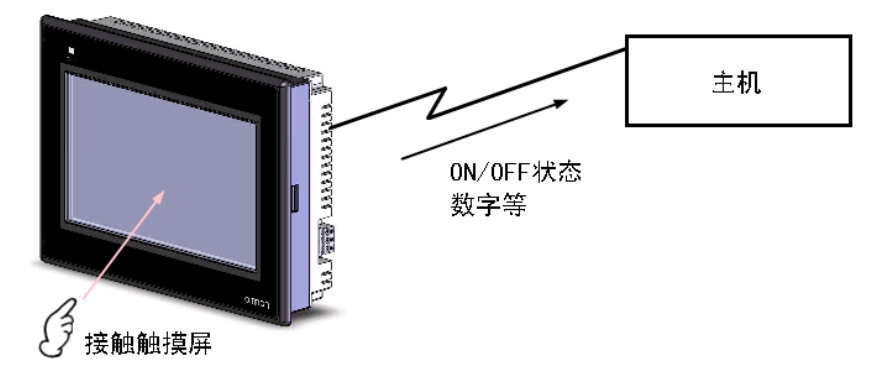

### 1-2 與主機通信

NB 系列 HMI 允許用戶在任何 PLC 區域內分配字和位元組用於進入所需的顯示內容和存儲輸入資料。操作包括直 接讀取和寫入分配字內容和位元組狀態及在 HMI 螢幕上修改功能物件的顯示狀態和控制告知 HMI 狀態。

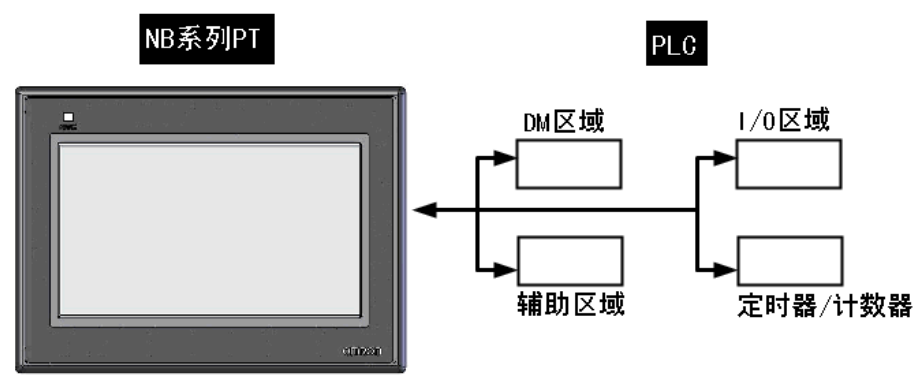

使用 NB 系列 HMI 時,可採用 Host Link 方式與 PLC 連接。

#### 1-2-1 什麼是 Host Link

上位機連結系統即 Host Link 系統、是對於 FA 系統一種即優化又經濟的通信方式,它適合一台電腦與一台或多 台 PLC 進行連結。電腦可對 PLC 傳送程式, 並監控 PLC 的資料區, 以及控制 PLC 的工作情況。

Host Link 系統允許電腦通過上位機連結命令向 Host Link 系統的 PLC 發送命令, PLC 處理來自上位機的每條指 令,並把結果傳回電腦。

系統特點:

接線方式:可採用 RS-232C、RS-422A 方式。

傳輸速率(串列傳輸速率):4800、9600、14400、19200、38400、56000、57600、115200、187500bps。 OMRON 的 PLC 支援的傳輸速率不包含 14400、56000、187500bps。

上位機監控:電腦可對 PLC 的程式進行傳送或讀取,並可對 PLC 資料區進行讀寫操作。 雙重檢查系統:所有通信都將作奇偶核對總和幀檢驗,從而能估計出通信中的錯誤。

#### 1-2-2 接線方式

#### A RS-232C

RS-232C 是美國電子工業協會 EIA 制定的一種串列物理介面標準。

RS-232C 方式是基於 1:1 的通信,由於存在共地雜訊和不能抑制共模干擾等問題,一般用於 15m 以內的點 對點通信。

#### B RS-485

RS-485採用差分信號負邏輯,一般採用兩線制的接線方式,在同一匯流排上最多可以掛32個結點。在RS-485 通信網路中一般採用的是主從通信方式,即一個主機帶多個從機。

RS-485、RS-422A 方式是實現 1:N 的通信,即一臺上位機與多台 PLC、HMI 進行通信,最多可有 32 台 PLC、 HMI 連接到上位機,通信距離最大可達 500m。

RS-485 只能半雙工工作,收發不能同時進行。

#### C RS-422A

RS-422A 四線介面由於採用單獨的發送和接收通道,因此不必控制資料方向,各裝置之間任何必須的信號 交換均可以按軟體方式(XON/XOFF 握手)或硬體方式(一對單獨的雙絞線)。

RS-422A 標準全稱是"平衡電壓數位介面電路的電氣特性",它定義了介面電路的特性。實際上還有一根 信號地線,共5 根線。由於接收器採用高輸入阻抗和發送驅動器比 RS-232C 更強的驅動能力,故允許在相同傳 輸線上連接多個接收節點,最多可接 10 個節點。即一個主設備(Master),其餘為從設備(Salve),從設備之 間不能通信,所以 RS-422A 支援點對多的全雙工通信。

## 1-2-3 與其他公司的 PLC 的通信

NB 系列除了可以連接 OMRON 的 PLC 外,還可與西門子(SIEMENS)、三菱(Mitsubishi Electric Corporation)、 施耐德(Schneider Electric, Ltd.)、台達(Delta)、松下(Panasonic)、支援 Modbus 協議的 PLC 以及 LG 公司 的 PLC 通信。有關可通信的 PLC 的製造商名及型號,請參閱[NB 系列 通信連接手冊]。

#### 1-3 系統構成

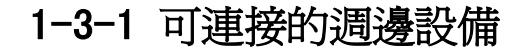

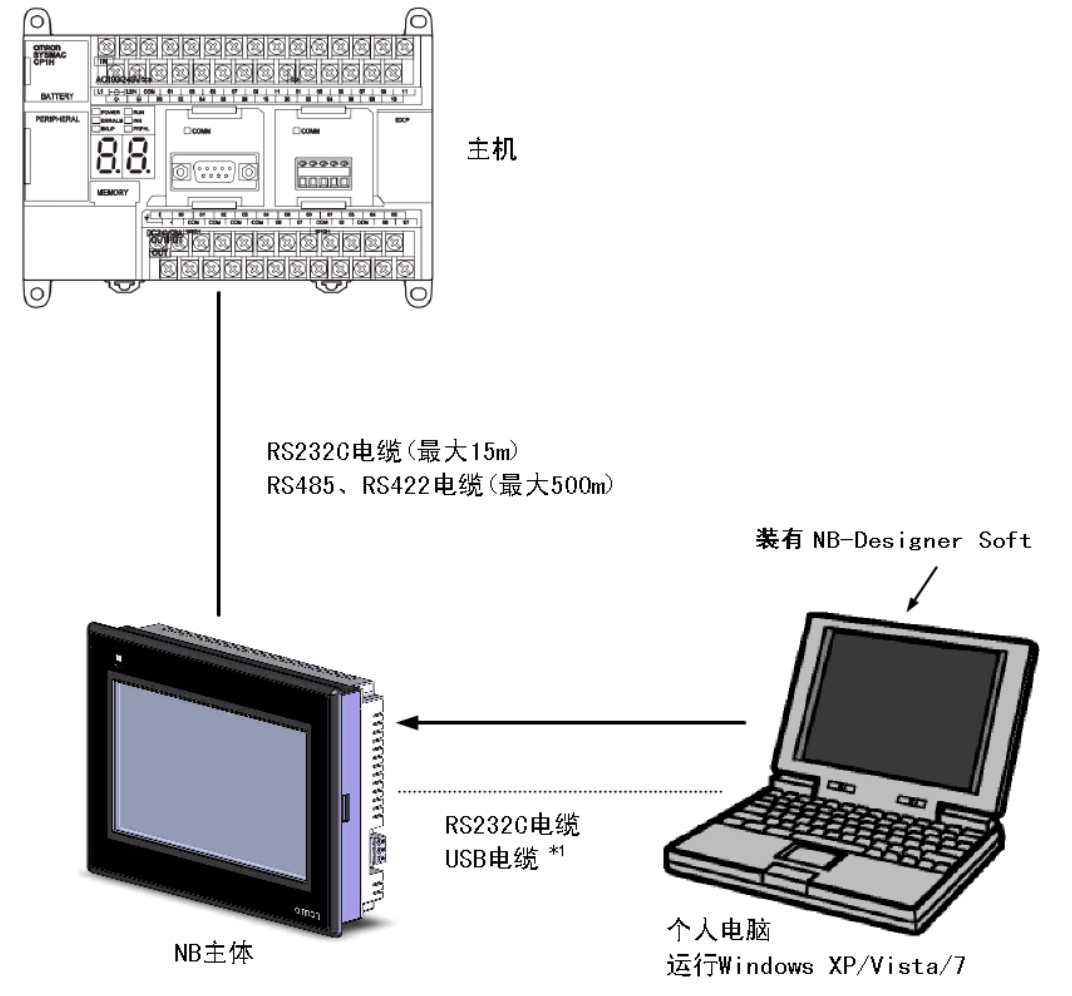

\*1 用 USB 連接 NB 主體和電腦時,請參閱 NB 系列 安裝手冊的[2-3-2 通過 USB 進行連接]。

- NB 主體(請參閱 NB 系列 安裝手冊的[附-1 規格])
- NB-Designer 軟體

#### 1-4 操作 NB 系列的步驟

按照下列步驟操作 NB 系列的系統。

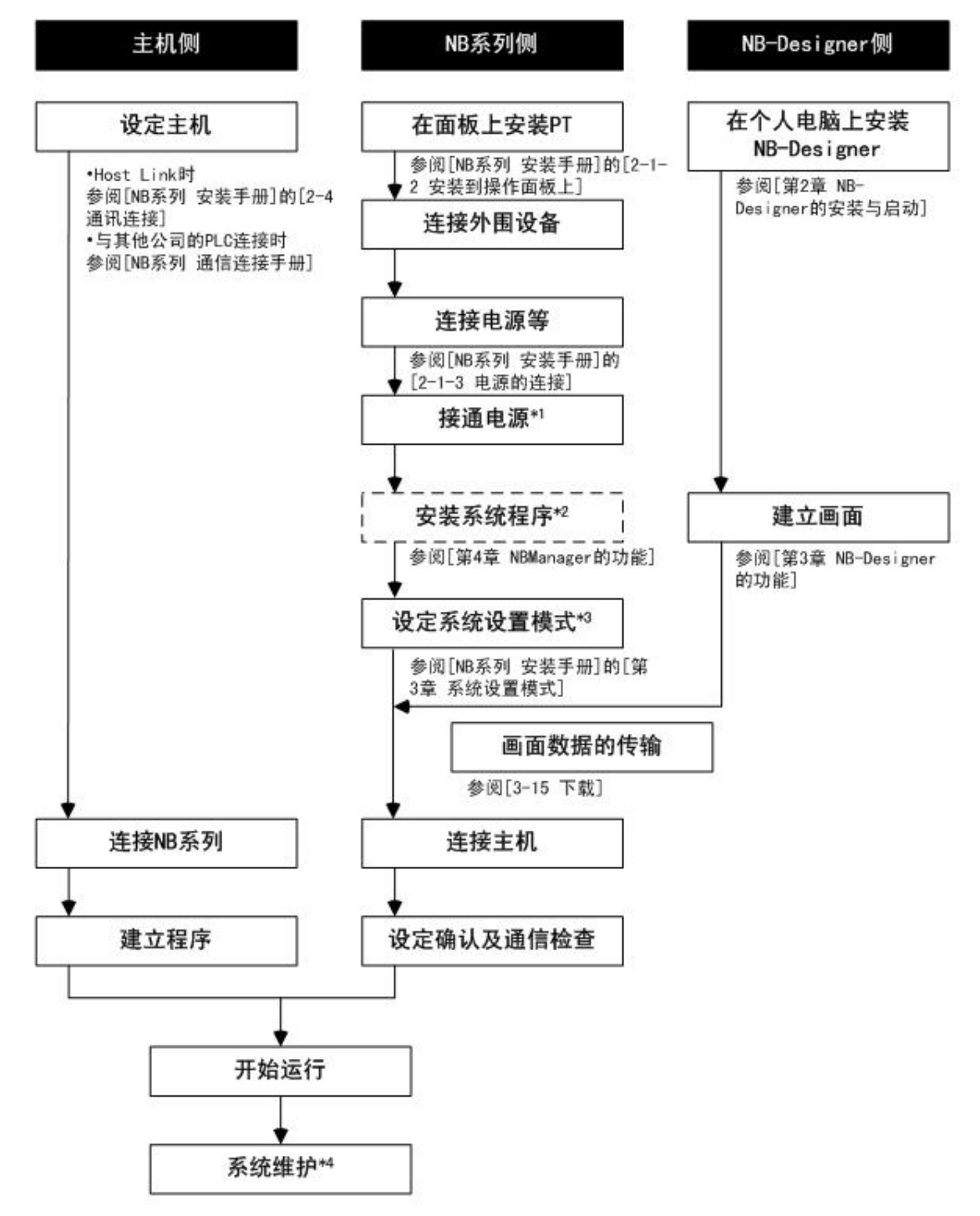

\*1:畫面資料已輸入時,系統進入操作模式。

\*2:僅在系統程式的轉換、修復等特殊場合進行系統程式的安裝。

\*3:通過背面的 DIP SW 開關,可進入系統設置模式。

\*4:操作中發生異常等情況時,可根據需要進行輸入輸出檢查、設定狀態確認等操作。

# 第2章 NB-Designer 的安裝與啓動

初次使用 NB-Designer 時,需要在您的電腦上安裝 NB-Designer 軟體。 NB-Designer 是在微軟公司的 Windows XP/Vista/7 上操作的應用程式軟體。

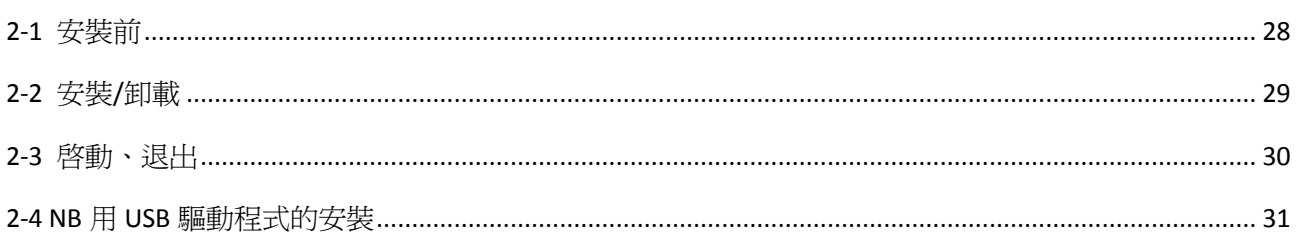

## 2-1 安裝前

NB-Designer 操作所需的系統環境如下所示。系統需求:

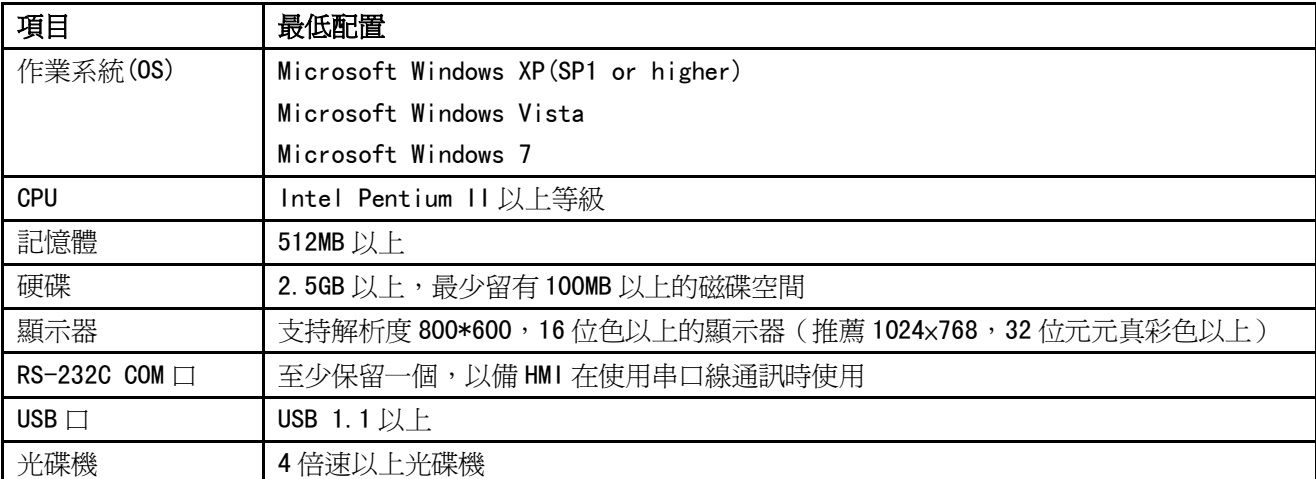

使用 Windows Vista/7 作業系統的時候請注意,若用戶非電腦的系統管理員身分:

a. 登錄 Vista/Win7 作業系統時,以系統管理員身份登錄。

b. 安裝 NB-Designer 軟體前, 在 NB-Designer 安裝軟體圖示點滑鼠右鍵, 選擇相容 XP, 按下確定後開始安裝。

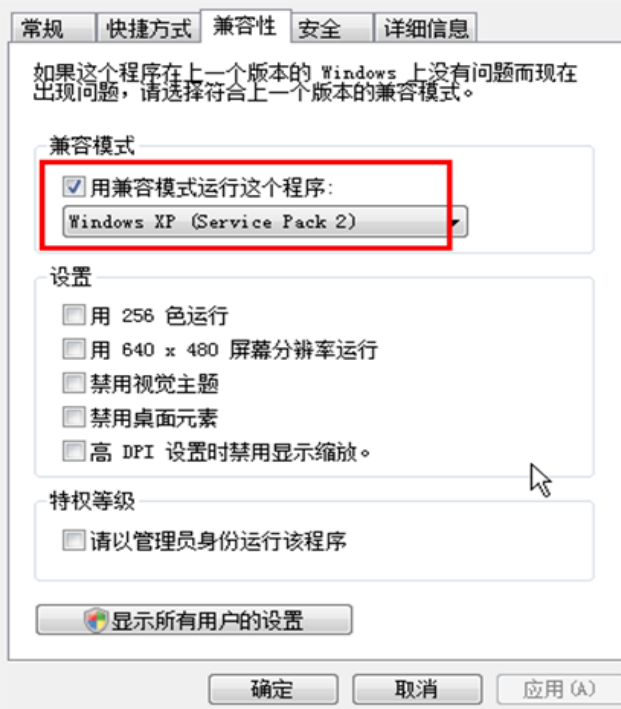

c. 安裝後,第一次執行 NB-Designer 軟體時,在 NB-Designer.exe 圖示上點滑鼠右鍵,選擇"以系統管理員 身份執行"。以後便直接執行即可。

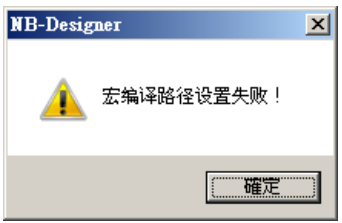

若第一次執行未以管理員身分執行,將出現如右的警告視窗! 另可參考附-三,採用一般身分登錄安裝軟體,但請備妥管理員帳號密碼!

#### 2-2 安裝/卸載

#### 2-2-1 安裝操作步驟

- 1. 啟動 Windows XP/Windows Vista/Windows 7。
- 2. 將 NB-Designer 的軟體放入電腦。 安裝程式自動啓動。 安裝程式不自動啓動時,請按兩下[Setup.exe],執行安裝程式。
- 3. 按下[下一步]按鈕,顯示[選擇目的地位置]對話方塊。
- 4. 選擇默認的安裝位置[C:\Program Files\OMRON\NB-Designer\_V1.0\_CHS]時,按下[下一步]按鈕。
- 5. 要選擇任意的安裝位置,請按下[流覽…]。將顯示可選擇的目錄,選擇可安裝 NB-Designer 的任意目錄。 按下[確定]按鈕後,按下[下一步]按鈕。
- 6. 顯示[可以安裝該程式了]對話方塊,按下[安裝]按鈕。開始安裝。
- 7. 顯示[成功安裝]對話方塊,按下[完成]按鈕,結束安裝。

注意:請從 OMRON 工業自動化官網(www.omron.com.tw)下載 NB-Designer 安裝程式。

#### 2-2-2 卸載的操作步驟

按下[開始]-[所有程式]-[OMRON]-[NB-Designer]-[Uninstall]。

## 2-3 啟動、退出

下面對 NB-Designer 的啓動、退出進行說明。

#### 2-3-1 啟動方法

選擇[開始]-[所有程式]-[OMRON]-[NB-Designer]-[NB-Designer]。

- 第二次啓動 NB-Designer 時,會自動打開上次操作的工程項目。
- 首次啓動 NB-Designer 時,將顯示以下畫面。

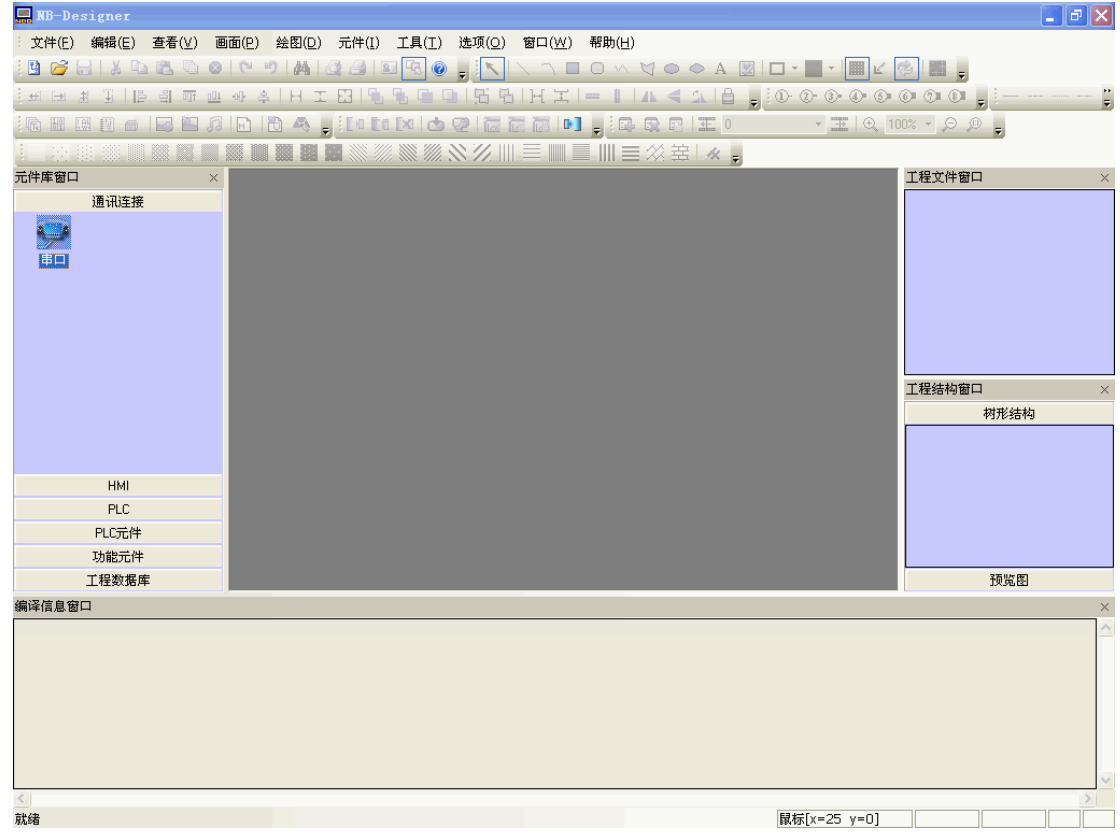

#### 2-3-2 退出方法

退出 NB-Designer 時,可按照下列任一方法操作。

- 按下主窗口右上角的按鈕。
- 按兩下主窗口左上角的 NB-Designer 圖示。
- 按下主窗口左上角的 NB-Designer 圖示,從顯示的控制功能表列中選擇[關閉]。
- 同時按下[Alt]鍵和[F4]鍵。

注意 未保存編輯中的檔資料時,將彈出"保存當前工程?"的對話方塊。

## 2-4 NB 用 USB 驅動程式的安裝

向電腦中安裝 NB 用 USB 驅動程式。

安裝後,可經由 USB 在電腦和 NB 主體之間傳輸資料。

NB-Designer 裡的 USB 驅動通過了微軟認證, 所以 USB 軟體不再需要手動安裝, 在安裝軟體的同時自動安裝好 了 USB 驅動。

- 操作步驟
- ① 用 USB 電纜連線 NB 主體的 USB 從站連接插頭和電腦後,電腦上將顯示找到新的硬體嚮導。選擇[自動安裝 軟體](推薦)後,點擊[下一步]按鈕。

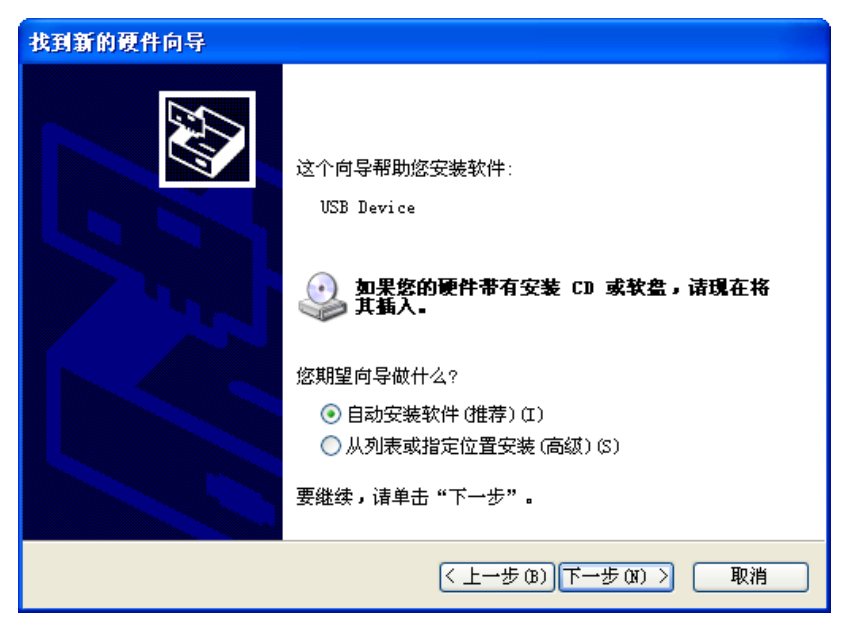

② USB 驅動程式安裝中。

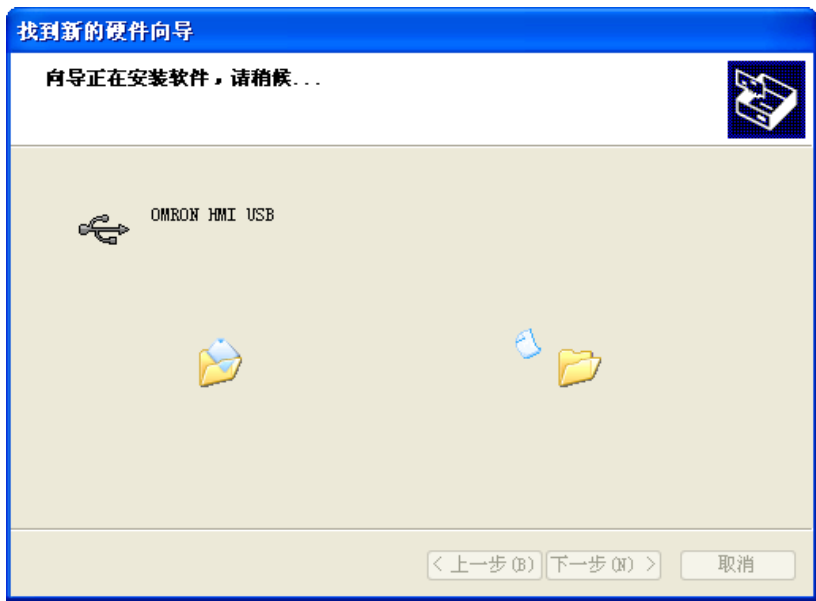

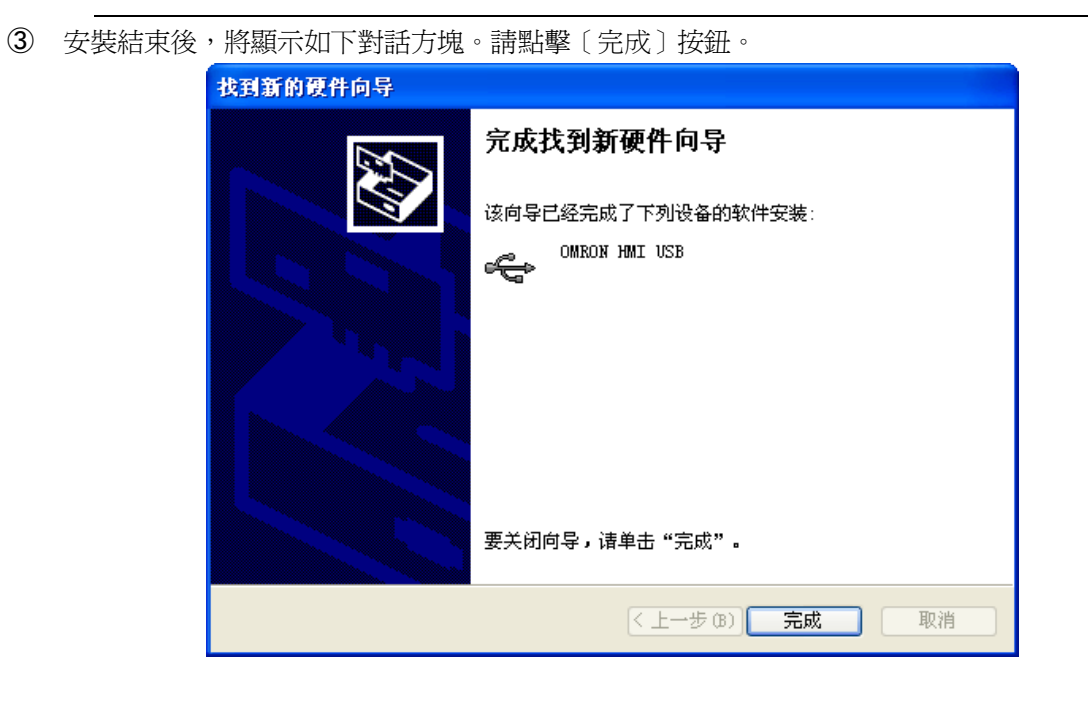

- 無法利用上述方法安裝時
- ① 用 USB 電纜連線 NB 主體的 USB 從站連接插頭和電腦後,電腦上將顯示找到新的硬體嚮導。選擇[從列表或 指定位置安裝(高級)]後,點擊[下一步]按鈕。

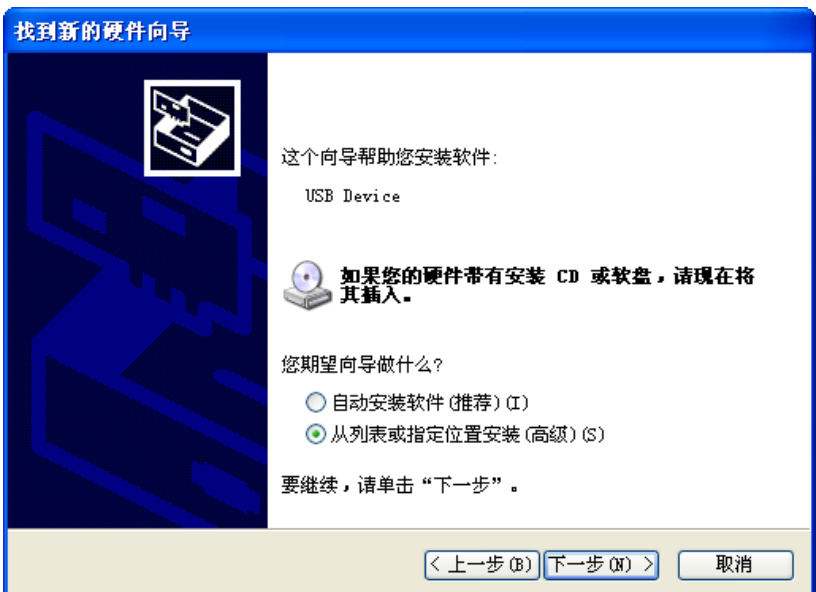

② 顯示如下對話方塊。確認已選中[在這些位置上搜索最佳驅動程式],然後選擇[在搜索中包括這個位置], 並點擊[流覽],指定資料夾。

指定資料夾為:NB-Designer 安裝目錄下的 driver 資料夾。

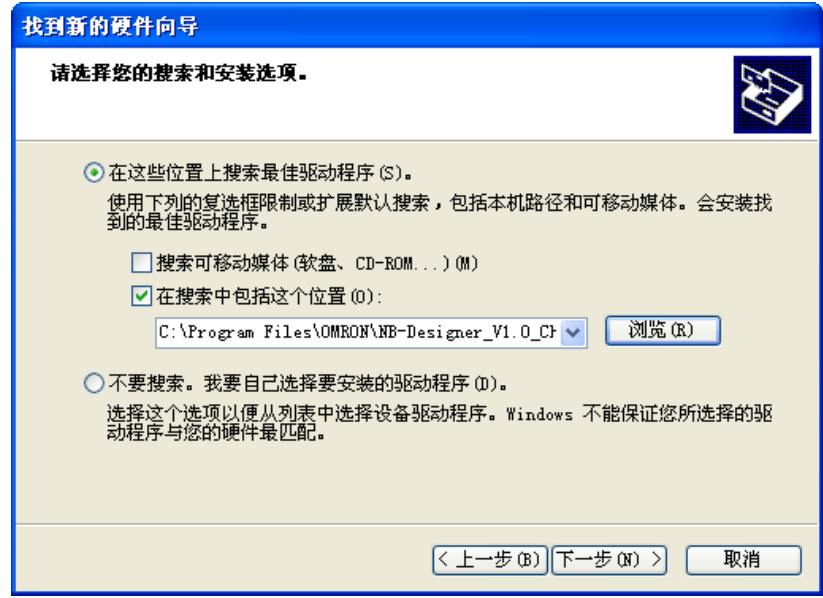

③ USB 驅動程式安裝中。

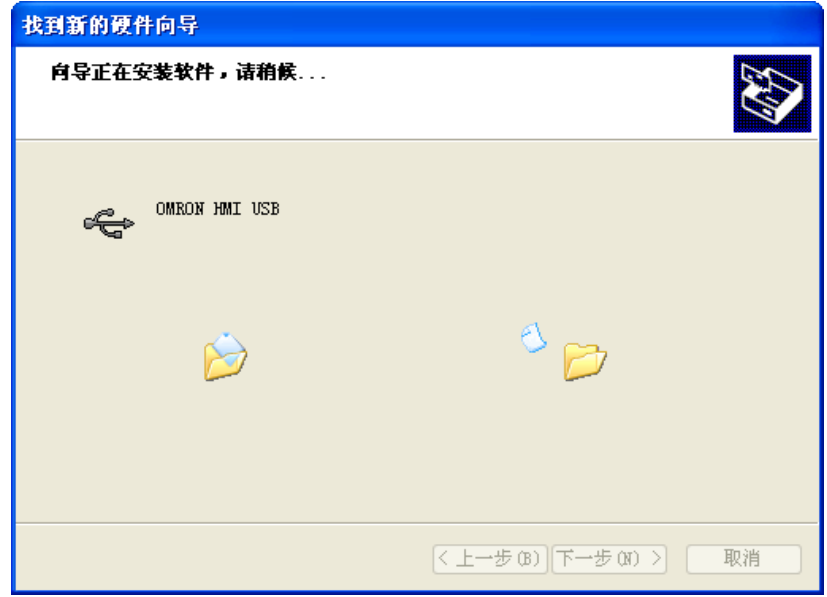

④ 安裝結束後,將顯示如下對話方塊。請點擊[完成]按鈕。

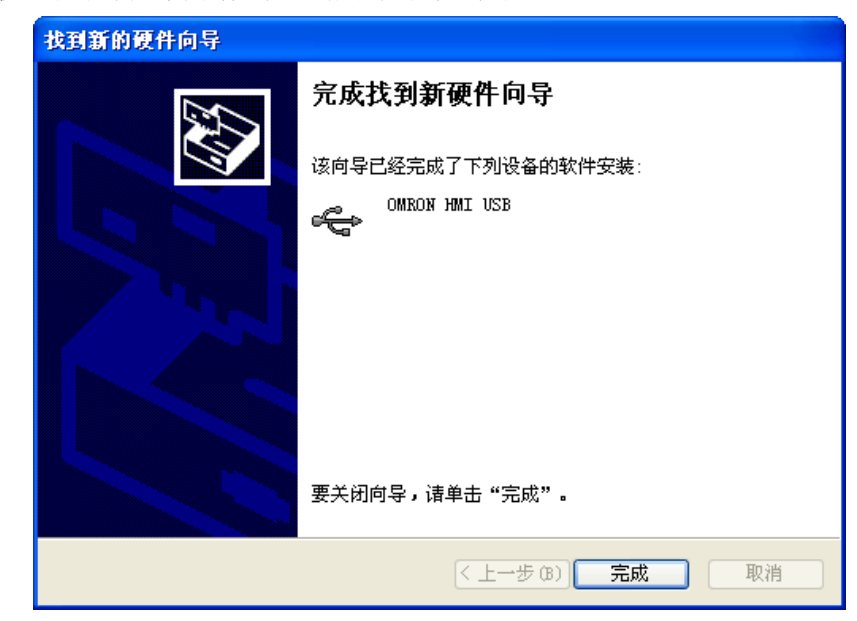

USB 一旦安裝成功,從我的電腦,屬性,硬體,裝置管理員裡,通用序列匯流排控制器,可以查看到 USB 是否安裝成功,如下圖所示。

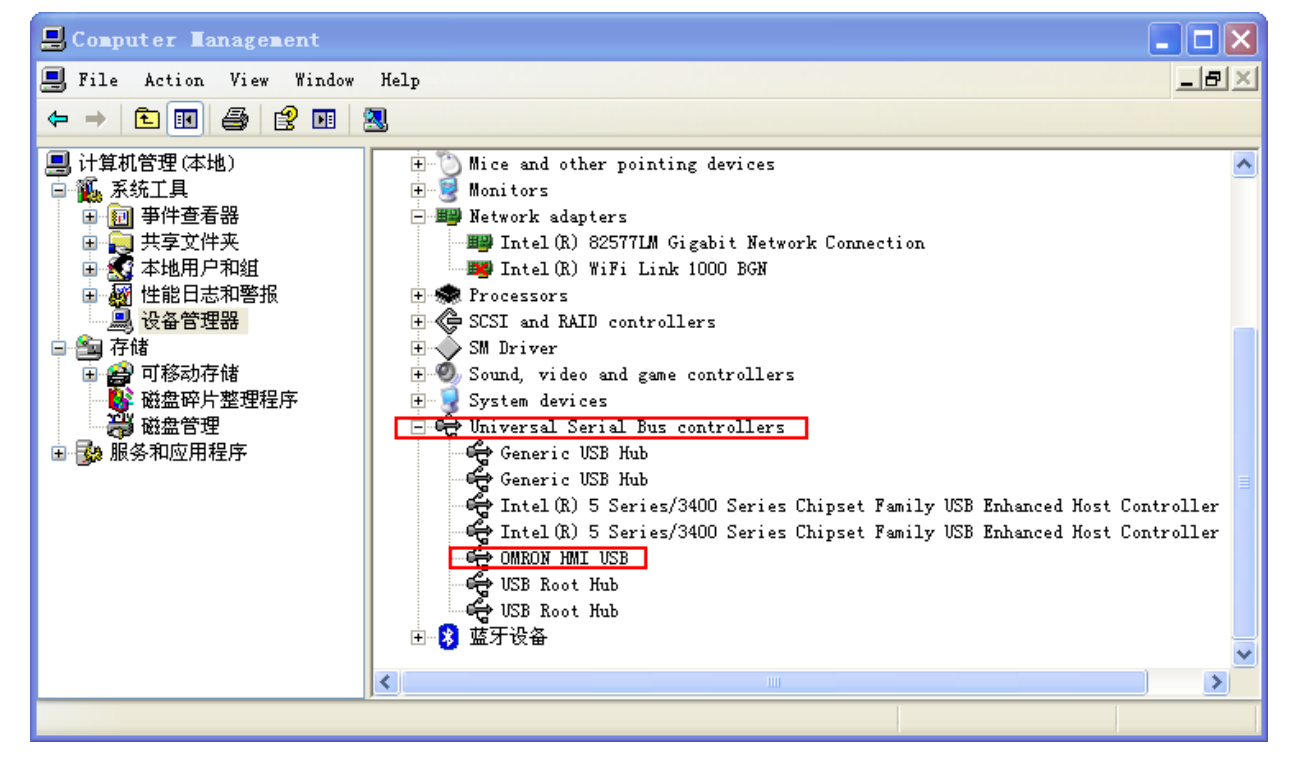

# 第3章 NB-Designer 的功能

本章將對 NB-Designer 的功能進行說明。

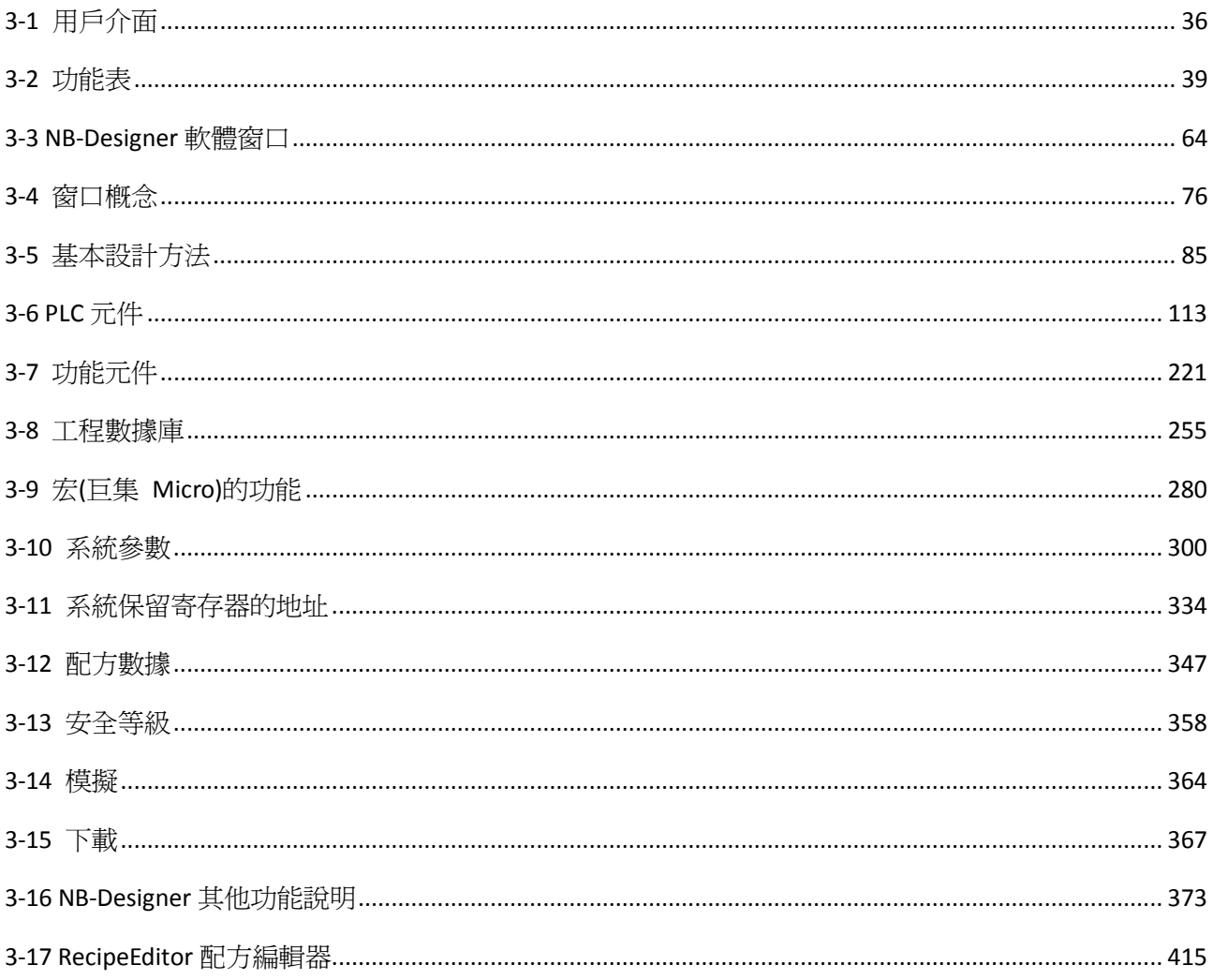
# 3-1 用戶介面

操作 NB-Designer, 介面顯示內容將如下圖所示。

您也可以在功能表【查看】-【工具列】或者在工具列上點擊右鍵,就可以看見各個工具列,如下圖所示:

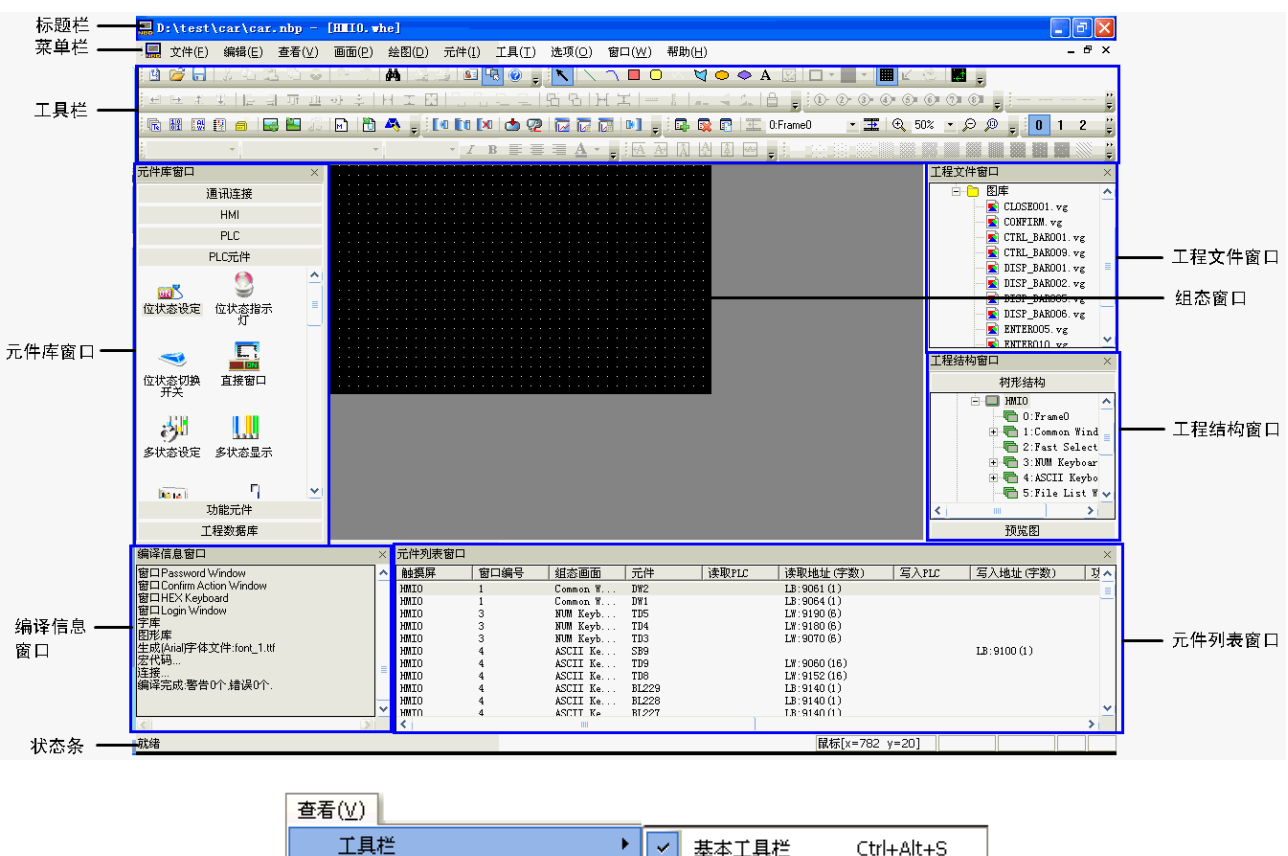

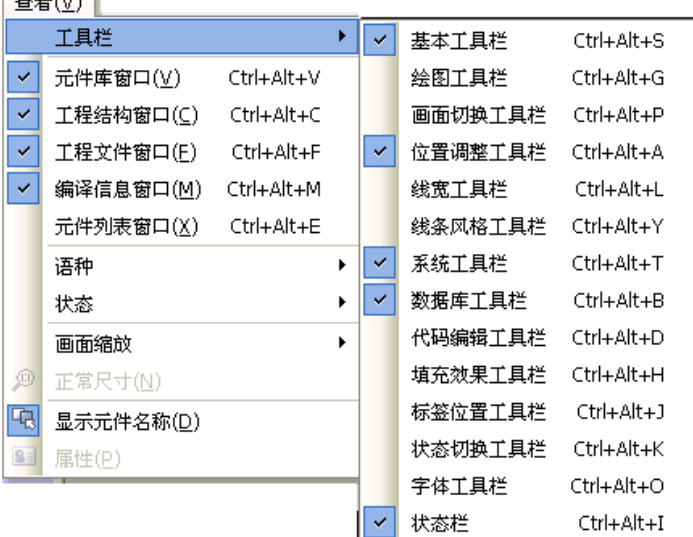

- 標題列
- 功能表列

用來選擇 NB-Designer 的各項命令的功能表。選擇這些功能表會彈出對應的下拉式功能表。每一個下拉式 功能表執行一項命令操作。

### ● 工具列

#### 1. 基本工具列

新建工程,打開工程,剪切,複製等基本工具列。

#### 2. 繪圖工具列

每個圖示代表每個它們所顯示的繪圖工具。所提供的畫圖工具包括線段,矩形,橢圓/圓,弧形,多邊形, 文字等。

### 3. 畫面切換工具列

實現窗口的上下翻功能。

#### 4. 位置調整工具列

調整元件位置,上下對齊,左右對齊等大小,層疊,組合,翻轉等功能。

#### 5. 線寬工具列

調整線條寬度。

### 6. 線條風格工具列

選擇線條有無箭頭,虛線還是實線等;直線,弧線和矩形等外框風格。

#### 7. 系統工具列

實現工程的編譯、下載、模擬。

#### 8. 資料庫工具列

包含文本庫,報警資訊,地址標籤,PLC 控制,事件資訊。

### 9. 代碼編輯工具列

控制代碼的編譯。

#### 10. 填充效果工具列

用來填充窗口背景的樣式或者矩形,橢圓,扇形等封閉空間,每個圖示代表一種填充風格。

### 11. 標籤位置工具列

用來實現標籤的對齊方式,標籤對齊元件方邊框,標籤對齊元件有邊框,標籤對齊元件上邊框,標籤對齊 元件下邊框,標籤位於元件垂直中心,標籤位於元件水平中心功能。

#### 12. 狀態切換工具列

用來模擬切換當前窗口中的各個元件的各種狀態和語種。

### 13. 字體工具列

用來設置窗口中各種文本的點陣/向量/圖形模式、字體、字體大小。

#### 14. 狀態列

顯示當前的滑鼠位置,目標物件的寬度高度,編輯狀態等資訊。

# 元件庫選擇窗口

元件庫窗口內有六欄供選擇: 通訊連接:選擇通訊線類型; HMI 選擇:選擇 HMI 類型; PLC 選擇: 選擇 PLC 類型; PLC 元件:選擇各種組態元件; 功能元件:選擇各種多功能元件; 工程數據庫:選擇某些特殊功能。

## ● 工程結構窗口

工程結構窗口以樹型結構圖來表示整個工程內 PLC, HMI 及 HMI 內部的窗口,元件等的樹型關係。

## 工程文件窗口

工程文件窗口以樹型結構表明了工程相關的HMI和點陣圖檔的相互關係,表明了工程中包含的所有檔資訊: 配方文件、巨集檔案、圖庫文件等。

編譯資訊窗口

詳情請參閱[3-3-4 編譯資訊窗口]。

- 元件清單窗口 詳情請參閱[3-3-1 元件庫窗口]。
- 組態編輯窗口(規劃編輯頁面) 用戶在此窗口頁面繪製規劃。

# 3-2 功能表

NB-Designer 設有功能表。從該功能表中可以設定物件、圖形、圖表、巨集、資料塊等,建立顯示在 NB 主體上 的畫面資料。下拉式功能表的一覽和各項目的用途如下所示。

## 3-2-1 文件功能表

新建工程

選擇功能表[文件]下的[新建工程]或選擇圖示 L 可以用來新建一個工程。

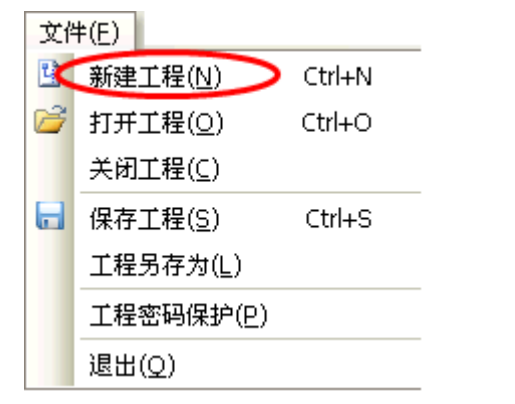

輸入工程名,再按下[確認],一個新的工程就建立好了。

打開工程

選擇功能表[文件]下的[打開工程]或者選擇 圖示可以用來打開一個已有的工程。

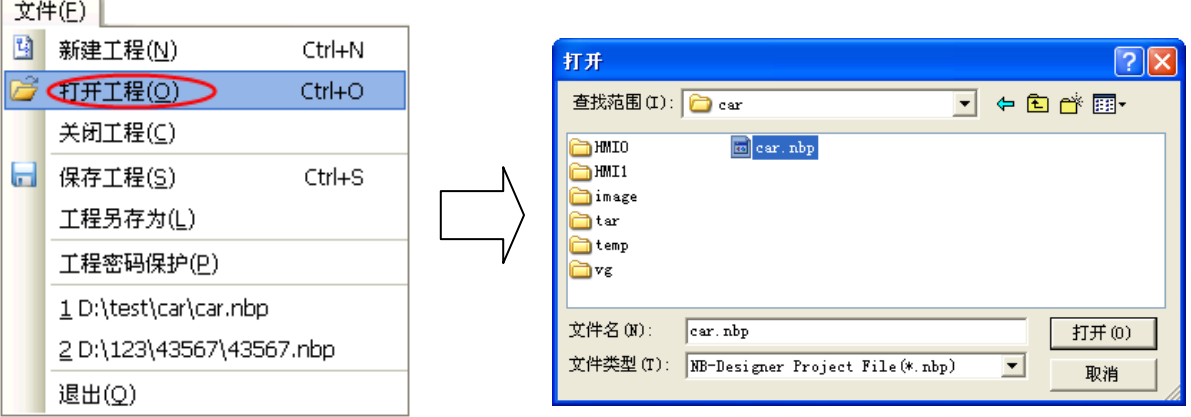

選擇要打開的工程文件,按下[打開]或用滑鼠按兩下該工程文件即可。

## 保存工程

保存工程包括:保存工程,工程另存為。

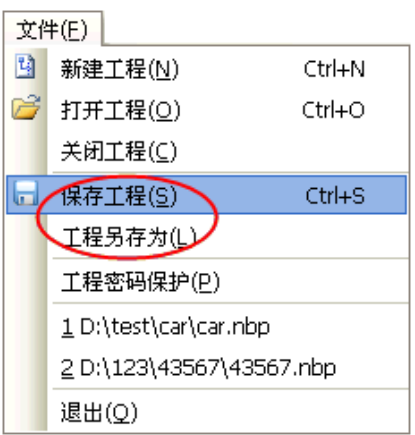

## 關閉工程

選擇功能表[文件]下的[關閉工程]可以用來關閉當前工程。

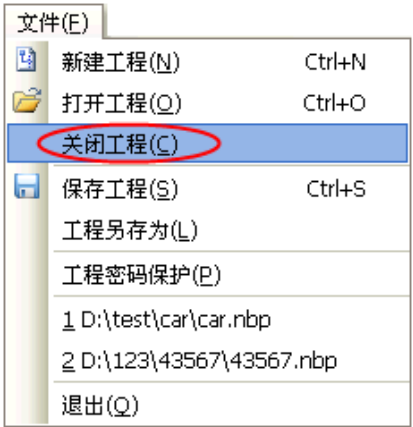

按下關閉後將關閉當前所有窗口,顯示如下圖所示:

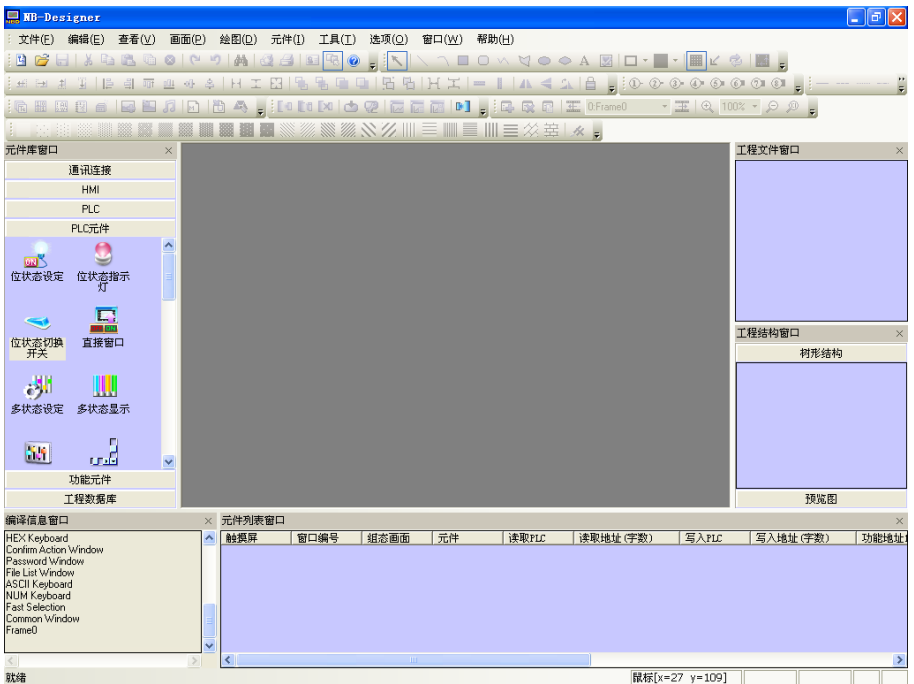

最近打開過的 4 個工程將被顯示

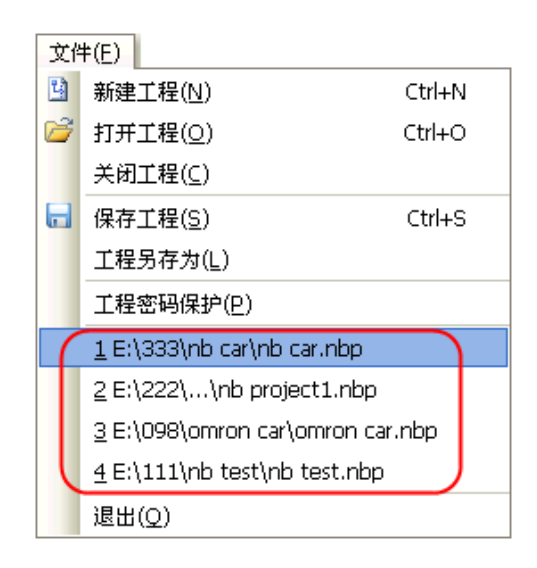

退出

退出 NB-Designer 規劃軟體。

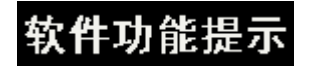

### 多工程畫面自由編輯

可同時打開功能多個工程,其規劃畫面的元件可以相互 COPY。 書面縮放比例允許縮放為 25%, 50%, 75%, 100%, 150%, 200%, 300%。 同一畫面內同時選擇多個元件時可以通過拖動滑鼠統一縮放。

## 3-2-2 編輯功能表

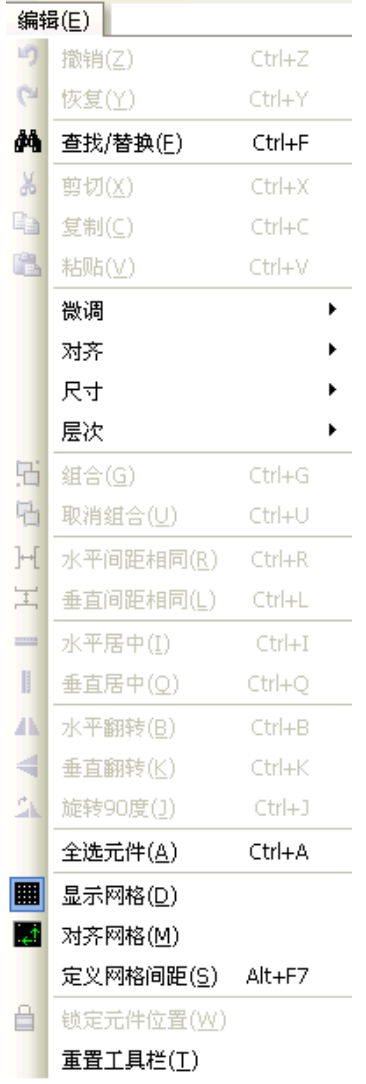

### 撤銷

使用這項功能,可以撤銷最近的一次操作,螢幕可以回到這次操作前的狀態。當按下圖示 C 或者選擇功 能表[編輯]下的[撤銷]就可以取消最近的一次操作。

● 恢復

如果在撤銷操作執行後使用這項功能就可以恢復剛才被撤銷的操作。按下 9 或者選擇功能表[編輯]下的 [恢復]即可。

撤銷/恢復支援的操作有:

- 1. 從元件庫窗口拖一個元件
- 2. 畫一個靜態元件
- 3. 移動對象
- 4. 調整物件大小
- 5. 位置工具列上的所有操作
- 6. 線寬,線條樣式,箭頭
- 7. 物件填充樣式
- 8. 對象邊框顏色
- 9. 對象填充顏色
- 10. 置頂,置底
- 11. 組合,取消組合
- 12. 剪切,複製,粘貼,刪除
- 13. 多重複製

向螢幕上增加任何一個元件或者對螢幕有任何改動,均可使用[撤銷/恢復]功能。如圖所示:向螢幕上增加 一個開關元件:

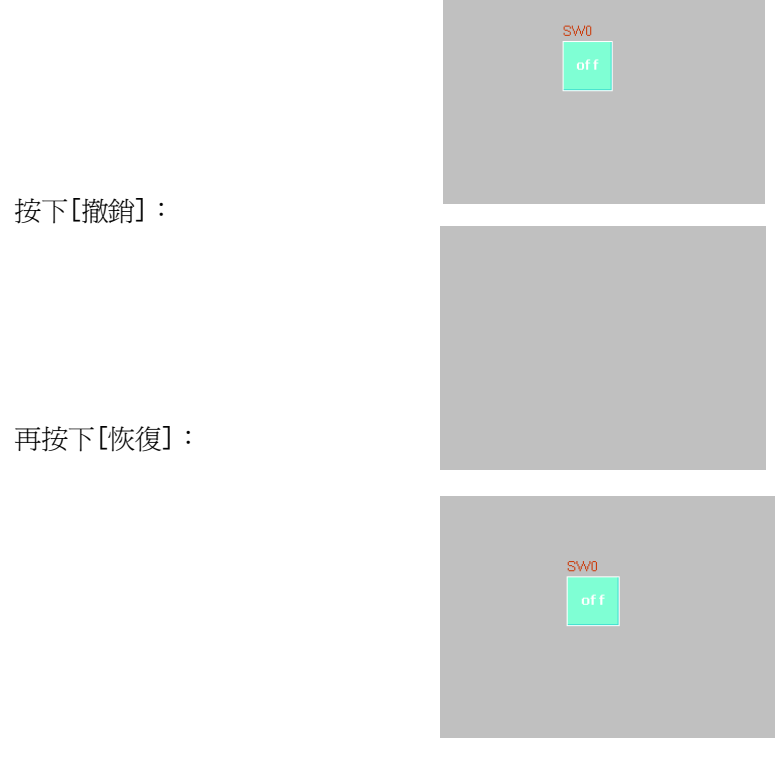

注意

軟件只支持單步的"撤銷,恢復"操作。

● 剪切,拷貝和粘貼及刪除 當選擇了一個或多個元件,您可以對它們進行剪切,拷貝,粘貼等操作,對應圖示如圖所示 3.中国地 3.

微調

選擇一個元件,可以通過微調的方式來調整這個元件的位置。可以使用方向鍵,或使用[微調]對應圖示來 移動元件。每按下微調按鈕,元件就會對應的移動一個像素點的距離。其對應圖示如圖所示,

■ ■ ■ ■ ■ 分別為左移一格,右移一格,上移一格,下移一格,與功能表[編輯]中的[微調]內容一

一對應;使用微調簡單的方法是使用鍵盤上的方向鍵,可對元件進行方便的移動。

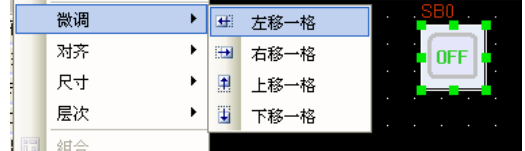

### 對齊

用來使選中的元件實現左右,上下,垂直中線,水平中線對齊,對應圖示如圖所示, <mark>中 勻 可 业 &</mark> 這裡只舉例左對齊,對齊後效果如下:

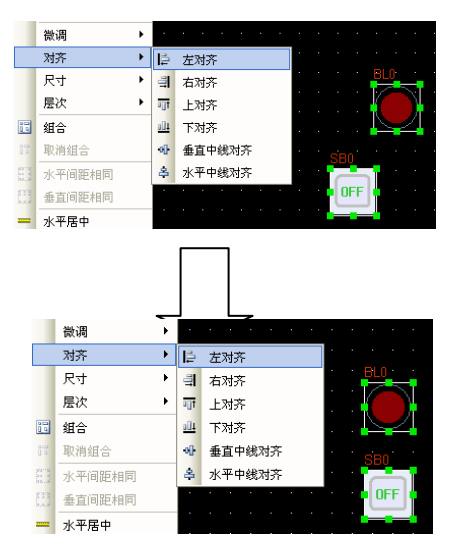

● 尺寸

要使多個元件等寬,等高或大小相等,只要按下對應的調整元件大小的圖示或者選擇對應的功能表選項即 可。對應圖示如圖所示, H 工 E H 分別為等寬、等高、相同尺寸,左右排列的元件其默認的參考大小的 元件為靠左邊的元件,上下排列的元件其默認的參考大小的元件為靠上方的元件,將其它元件調整為與它 等寬,等高,相同尺寸;若想指定某個元件為參考元件,則請按下[shift]鍵先選擇參考元件,然後再選擇 別的元件即可。

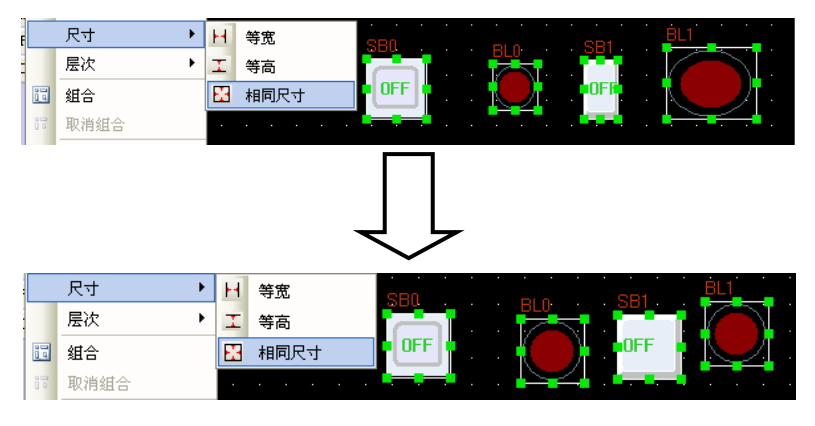

## 層次

當多個元件重疊在一起時,可以通過使用如圖所示: 1 日 日 日 置頂,置底,向前一層,向後一層, 或選擇功能表[編輯]裡[層次]中的[置頂],[置底],[向前一層],[向後一層]來改變元件的顯示層次順序。 首先選擇元件並按下對應的圖示來設置元件的層次。上層的元件總是顯示在底層元件的上面。

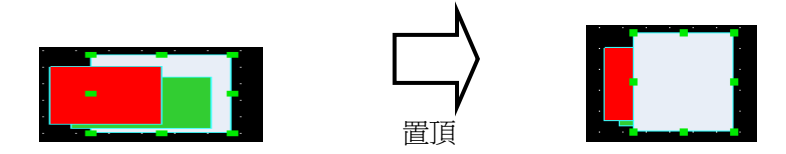

組合/取消組合

這項功能可以用來將多個選中的元件或圖形組合在一起,使它們在使用時作為一個單獨的元件來使用,要 想組合多個元件,只要選中這些元件,然後選擇功能表[編輯]裡的[組合]或者按下圖元 即可。要取消 組合,只要選取這個組合後的整體,選擇功能表[編輯]裡的[取消組合]或者按下[<mark>다</mark>、 即可。

水平間距相同

這項功能可以用來將多個選中的元件或圖形之間的水平間距相等。首先選中要操作的圖形或元件,然後可 以選擇功能表[編輯]中[水平間距相同],或者按下圖元 。效果如下圖所示:

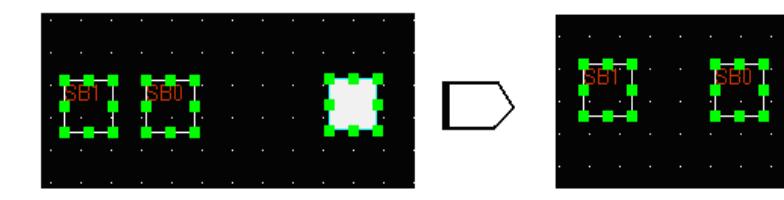

## 垂直間距相同

這項功能可以用來將多個選中的元件或圖形之間的垂直間距相等。首先選中要操作的圖形或元件,然後可 以選擇功能表[編輯]中的[垂直間距相同]或按下圖工

水平居中

這項功能可以用來將多個選中的元件或圖形的位置置於組態編輯窗口的水平中央位置。首先選中要操作的 元件或者圖形,然後可以選擇功能表[編輯]中的[水平居中]或按下圖示 – , 如下圖所示:

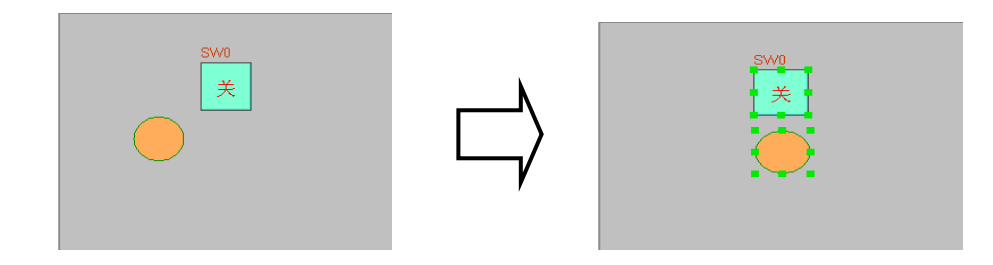

## ● 垂直居中

這項功能可以用來將多個選中的元件或圖形的位置置於組態編輯窗口的垂直中央位置。首先選中要操作的 圖形,然後可以選擇功能表[編輯]中的[垂直居中]或按下圖示 ▌.

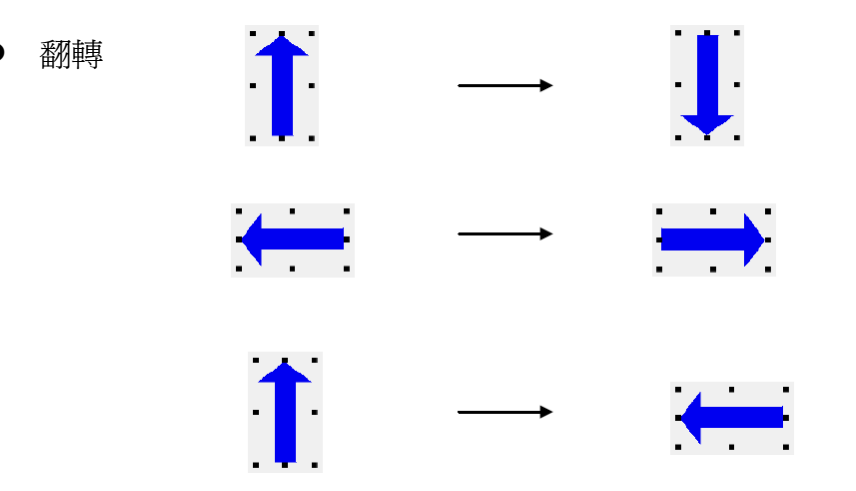

可以翻轉的只有是用繪圖工具繪製的圖形,如直線,圓,多邊形等,其它元件是不可以翻轉的,首先選中 要旋轉的圖形,然後可以選擇功能表[編輯]中的[水平翻轉],[垂直翻轉],[旋轉 90 度]或者選擇對應的圖

示▲ ◆ △ 來翻轉元件。

重置工具列

當工具列被移動到其它位置,點擊它可以恢復成軟體預設的擺放位置。如圖所示。

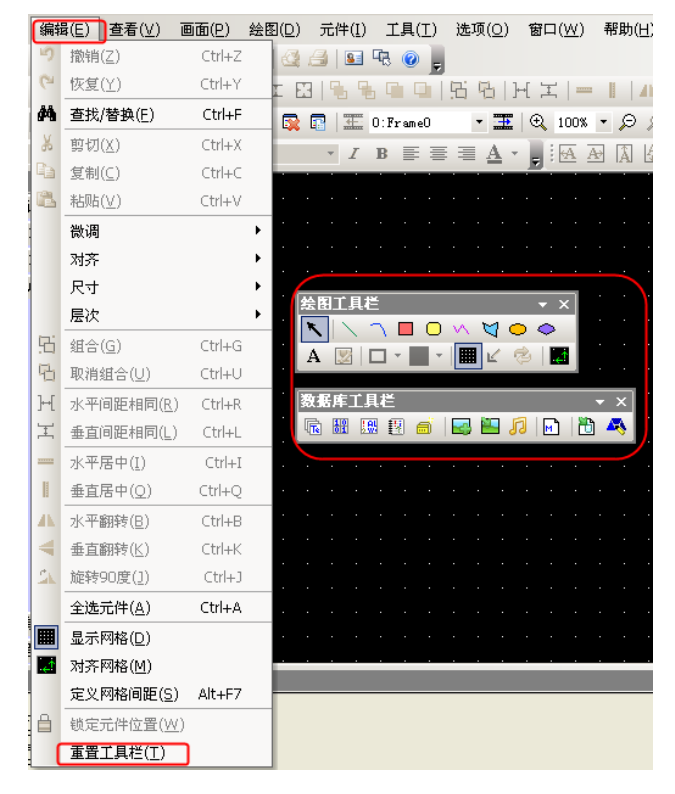

## 3-2-3 查看功能表

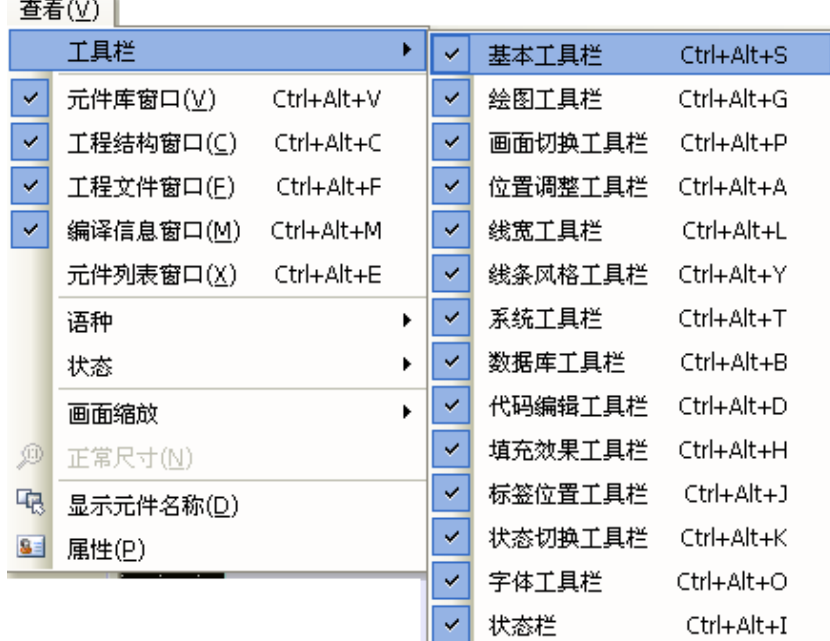

在功能表[查看]中的各個選項可以分別用來控制各種工具列的顯示與否,基本上每一個工具列的內容都可 以在功能表中找到對應的內容。

基本工具列

如圖所示,標準工具列和功能表中各項內容互相對應,依次是:

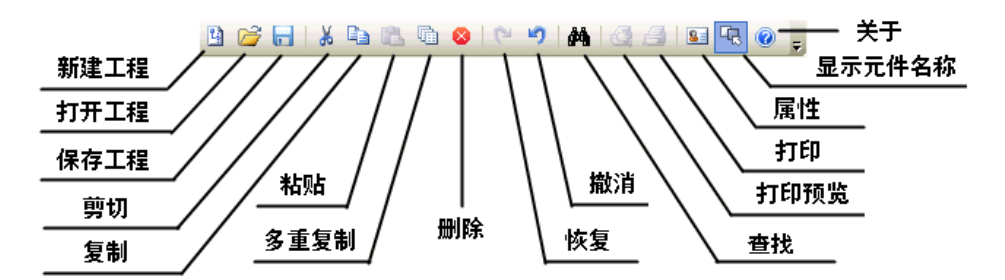

[新建工程]:新建一個工程

- [打開工程]:打開一個已有的工程
- [保存工程]:保存當前工程
- [剪切]:剪切
- [複製]:複製
- [粘貼]:粘貼
- [多重複製]:多重複製
- [刪除]:刪除元件
- [恢復]:恢復最近撤銷的操作

[撤銷]:撤銷最近的一步操作 [查找]:查找當前工程、畫面、巨集中使用的的寄存器地址,並可以執行替換功能 [預覽列印]:預覽列印 [列印]:列印 [屬性]:顯示物件的屬性 [顯示元件名稱]:顯示/隱藏元件的名稱 [關於]:NB-Designer 的版本說明

多重複製

這項功能可以用來複製多個元件,可以節省很多時間,只要選中元件然後再點擊 <mark>嘔</mark>圖示或通過右鍵功能 表[多重複製],就可以複製多個元件,如下圖所示:

選中想複製的元件,點一下右鍵,多重複製。

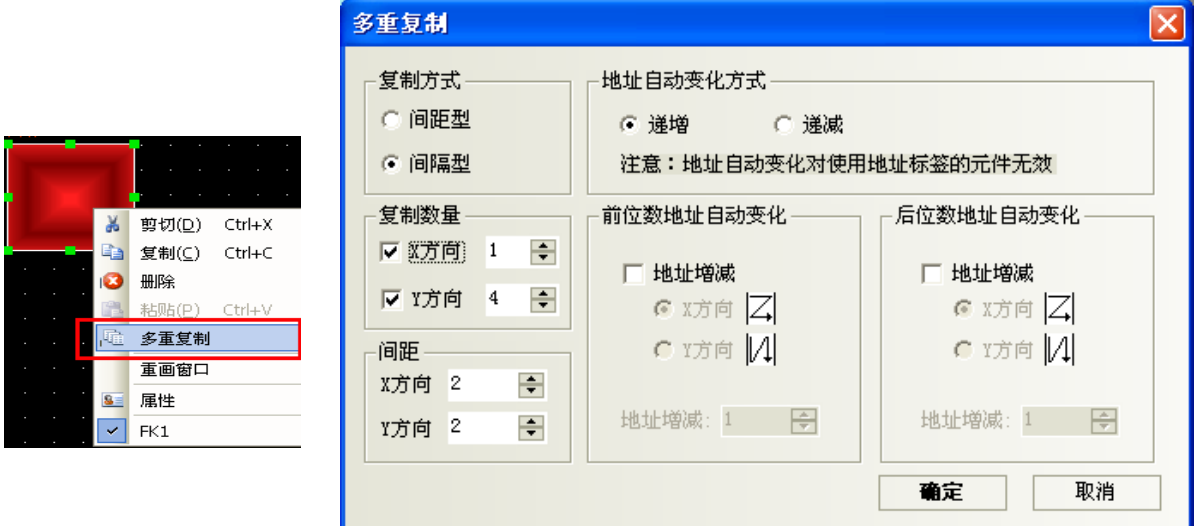

複製方式:間距型指複製的元件之間首尾距離;間隔型指複製的元件之間左上角頂點間的距離。 複製數量:每行和列複製的個數。

間距:複製的元件之間水平和垂直間距。

地址自動變化方式:複製的元件,整數 bit 地址按 X,Y 方向的遞增或遞減。

前位數地址自動變化:複製的元件,整數 bit 地址按 X,Y 方向的遞增/遞減。

後位數地址自動變化:複製的元件,小數 bit 地址按 X,Y 方向的遞增/遞減。

地址增減:選擇複製元件之間的 bit 增減量。

[更改屬性]: 要更改元件的屬性只要選中對應的元件並按兩下它或選擇圖示 | 3 | 就可以彈出該元件的屬性 對話方塊,可以對其進行編輯。

資料庫工具列

如圖所示,功能表中各項內容互相對應,依次是:

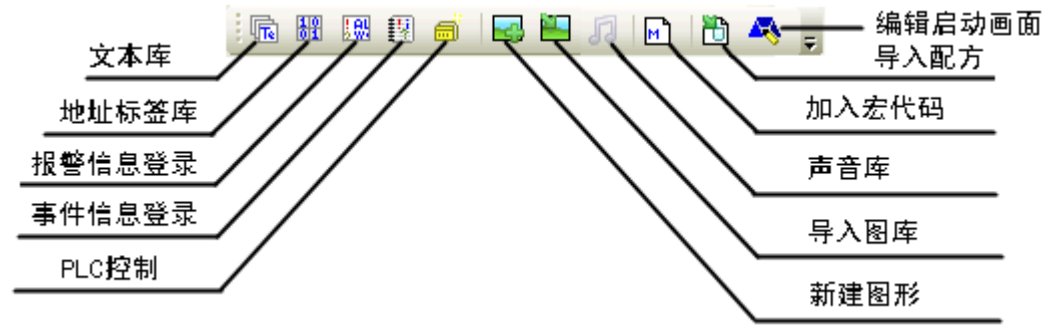

[文本庫]:存放文本標籤

[地址標籤庫]:存放地址標籤

[報警信息登錄]:登錄報警信息

[事件信息登錄]:登錄事件資訊

[PLC 控制]:增加 PLC 控制元件

[新建圖形]:新建點陣圖或向量圖

[導入圖庫]:導入點陣圖或向量圖

[聲音庫]:增加音訊檔

[加入宏代碼]:加入宏(巨集 Micro)代碼

[導入配方]:導入配方資料檔案

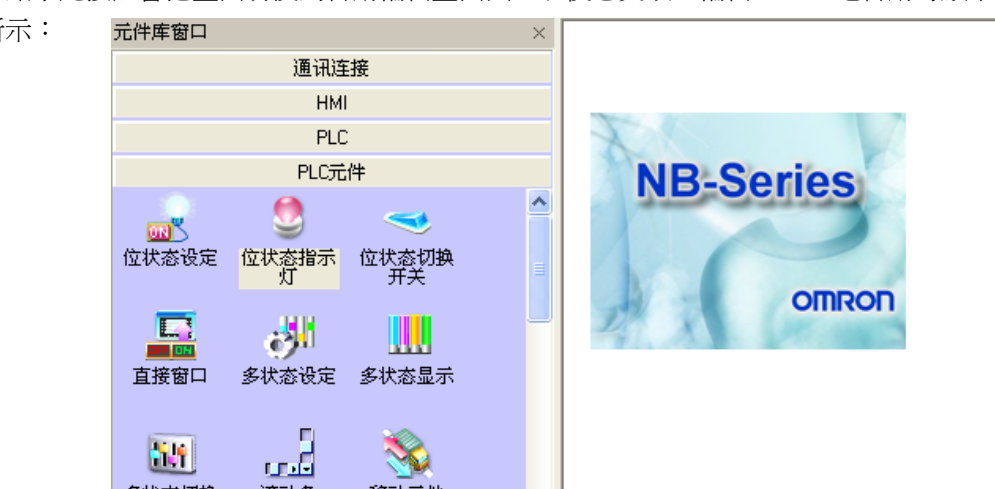

[編輯啟動畫面]:點擊此按鈕會把畫面切換到啟動編輯畫面去,以便您更改、編輯 HMI 上電啟動時顯示的 初始畫面。如圖所示:

線條格式工具列

如圖所示,功能表中各項內容互相對應,依次是:

 $\begin{array}{|c|c|c|c|c|c|c|c|c|}\hline \cdots & \cdots & \cdots & \rightarrow & \leftrightarrow \ \end{array}$ 

#### 位置調整工具列

#### 

- [左移一格]:設置元件左移一格
- [右移一格]:設置元件右移一格
- [上移一格]:設置元件上移一格
- [下移一格]:設置元件下移一格
- [左對齊]:設置多個元件左對齊
- [右對齊]:設置多個元件右對齊
- [上對齊]:設置多個元件上對齊
- [下對齊]:設置多個元件下對齊
- [水平中線對齊]:設置多個元件按水平中線對齊
- [垂直中線對齊]:設置多個元件按垂直中線對齊
- [等寬]:設置多個元件等寬
- [等高]:設置多個元件等高
- [相同尺寸]:設置多個元件等大小
- [置頂]:設置元件位於最上層
- [置底]:設置元件位於最底層
- [向前一層]:使選中的元件位置往上一層
- [向後一層]:使選中的元件位置往下一層
- [組合]:組合多個元件
- [取消組合]:取消對多個元件的組合
- [水平間距相同]:設置多個元件水平間距相等
- [垂直間距相同]:設置多個元件垂直間距相等
- [水平居中]:使選中的一個或多個元件的中心點處於組態編輯工作區水平居中的位置
- [垂直居中]:使選中的一個或多個元件的中心點處於組態編輯工作區垂直居中的位置
- [水平翻轉]:左右翻轉
- [垂直翻轉]:上下翻轉
- [旋轉 90 度]:逆時針旋轉 90 度
- [鎖定]:鎖定元件的位置

標籤位置工具列

### $\overline{A}$   $\overline{A}$   $\overline{A}$   $\overline{A}$   $\overline{A}$   $\overline{A}$

點一下元件,再點一下元件裡面的標籤,選中標籤,就可以看見標籤對齊不再是灰的,可以按照需要設置 標籤的位置(標籤對齊元傳統對齊元件右邊框,標籤對齊元件上邊框,標籤對齊元件下邊框, 標籤位於元件本平中心)。

#### 繪圖工具列

- 繪圖工具列內容按順序為: KIABOW YOOA ZIE- HEKSIE [選擇]:選擇單或多個元件 [直線]:繪製直線 [曲線]:繪製曲線 [矩形]:繪製矩形 [圓角矩形]:繪製圓角矩形 [折線]:繪製連續直線 [多邊形]:繪製多邊形 [橢圓]:繪製圓/橢圓 [扇形]:繪製扇形 [文字]:增加文本 [載入點陣圖]:在圖片編輯窗口增加圖片 [對象顏色]:設置向量圖形的線條顏色 [填充顏色]:設置向量圖形的填充顏色 [顯示網格]:使畫面顯示網格 [透明顏色]:使增加的點陣圖顏色透明掉 [彩色灰度轉換]:在彩色和黑白之間進行轉換
	- [對齊網格]:選中元件,點一下切換元件移動方式,就是以柵格點為移動單位。再點一下,恢復為預設的 以像素點為移動單位。

在設置顏色時,這裡有 40 種顏色供您選擇,如下圖:

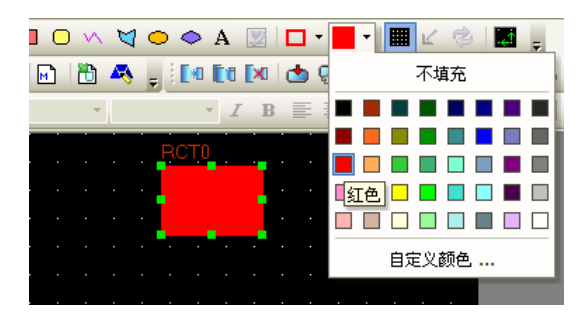

除了上面的 40 種以外,也可以自訂顏色,點擊下面的"自訂顏色",會出現下面的對話方塊:

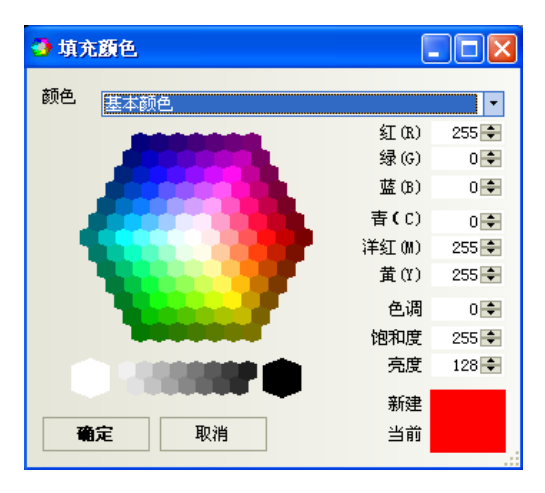

在這裡可以訂制您想要的任何圖像色彩。在顏色屬性裡還有下面幾種屬性可供您選擇。

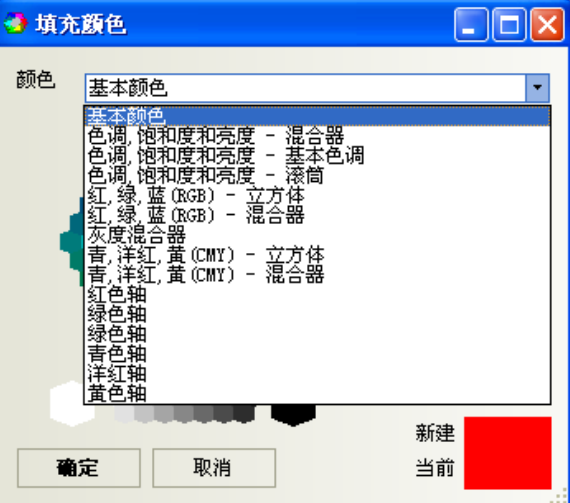

選擇元件

選擇元件的方法:

- 1.直接選擇:直接用滑鼠按下要選的元件;
- 2. 選中所有元件:用[編輯]裡的[全選元件]即可選擇當前螢幕上所有元件;
- 3.按住[Shift]鍵不放點擊元件可連續選中多個元件;

注意

按住[Ctrl]鍵不放並點擊需要複製的元件可以對這個元件進行複製。

修改元件大小

可以通過按下元件實現修改元件的大小。方法是:按下選中元件,然後隨便選擇元件的 8 個綠點中的任意 一個,用滑鼠拖曳即可。如圖所示:

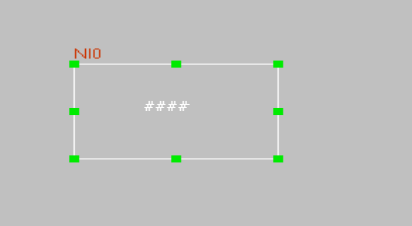

## 元件的填充與邊框

如果您想更改所畫圖形的邊框或者修改填充顏色,那麼只需要選中這個元件,然後點擊 | '"物件顏色" 後的小箭頭即可修改邊框顏色,要改變填充顏色,點擊右面的黑色小框後面的小箭頭即可。如下圖所示:

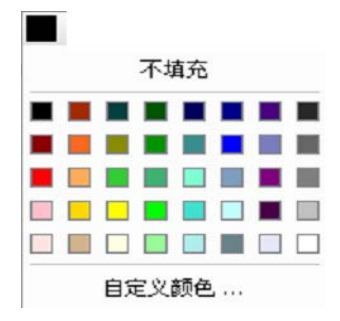

### 文本

按下文本圖示 A,將彈出文本對話方塊,如下圖所示:

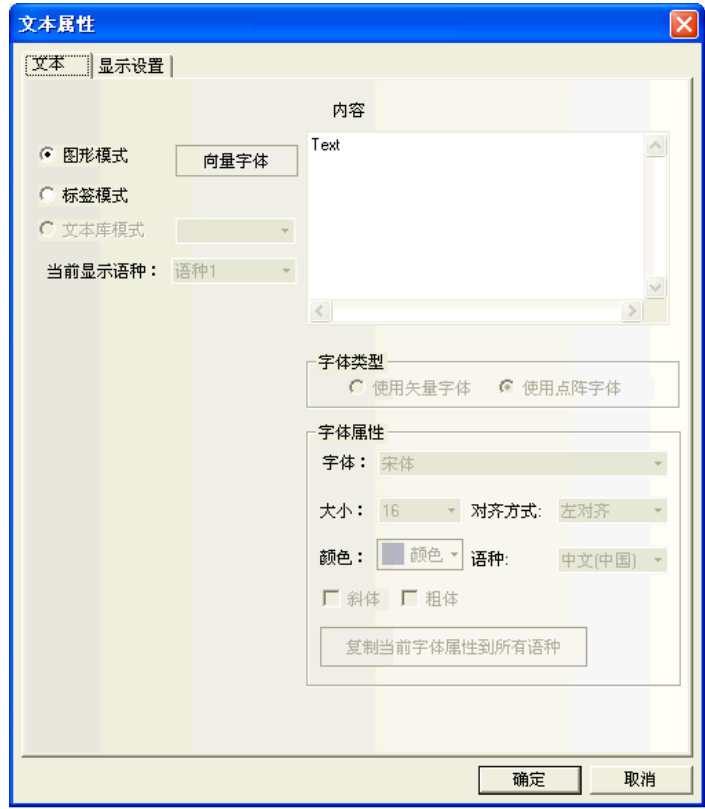

內容:顯示在元件上的文字內容。輸入文字時可以用"Enter"鍵來換行。

圖形模式: 在這種模式下面可以更改字體大小、字體、字形等,點擊後面的"向量字型"即可進入更改對 話方塊。如下圖所示:

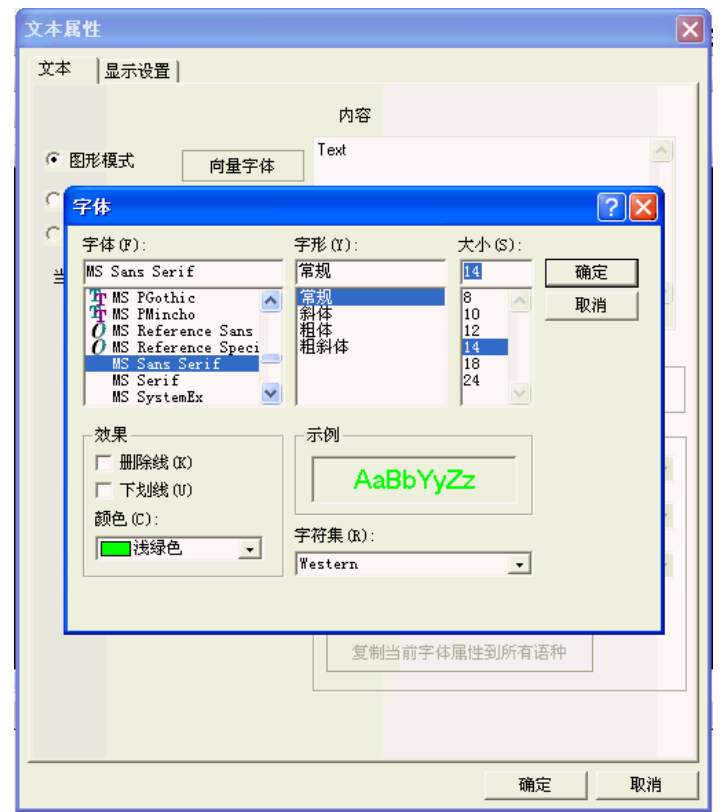

**標籤模式:** 在這種模式下,可以使用向量字體和點陣字體, 並能更改字體的大小, 對齊方式和顏色等。

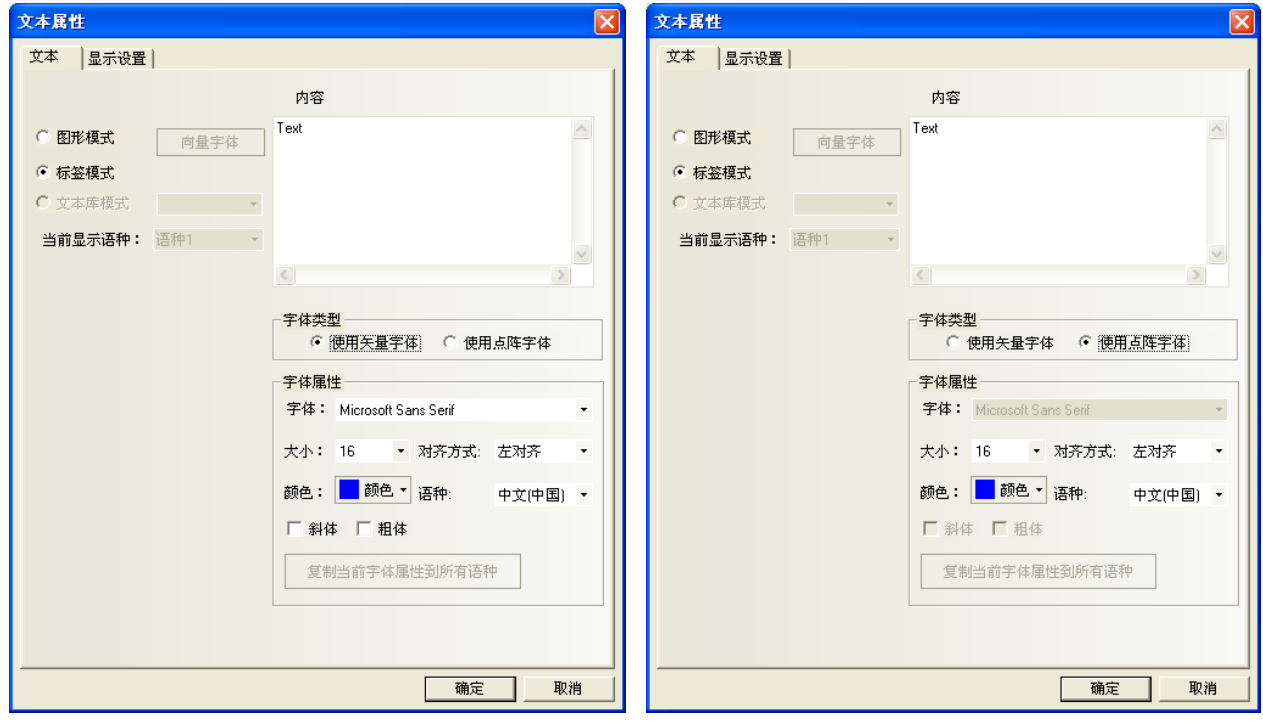

圖片

這個圖示 2 可用來新建點陣圖時,增加圖片。詳情請參閱[3-5-6 點陣圖],關於點陣圖的建立。

畫面切換工具列

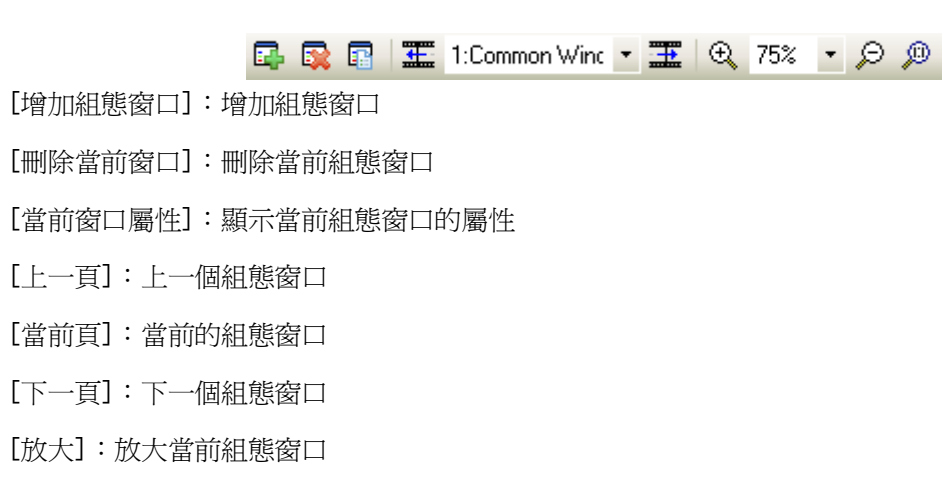

- [放大倍數]:放大 25%,50%,75%,100%,150%,200%,300%可供選擇
- [縮小]:縮小當前組態窗口
- [正常尺寸]:當前組態窗口以 100%比例顯示
- 線條風格工具列

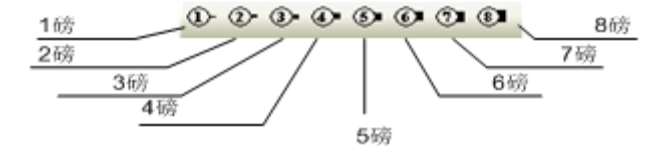

選擇線條的寬度

系統工具列

### 

- [編譯]:編譯當前工程,只編譯有變化的部分。看是否有錯誤,在下載和模擬前一定要編譯工程,編譯不 通過無法下載和模擬
- [全部編譯]:編譯當前工程,編譯全部
- [清除編譯結果]:清除當前工程的編譯結果
- [下載]:下載工程到 HMI 裡
- [下載方式選擇]:選擇 USB 或者串口方式把工程下載到 HMI 裡
- [離線模擬]:離線模擬工程
- [間接線上模擬]:間接線上模擬工程
- [直接線上模擬]:線上模擬工程
- [反編譯]:反向編譯工程

代碼編輯工具列

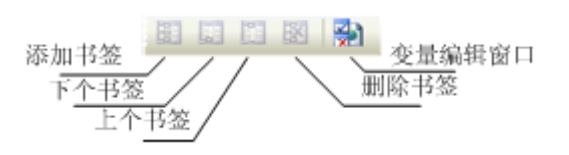

[新加書簽]:新建一個書簽

[下個書簽]:下一個書簽

[上個書簽]:上一個書簽

[刪除書簽]:刪除書簽

[變數編輯窗口]:打開或關閉變數編輯窗口

狀態列

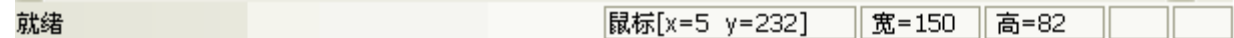

狀態列顯示當前的滑鼠位置,目標物件的寬度高度,編輯狀態等資訊。

填充效果工具列

ł

選擇各種填充效果圖形,點擊上面的各種填充風格,將填充對應的風格到當前圖形或組態窗口中。

如果您想填充當前的窗口,那麼您要先按兩下窗口,出現窗口屬性,選中"使用背景填充效果",如下圖 所示: 窗口属性

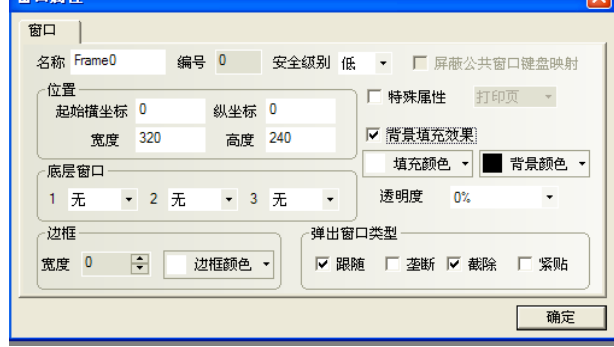

然後選擇您想要填充的顏色和背景顏色,再選擇您想填充的樣式即可,如下:

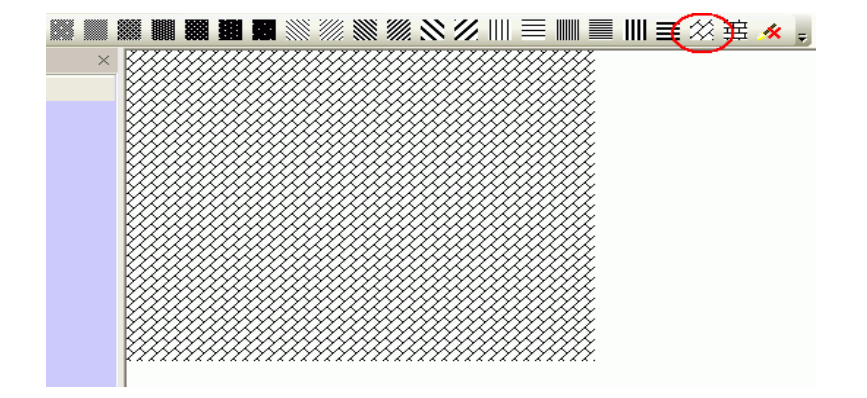

如果您想填充圖形,那麼請您先選中要填充的圖形,然後再點擊上面的填充樣式即可。方法和填充窗口一 樣,只是對於元件而言,填充的顏色即是線條的顏色,而背景顏色為元件的填充顏色。如下圖所示:

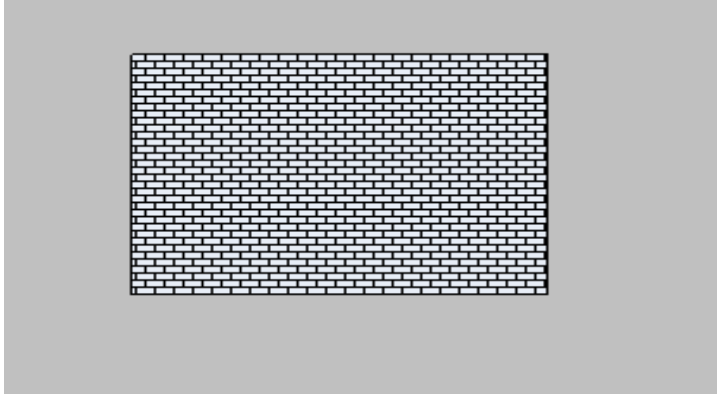

## 3-2-4 畫面功能表

如圖,功能表[書面]的對應內容在[3-2-3 查看功能表]章節中已有描述,這裡詳細說明下[複製刪除窗口] 的功能。

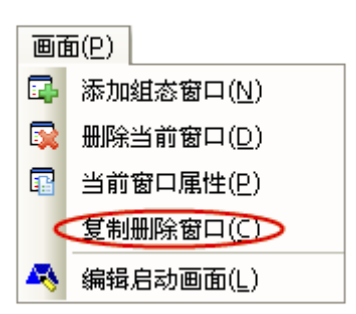

點擊[畫面]->[複製刪除窗口]可彈出如下對話方塊:

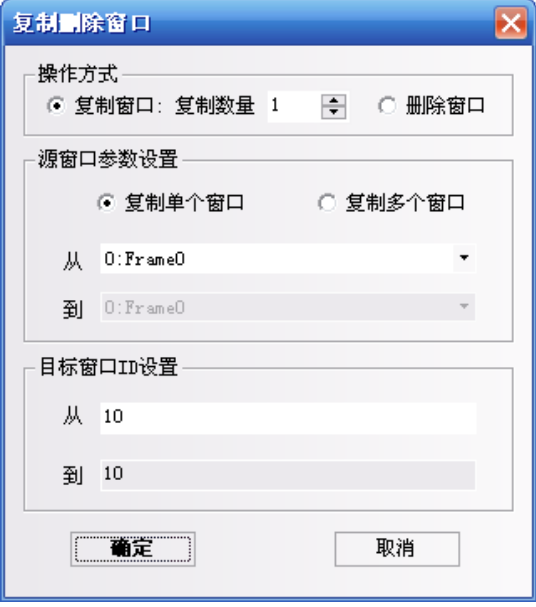

操作方式:

1. 複製窗口:複製數量分單個或多個,範圍為 1-999。

◆ 複製單個窗口

複製數量為 1 個時,可以設置(來)源窗口起始窗口 ID 和目標窗口起始窗口 ID。表示將(來)源窗口 的畫面和屬性複製到目標窗口中。

如果目標窗口不存在,複製後會自動建立一個指定窗口號的窗口;如果目標窗口存在,複製則會提 示"目標窗口 ID 已存在,無法複製"。

複製數量大於 1 時,可以設置(來)源窗口起始窗口 ID 和目標窗口起始窗口 ID。此時目標窗口 ID 會根據複製數量自動增加。表示將(來)源窗口的畫面和屬性分別複製到從目標起始窗口到結束窗口 的窗口中。

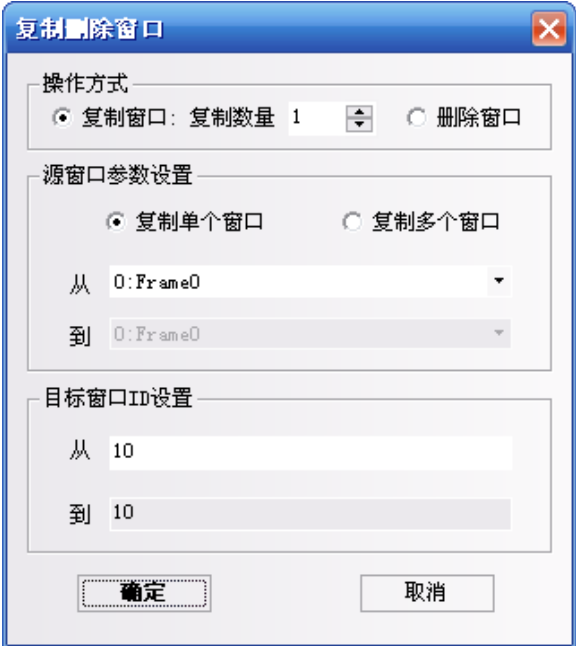

複製多個窗口

複製數量為 1,可以設置(來)源窗口起始窗口 ID、結束窗口 ID 和目標起始窗口 ID。此時目標窗口 的結束窗口 ID 會根據(來)源窗口的數量自動增加。表示將(來)源窗口從起始窗口到結束窗口的窗 口畫面和屬性分別按順序複製到目標起始窗口到結束窗口的窗口中。

複製數量大於 1 時,可以設置(來)源窗口起始窗口 ID、結束窗口 ID 和目標窗口起始窗口 ID。此時 目標窗口的結束窗口 ID 會根據複製數量和(來)源窗口的數量自動增加。表示將(來)源窗口從起始 窗口到結束窗口的畫面和屬性分別按順序按複製數量複製到目標起始窗口到結束窗口的窗口中。

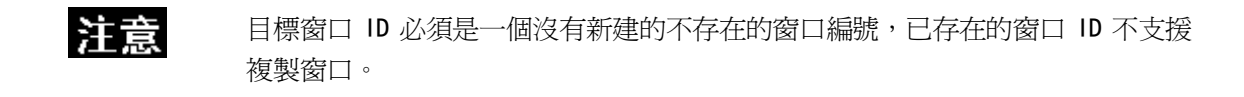

2.刪除窗口

支援刪除單個窗口或刪除多個窗口。

- 刪除單個窗口 起始窗口 ID 可設,表示刪除該 ID 的窗口。
- ▶ 刪除多個窗口 起始窗口和結束窗口 ID 均可設,表示刪除從起始 ID 到結束 ID 的窗口。

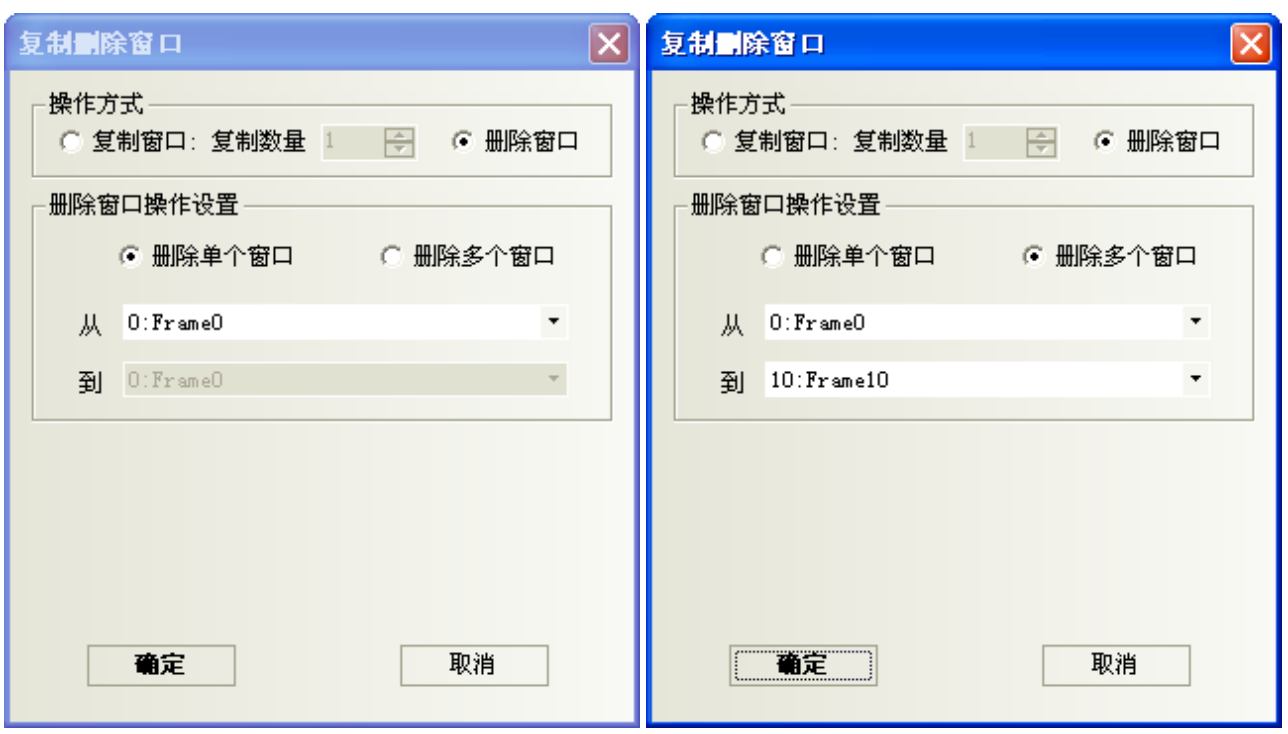

下面僅舉例複製多個窗口的情況。

我們想要複製 6、7、8 號窗口到 11、12、13 號窗口。

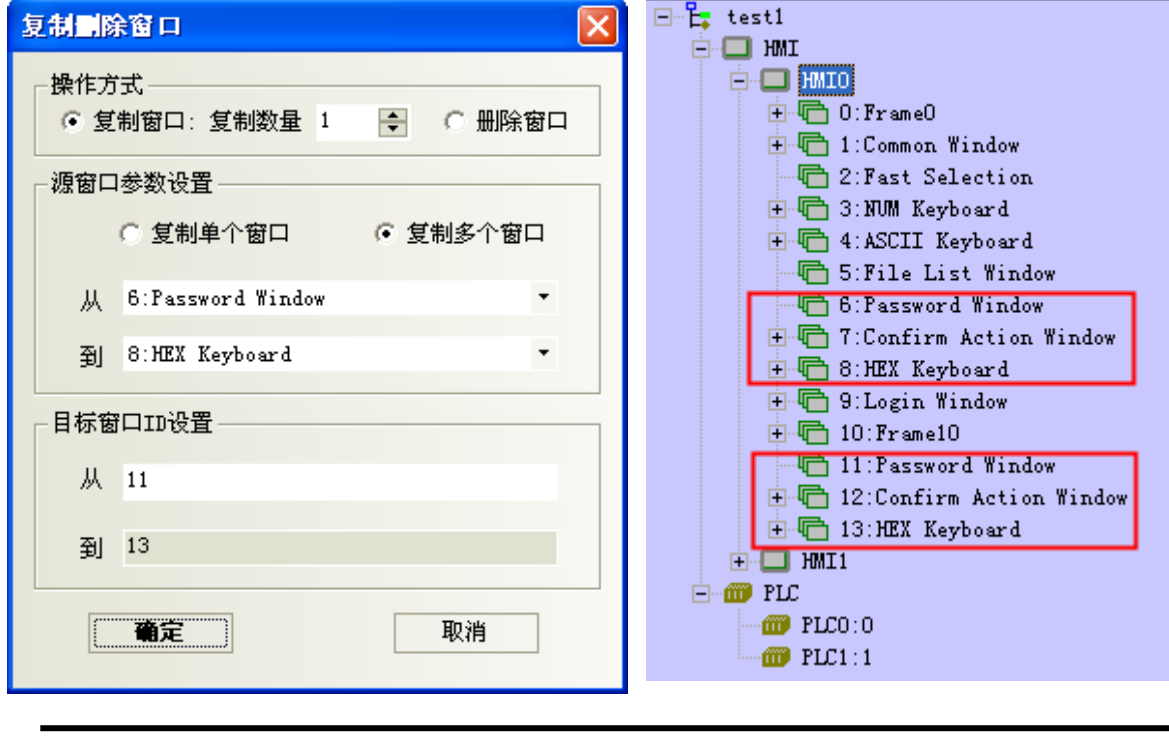

注意

1. 不支援跨工程和跨 HMI 的窗口複製操作。

2. 多個窗口進行操作時,不支援非連續窗口的拷貝和刪除。

# 3-2-5 繪圖功能表

如圖,功能表[繪圖]的對應內容在[3-2-3 查看功能表]章節中已有描述。

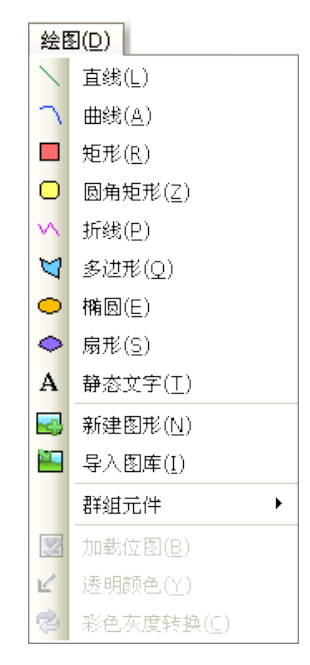

## 3-2-6 元件功能表

如圖,功能表[元件]中的內容請參閱[3-6 PLC 元件]、[3-7 功能元件]和[3-8 工程數據庫]章節。

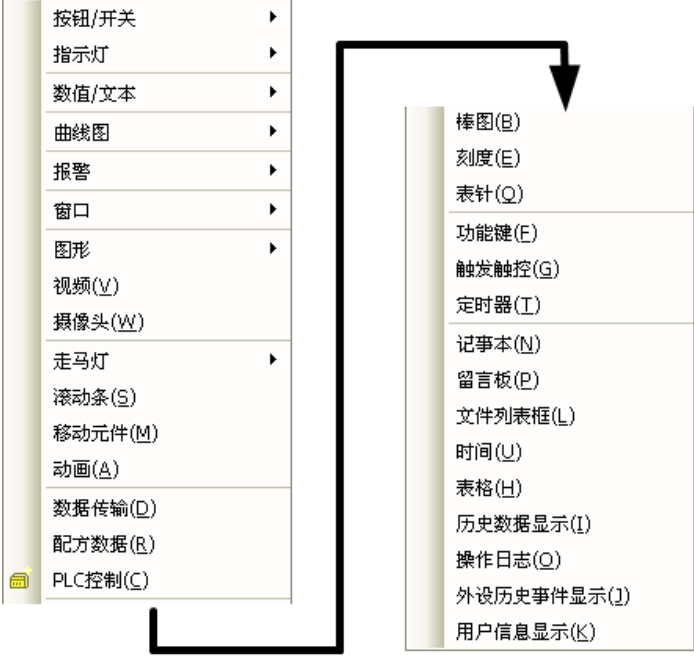

## 3-2-7 工具功能表

如圖,功能表[工具]中的內容請參閱[3-12 配方資料]、[3-14 模擬]和[3-15 下載]章節。

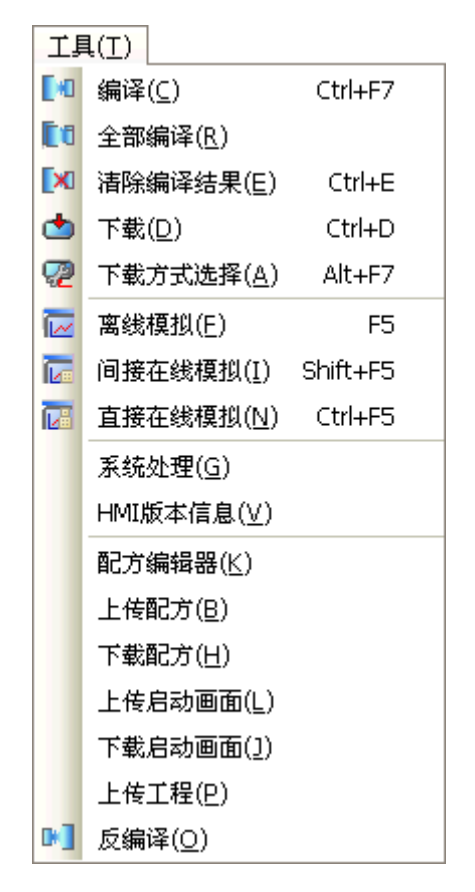

## 3-2-8 選項功能表

如圖,功能表[選項]對應內容在[3-2-3 查看功能表]章節中已有描述。

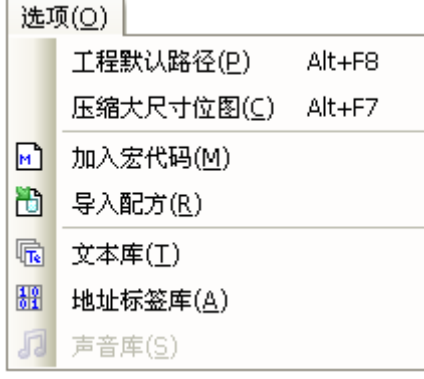

# 3-2-9 窗口功能表

如圖,功能表[窗口]的對應內容顯示如下。

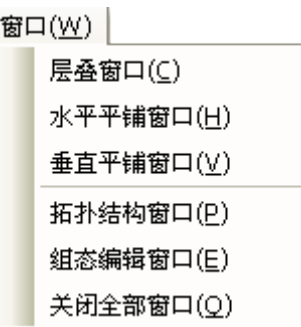

水平平鋪窗口如下圖所示:

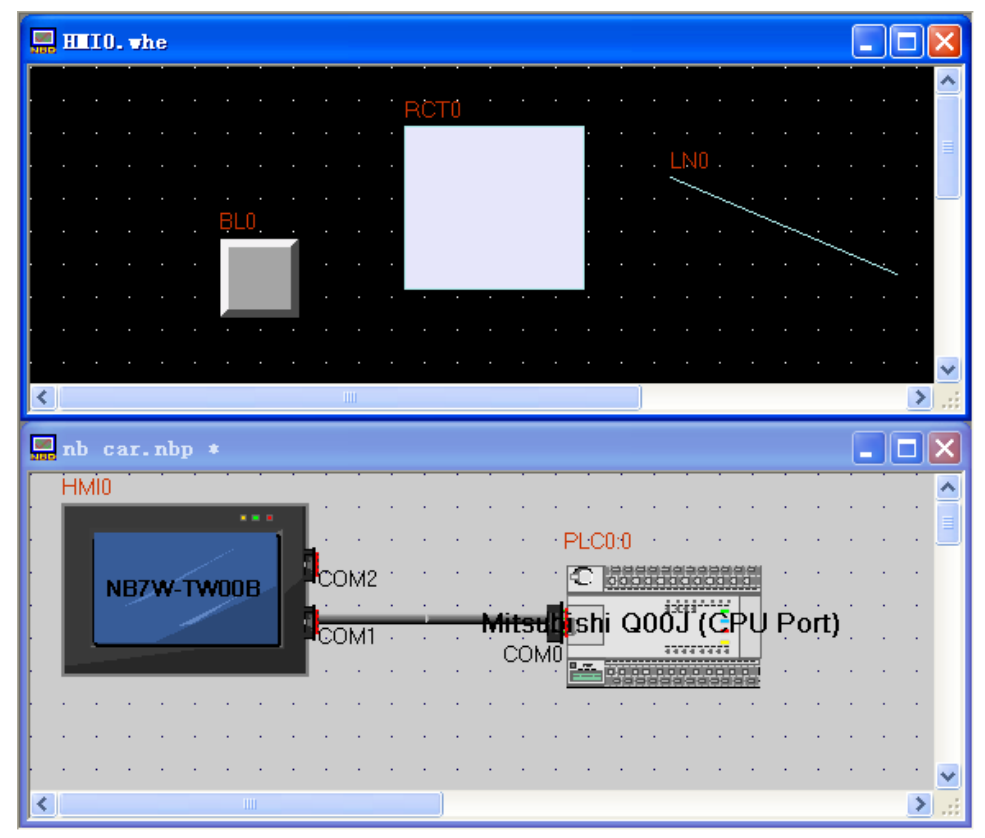

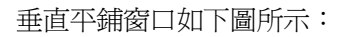

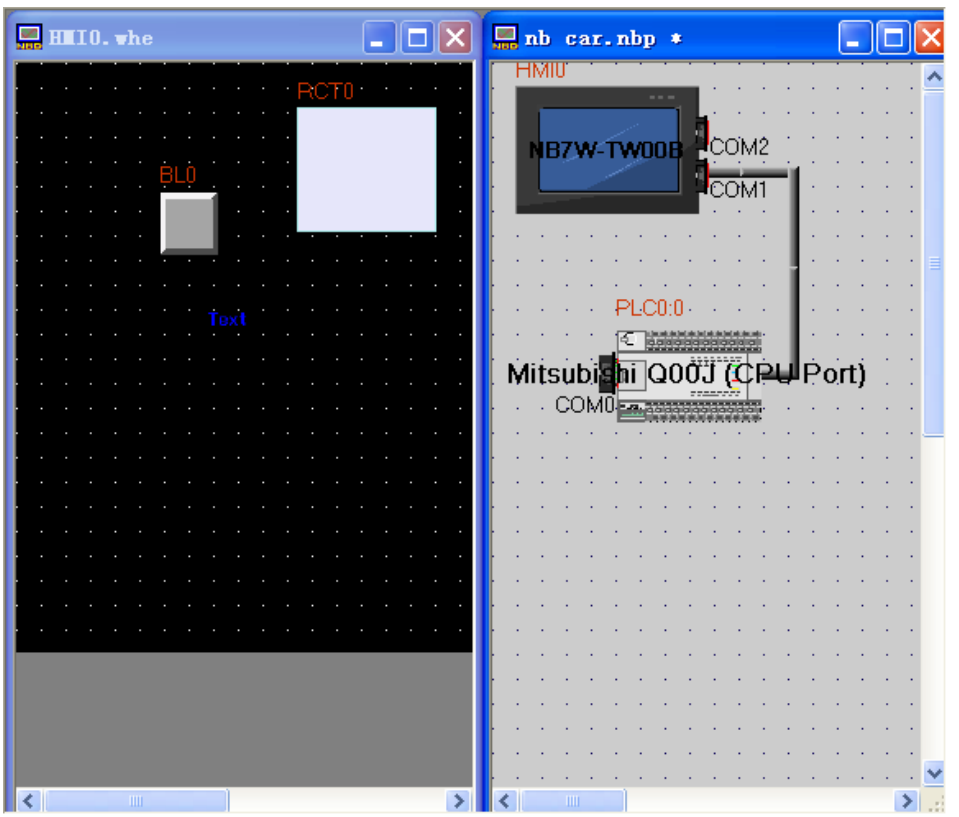

# 3-2-10 説明功能表

如圖,功能表[説明]的對應內容顯示如下。

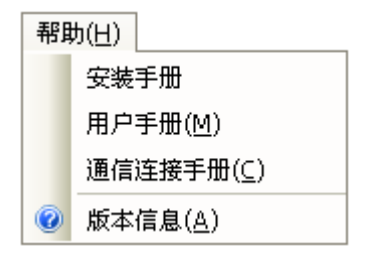

## 3-3 NB-Designer 軟體窗口

NB-Designer 有很多窗口,本節對他們進行說明。

## 3-3-1 元件庫窗口

打開 NB-Designer 軟體,會看到 3 個非常重要的窗口畫面,這裡的"窗口"是與工程所有元件相關的窗口, 這3個"窗口"句含了所有與窗口相關的一切資訊。

它們分別是: 元件庫窗口

 工程文件窗口 工程結構窗口。

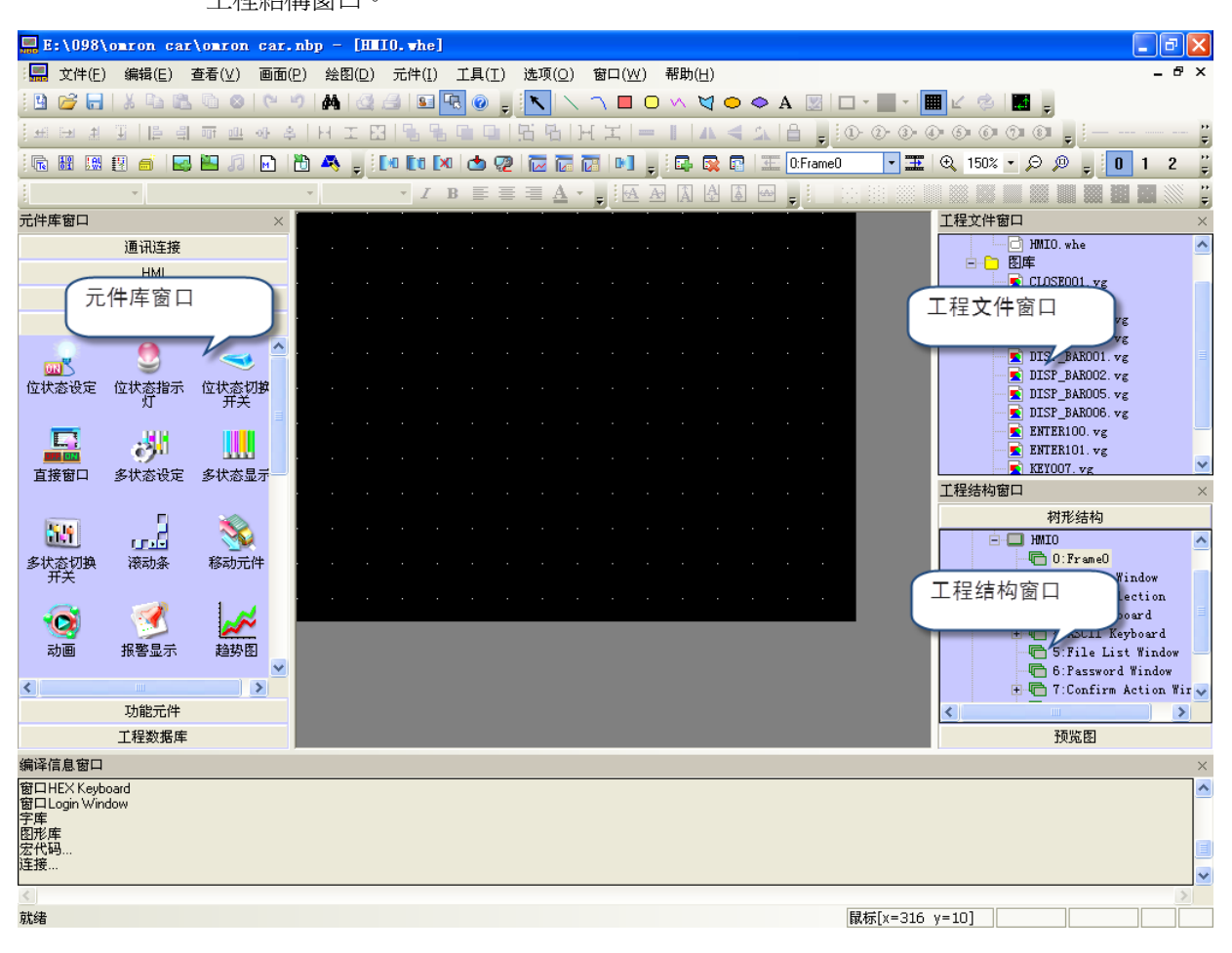

元件庫窗口中的內容包括:通訊連接、HMI、PLC、PLC 元件、功能元件、工程數據庫。

通訊連接:串口

HMI: NB5Q-TWOOB、NB7W-TWOOB

PLC:SIEMENS、OMRON、MITSUBISHI、Schneider……

PLC 元件:位元設定元件、開關、多狀態顯示、趨勢圖、XY 曲線圖、數值輸入、文本輸入…… 功能元件:刻度、功能鍵、報警條、定時器……

工程數據庫:文本庫、地址標籤庫、PLC 控制……

### 使用方法:

1. 通訊連接

直接點中"串口",拉入工程結構窗口即可。

2. HMI

查看您使用的 HMI 型號,然後在"HMI"裡找到與您使用的型號一致的 HMI 拉入工程結構窗口即可。

#### 3. PLC

查看您使用的 PLC 型號,然後在"PLC"裡找到與您使用的型號一致的 PLC 拉入工程結構窗口即可。 在完成 PLC、HMI、通訊連接的選擇後,把它們連接起來,具體的連接方法是,適當移動 HMI 和 PLC 的 位置,或者點中連接線的一端,拖到 PLC 或者 HMI 的 COM 口附近,將連接埠靠近連接線的任意一端, 就可以順利把它們連接起來。

注意

下圖中的"工程結構窗口",如果您沒有拉入 PLC 或者 HMI, 那麼"工程文件窗口、 工程結構窗口"都是空的。如下圖所示:

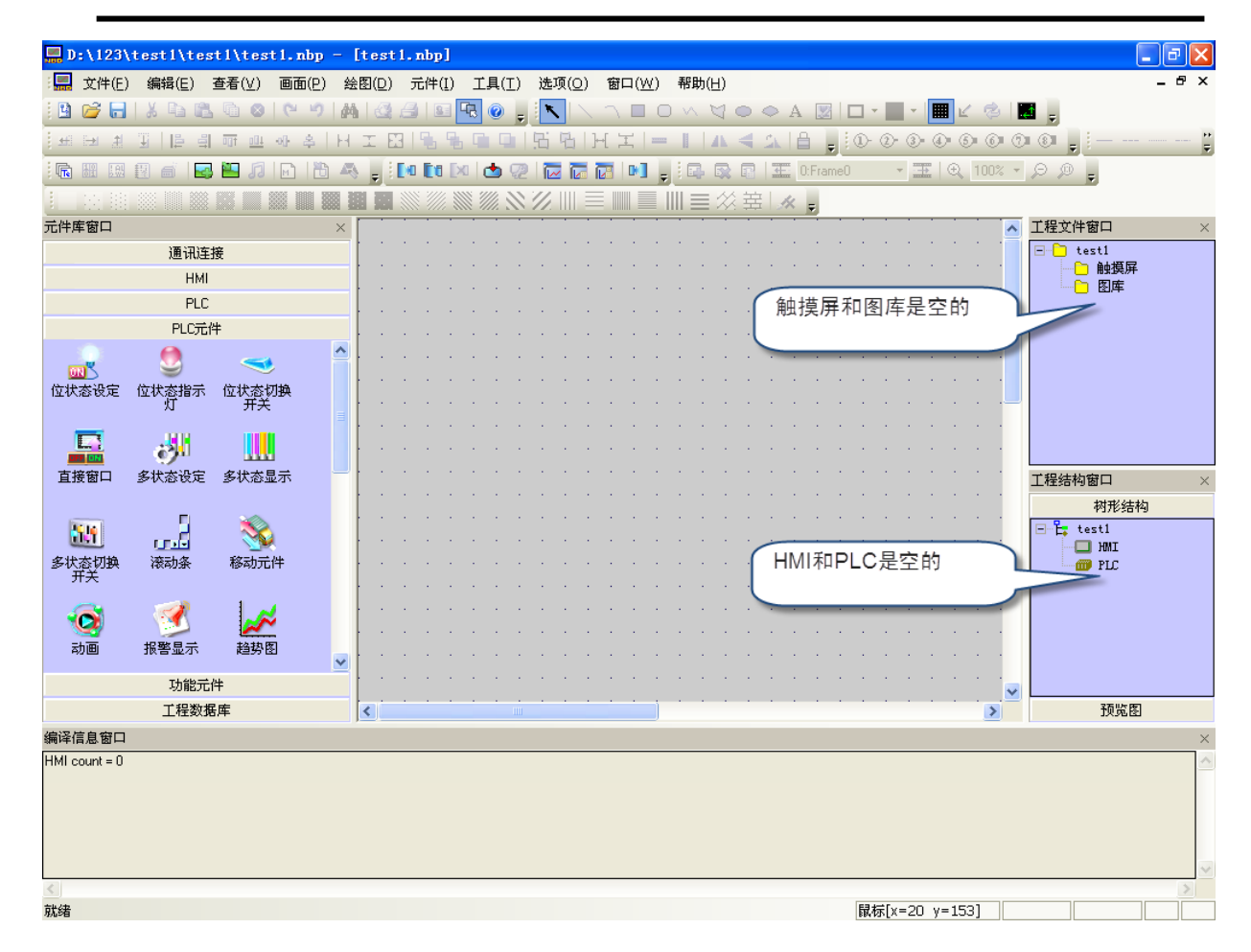

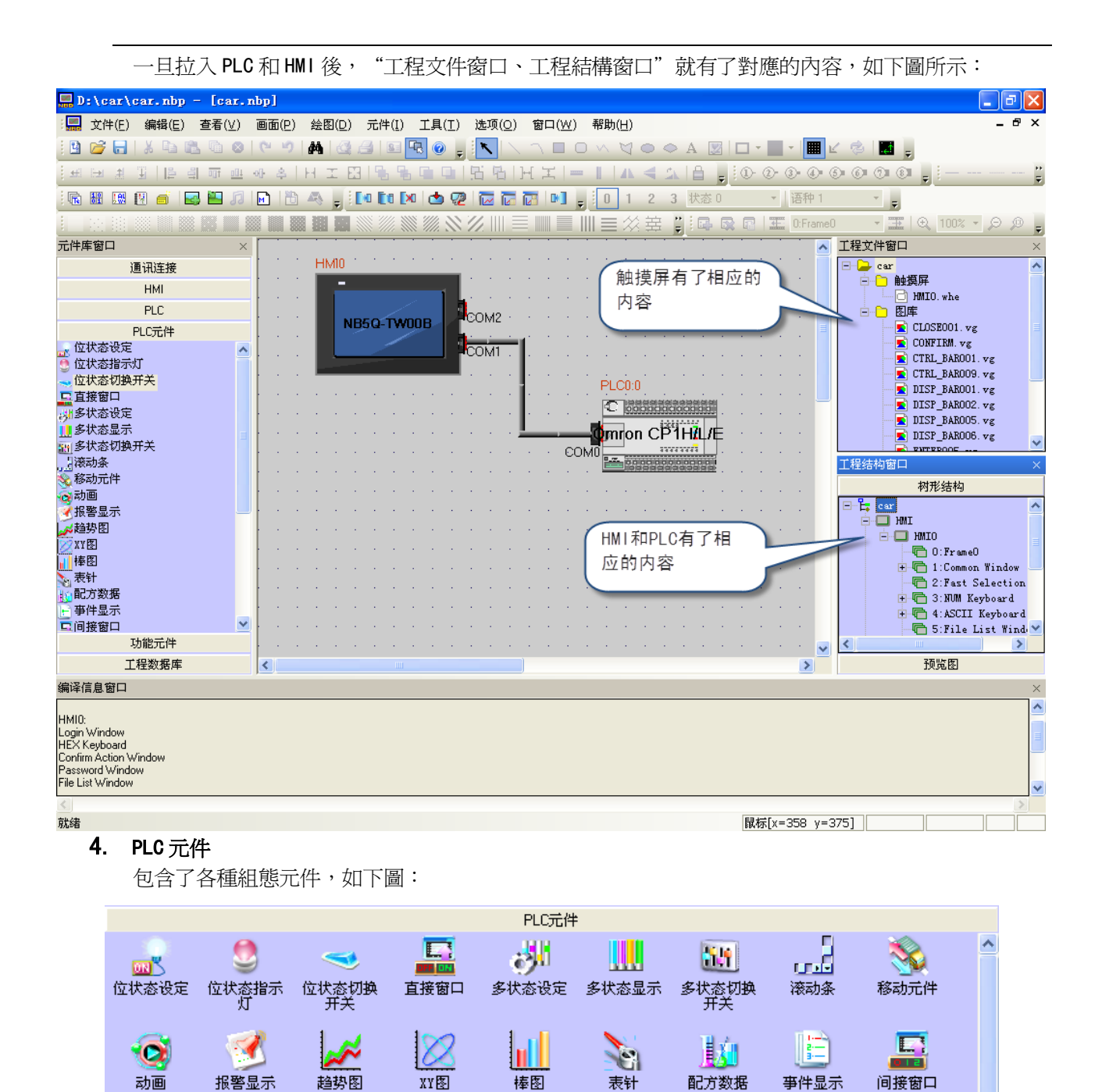

當您建立好工程,進入組態規劃窗口後,只要把您需要使用的元件拉入組態規劃窗口中就可以了。 關於元件的使用方法請參閱[3-6 PLC 元件]。

 $\Box$ 

记亊本

 $M_{\rm h}$ 

多状态走马

M.

触发触控

位状态走马

**Funus** 

示波器

在元件庫窗口,可以點擊右鍵,使用"小圖示"。如下圖所示。

 $\mathbb{F}_3$ 

文本输入

孯

数值输入

书

数值显示

表格

 $\mathbf{R}$ 

文本显示

₩

历史数据显

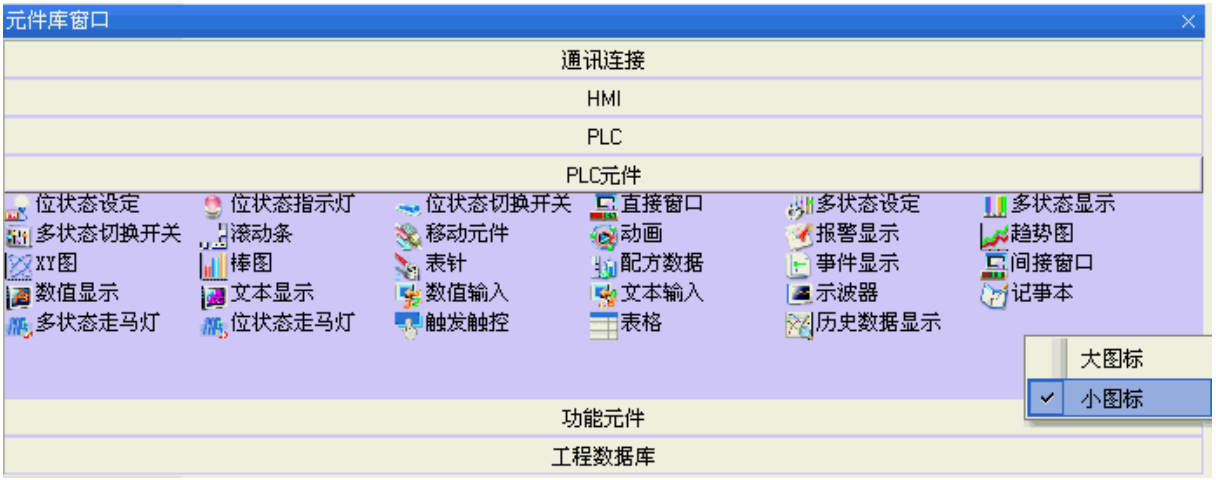

## 5. 功能元件

包含功能鍵、刻度、報警條、定時器等,詳情請參閱[3-7 功能元件]。

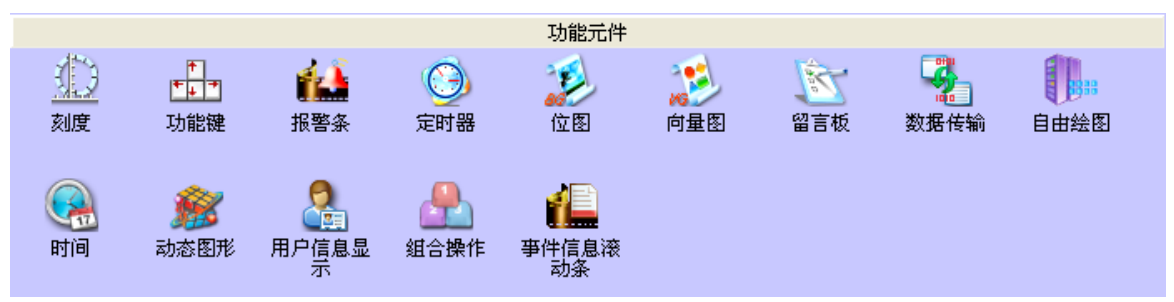

### 6. 工程數據庫

包含文本庫、地址標籤庫、報警信息登錄、事件信息登錄和 PLC 控制,詳情請參閱[3-8 工程數據庫]。

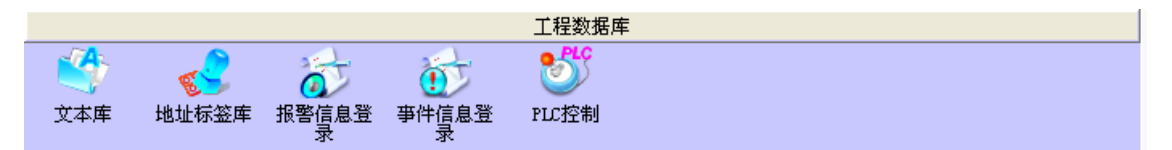

## 3-3-2 工程文件窗口

工程文件窗口的作用就是顯示這個工程中包含的 HMI、宏(巨集)、配方、圖庫等檔資訊。如果這個工程使 用了一個 HMI,那麼在[HMI]下面就只有一個 HMI0.whe;如果使用了 3 個 HMI,那麼就有"HMI0.whe、HMI1.whe、 HMI2.whe"依此類推。如下圖:

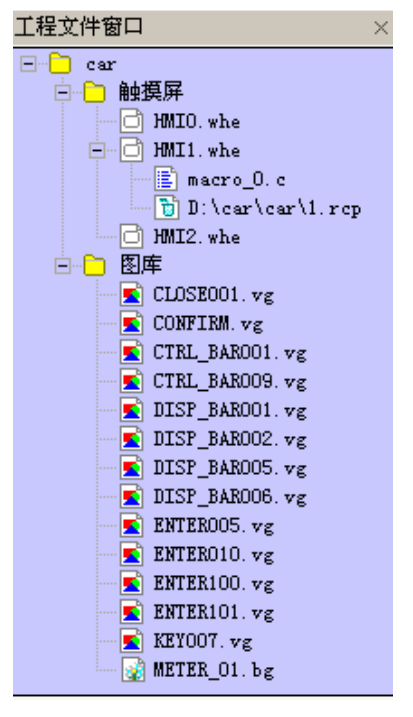

通過點擊圖示左邊的"+"或"-"號圖示來展開或收起樹型目錄。 通過按兩下具體的檔,可以進入檔的編輯狀態。

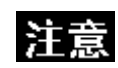

配方文件.RCP 只能導入和刪除,不能在組態編輯窗口中編輯。

### 關於圖庫

這裡的圖庫主要是表示這個工程裡有多少個向量圖和點陣圖,如果您在這個工程裡新建了一個向量圖或點 陣圖,那麼它就會立即在這裡顯示出來。如果您在這裡按兩下做好的向量圖或點陣圖,那麼窗口馬上會切換到 圖形編輯窗口。關於向量圖和點陣圖,請參閱[3-5-5 向量圖]和[3-5-6 點陣圖]。

## 3-3-3 工程結構窗口

工程結構窗口主要的作用就是向用戶展示整個工程的結構,它分為兩個部分:HMI 和 PLC。如下圖所示:

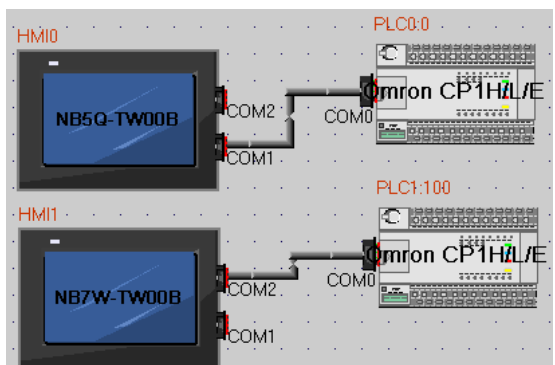

其結構示意圖如下:

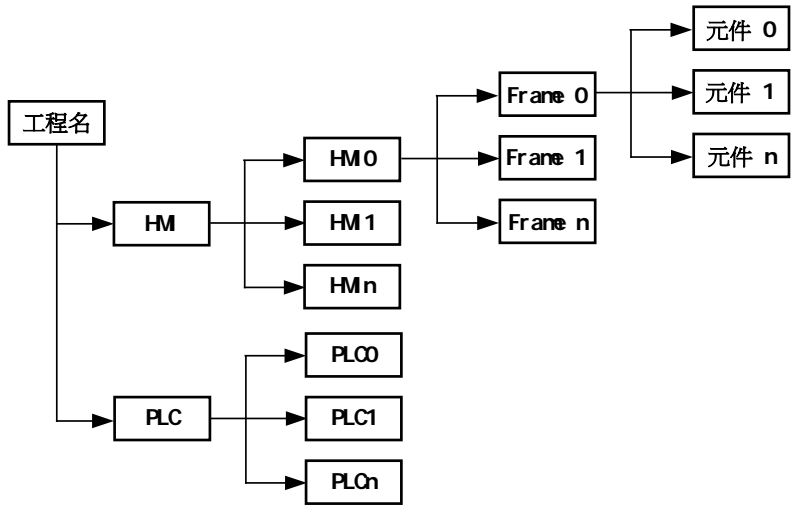

 $\bullet$  HMI

主要顯示(存放)的是 HMI 的個數,同時每個 HMI 也有個子目錄,每個目錄下面存放自己的結構。

PLC

主要顯示(存放)的是 PLC 的個數、編號、站號地址。

樹型結構

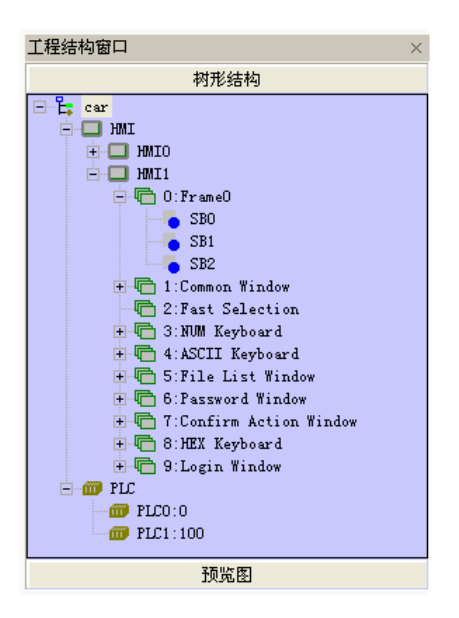

上圖中的"SB0、SB1、SB2"表示在 HMI1 的 0 號窗口中的元件。每個窗口中所有的元件都會在這裡顯示出 來,如果窗口中沒有元件,將什麼也不顯示。

通過點擊圖示左邊的"+"或"-"號圖示來展開或收起目錄樹。直接按兩下 FRAME 或 FRAME 內的元件號, 可以直接跳轉到元件所在的組態頁面。在選中的 FRAME 或元件的情況下直接按 DELETE 鍵,可以刪除相關窗口或 元件。

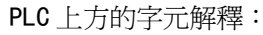

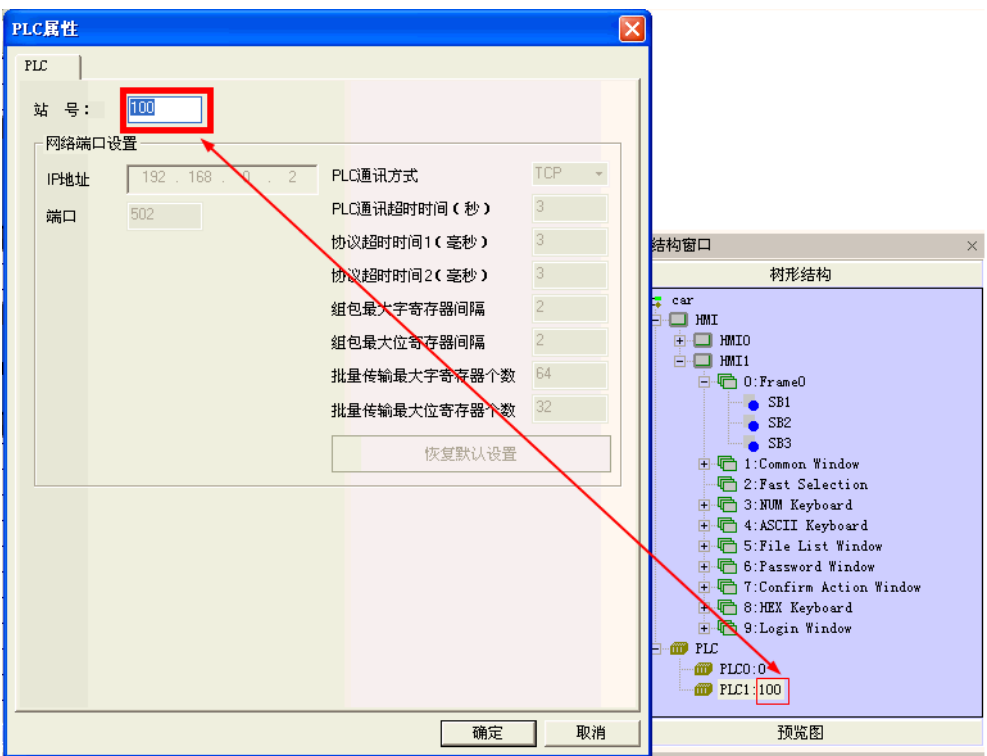

第一個數字表示: PLC 的編號,當前使用的 PLC 編號。 第二個數字表示: PLC 的站號,當前使用的 PLC 的站號。

預覽圖

按下【工程結構窗口】裡的【預覽圖】,會顯示畫面的預覽圖。方便流覽畫面的縮略圖。

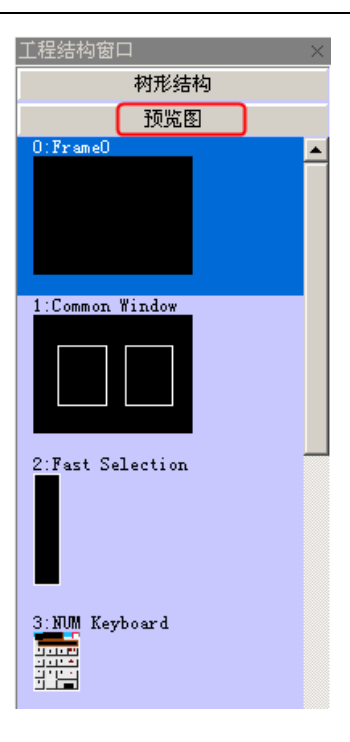

## 軟體功能提示

### ◆ 支援 PLC 類型更換

採用導航方式,給出要更換的 PLC 型號和對應目標 PLC 型號的參數設置對話方塊,供用戶選擇更換。 在工程編輯窗口選中 PLC 按下右鍵,彈出下拉表單,按下"更換 PLC 類型"。

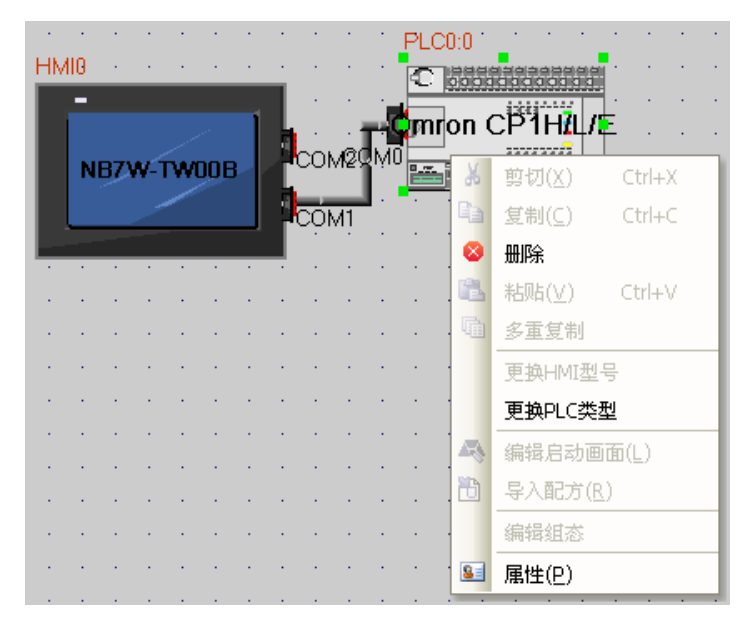
則系統會彈出更換 PLC 類型對話方塊,具體介面如下:

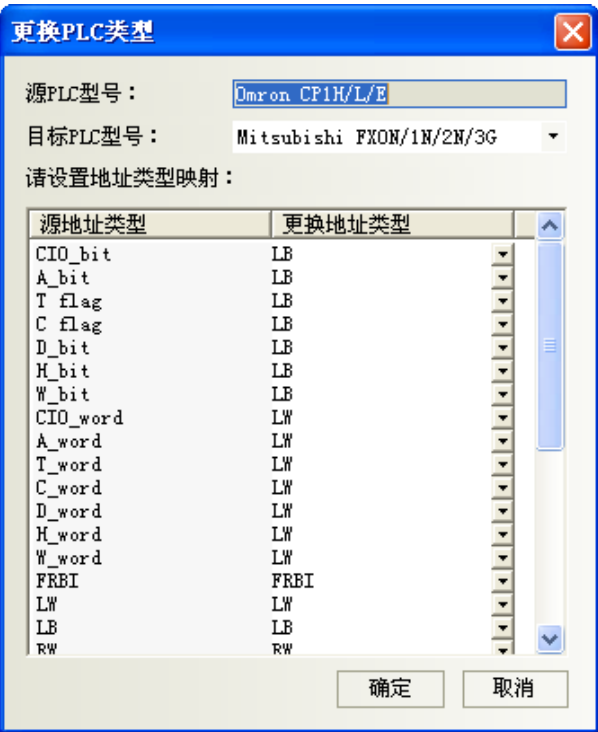

用戶可以在工程連接窗口通過右鍵選擇 PLC,在彈出的功能表中選擇 PLC 替換功能,則自動彈出上述對話 方塊,其中PLC 名稱下拉清單中包含所有支持的 PLC 名稱,而當用戶選擇 PLC 後,地址類型框中自動加入該 PLC 支持的寄存器地址類型。預設選擇為 LB、LW,用戶可以根據具體 PLC 的不同對應選擇不同的地址類型。在用戶 確認後,替換 PLC,同時自動替換工程中對應得 PLC 寄存器地址。

請注意:選擇好(來)源 PLC 和目標 PLC 對應的地址,如下圖所示:

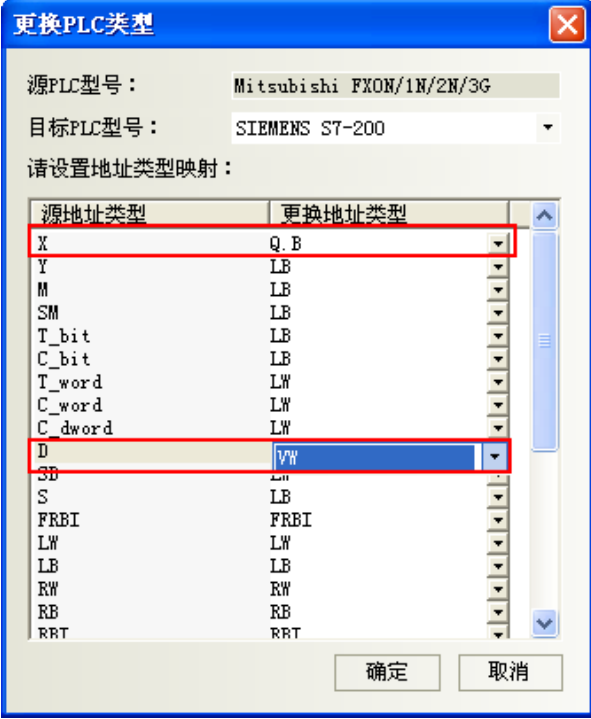

### 支持 HMI 型號替換

當用戶需要更換 HMI 時,可以在工程連接窗口通過右鍵選擇 HMI, 在彈出的功能表中選擇更換 HMI 型號功 能。

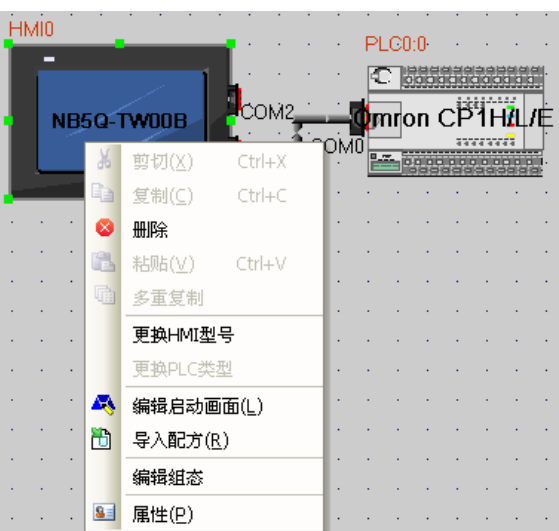

則自動彈出如下對話方塊:

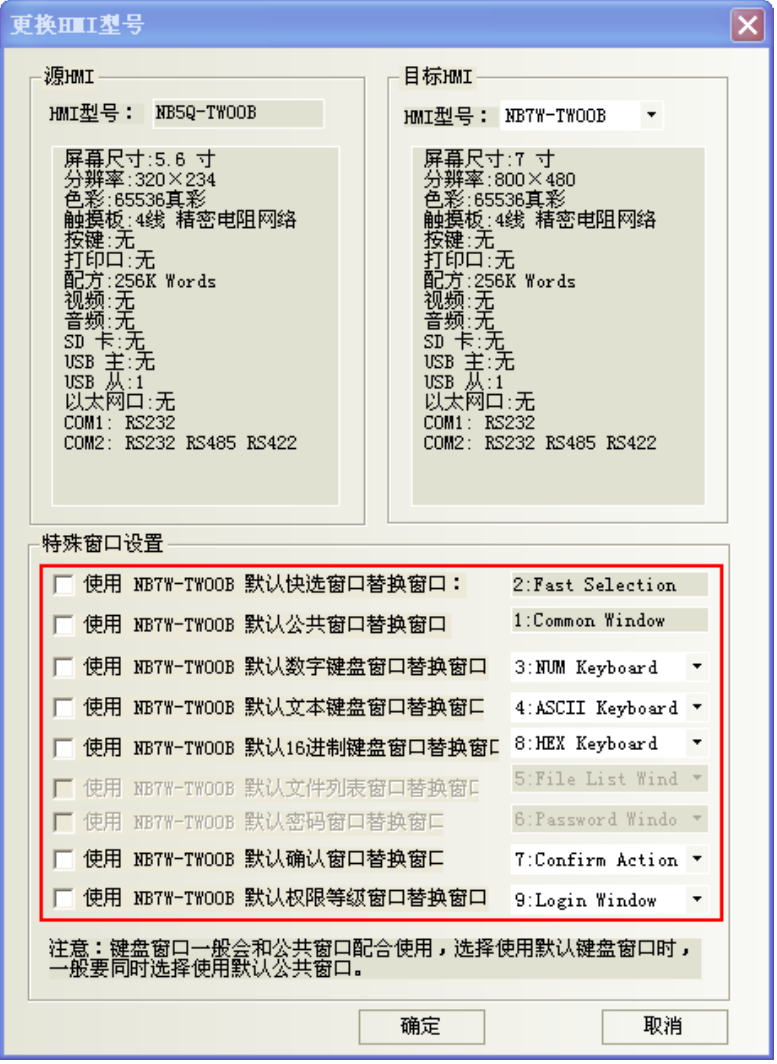

其中(來)源 HMI 名稱及描述無法修改,目標 HMI 名稱下拉清單中列出了所有支持的 HMI 的型號,並根據用 戶選擇的型號自動更新下方的描述資訊。在用戶點擊確定後,自動替換 HMI,HMI 中所有的畫面則根據 NB 的解 析度大小對應關係自動縮放。

更換 HMI 後,原用戶編輯介面會根據各型號解析度的不同按相關比例進行調整,有介面顯示的元件都會自 動調整,如點陣圖、向量圖、按鈕、燈等具有位置大小調節的元件都會自動改變大小。有幾種情況例外,這裡 提一下:文本和標籤由於字型大小不會改變,所以使用文本的元件在大小改變特別是變小時會受限制,最小顯 示區以文本為主;錶針等正方形元件在改變大小時會依照正方形調整,改變後的大小可能會不符合之前各元件 間的配合比例,用戶需要進行二次微調。

如果使用【特殊窗口設置】則替換為和目標 HMI 匹配的特殊窗口,如果不對【特殊窗口設置】進行勾選, 則沿用原 HMI 裡面的特殊窗口。

如果原 HMI 和目標 HMI 解析度大小一樣的話,不需要做任何調整即可,如果解析度不一樣的話則需要用戶 自行將字體和圖片調整為合適尺寸。

### 3-3-4 編譯資訊窗口

編譯資訊窗口主要顯示工程的編譯資訊,以便用戶準確地查找錯誤的問題所在。如下圖:

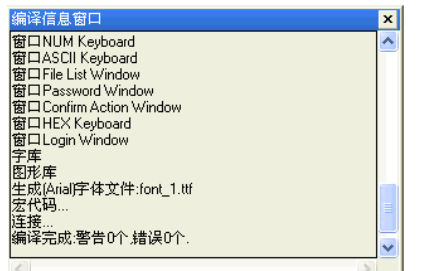

開啓工程時,編譯資訊窗口將顯示工程的載入資訊;

編譯工程時,編譯資訊窗口將顯示編譯的過程和出錯資訊。

編譯資訊的清除/匯出

在編譯資訊窗口可以對編譯的資訊進行清除和匯出。在【編譯資訊窗口】點擊右鍵,彈出如圖所示:

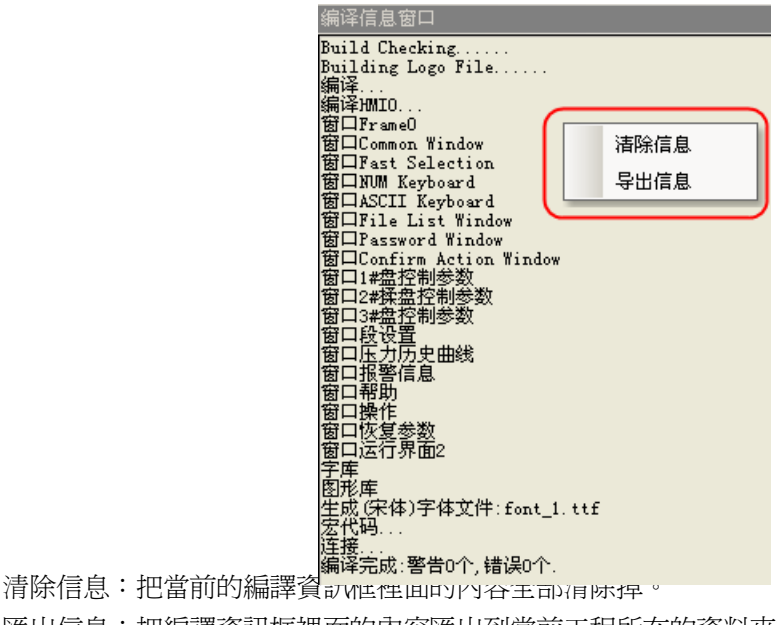

匯出信息:把編譯資訊框裡面的內容匯出到當前工程所在的資料夾裡面,檔名稱爲:log.txt。

## 3-3-5 元件清單窗口

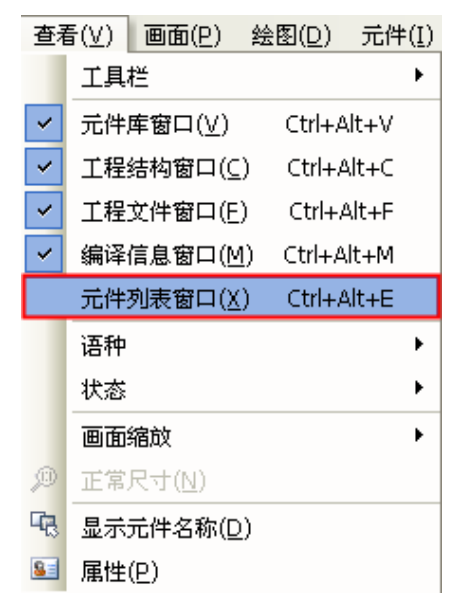

選擇功能表[查看]下的[元件清單窗口]將出現元件清單窗口。

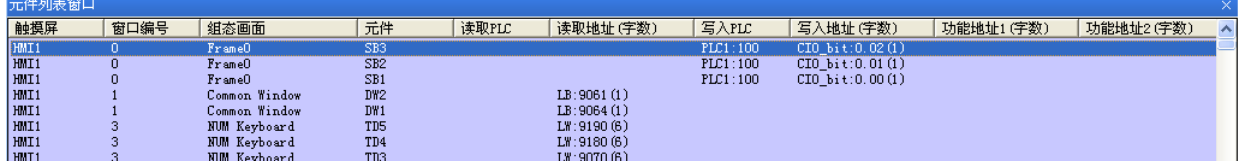

顯示該工程所用到的所有元件資訊,該資訊包括"HMI 編號、組態畫面、元件、讀取 PLC、讀取地址、寫入 PLC、寫入地址、功能地址"等,直接按兩下條目,可以打開所選元件的屬性,組態窗口會跳轉到該元件所在的 窗口畫面。

### 3-4 窗口概念(頁面概念)

### 3-4-1 窗口類型(頁面類型)

窗口[Frame]是 NB-Designer 工程的基本視窗元素。每個工程都是由一些窗口組成。窗口有 3 種類型:基本 窗口,公用窗口和快選窗口。所有的窗口都可以設定為底層窗口(套圖用頁面)。

改變大小以後的基本窗口還可以當作彈出窗口(子視窗)使用。

#### **● 基本窗口(基本頁面, frame 0, frame 10~32767)**

就是一般用途畫面窗口。當用"切換基本窗口"命令來切換基本窗口時,當前畫面會被清除(但快選窗口和 公用窗口除外),而切換指定的基本窗口會顯示在當前畫面上。當基本窗口上的元件呼叫彈出窗口時,基本 窗口的原始資訊會保留,而呼叫的彈出窗口會附加到當前書面上,所有的這樣的彈出窗口與基本窗口都是 父子窗口的關係。當從基本窗口 N 切換到基本窗口 M 時, 所有窗口 N 的子窗口都將關閉, 而顯示窗口 M 和 窗口 M 的子窗口。基本窗口必須填滿畫面大小。

### ● 快選窗口(快選頁面. frame 2:Fast Selection)

快選窗口是由工作按鈕呼叫的窗口,這個窗口會一直顯示在畫面上直到工作按鈕把它隱藏。所以它可以用 來放置切換窗口按鈕或其它一些常用的元件。快選窗口預設為窗口 2,當設置別的窗口為快選窗口時,那 個窗口必須和快選窗口的大小完全一樣。

### ● 公用窗口(公用頁面. frame 1:Common Window)

公用窗口將始終顯示在畫面上。可以把需要始終顯示的元件放在公用窗口上。這樣您就可以隨時看到該元 件的狀態或者操作該元件。公用窗口預設為窗口 1。可以使用[切換公用窗口]功能鍵來切換別的窗口作為 當前公用窗口,但是當前公用窗口只能有一個。

#### ● 底層窗口(套圖用底層頁面,最多可選用3個基本窗口)

在[窗口屬性]對話方塊中還可以給窗口設定最多 3 個底層窗口作套圖用途、此窗口便將套入最多 3 個窗口 的元件。如:背景圖形,圖表,標題等都將被套入該底層視窗。所有窗口都可以設為底層窗口。

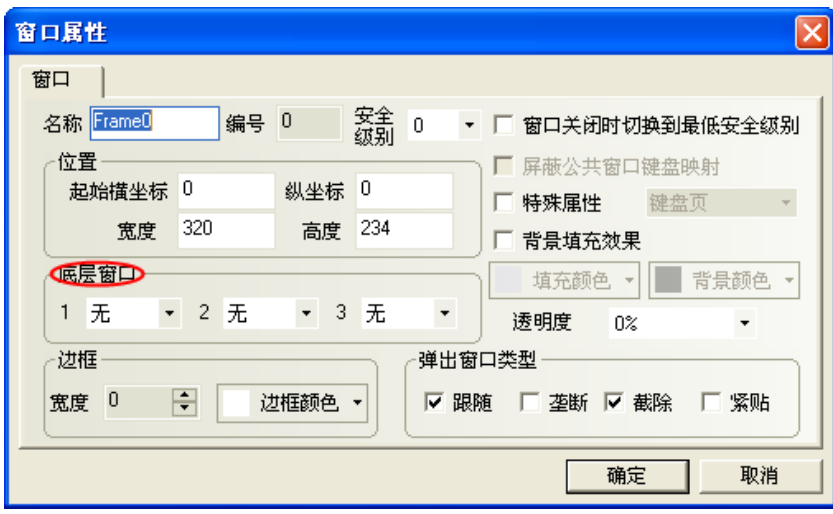

如上圖所示,在[底層窗口]選項中可直接為該窗口選擇底層窗口去套圖。

底層窗口和基本窗口是有區別的,操作時底層窗口的元件將套入到基本窗口,而實際上該窗口並不顯示。 其元件顯示與控制等和基本窗口的元件是一樣的。

### ● 屏(HMI)書面和窗口(頁面)的關係

一個 HMI 畫面可以包含:基本窗口、快選窗口、公用窗口。而每一個基本窗口或公用窗口都可以包含多個 彈出窗口。其關係如下所示:

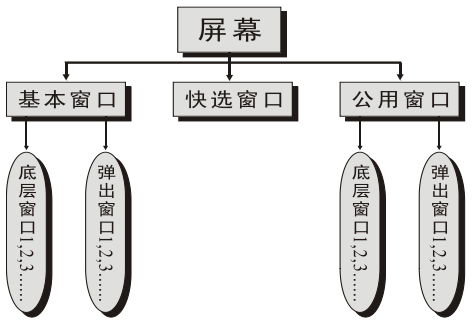

當執行切換窗口命令時,HMI 畫面將清除當前窗口(包括附加在當前基本窗口上的彈出窗口等),切換到要 顯示的窗口。而公用窗口將始終顯示在畫面上。由直接窗口或間接窗口呼叫的彈出窗口並不會改變基本窗口的 原始內容,它只是附加在基本窗口上。在窗口屬性的設置中還可以給每個窗口設置多達 3 個底層窗口。

當呼叫一個基本窗口(窗口編號範圍 0,10~32767)時,觸控式畫面將顯示這一窗口上的所有元件。如果這 一窗口有底層窗口的話,它也將顯示定義在它的底層窗口上的所有的元件。所有的定義在底層窗口上的觸控元 件(如位元狀態設定, 功能鍵等)在當前窗口上也是有效的。如果在公用窗口上有顯示元件的話,也將可以顯示 在當前畫面上,同時所有的定義在公用窗口上的觸控元件在當前窗口上也都是有效的。

每個工程最多可包含 32768 個窗口(包括基本窗口,公用窗口,快選窗口等),其中快選窗口只能有一個, 但是可以使用[切換快選窗口]功能鍵來切換指定的窗口作為當前快選窗口,詳情請參閱[3-7-2 功能鍵]。

每個新的工程開始都有一個預設的起始窗口,這個窗口號碼預設是 0(如果您想更改,那麼只需到工程編輯 畫面裡的[HMI 屬性]裡更改即可)。通常一個工程需要用到多個窗口。有效的窗口編號的範圍是從 0 到 32767。

工程預設的公用窗口和快選窗口為 1 號和 2 號窗口。要更改預設的快選窗口和公用窗口,只需按兩下 HMI 修改[HMI 屬性]即可,如下圖所示:

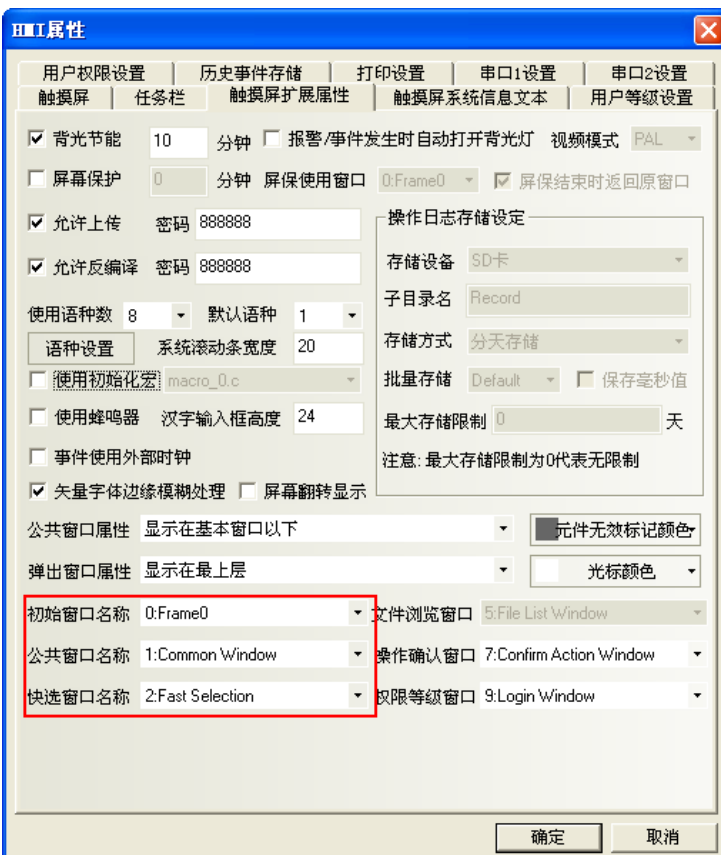

注意

- 1. 最多可同時打開 16 個彈出窗口。
- 2. 同一個窗口只能同時打開一次。因此您也不能在同一個基本窗口上使用 2 個 直接(或間接)窗口打開同一個窗口。
- 3. 使用功能鍵的關閉窗口並不能關閉直接窗口或間接窗口,這是因為直接窗口 的開啓或關閉只和控制它開關的 bit 的 ON 或 OFF 狀態有關, 而間接窗口的開 啟或關閉則只和控制該間接窗口的字地址的資料內容有關。功能鍵的關閉窗 口並不能把這些位元(字)地址的值改變,所以它不能關閉這些窗口。
- 4. 彈出窗口都是附加在當前基本窗口之上的,所以當基本窗口關閉(或切換到別 的基本窗口)時,附加的彈出窗口也將關閉,這時候如果又切換到該基本窗口 您將會發現原先附加在該基本窗口上的彈出窗口仍然還在(除非有命令把它 們關閉)。
- 5. 基本窗口必須填滿螢幕大小。
- 6. 快選窗口支援彈出窗口,但是由快選窗口來彈出的彈出窗口的類型不能選中 截除。
- 7. 每一個彈出窗口都屬於彈出它的元件所在的窗口,它們是父子窗口的關係。 因此,由公用窗口中元件打開的窗口將始終存在、直到公用窗口又把它關閉。

### 3-4-2 窗口屬性

### 更改窗口屬性的方法:

- 1. 直接按兩下窗口中的空白處。
- 2. 不要選擇窗口中的任何元件,點擊工具列裡的 31 圖示。

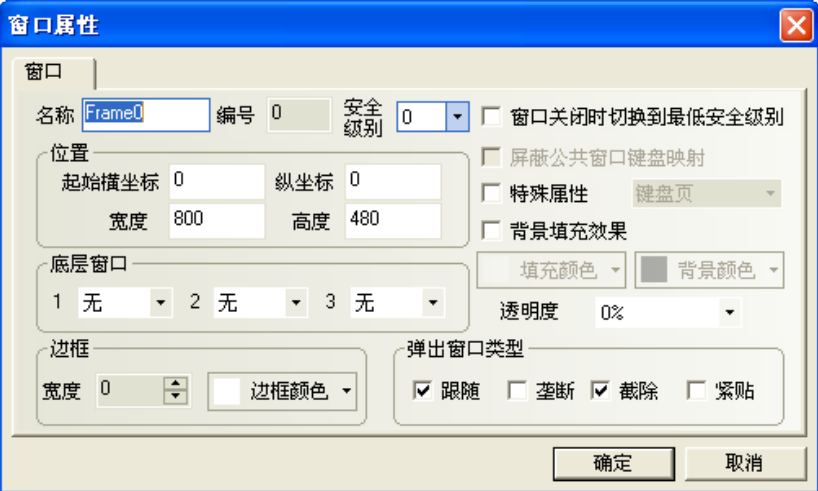

#### ● 窗口名稱

給每個窗口一個唯一的名稱,方便區分它。當然這個窗口的名稱可以更改。

### ● 窗口編號

有效的窗口編號範圍是從 0 到 32767。窗口編號在新建窗口時由系統分配,用戶不能更改。窗口編號由於 窗口的刪除和增加操作,可以是不連續的。

#### ● 位置

當窗口為由功能鍵的"彈出窗口"功能彈出的窗口時,窗口的左上角頂點會顯示在這個位置。

### ● 寛度、高度

彈出窗口可以設置寬度和高度,如果是基本窗口的話就必須設為默認大小(即全屏大小)。

#### 特殊屬性

鍵盤頁,是否設置該窗口為鍵盤窗口。列印頁,不受當前 HMI 實際解析度的限制,可自行設置該窗口尺寸 大小。列印頁和視頻頁,目前不支援。

### 遮罩公用窗口鍵盤對映

#### ● 窗口關閉時切換到最低安全級別

如果一個窗口設置了安全等級,想要實現窗口關閉後,自動把密碼清除,再次進入窗口時,需要再次輸入 密碼。只要窗口關閉,安全等級就為 0。

### ● 使用背景填充效果

如果需要使用窗口的填充效果,選擇此項。

### ● 填充顏色與背景顏色

根據使用的塡充樣式(詳情請參閱[3-2-3 查看功能表]中關於"塡充效果工具列"的描述)的選擇不同, 選擇的填充顏色為底色,背景色為填充圖案色。默認使用填充風格 0,為純色,這時只顯示填充顏色。

### ● 彈出窗口類型

跟隨,壟斷,截除和緊貼。這些參數類型指明了一個彈出窗口和與它相鄰的窗口之間的關係。 如果一個窗口擁有:

"壟斷"性質,那在它彈出之時,它的父窗口將被凍住,而把這個彈出窗口始終顯示在它的最上層。 "截除"性質,那這窗口的邊界受到它的父窗口限制,顯示在它父窗口邊界外的部分將被砍掉。 "跟隨"性質,那當這個窗口的父窗口移動時,它也將跟著移動。

# 注意<br>注意<br>如果選中了截除,那麼必須同時選中跟隨。

下面的窗口 A 和窗口 B 都是附在基本窗口上的。一般情況下如果觸摸窗口 A 它將會顯示到最上層來。但是 如果窗口 A 選中了"緊貼"屬性,窗口 A 即使您觸摸它也不會到最上層來,而始終附在它的父窗口上。

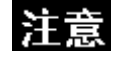

窗口在建立以後它的編號是不能改變的,但名稱,邊框,背景色仍然可以修改。

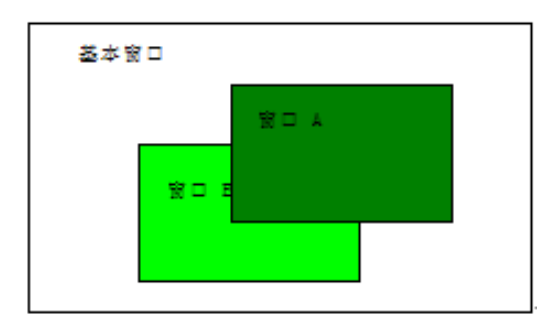

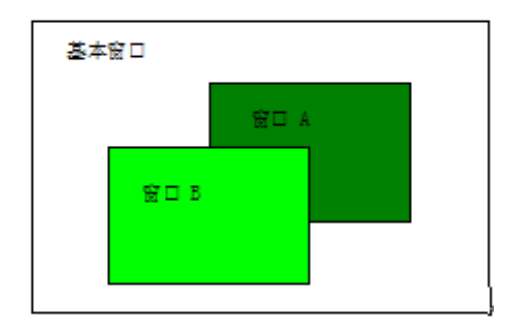

### ● 安全等級

設定窗口為對應的安全等級,詳情請參閱[3-13 安全等級]。

#### ● 底層窗口

給當前窗口設置對應的底層窗口。設為底層窗口的窗口必須是已經建立的窗口。一般可以把多個窗口共用 的元件放在這裡。

#### 邊框

對彈出窗口推薦使用邊框。邊框的寬度可選擇:0~16 之間的任意數字,如果邊框寬度不是0,那麼邊框可 以選擇顏色。

### ● 透明度

只對彈出窗口,快選窗口有效。

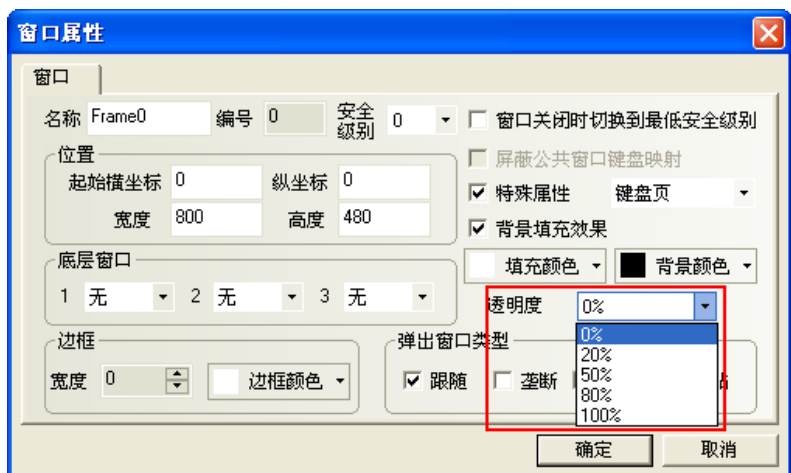

彈出窗口透明度的用法舉例:

在窗口 0 放置一個功能鍵,屬性為:彈出窗口 10,如圖所示:

- 透明度為 0%
	- 窗口10的寬度和高度都設置為 200,背景顏色為黃色。透明度為 0%。如圖所示:

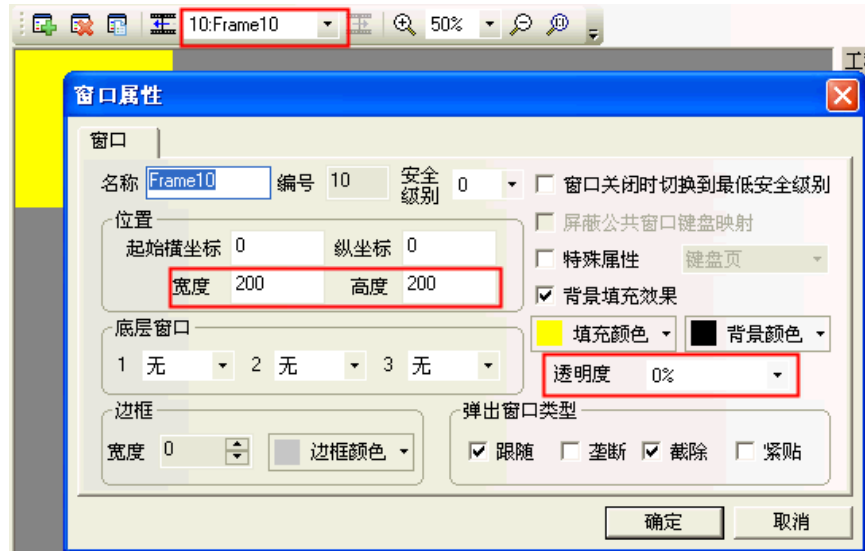

離線模擬,如圖所示:

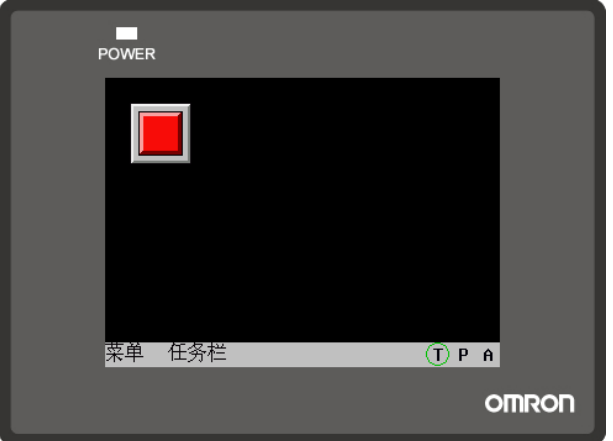

按下功能鍵,彈出窗口 10,會擋住功能鍵,這是因為窗口 10 的透明度是 0%,如圖所示:

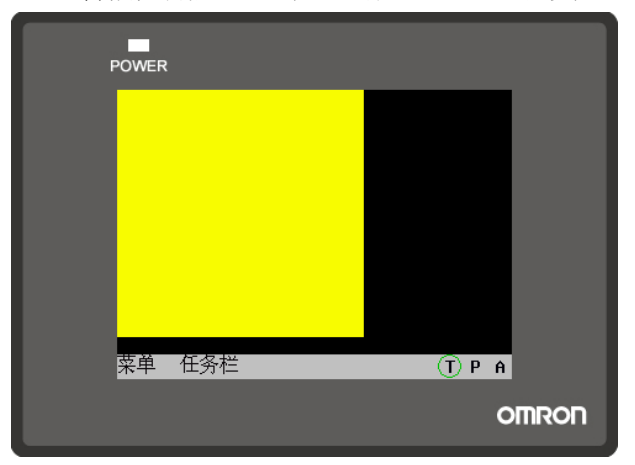

透明度為 20%

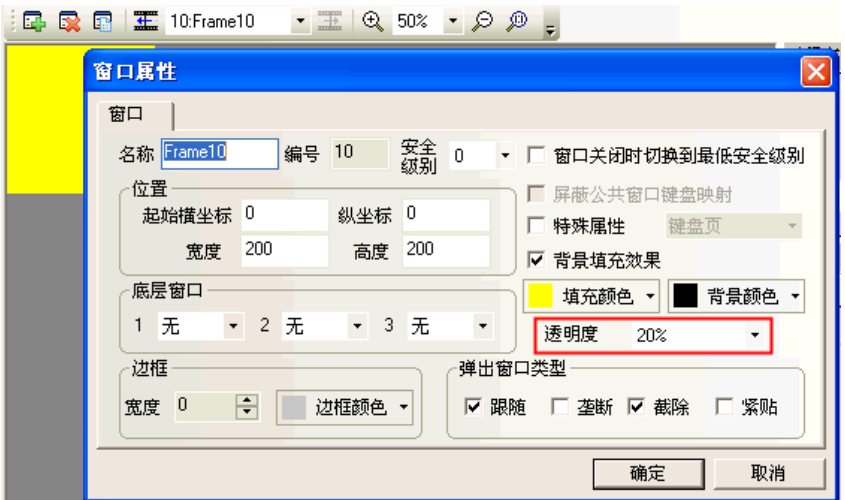

離線模擬,按下功能鍵,顯示的效果如圖所示:

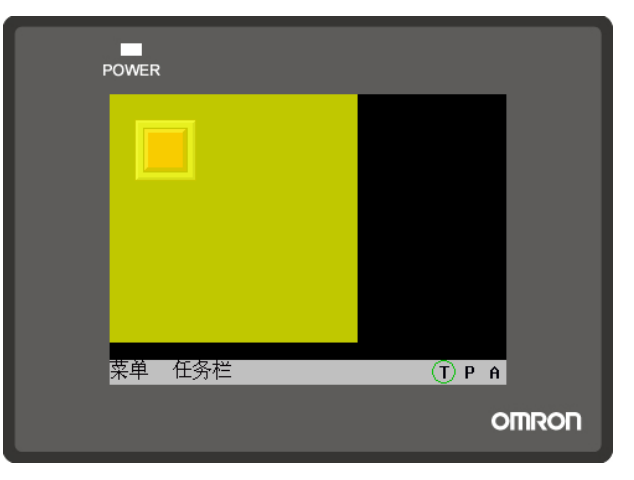

透明度為 80%

離線模擬效果如圖所示:

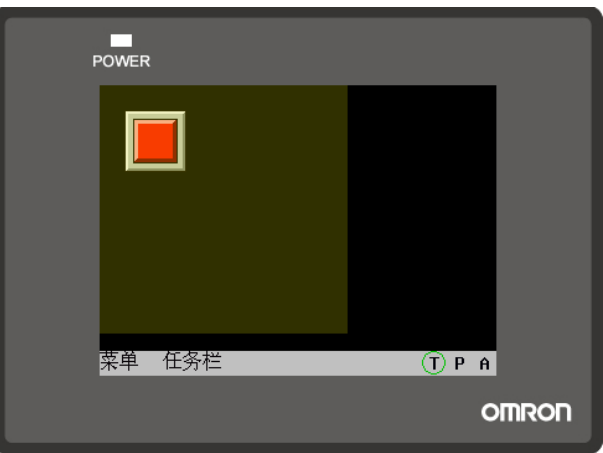

### 3-4-3 建立一個窗口

在[畫面切換工具列]中選擇點擊 日 可以建立一個新組態窗口。

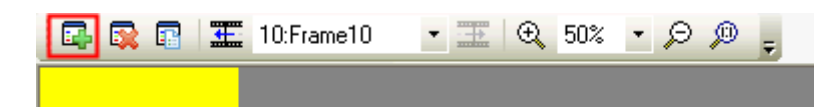

## 3-4-4 打開窗口

窗口建立以後,可以通過在[畫面切換工具列]中下拉式功能表中選擇。也可以通過點擊 **工** 圖示來顯示前

一個窗口,點擊 <mark>畫 </mark>圖示來顯示後一個窗口。如果使用帶滾輪的滑鼠,也可以直接使用滾輪更改窗口號。

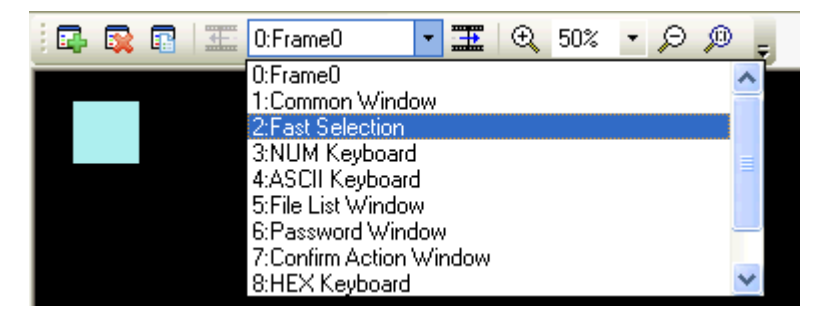

### 3-4-5 刪除窗口

在工程結構窗口,選中需要刪除的窗口號,按下鍵盤上的 Delete 鍵或點擊[畫面切換工具列]的 此時將彈出確認窗口,選擇"是"將刪除此窗口,此窗口中的所有元件都將被刪除且無法恢復。請慎用此功能。

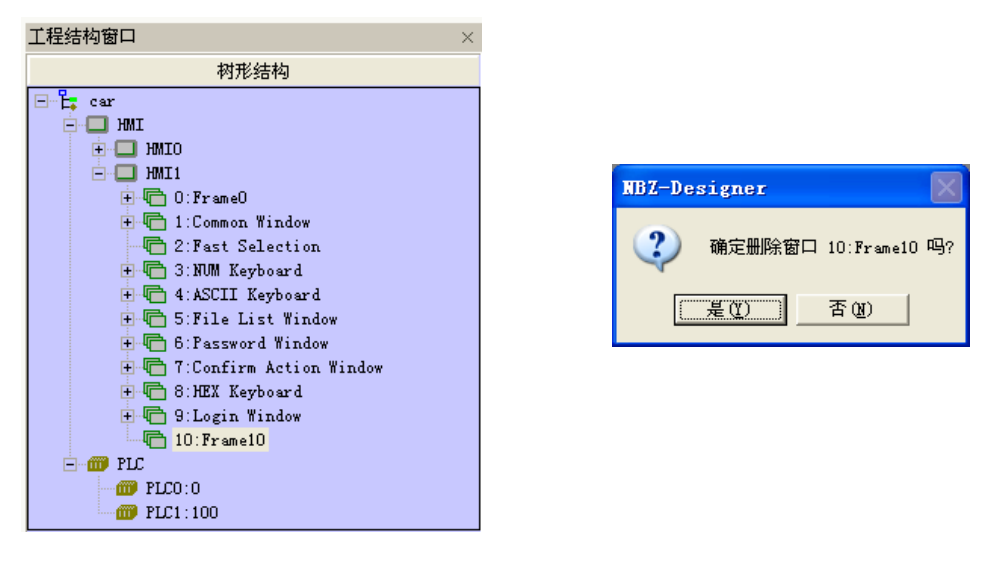

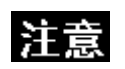

基本窗口 0,1~9 都是系統預設窗口,是不允許刪除的。

## 3-4-6 和窗口有關的元件

和窗口直接相關的功能鍵有:切換基本窗口、返回到前一窗口、切換公用窗口、彈出窗口、切換快選窗口。 和窗口直接相關的元件有:直接窗口和間接窗口。關於這些元件的內容請參閱[3-6-16 間接窗口]和[3-6-17 直 接窗口]。

## 3-5 基本設計方法

### 3-5-1 設計元件

大體上說,一個窗口包含了很多諸如開關、燈、數字輸入和圖形的各種元件。往窗口上放入一個元件的過 程非常簡單,基本上是按照下面的 3 步過程來進行的。

- 放入元件
	- 1. 托放元件: 從[元件庫窗口]-[PLC 元件]中把元件圖示托放到組態編輯窗口中。
	- 2. 設定屬性: 放開滑鼠鍵後,該元件將先出現屬性對話方塊,設置元件的各種屬性比如 PLC 讀取/寫入 地址、向量圖形或點陣圖、標籤、位置等。

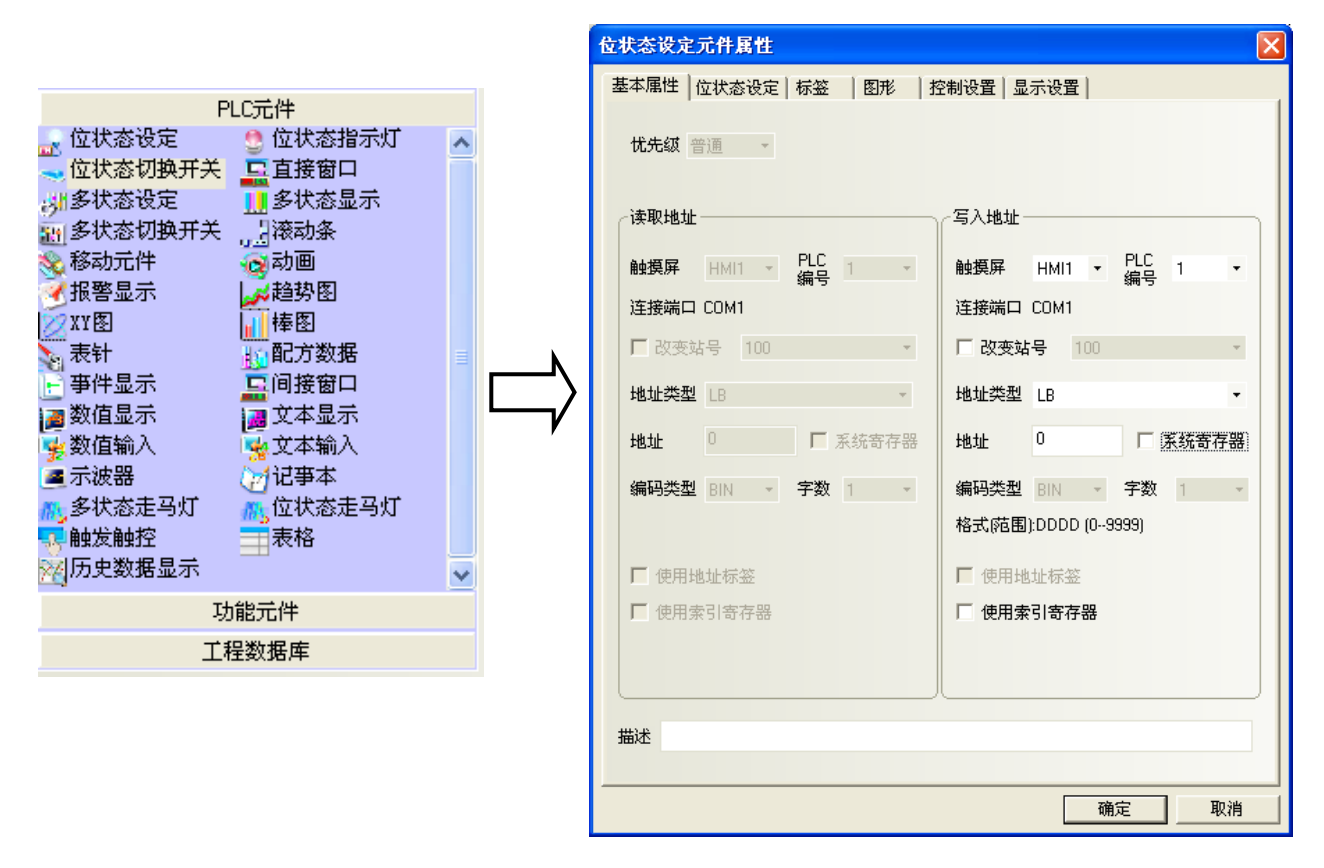

### 3. 放置定點與大小外型確定.

設置好元件各屬性後,接下[確定]。 將元件放在畫面上希望的位置。 並可以透過滑鼠 (或再次點擊進入屬性:顯示設置) 來調整大小與位置。

### 3-5-2 關於元件 ID 號

ID 號是自動分派給元件的編號,這個編號用來區分螢幕上的元件。設計者並不能人為改變元件的 ID 號。

ID 號表示內容如下所示:

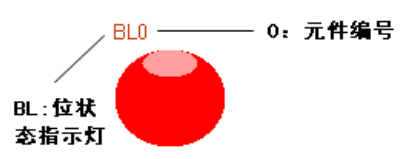

PLC 元件: SB:位元狀態設定 (set bit ) BL:位元狀態指示燈 ( bit light)

SW:位元狀態切換開關 DW:直接窗口 SWD:多狀態設定 WL:多狀態顯示 MSW:多狀態切換開關 SCR:滾動條(捲軸) MV:移動元件 ANI:動畫 AD:報警顯示 TR:趨勢圖 XY:XY 圖 BR:棒圖 MT:錶針 RCP:配方數據 ED:事件顯示 IDW:間接窗口

- ND:數值顯示
- TD:文本顯示
- NI:數值輸入
- TI:文本輸入
- OS:示波器
- NB:記事本
- NL:多狀態走馬燈
- BNL:位元狀態走馬燈
- TT:觸發觸控
- GR:表格
- HDD:歷史資料顯示
- 功能元件:
- SC:刻度
- FK:功能鍵

AB:報警條(報警跑馬燈) TM:定時器 BG:點陣圖 VG:向量圖 NP:留言板 DT:資料傳輸 VM:自由繪圖 DTM:時間 DG:動態圖形 UID:用戶資訊顯示 CO:組合操作 EB:事件資訊滾動條(事件跑馬燈)

## 3-5-3 附加注解的使用

如需要,可給每個元件一個附加注解。該注解對當前程式只起說明備註的作用,可以當作將來的參考資料, 而且有助於對列印結果的理解。該注解並不會對程式產生任何實質影響。

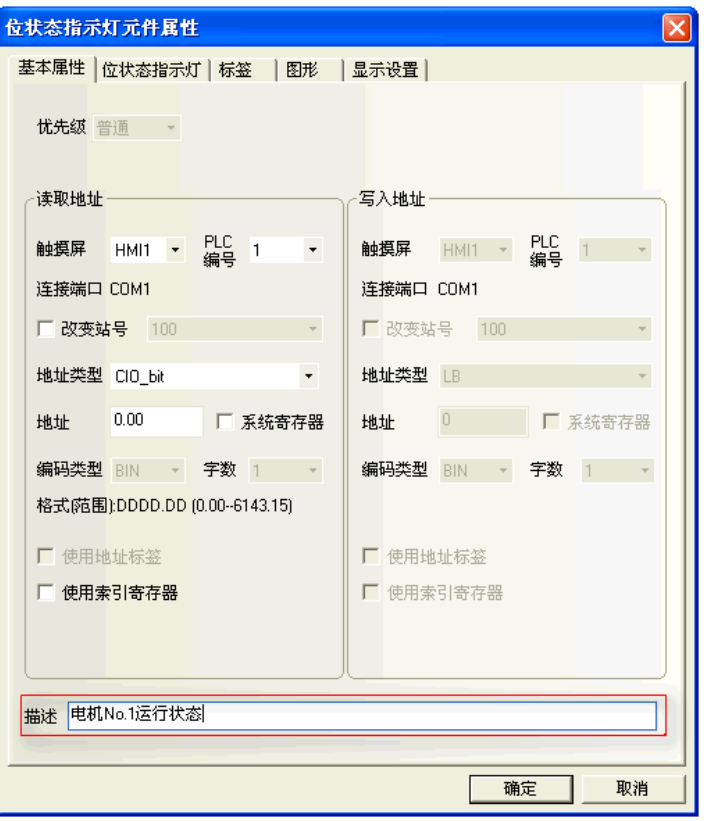

## 3-5-4 PLC 的讀取/寫入地址(位址)

正確的地址類型和地址範圍因 PLC 廠牌而有所不同。

下圖中,PLC0是 OMRON,而 PLC1 是 SIEMENS,所以兩邊的地址不一樣。

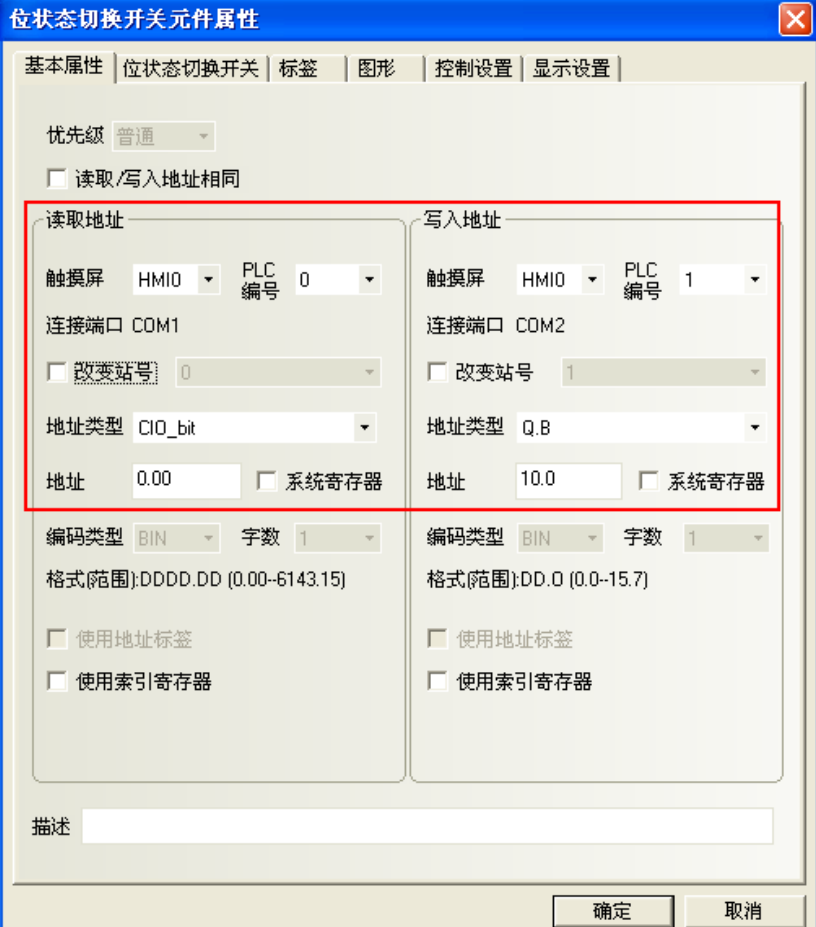

PLC 編號欄中可顯示所有可選用的 PLC 設備。

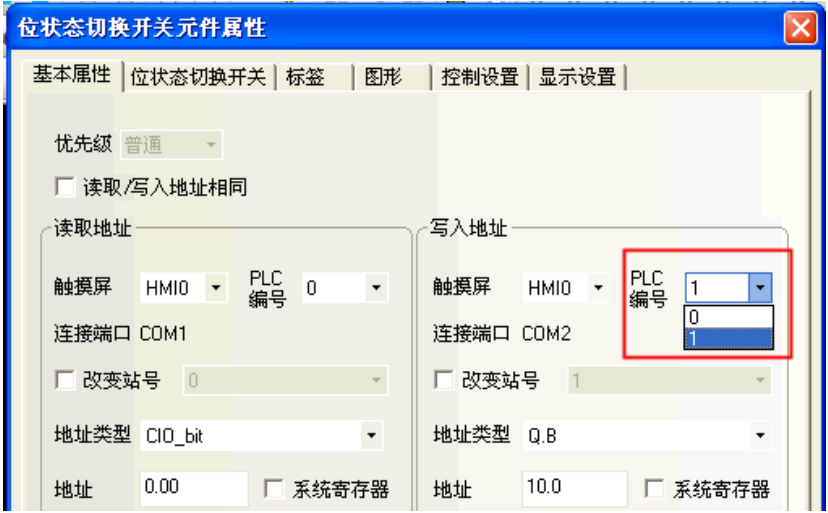

也可以選擇內部節點。內部節點說明如下:

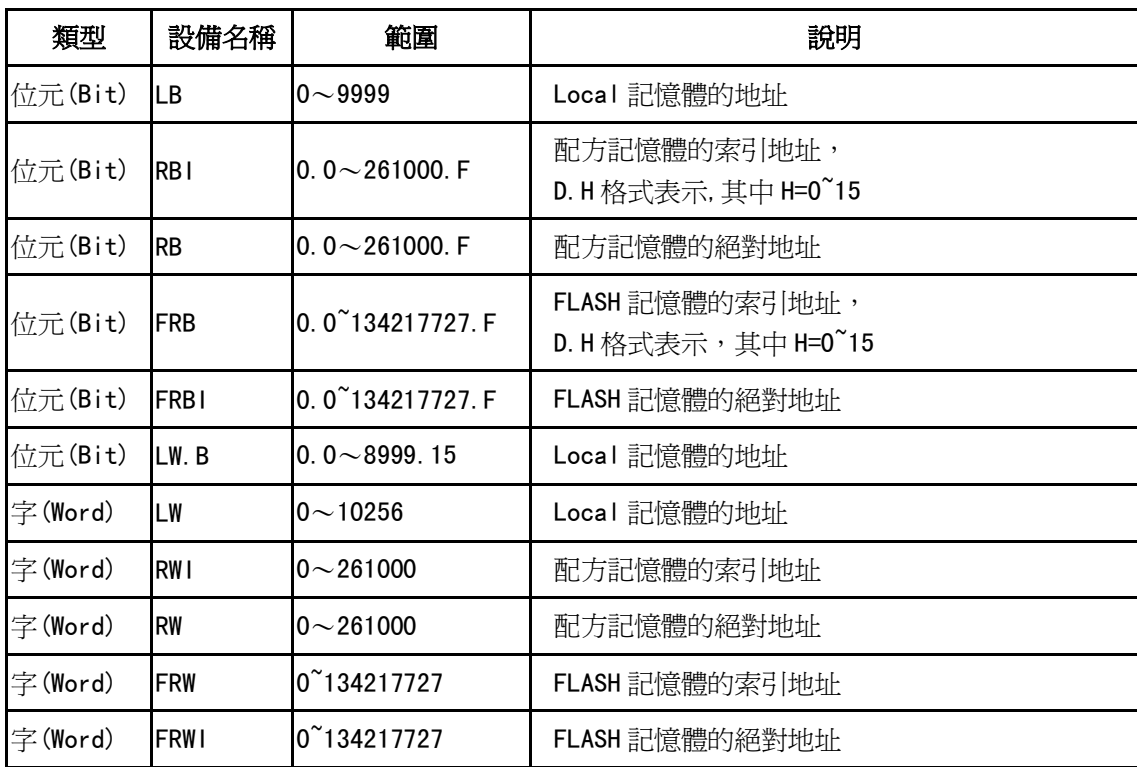

RB 和 RW 指向的是相同的區域,比如 RB5.0~RB5.15 和 RW5 一樣對映的都是同一個區域,RB5.0 就是 RW5 的 Bit0。但是 LB 和 LW 對映的則是不同的區域,它們在記憶體中指向的地址是不同的。

在 LB 中的 LB9000~LB9999,LW 中的 LW9000~LW10256 的記憶體地址是系統內部保留使用的,都有特殊的 用途,用戶不能象使用一般的設備那樣使用,而必須根據相關手冊來使用它們的特殊功能。詳情請參閱[3-11 系 統保留寄存器的地址]。

當配方記憶體被索引位元址訪問時,索引位元址在 LW9000 所顯示的地址的偏移量的地址開始查找。比如如 果(LW9000)=50,那麼索引位元址 RWI100 將訪問 RW150 (100+50)的地址的資料 (詳情請參閱[3-12 配方數據])。

## 3-5-5 製作向量圖(.vg) 圖形-提供元件更多的外型圖形

連續的這2節中、介紹如何追加製作開關元件的圖形,有向量圖與位圖2種: 向量圖: 是用 NB-Designer 內建的繪圖線條工具所繪製. 副檔名: .vg 位圖(bitmap): 是透過導入外部圖片(點陣圖)所製成. 副檔名: .bg, bitmap 圖片可支援 16 色、256 色與 32 位元色的 bitmap 等,圖片格式可以是 JPG、BMP、GIF、PNG 等.

NB-Designer 已內建了眾多的向量圖和位圖(bitmap)的圖庫,可在圖庫中選擇需要的開關、燈、管道等圖 形,也可透過工具列/繪圖的"新建圖形"去新建向量圖與位圖(bitmap),供元件所需圖形去選擇圖片。 另外每個向量圖和位圖(bitmap)都可設定最大 256 個狀態。

做好的向量圖和位圖(bitmap)會在 [工程文件窗口]中的[圖庫]裡,如右:

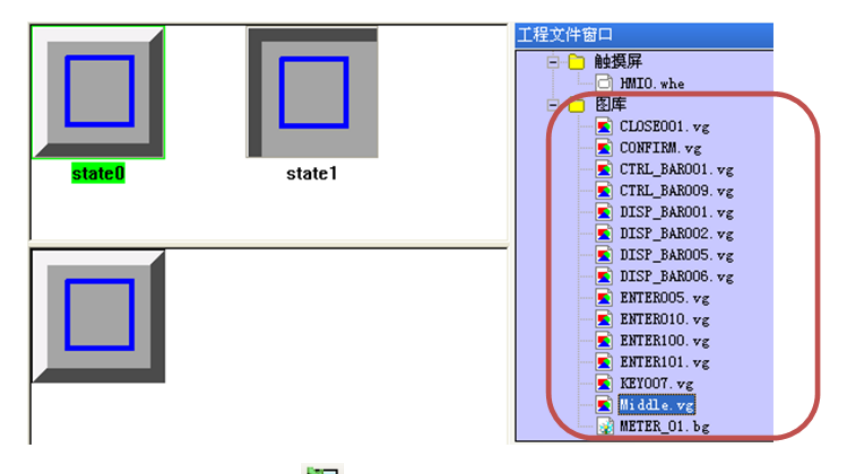

使用系統內建圖庫的向量圖時,點擊繪圖工具列 [導入圖庫] [ 圖示,會彈出下圖的對話方塊:

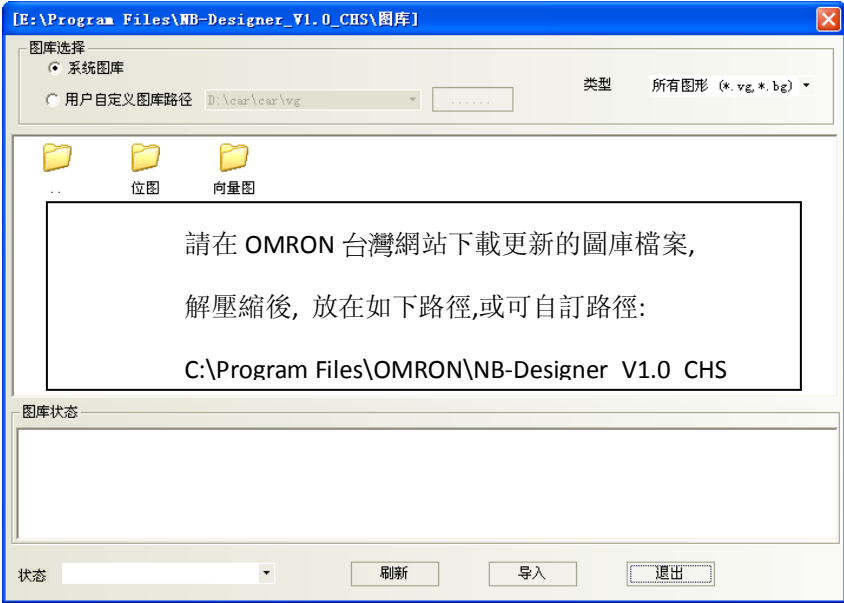

然後找到系統安裝目錄的圖庫\向量圖,並按目錄名稱分類選擇需要導入的向量圖,點擊導入,向量圖將被 複製到當前工程存檔專案中的 vg 資料夾中.

不支援同時導入多個向量圖或位圖(bitmap),資料夾裡的圖形每次只能選一個,然後再點擊導入。整個工 程導入或自己新建的向量圖和位圖(bitmap)都會顯示在[工程文件窗口]中的[圖庫]、以方便用戶查看並使用。

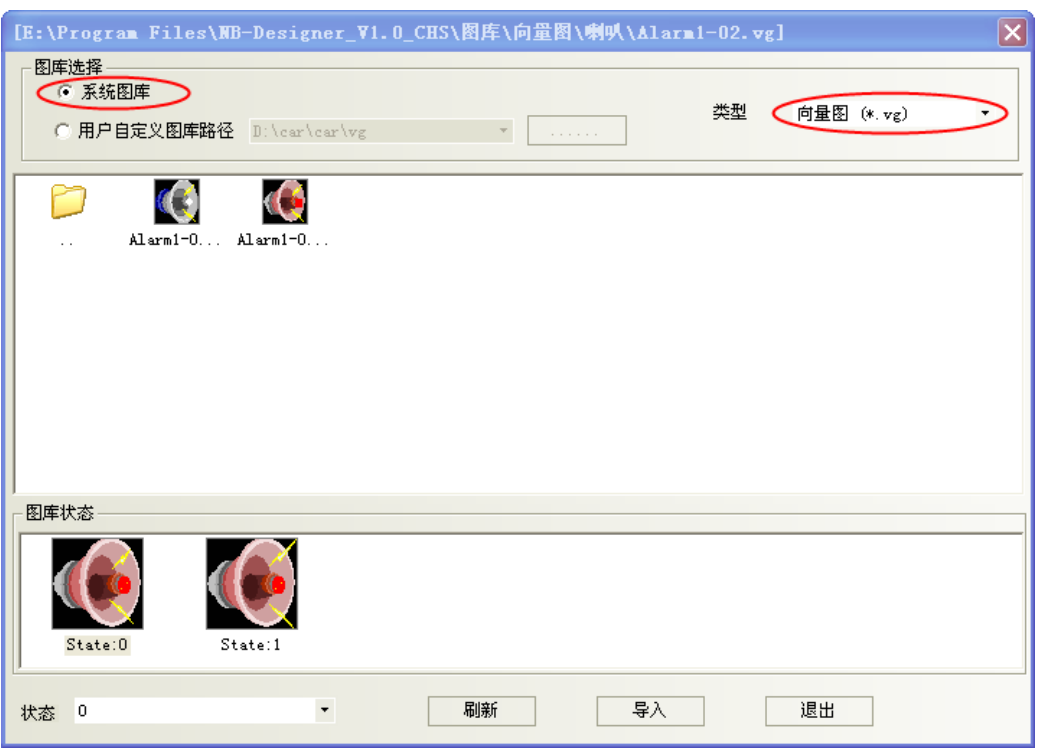

一個向量圖可包含 256 種狀態,向量圖有 2 種使用方式,一種是作為靜態向量圖使用,另一種則是表示各 元件狀態與顯示變化圖形使用。例如利用多狀態顯示元件可設定最大 256 種圖形變化.

- 新建圖形元件: 新增向量圖的步驟
	- 1. 選擇[繪圖]裡的[新建圖形],或者點擊工具列裡的 圖示,就會出現下面對話方塊。

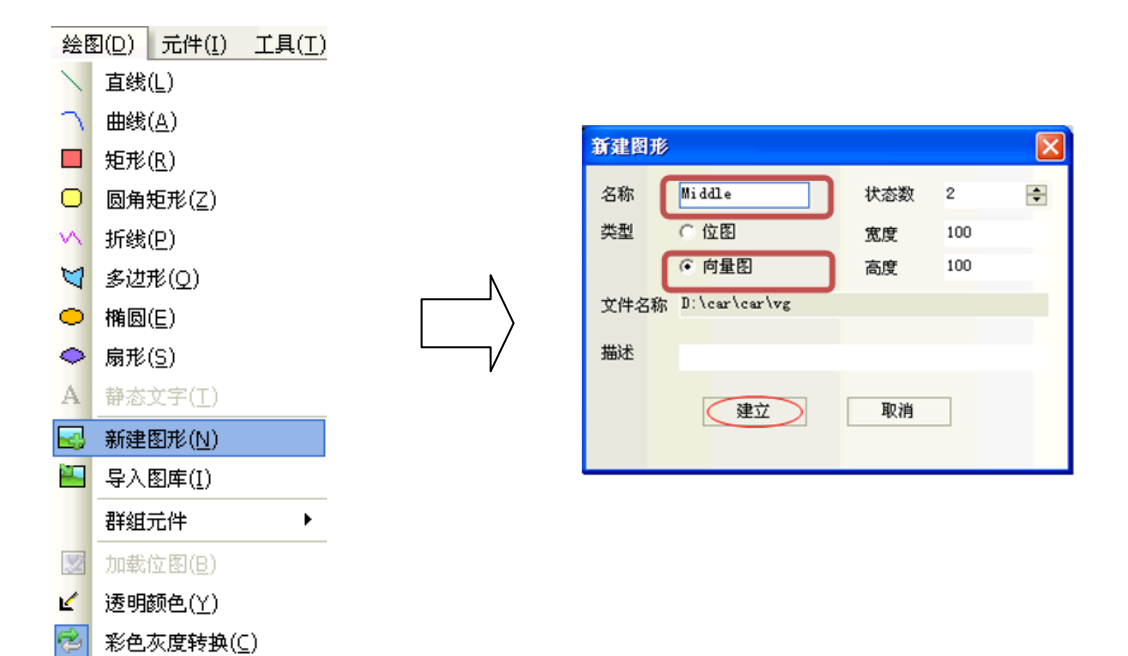

2. 輸入向量圖的名稱、選擇"向量圖"、輸入狀態數、描述,例如建立一個名稱為"Middle",狀態數為 2 的向量圖,點擊建立。就會出現下圖所示的對話方塊:

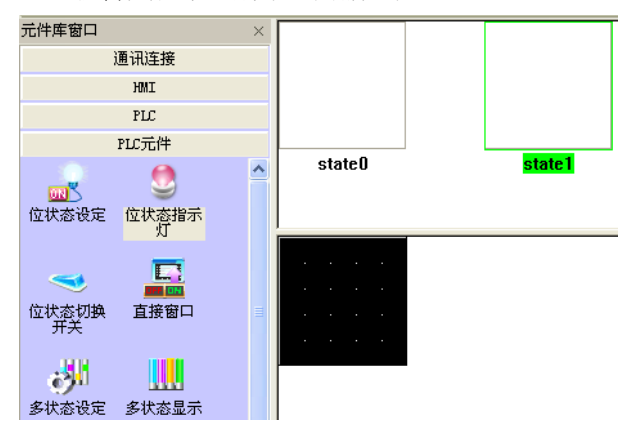

如果剛剛填寫的向量圖狀態數量不夠用,可以如下增加狀態數量:

把滑鼠移動到向量圖的狀態預覽窗口中,點擊滑鼠右鍵,選擇增加狀態、將新建一個狀態。

照這種方法您可以新建最多 256 種狀態。

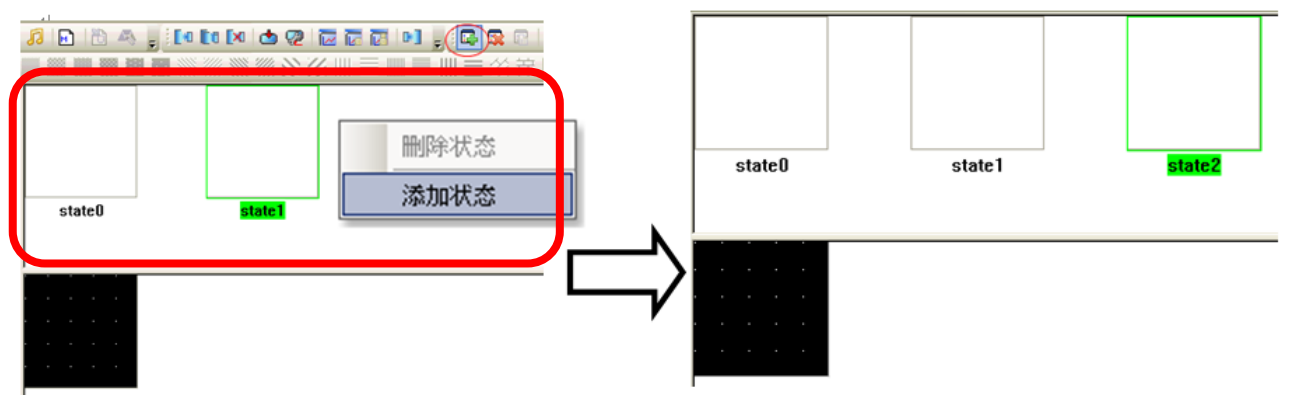

3. 在兩個狀態裡,利用[繪圖]的畫線等工具分別做好要顯示的圖形,按下"保存工程"即可。 工程文件窗口會看到儲存的檔名(.vg)

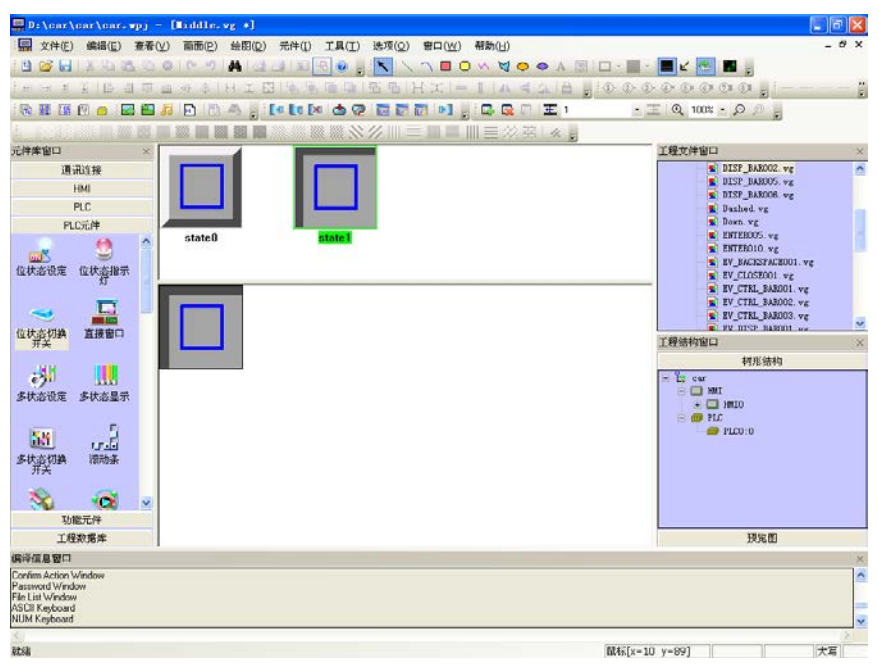

4. 然後回到組態窗口,選中一個元件,如下圖:

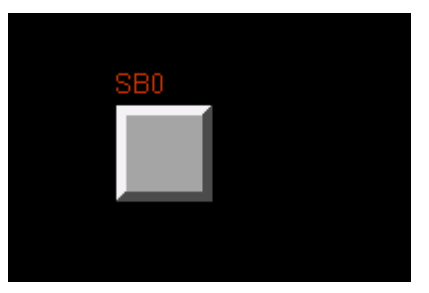

5. 在元件的[圖形]裡,選中[使用向量圖],在下拉清單裡找到您剛才建立的圖形名稱,就可以看到剛剛 做好的元件了。

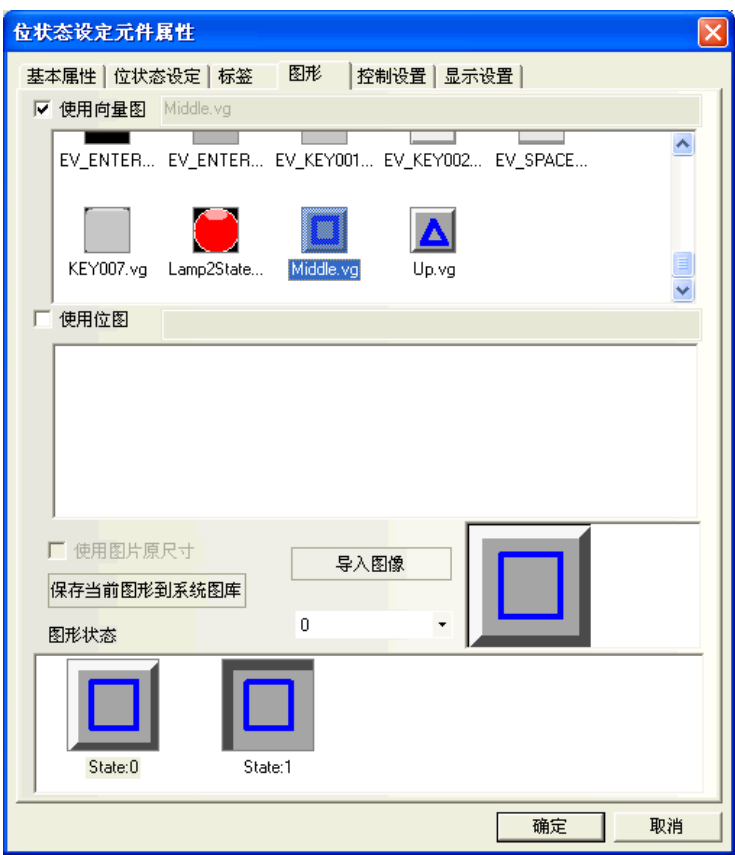

6. 按下[確定]退出這個對話方塊,該元件就可以以選擇的向量圖爲顯示圖形而放置在螢幕上了。

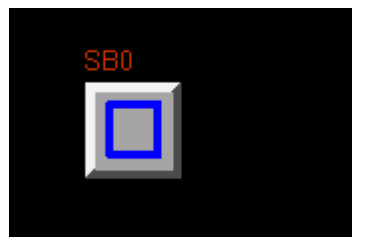

所有載入工程的向量圖都會在[工程文件窗口]中顯示出來。

如果您想修改其中的任意一個向量圖或位圖(bitmap),只需要在工程文件窗口裡,找到圖庫裡對應的您想

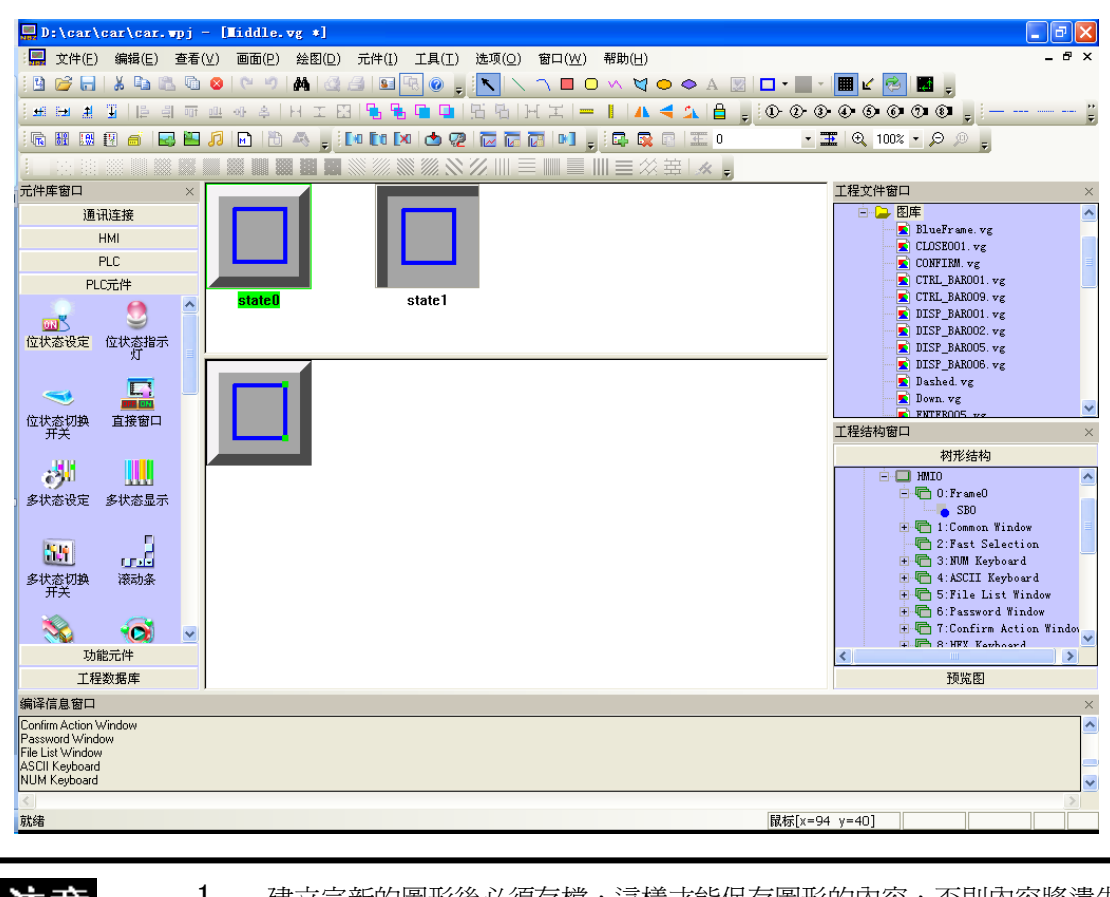

修改的圖形,按兩下它,您就可以進入該圖形的編輯窗口,並可以在裡面修改您所畫的圖形。

注意

1. 建立完新的圖形後必須存檔,這樣才能保存圖形的內容,否則內容將遺失。 2. 向量圖裡不能增加文字。

## 3-5-6 製作位圖(bitmap)(.bg)圖形-提供元件更多的外型圖形

請先參考 3-5-5 敘述

一個位圖(bitmap)也可包含 256 種狀態,做好的位圖(bitmap)可以在組態窗口中使用它,位圖(bitmap)主 要應用在圖形領域,即增加外部圖片。

注意 圖形編輯窗口下不能對位圖(bitmap)進行畫線、繪圖、增加文字等操作,只能增加外部圖形。

- 增加位圖(bitmap)的步驟
	- 1. 選擇[繪圖]裡[新建圖形],或者點擊 3 圖示, 就會出現右邊的對話方塊: 輸入名稱 類型請選擇[位圖] 輸入狀態數、然後按下建立就可以了。

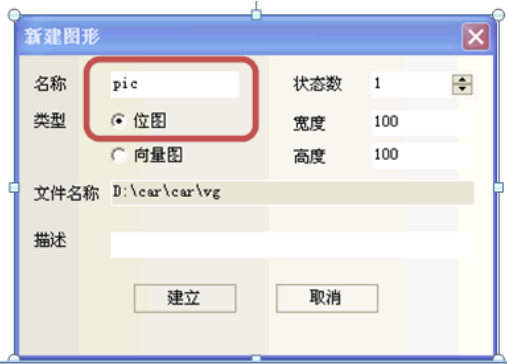

2.出現位圖(bitmap)編輯畫面、請編輯下方黑框區域。

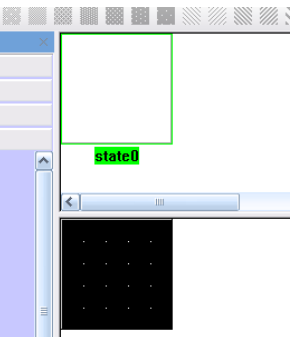

如果剛剛填寫的位圖(bitmap)狀態數量不夠用,可以如下增加狀態數量:

把滑鼠移動到位圖(bitmap)的狀態預覽窗口中,點擊滑鼠右鍵,選擇增加狀態、將新建一個狀態。 照這種方法您可以新建最多 256 種狀態。

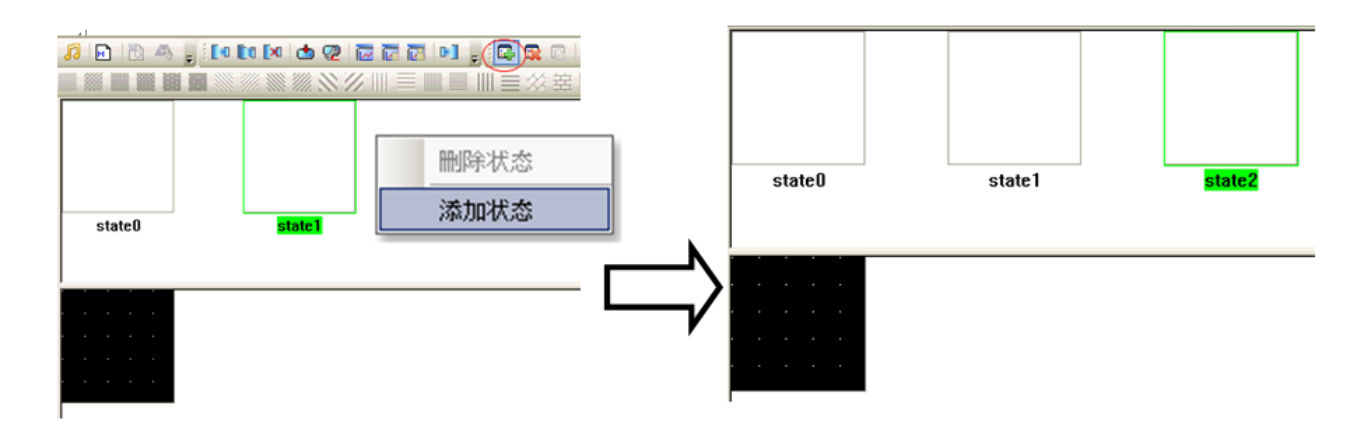

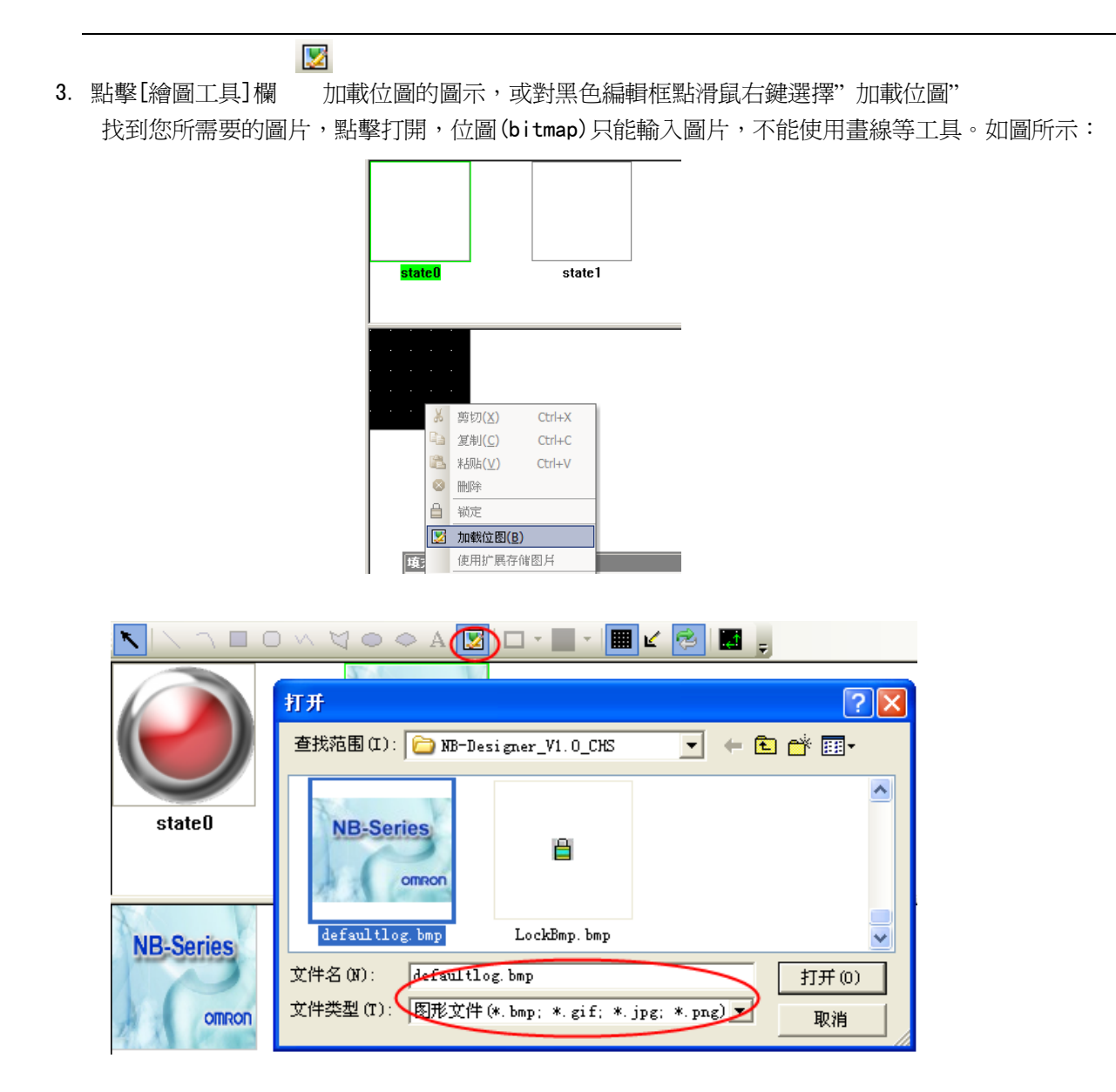

4. 保存,然後您就可以通過位圖(bitmap)元件在組態窗口中使用它了。

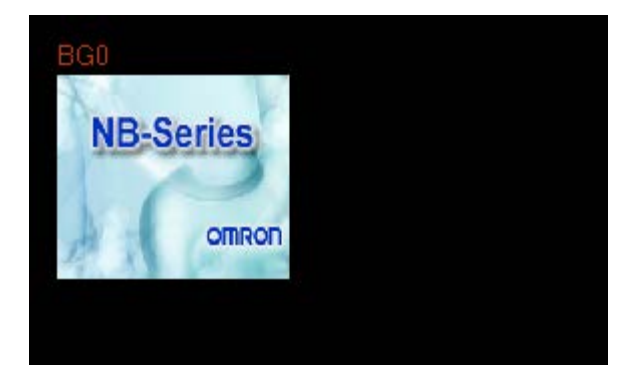

- 位圖(bitmap)的使用
	- 1. 選擇您要使用的元件,然後進入"圖形"頁,勾選"使用位圖"選項:

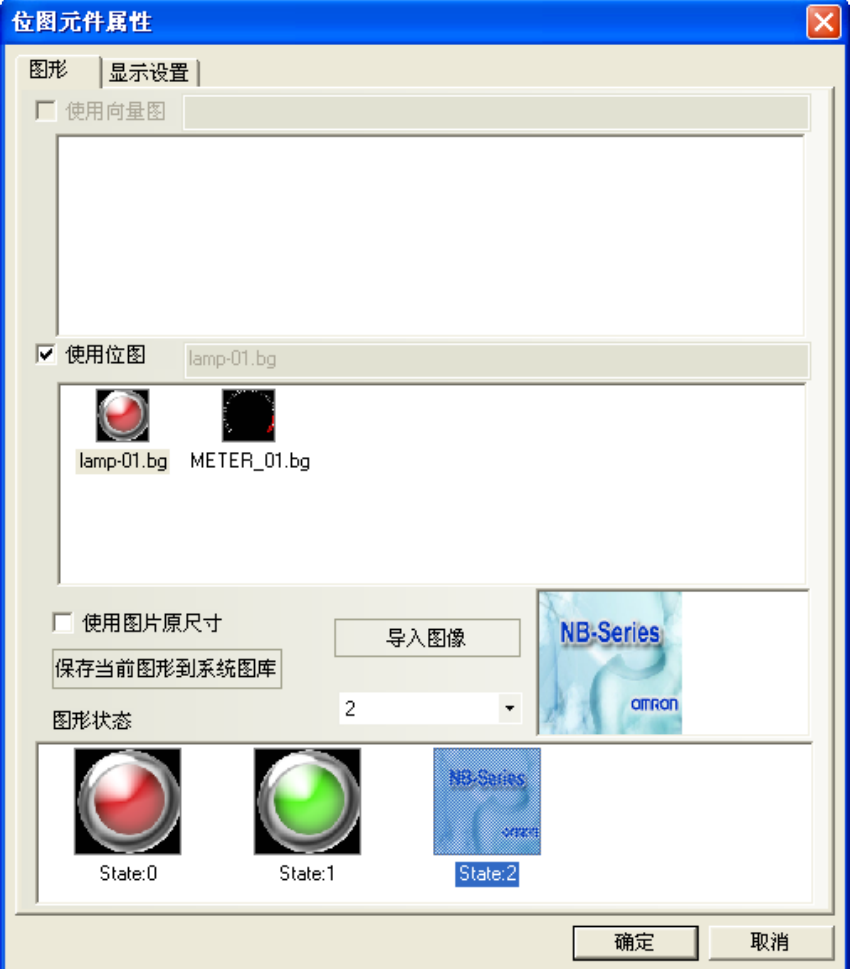

2. 選擇您要使用的位圖(bitmap),然後確認關閉對話方塊即可。

- 位圖(bitmap)的先行導入到工程文件窗口的圖庫中:
	- 1. 您可以像導入向量圖一樣來導入位圖(bitmap),點擊導入圖庫图示 ,在彈出的對話方塊中選擇導 入類型為位圖(bitmap),並可將其它工程中使用的位圖(bitmap)導入。您也可以導入系統自帶的位圖 (bitmap)庫。位置在您安裝目錄下的圖庫\位圖(bitmap)目錄下,並按目錄名分類保存,方便流覽。

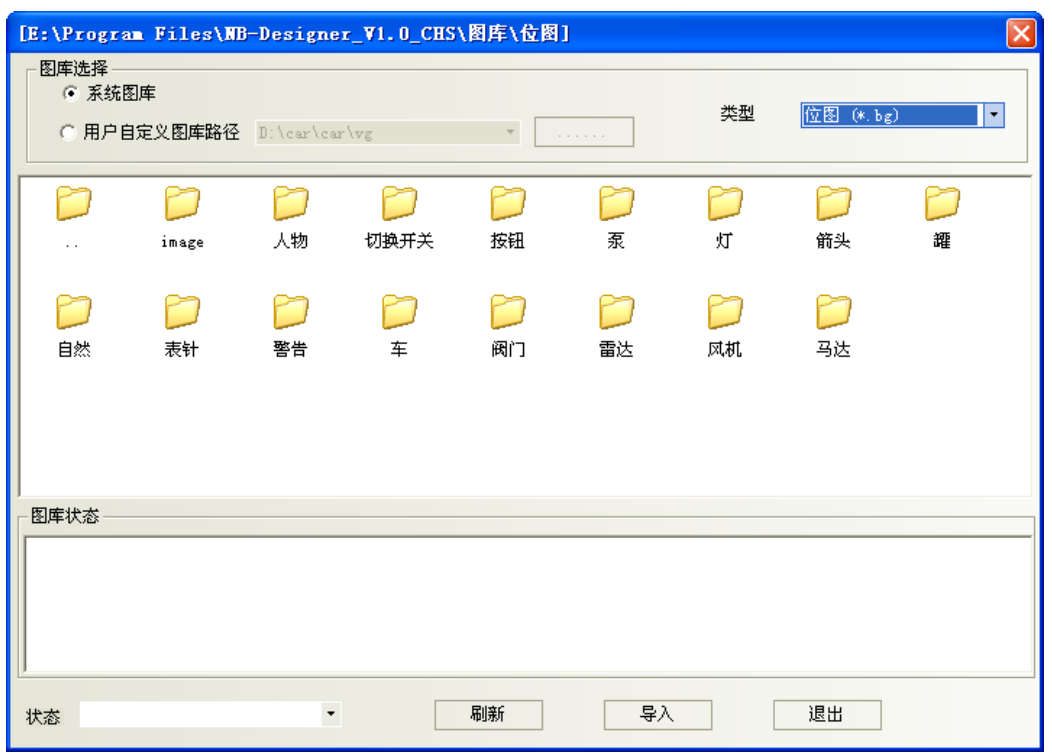

2. 同一工程中,位圖(bitmap)與向量圖的存放位置相同,都在工程文件目錄的/VG 資料夾中,對於加入 的位圖(bitmap),其\image 檔為系統檔,存放所有內建的位圖(bitmap)之圖片,請不要刪除這些圖片, 否則位圖(bitmap)庫將無法正常顯示。

注意 圖像(BMP,JPG,GIF,PNG)導入時不限制圖的大小,在編譯時再按照工程中此 圖最大使用的尺寸進行壓縮(最大使用尺寸應該是該圖在工程中用到的最大的長 度\*最大的寬度)。

### 3-5-7 建立標籤

標籤是指顯示在諸如開關,指示燈或其它元件的表面的文本(文字)。

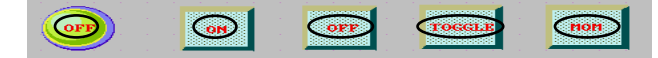

- 增加標籤
	- 1. 選擇指定元件的屬性頁中的[標籤]。
	- 2. 勾選"使用標籤"。
	- 3. 如圖所示,在[內容]中填寫標籤要顯示的內容。

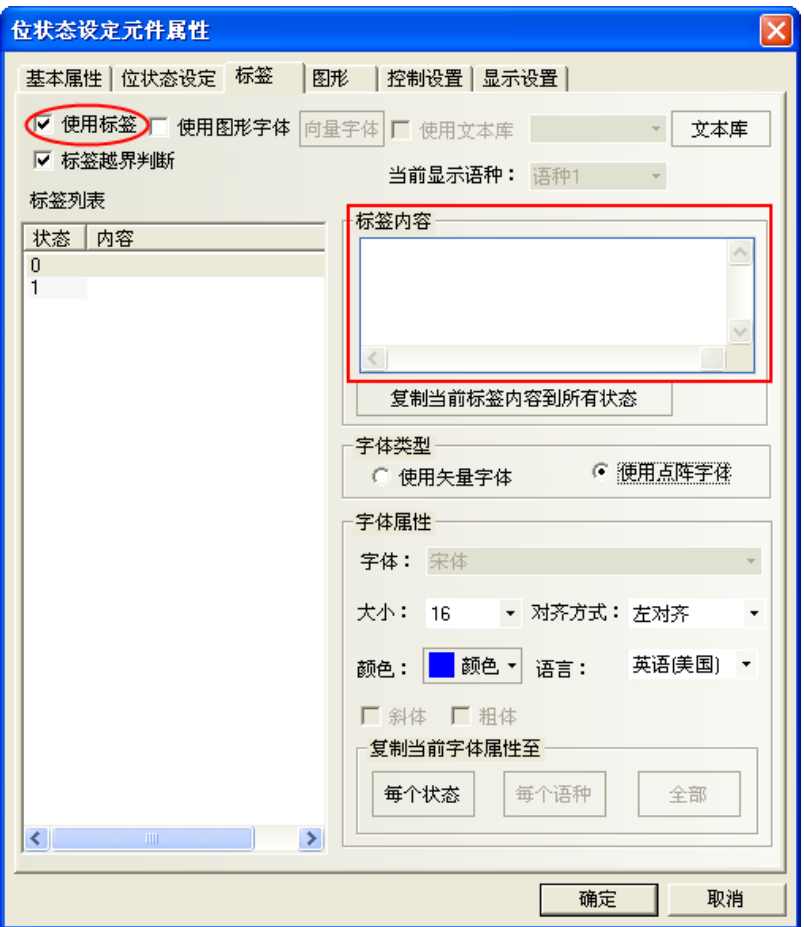

4. 設定對齊方式,字型大小和顏色等顯示屬性。

- 5. 按下[確定],完成設置。
- 狀態

狀態僅對具有多種狀態的元件才有效。每一種狀態的文本可以單獨顯示。選擇一個對應的狀態就可以設置 對應狀態的文本、字體、顏色和對齊方式。

● 標籤內容

在這裡鍵入將要顯示在元件表面的文字。如果有多行還可以用 ENTER 鍵換行。

字型大小

點陣字體大小可變化的範圍是: 8, 16, 24, 32, 48, 64, 72和 96 像素點(pixels)。

### 對齊方式

當標籤的文本輸入超過2行時,上下各行之間的對齊方式可以選擇左對齊,右對齊或居中對齊方式。

### 顏色

可以從 65536 色中選擇 40 種常用顏色備用。"基本顏色"調色板包含了最常用的顏色。"自訂顏色"調色 板允許用戶自己自訂調色板(有 65536 種選擇)。

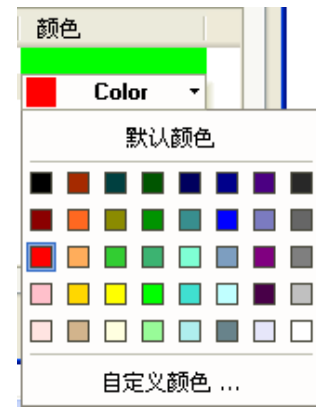

## 3-5-8 工作列和工作按鈕

NB-Designer 提供了一種簡便方法可使視窗窗口彈出或最小化,並可以改變畫面的顯示,快速切換窗口等, 這就是工作列。 工作列上有 2 個工作按鍵:

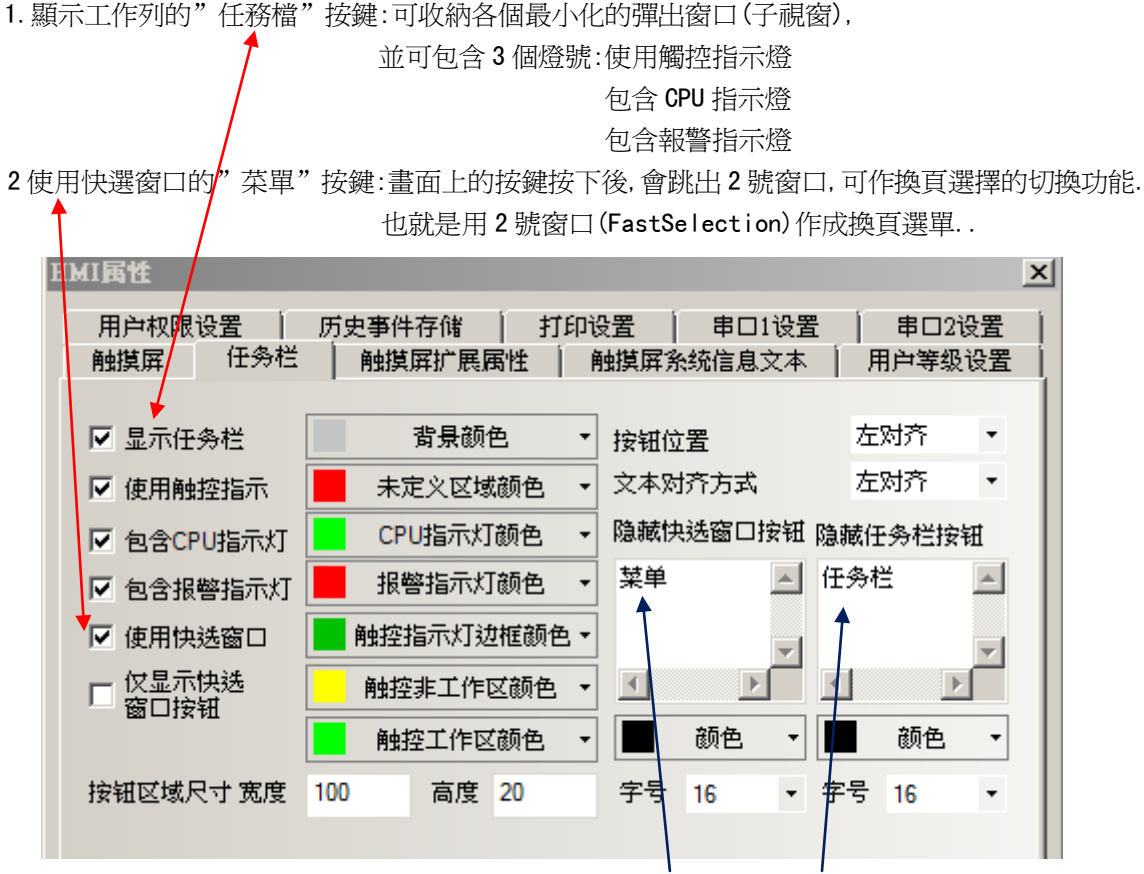

本頁可以設置快選窗口、工作列的使用與否,包括改變"菜單"與"任務檔"的文字、顏色,位置等屬性。 (預設的工作列屬性各項都是已經勾選狀態,勾選狀態如上)

勾選了"使用快選窗口"這一項,按下左邊的快選窗口按鈕可以彈出一個快選窗口。快選窗口中可以放置 一些功能鍵(用戶自己放置)用來切換到不同的窗口。因為快選窗口在所有的畫面都是始終顯示的,因此可以隨 時呼叫。要切換到某一個窗口,只要按下指向目的窗口的功能鍵就可以了。這樣避免了單調的查找窗口的過程。

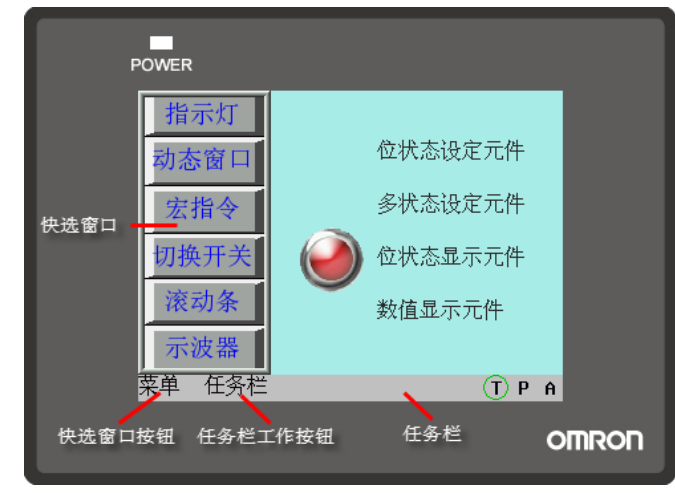

工作列最多可同時包含 16個窗口圖示。按兩下最小化圖示可將對應的彈出窗口最小化,再點擊一下這個 圖示就可以恢復窗口到原來的狀態了。當一個彈出窗口含有[最小化窗口]和[窗口控制條]功能鍵時就可以把該 窗口最小化到工作列上了。詳情請參閱[3-7-2 功能鍵]。

### 設置工作按鈕的過程

在拓撲結構窗口中,按兩下 HMI,出現 HMI 屬性設置對話方塊,在[工作列]裡勾選[顯示工作列]。並可以 設置工作按鈕位置顯示在窗口的左邊還是右邊,設置工作列背景顏色和工作列文本對齊方式。如果標籤顯示不 全,可以調整按鈕區域尺寸的寬度和高度值,以及標籤的字型大小來解決。

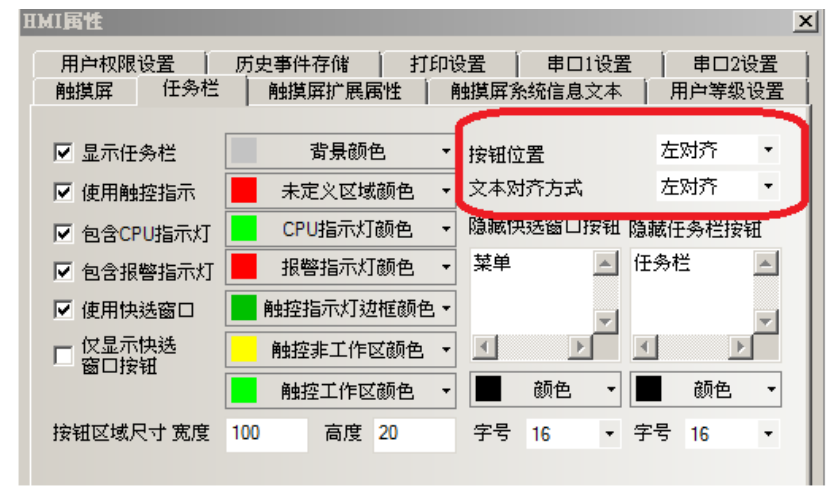

## 注意

快選窗口顯示在畫面的左或右邊,當在編輯窗口狀態時,快選窗口是單獨的一個窗口, 預設為窗口 2。詳情請參閱[3-10-2 工作列]。

### 3-5-9 向量字體

### 字體的種類和特點

NB-Designer 軟體中現在提供三種可用的字體,分別是點陣字體、圖形字體、向量字體。下面分別介紹這 三種字體的特點。

### 點陣字體:

點陣字體是保存了所需中文字元集的每個文字的點陣圖。使用的時候將每個像素(小圖片),拼接在一起形 成字串。這種做法有明顯的缺點:

a. 字體單一,只支援宋體字。

b. 縮放效果差。每個文字,分別保存了(高\*寬)8\*8,16\*8,24\*16 三種點陣圖,因此在顯示較大字體的時候, 效果很差,如圖所示:

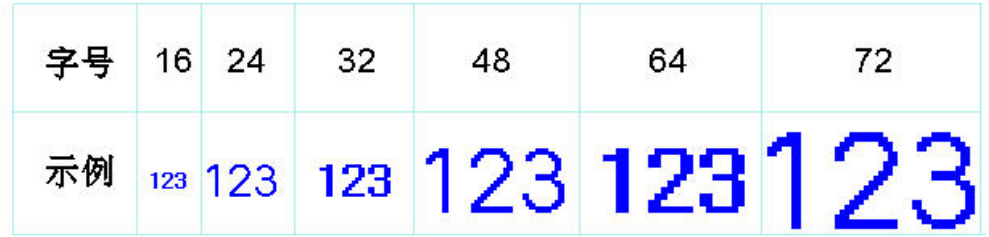

c. 半形全形字元處理不完善。軟體中將 ASCII 碼當作半形字元來處理,其它字元的的寬度都按照固定值來截 取。由於有些字元的是不能當做等寬字元來出來的,因此有些語種顯示效果較差,俄文尤其明顯。如圖:

καλ**ώς** ορίσατε!

因此這種做法,在做多語種的工程時,劣勢明顯。

### 圖形字體:

圖形字體是將整個字串當做一個整體,截取整個點陣圖,保存在工程中。這樣做法可以充分使用 windows 中安裝的字體,且顯示效果好。

a. 佔用空間大。由於字串使用點陣圖來保存,導致佔用空間較大有兩個原因。首先,點陣圖格式本身佔用空 間大,比如初號宋體顯示"組態軟體"四個字需要 1824 個位元組。如下圖:

**なりする** 

另外如果文字的內容、大小、顏色等稍有變動就要重新截取,將導致佔用空間線性增加。

b. 文本庫以及部分元件標籤不能使用圖形字體。

### 向量字體:

在 NB-Designer 中,軟體通過檢查用戶字體設置情況,將用戶需要用到或可能用到的文字從用戶所設字體 中截出,然後做出極小的 TrueType 字體檔(ttf格式)供下位機使用。

向量字體在 NB-Designer 軟體中的使用可以避免點陣字體和圖形字體的不足。 向量字體具有如下幾個優點。

a. 大量向量字體的支援。可以使用作業系統中安裝的 TrueType 字體(只包括 ttf 格式的字體)

b. 較小的存儲空間。通過在字體檔中截取字模的方法,可以充分減少字體檔的大小。同一文字的在同字體中 不論大小、顏色、粗斜體只用截取一個字模資訊。

c. 豐富的字體樣式。對每種字體都提供粗體、斜體的支援。

- d. 字體大小可自由設置不變形。可以設置連續的字體大小,不會產生毛刺。
- e. 強大的多語種支援。可以為文本的每個狀態、每個語種設置字體。
- f. 可以設置多行文本的對齊方式

### ● 向量字體的使用

### 向量字體相關的功能和元件

### 1. 文本庫

利用文本庫可以實現文本的複用及多語種工程。

和字體相關的操作說明:

a. 設置最大語種個數

最大語種數可以設置為 32 種,考慮到用戶可能不需要這麼多的語種數,為了節省空間,用戶可以靈活設置最大 語種數。

b. 設置每種語種的預設字體

用戶可以為每種語種設置預設字體,當用戶使用文本庫時,不用每次都重新選擇字體。

有些語種比較特殊,如俄文、韓文、日文等可以設置相對應的字體達到更好的顯示效果。

### 2. 靜態文本

靜態文本可以靜態的顯示文字資訊,使用文本庫時,可以使用多語種文本操作。

- a. 靜態文本可使用三種字體點陣字體、圖形字體、向量字體。
- b. 靜態文本在文本庫模式下,可通過更改當前顯示的語種來為每種語種重新設置字體。

#### 3. 元件標籤

大部分元件中都可以使用元件標籤,元件標籤既可以直接輸入文本內容,也可以使用文本庫。

- a. 不使用文本庫時,可以為每種狀態下的文本設置不同的字體。
- b. 使用文本庫時,可以為每種語種,每種狀態下的文本設置字體。

### 4. 數值元件

數值元件包括數值輸入、數值顯示兩種元件。

為數值元件設置了向量字體之後,數值元件顯示的內容將顯示為向量字體,達到更好的顯示效果。

### 5. 文本元件

文本元件包括文本輸入、文本顯示元件、記事本。

a. 向量字體的 ASCII 碼限制:文本元件在工程編譯的時候常常不能確定其使用的文本內容是什麼,由於存儲 空間的限制,無法將可能用的所有文字下載到 HMI 中。因此文本元件在使用向量字體的時候,只能使用 ASCII 字元(軟體已經將該字體下所有 ASCII 字元的對應的字模資訊下載到 HMI 中了)。

b. Unicode 字元編碼。當選擇點陣字體同時選擇 Unicode 編碼時,可以利用功能鍵向文本輸入元件中輸入 Unicode 字元。

### 6. 時間元件

時間元件可以用最簡單的辦法顯示當前系統的年、月、日、時、分、秒、星期等資訊。 當選擇向量字體時,時間顯示將按照所設向量字體來進行顯示。

由於時間字串在不同時間長度不一,因此會在示例後面加兩個空格防止時間顯示不全。

### 7. 清單和下拉清單

多狀態切換開關元件中可以選擇清單和下拉清單選項,在這種狀態下元件的標籤是作為元件的選項來使用的。 同樣可以為每種語種、每種狀態來設置字體。

### 8. 報警和事件資訊

報警和事件也可以為每條報警資訊設置不同的向量字體,在使用文本庫時也可以為每個語種設置不同的向量字 體。

### ● 字體工具列的使用

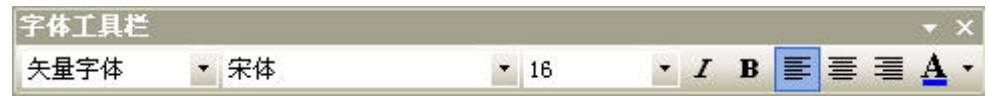

軟體中提供方便字體操作的工具列,單選或者多選元件時,可以使用字體工具列來改變相關元件的字體屬性。 要注意以下情況。

a. 通過工具列設置的是**當前狀態、當前語種**的字體屬性。如果需要改變其它狀態、其它語種的屬性,可以通 過元件對話方塊或者修改工程的當前狀態或當前語種。如下圖:

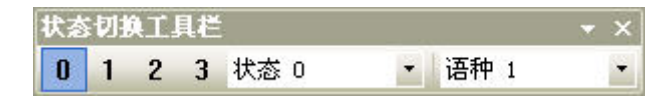

b. 多選元件情況下,如果元件不支援某種字體屬性,那麼通過字體工具列字體屬性設置,不會對改元件屬性 產生任何影響。

### 向量字體使用的注意事項

基於向量字體特殊的實現方法,向量字體使用中應該注意如下的情況。

1. 有些字體可能不支援某些文字,或者對某種文字支援不好。

比如當你想使用 Arial 字體來顯示"組態軟體"四個字,但是 Arial 字體集中並沒有包含這四個字,此時就會 顯示四個方格,如下圖。因此選擇字體時要挑選可以滿足文本內容的要求的字體。

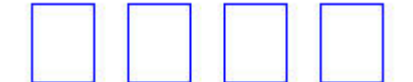

2. 在向量字體可以滿足要求的情況下,儘量使用向量字體。

**點陣字體、圖形字體在存儲空間、縮放方面有諸多不足,因此要儘量使用向量字體**。

3. 在畫面可以滿足要求的情況下,可以減少使用向量字體的種類。

用戶使用的向量字體種類過多,如幾十種以上,會導致字體檔個數太多,編譯速度、下載速度、書面切換速度 受影響。

4. 儘量使用常見字體。

例如某工程在 PC 機上編輯時使用"微軟正黑體"字體,但換一台 PC 機編輯該工程,如果該 PC 機的作業系統沒 有"微軟正黑體"字體,則工程中所有用了"微軟正黑體"字體的都會被自動替換成"宋體"字體。

# 3-5-10 各元件的**"**基本屬性**"**欄位解說

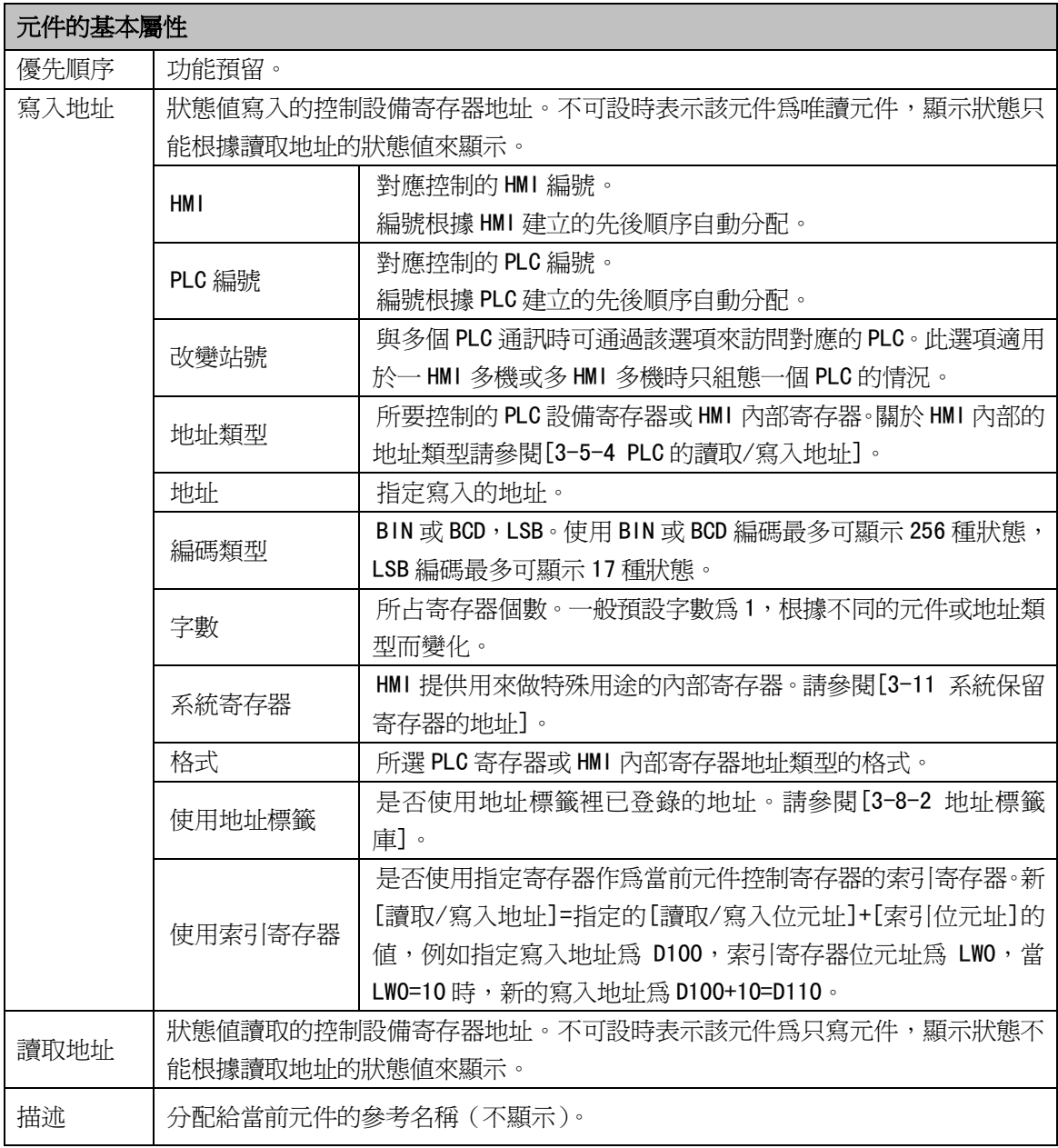

# 3-5-11 各元件的控制**"**設定**"**欄位解說

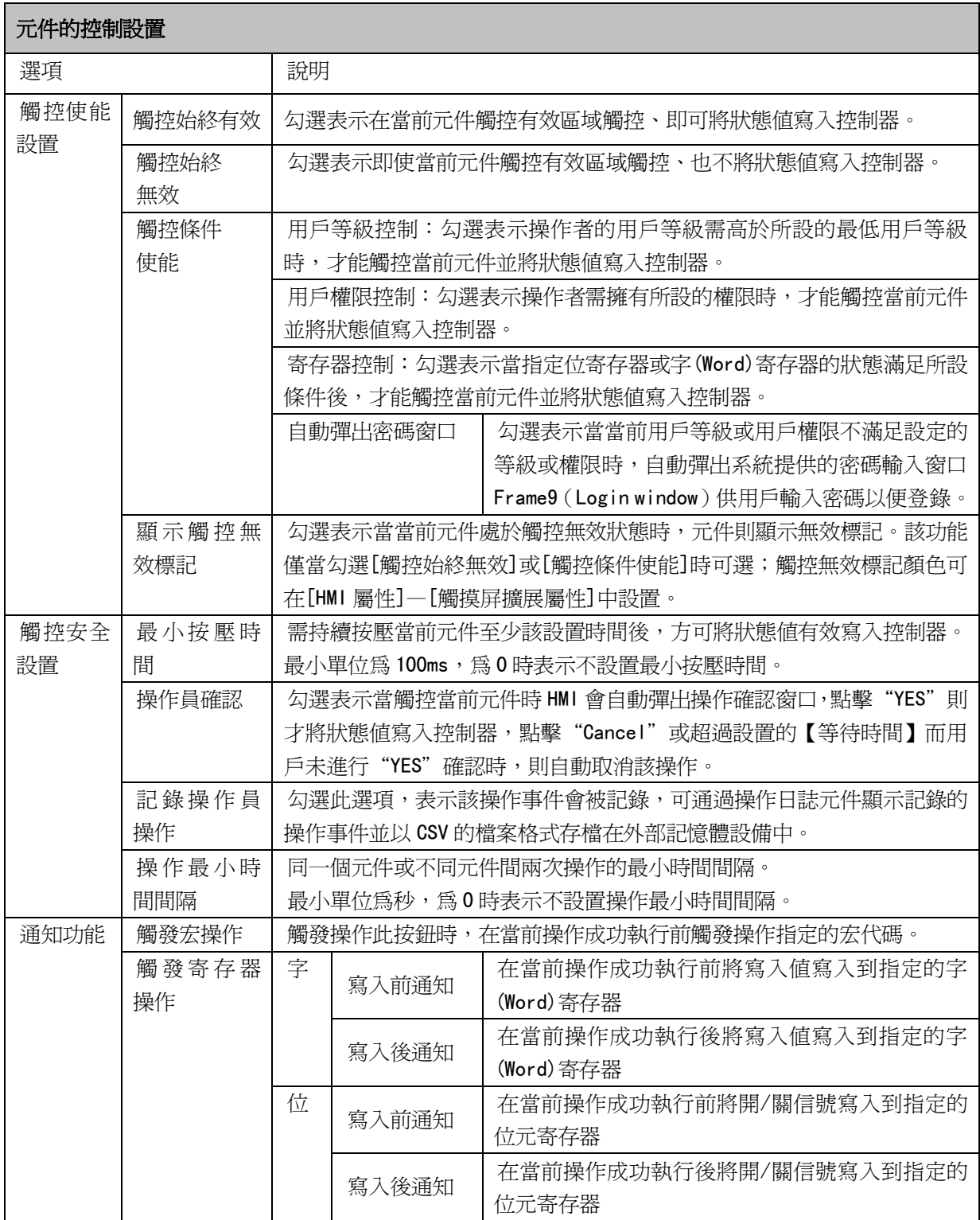

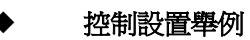

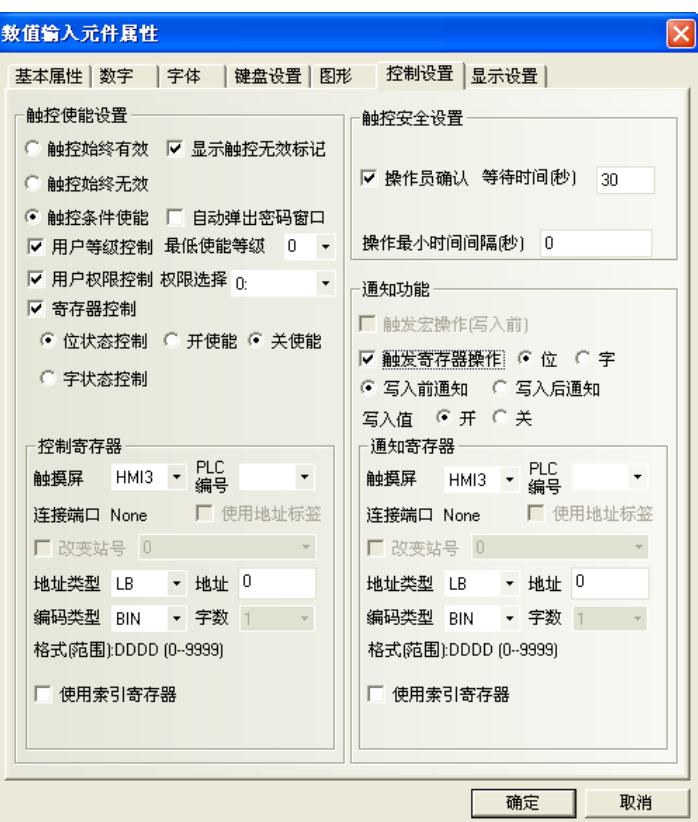

舉例:數值輸入元件 LW10,使能設置為寄存器控制,LB10 開使能。

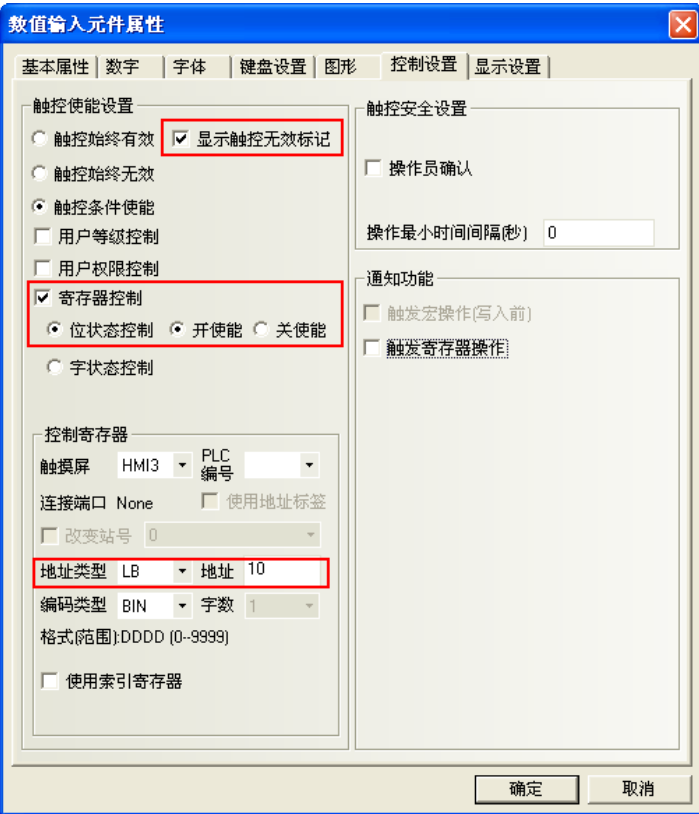
1. 離線模擬,當 LB10 爲 OFF 時,數值輸入元件輸入無效,並顯示無效標誌。如下左圖。

2. 當 LB10 為 on 時,數值輸入元件輸入有效,不顯示無效標誌。如下右圖。

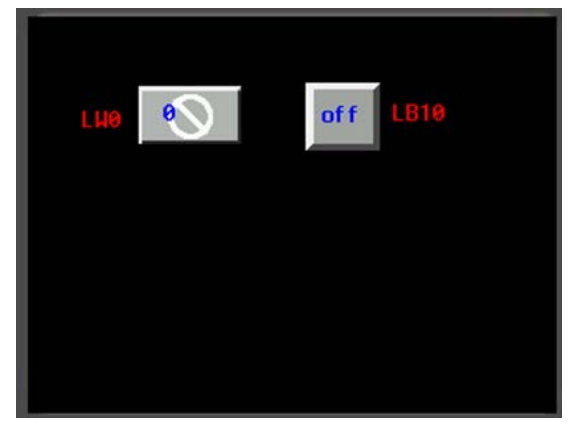

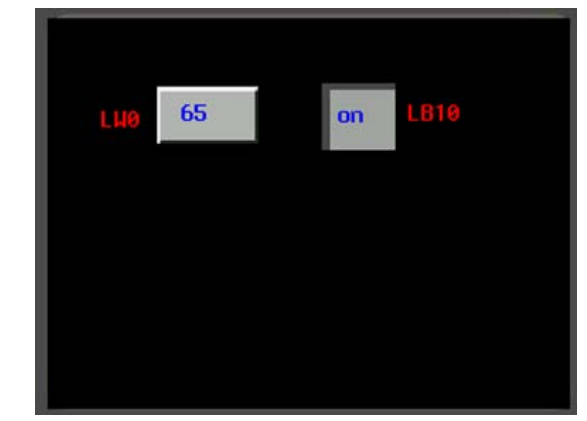

### ◆ 安全設置舉例

舉例: 數值輸入元件 LWO, 操作員確認, 等待時間為 10 秒。

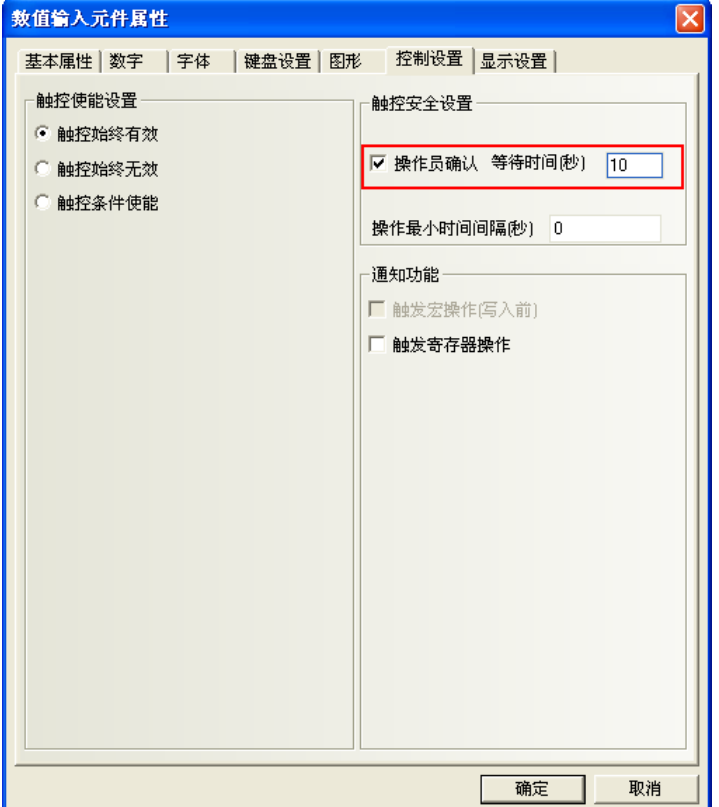

離線模擬,對數字輸入元件進行操作,確認時會彈出確認窗口。按"確認"則資料登錄成功,按"取消" 則輸入取消。如 10 秒不按"確認"或"取消"建,則確認窗口會自動消失。

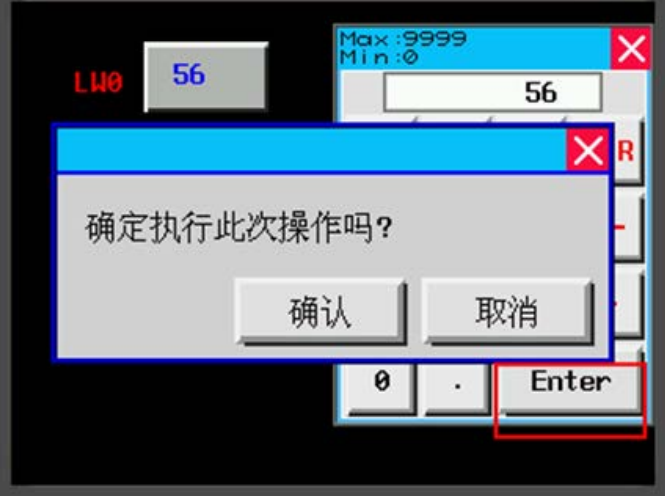

### 通知功能舉例

舉例:數值輸入元件 LWO,寫入後通知 LB10 為開。

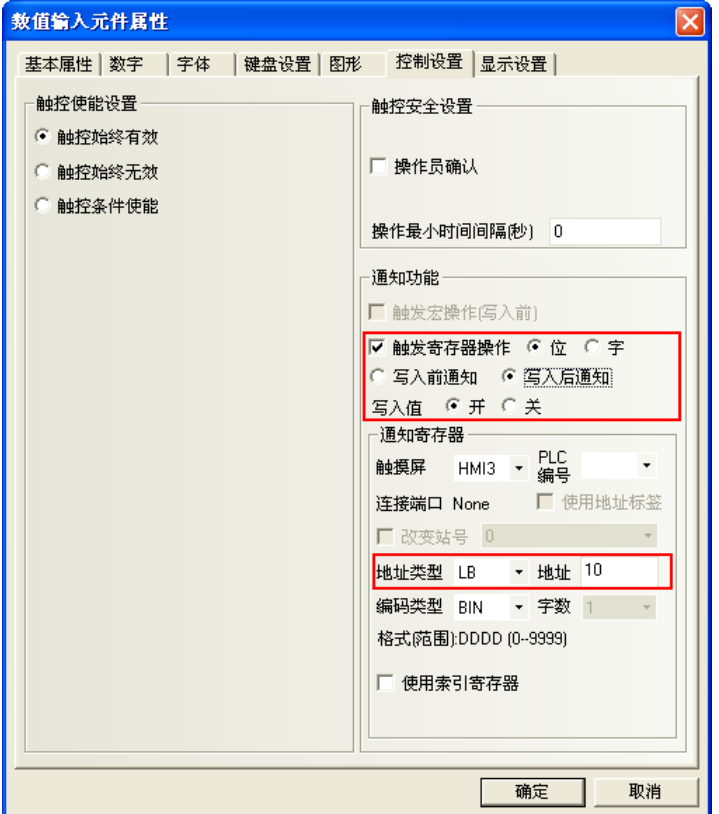

離線模擬,當數值輸入元件 LWO 沒寫入資料時,LB10 為關。如下左圖。 當數值輸入元件 LWO 寫入資料後, LB10 為開。如下右圖。

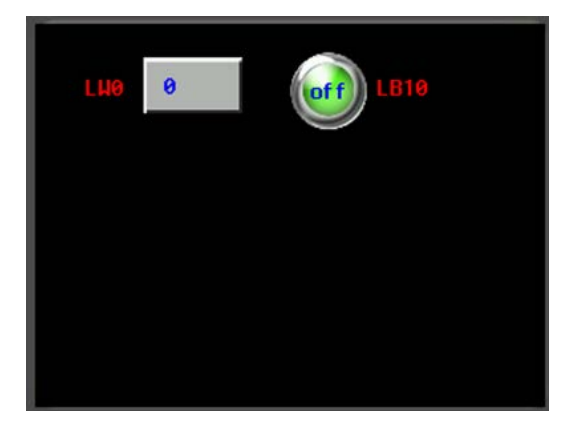

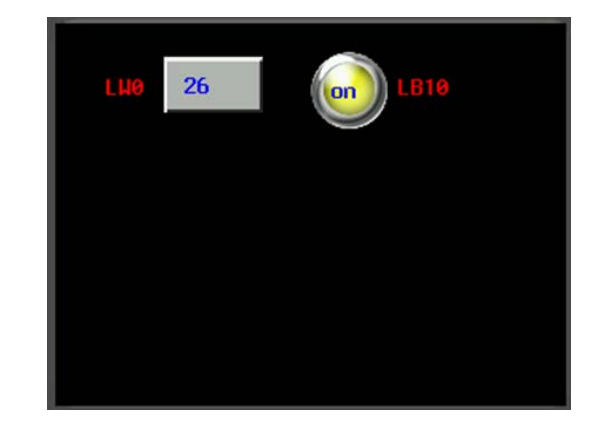

# 3-5-12 各元件的**"**顯示設置**"**欄位解說

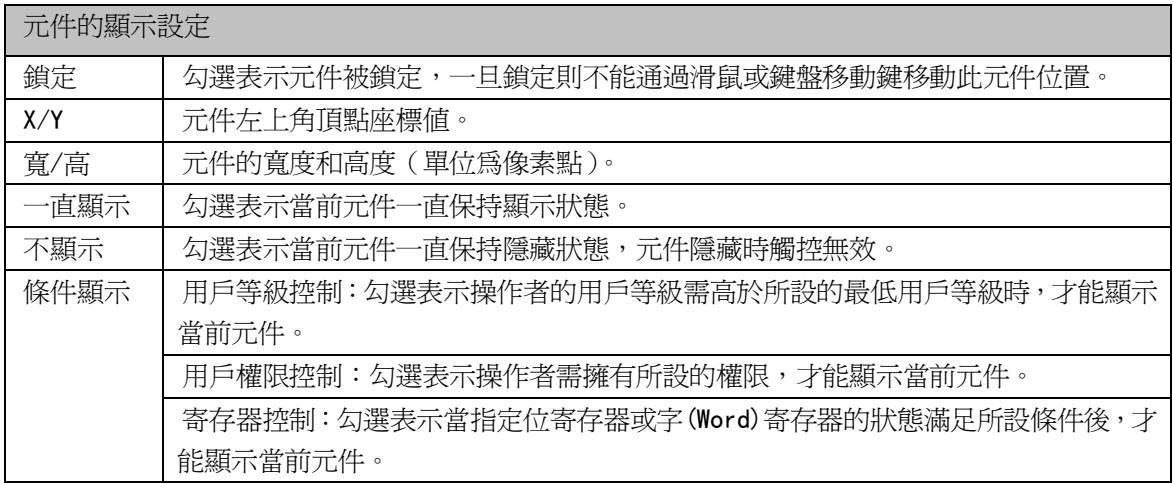

### 顯示設定舉例

舉例:數值輸入元件 LWO,顯示設定, LB10 開狀態顯示。

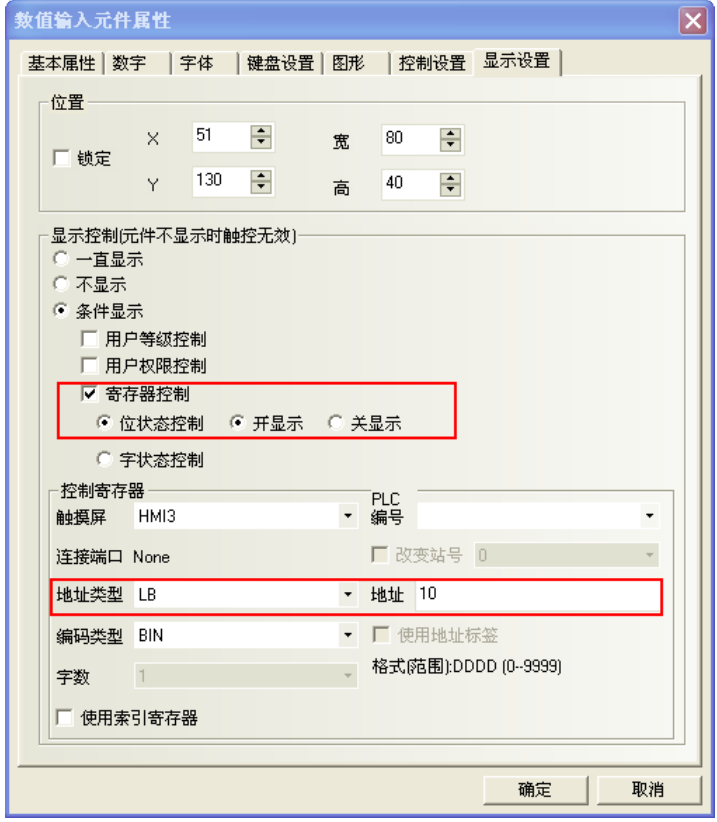

離線模擬,LB10 為 OFF 時,數值輸入元件隱藏。如下左圖。 當 LB10 為 ON 時,數值輸入元件顯示。如下右圖。

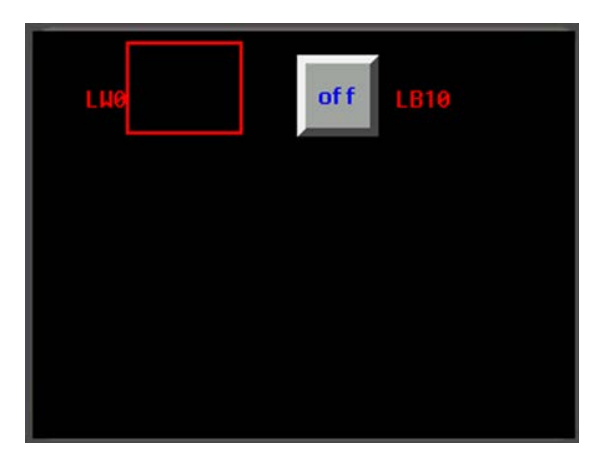

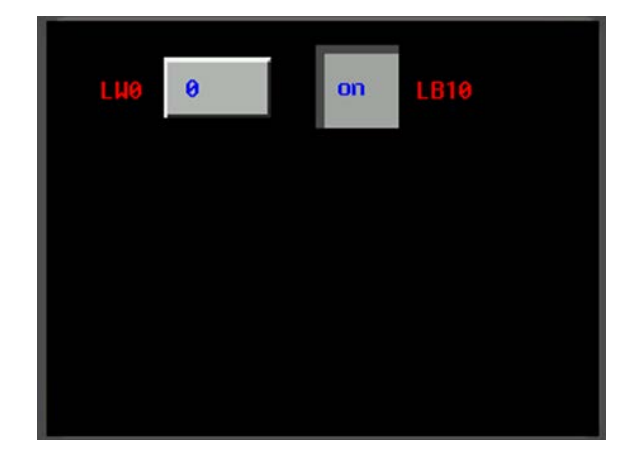

## 3-6 PLC 元件

PLC 元件是為了滿足特定的需求而設計,一般而言一個元件實現一個功能,但某些元件必須與相關元件或 PLC 的協助才能完成某些特定的功能,如下表所示:

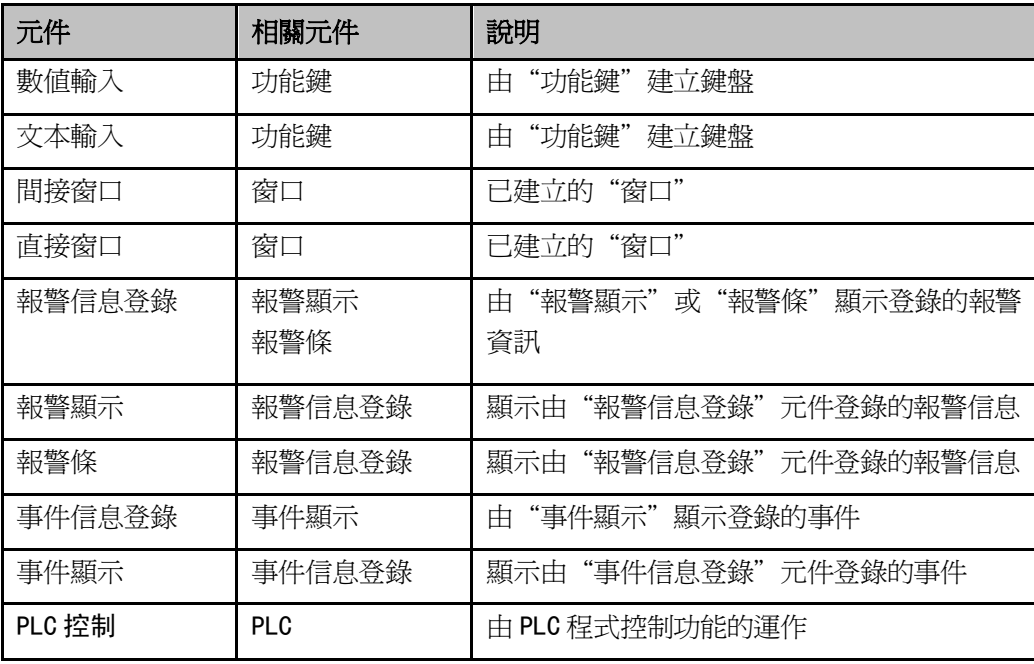

大部分的PLC元件支援"位元(bit)"或"字(word)"地址,數值輸入,捲軸等元件可進行雙字(Double word) 操作,由於某些 PLC 對應"雙字"地址,所以某些 PLC 的驅動程式會將"雙字"與"字"作轉換,用戶需特別 注意 PLC 驅動程式的使用說明。

# 3-6-1 位元狀態設定(bit set)

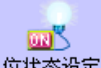

當觸控位元狀態設定元件時、可強制切換指定的 HMI 內部 bit 或 PLC 內部 bit 為 ON 或 OFF 狀態。

- 使用位元狀態設定元件的過程:
- 1. 按下位元狀態設定元件圖示,拖曳到窗口中,就會彈出該元件的[基本屬性]頁。

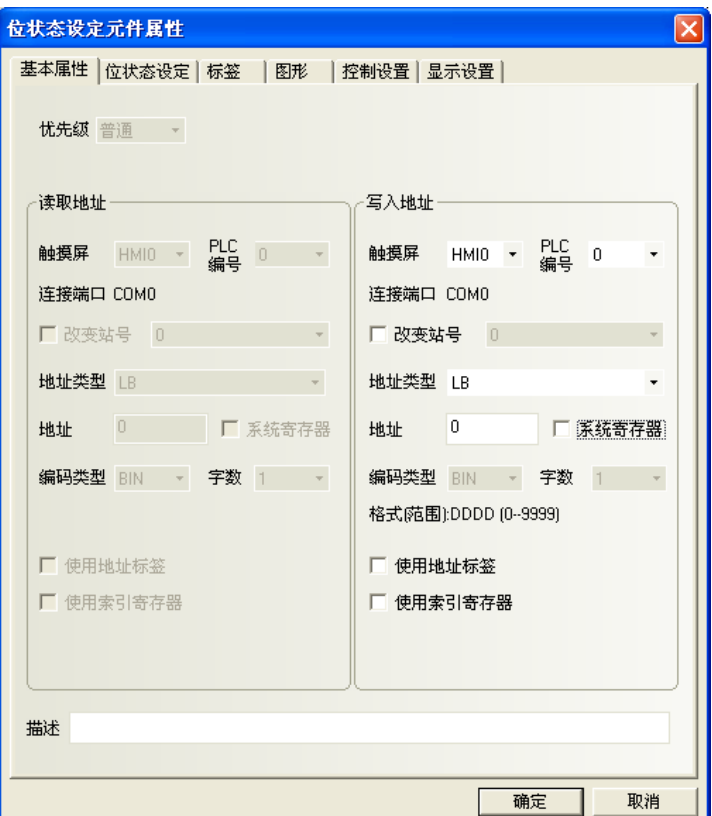

#### 寫入地址欄:控制 bit 開或關的設定欄。

地址:設定寫入的 bit。

2. 點擊[位元狀態設定]

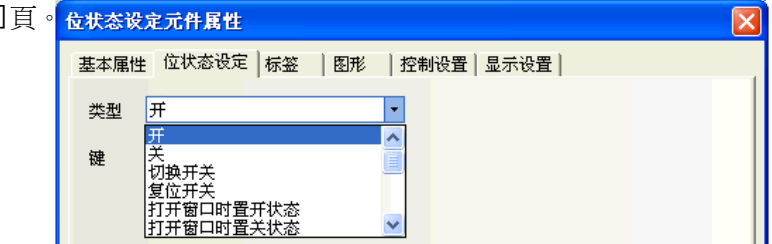

#### 位元狀態設定元件類型及功能狀態:

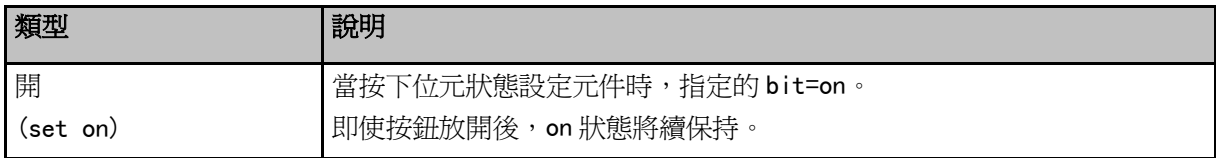

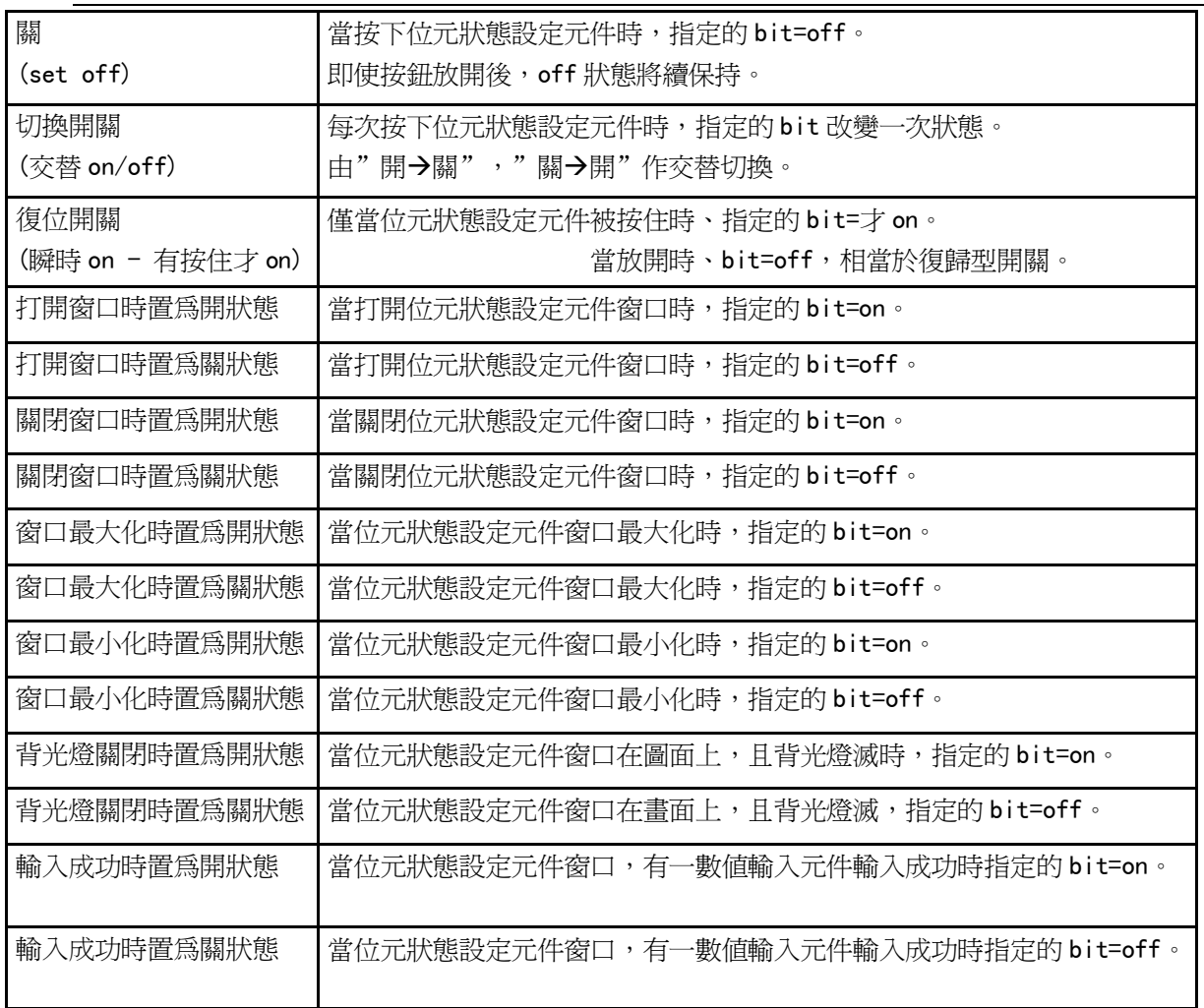

3. 點擊[標籤]頁:填寫對應狀態的文本。

4. 點擊[圖形]頁:選擇位元狀態設定元件的向量圖或點陣圖之圖形。

5. 點擊[控制設置]頁:進行觸控安全設定以及設定通知功能。

操作最小時間間隔(秒):操作同一個元件,每次觸控有效的時間間隔。默認為 0 秒。

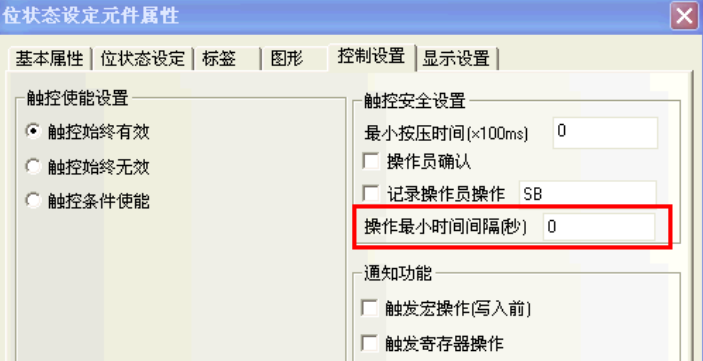

- 6. 點擊[顯示設定]頁:調整位元狀態設定元件的位置和大小。(一般都在畫面上即可直接拉放大小區域)
- 7. 按下[確定]鍵,完成設定。

### 3-6-2 位元狀態指示燈(bit lamp)

 $\circledcirc$  $\frac{1}{60}$   $\frac{1}{60}$  如果狀態為 0,將顯示狀態 0 的圖形。如果狀態為 1,將顯示狀態 1 的圖形。

- 如果有使用"標籤"的話,可設定並顯示不同狀態時所對應的文字。
- 增加一個位元狀態指示燈的過程
- 1. 按下指示燈圖示,拖曳到窗口中,會先彈出該元件的[基本屬性]頁。

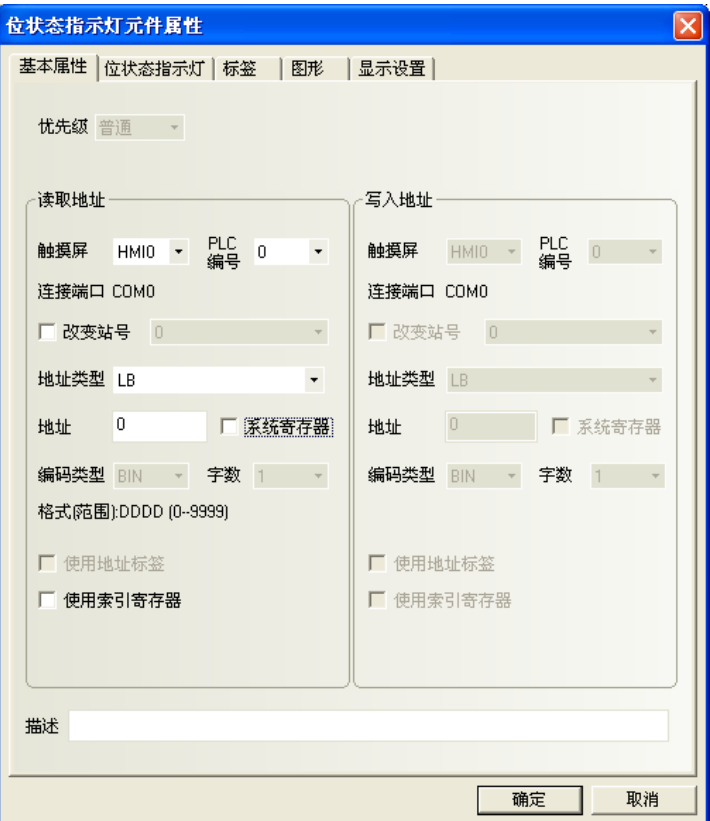

### 讀取地址欄:對應bit燈號狀態的設定欄。

地址:設定指示燈對應的bit。

2. 點擊[位元狀態指示燈]頁。

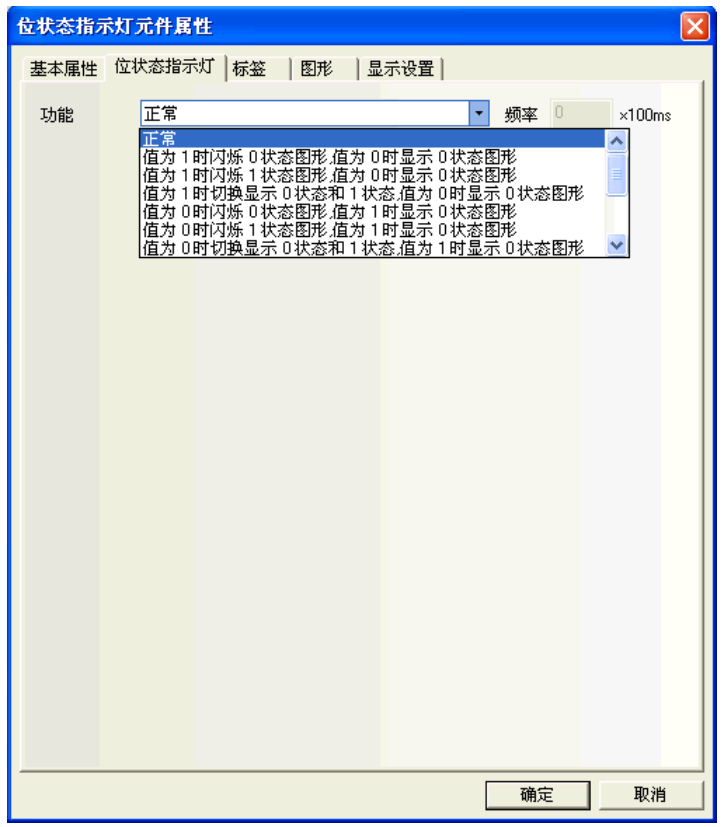

### 功能:

選擇"正常" = 不閃爍

閃爍頻率在"頻率"框中設定。頻率的單位為: 100ms (0.1秒)

如果頻率設為 500ms, 即位狀態指示燈 ON 和 OFF 的時間都為 500ms (0.5 秒)。

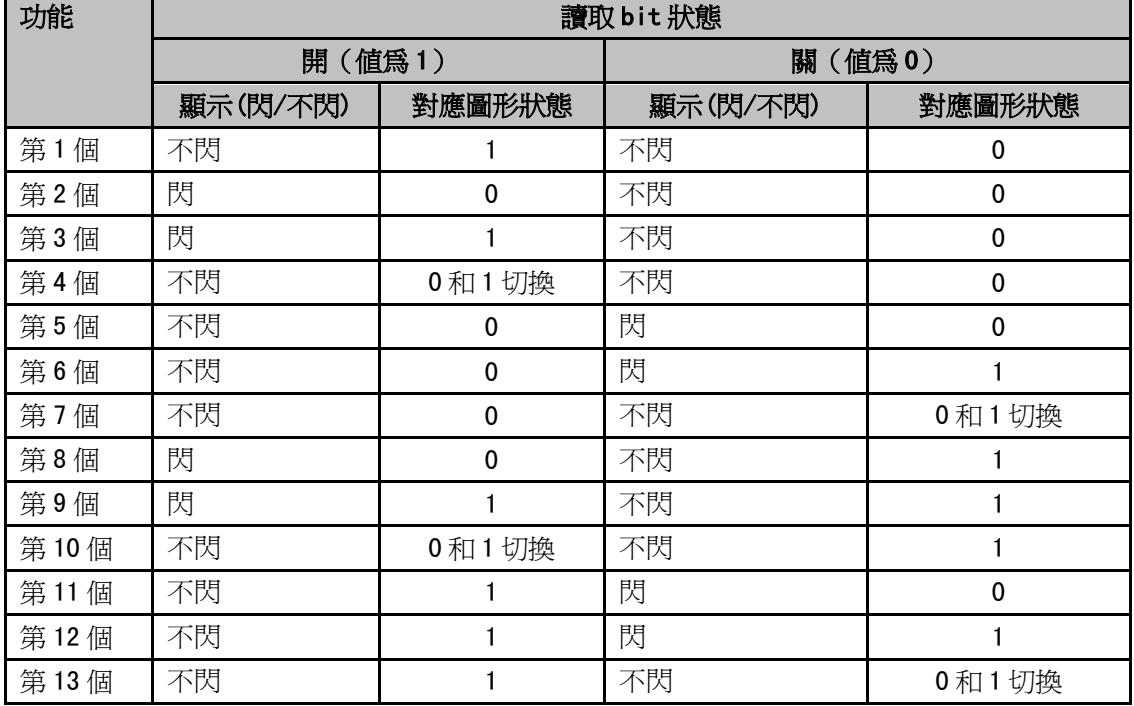

3. 點擊[標籤]頁:對 OFF 和 ON 狀態可分別填入對應的文本。

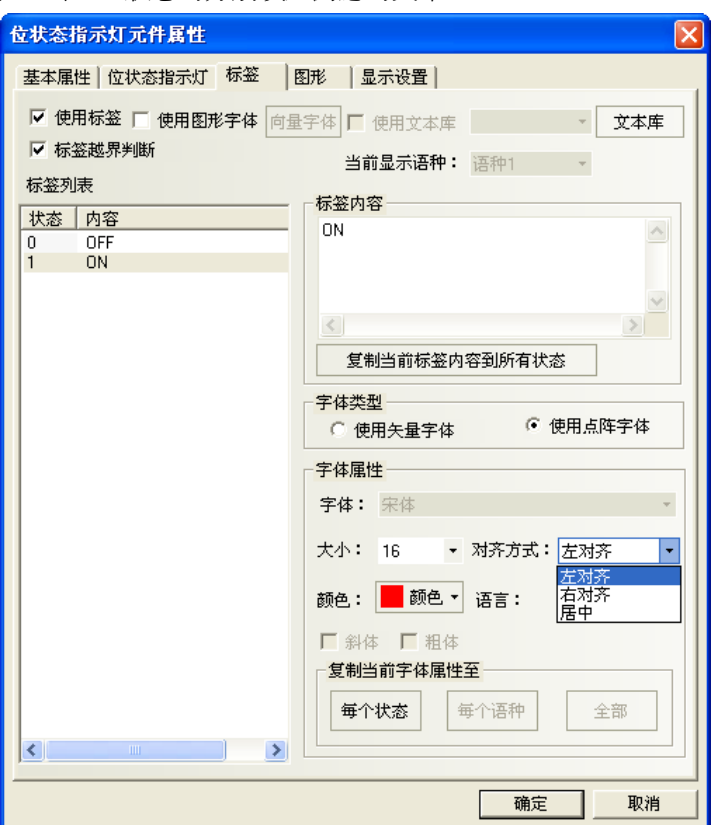

狀態:當該燈的狀態為 0 時,將顯示文字 OFF;狀態為 1 時,將顯示文字 ON。 對齊方式:有三種可選擇。(建議:請利用畫面上的"標籤位置工具檔"使用) 左對齊:輸入的內容放在圖形的左邊。

右對齊:輸入的內容放在圖形的右邊。

居中:輸入的內容將放在圖形的中間。

字體大小:顯示輸入標籤內容字體的大小,可以有下圖的幾種選擇:

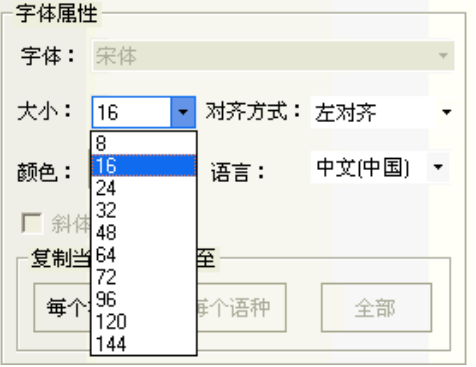

**顏色:**顯示輸入標籤內容字體的色彩,可以使用"自訂顏色"來定制自己喜歡的色彩。

4. 點擊[圖形]頁:選擇向量圖或點陣圖來表示 bit 的 on 或 off 狀態的對應圖形。(或可選擇"導入圖像")

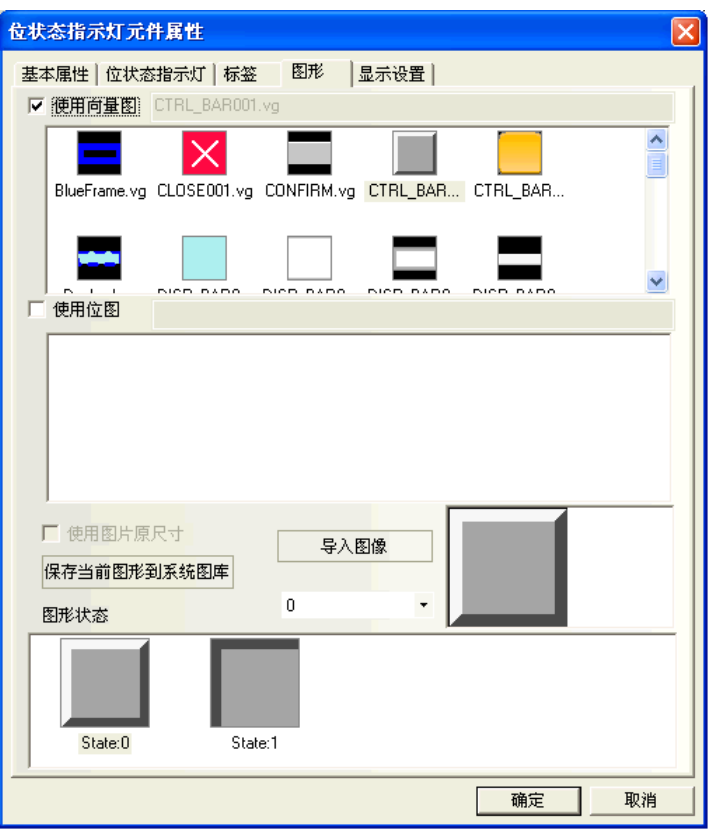

5. 點擊[顯示位置]頁:調整指示燈元件的位置和大小。(一般都在畫面上直接拉放大小區域)

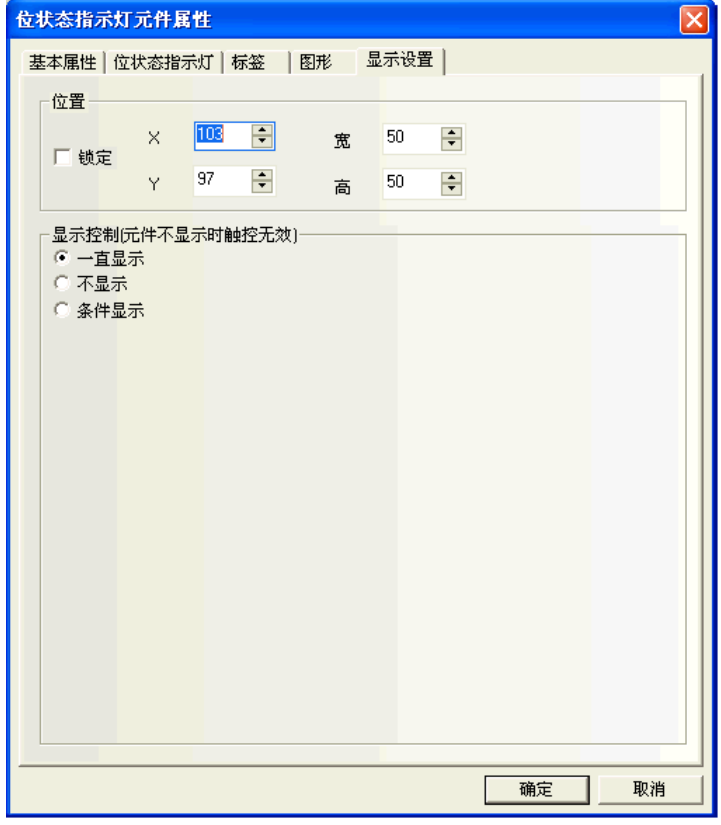

6. 按下[確定]鍵,即完成設定。

## 3-6-3 位元狀態切換開關(bit set + bit lamp)

 $\frac{d\vec{x}}{dt}$  位元狀態切換開關 = 位元狀態設定(bit set) 和 位元狀態指示燈(bit lamp)的組合。 本開關同時設定"讀取來源 bit"與"寫入目的 bit 燈",可設定為相同或不同的 bit。

- 增加一個位元狀態切換開關的過程
- 1. 按下位元狀態切換開關圖示,拖曳到窗口中,就會彈出的該元件的[基本屬性]框。 請首先確認勾選 讀取/寫入地址是否相同

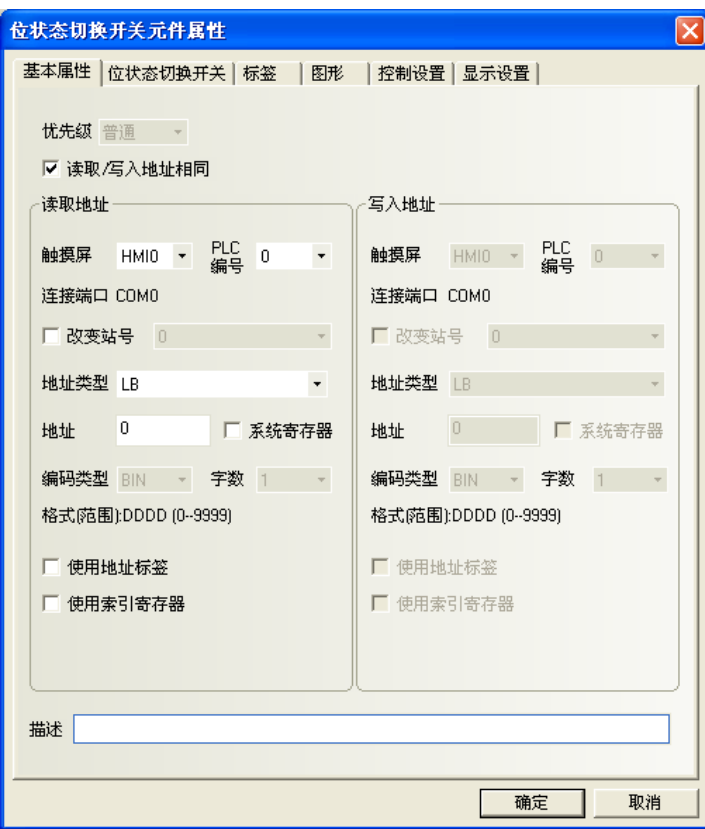

#### 讀取地址欄:控制bit開或關的設定欄。

寫入地址欄:對應bit燈號狀態的設定欄。(讀取與寫入地址相同時,不必設定)

2. 點擊[位元狀態切換開關]頁: 設置開關類型:開(set on) / 關(set off) / 切換開關(交替切換開關) / 復位開關(瞬時開關)

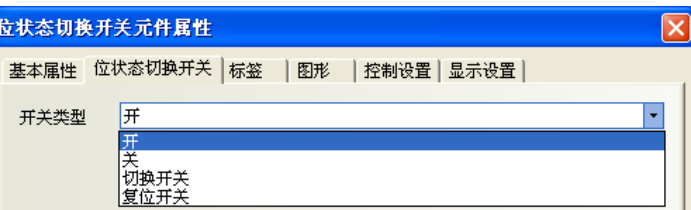

#### 開關類型及功能表

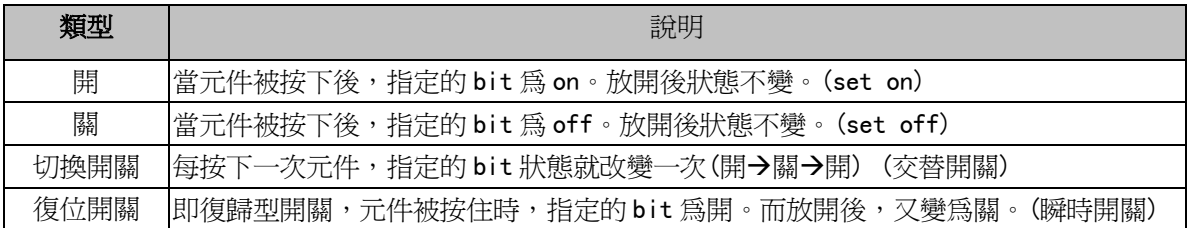

- 3. 點擊[標籤]頁:填寫對應各狀態的文本。
- 4. 點擊[圖形]頁:選擇對應的圖形,來顯示 bit 圖形狀態。
- 5. 點擊[控制設置]頁:進行觸控安全設定以及設定通知功能。
- 6. 按下[確定]鍵,完成設定。

### 3-6-4 多狀態設定(word set)

### $\frac{1}{2}$

 $\frac{1}{2}$ 数狀態設定元件是把數值寫入到指定的字(word)地址,或在指定條件下,做寫入數值的動作。

- 增加一個多狀態設定元件的過程
- 1. 按下多狀態設定元件圖示,拖曳到窗口中,就會彈出該元件的[基本屬性]頁。

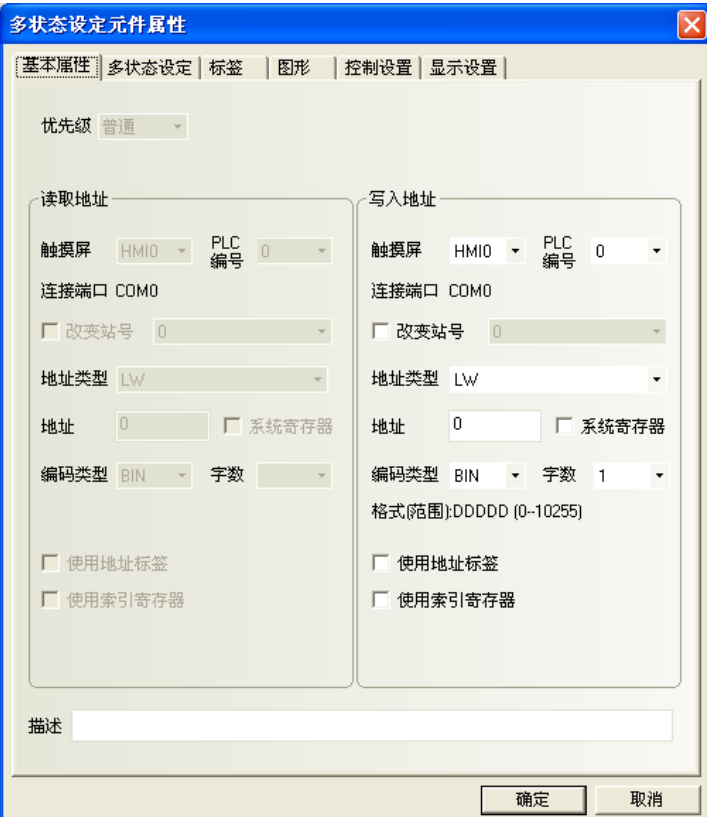

### 寫入地址欄:設定多狀態設定元件的字(wod)地址相關資訊。

地址:元件對應的 word 地址。

字數:顯示寫入地址的資料長度,可選 1 或 2(即單字或雙字<Double word>)。

2. 點擊[多狀態設定]頁:對多狀態設定元件的設定。

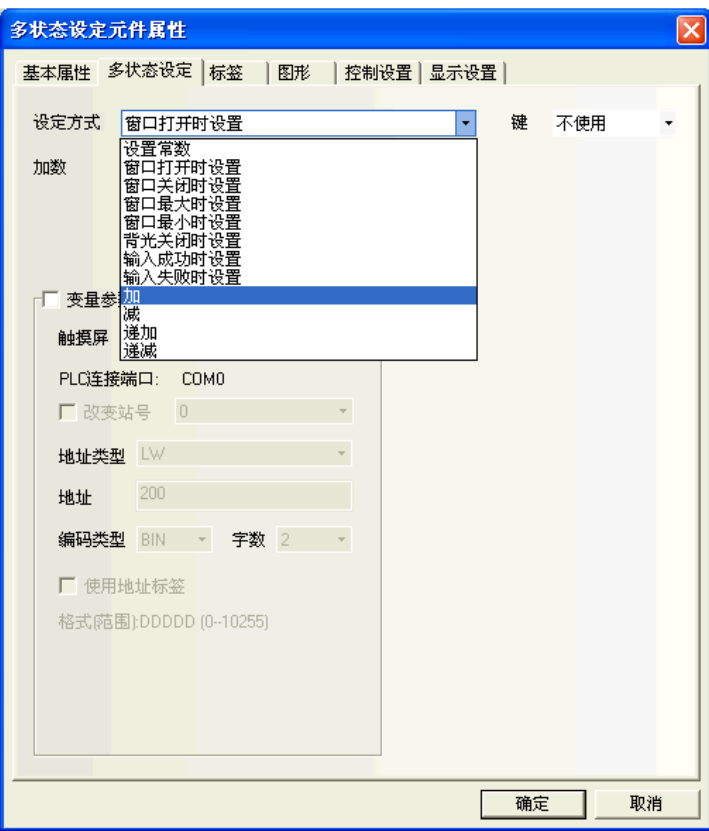

### 設定方式如下所示。

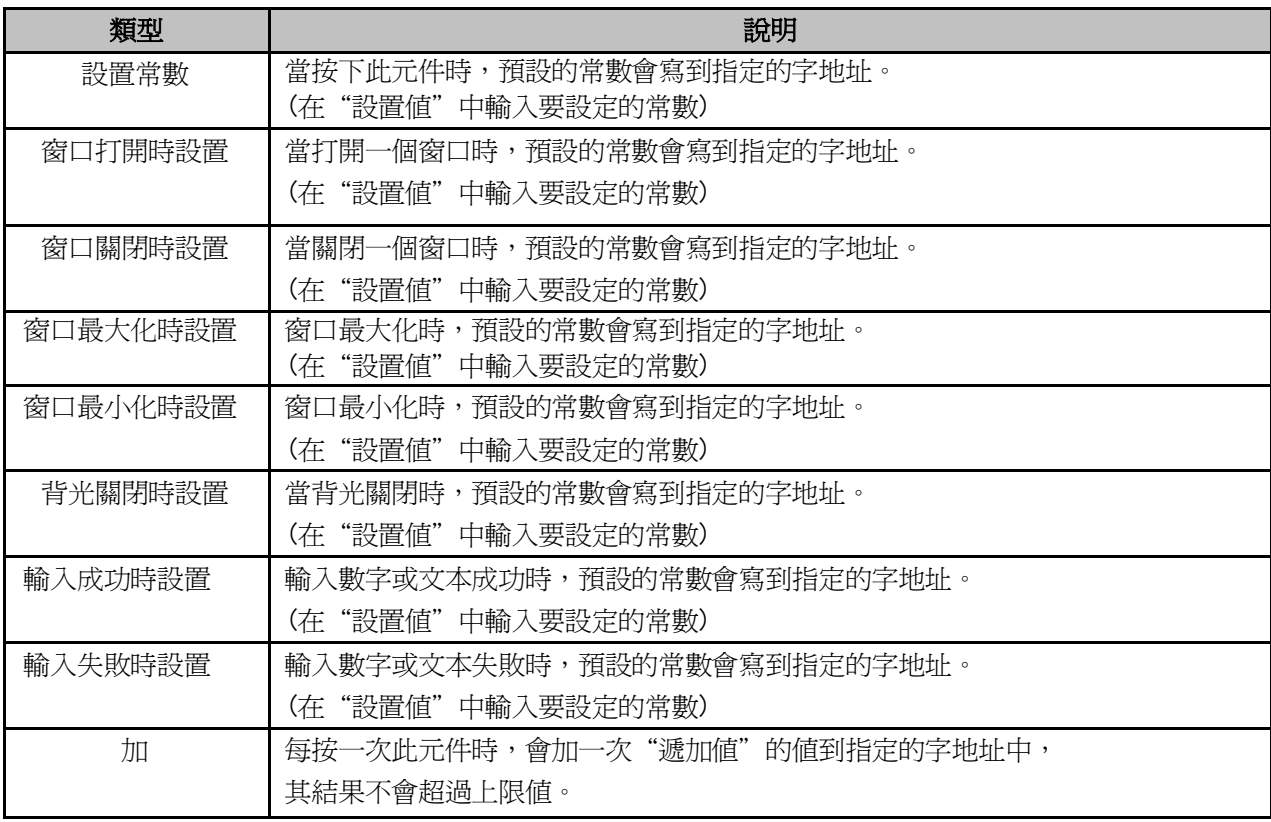

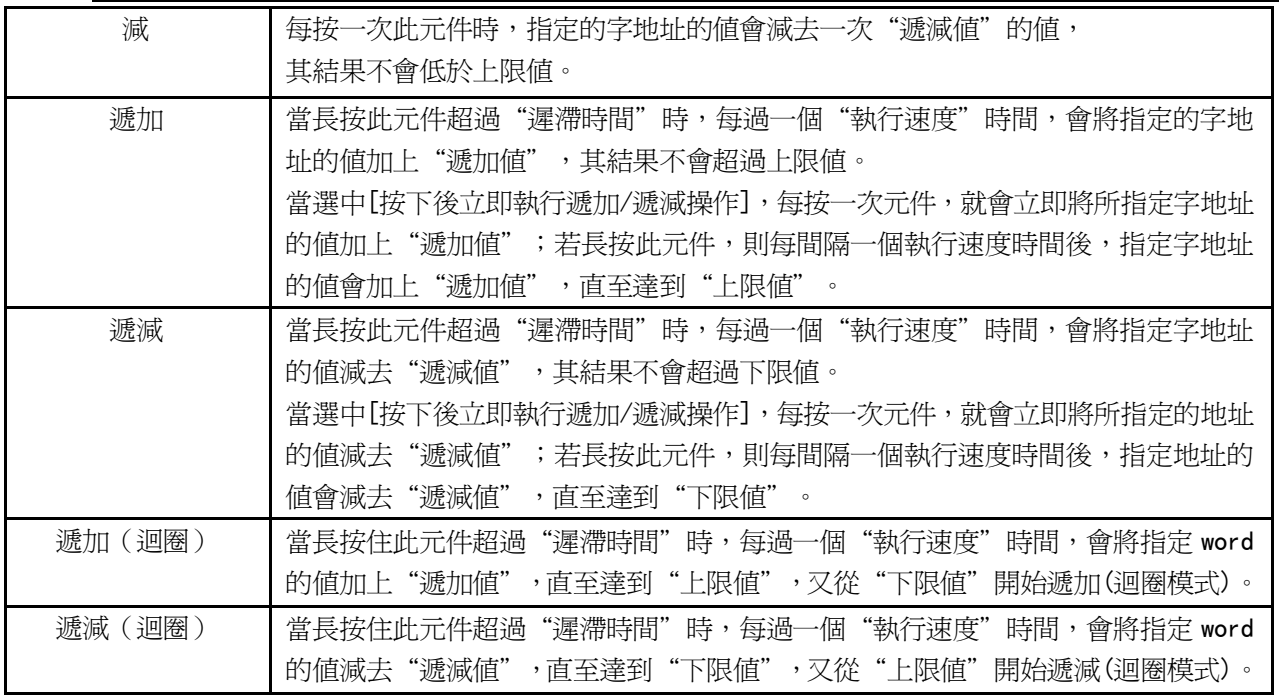

變數參數:設置值或上下限等可以使用變數。

舉例:

A.設定方式為:設置常數

假設多狀態設定元件地址為 LWO,設定方式為"設置常數", 勾選【變數參數】,變數參數地址為 LW10。

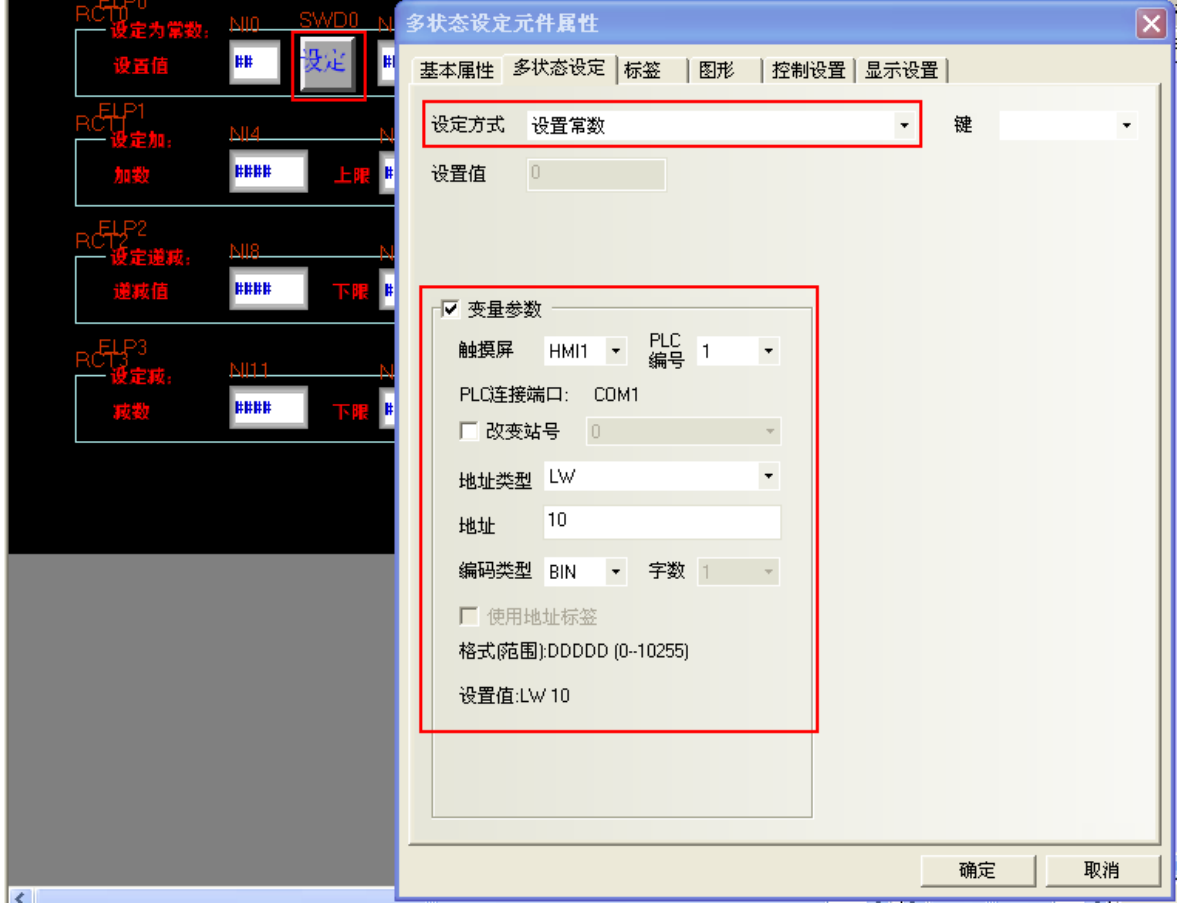

當 LW10=5 時,表示設置值為 5,點"設定",則將 LW10 的值 5 寫入 LW0。 離線模擬效果如下:

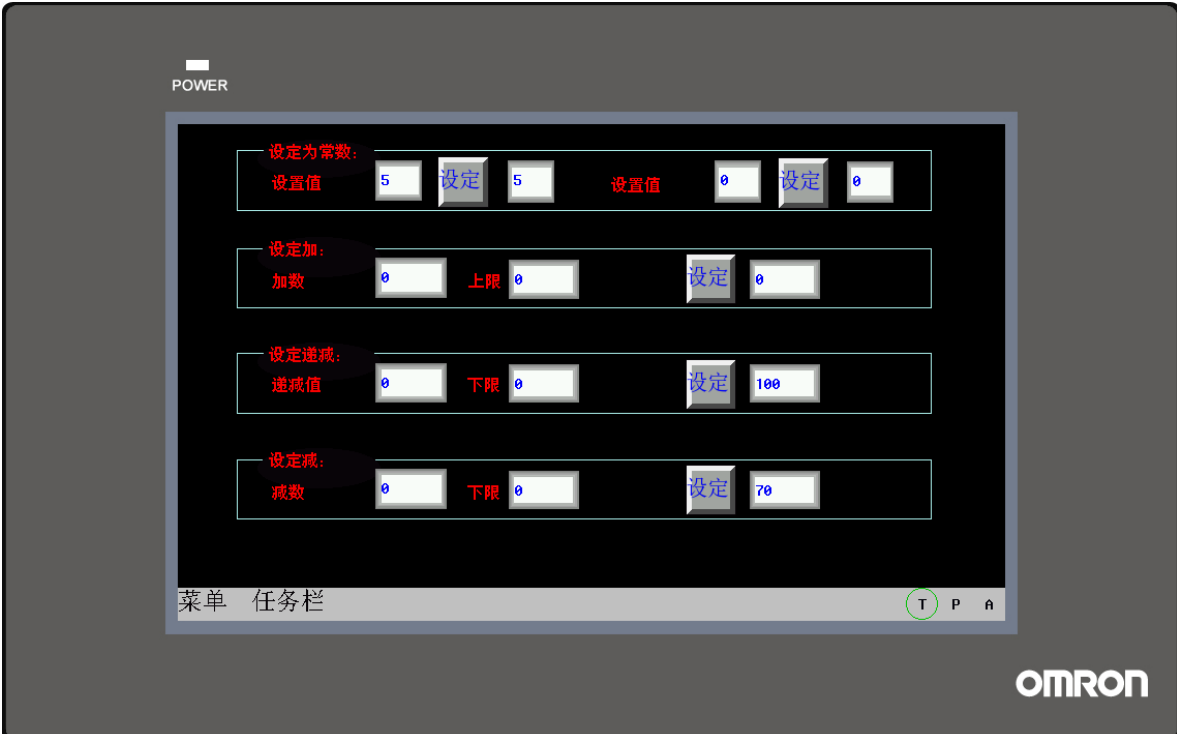

B.設定方式為:加

假設多狀態設定元件地址為 LW5,設定方式為"加",勾選【變數參數】,變數參數首地址為 LW15,字數默 認為 2,則 LW15 設置的是加數,LW16 設置的是上限値。

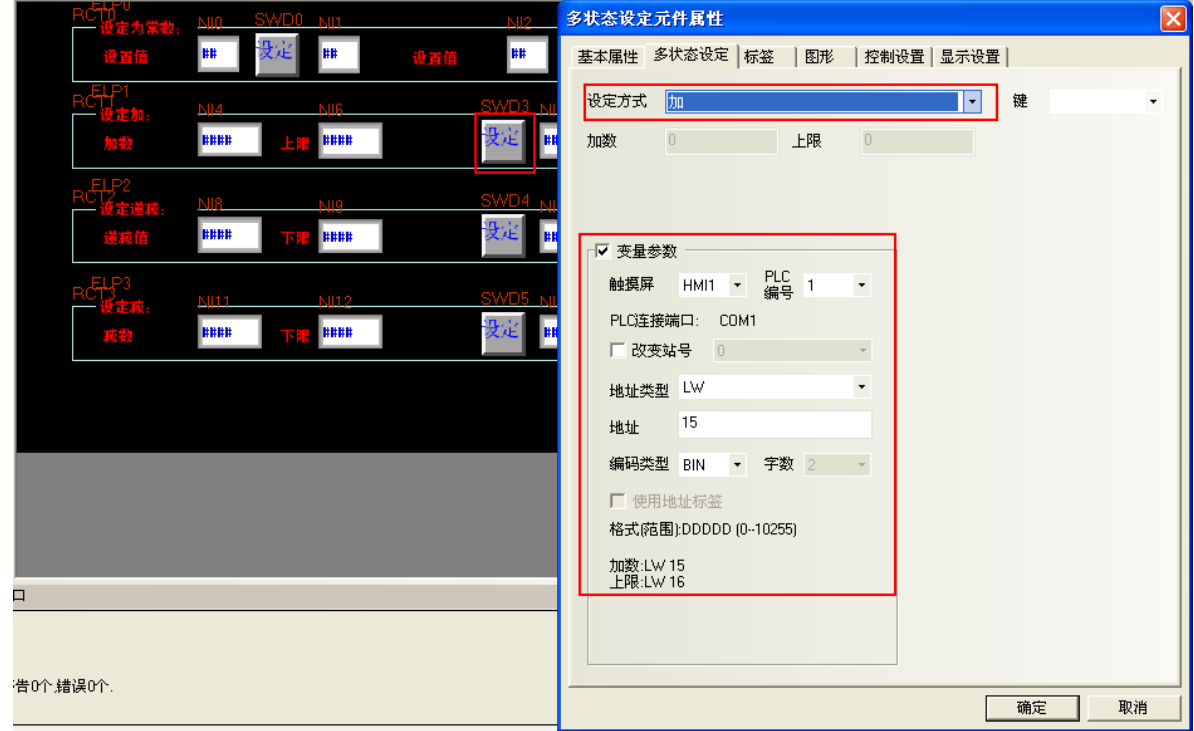

另外再放置兩個數值輸入元件,地址分別為 LW15, LW16 和一個數值顯示元件,地址為 LW5。

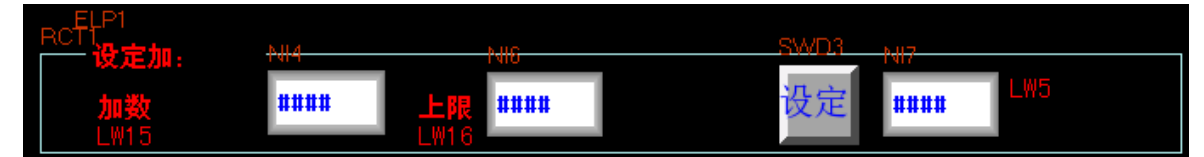

當 LW15=10, LW16=100 時,每點一次"設定", LW5 的值就增加 10, 直到加到上限 100, 就不再增加。 離線模擬效果如下:

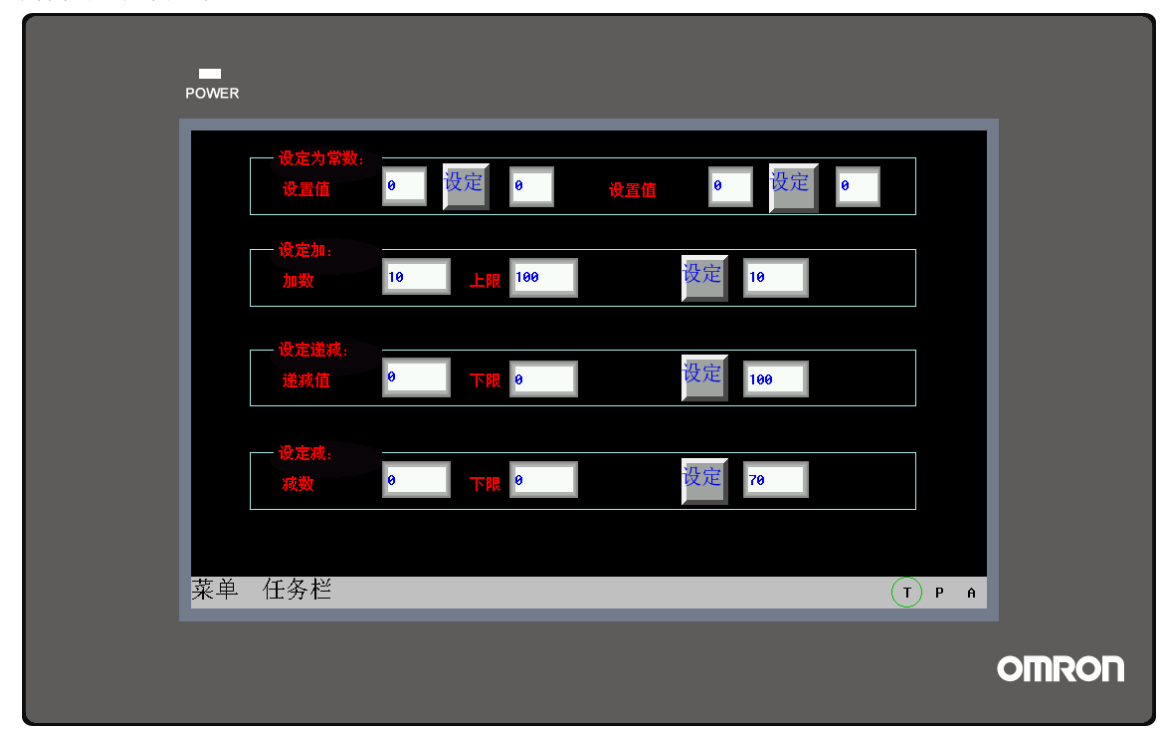

- 3. 點擊[標籤]頁:填寫說明狀態的文本。
- 4. 點擊[圖形]頁:選擇向量圖或點陣圖來顯示對應的地址的狀態並代表這一觸控區域。
- 5. 點擊[控制設置]頁:進行觸控安全設置以及設定通知功能。
- 6. 按下[確定]鍵,完成設置。

### 3-6-5 多狀態顯示(word lamp)

WW **THE 多狀態顯示元件會根據指定 word 的數值顯示對映的狀態。** 

> 如果值為 0,將顯示值 0 對應狀態的圖形。如果值為 1,將顯示值 1 對應狀態的圖形,依次類推。 如果選中了"使用標籤"將會顯示對應狀態的標籤內容。

- 增加一個多狀態顯示元件的過程
- 1. 按下多狀態顯示元件圖示,拖曳到窗口中,就會彈出該元件的[基本屬性]頁。

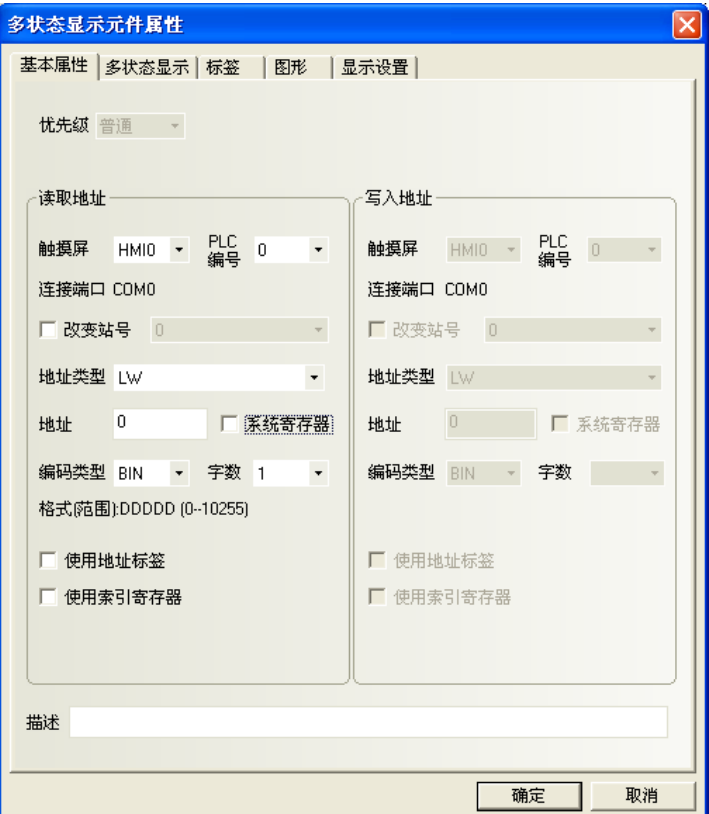

讀取地址欄:指定word對應數值所顯示的狀態、圖形和標籤等資訊的相關資訊。 地址:多狀態顯示元件對應的word地址。

字數:顯示讀取地址的資料長度,可選1或2(即單字或雙字<Double word>)。

2. 點擊[多狀態顯示]頁:設置元件的狀態數與對應數值;一個 word 可設置最大 256 個狀態。

對應值:每個狀態設定對應的值。當讀取地址的值等於對應值時,並會顯示該值對應的狀態圖形。

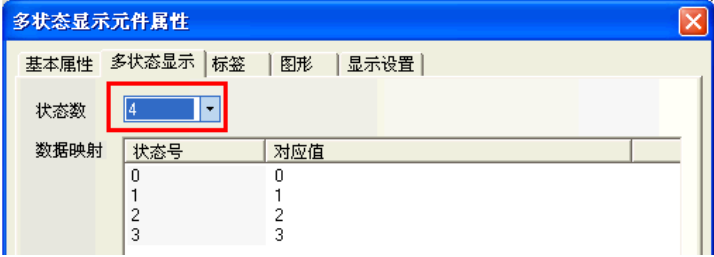

- 3. 點擊[標籤]頁:對應不同狀態可以填入不同的顯示文本。
- 4. 點擊[圖形]頁:選擇圖形(向量圖或點陣圖)來顯示對應元件狀態的圖形。
- 5. 按下[確定]鍵,即完成元件的設置。

### 3-6-6 多狀態切換開關(word set + word lamp+ word 下拉選單)

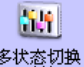

多狀態切換開關是多狀態設定元件(word set)和多狀態顯示元件(word lamp)部分功能的組合。

它可依指定 word 的數值來顯示對映的狀態(最多可對映 256 種狀態),同時當被觸控時,可將對應狀態 對映的資料寫入指定地址中。寫入 word 地址可以和讀取 word 地址相同或不同。

- 增加一個多狀態切換開關的過程
- 1. 按下多狀態切換開關圖示,拖曳到窗口中,就會彈出該元件的[基本屬性]頁。

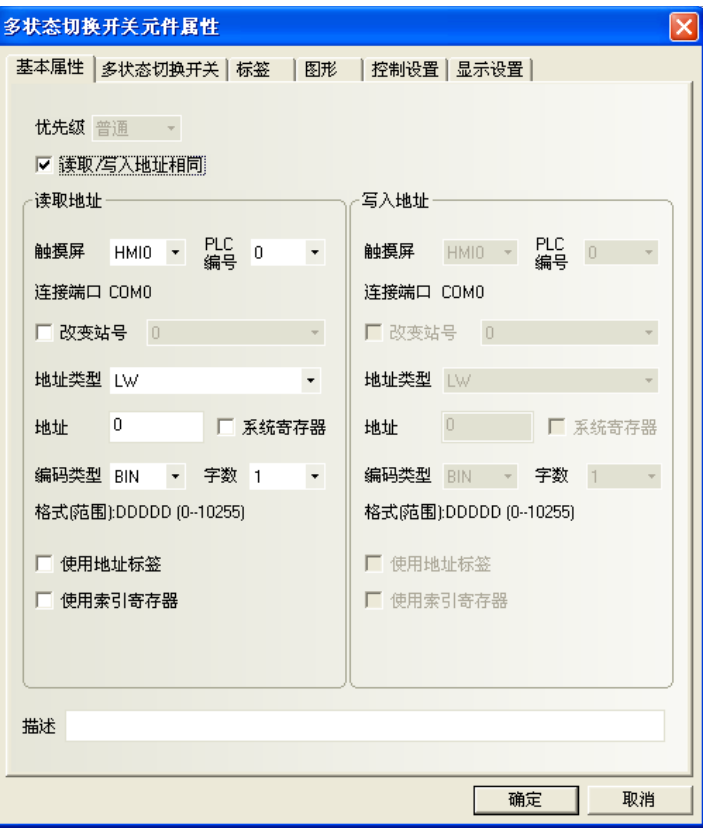

### 讀取地址欄:控制指定word的相關設定。

#### 寫入地址欄:對應指定word燈號狀態的相關設定。(讀取與寫入地址相同時,不必設定)

2. 點擊[多狀態切換開關]頁:設置元件的狀態數和每個狀態對應的數值,可設置最大 256 個狀態。

對應值:每個狀態設定對應的值。當讀取地址的值等於對應值時,並會顯示該值對應的狀態圖形。

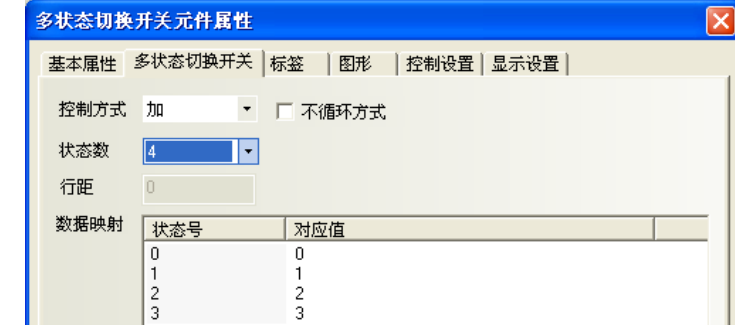

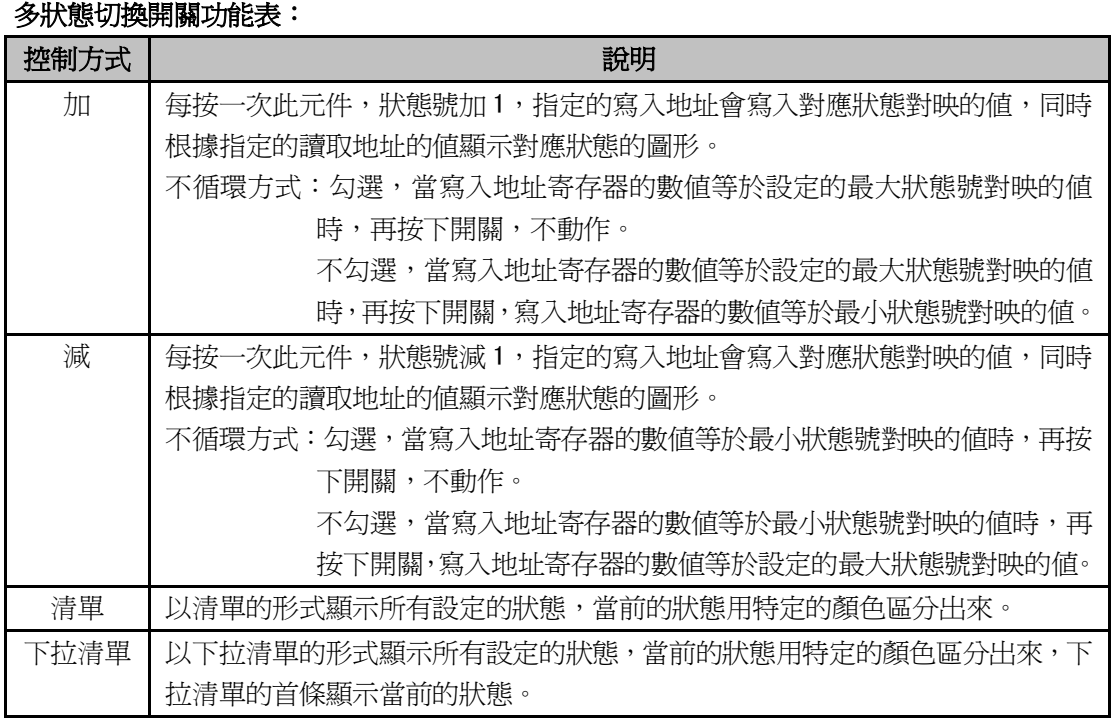

加和減的類型,默認為不勾選【不迴圈方式】。

狀態數:最多可以設置 256 個狀態 (使用 BIN 或 BCD 編碼時最多可顯示 256 種狀態, LSB 編碼時最多可顯 示 17 種狀態)。

清單和下拉清單行距可以設置:

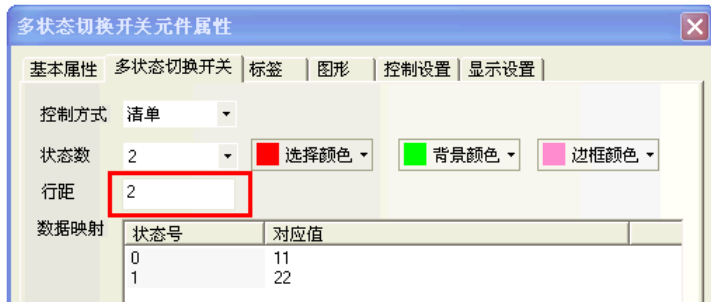

對應值:當讀取地址讀到的數值等於對應值內的某一值時,多狀態控制元件將顯示此值的狀態號對應的標 籤和圖形。當切換到某一狀態號時,此狀態的對應值將被寫到寫入地址。

- 3. 點擊[標籤]頁:填寫對應狀態的文本。
- 4. 點擊[圖形]頁:選擇向量圖或點陣圖來顯示寄存器狀態並表示觸控區域。
- 5. 點擊[控制設置]頁:進行觸控安全設置以及設定通知功能。
- 6. 按下[確定]鍵,即完成設置。

### 清單和下拉清單

清單:每一個選項狀態均對應指定寄存器的值。預設第一個選項對應指定寄存器值為"0",第二個選項對 應指定寄存器值為"1",………以此類推。

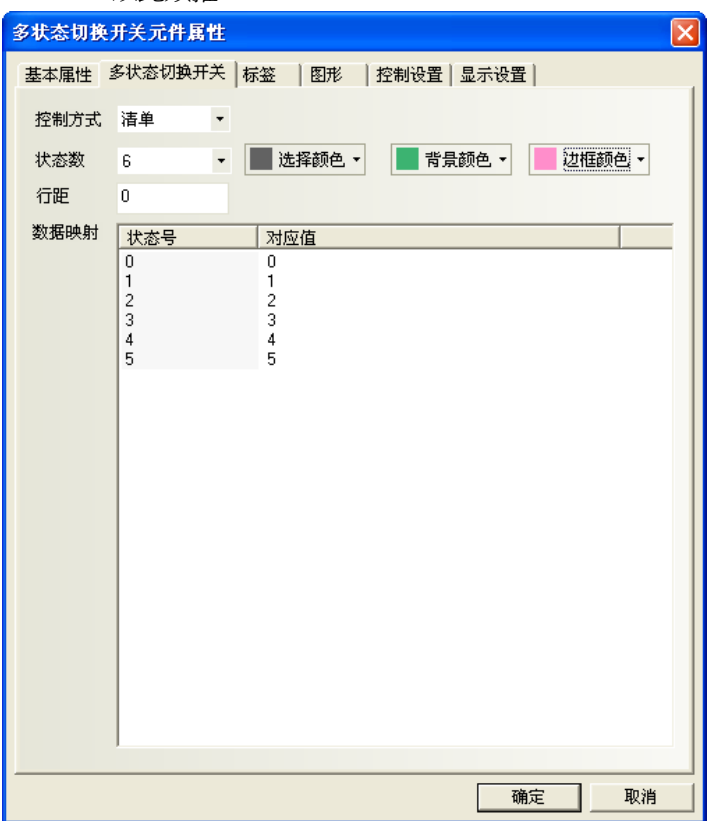

舉例:

- 1. 一個多狀態切換開關基本屬性:讀取寫入地址都爲 LWO; 一個數值元件,寄存器爲 LWO;
- 2.控制方式為清單,狀態數為 6;
- 3.建立標籤,內容見下圖;

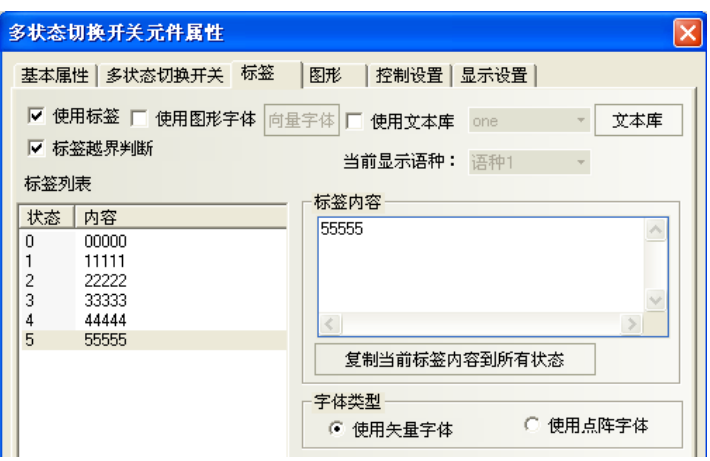

4. 模擬模擬,清單元件處選中"33333",則下面狀態值就顯示為 3。

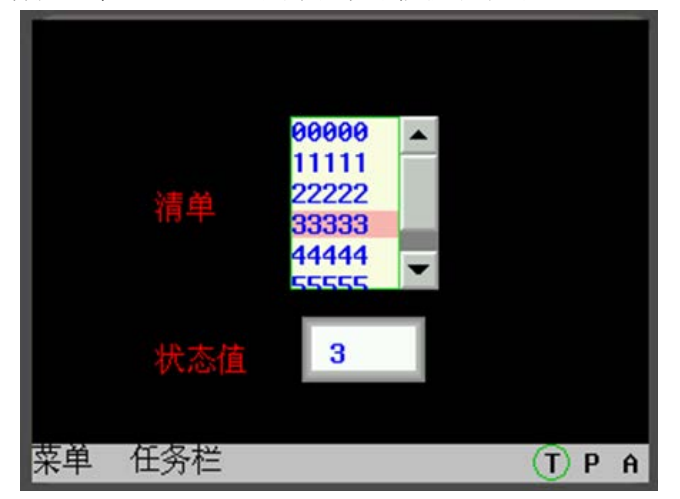

下拉清單:當觸控該元件時,此元件的下方會彈出一個清單。此清單提供所有的選項,當選中某一個選項 後,清單會立即自動消失。

舉例:

1. 一個多狀態切換開關,讀取寫入地址都爲 LWO; 一個數值元件, 地址為 LWO;

- 2.控制方式為下拉清單,6 種狀態;
- 3·標籤內容分別為"00000"…"55555";
- 4.離線模擬,如下左圖;

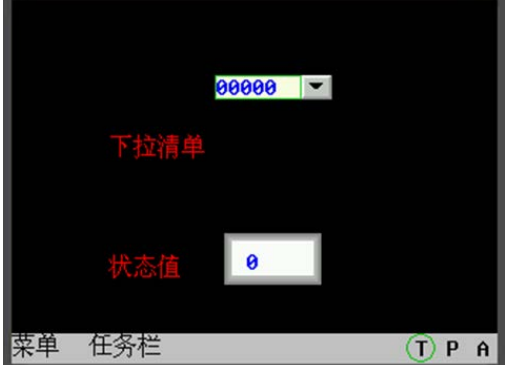

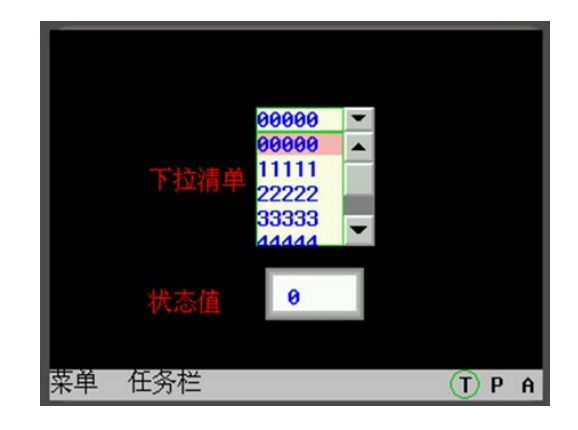

- 5.觸控該元件,下方彈出清單選項,如上右圖;
- 6.選中某一選項後,清單立即自動消失。

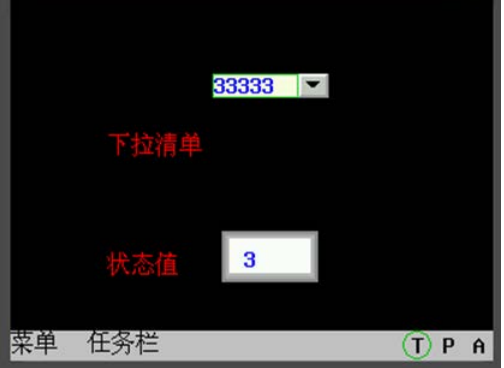

### 3-6-7 XY 圖

XY 圖是直接反映兩個指定 words 的數值,顯示其相互關係的曲線圖。 用此元件就能清楚地監控一個位址數值變化的 XY 曲線。

假設 M 個涌道,每百 N 個採樣點的 XY 圖元件, 在 PLC 中對應著 M\*N\*2 個寄存器,如下所示:

X11, Y11, X12, Y12, ...X1N, Y1N, ..., XM1, YM1, ..., XMN, YMN 注:Xij,Yij,下標 i 表示通道號,j 表示採樣點,Xij 表示第 i 通道第 j 採樣點的座標值。

增加一個 XY 圖元件的過程

1. 按下 XY 圖元件圖示,拖曳到窗口中,就會彈出該元件的[基本屬性]頁。

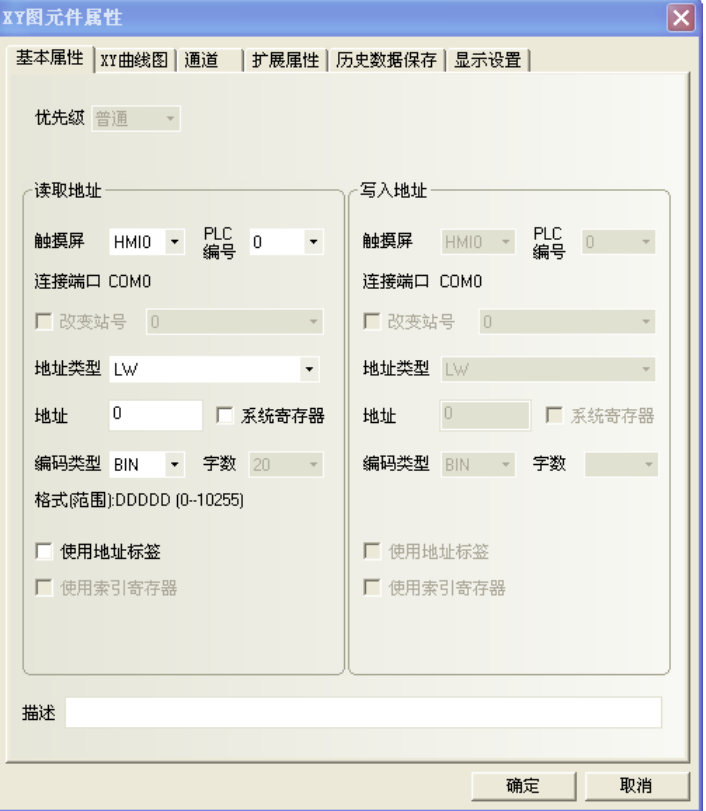

讀取地址欄: 若指定XY圖曲線通道的X軸的word地址為N,則Y軸自動對應word地址為N+1; 如果XY圖曲線通道數大於1時(就是有2組以上XY圖取樣通道數時),

那麼第二條XY圖通道對應的地址為: X軸=N+2\*通道數,Y軸=N+2\*通道數+1;依此類推。 地址:XY圖對應的word首地址(X=N通道,Y=N+1通道)。

編碼類型:BIN或BCD。

字數:由[XY曲線圖]的通道數、採樣點數和當前地址類型決定,會自動設定,用戶不能改變。

2. 進入[XY 曲線圖]頁:設定 XY 圖的相關參數。

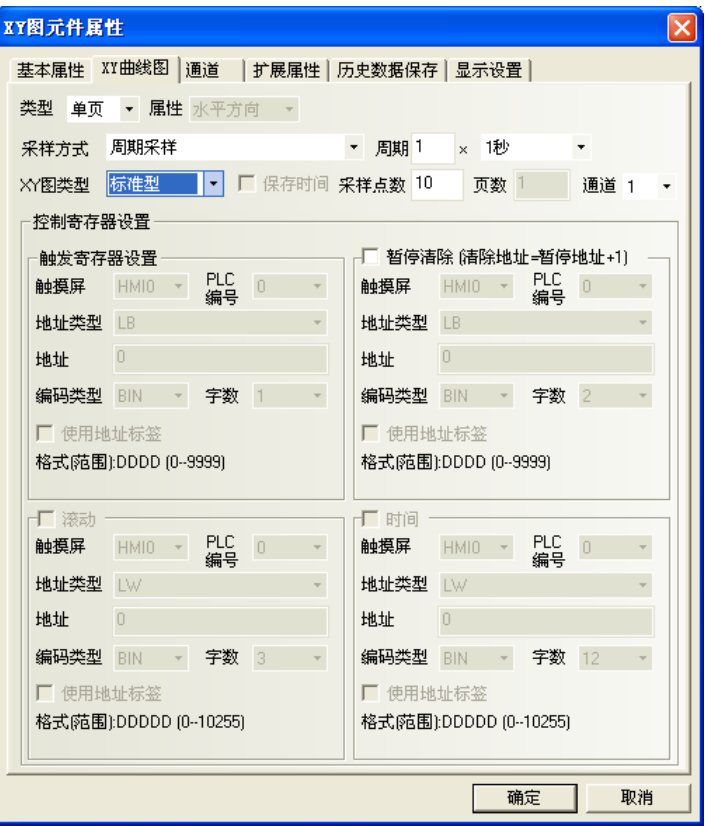

類型:單頁、多頁。

 單頁顯示:則只顯示採樣值在當前頁的資料變化資訊,超出單頁取樣點數的點將不再保存和顯示。 多頁顯示:則允許 XY 圖每條通道可以保存:頁數 × 採樣點數。

 這樣當 XY 圖向前滾動時,先前的採樣資料不會遺失。歷史資料存放在記憶體中以備查詢。 **屬性**: 水平方向、垂直方向。即當顯示採樣資料時, 圖形是水平方向顯示還是垂直方向顯示。 採樣方式:如下表所示。

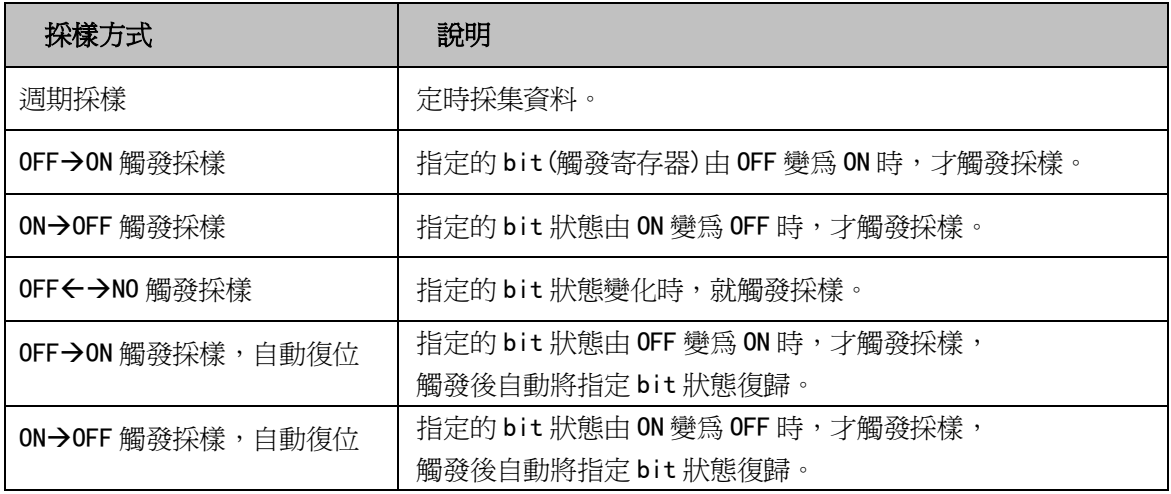

调期: 採樣的時間間隔, 單位是 s 或者 100ms。 XY 圖類型:分為標準型、軌跡型、趨勢型。不同類型取樣方式不同

| XY 圖類型 | 說明                                     |
|--------|----------------------------------------|
| 標準型    | 每次採樣多個點,有 X、Y 兩個分量。寄存器個數與通道數、取樣點數有關,   |
|        | 如 m 個通道,n 個取樣點數,則寄存器個數為 mxnx2 個。       |
| 軌跡型    | 每次採樣一個點,有X、Y兩個分量。寄存器個數與通道數有關,          |
|        | 如 m 個通道,n 個取樣點數,則寄存器個數為 mx2 個。         |
| 趨勢型    | 每次採樣多個點,只有 Y 分量,無 X 分量。寄存器個數與通道數、取樣點數有 |
|        | 關,如 m 個通道,n 個取樣點數,則寄存器個數爲 mxn 個。       |

採樣點數:畫面顯示的採樣點數目(依上表 XY 圖類型的不同,點數設定超出, 按確定時會給予告示範圍值) 頁數:選擇[類型]為[多頁]時,此選擇欄有效。

通道:設定 XY 曲線圖的需求曲線通道數量(範圍:1~16)

暫停清除:控制 XY 圖暫停與清除的起始 bit:

[暫停]bit=ON,將停止採樣;再為 OFF 時,繼續採樣動作。

[清除]bit=[暫停]bit+1,[清除]bit=ON 時,將清除採樣資料;再爲 OFF 時,繼續採樣動作。

滾動:此地址與滾動條元件配合使用,即可通過直接移動捲軸來流覽 XY 圖。使用方法是使:

滾動 word 地址 = 滾動條元件的 word 地址, 使 word 的位置一致即可。參閱[3-6-22 滾動條]。

時間:當勾選"保存時間"時,下面的"時間"選項就可以選擇了。該選擇包含了 12個 words,用來保存 當前最近的一個採樣點的時間。這 12 個 words 分別存放當前頁起始點的"秒,分,時,日,月,年"和結束點 的"秒,分,時,日,月,年",每個 word 代表一個時間點。

3. 點擊[通道]頁:設置每條軌跡線的相關參數。

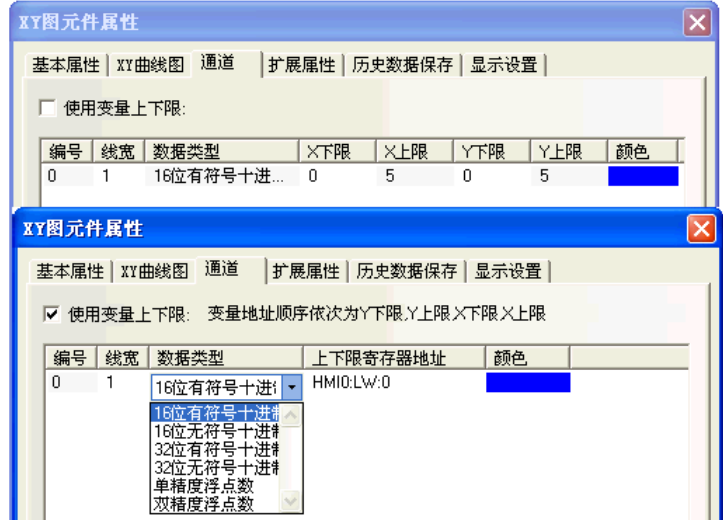

顏色:指定每條軌跡線的顏色。

線寬:有 8 種線條粗細寬度。

資料類型:設置您所使用的資料類型,共6種。

Y 下限、上限:該線 Y 方向資料的最大/最小值。數值超過最大/最小值,在圖上只顯示為最大值或最小值。 X 下限、上限:該線 X 方向資料的最大/最小值。數值超過最大或最小值,在圖上只顯示為最大值或最小值。 4. 點擊[擴展屬性]頁:設置通道屬性、網路屬性、變數週期等資訊。

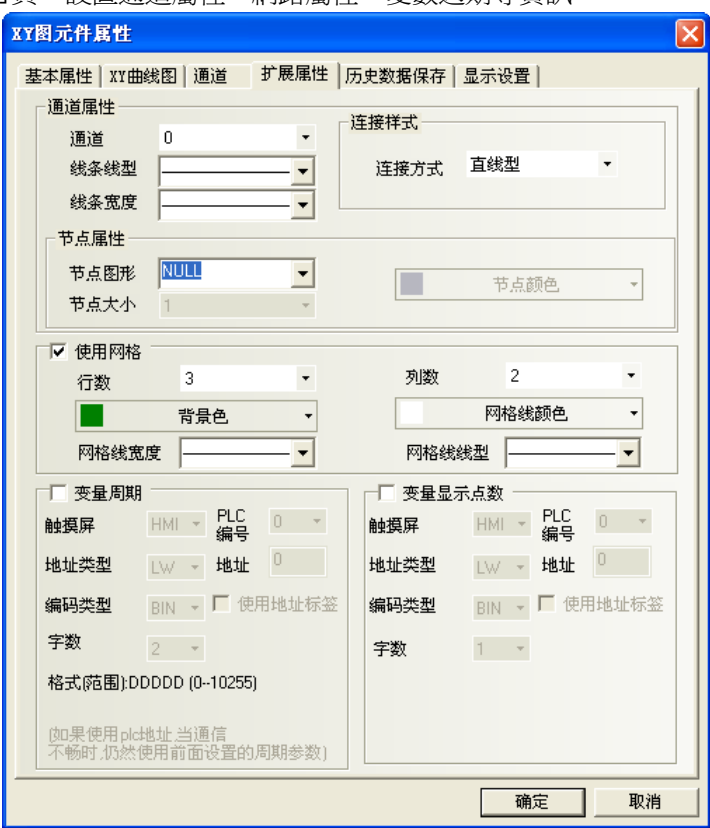

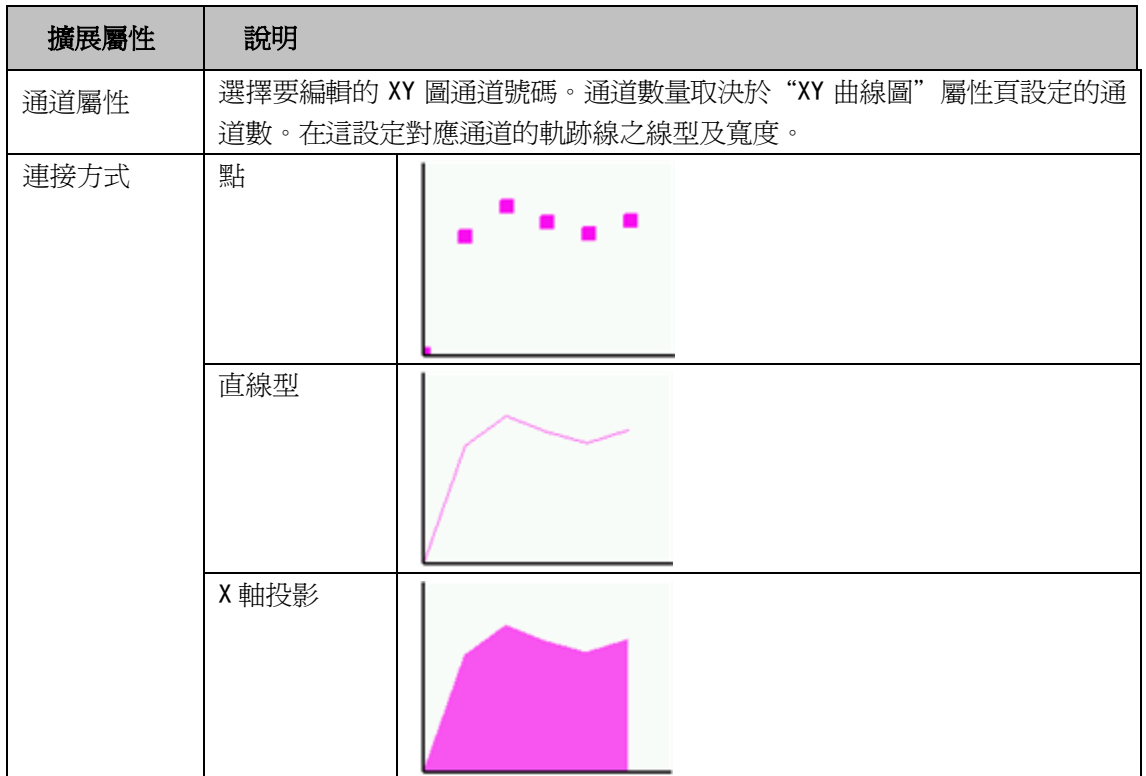

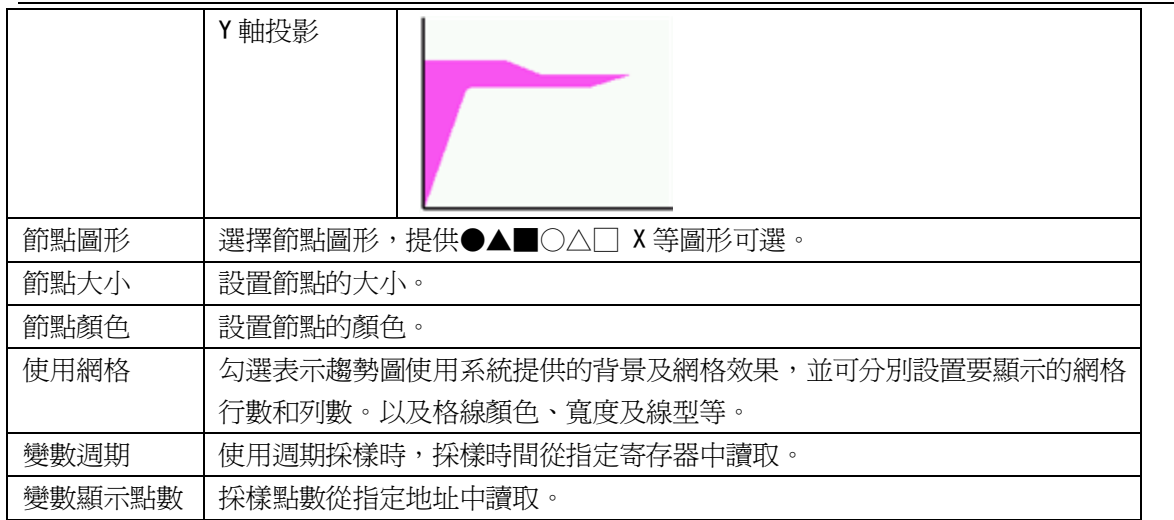

5. 點擊[歷史資料保存]頁:設置保存資訊。

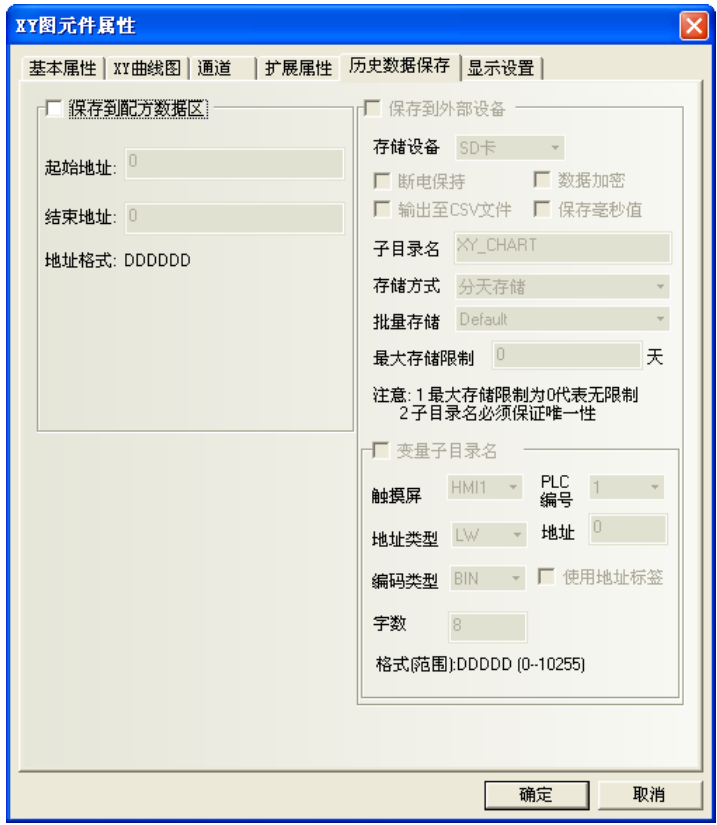

保存到配方資料區:勾選表示選擇將資料保存在 HMI 的配方記憶體的寄存器地址,即 RW 寄存器中。

結束地址 = 起始地址 + 20 + 採樣頁數\*每頁採樣點數\*(4+通道數)。

6. 按下[確定]鍵,即完成設定。

舉例:XY 圖-標準型,最大最小值設為變數

說明:採樣點 1 的座標值對應 x,y(LW10,LW11),採樣點 2 的座標值對應 x,y(LW12,LW13),y 座標最小最 大值分別對應 LW20,LW21,x 座標最小最大值分別對應 LW22,LW23。

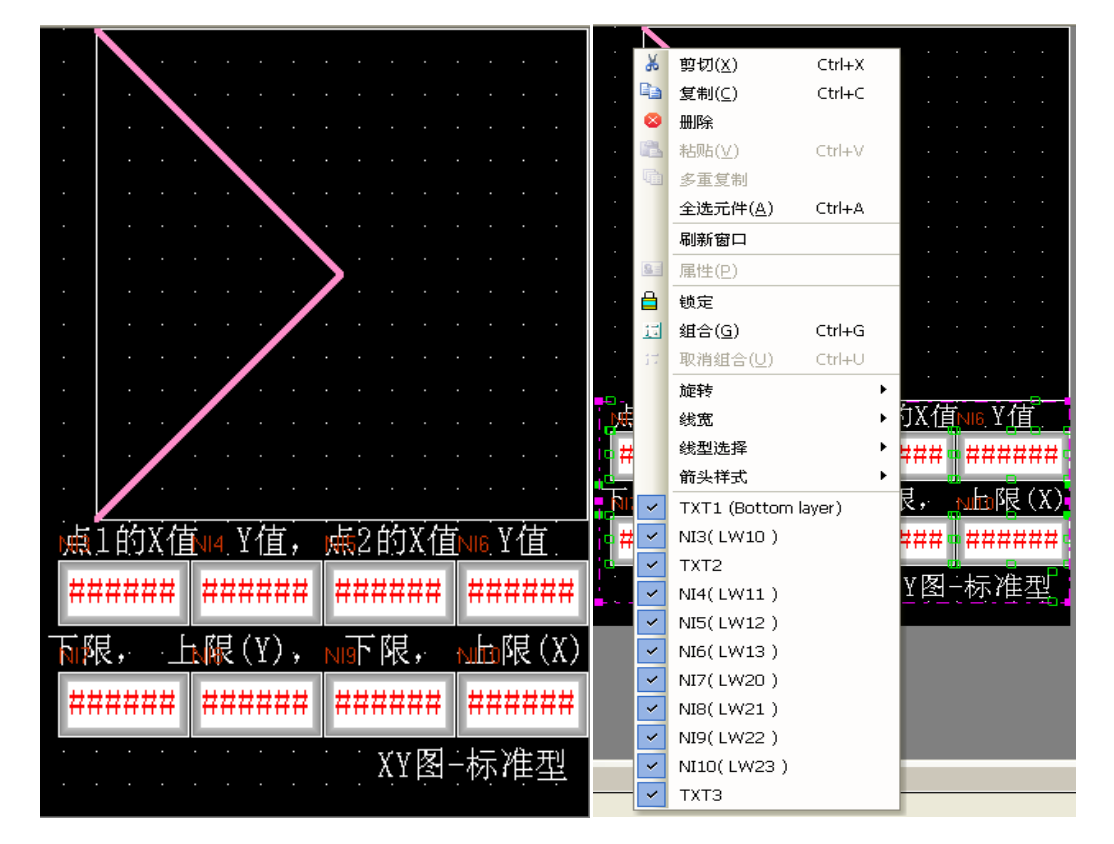

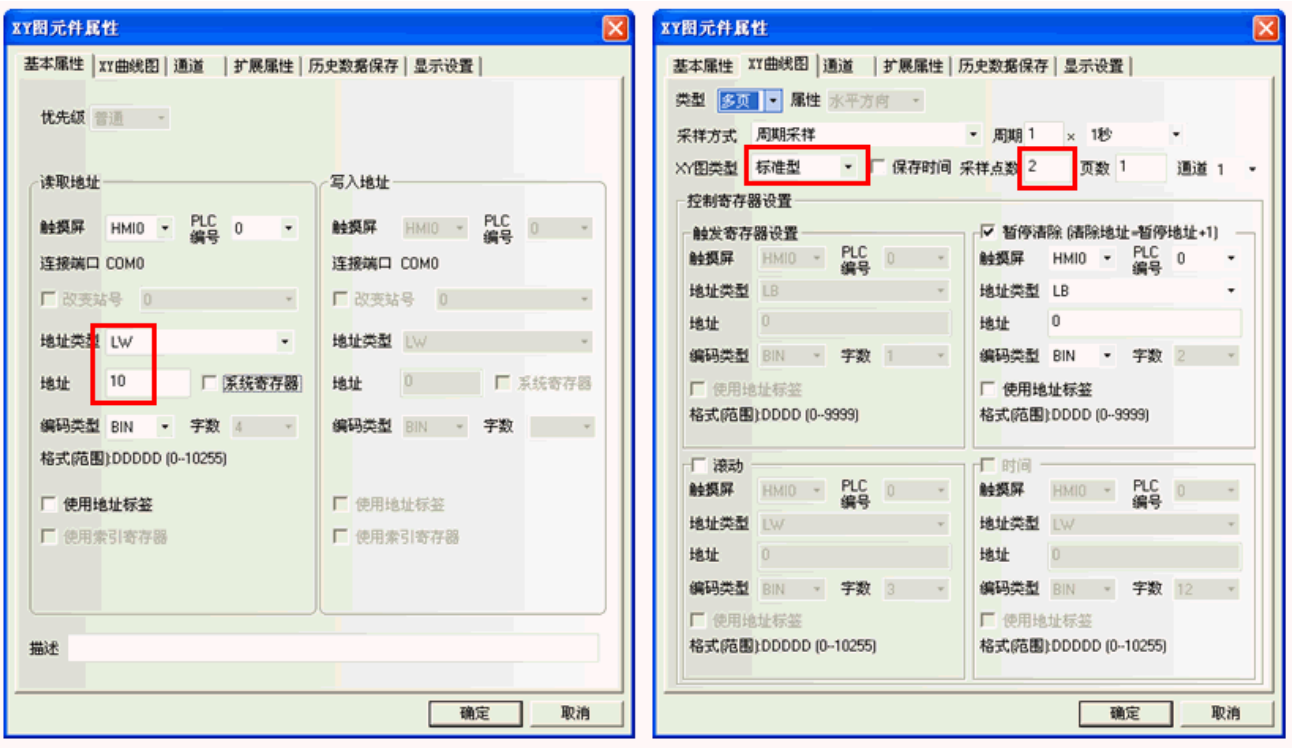

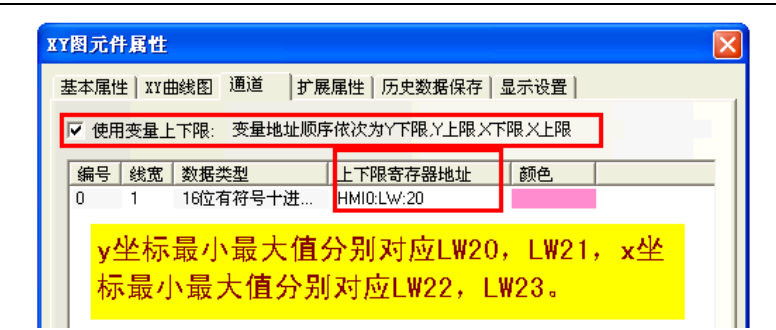

舉例:XY 圖-軌跡型,最大最小值設為變數

說明:採樣點只有一個點,座標值對應 x,y(LW10,LW11),y 座標最小最大值分別對應 LW20,LW21,x 座標最 小最大值分別對應 LW22, LW23。

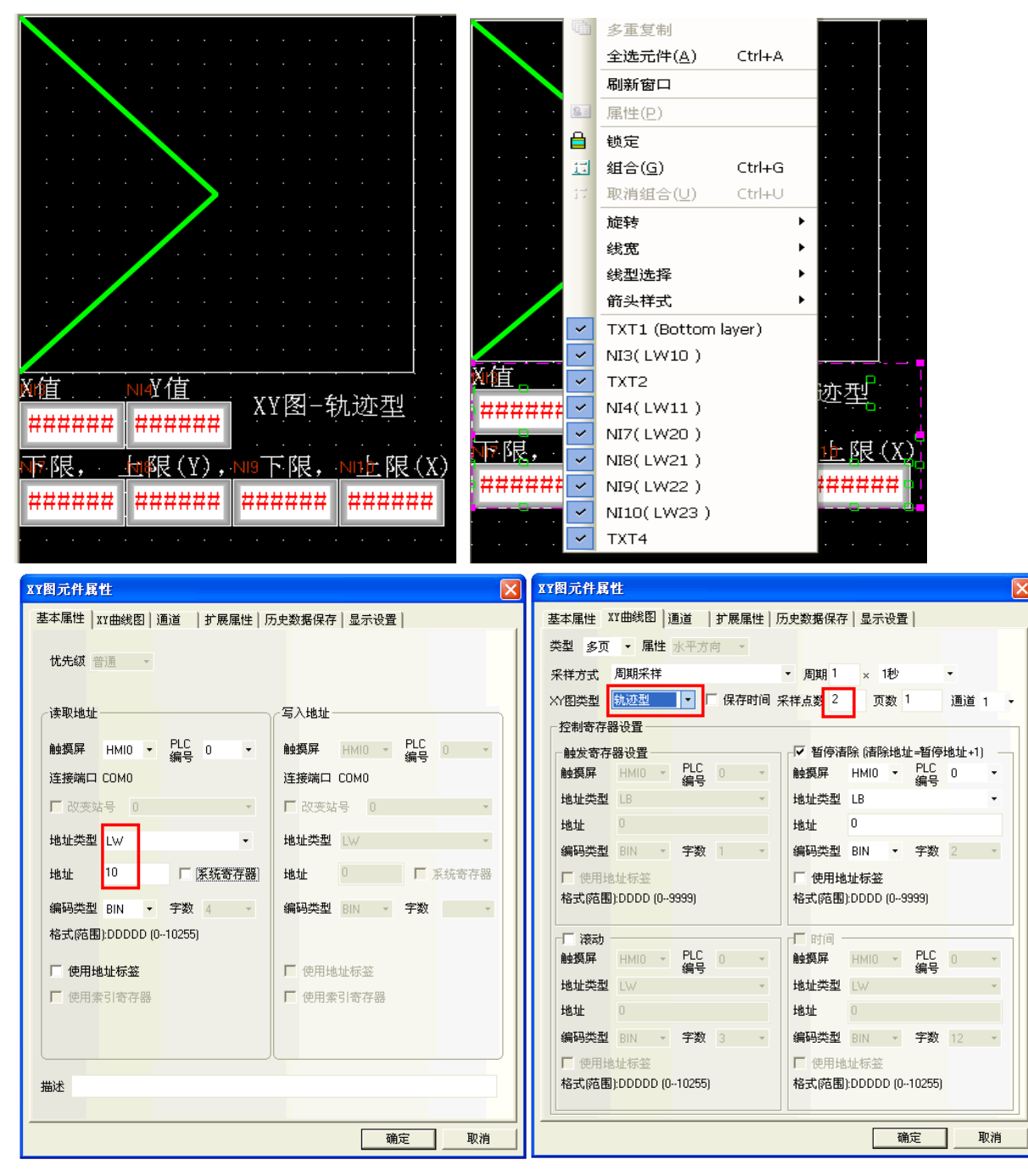

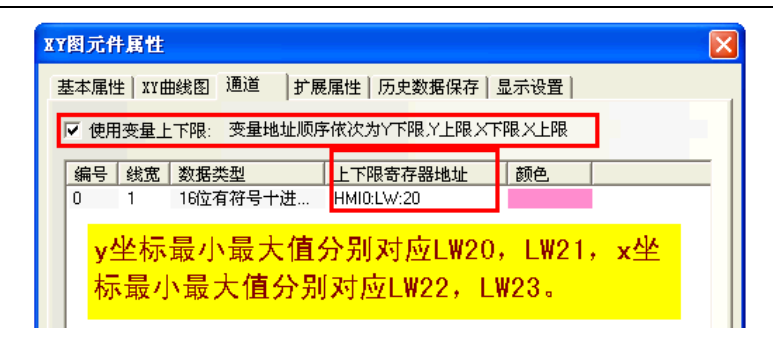

#### 舉例: XY 圖-趨勢型,最大最小值設為變數

說明:有 2 個採樣資料,對應 y1 (LW10),y2 (LW11),LW20 對應最小值 (Y 下限),LW21 對應最大值 (Y 上限)。

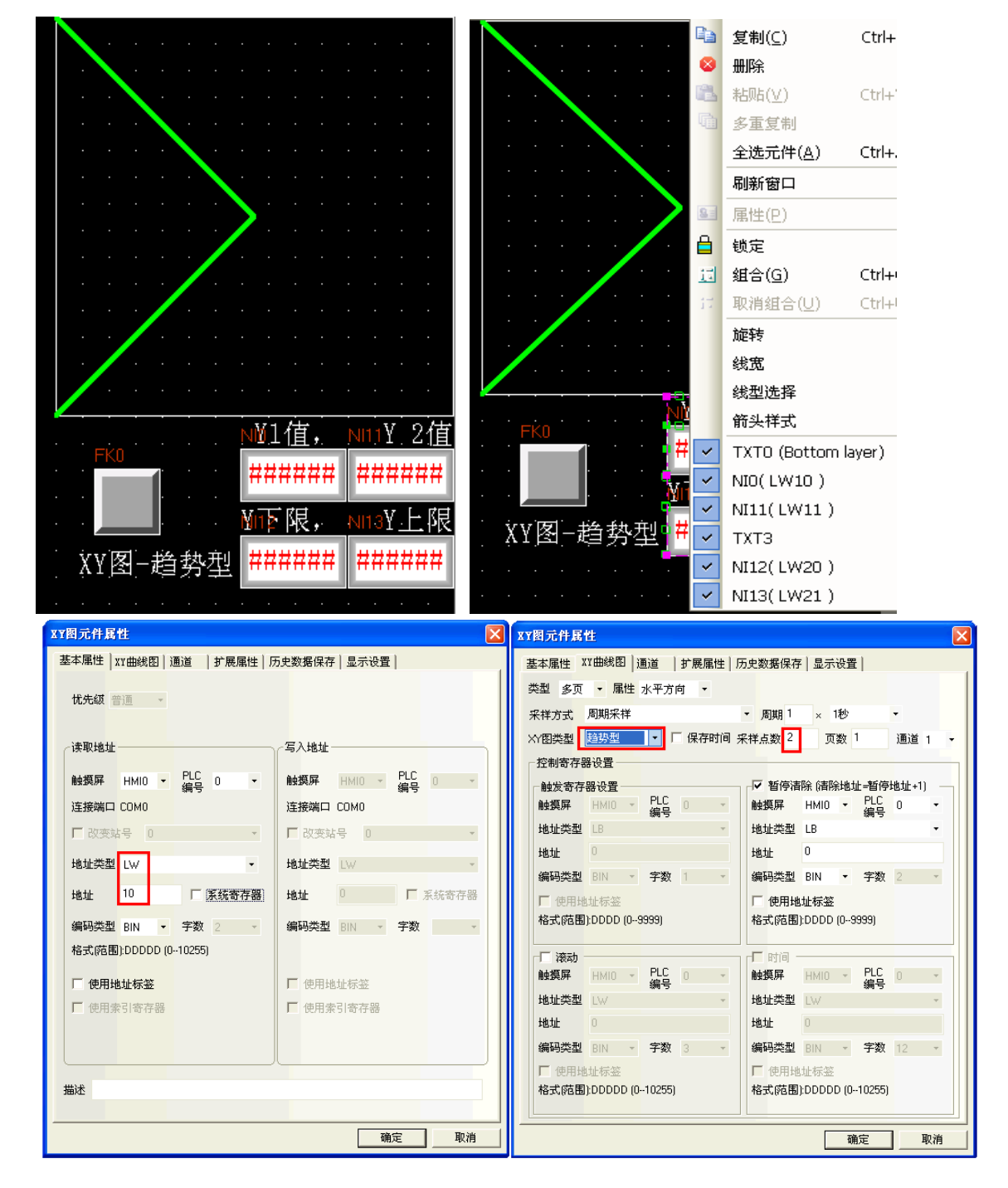

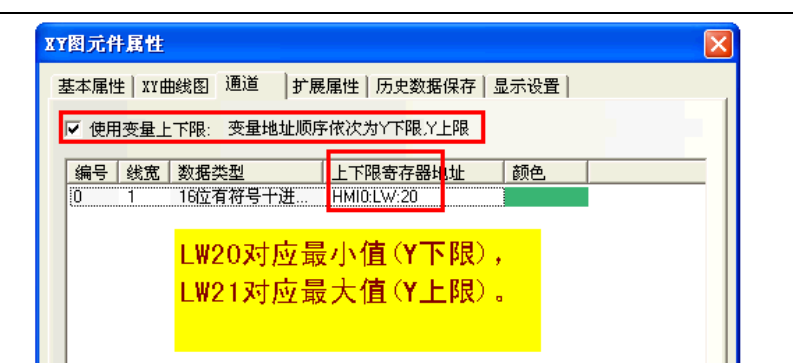

模擬效果如下圖所示:

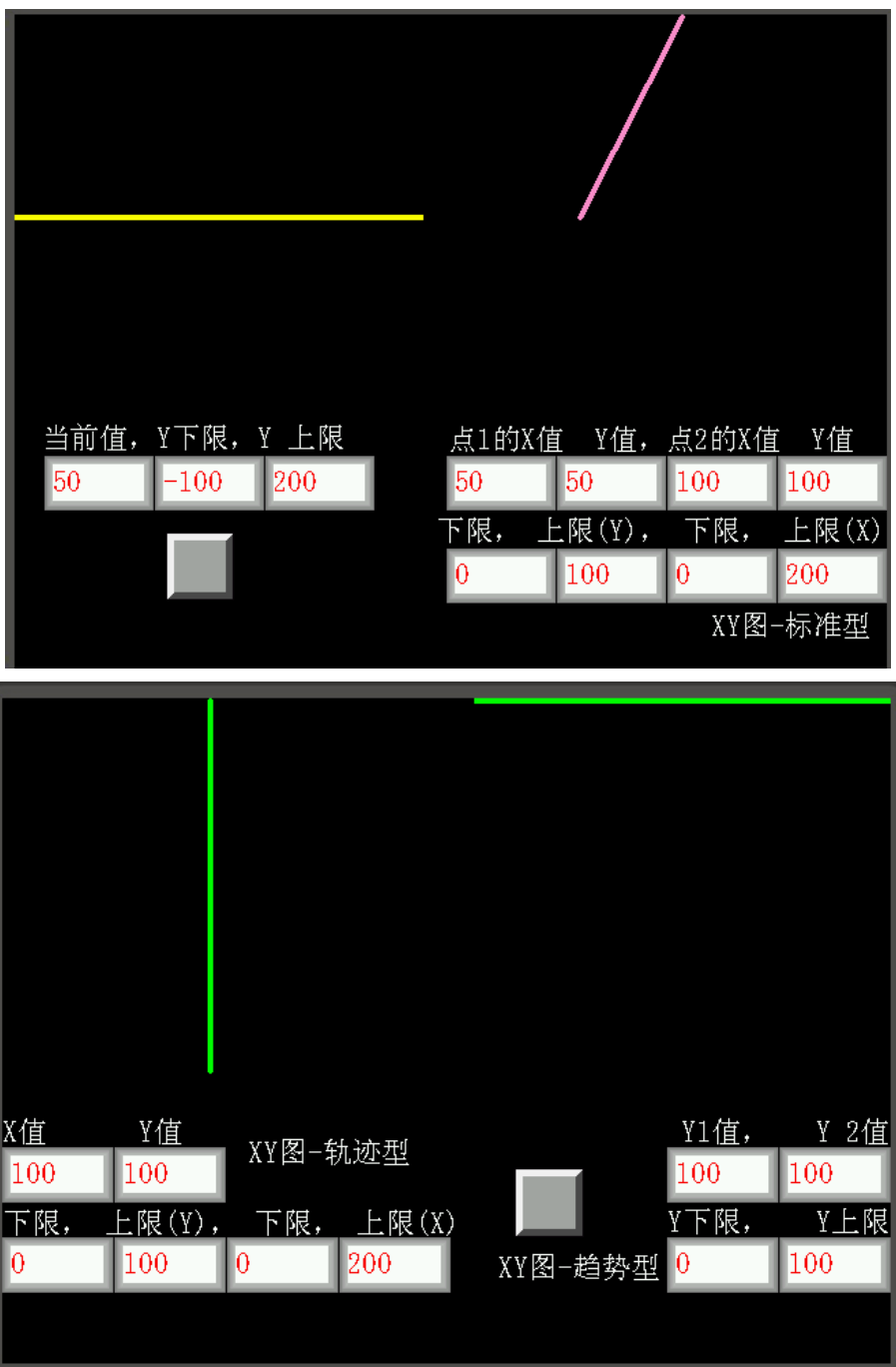

### 3-6-8 移動元件(透過 PLC 指定的位址、使控制元件在 XY 座標的移動)

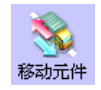

移動元件可將書面上的移動元件,透過 PLC 指定的 words 內容,來控制移動位置。 圖形的狀態和絕對位置由 PLC 上 3 個連續的 words 提供:

第一個 word 控制元件的狀態

第二個 word 控制水平座標(設定為 XY 移動時的 X 座標),

第三個 word 控制垂直座標(設定為 XY 移動時的 Y 座標)。

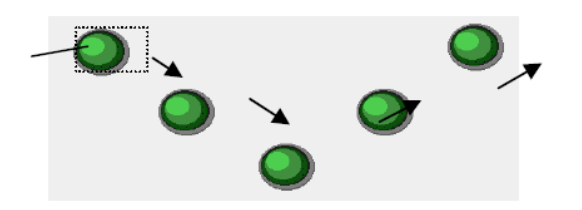

- 增加一個移動元件的過程
- 1. 按下移動元件圖示,拖曳到窗口中,就會彈出該元件的[基本屬性]頁

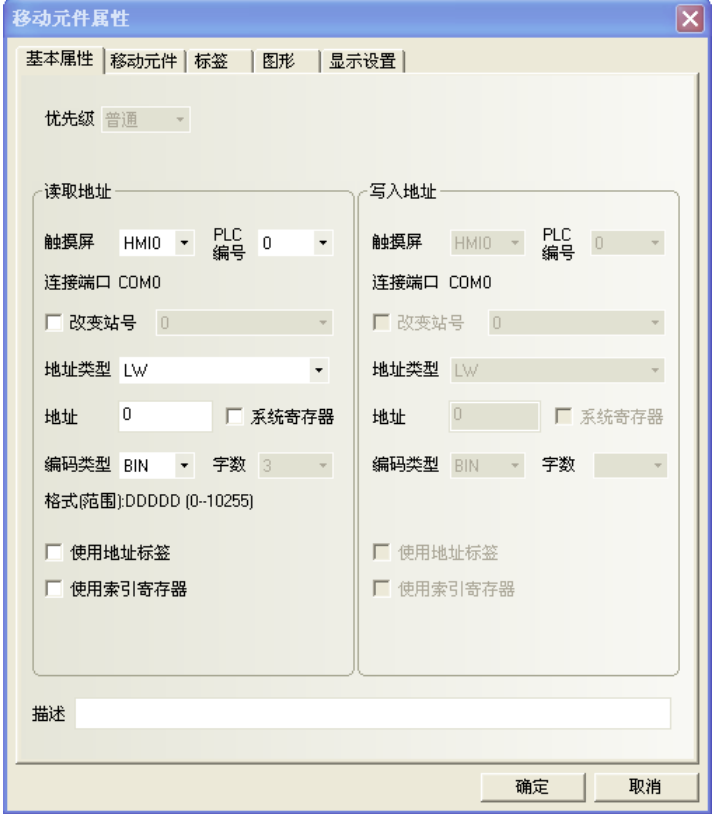

讀取地址欄:在PLC中控制移動圖形元件顯示的狀態、圖形和標籤等資訊的word首地址。 地址:該元件對應的word地址(將連續佔用3個words)。 字數:顯示讀取word的資料長度,同定為3。

2. 點擊[移動元件]頁:設置移動方式,狀態數, XY 軸的最小最大值。

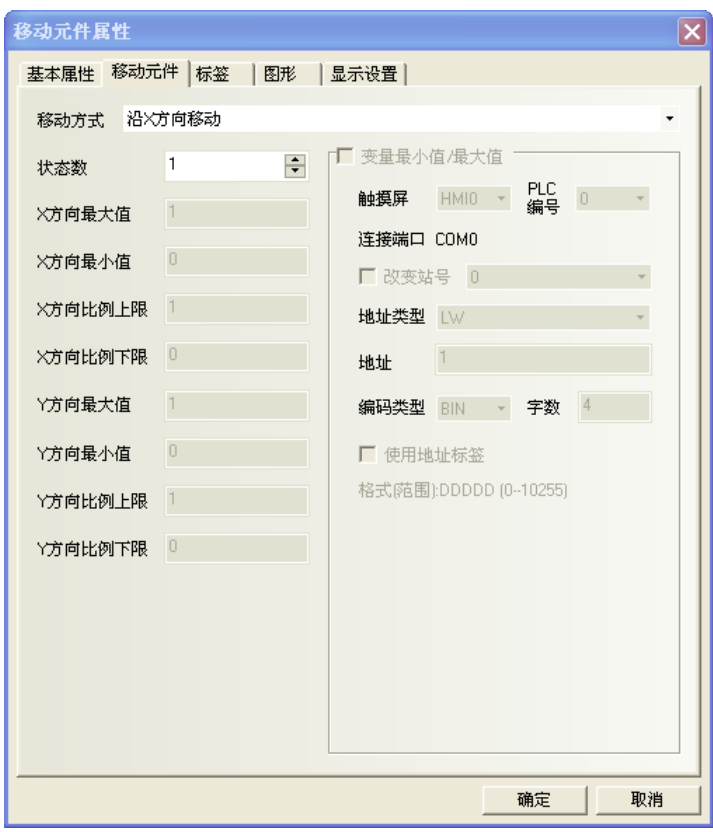

#### 類型表及功能表:

元件最多可分配 256 種不同的狀態,總狀態數目當設定為 1 時必須注意[讀取地址]內部數值要維持為 0, 否則元件將不會顯示,狀態數目為 1~256 並對應內部數值為 0~255。

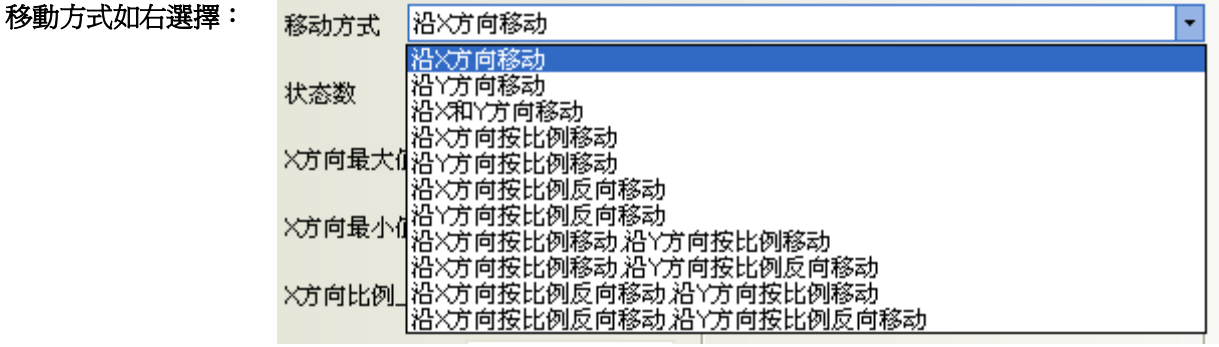

移動方式選擇後,對應 words 將如下表,其位移的值是相對原初始位置而言。(X 軸:橫坐標, Y 軸:縱坐標)

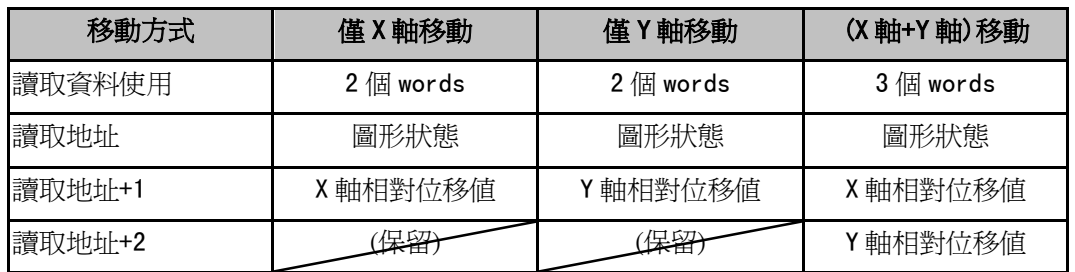

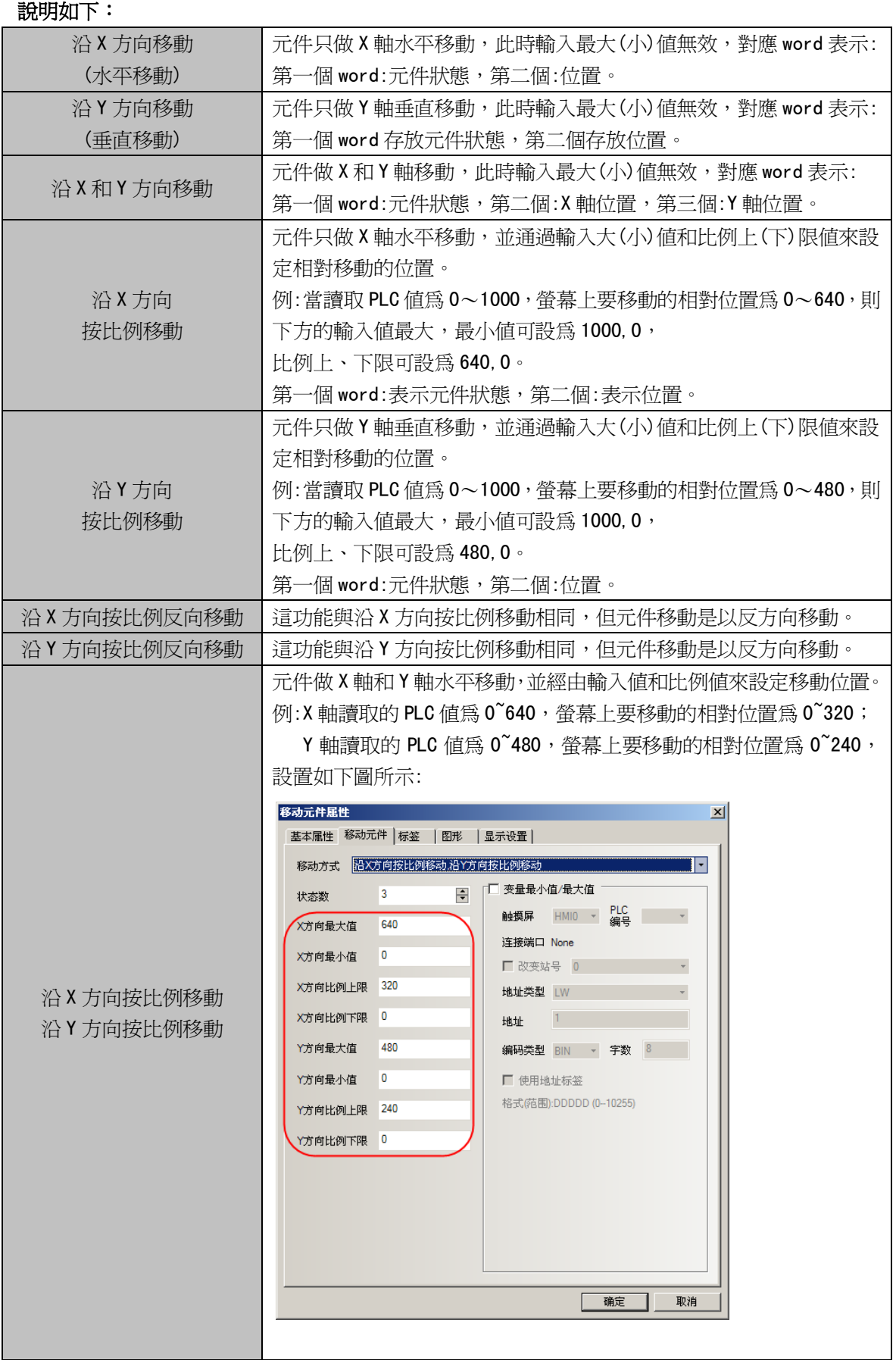

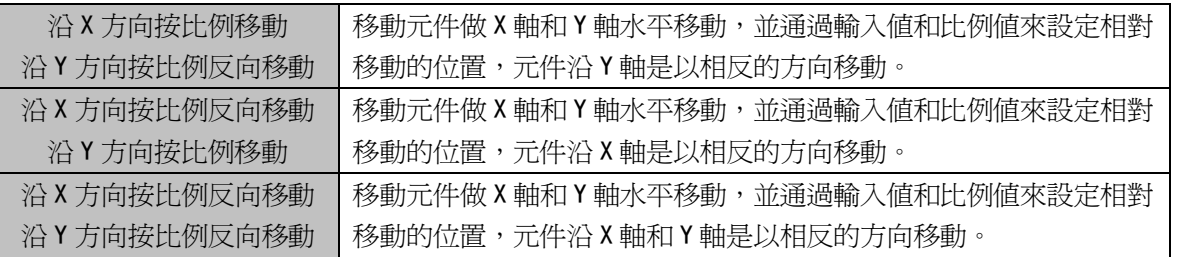

當選擇了按比例移動方式, 放縮比例關係如下所示:

### 显示位值 = 当前位置+ <u>《读取数值 - 输入最小值》\* 〈比例最大值 - 比例最小值〉</u> 输入最大值 - 输入最小值)

當選用了按比例反方向放縮,放縮比例如下:

### J. (输入最大值 - 输入最小值)

變數最小值/最大值:X 軸和 Y 軸上下限值直接從寄存器讀取。

舉例: 假設移動元件的移動方式為沿 X 方向按比例反向移動, 沿 Y 方向按比例反向移動,

變數地址類型為 LW10,則 X 方向最小值=LW10 的值, X 方向最大值=LW11 的值,

X 方向比例下限=LW12 的值, X 方向比例上限=LW13 的值,

Y 方向最小值=LW14 的值, Y 方向最大值=LW15 的值,

Y 方向比例下限=LW16 的值, Y 方向比例上限=LW17 的值。

如下圖所示:

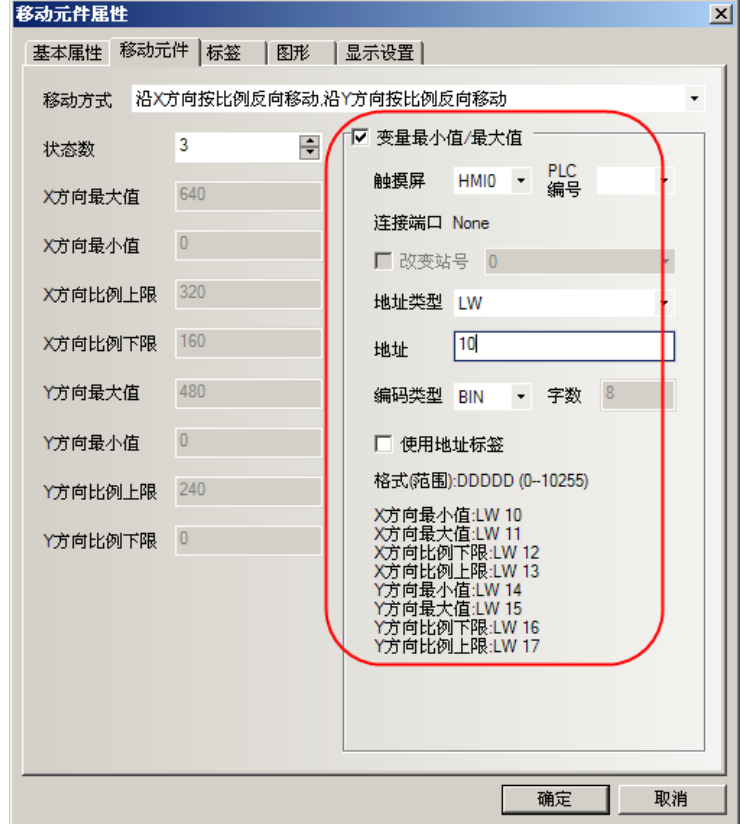
- 3. 點擊[標籤]頁:填寫要顯示的對應文字。
- 4. 點擊[圖形]頁:選擇圖形來移動或顯示狀態。
- 5. 按下[確定]鍵,完成設置。

移動元件的移動方式有多種選擇,其中比例移動的選項才有最大最小值。 移動元件最大最小值支援變數。

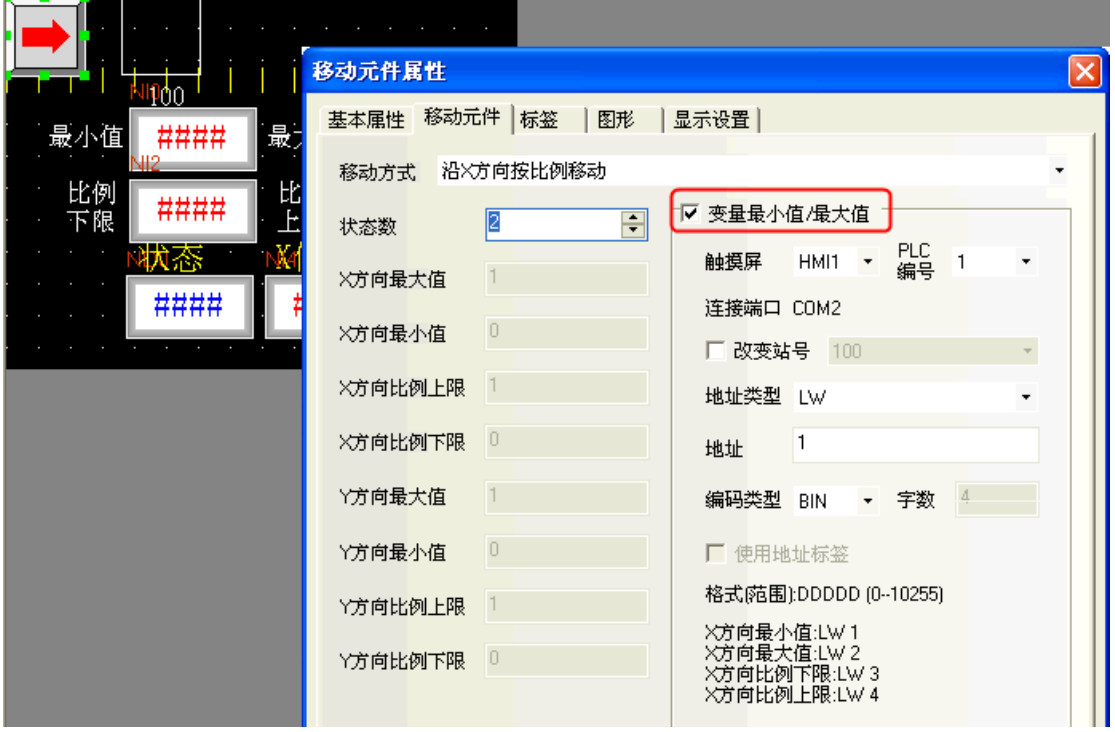

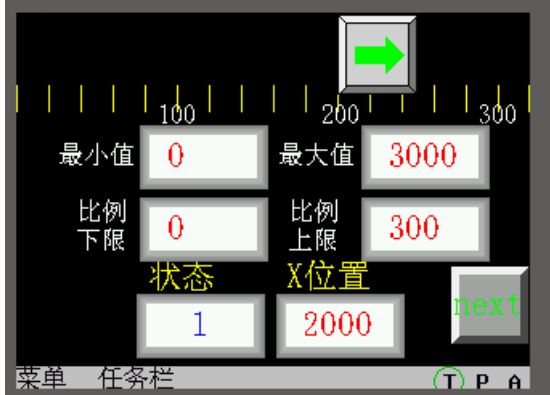

## 3-6-9 動畫(透過滑鼠點擊路徑位置、控制元件在路徑上移動)

to 動畫元件是把元件放在螢幕上、透過滑鼠標記路徑位置,由指定的寄存器數值內容來決定移動路徑。 動畫元件可在畫面上移動,螢幕上元件的狀態和位置,由指定的連續寄存器的資料所決定:

第一個寄存器: 控制元件的狀態

 第二個寄存器: 控制元件出現在預設路徑上的位置 (依 word 數值 0~255 去移動位置) 當寄存器改變數值,元件圖形會依照預設路徑的下一個位置出現。

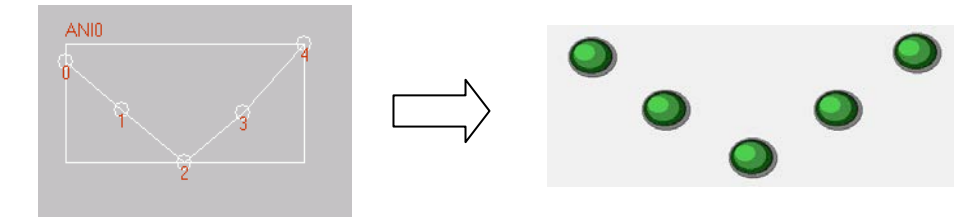

- 增加一個動畫元件的過程
- 1. 按下動畫元件圖示,拖曳到窗口中。
- 2. 在螢幕上點擊元件要走的路線移動點: 在希望的移動點上依次點擊滑鼠左鍵,

點擊完成路徑和移動點後,按下滑鼠右鍵就完成路徑的設定。

3. 按下滑鼠右鍵之後,也自動會彈出[動畫元件屬性]對話方塊,填寫[基本屬性]頁內容。

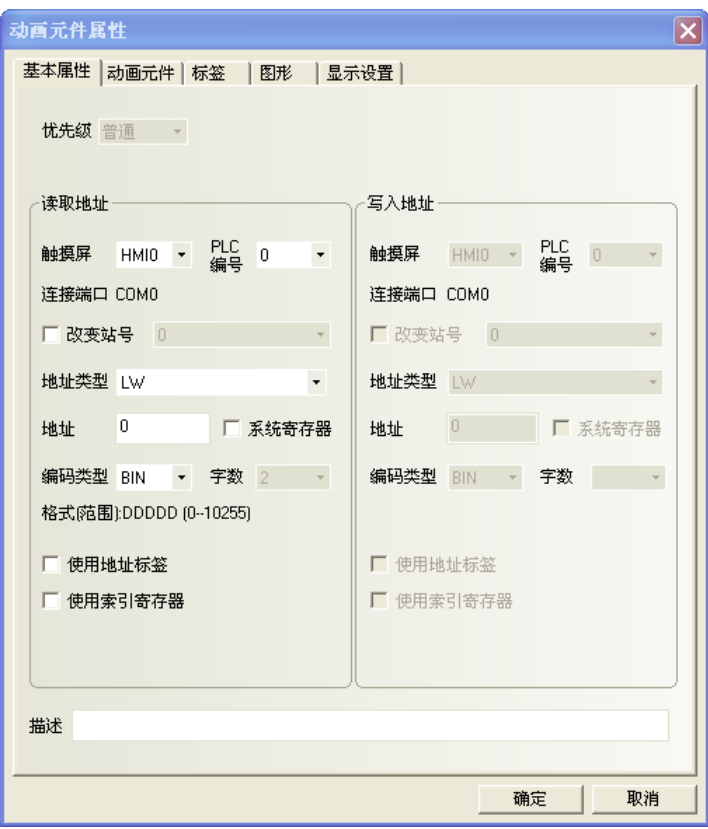

讀取地址欄:控制動畫元件的狀態和標籤的word地址相關設定。

地址:動畫元件對應的 word 地址,請輸入起始 word 地址(這將佔用 2 個地址)

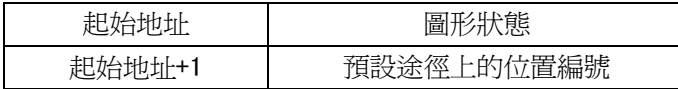

4. 點擊[動畫元件]頁。

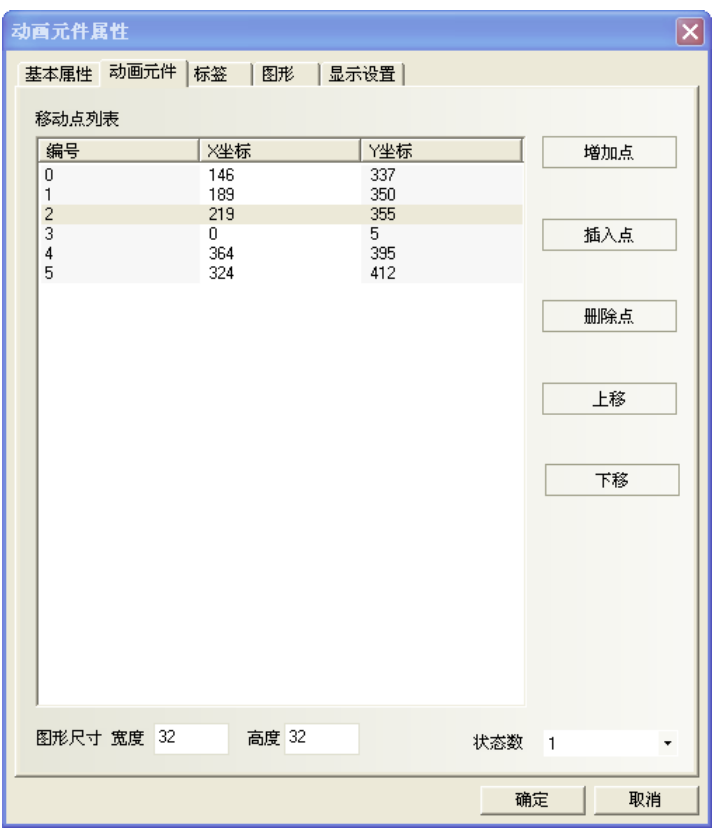

狀態數:選擇動畫元件顯示的總狀態數。這決定了在預設路徑上顯示圖形的狀態數。

增加點:在預設路徑末尾、增加一個移動點。

插入點:在滑鼠指向的移動點的後面,插入一個移動點。

刪除點:刪除滑鼠指定的該移動點。

上移:把滑鼠指向的移動點,移動到前一點的之前。

下移:把滑鼠指向的移動點、移動到下一點的之後。

圖形尺寸寬度/高度:元件在螢幕上佔據的包含所有軌跡點的最小的外接矩形的外框大小。

- 5. 點擊[標籤]頁:可填入需要顯示的對應文字。
- 6. 點擊[圖形]頁:選擇向量圖或點陣圖來表示移動和顯示狀態。
- 7. 按下[確定]鍵,完成設置。

## 3-6-10 數值輸入(數值的輸入與顯示)

图 方<mark>シ</mark><br><sub>数值輸入</sub> 數值輸入可顯示指定 word 地址的當前資料,同時可通過內置的彈出鍵盤(窗口 3)作輸入資料。

- 增加一個數值輸入元件的過程
- 1. 按下數值輸入元件圖示,拖曳到窗口中,就會彈出該元件的[基本屬性]頁。

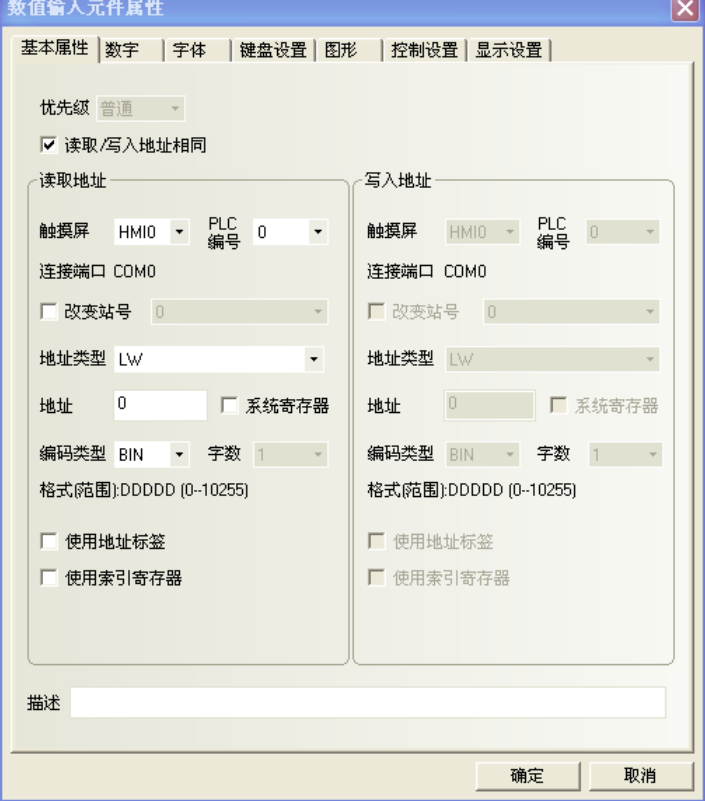

讀取地址欄:控制指定word的相關設定。 寫入地址欄:對應指定word狀態的相關設定。(讀取與寫入地址相同時,不必設定) 地址:數值輸入元件的word首地址。 字數:讀取word地址的資料長度。

2. 進入[數字]頁。

小提醒: 需要小數點的顯示方式時,如下設定:

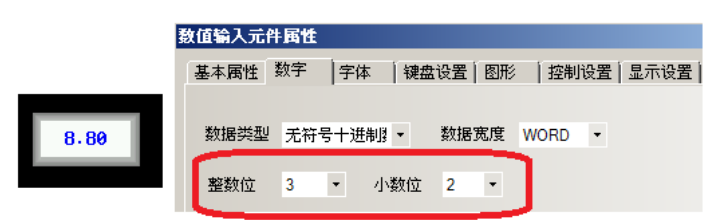

1個words於無符號10進制時,整數最大是65535,佔用5位數,所以即使設定虛擬小數點, 整數位+小數位的位數也要<=5位數。

案例: 設定畫面輸入8.80,畫面實際將也顯示8.80,但PLC word的內容實際仍是880,小數點僅虛擬顯示。

進入[數字]頁。

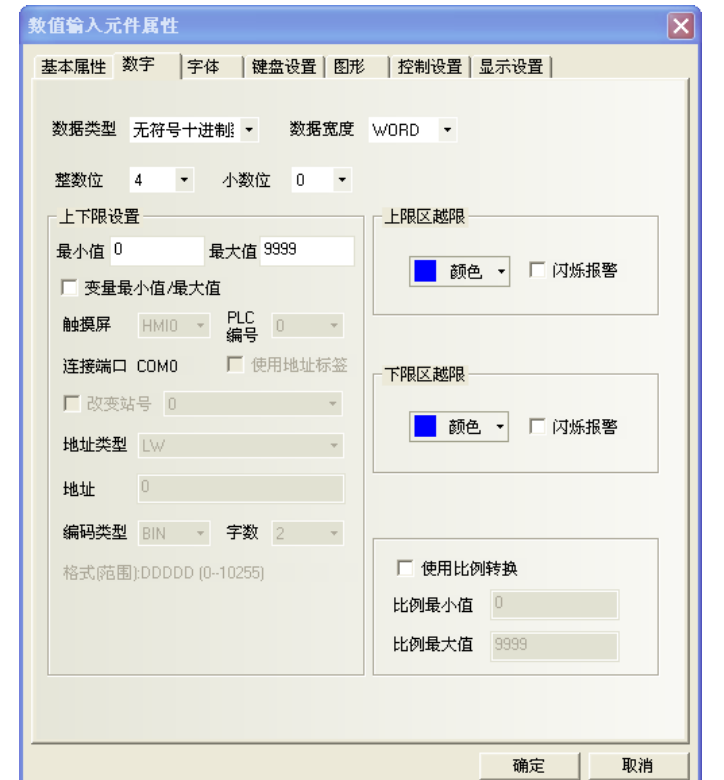

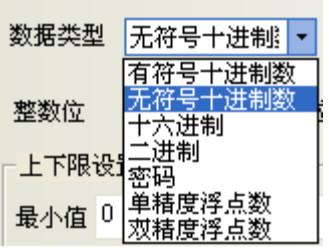

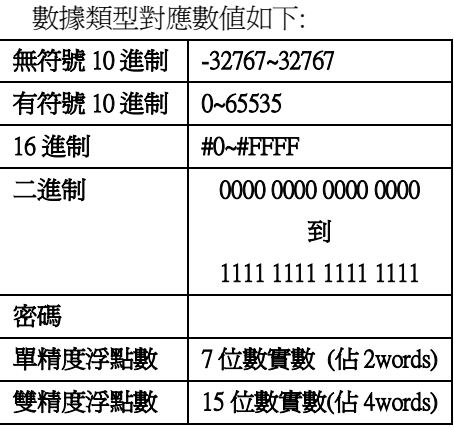

數據類型:指定word地址資料對應的資料格式,共7種。

上下限設置:設置最大值、最小值。

上下限區越限:當指定word的數值小於下限值、或數值大於上限值時,使用此項顏色顯示數值。

**閃爍報警:**當指定字地址的數值小於下限值,或大於上限值時,數值閃爍的警示效果。

使用比例轉換:所顯示的資料是利用暫存器中的原始資料經過換算後所獲得。

選擇此項功能必須設定【比例最小值】,【比例最大值】。

舉例:假設原始資料使用 A 來表示, 所顯示的資料使用 B 來表示, 則資料 B 可以使用下列的換算公式獲得:

B = [比例最小值] + (A - [上下限的最小值]) \* 比例

其中,比例= ([比例最大值] - [比例最小值]) / ([上下限的最大值] - [上下限的最小值]) 以下圖的設定為例,當原始資料為 20 時,經過換算得到的數值為 15 +(20 − 0)\*(55 − 15)/(100−0)= 23,<br>———————————————————— 元件將顯示 23。

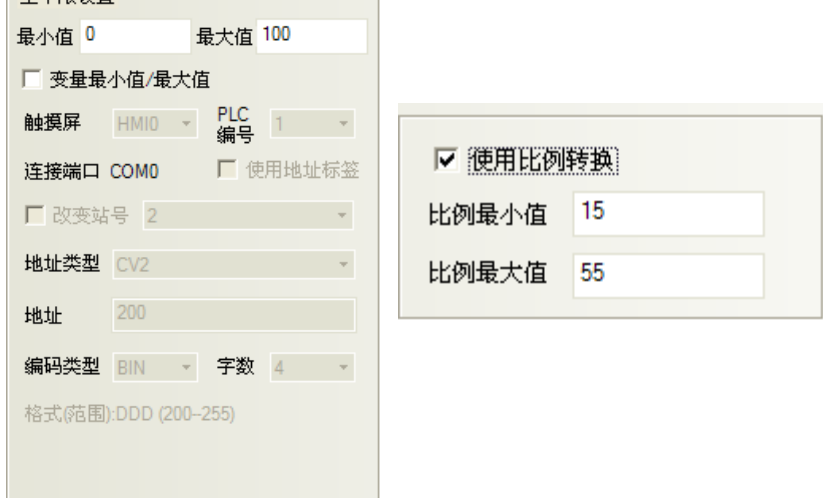

3. 點擊[字體]頁:設置顯示數值的字體大小、顏色和對齊方式等。

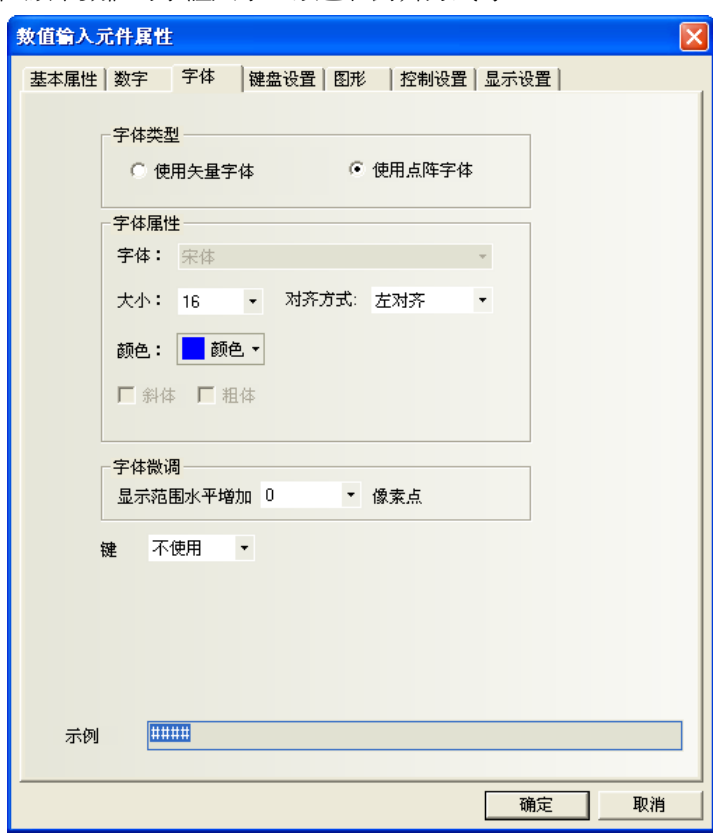

字體大小:設置字體大小。

對齊方式:設置數值的顯示位置。例如:設置"整數位"=5, "小數位"=0,輸入的數值爲 123,顯示的 格式將有如下幾種:

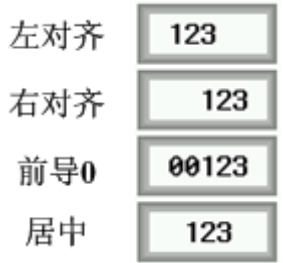

字體微調:向右增加字體顯示區域的寬度,單位為像素點。

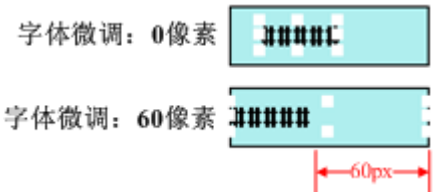

4. 點擊[鍵盤設置]頁:設置彈出的鍵盤類型和輸入次序功能。

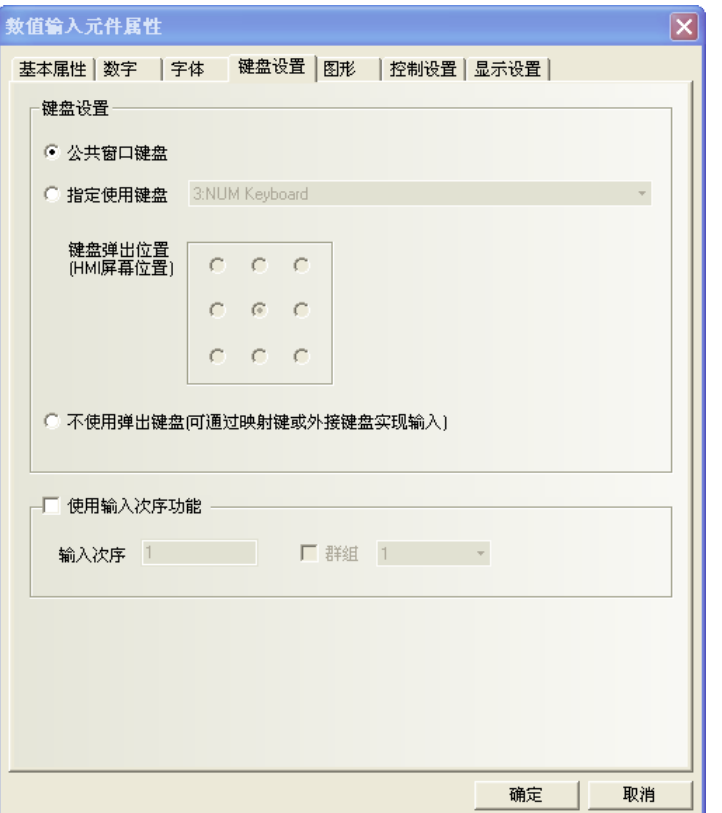

公用窗口鍵盤:表示使用公用窗口的鍵盤,所有的數值輸入元件全部呼叫窗口 3 的鍵盤。 指定使用鍵盤: 呼叫一個指定的鍵盤, 只有當鍵盤所在的頁面設置為【鍵盤頁】以後,

【指定使用鍵盤】下拉式功能表裡才能看到鍵盤所在的窗口。

鍵盤彈出位置:有 9 個位置可以調整。

不使用彈出鍵盤:僅適用於支援 USB HOST 的 HMI,外接鍵盤時通過鍵盤來輸入。

**輸入次序功能:**可以對數值輸入、文本輸入、記事本元件按次序編號連續輸入。

在輸入的過程中,按了 Enter 以後,鍵盤不會自動關閉,會一直顯示在畫面上,游標會一直在使用了輸入 次序功能的元件之間迴圈閃爍,直到點擊鍵盤上的關閉按鈕"X"鍵盤才關閉。

群組 是對多組需要連續輸入的元件淮行分類,同一群組編號的元件,屬於同一個組,游標就在同組元件裡 迴圈,按了 Enter 以後,鍵盤不會自動關閉,一直顯示在畫面上,直到點擊鍵盤上的關閉按鈕"X"鍵盤才關閉。

【輸入次序功能】的設置:

數值輸入、文本輸入、記事本元件的【鍵盤設置】屬性頁,選中【使用輸入次序功能】。

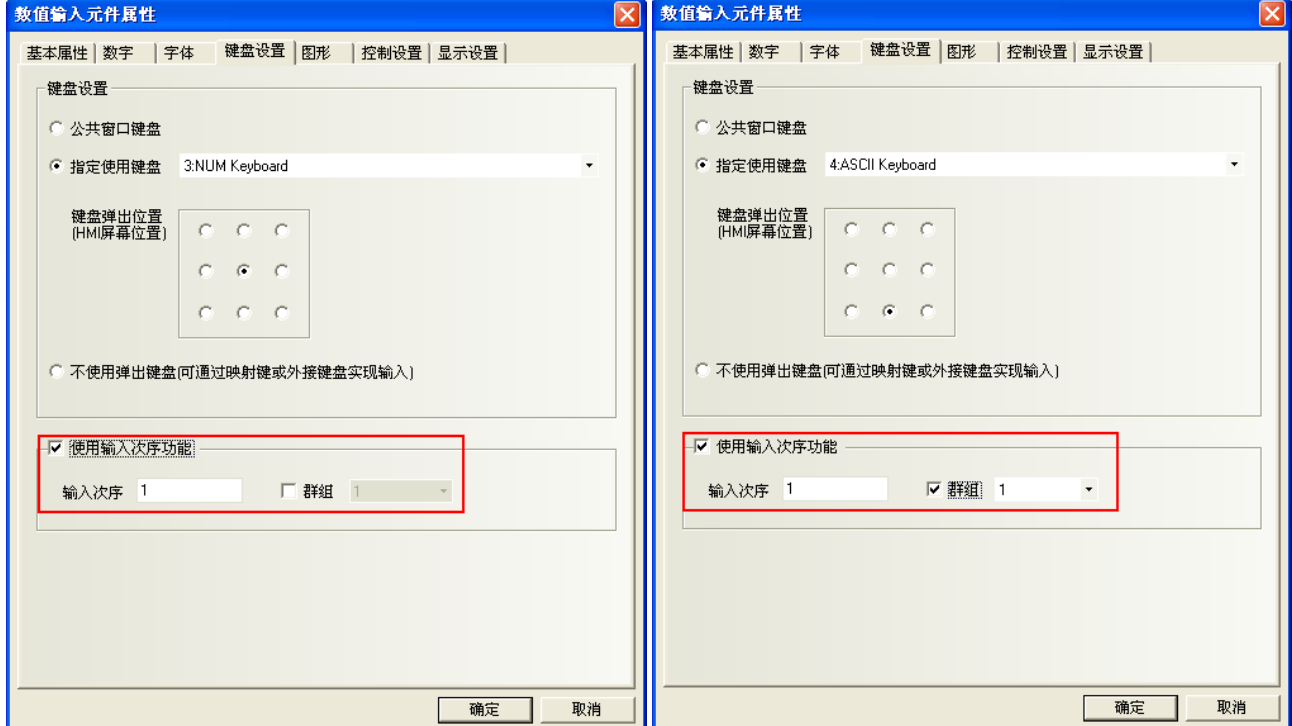

5. 點擊[圖形]頁:選擇代表觸摸區域和觸摸狀態的向量圖或點陣圖。

6. 點擊[控制設置]頁:進行觸控安全設置以及設定通知功能。

7. 按下[確定]鍵,即完成數值輸入元件的設置。

#### 數值顯示格式:

1. 十進位: 資料顯示為 10 進制 (0~9) 格式,並且只有在選擇了十進位後才會有下面 2 種屬性出現:

原始資料:顯示原始資料並按照小數點以下位數的指示,從小數點後開始排列資料。

比如小數點以下位數=2,那麼數"14561"顯示為 145.61。

工程轉換後資料:讀取的資料在顯示前轉換為工程轉換資料格式,轉換比例如下:

### 转换后数值=工程转换最小值 + 《读取的数值 一 输入最小值》\* 〈工程转换最大值-工程转换最小值〉 输入最大值 − 输入最小值)

轉換值會根據"小數點以上位數"和"小數點以下位數"的設置而顯示資料。比如轉換數值爲 123.456 而 小數點以下位數=2,小數點以上位數=3,那麼轉換後數值顯示為"123.45",最後一位元資料被去掉了。

2. 十六進位: 資料顯示為 16 進制 (0~F)格式,轉換比例和小數點選項都被忽略了。

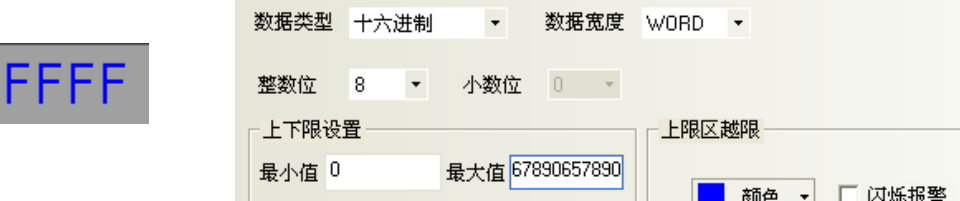

3. 二淮位: 資料顯示為 2 淮制(0, 1) 格式, 轉換比例和小數點選項都被忽略了。

 $\overline{\phantom{a}}$ 

# 1111111111111111

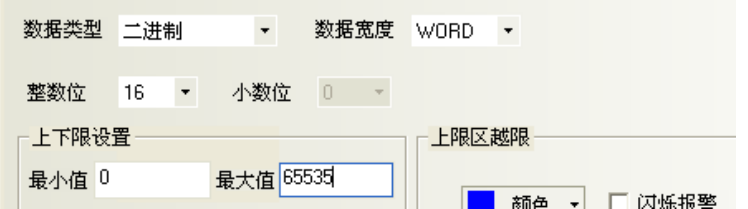

對十六進位和二進位格式,輸入最大值和輸入最小值被看作是無符二進位資料。

4.密碼:只顯示"\*\*\*\*"並隱藏所讀取的數值,可用來輸入密碼。它的轉換比例和小數點等選項都被忽略了。

5. 單精確度浮點數: 控制器中的資料從 32 位元 IEEE 浮點格式轉換為十進位數字據並顯示出來。

6.雙精度浮點數:控制器中的資料從 64 位元 IEEE 浮點格式轉換為十進位數字據並顯示出來。

十進位數字據輸入時,如果選擇了"顯示原始資料",輸入最小值和輸入最大值會作為有效輸入資料的限 制範圍,如果選擇"顯示工程轉換後資料",工程轉換最大值和工程轉換最小值會作為有效輸入資料的限制範 圍。

如果選擇了"顯示工程轉換後資料", 那麼:

### 写入 PLC 的数值= 4输入数据 - 工程转换最小值) \* 输入最大值 - 输入最小值) + 输入最小值 (工程转换最大值 - 工程转换最小值)

關於單精確度浮點數和雙精度浮點數請參考 IEEE 的 754 標準。

# 3-6-11 數值顯示(數值的純顯示用)

F **LETT** 數值顯示元件用來顯示指定的 Word 資料。

- 增加一個數值顯示元件的過程
- 1. 按下數值顯示元件圖示,拖曳到窗口中,就會彈出該元件的[基本屬性]頁。

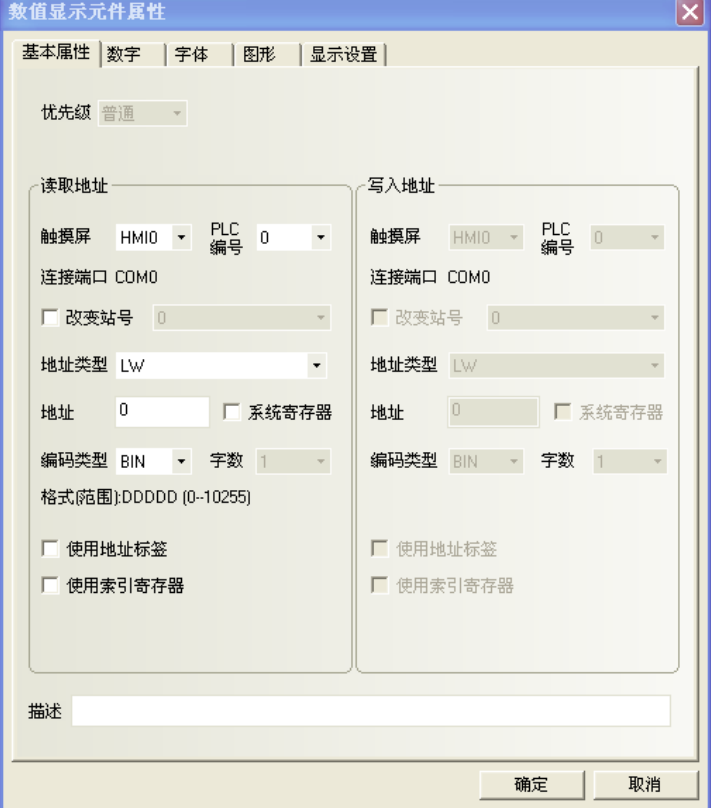

讀取地址欄:由數值顯示元件顯示的字地址。

地址:數值顯示元件對應的字地址的首地址。

字數:顯示讀取地址的資料長度。

2. 填寫[數字]頁內容:請參照[數值輸入]元件相關內容。

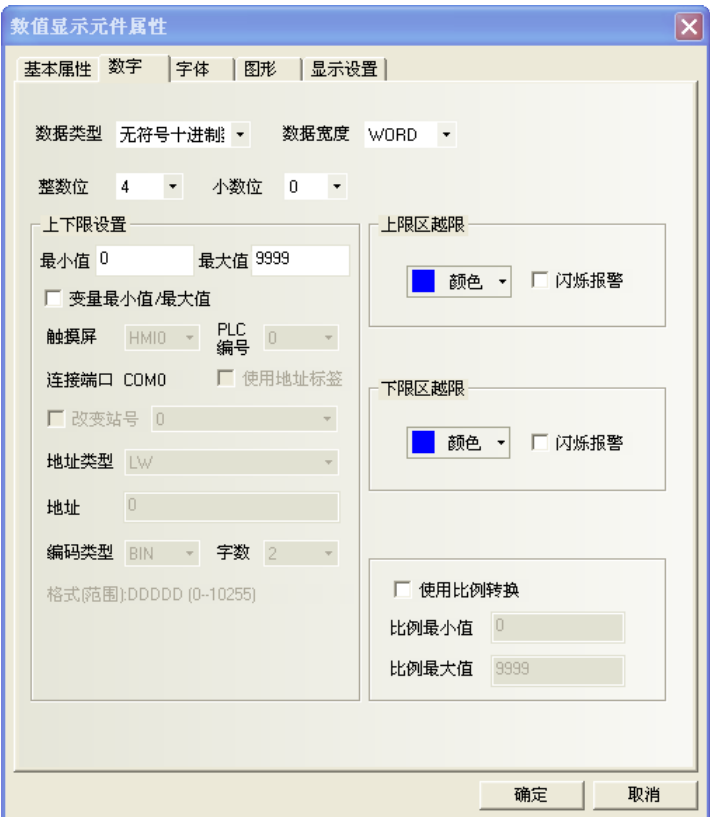

3. 點擊[字體]頁:相關設置請參照數值輸入元件。

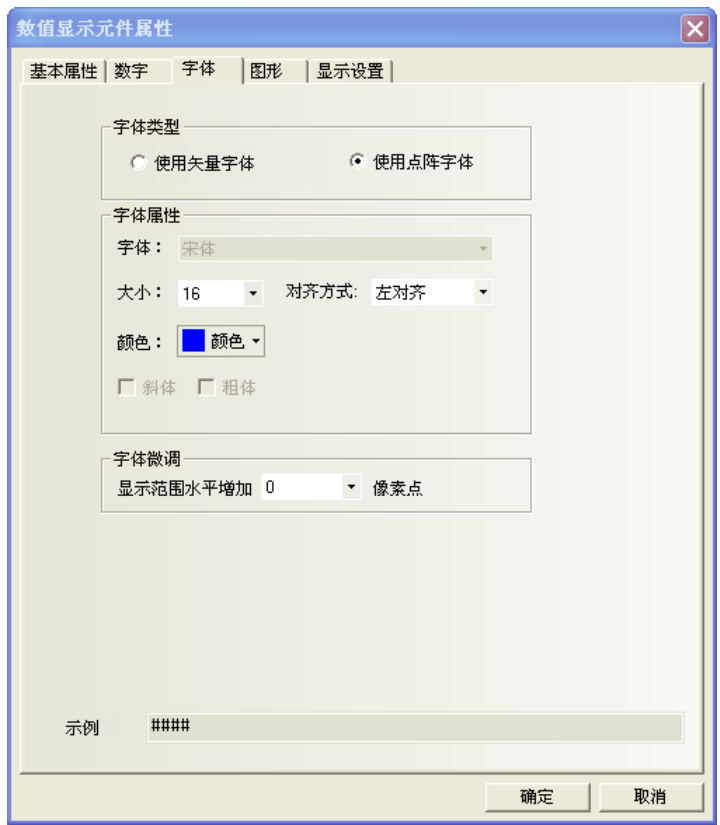

- 4. 按下[確定]完成設置。
- 如何使用數值輸入元件屬性裡的比例轉換

很多 PLC 或其他控制器不支援小數和負數,所有很多情況下,且 PLC 或其他控制器裡寄存器的實際值和用 戶想在 HMI 上顯示的値不一樣,所以需要用到比例轉換,如變頻器實際頻率是 0~5000,而實際在 HMI 上想要顯 示 0~50HZ,此時就可使用比例轉換。

例如:從 PLC 採樣的值的範圍是 6400~32000, 在 HMI 上想顯示的值的範圍是 0.00~2.00 如下圖設置可以實現:

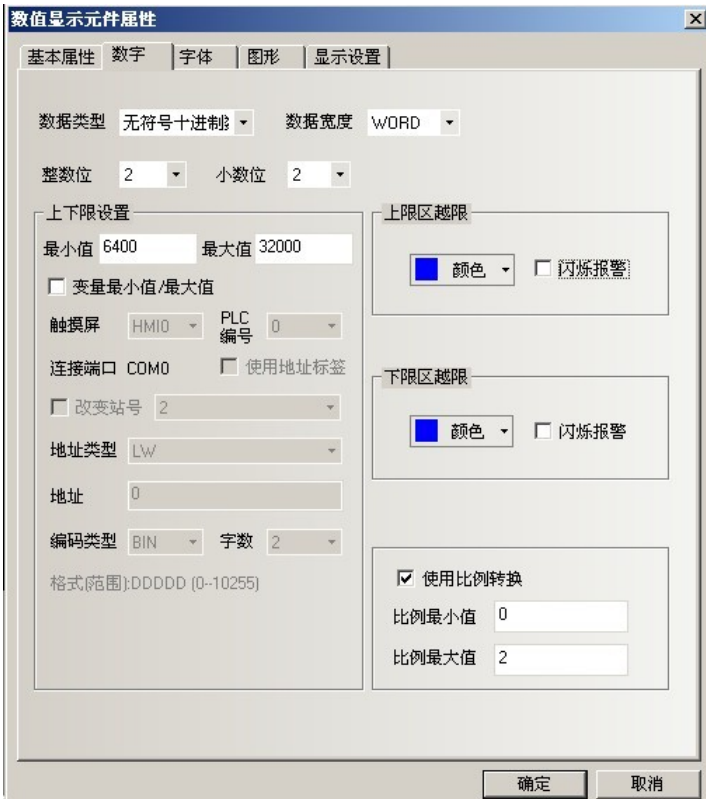

## 3-6-12 文本輸入(文字的輸入與顯示)

E.  $\frac{C}{\sqrt{2}}$ 文本輸入可輸入與顯示指定的 word 內容,此內容由標準 ASCII 字元表解析。 輸入的資料保存到以"讀取地址"為首地址的連續的寄存器內。 元件於畫面上的低 byte 字元碼顯示在左邊, 高 byte 字元碼顯示在右邊。

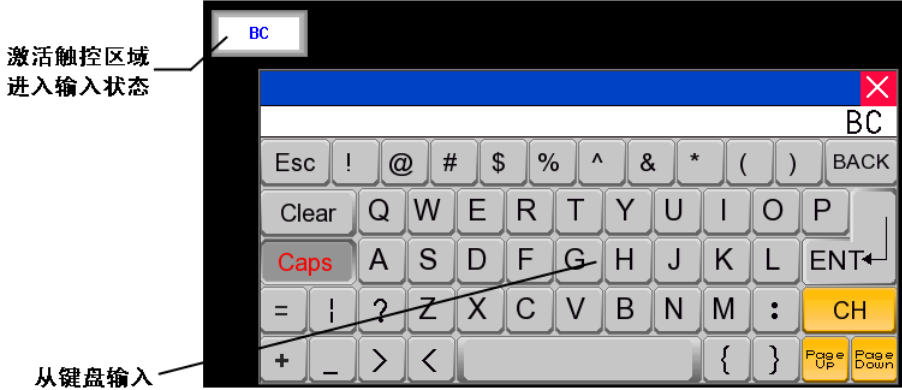

增加一個文本輸入元件的過程

1. 按下文本輸入元件圖示,拖曳到窗口中,就會彈出該元件的[基本屬性]頁。

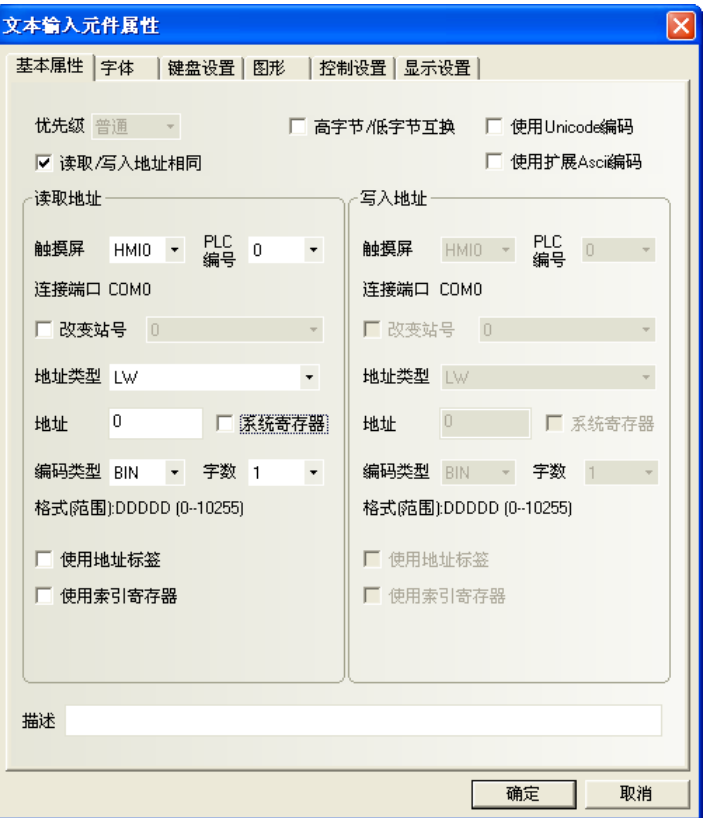

#### 讀取/寫入地址:

在PLC中,由該元件顯示和修改的指定word(最多可16個words,每word包含2個ASCII字元)。 地址:文本輸入元件對應word地址的首地址。

字數:對讀取/寫入地址可選為1至16。

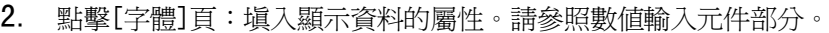

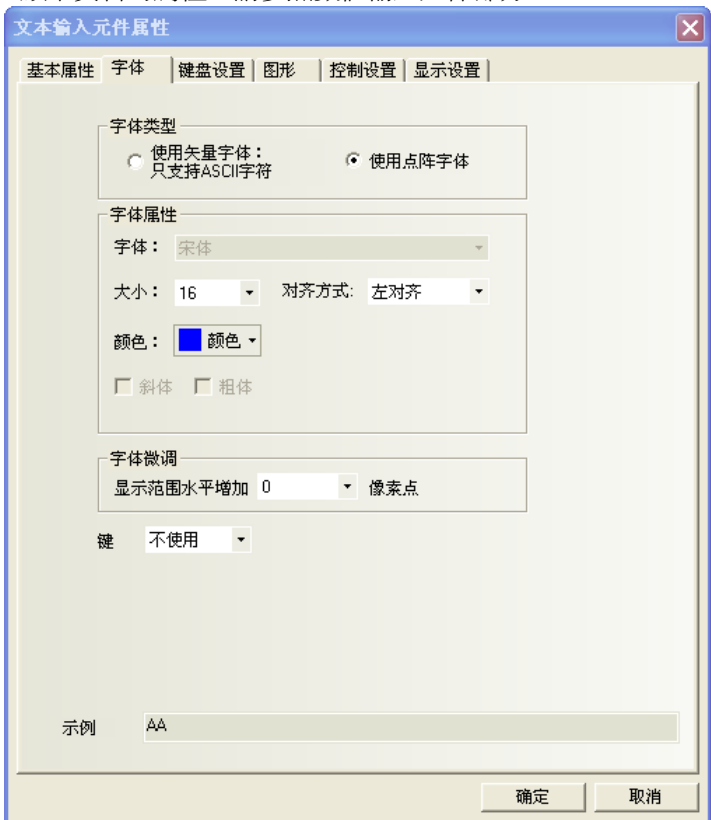

3. 點擊[鍵盤設置]頁:選擇鍵盤的類型。

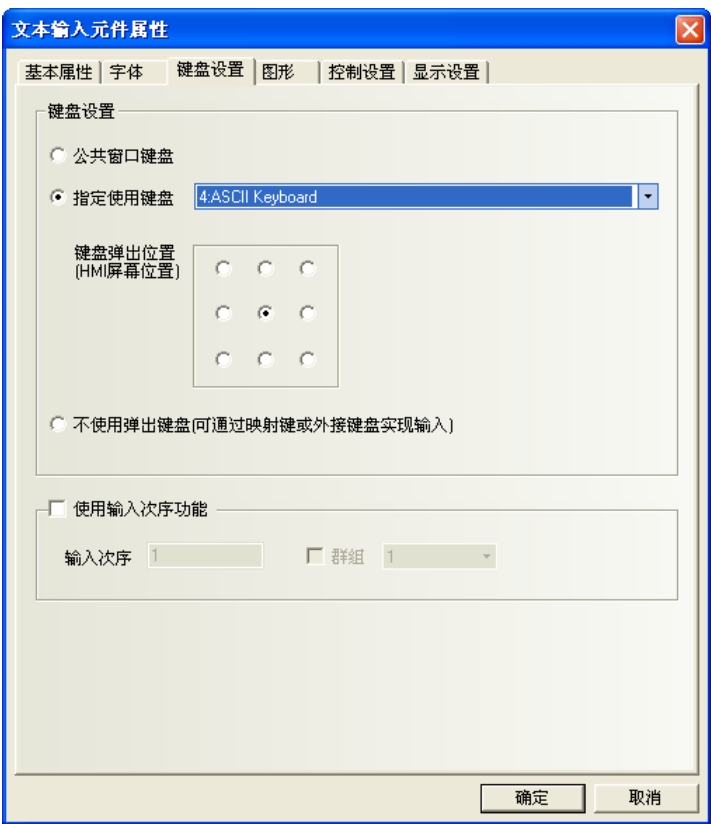

- 4. 點擊[圖形]頁:選擇該元件的圖形。
- 5. 點擊[控制設置]頁:進行觸控安全設置以及設定通知功能。
- 6. 按下[確定],完成設置。

### 對文本輸入的存儲方式說明如下:

1)[屬性]/[對齊]選擇[左對齊]

當輸入字元"A"時  $A$ 

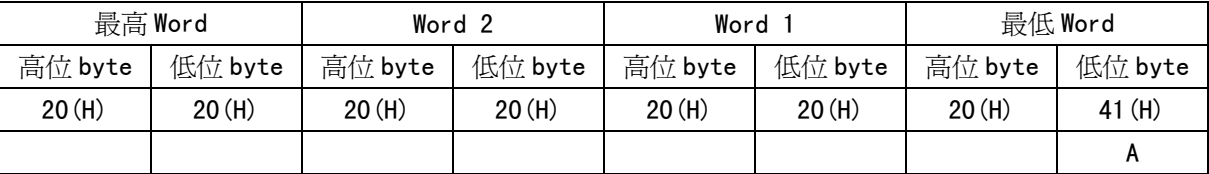

當輸入字元"AB"時  $AB$ 

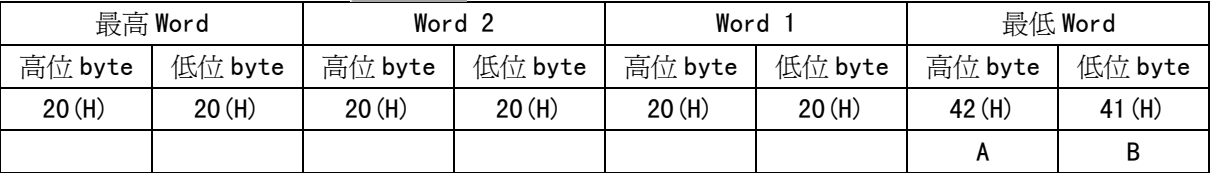

當輸入字元"ABC"時 ABC

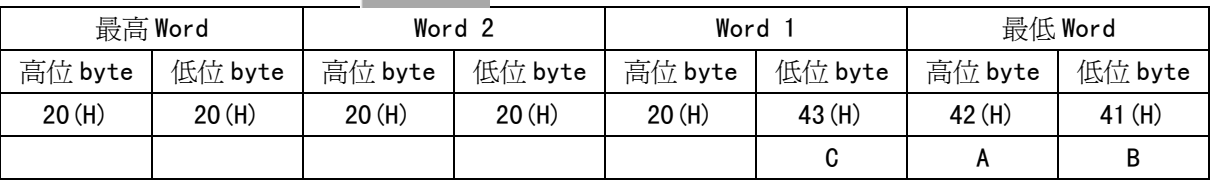

2)[屬性]/[對齊]選擇[右對齊]

當輸入字元"A"時

### $\mathbf{A}$

 $AB$ 

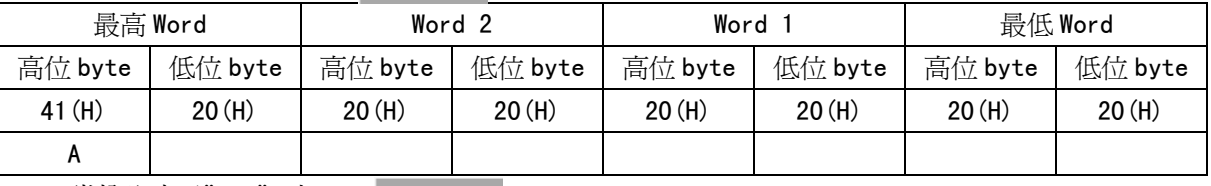

當輸入字元"AB"時

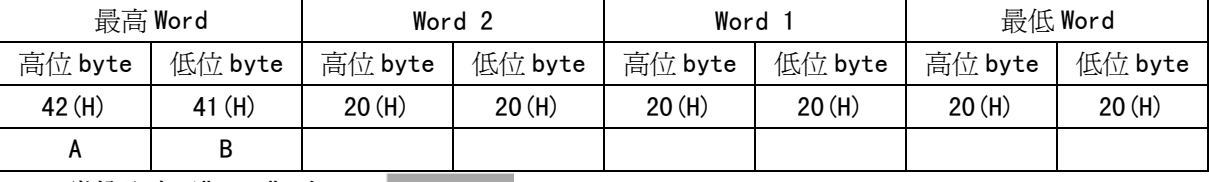

當輸入字元"ABC"時 **ABC** 

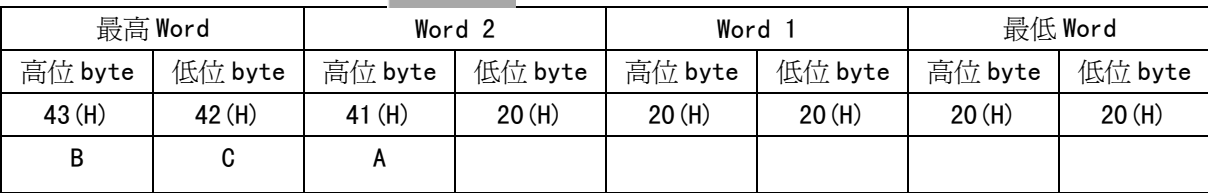

## 3-6-13 文本顯示(文字的顯示)

 $\mathbf{A}$ 文本顯示元件可顯示指定 Word 的內容,此內容經由標準 ASCII 字元表解析。 元件於畫面上的低 byte 字元碼顯示在左邊, 高 byte 字元碼顯示在右邊。

- 增加一個文本顯示元件的過程
- 1. 按下文本顯示元件圖示,拖曳到窗口中,就會彈出該元件的[基本屬性]頁。

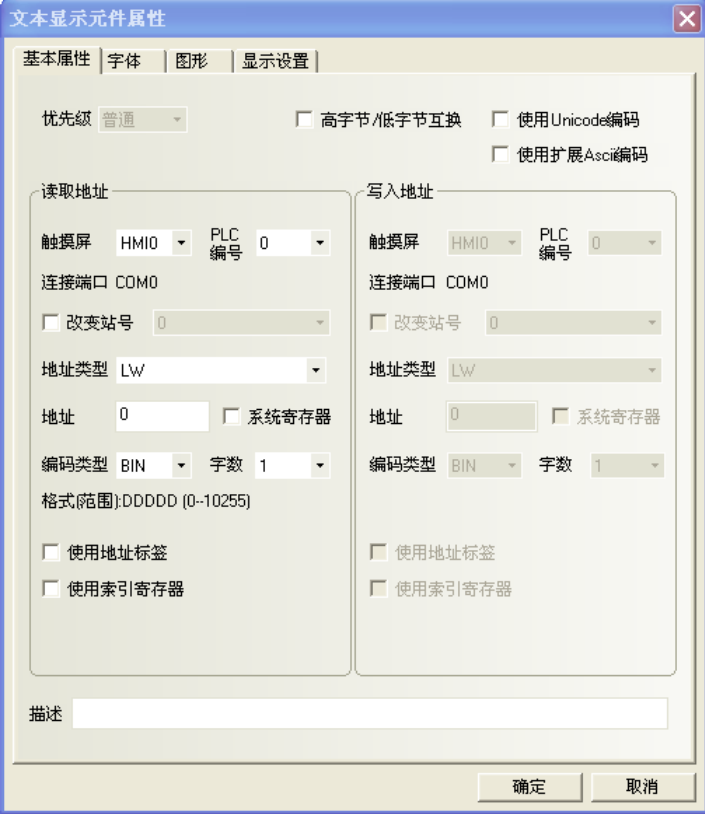

高位元組/低位元組互換:同一個位元組,高位和低位交換位置,如圖所示:

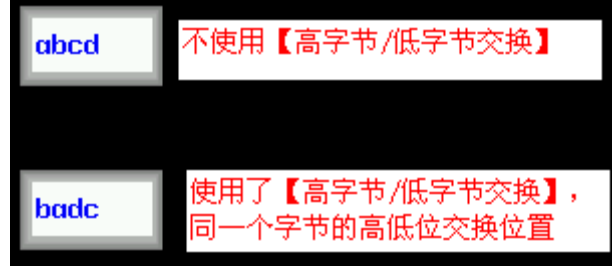

使用 Unicode 編碼:能顯示多國語言。

使用擴展 Ascii 編碼: 選中這個選項,可以顯示 ASCII 碼中的 0x80~0xff 之間的擴展 ASCII 字元。

當勾選後,文本輸入,文本顯示和記事本元件就不能顯示中文了。這個選項和 Unicode 是互斥的。 讀取地址:要顯示的PLC字地址寄存器(最多為16個字,每個字包含2個ASCII字元)。

地址:文本顯示元件對應的word首地址。

字數:顯示讀取地址的資料長度,可選為1至16。

2. 點擊[字體]頁:設置要顯示的文本的字型大小、對齊方式及顏色。

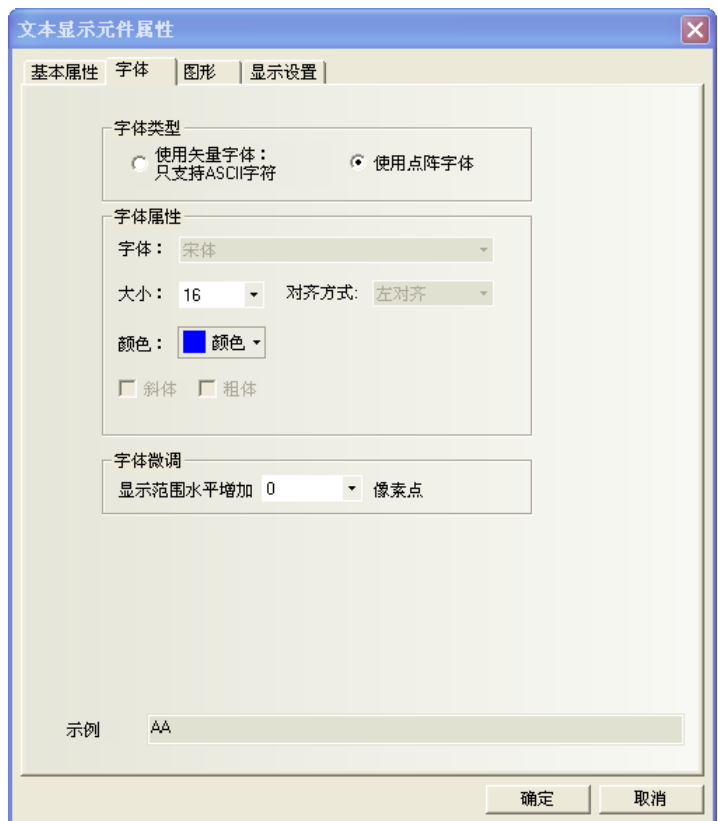

- 3. 點擊[圖形]頁:選擇代表觸摸區域和觸摸狀態的向量圖或點陣圖。
- 4. 點擊[控制設置]頁:進行觸控安全設置以及設定通知功能。
- 5. 按下[確定]鍵,完成設置。

## 3-6-14 棒圖(棒狀圖)

棒圖以柱狀圖百分比的方式顯示 PLC word 中的資料。 它根據設定的最大值和最小值為範圍,以百分比來顯示現在值圖形。

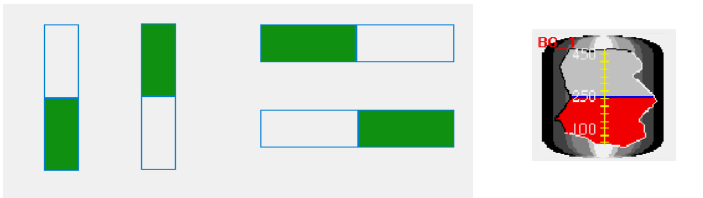

如下圖所示,用戶可以自己自訂任意形狀的棒圖。

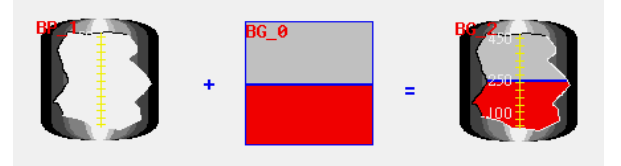

- 增加一個棒圖元件的過程
- 1. 按下棒圖元件圖示,拖曳到窗口中,就會彈出該元件的[基本屬性]頁。

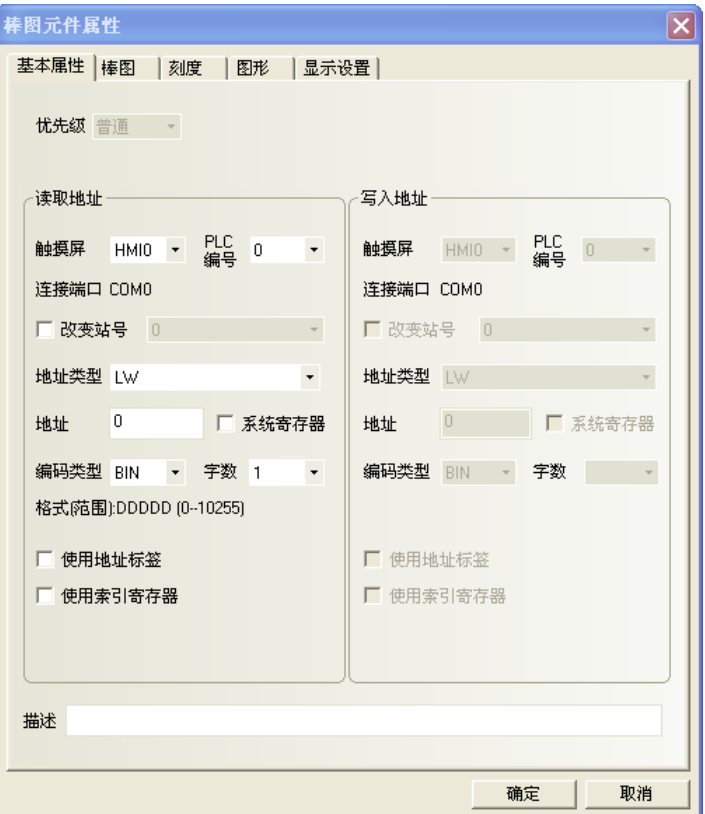

### 讀取地址欄:

讀取地址:棒圖對應的word首地址。

字數:顯示讀取地址的資料長度,支援單字或雙字。

2. 點擊[棒圖]頁:設定請看如下所示。

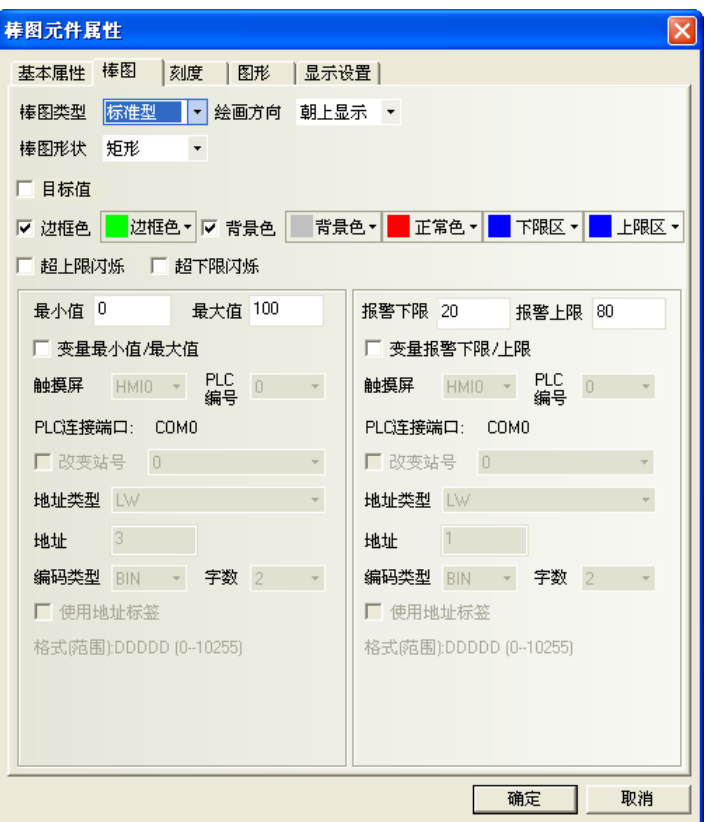

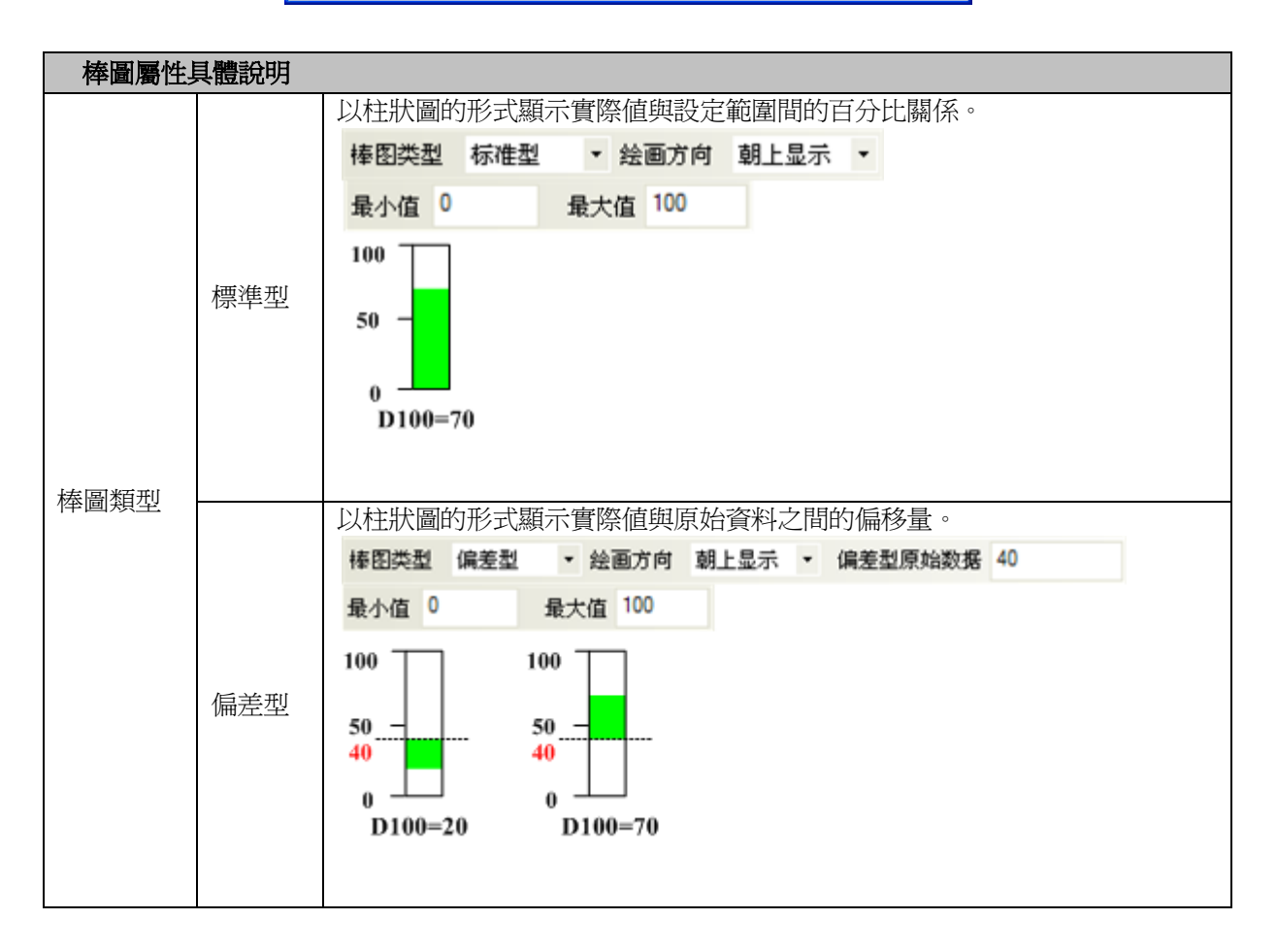

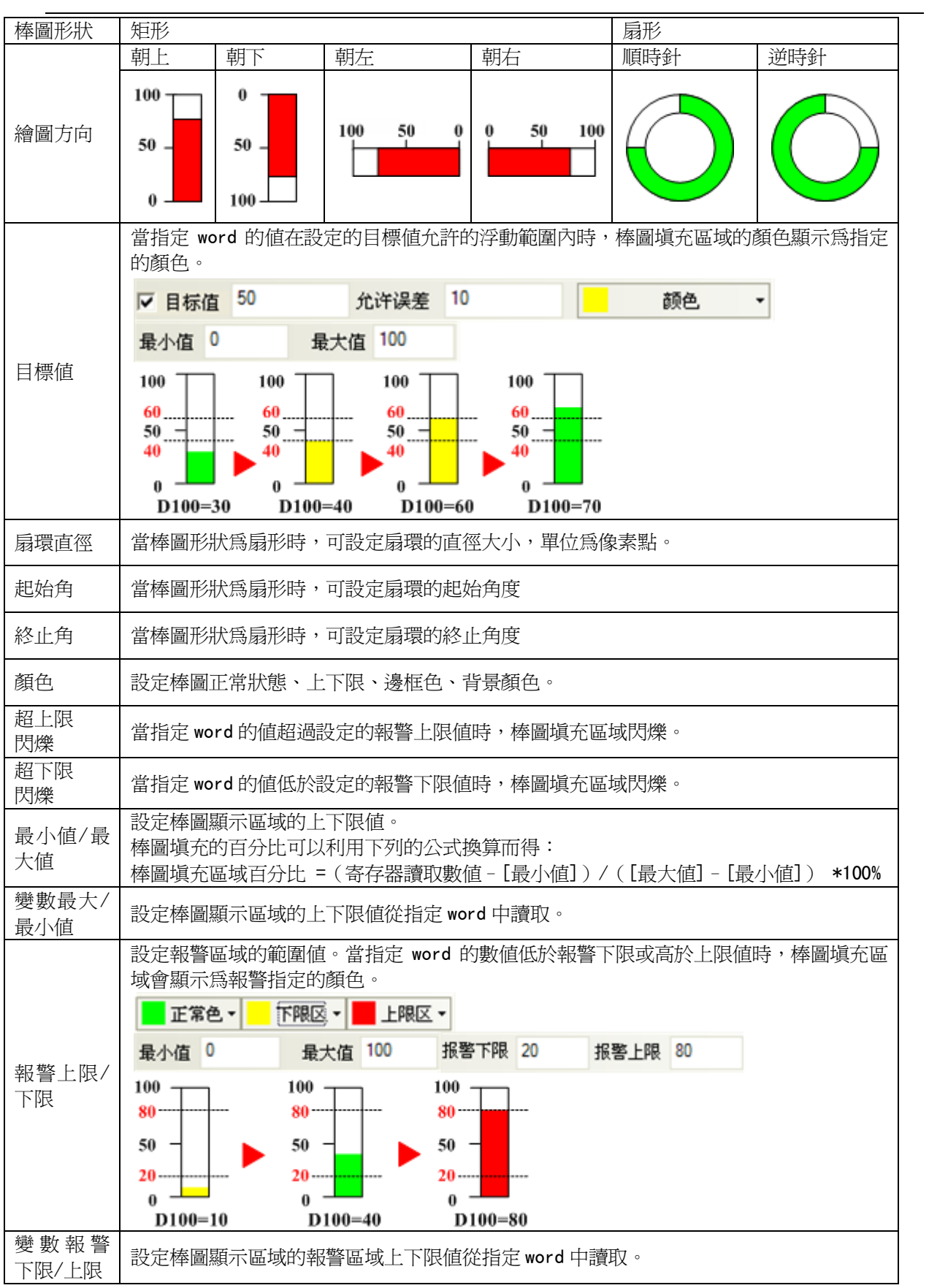

注意

刻度屬性

棒圖形狀為"扇形"時,不支援刻度顯示。

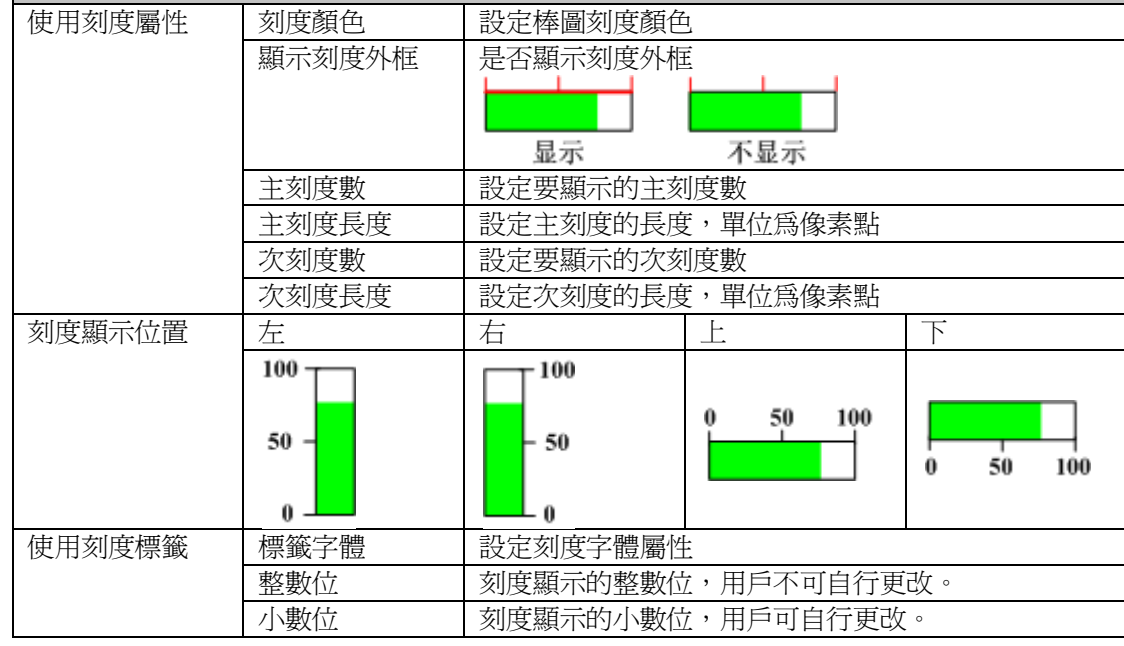

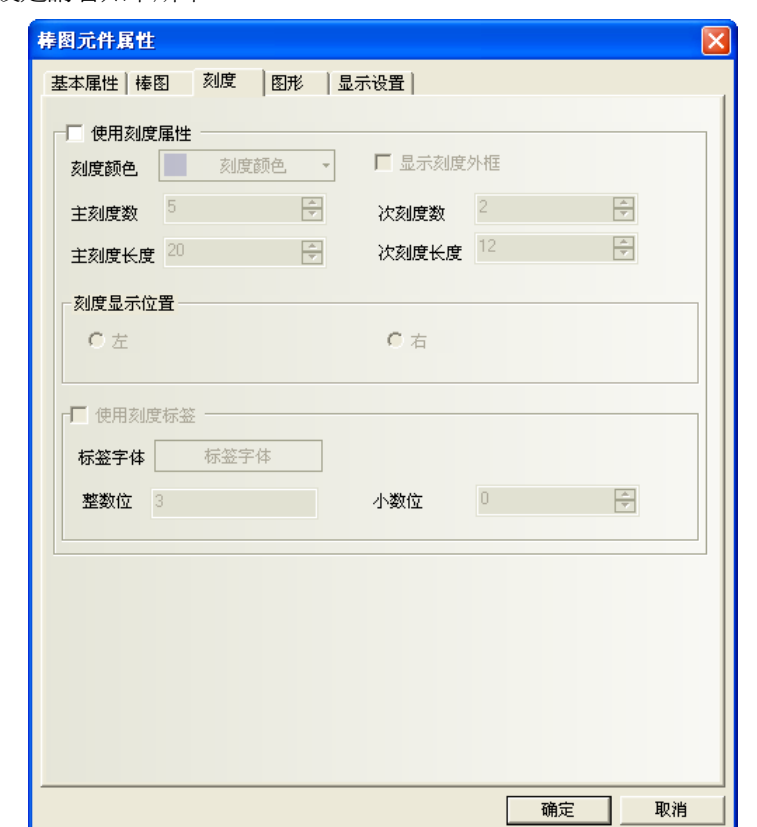

4. 點擊[圖形]頁:設定請看如下所示。

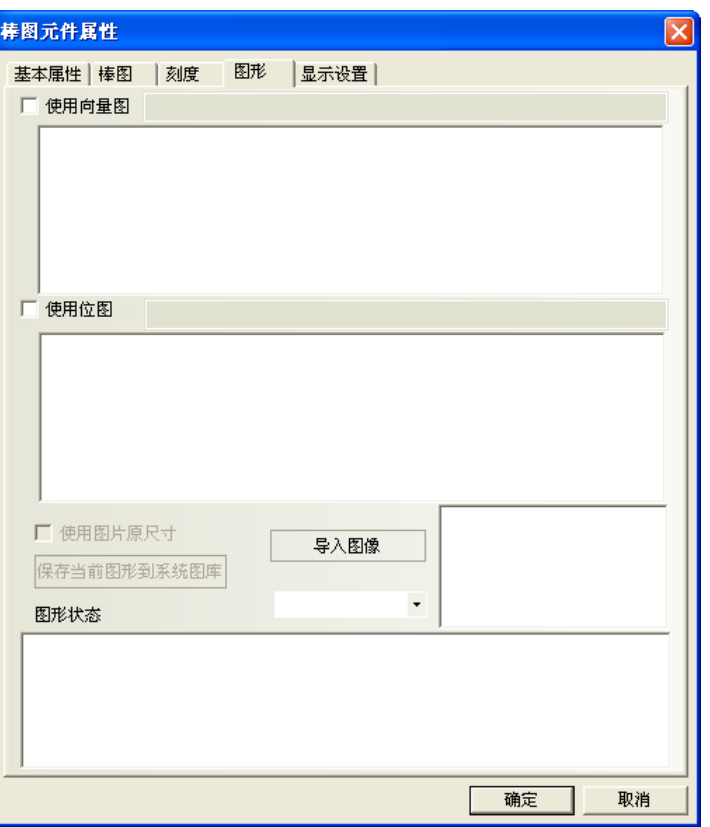

為棒圖選擇合適的圖形以加強顯示效果,但一般不需要給棒圖配置圖形。

- 5. 按下[確定]鍵,完成設定。
	- 変量最小值、最大值 **1999** 普前值 **| ........ \*\*\*\*\*\*\*** 林图-穹 **THEFT I Hanna**
- ◆ 棒圖-單 word

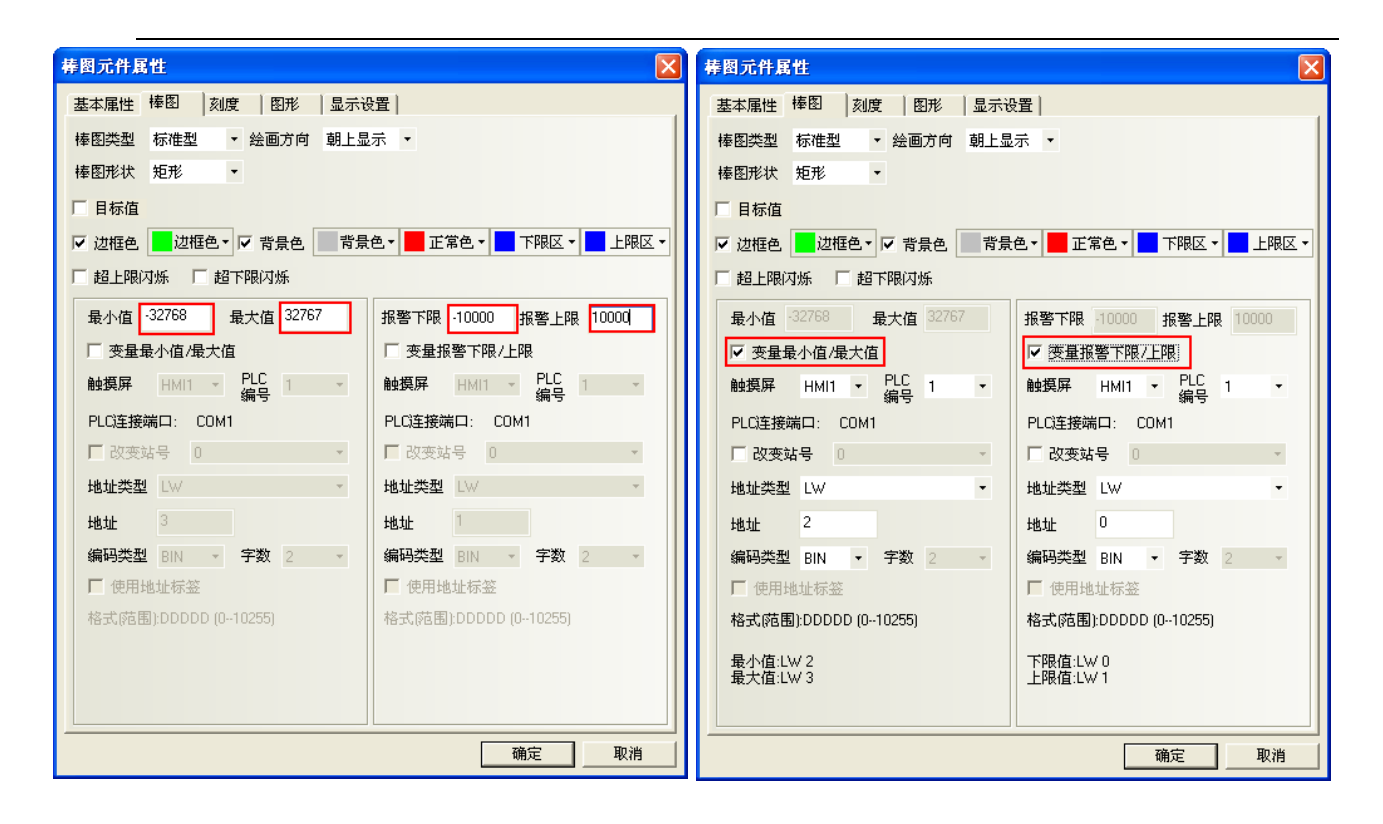

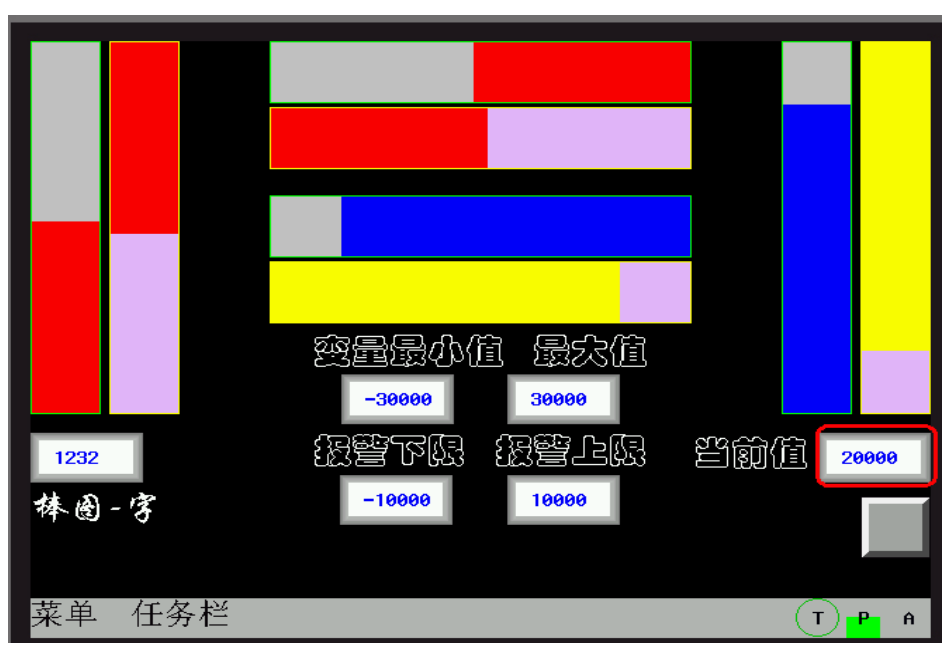

### 棒圖-雙 words

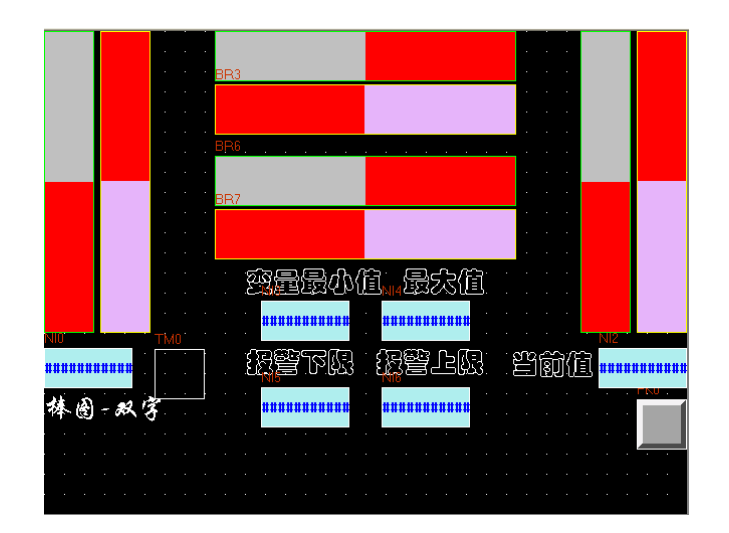

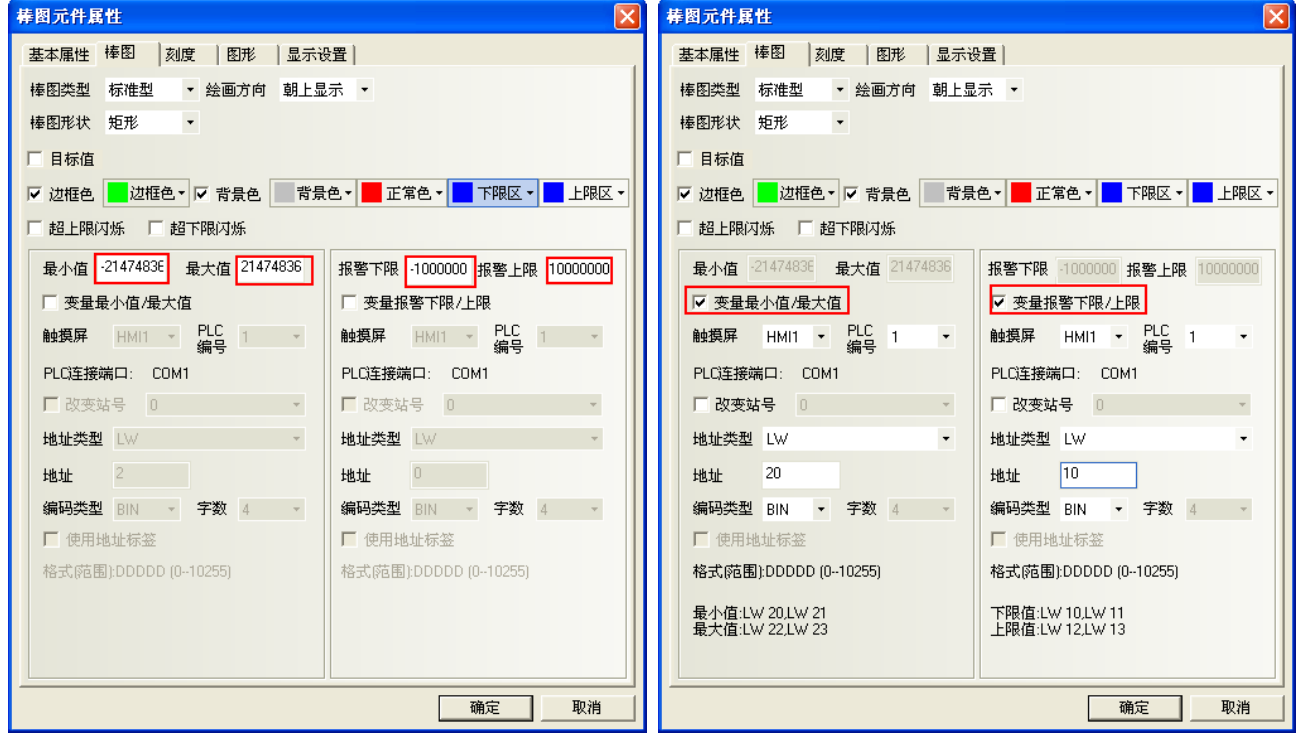

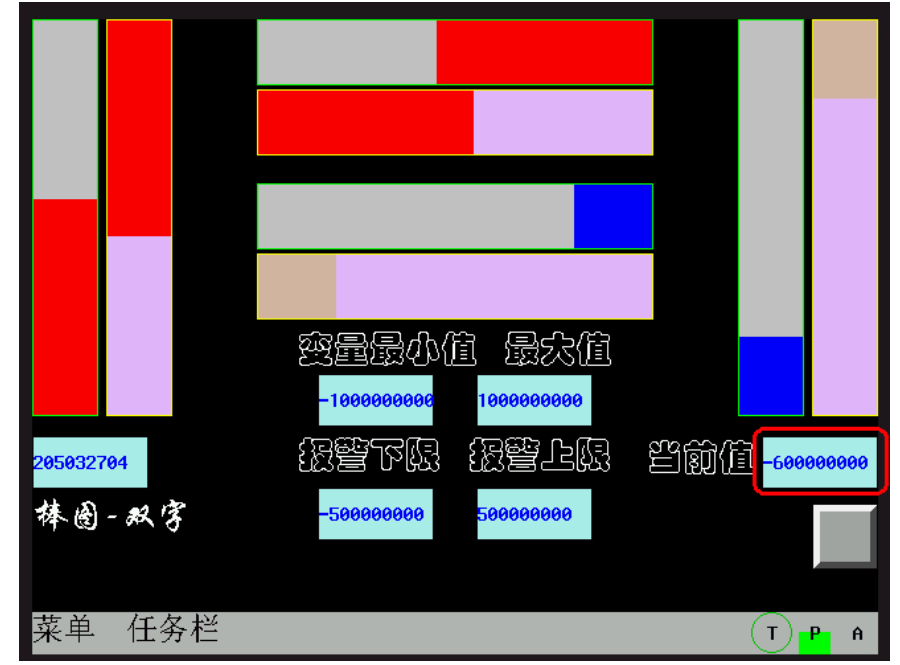

### ◆ 標準型與偏差型

偏差型顯示的效果為:實際值與偏差型原始資料之間的偏移量。 比如:偏差型原始資料設定為 50,而寄存器裡的實際值為 60,那麼棒圖顯示的效果就只有 10。

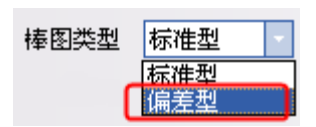

標準型與偏差型的效果比較:

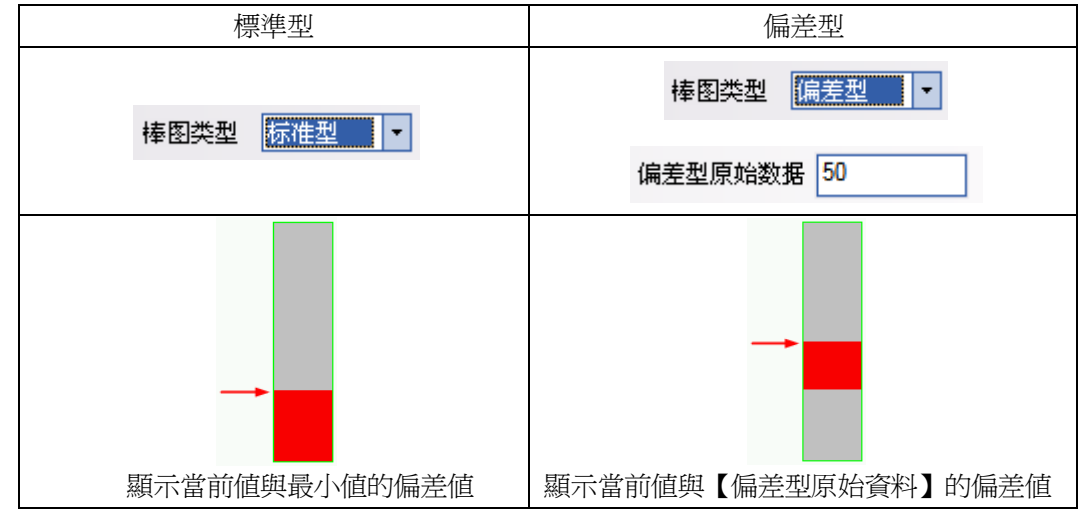

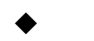

### 矩形與扇形

棒图形状 矩形 にル<br>[短形]<br>[扇环型]

#### 矩形與扇形的效果比較:

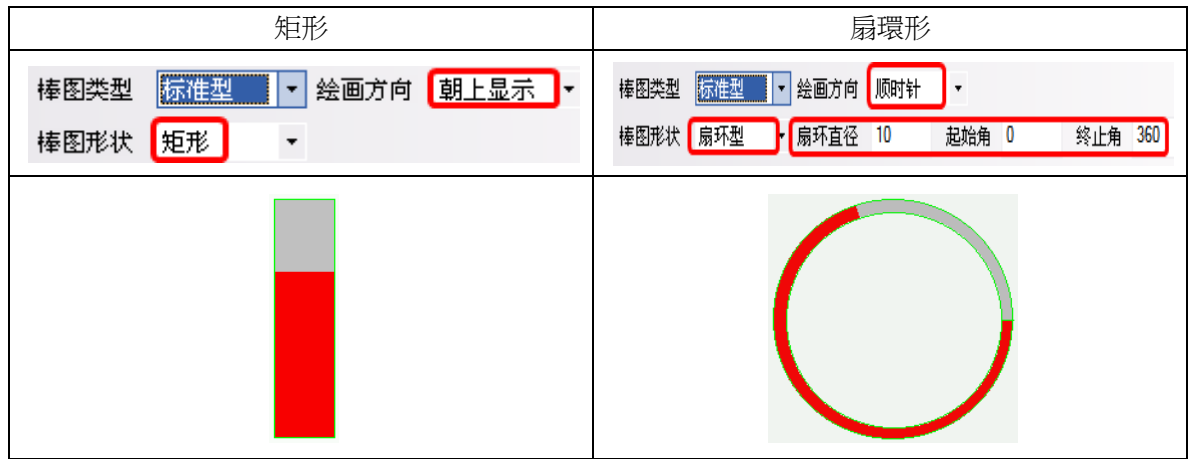

# 3-6-15 錶針(儀表圖)

**、**<br><sub>表针</sub> 錶針可以將指定 Word 的資料以儀錶圖的方式顯示出來。

- 增加一個錶針元件的過程
- 1. 按下錶針元件圖示,拖曳到窗口中,就會彈出該元件的[基本屬性]頁。

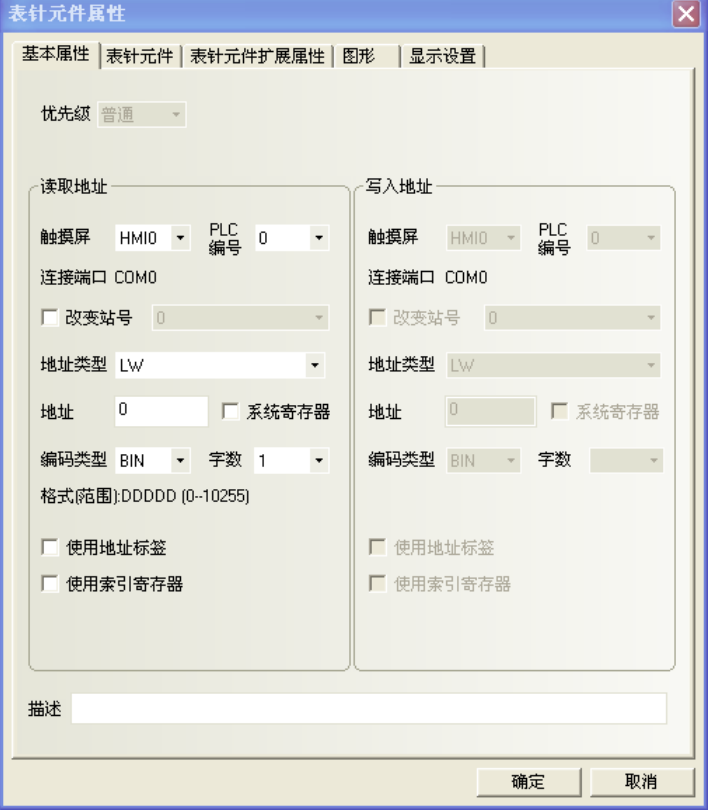

讀取地址欄:元件顯示數值所對應的word地址。

地址:元件對應的word首地址。

字數:對讀取地址可選為1或2。

2. 點擊[錶針元件]頁。

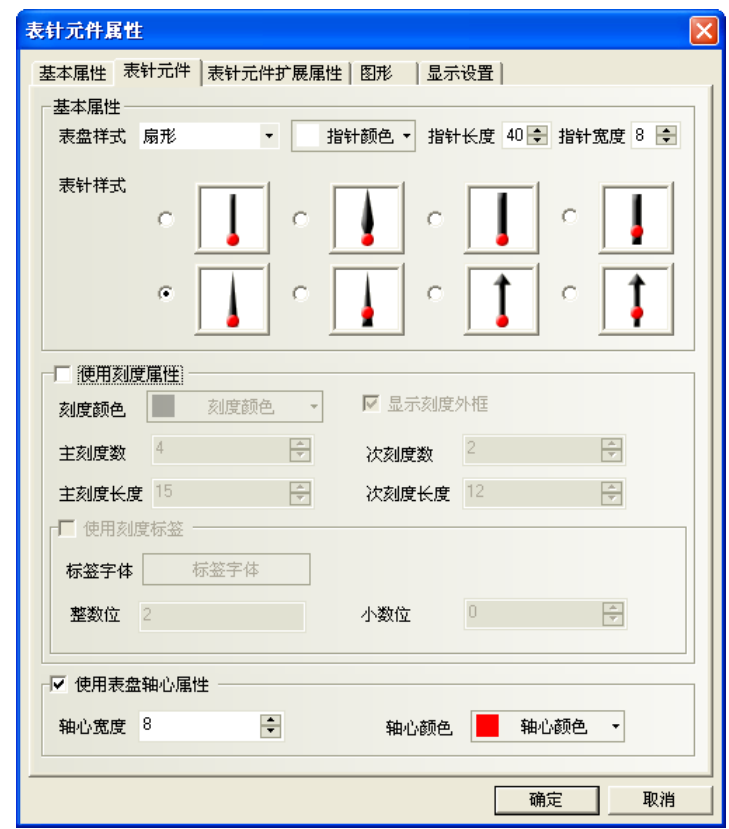

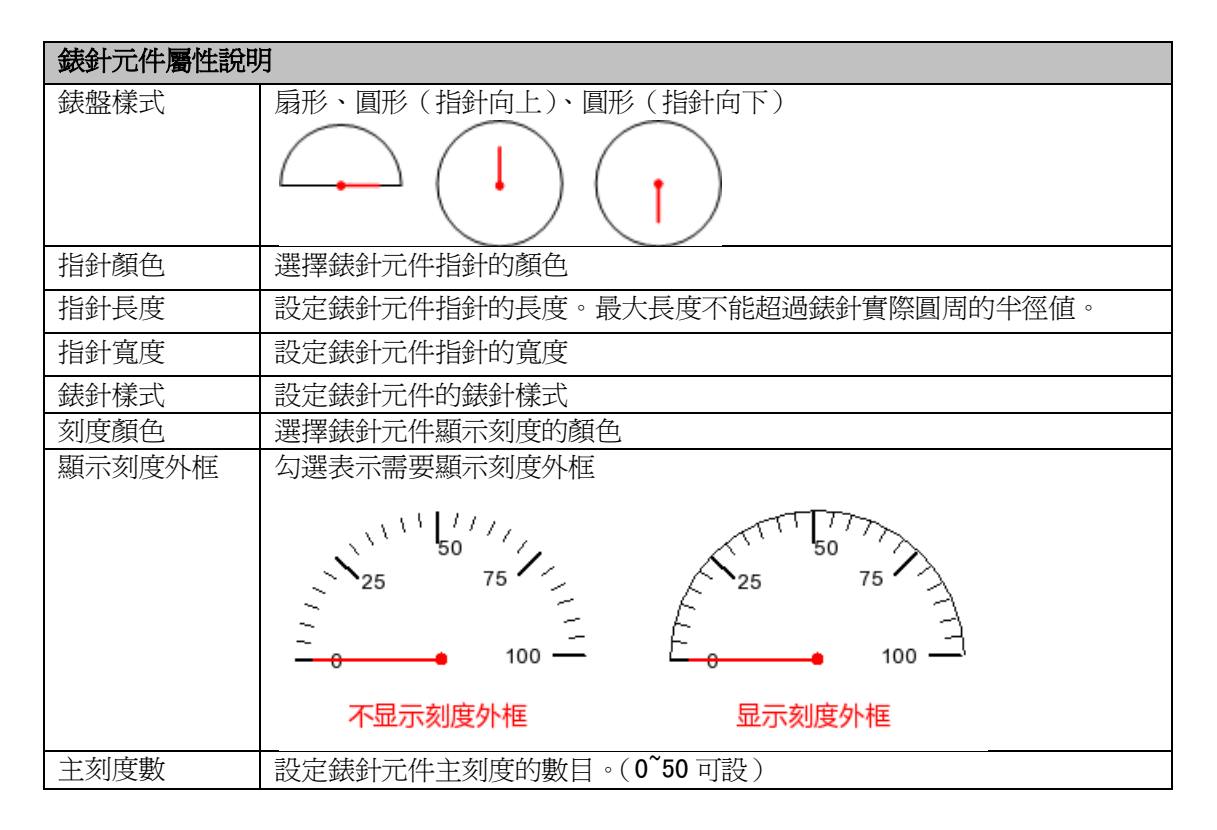

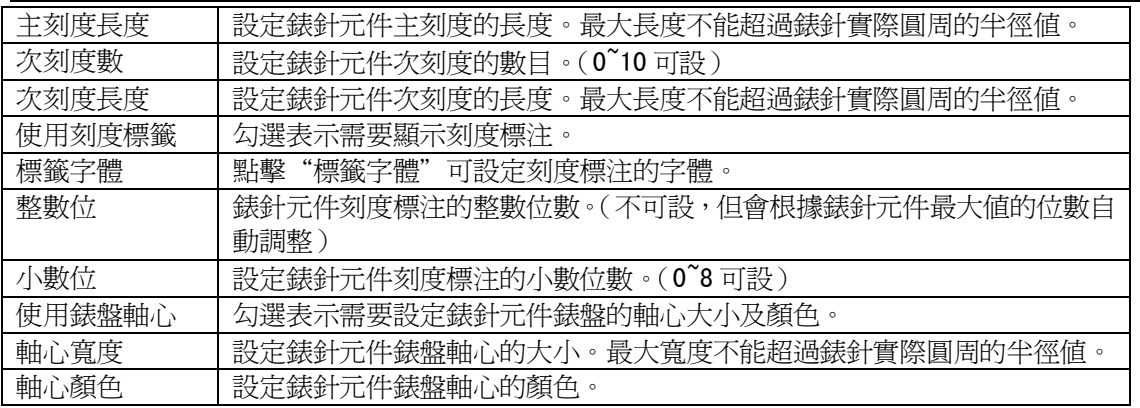

## 3. 點擊[錶針元件擴展屬性]頁。

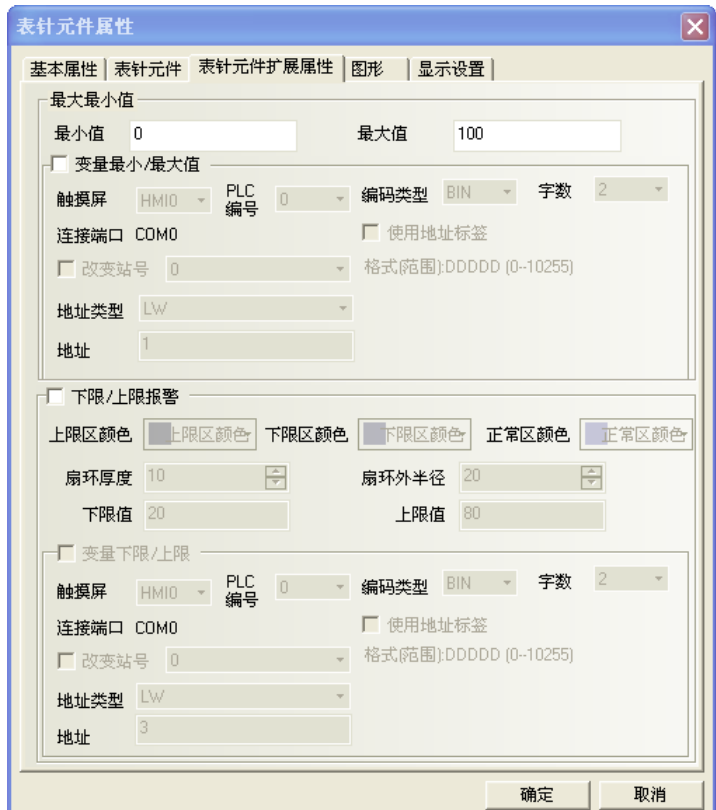

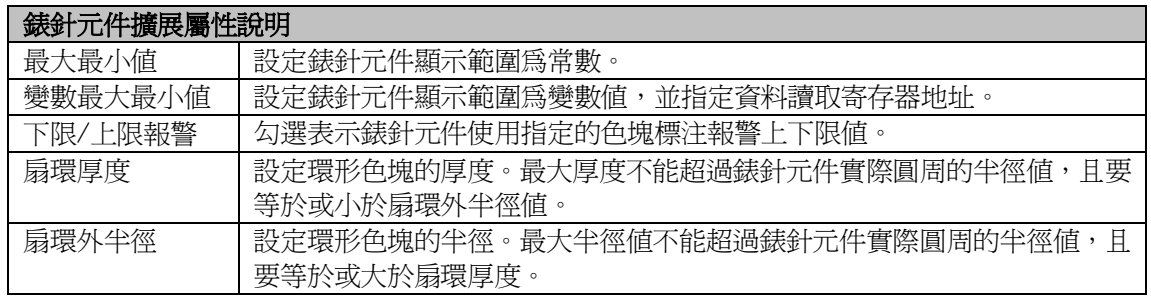

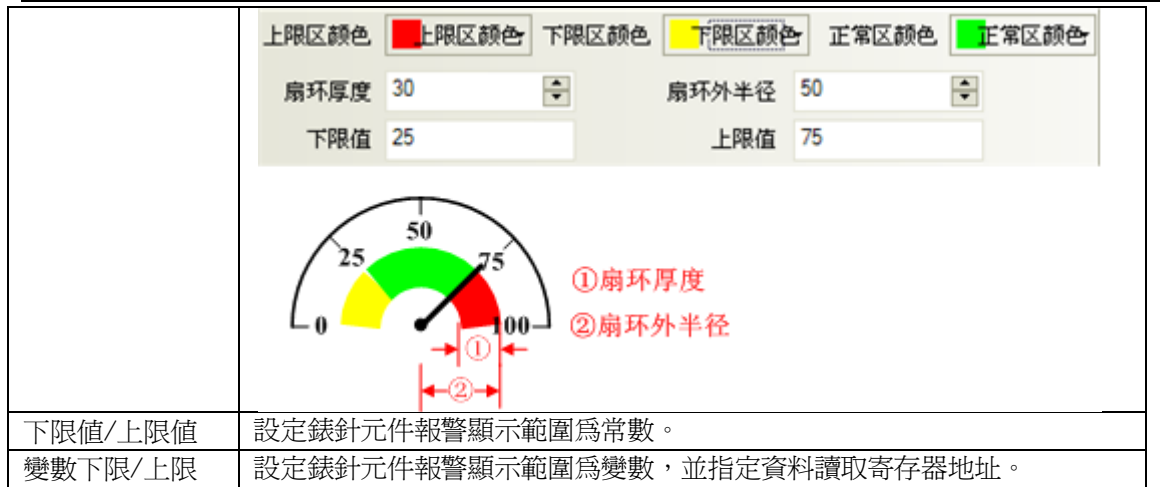

- 4. 點擊[圖形]頁:選擇元件圖形。
- 5. 按下[確定]鍵,完成設定。

## 3-6-16 間接窗口(框出一個區域,用 word 呼叫指定的窗口到顯示區)

E **高接面** 間接窗口可在當前畫面上透過指定 word 的數值,彈出對應該數值號碼的窗口。 用本元件在畫面上拖拉出一個區域,這區域將成為間接窗口的顯示區域。 呼叫間接窗口出現的方式,是在本元件中所設定的 word 中,輸入希望出現的窗口號碼。

通常所呼叫的窗口要小於全屏大小(也可全屏大小)。 NB-Designer 對間接窗口的數量沒有絕對限制,但操作時最多可同時顯示 16 個彈出窗口。

間接窗口區域中,彈出的對應窗口號碼 = 本元件所指定 word 中的數值。

當指定的 word 值= N, 則間接窗口內將顯示"窗口 N", (以 word 內的數值作為呼叫的窗口號碼) 值= -1, 則間接窗口內將顯示"窗口 0",

值= 0, 則關閉此間接窗口。(離開本畫面時,請確認是否要先關閉間接窗口)

#### 注意:

所彈出間接窗口的畫面大小將被[間接窗口]的顯示區域大小的所界線。

所以通常狀況是: 間接窗口大小 =彈出的窗口的大小一樣。

或者: 將所要顯示的元件畫在彈出窗口大小範圍界線內。

請參考案例如下:

IDWO: 是間接窗口元件所拖放出的區域, 用來顯示指定的間接窗口顯示區域。 當左邊 LW100=20,則 IDWO 區域內將顯示窗口 20。 當左邊 LW100=21,則 IDWO 區域內將顯示窗口 21。 當左邊 LW100=-1,則 IDWO 區域內將顯示窗口 0。 當左邊 LW100=0,則關閉此間接窗口。

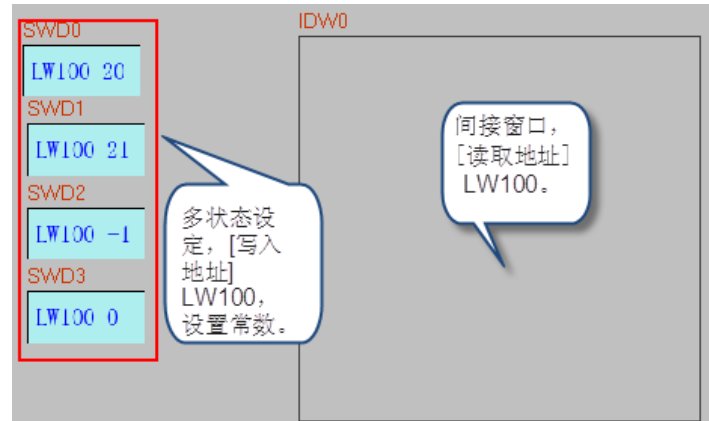

### 注意:

間接窗口的顯示區域中,依然在區域中定義左上角作標=0,0 彈出指定的窗口時,指定的窗口左上角 0,0 座標將與此對齊!

按下 LW100 各按鍵後的變化 :

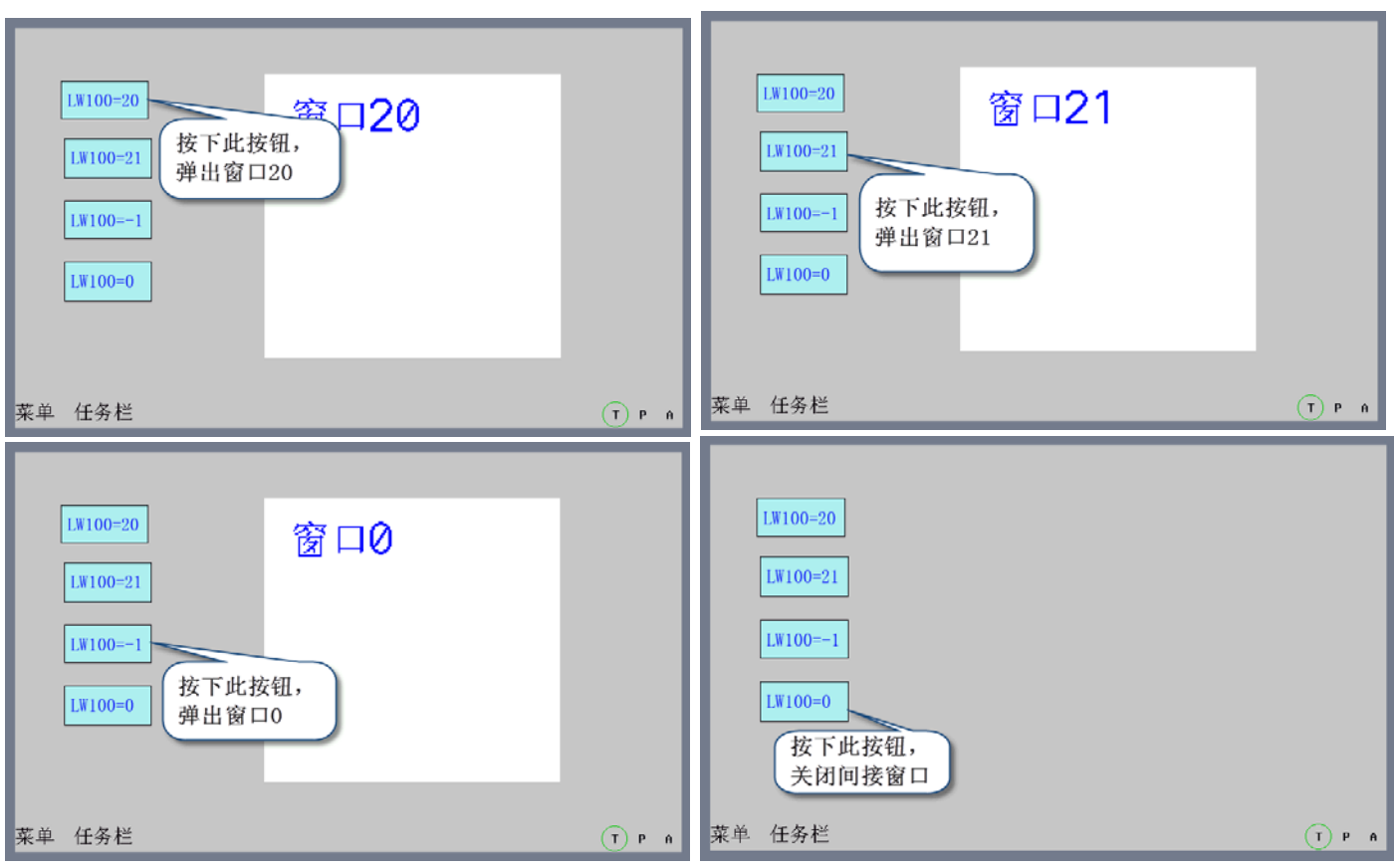

增加一個間接窗口元件的過程

1. 按下間接窗口元件圖示,拖曳到窗口中,就會彈出該元件的[基本屬性]頁。

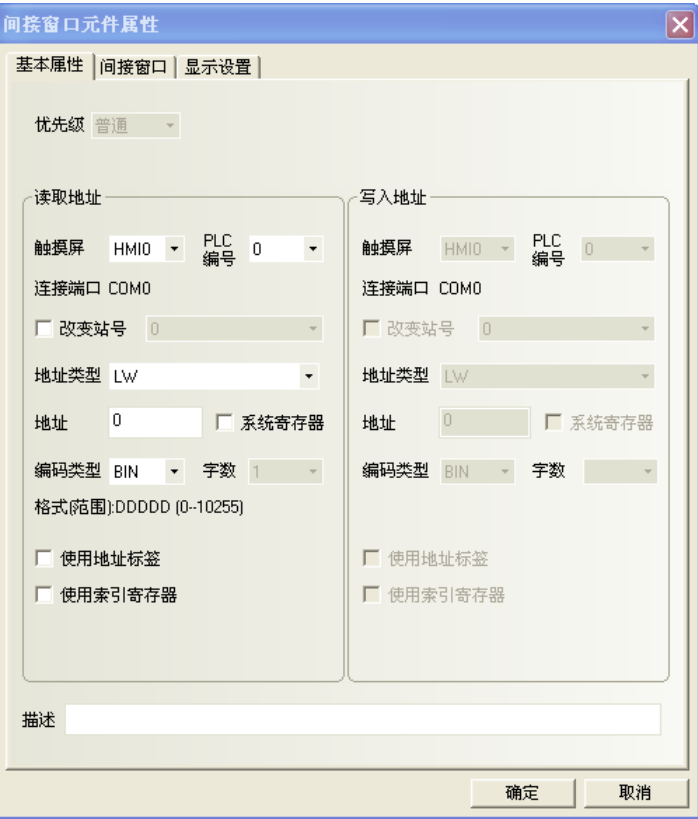

讀取地址欄:定義指定的word,這word內容數值=間接窗口區域中會出現的窗口號碼(該窗口必須已先建立) 地址:指定存放間接窗口編號的Word地址。 字數:顯示讀取地址的資料長度,預設為1。

2. 點擊[間接窗口]頁,設定間接窗口使用變數座標位置。

自訂顯示座標:不勾選則彈出的間接窗口位置座標取決於元件在窗口中放置的位置。

勾選表示彈出的間接窗口位置座標由指定寄存器讀取:

X座標:由這頁所指定的word控制, Y座標=由這頁所指定的word+1的位址控制。

3. 按下[確定]鍵,把間接窗口元件放在合適的位置並調整大小。

間接窗口的大小限制了彈出的窗口顯示區域,故在間接窗口區域外的彈出窗口將不被顯示。 可以加入相關功能鍵來移動或最小化窗口(使用[3-7-2 功能鍵]的"**窗口控制條**"和"最小**化窗口**")。

任務檔:如果彈出的窗口上有[窗口控制條]和[最小化窗口]的功能鍵,那麼每彈出一個窗口,任務檔上就 會為這個窗口預留一個小圖示。

 按下這個窗口在工作列上的小圖示: 對應的窗口擺到螢幕的最上層。 按兩下這個圖示可以最小化窗口,再點擊將可以恢復窗口到原始狀態。

# 3-6-17 直接窗口(框出一個區域,用 bit 呼叫指定的窗口到顯示區域)

E

直接窗口可彈出一個指定的窗口到當前螢幕,所彈出窗口的畫面大小將被[直接窗口]的顯示區域 直接窗口 大小的所界線。所以通常直接窗口大小要設定成和彈出的窗口的大小一樣。

直接窗口的數目的多少是沒有絕對限制的。但是在操作時,最多可以同時顯示 16 個直接窗口。 直接窗口的開啓或關閉只能由控制它們的[讀取地址]的位(Bit)地址來決定,功能鍵是不可以關閉它的。 當該位地址為 ON 就彈出窗口, 為 OFF 則關閉窗口。

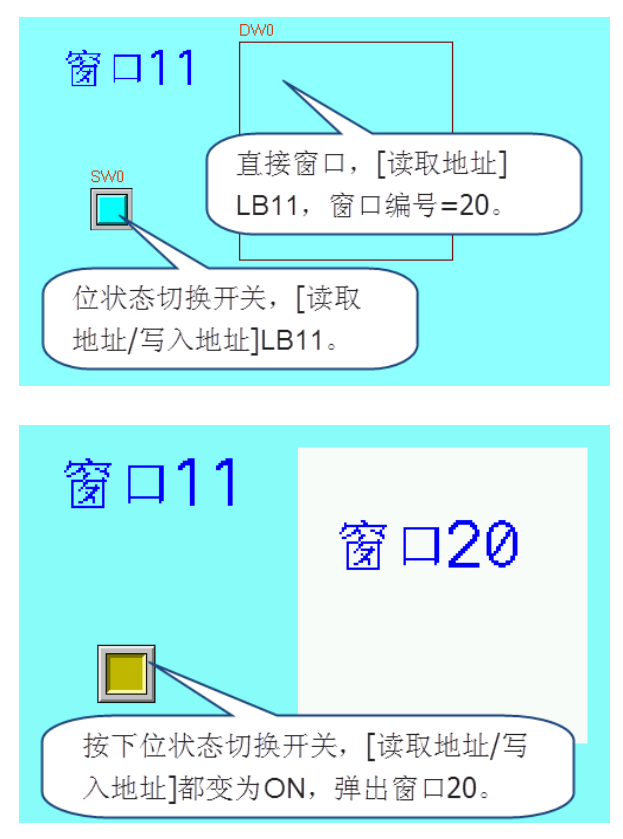

- 增加一個直接窗口元件的過程
- 1. 按下直接窗口元件圖示,拖曳到窗口中,就會彈出該元件的[基本屬性]頁。 讀取地址欄:當指定的讀取bit=ON時,將在直接窗口元件區域顯示指定窗口的內容。 地址:指定對應的bit。

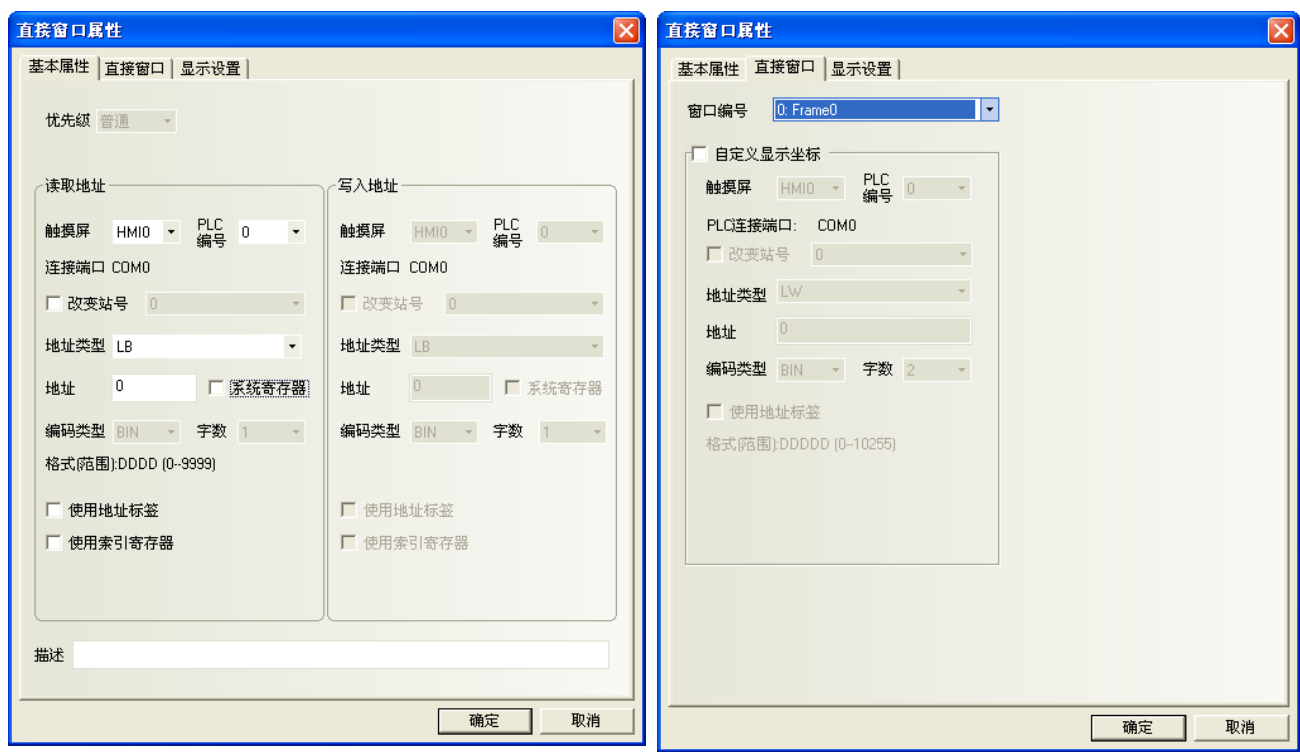

2. 點擊[直接窗口]頁:在[窗口編號]中選擇要彈出的目標窗口號碼。

自訂顯示座標:不勾選則彈出的直接窗口位置座標取決於元件在窗口中托放的位置。

勾選表示彈出的直接窗口位置座標由指定word讀取:

位置由2個word來控制,X座標由首地址來控制,Y座標由首地址+1來控制。

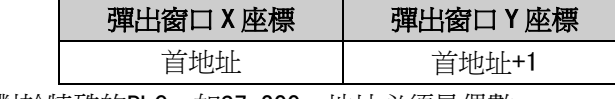

但是對於特殊的PLC, 如S7-200, 地址必須是偶數。

例如,VW80為控制X座標的寄存器,VW82為控制Y座標的寄存器。

3. 按下[確定]可完成設定,把直接窗口元件放在合適的位置並調整大小。窗口的大小會限制顯示的區域。 在直接窗口邊界外的彈出窗口的部分是不會被顯示的。 利用功能鍵元件可用來移動或最小化窗口:

參考[3-7-2 功能鍵]的"窗口控制條"和"最小化窗口"等關於窗口的功能鍵部分內容。

## 3-6-18 報警顯示(僅顯示用,請進入報警信息登錄元件登錄警報 bit)

報警顯示元件會顯示所有被觸發的報警 bit 所對應的報警信息。

其顯示內容和報警條元件的顯示內容相同,都是關於某一個報警 bit 的報警信息。

當一個報警 bit 信息產生後,必須在該 bit重新切換到非報警狀態時,該報警信息才會自動消除, 否則報警信息將始終顯示,會一直處於報警狀態。

此元件只會顯示報警信息,須由"報警信息登錄"元件(3-8-3節)去登錄報警 bit 相關資料。

- 增加一個報警顯示元件的過程
- 1. 按下報警顯示元件圖示,拖曳到窗口中,就會彈出該元件的[基本屬性]頁。

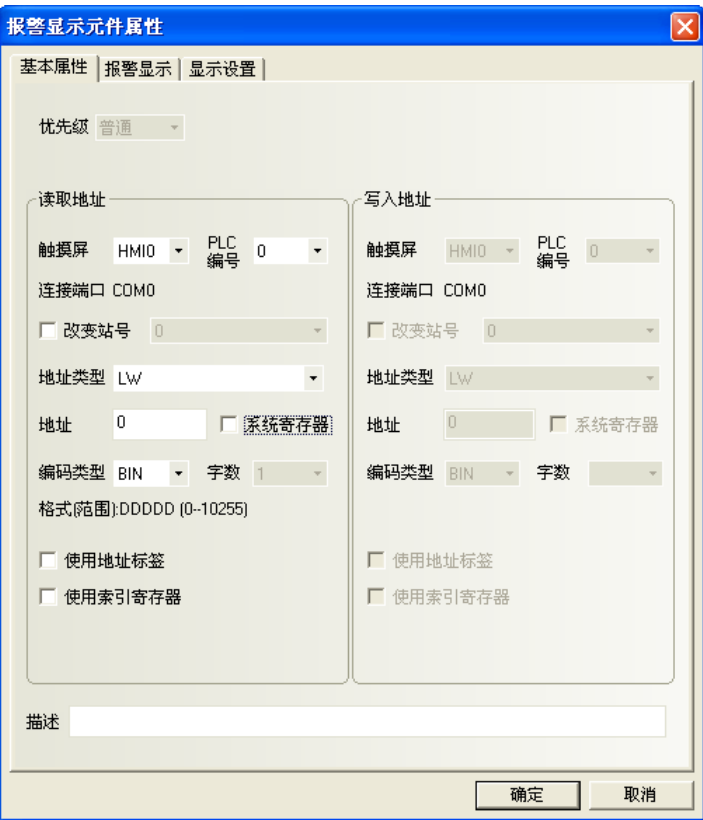

讀取地址欄:設定讀取地址是為了可控制報警顯示窗口的捲動行數(向上和向下捲動行數),方便查閱。 因為所有觸發的報警信息排列順序是:

新報警信息顯示在上,而舊報警信息顯示在下。

若讀取word的值=N時,表示第N個報警信息會顯示在第一行,(N-1)個以上的信息會被忽略。

地址:報警顯示元件行顯示對應的word(需要捲動行數的值,捲動N行,則僅剩顯示N+1個開始的報警信息)。 字數:顯示讀取地址的資料長度,預設為1。

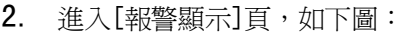

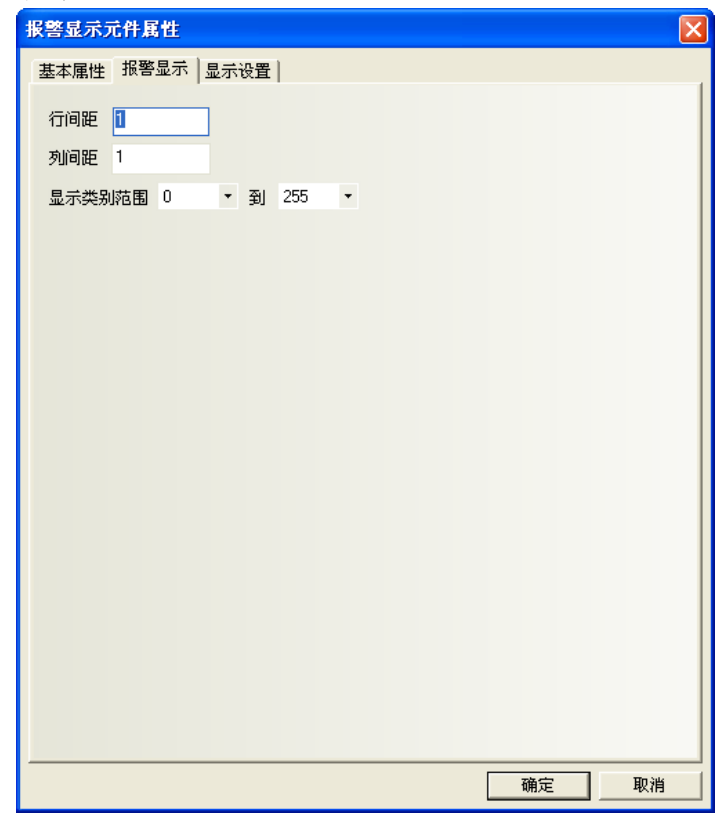

行間距、列間距:每行、每列之間的距離。

**顯示類别範圍: 0~255** 類別(報警群組)。當進行報警信息登錄時,每條報警信息都可設定一個類別群組。 例如:登錄了3條報警資訊,他們的類別分別是0、1、2。在窗口上增加一個報警顯示後, 將[顯示類別範圍]設定為 0 到 1。則當 3 條報警都發生時,窗口上只顯示第 1 條和第 2 條報警信息。 3. 按下[確定],完成設定。

### ◆報警顯示元件舉例

一個向量圖(VG0)作為矩形背景底圖,向量圖 VG1 表示内陷的顯示區。

右置 2 個多狀態設定元件(SWD0, SWD1):

用来增加或減少報警信息顯示的起始行數(即控制"讀取地址"數據的增加或减少)。

實際的報警顯示元件(AD0)放在向量图 VG1 的表面。

當發生報警時、報警信息將顯示在報警顯示元件中。其顯示如下圖:

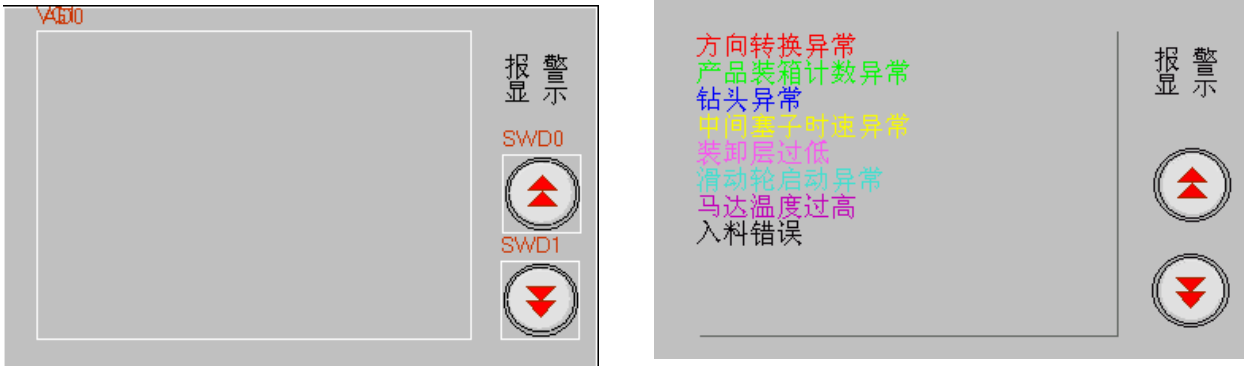

## 3-6-19 趨勢圖

趨勢圖元件會依設定的條件去獲取 PLC 的資料,並以曲線圖的方式顯示出來,最大 16 個通道。 超执图 每個取樣週期,會從 PLC 讀出新的資料,並顯示在趨勢圖的右側,其顯示具有即時性。

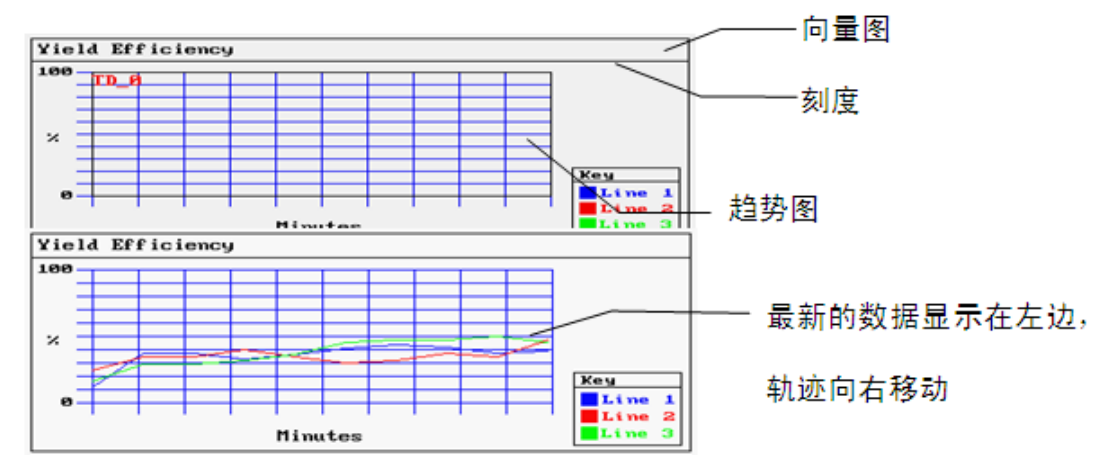

上面是使用一個向量圖作為背景,用刻度元件表示相關的趨勢圖資訊。然後把趨勢圖元件放在向量圖上面。

- 增加一個趨勢圖元件的過程
- 1. 按下趨勢圖元件圖示,拖曳到窗口中,就會彈出該元件的[基本屬性]頁。

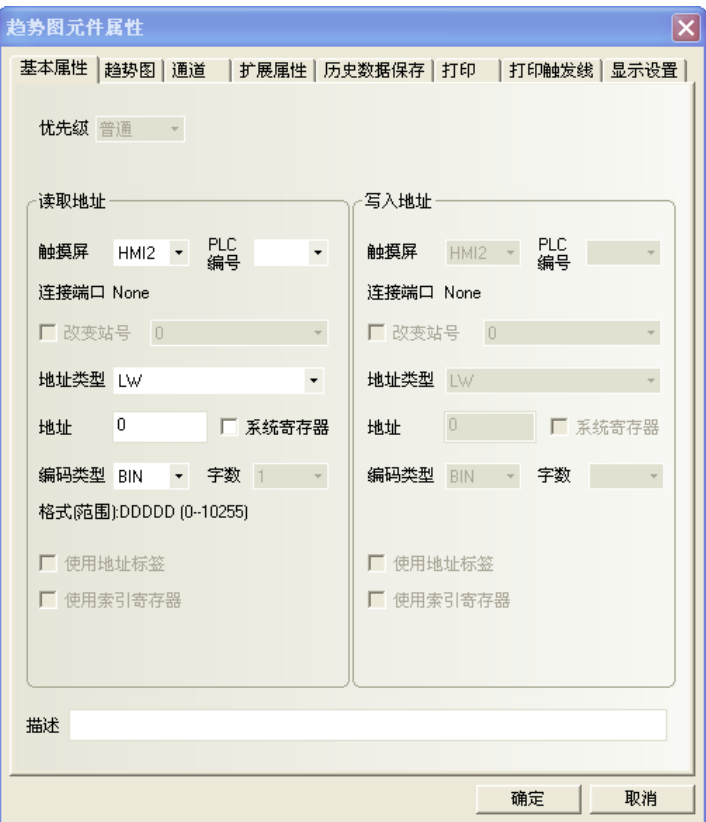

讀取地址欄:趨勢圖對應的word首地址。

地址:指定第一個軌跡線資料對應的PLC的讀取word地址=N,第二個軌跡線資料對應的word地址=N+1, 第三個軌跡線資料對應的word地址=N+2, …………依此類推。

字數:不必設定、由取樣通道數量自動決定。如取樣的通道數為N(1<=N<=16),則字數自動等於N。
2. 進入[趨勢圖]頁,設定趨勢圖的相關參數。

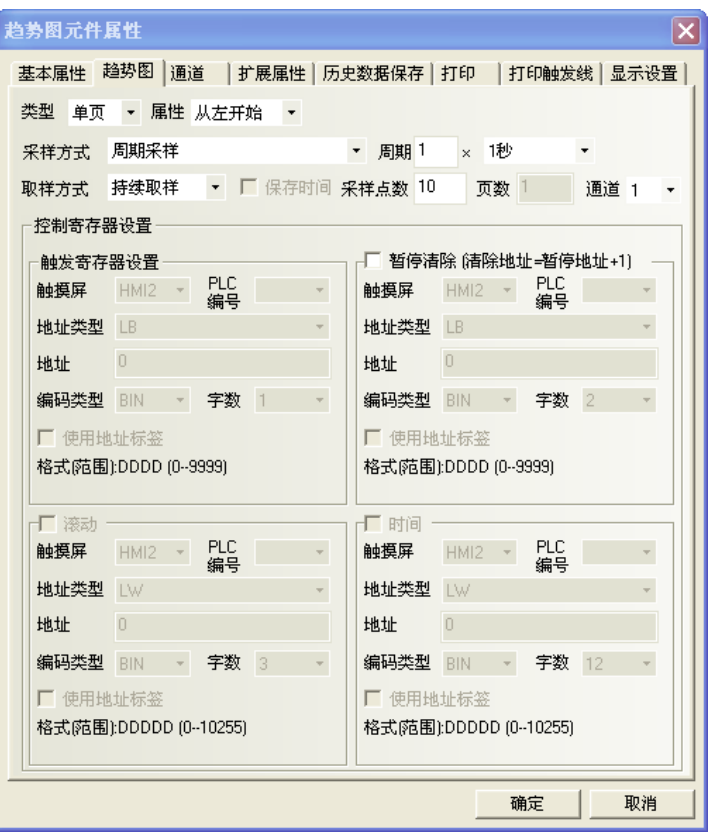

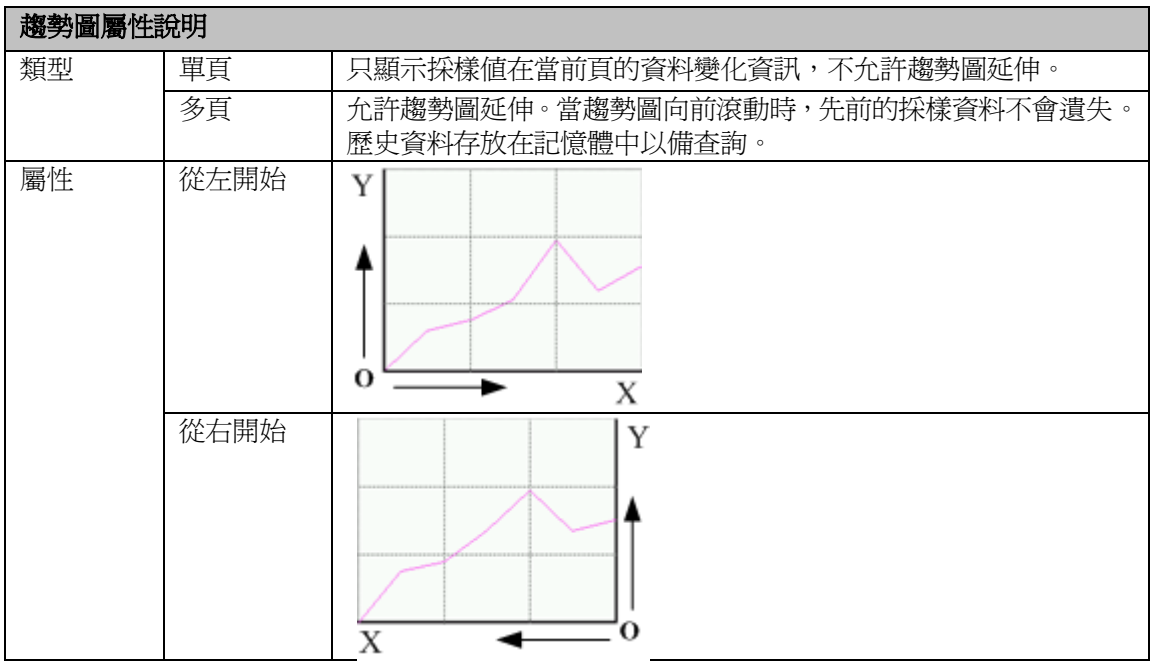

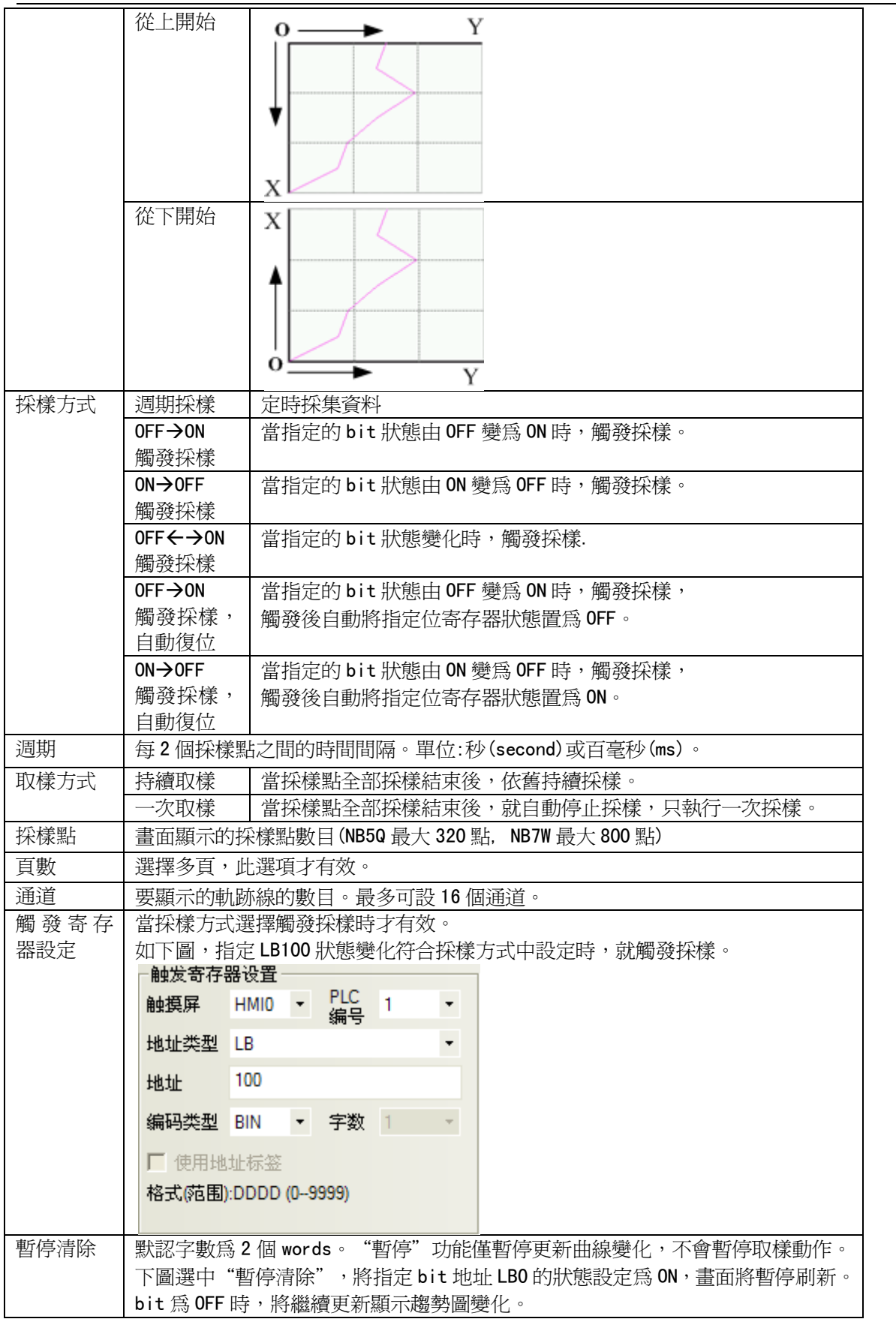

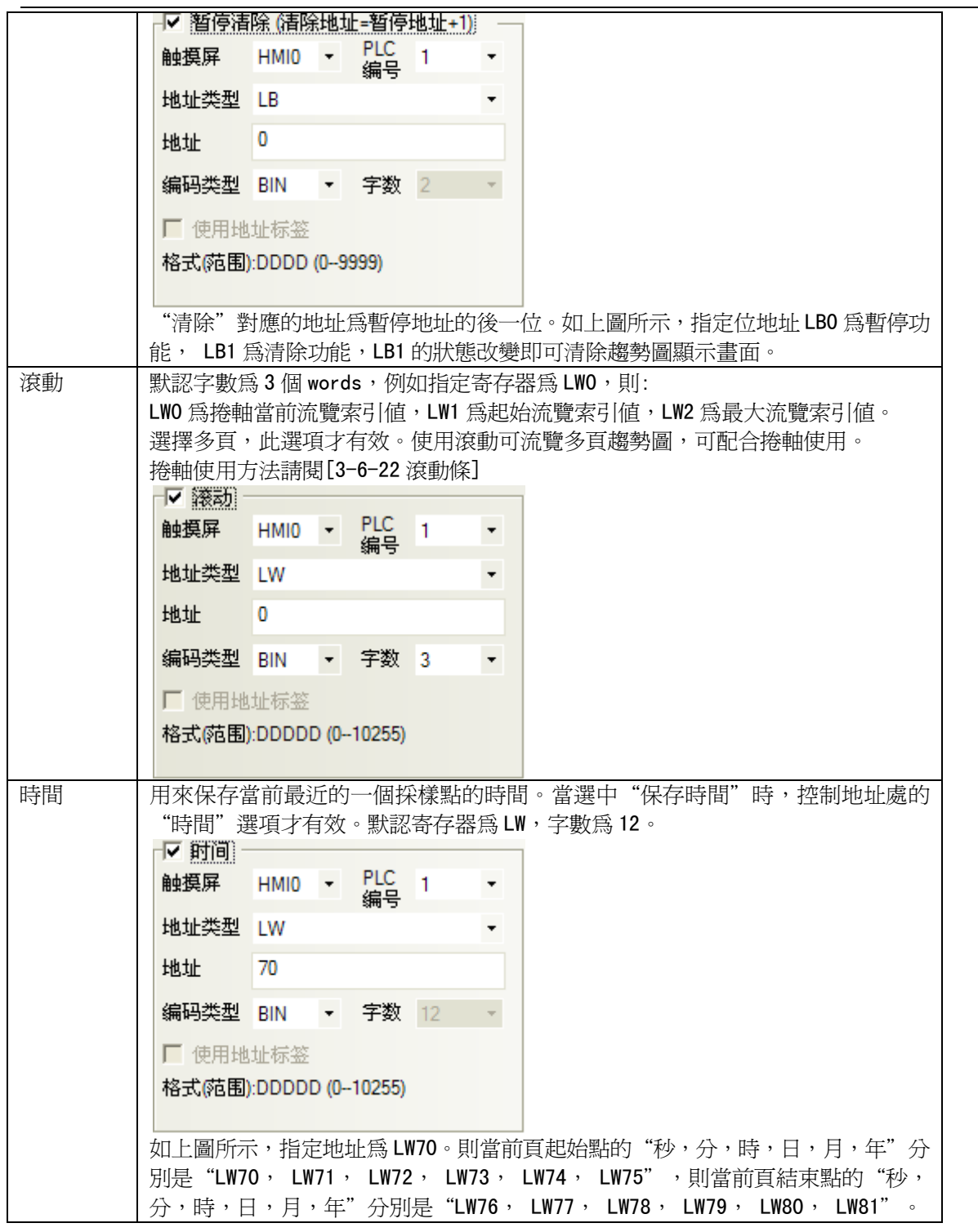

3.進入[通道]頁:設定每條軌跡線的相關參數。

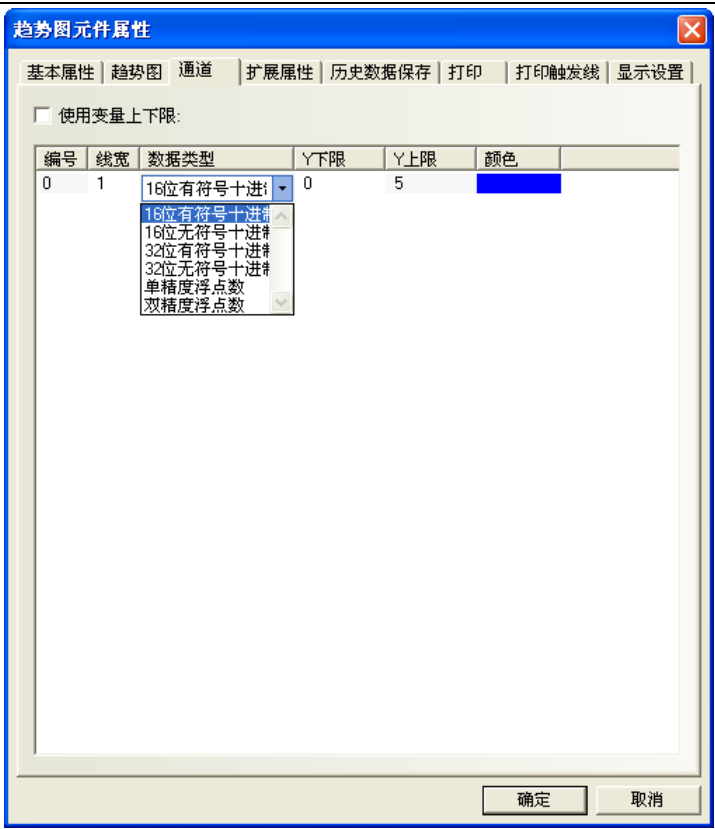

顏色:指定每條軌跡線的顏色。

線寬:線條的粗細,這裡有 8 種線條寬度。

數據類型:設定您所使用的數據類型,共 6 種。

Y 下限、Y 上限:設定每條軌跡線對應資料範圍的最小值和最大值。

使用變數上下限:設定通道軌跡的顯示範圍值為變數,並指定範圍值讀取的寄存器地址。

 多通道時可各別通道指定寄存器,定義 Y 軸範圍值下限與範圍值上限, (請參考下下頁的補充說明)

4. 進入[歷史資料保存], 選擇是否保存到配方地址。

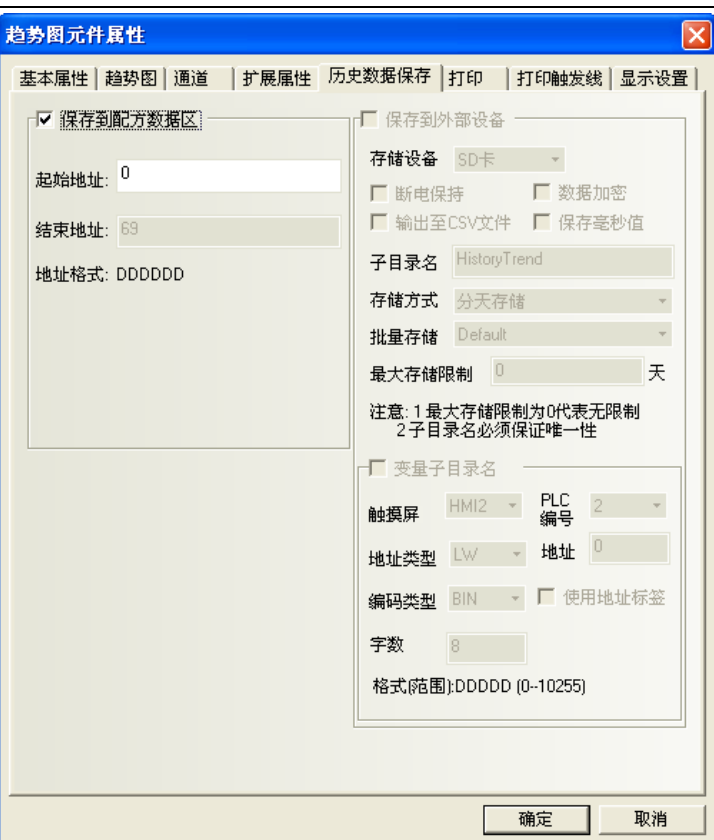

保存到配方地址:選擇保存,並設定了起始地址後,就能將採樣資料保存到配方。

歷史趨勢圖資料保存在用戶設定的配方起始地址處,存儲區包括 40 位元組 (20個 WORD)的資訊區,採樣 頁數\*每頁採樣點數\*4WORD 的時間區(若選擇保存時間),採樣頁數\*每頁採樣點數\*字數 WORD 的資料區。 當使用多個保存到配方的歷史趨勢圖時,用戶要保證這些趨勢圖的存儲區互不重疊,否則會造成資料錯誤。 5. 按下[確定]鍵,即可調整趨勢圖元件的位置和大小。

補充說明: [通道]頁的使用變量上下限,使趨勢圖上下限範圍的最大最小值為指定 word 所控制。

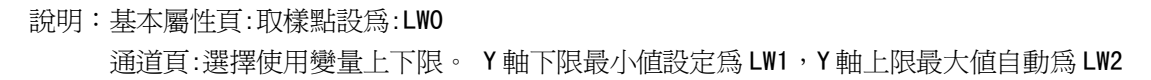

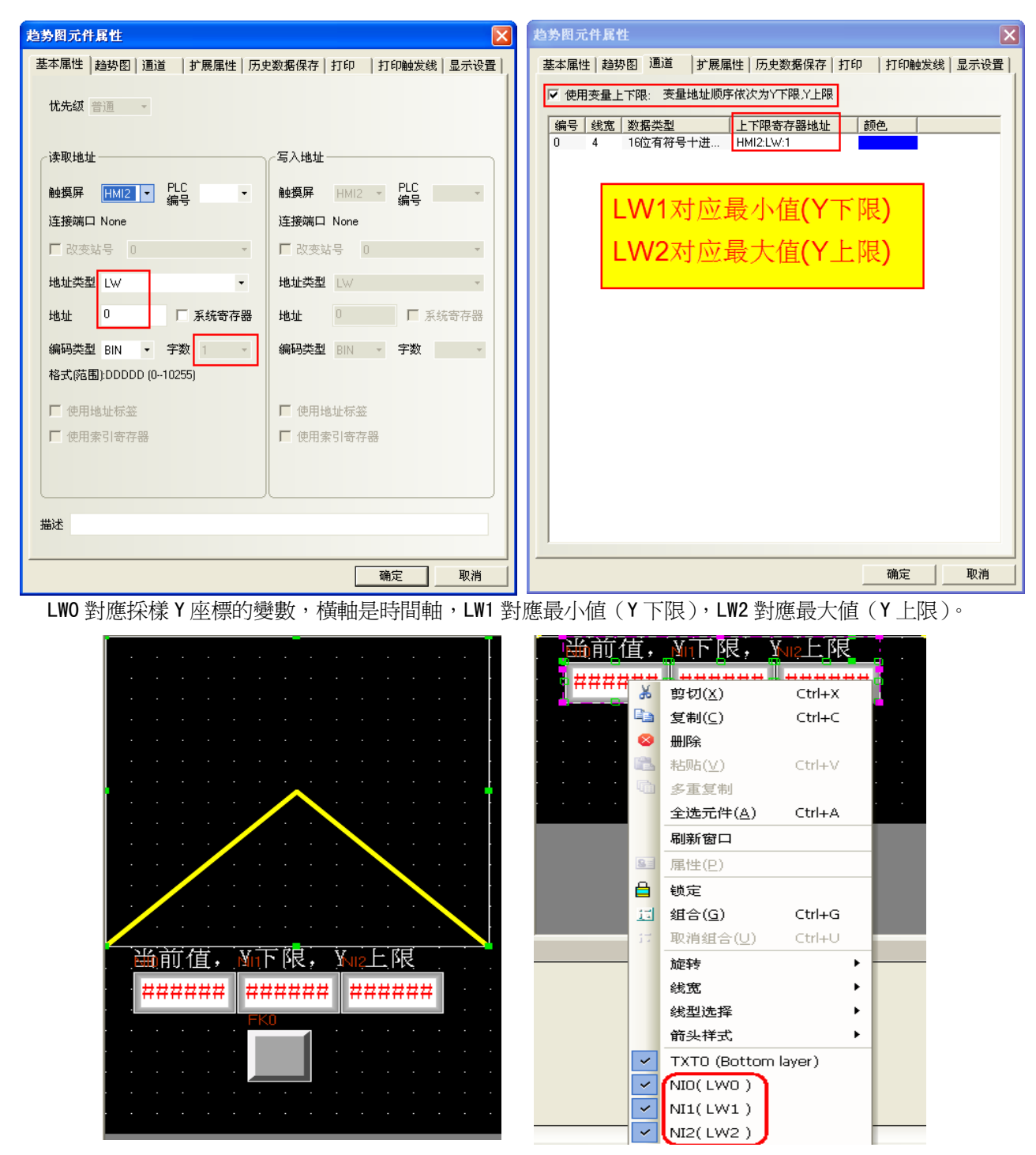

### 3-6-20 配方數據

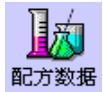

**Reset** 

配方資料元件可以從 HMI 的配方卡傳輸資料到 PLC, 也可從 PLC 傳輸到 HMI。 詳情請參閱[3-12 配方數據]。

### 3-6-21 示波器(切換窗口就停止的趨勢圖)

#### 示波器 示波器元件功能與趨勢圖類似,不同點是:

趨勢圖元件:在離開趨勢圖元件的窗口後,曲線仍然在紀錄,回到趨勢圖窗口後,曲線仍保留並執行中。 示波器元件:資料記錄僅在元件當前窗口有效,離開後便清除記錄,再回到示波器元件窗口,將從頭開始。 使用示波器的優點在於,用戶可以監測多個不需要長期記錄的波形而不會增加後臺通訊負擔;同時示波器提供 了多種放大倍率的採樣功能,配合 PLC,用戶可以得到更改的採樣點頻率,而不會只限制在 1S 每點的頻率上。

- 增加一個示波器元件的過程
- 1. 按下示波器元件圖示,拖曳到窗口中,就會彈出該元件的[基本屬性]頁。

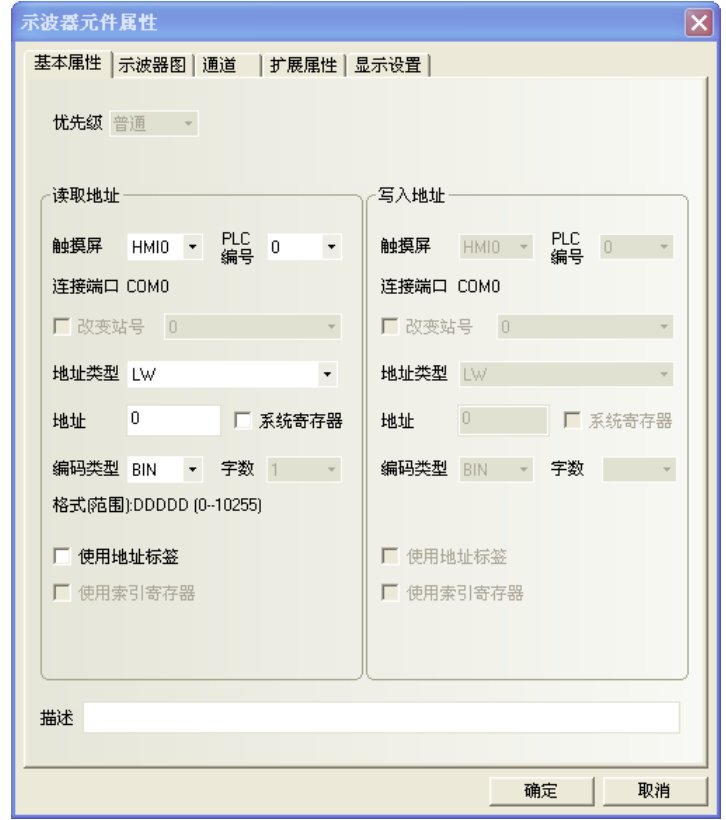

讀取地址欄:指定第一個軌跡線資料對應的PLC的word地址(word=N),

第二個對應的PLC word地址=N+1,

第三個對應的PLC word地址=N+2,依此類推,最大16個軌跡線。

地址:示波器對應的word首地址。

字數:根據採樣的涌道數來決定,如果涌道數為N(其中1<=N<=16),字數則為N。

2. 進入[示波器圖]頁,設定示波器的相關參數。

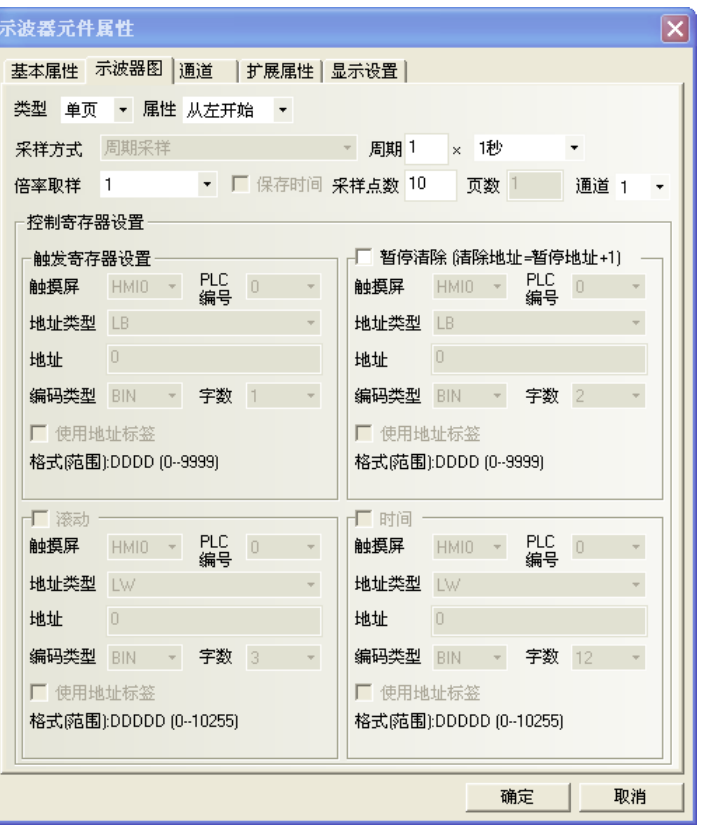

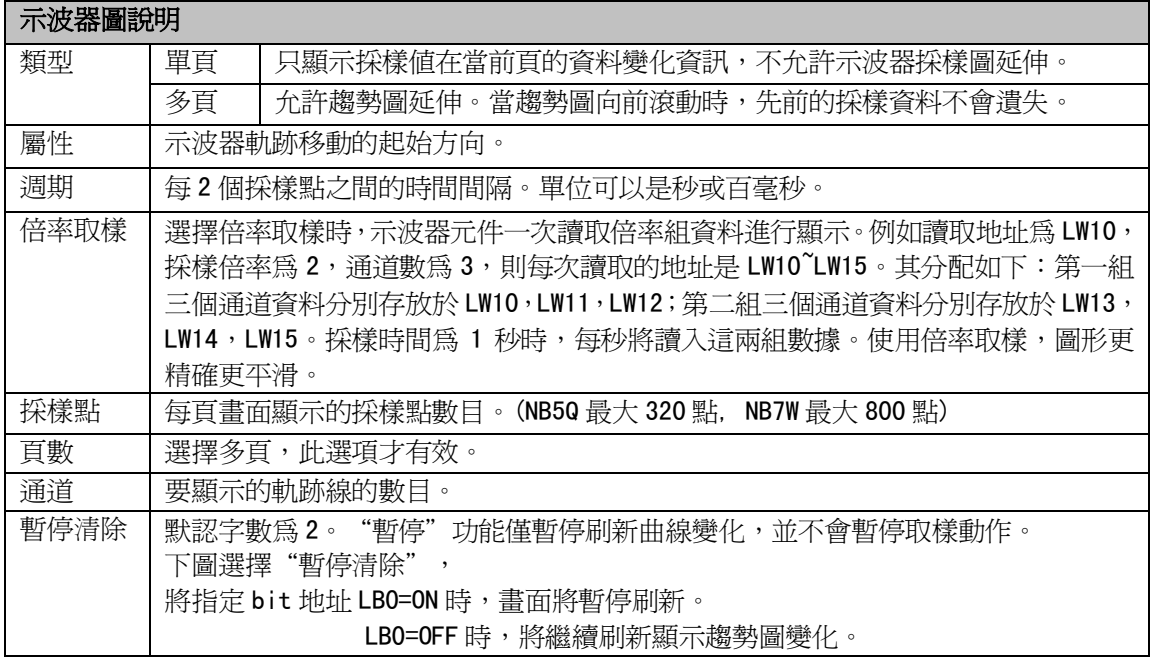

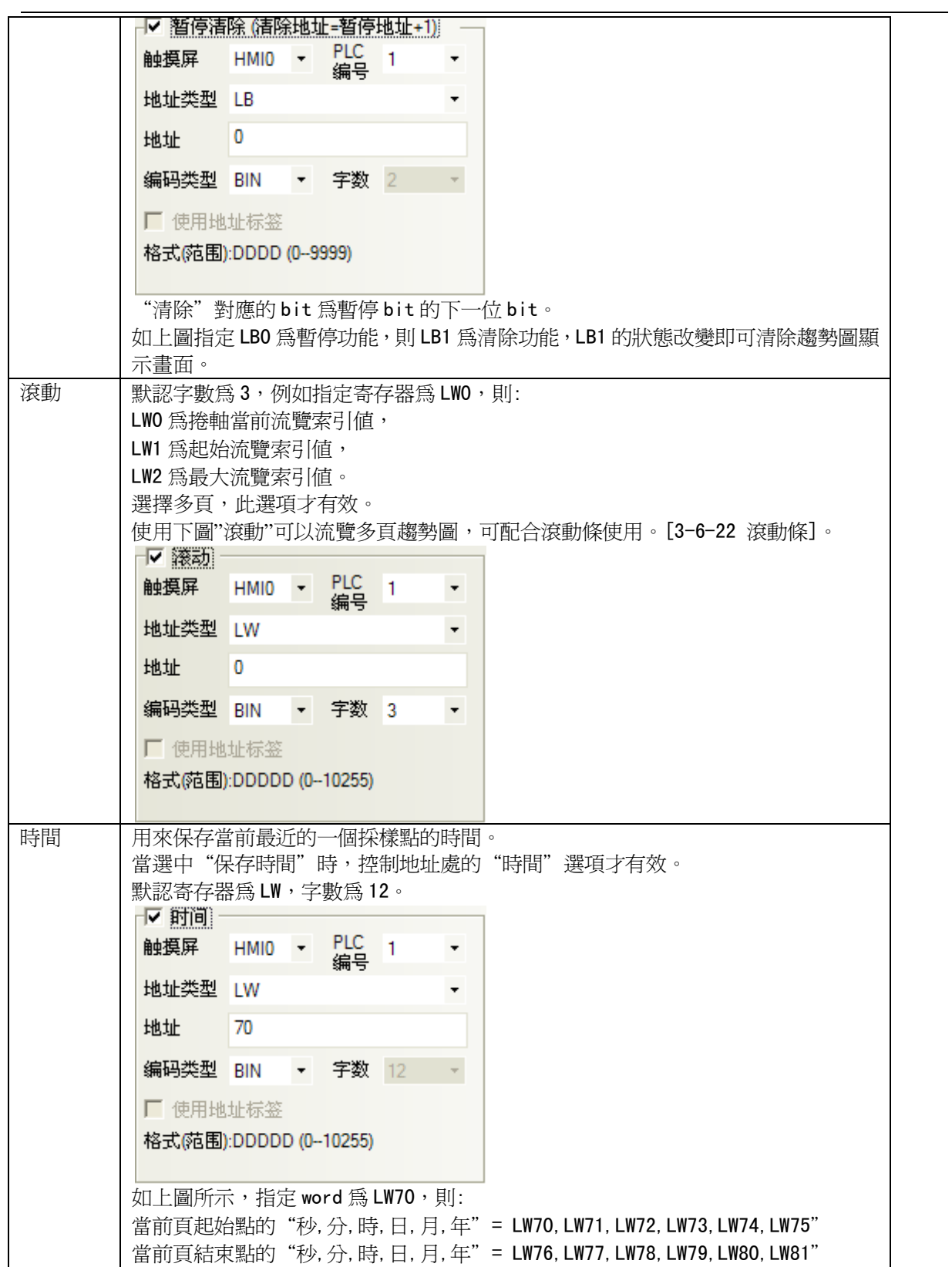

3. 進入[通道]頁,設定每條軌跡線的相關參數。

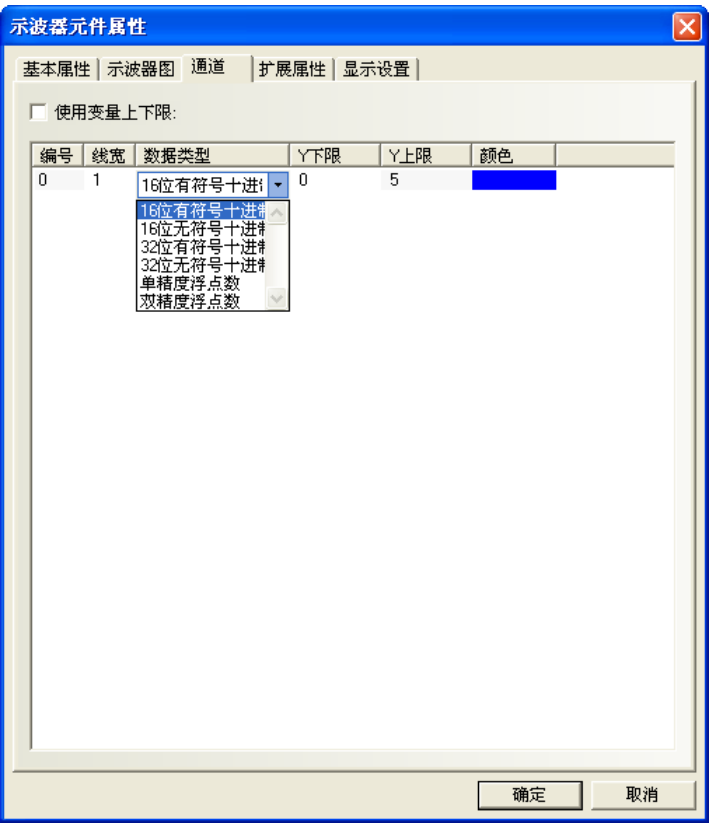

顏色:指定每條軌跡線的顏色。

線寬:線條的粗細,這裡有8種線條寬度。

資料類型:設定您所使用的資料類型,共6種。

Y 下限/上限:設定每條軌跡線對應資料的最小值和最大值。

使用變數上下限:設定通道軌跡的顯示範圍值為變數,並指定範圍值讀取的寄存器地址。

多通道時可單獨指定寄存器,[指定變數寄存器地址]為 Y 軸下限、

[指定變數寄存器地址+1]為 Y 軸上限。

4. 按下[確定]鍵,即可調整示波器元件的位置和大小。

# 3-6-22 滾動條(滑塊)

 $\mathbb{R}^3$ 【「『』」<br>滚动条 滾動條是通過按壓滑塊移動的方式來改變指定 Word 的數値。

- 增加一個滾動條元件的過程
- 1. 按下滾動條元件圖示,拖曳到窗口中,就會彈出該元件的[基本屬性]頁。

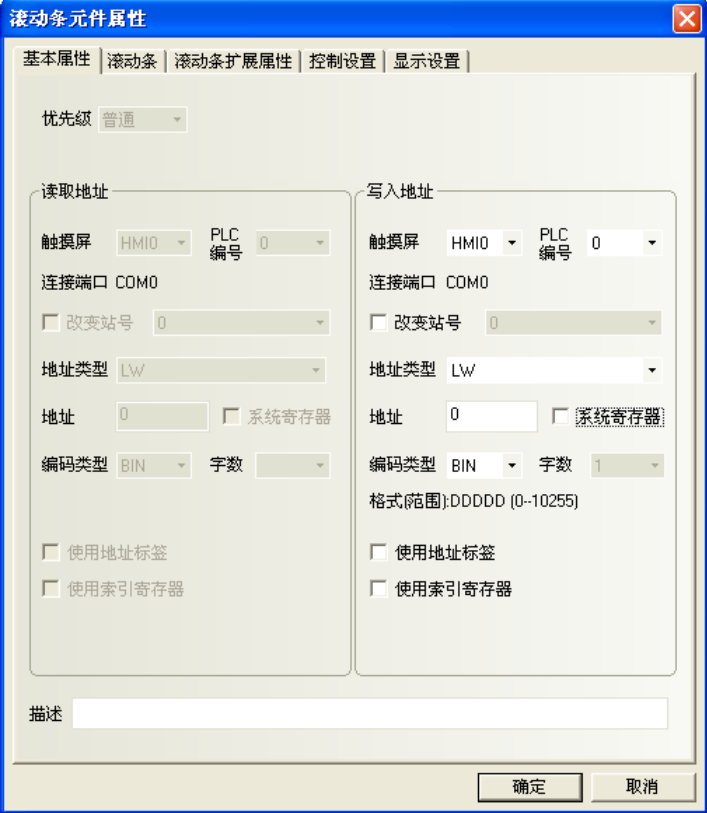

寫入地址欄:控制滾動條元件當前索引流覽值的Word地址。

地址:滾動條對應的word首地址。

字數:顯示寫入地址的資料長度,預設是1。

2. 進入[滾動條]頁。

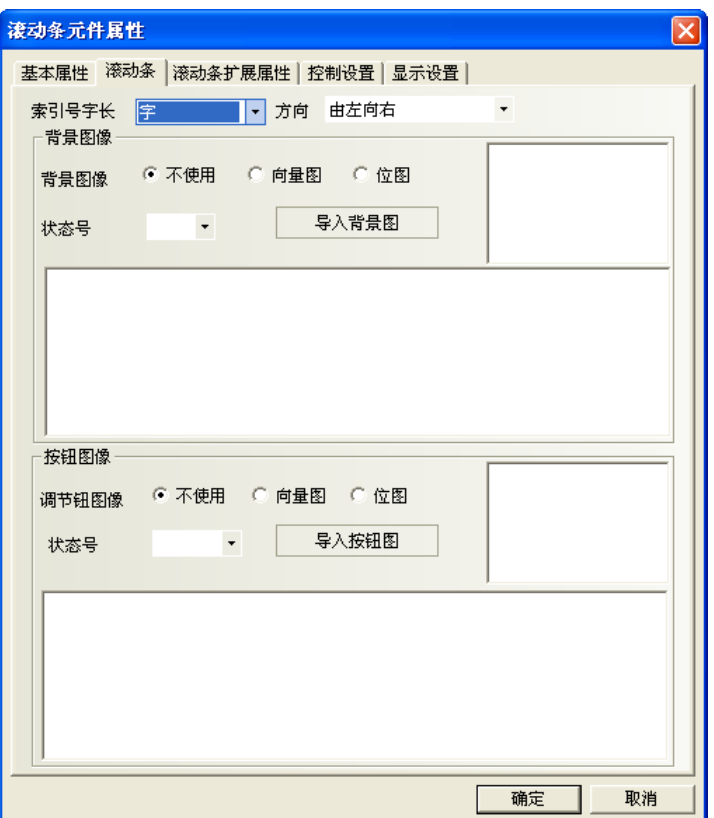

索引號字長:可選單 word 或雙 word。

方向:滾動條移動的方向,分為由左向右、由右向左、由上向下、由下向上。

背景圖像: 滾動條使用的背景圖像,區分為:不使用圖像、使用點陣圖、使用向量圖。 如選擇使用向量圖或點陣圖,那麼可以在"圖像"裡選擇想使用的向量圖或點陣圖。

同時也可選擇該向量圖或者點陣圖對應的狀態號。

按鈕圖像: 滾動條的按鈕圖像, 區分為: 不使用圖像, 使用點陣圖, 使用向量圖。 如選擇使用向量圖或者點陣圖,那麼可以在"圖像"裡選擇想使用的向量圖或點陣圖。 同時也可選擇該向量圖或者點陣圖對應的狀態號。

3. 進入[滾動條擴展屬性]頁:包括滑塊寬度設定以及上下限值可設常數值功能。

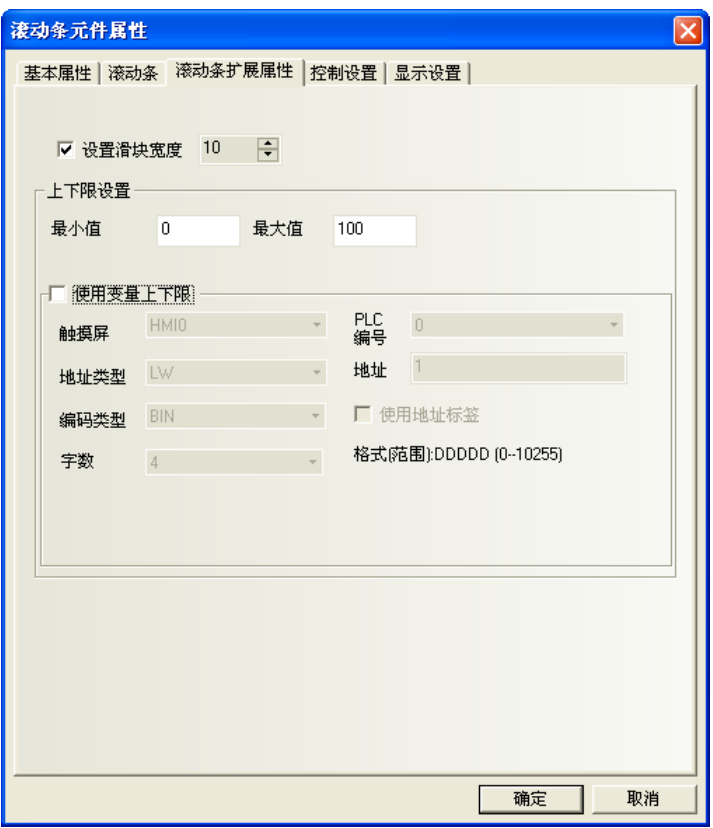

設置滑塊寬度: 勾選表示手動設定滑塊的寬度, 不勾選時滑塊寬度預設為 10 (像素)。

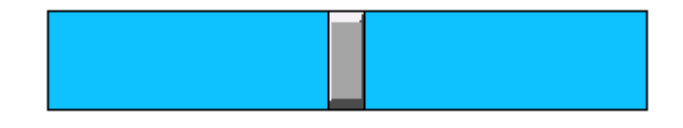

#### 上下限設置:

最小值:對應的 word 下限值, 即起始值。(雙 words 時, 可設範圍 -2147483648~2147483647) 最大值: 對應的 word 上限值, 即最大值。(雙 words 時, 可設範圍 -2147483648~2147483647) 使用變數上下限:勾選表示滾動條元件的對應 word, 其最小值和最大值使用變數對應。 假設變數寄存器地址為 LW1,則起始流覽索引值位元址為 LW1,最大流覽索引值位元址為 LW2。

4. 按下[確定]完成設定,並可調整滾動條(捲軸)元件的位置和大小。

## 3-6-23 事件顯示(具備時間,呼叫窗口等的機能)

膾 **事件**<br>第件显示 事件顯示元件是顯示已在"事件信息登錄"元件中登記完成,且當前狀態滿足觸發條件的事件資 訊。此元件會根據事件觸發的時間先後,依序顯示這些觸發事件資訊。

- 如果需要顯示正確時間必須使用 HMI 即時時鐘(RTC)或者從 PLC 讀取時間。
- 增加一個事件顯示元件的過程
- 1. 按下事件顯示元件圖示,拖曳到窗口中,就會彈出該元件的[基本屬性]頁。

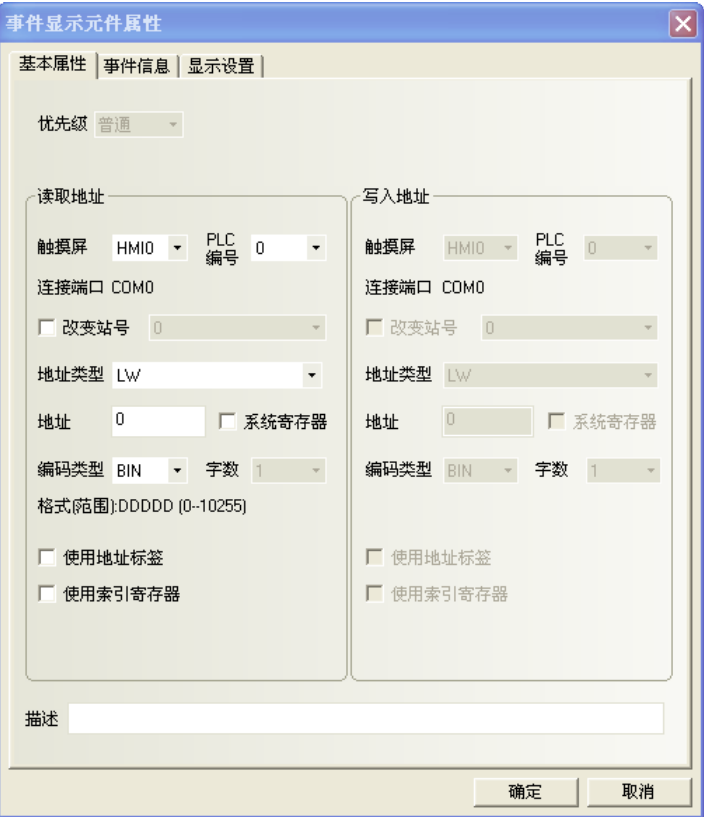

**讀取地址欄:**控制事件顯示窗口的滾動(向上或向下)的word地址。所有資訊按事件觸發的時間分類,新的 事件顯示在上面而舊的事件顯示在下面。如果該寄存器的值為N,則第N個到達的資訊放在顯示窗口的第一行。 地址:事件顯示元件對應的word地址

字數:顯示讀取地址的資料長度,預設為1。

2. 進入[事件信息]頁。

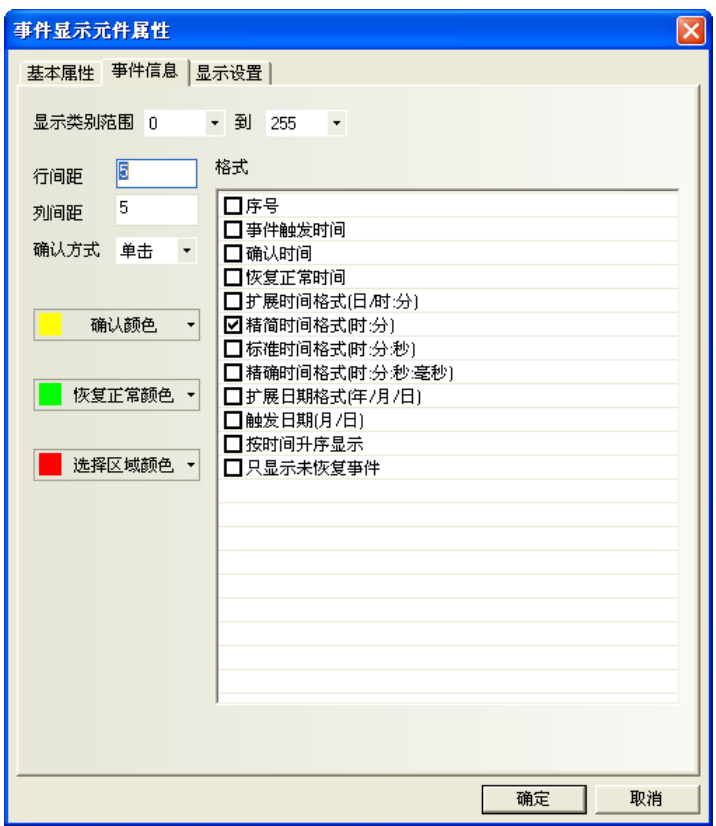

行、列間距:每行、每列之间的距离。 確認方式:[按下]或[按兩下]。 顏色:確認顏色:事件資訊被確認以後的顏色。 恢復正常顏色:恢復正常以後事件資訊的顏色。 選擇區域顏色:指示用戶資訊選擇虛線的顏色。

格式:事件資訊顯示的格式,所有增加的內容(如序號、觸發時間等)都將顯示在事件資訊的前面。

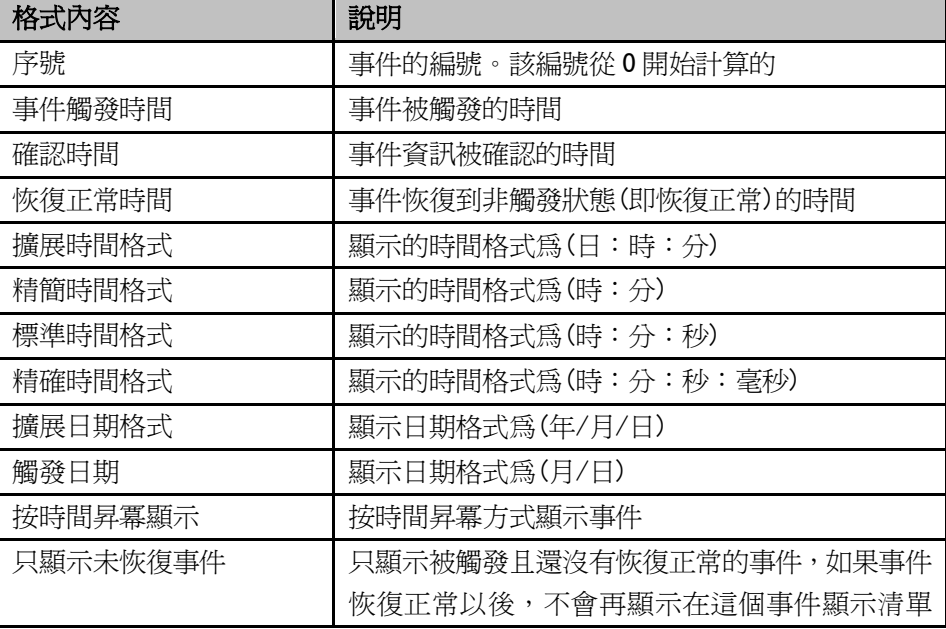

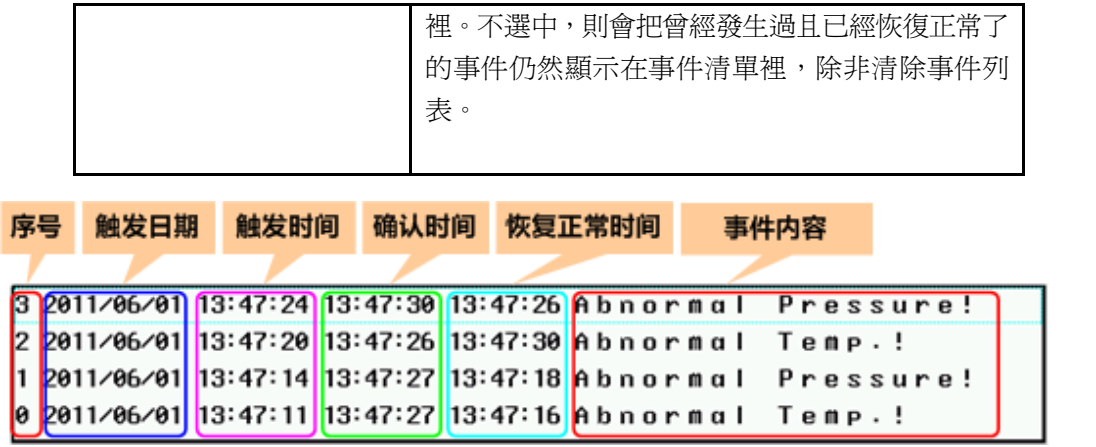

HMI 內件時鐘:日期時間的獲得,請參閱[3-11-3 Nonvolatile Local Word]章節的 LW10000~10006。

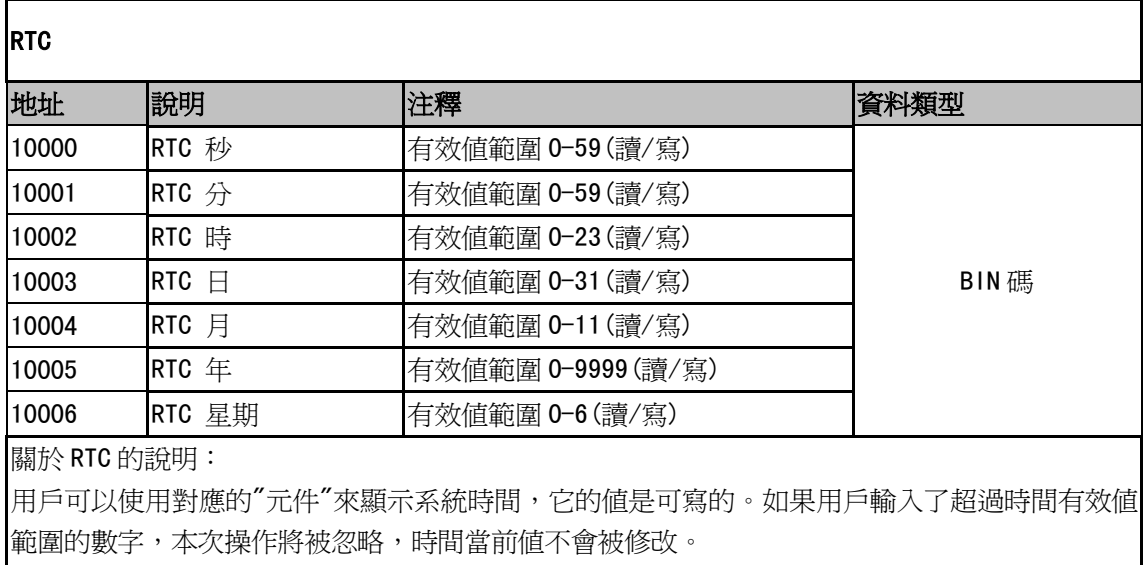

按時間昇冪顯示:選中,最新發生的事件顯示在最下面,事件的序號和時間從上往下依次變大。如圖所示:

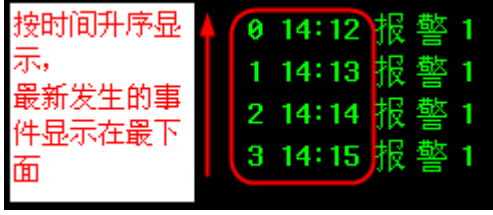

不選中,預設按照時間降冪顯示,最新發生的事件顯示在最上面。事件的序號和時間從 上往下依次變小。如圖所示:

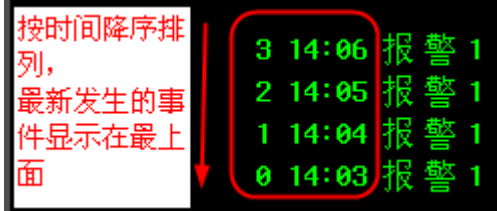

3. 按下[確定]可完成設置,把事件顯示元件放在合適的位置並調整大小。

#### ◆ 事件顯示舉例

- 1.首先新建一個工程並[保存]。
- 2. 在[事件信息登錄]中增加 2 個事件,如下圖所示。

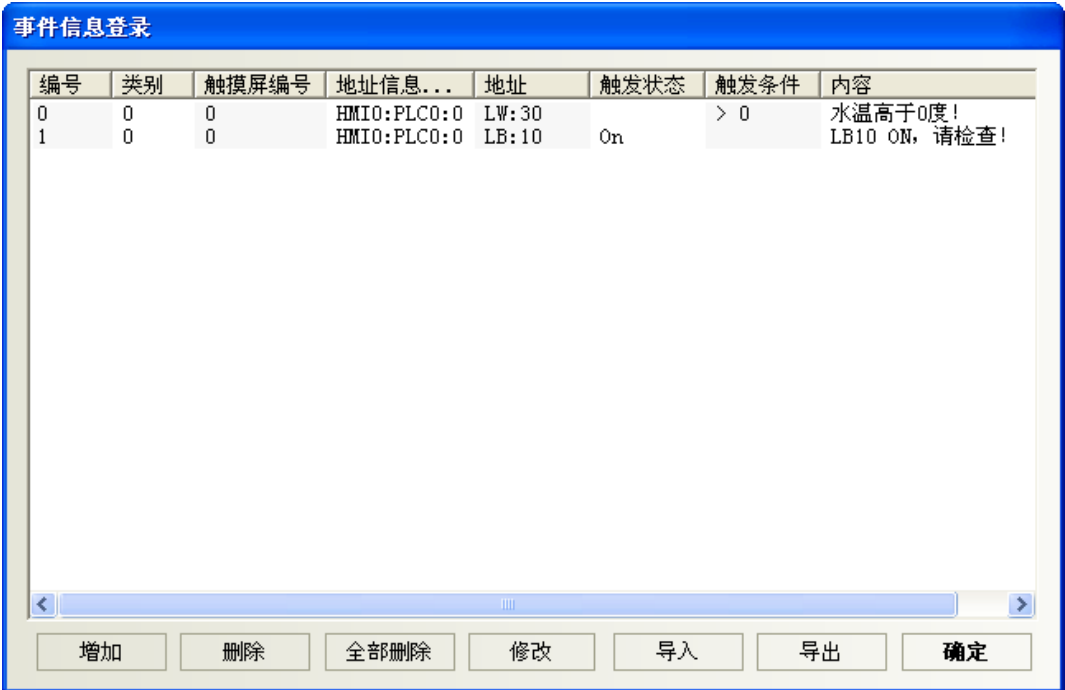

其中第一個事件的彈出窗口為 4,第二個事件的彈出窗口為 5。

3. 在新建立的工程的窗口 0 中增加一個間接窗口,其[輸入地址]為 LW5。

4. 在窗口 0 中增加一個事件顯示元件,如下所示。

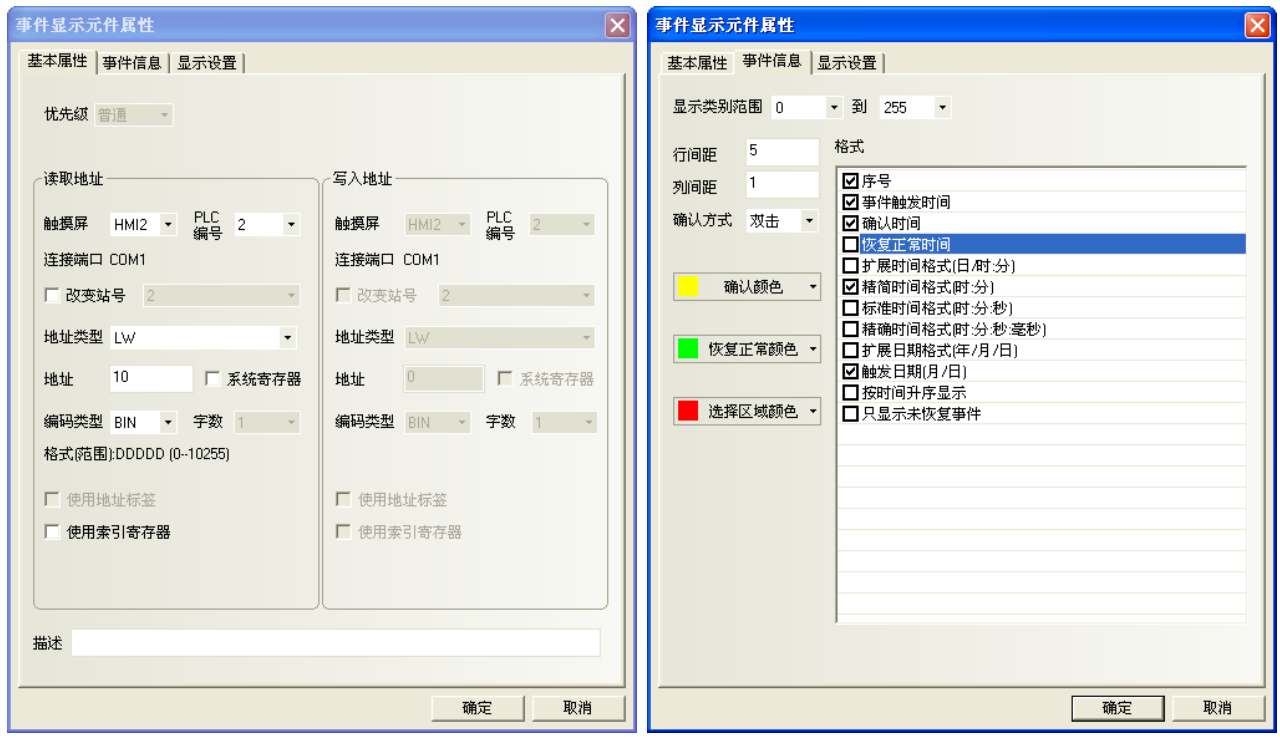

事件顯示元件底下放一個向量圖,以加強顯示效果。

- 5.增加一個位狀態切換開關來控制 LB10 的開關狀態。
- 6.增加一個文本元件,顯示內容為"升高水溫"。
- 7.增加一個多狀態設定元件,其設置如下:

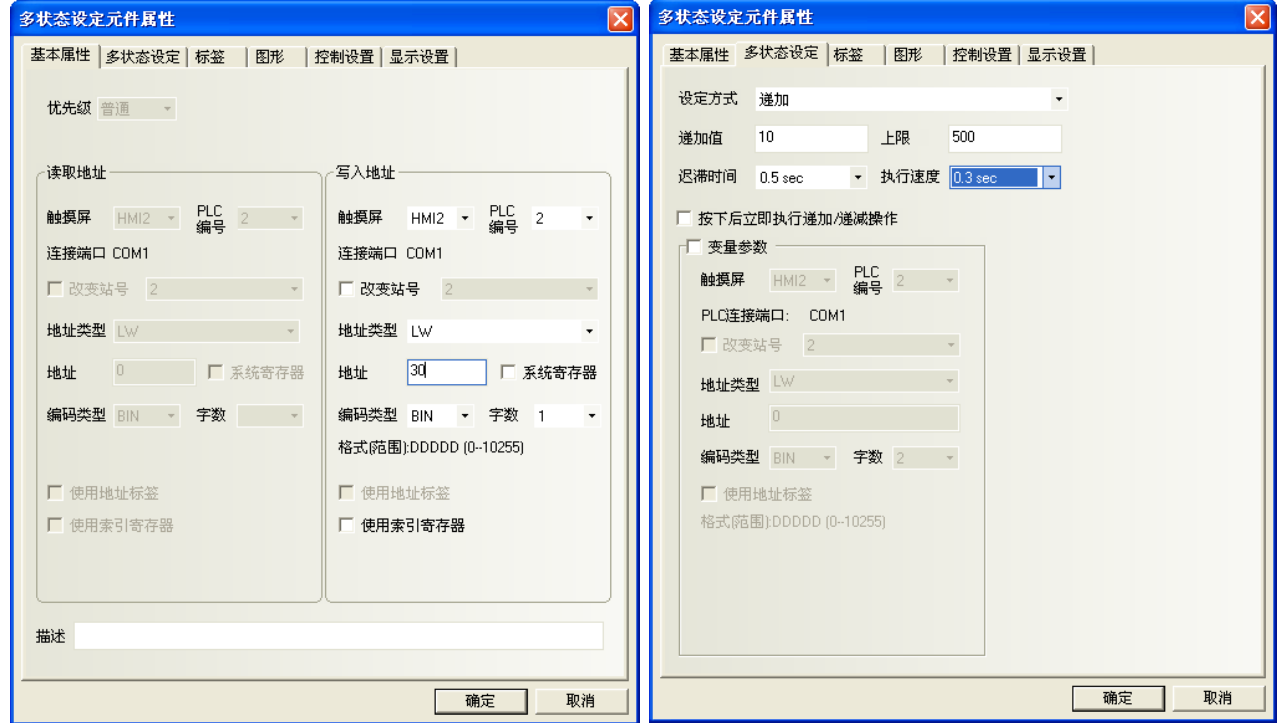

最後窗口 0 為如下圖所示:

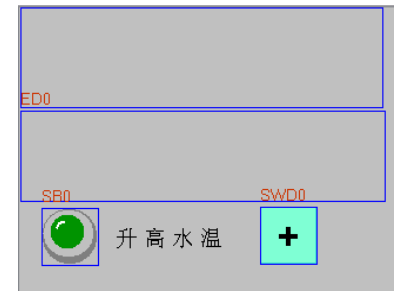

8. 建立窗口 4 如下圖所示,有一個文本元件和一個控制 LB10 的位元狀態切換開關元件。

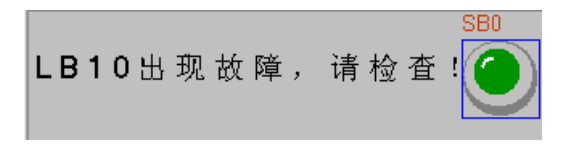

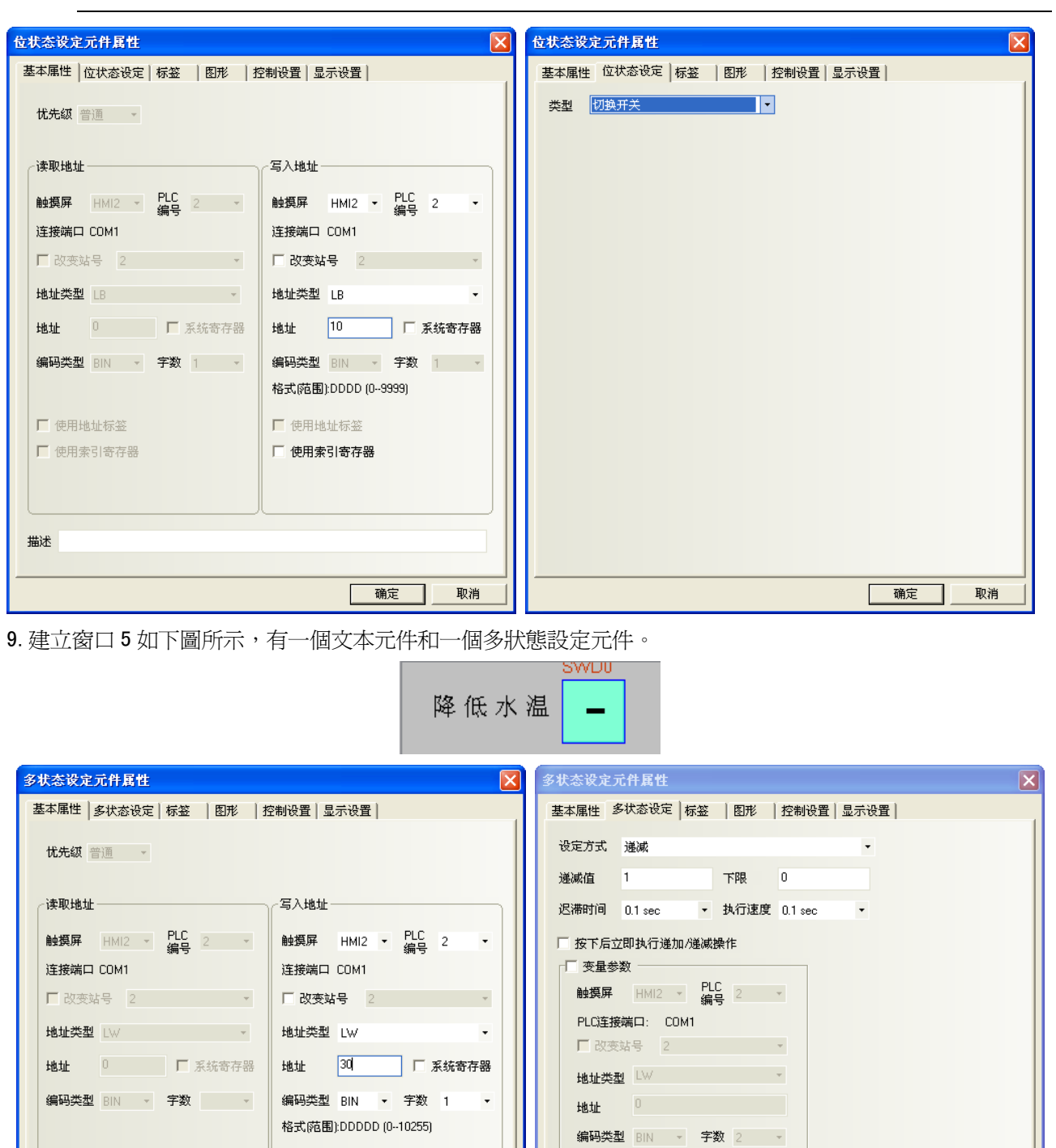

■ 使用地址标签<br>格式(范围):DDDDD (0-10255)

确定 |

取消

**10.[編定 ], 取消** 

■ 使用地址标签

□ 使用索引寄存器

 $\Box$  使用地址标签

■ 使用索引寄存器

描述

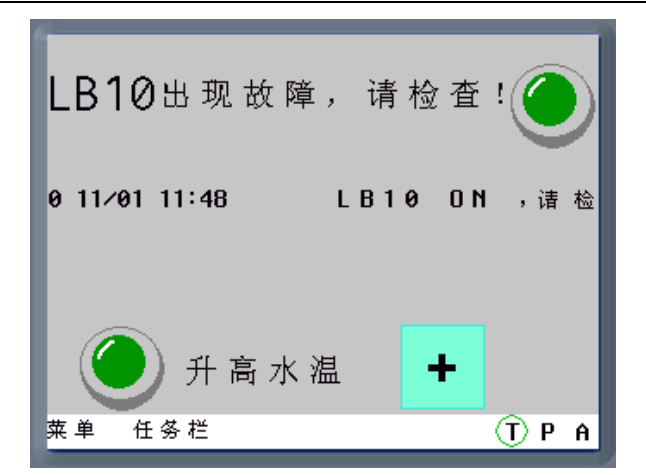

當觸發 LB10 或 LW30 到對應的條件時,就會出現對應的事件資訊。在[事件信息登錄]中登錄的 2 個事件的 彈出窗口 4,5 就是當事件觸發時要彈出的事件窗口的窗口編號。

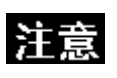

1. 彈出窗口:事件被確認以後,彈出窗口才會顯示出來。

2. 事件觸發的彈出窗口,可以用功能鍵的<關閉窗口>來關閉這個彈出窗口, 或者用事件的觸發功能<寫入資料:非>來關閉彈出窗口。

# 3-6-24 記事本

記事本元件可修改或顯示指定 Word 的資料,此資料經由標準 ASCII 字元表解析。

輸入的資料保存到以"讀取地址"為首地址的連續的寄存器內。輸入畫面顯示上,低位元組字元碼 顯示在左邊,高位元組字元碼顯示在右邊。

支援多行文本內容顯示,可進行翻頁,並可對選定區域的文本內容進行複製、剪切和粘貼等操作。

- 增加一個記事本元件的過程
- 1. 按下記事本元件圖示,拖曳到窗口中,就會彈出該元件的[基本屬性]頁。

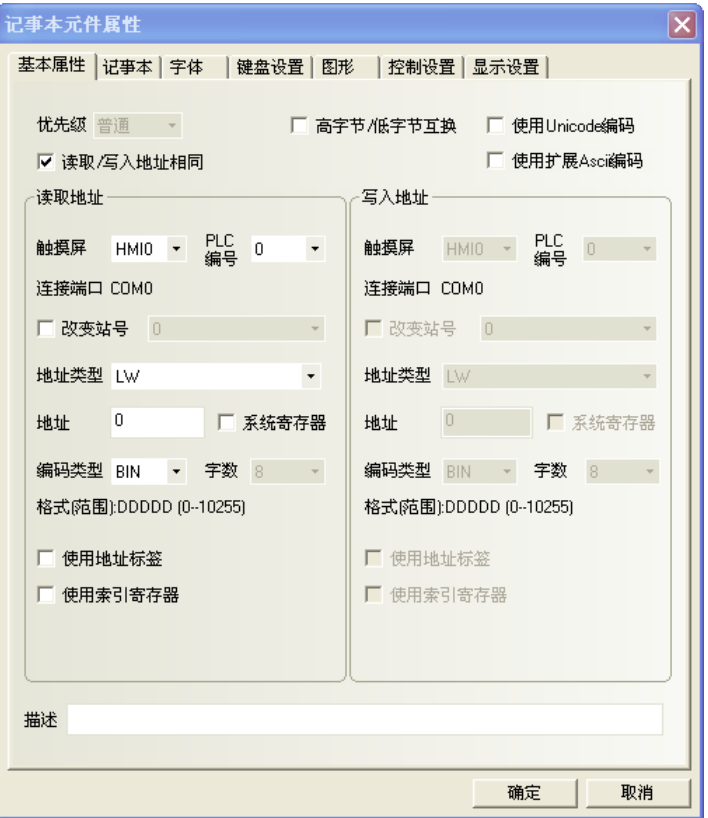

2. 點擊[記事本]頁。

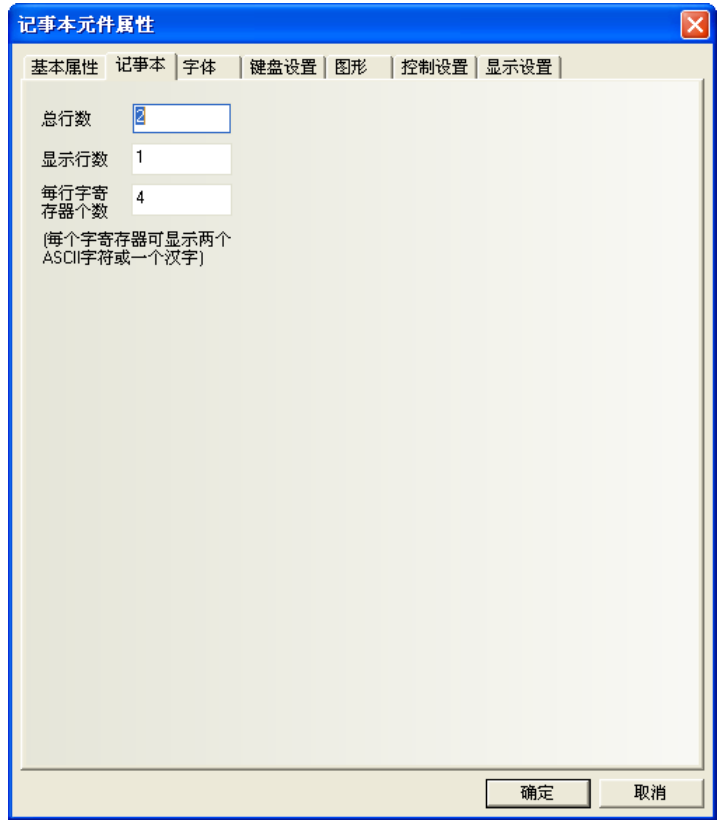

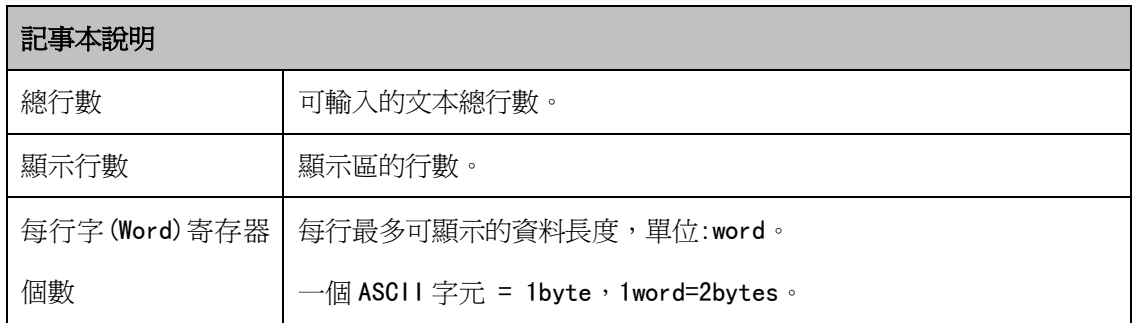

3. 點擊[字體]頁。

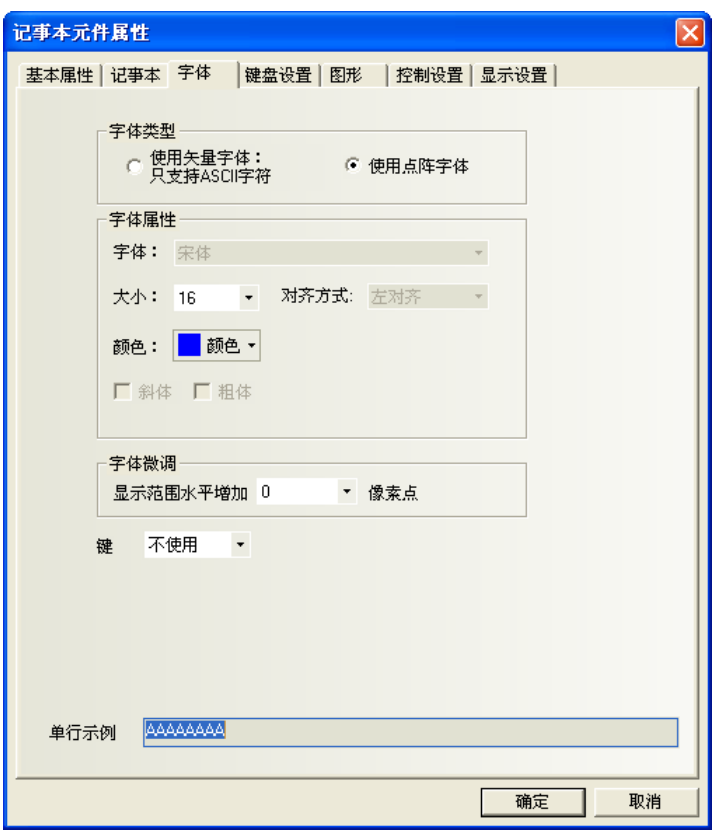

4. 點擊[鍵盤設置]頁。

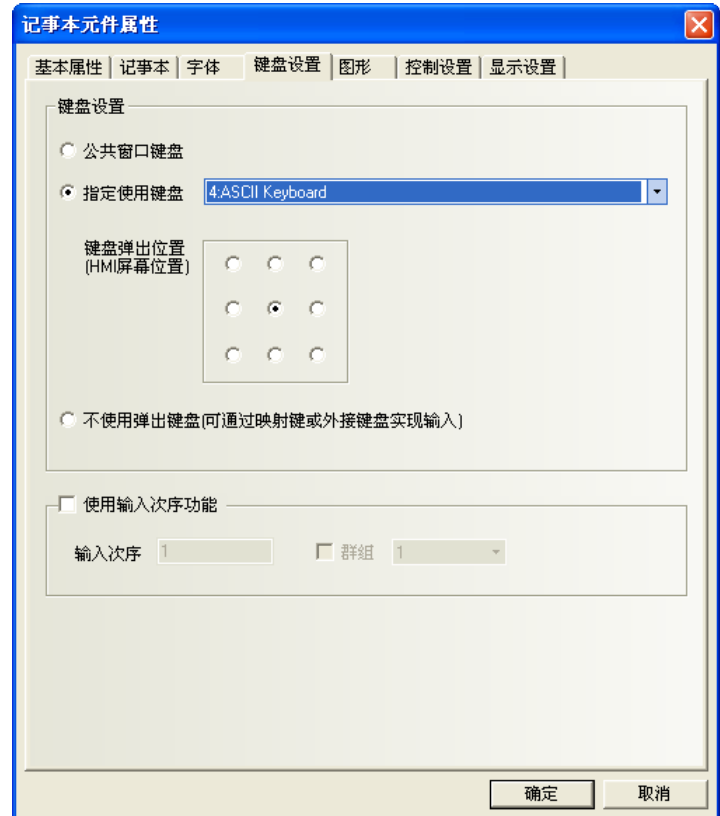

- 5. 點擊[圖形]頁:選擇代表觸摸區域和觸摸狀態的圖型。
- 6. 點擊[控制設置]頁:進行觸控安全設置以及設定通知功能。
- 7. 按下[確定]鍵,完成設置。
	- 記事本組態如下所示:

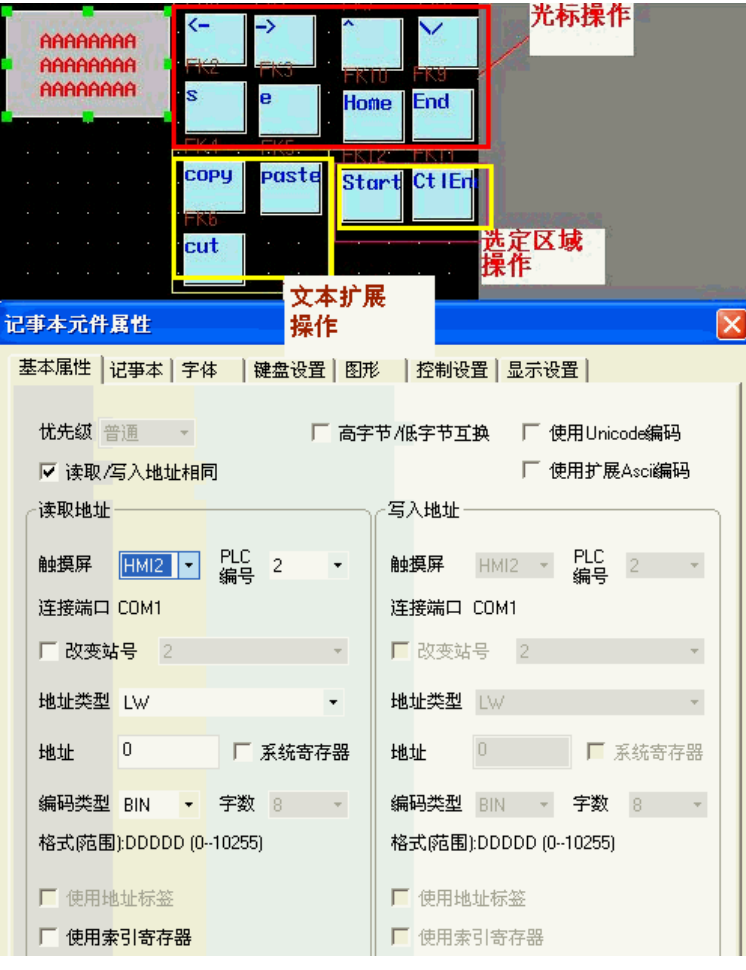

記事本特有的屬性設置如下:

LW 9170 用於記事本翻頁, 其值表示輸入區的起始行。用戶通過修改這個值對記事本翻頁顯示。

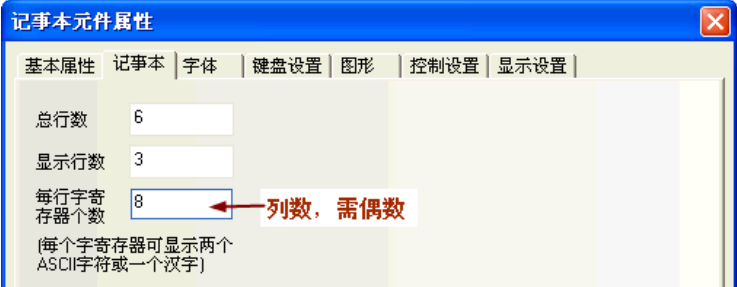

記事本離線模擬如下所示:

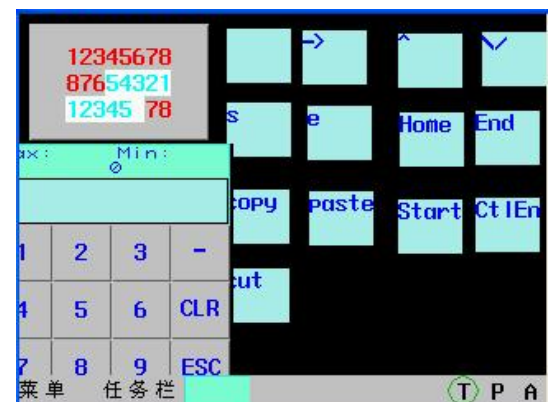

◆使用文本輸入元件來實現拼音輸入法的例子 組態如圖所示:

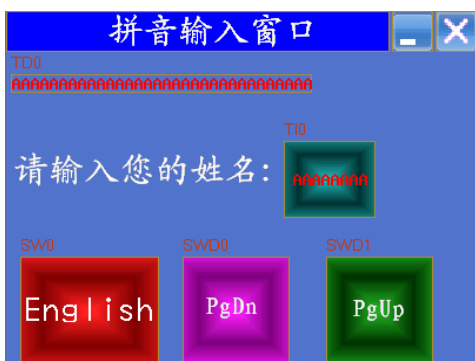

#### 具體製作方法如下:

1.窗口標題為:拼音輸入窗口。放置一個靜態文本元件,如圖所示。

2. 再放置一個功能鍵,屬性選擇窗口控制條,疊加在靜態檔拼音輸入窗口上面。

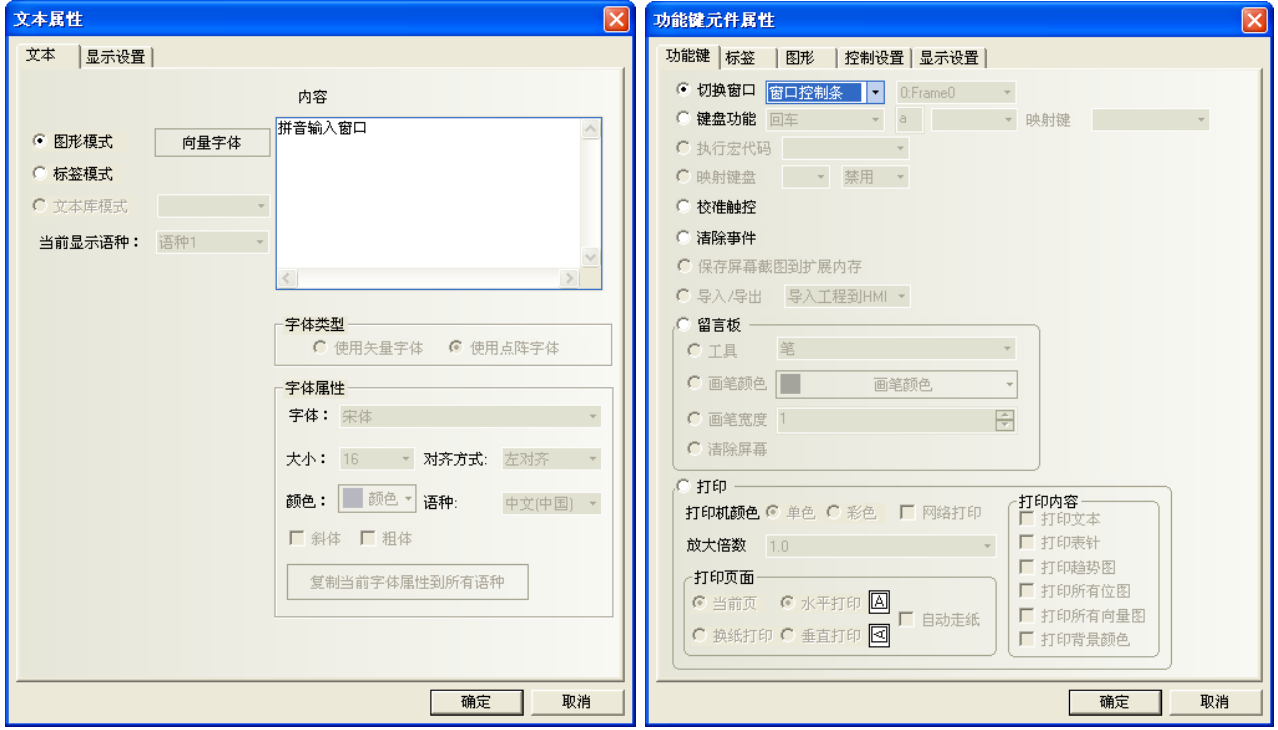

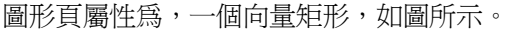

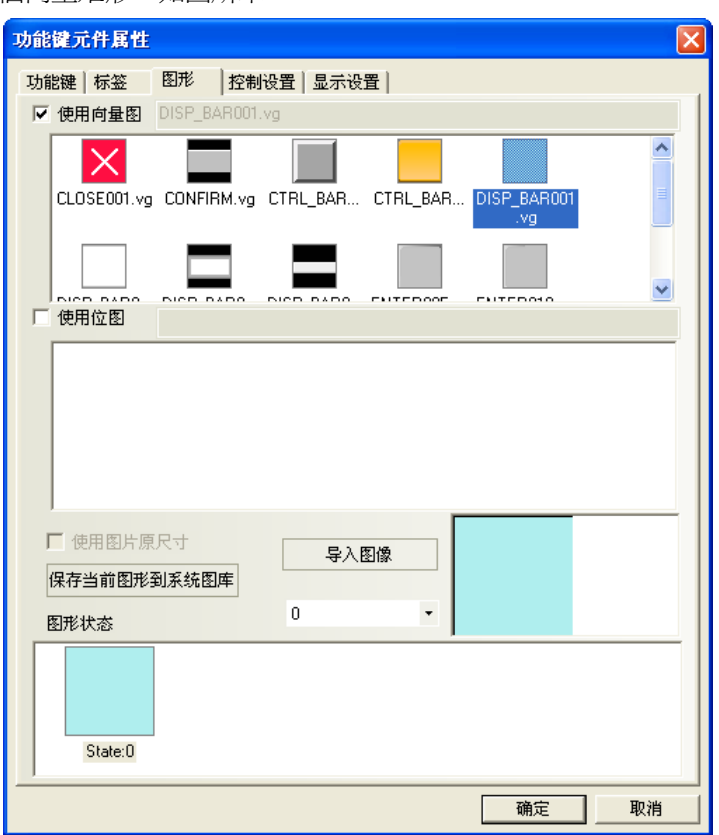

3. 放置一個功能鍵,屬性選擇最小化窗口。圖形頁屬性爲,一個點陣圖,如圖所示。

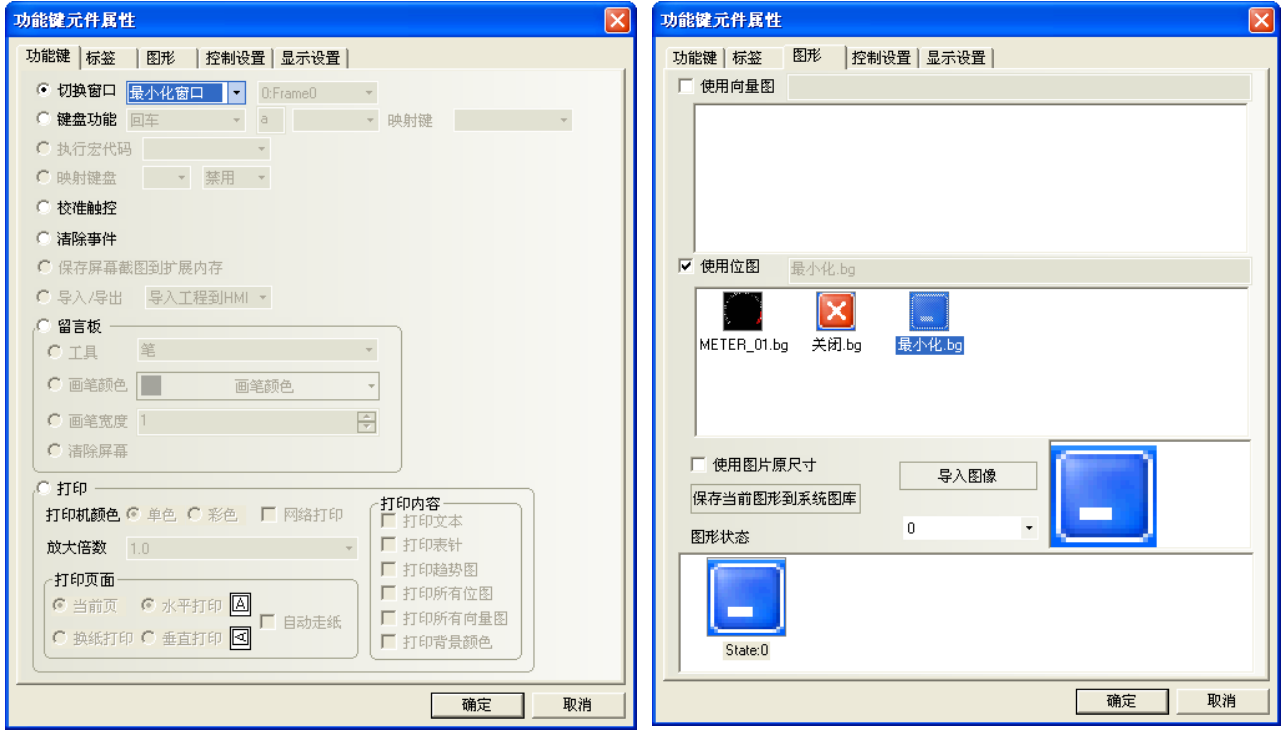

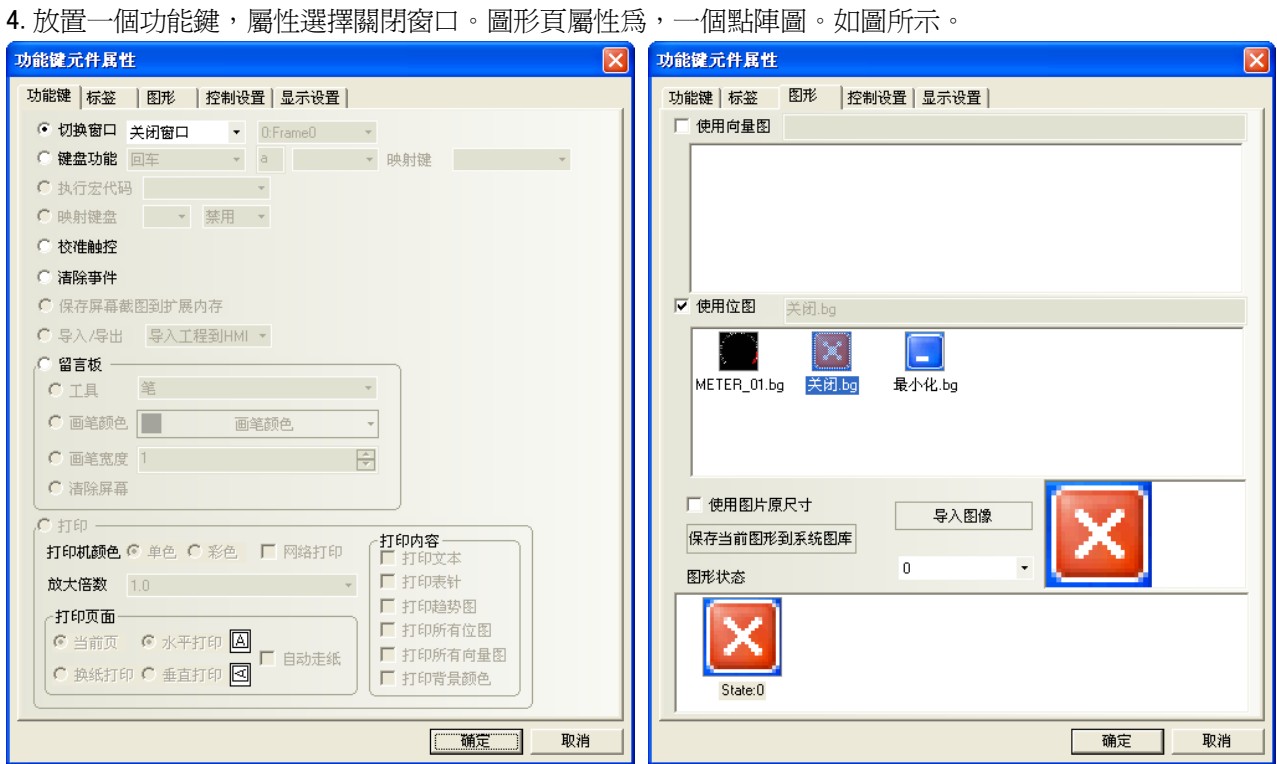

5.放置一個文本顯示元件,LW9152,字數為 16。

6.放置一個靜態文本,內容為"請輸入您的姓名:"。

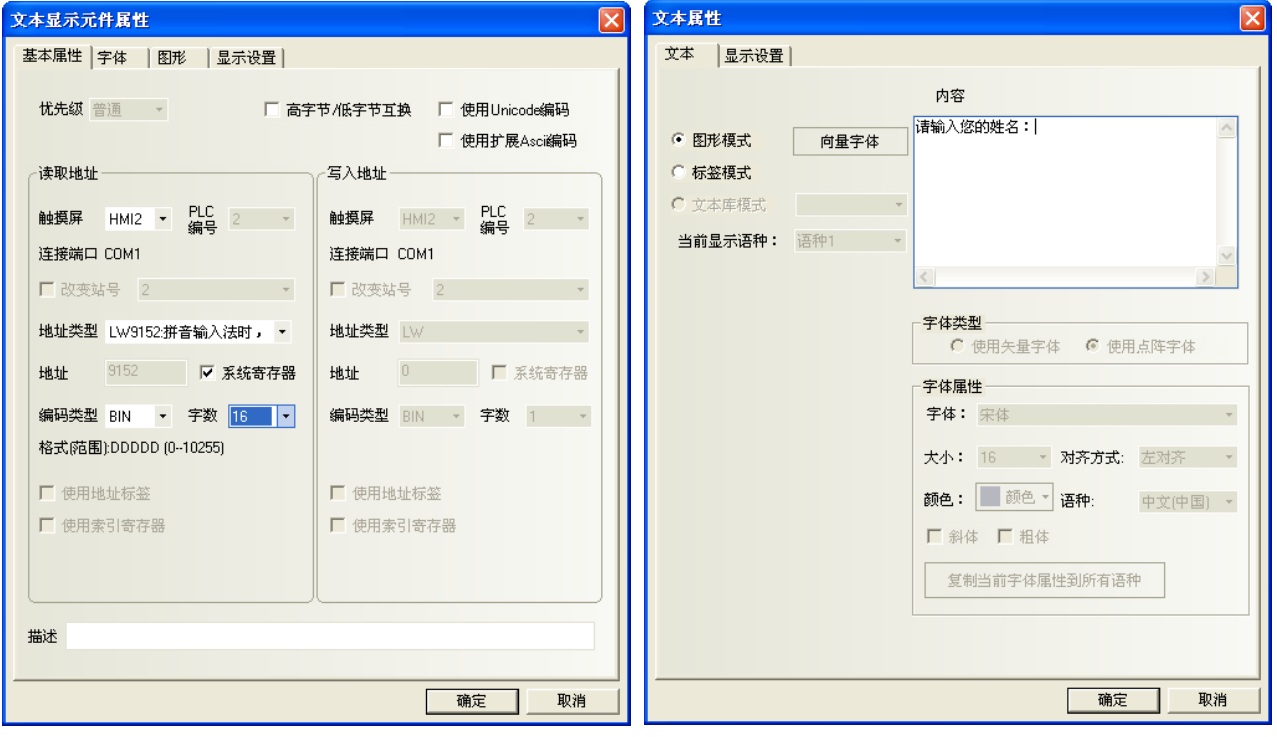

7.再放置一個文本輸入元件,LW20,字數為 4。

8. 設置一個位狀態設定元件,寫入地址為 LB9100。開關類型為:切換開關。使用標籤:狀態 0 為:English, 狀態 1 為:中文。

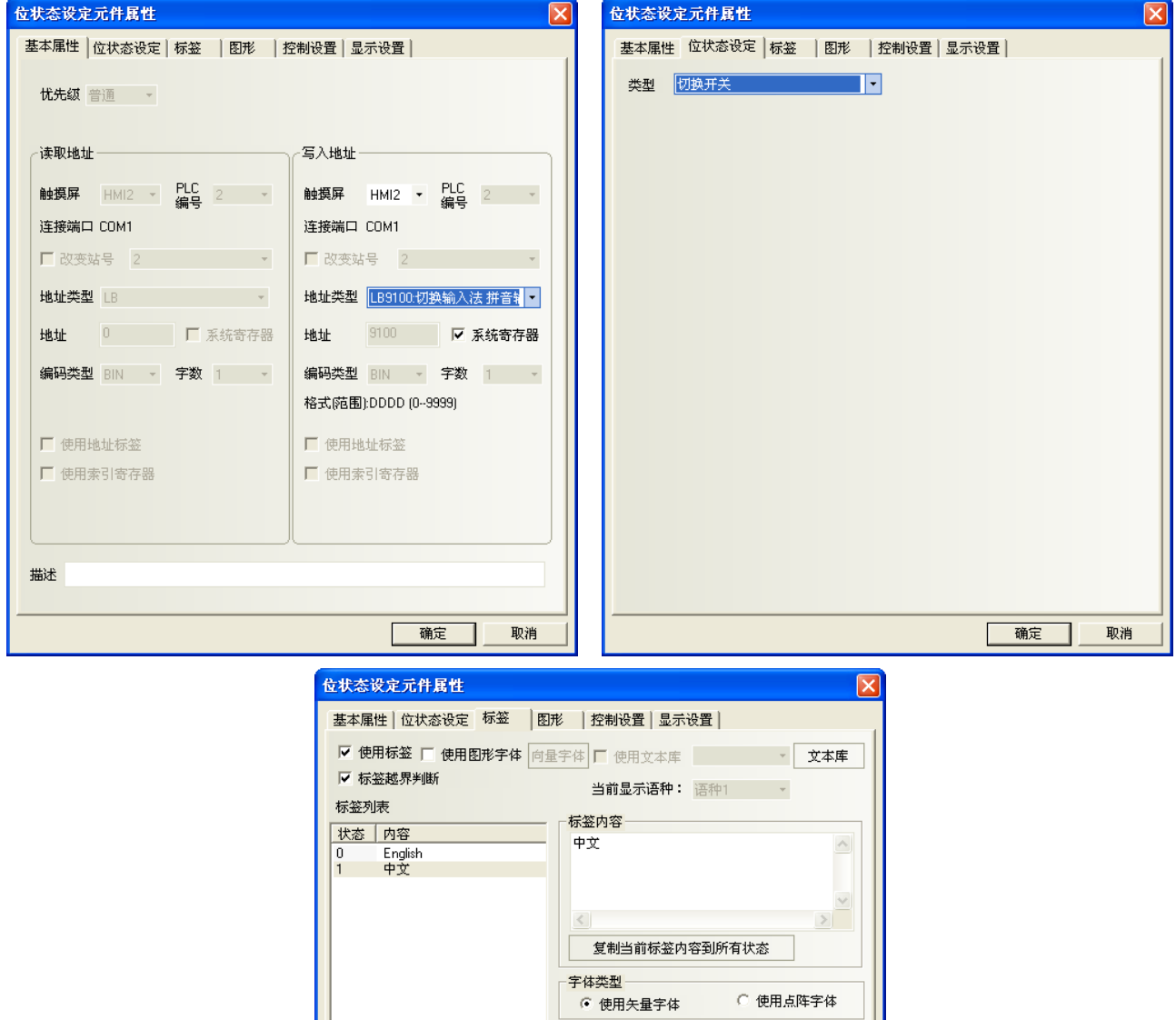

字体属性 字体: 宋体

 $\rightarrow$ 

 $\vert\langle\vert\rangle$ 

□ 斜体 □ 粗体 -<br><mark>复制当前字体属性至</mark> 每个状态 每个语种

大小: 24 | 对齐方式: 左对齐 颜色: **圖 颜色 ▼ 语言:** 

中文(中国) •

全部

取消

| 确定 |

9. 放置一個多狀態設定元件,LW9150,加,加數為 8,上限 100。標籤為 PgDn。

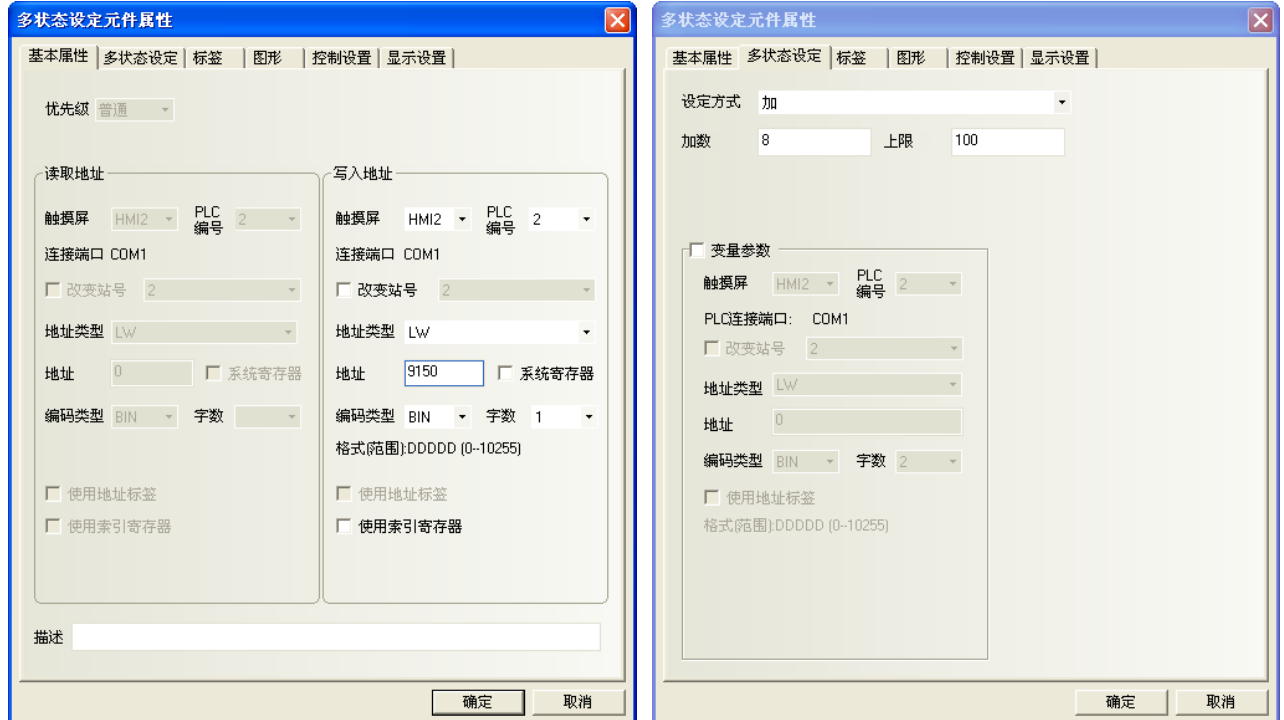

10. 放置一個多狀態設定元件,LW9150,減,減數為 8,下限 0。標籤為 PgUp。

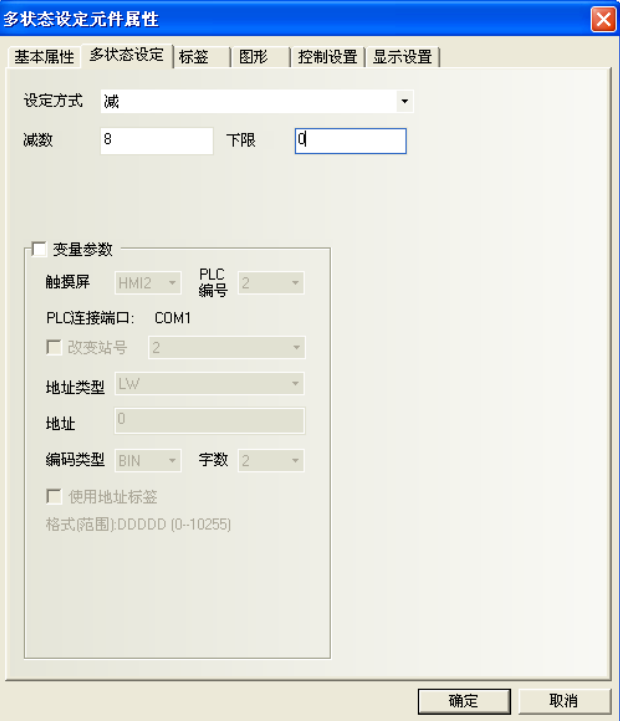

所有的元件放置完畢。具體的操作方法如下: 拼音输入窗口  $\square$  $\times$ 1.觸控文本輸入元件,出現游標。如右圖所示。 请输入您的姓名: П English PgDn PgUp 2.再點一下中英文切換按鈕, 拼音输入窗口  $\Box$ X 此時會出現中文輸入條,如右圖所示。 请输入您的姓名: п

3.輸入拼音字元,中文輸入條上會出現若干個同音字,通過向前,向後翻頁按鈕進行翻頁,觸控對應的漢字, 就完成了一次漢字輸入過程。

中文

PgDn

(輸入:張三)如圖所示:點擊文字鍵盤上的 zhang。

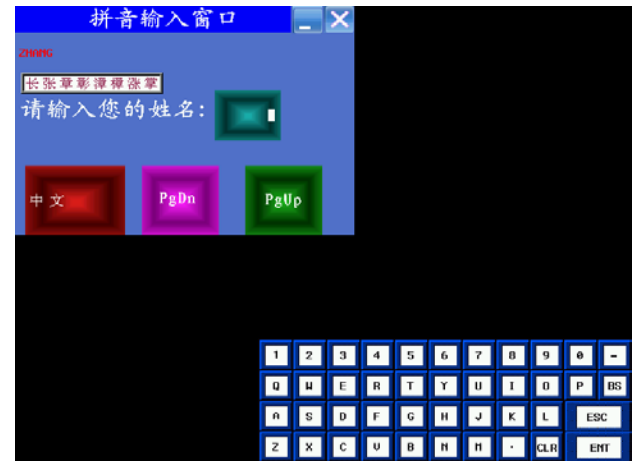

PgUp

觸控一下 <sup>长张章彰漳樟涨掌</sup> 張,張字就顯示在文本

輸入元件上。如圖所示。

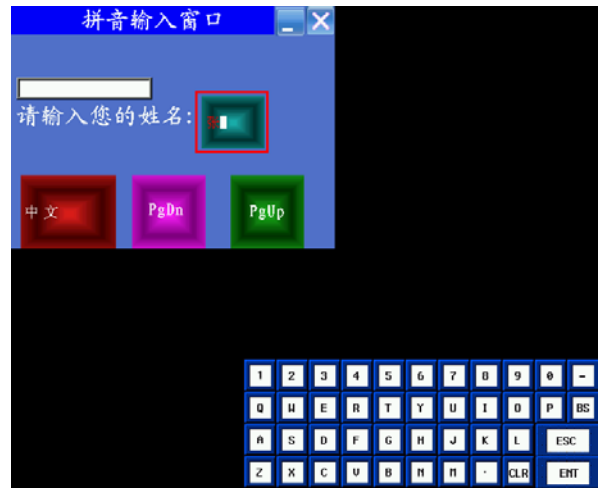

再輸入拼音 san, 觸控一下三字, 三就顯示在文本輸入 元件上。 按下文字鍵盤上的 ENT,完成本次輸入。

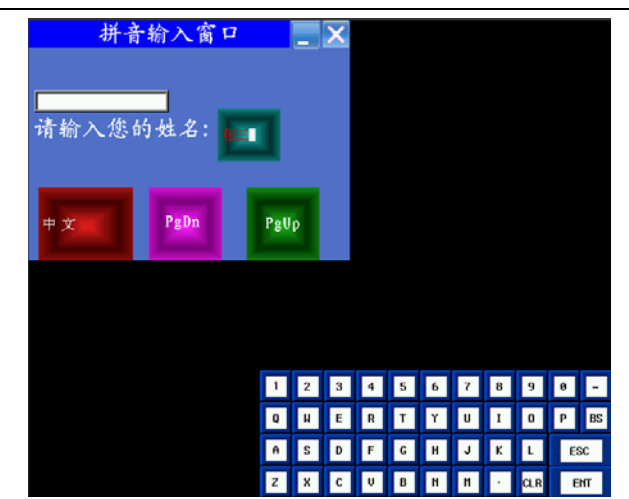

補充:①.如果拼音輸入過程中需要修改,可用鍵盤上的功能鍵的退格或清除來操作。

 $\Box$ . 哦喔噢. . . . . . . . . . . . . . . . . . 觸控漢字顯示窗口的空白區域,可移動此窗口,

類似功能鍵的窗口控制台的功能。

4.點擊拼音輸入窗口這一欄,可以移動整個窗口。如圖所示。

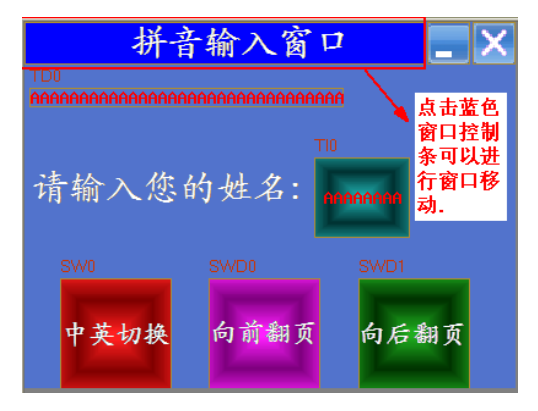

5 點擊最小化窗口,可以使窗口最小化到工作列上。還原的話,就再點一下工作列。

6.可以點擊關閉按鈕來關閉窗口。

記事本元件的拼音輸入法和文本元件類似,記事本元件的很多屬性是通過功能鍵來完成的。

## 3-6-25 多狀態走馬燈

M.

。<br><sup>多状療走马</sup> 多狀態走馬燈元件將標籤內容以走馬燈的方式迴圈移動顯示,支援最多 256 種狀態對應的標籤內容 移動顯示。

- 增加一個多狀態走馬燈元件的過程
- 1. 按下多狀態走馬燈元件圖示,拖曳到窗口中,就會彈出多狀態走馬燈元件[基本屬性]框。

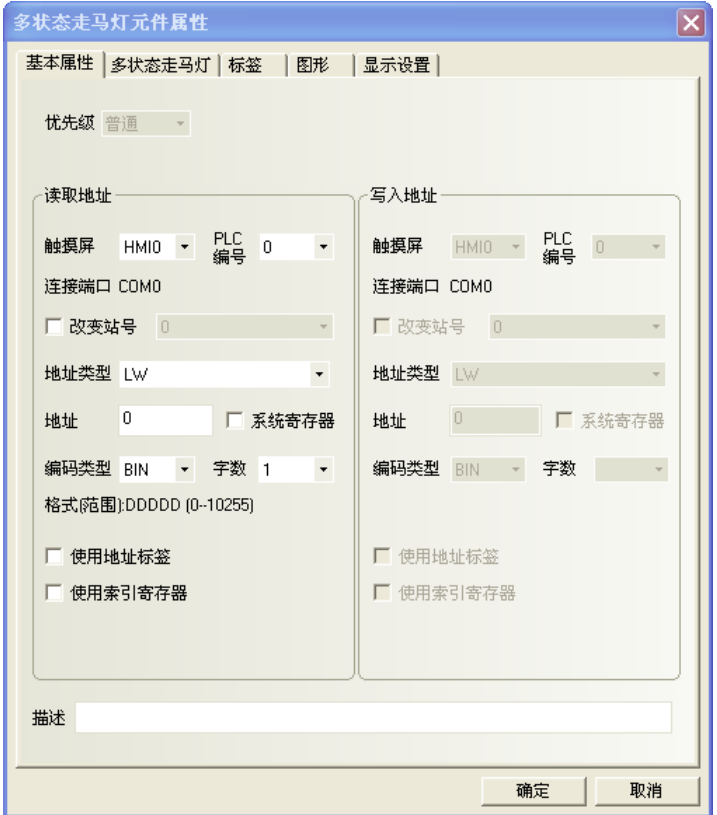

2. 點擊[多狀態走馬燈]頁:進行移動方式、狀態數和步長、速度的設置。

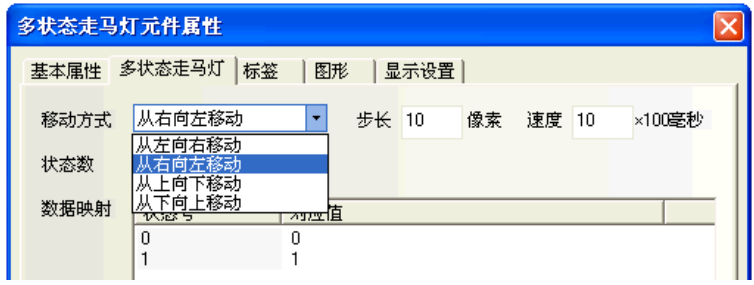

- 3. 點擊[標籤]頁:填寫對應狀態的文本。
- 4. 點擊[圖形]頁:選擇代表觸摸區域和觸摸狀態的向量圖或點陣圖。
- 5. 按下[確定]鍵,即完成多狀態走馬燈元件的設置。

## 3-6-26 位元狀態走馬燈

舩

<sup>位状</sup>禁<sup>司</sup>位元狀態走馬燈元件將標籤內容以走馬燈的方式迴圈移動顯示,支援 0 和 1 兩種狀態對應標籤內容 的移動顯示。

多狀態走馬燈和位元狀態走馬燈的區別是二者控制方式不同,前者通過改變寄存器的值來選取不同的狀態, 可以有1~256 種狀態;後者通過控制位元的狀態來改變顯示狀態,只有兩種。

- 增加一個位狀態走馬燈元件的過程
- 1. 按下位狀態走馬燈元件圖示,拖曳到窗口中,就會彈出位元狀態走馬燈元件[基本屬性]框。

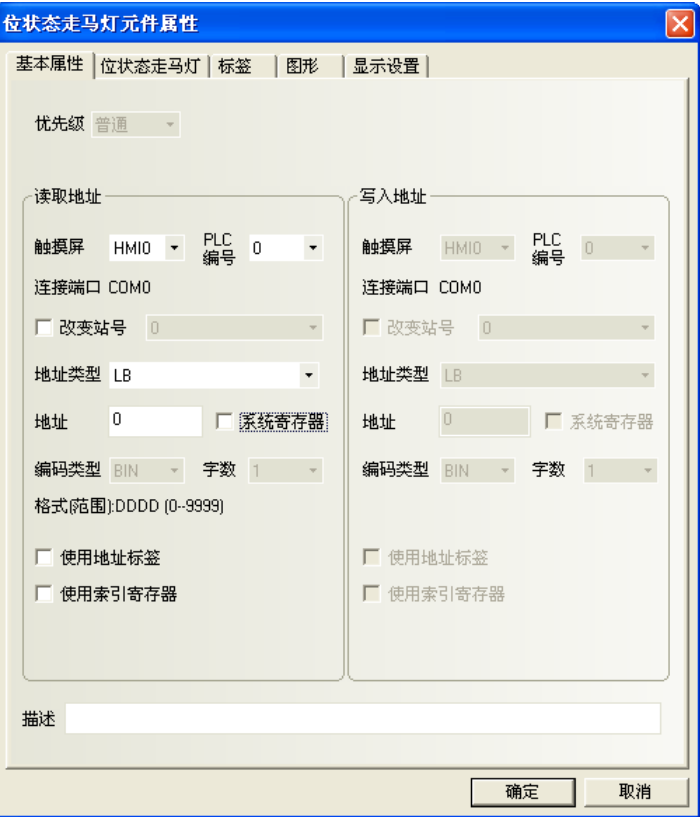

2. 點擊[位元狀態走馬燈]頁:進行移動方式和步長、速度的設置。

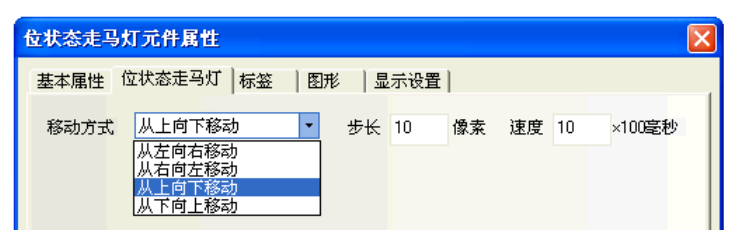

- 3. 點擊[標籤]頁:填寫對應狀態的文本。
- 4. 點擊[圖形]頁:選擇代表觸摸區域和觸摸狀態的向量圖或點陣圖。
- 5. 按下[確定]鍵,即完成位元狀態走馬燈元件的設置。

### 3-6-27 觸發觸控

觸發觸控元件可用於不通過觸控而同時使多個元件觸發動作的場合。當觸發觸控元件指定寄存器 **,触发触控,<sup>胸</sup>安胸定几千**马角尔在遍過觸控而向時候多個儿干觸發動作的物質。<br>滿足設定的觸發方式條件時,可觸發放置在觸發觸控元件有效區域內的元件動作。

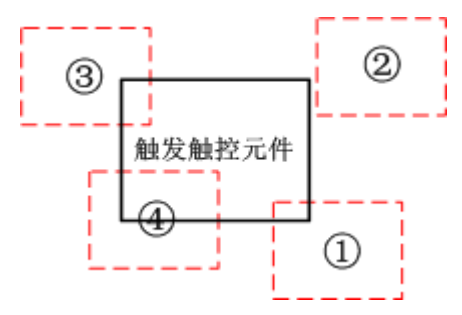

①③④處於觸發有效區域 ②處於觸發無效區域

所以當觸發觸控元件指定寄存器的狀態滿足設定觸發條件時, ①③④區域的元件被觸發, 而②區域的元件 不能被觸發。

- 增加一個表格元件的過程
- 1. 按下觸發觸控元件圖示,拖曳到窗口中,就會彈出該元件的[基本屬性]頁。

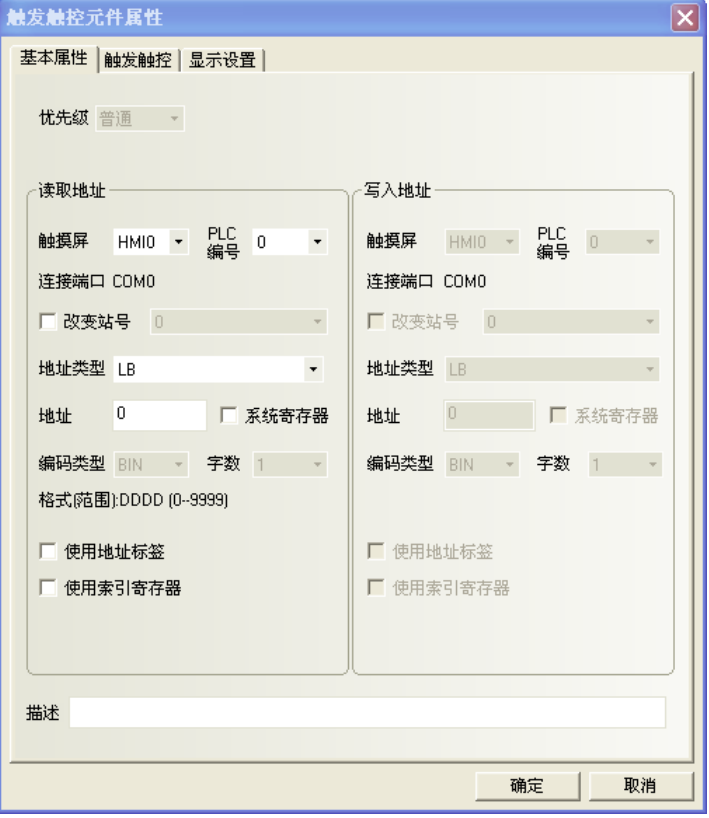

2. 點擊[觸發觸控]頁:進行觸發方式的選擇。

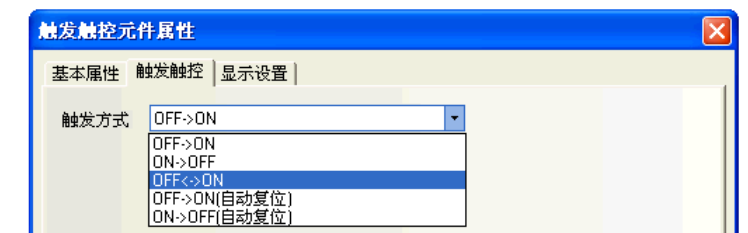

3. 按下[確定]鍵,即完成觸發觸控元件的設置。

### 3-6-28 表格

**[1]**<br><sub>表格</sub> 表格元件可以按行,按列,按儲存格選擇。用戶可設定行數,列數,被選中的顏色,背景顏色,邊 框顏色,並將選中的行列號寫入指定寄存器。

- 增加一個表格元件的過程
- 1. 按下表格元件圖示,拖曳到窗口中,就會彈出該元件的[基本屬性]頁。

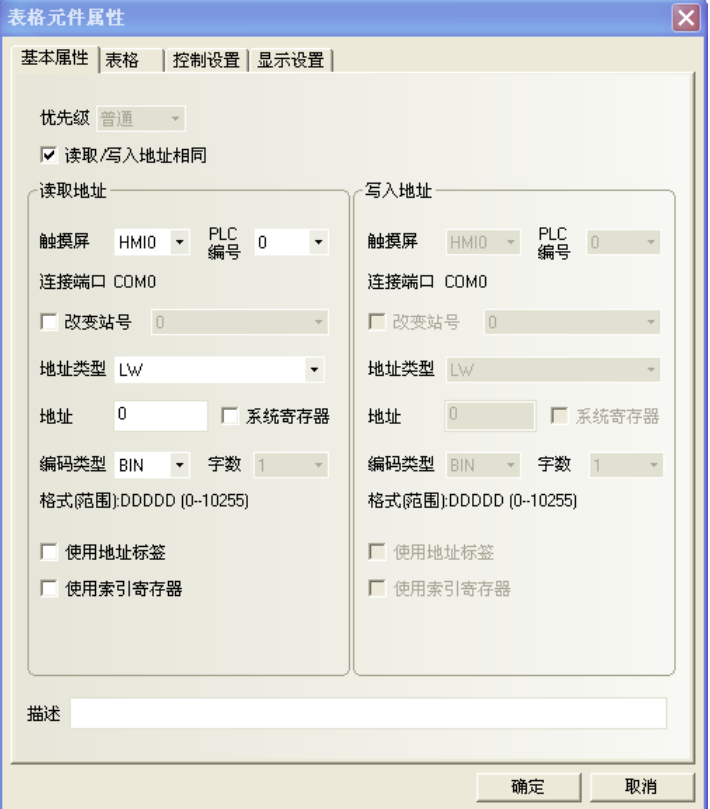

2. 點擊[表格]頁:設定表格的行數、列數和選擇方式。

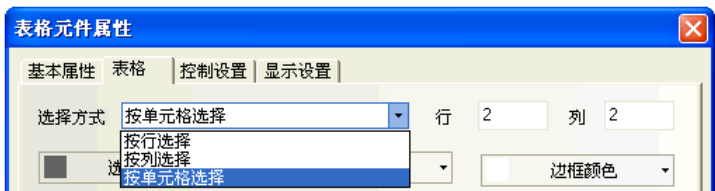

#### 相關屬性如下:

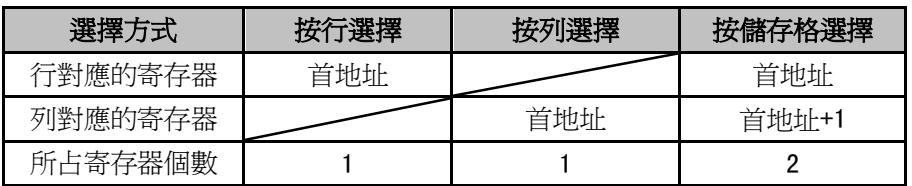

3. 點擊[控制設置]頁:進行觸控安全設置以及設定通知功能。

4. 按下[確定]鍵,即完成表格元件的設置。

表格元件的模擬效果如圖所示。

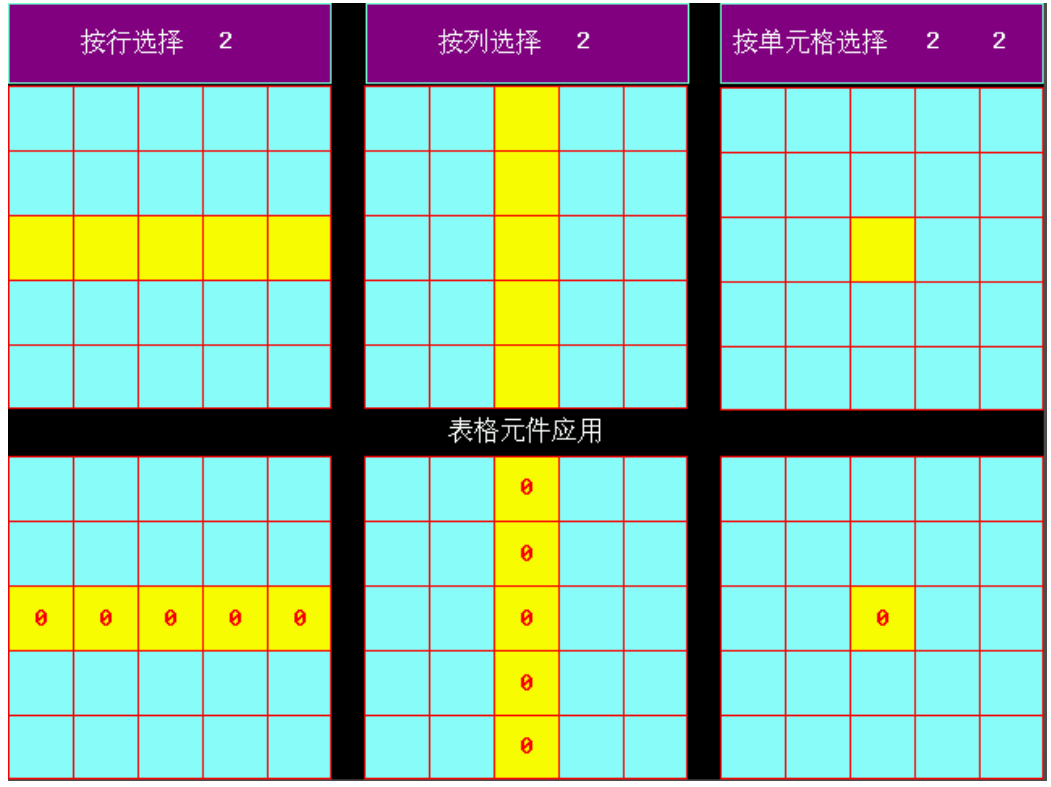

表格元件還可以根據需要疊加數值輸入元件,結合巨集來使用,通過巨集來控制顯示條件。

### 3-6-29 歷史資料顯示

 $\mathbb{R}$ 歷史資料顯示元件從指定的 Word 中、按週期時間讀取一串連續寄存器的資料並且以表格的形式顯 示出來。

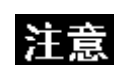

1. 採樣的資料必須是連續的,只適用於連續的少量資料保存,不適合大量資料 存儲。
- 增加一個歷史資料顯示元件的過程
- 1. 按下歷史資料顯示元件圖示,拖曳到窗口中,就會彈出該元件的[基本屬性]頁。

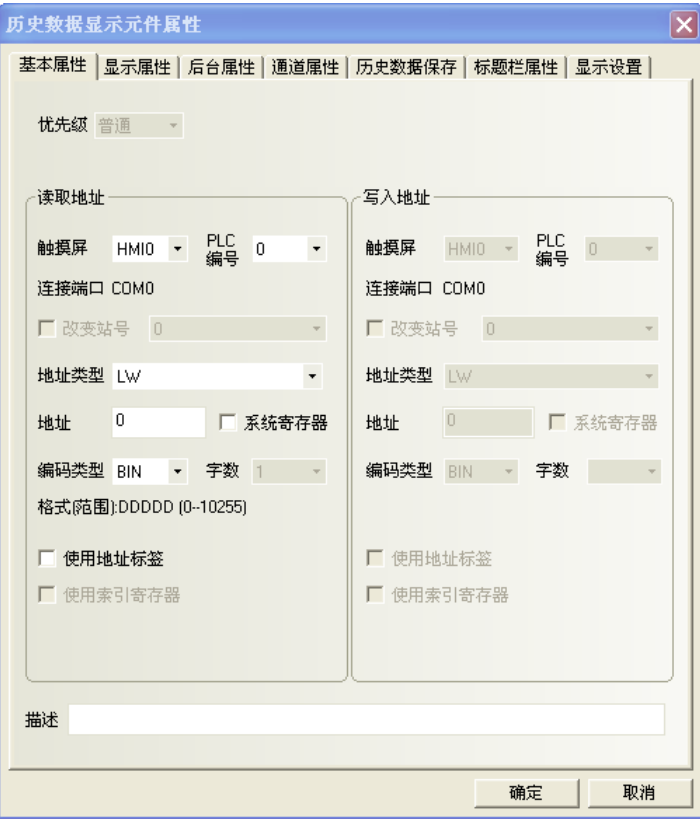

2. 點擊[顯示屬性]頁:設定顯示的格式、顏色等資訊。

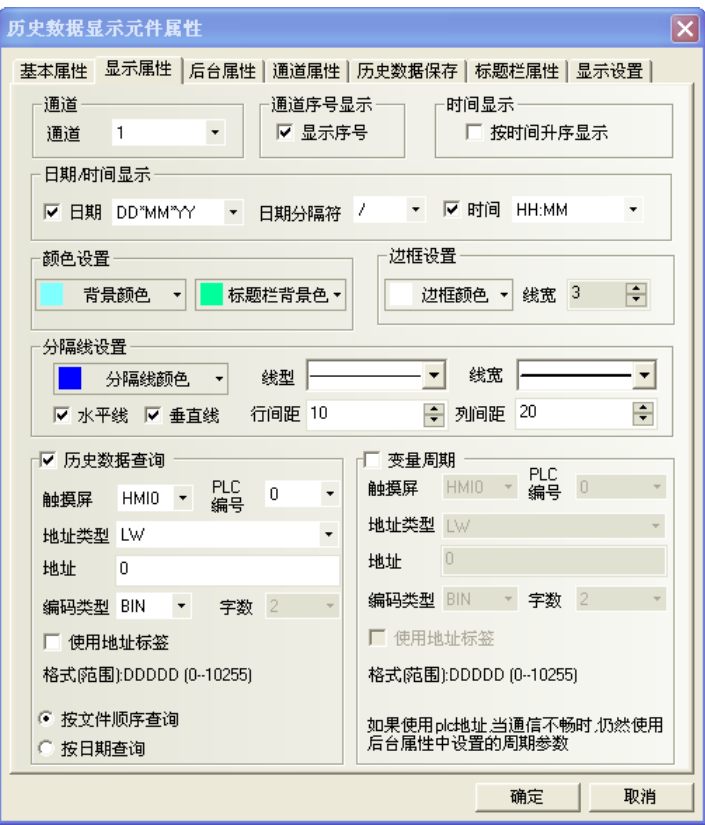

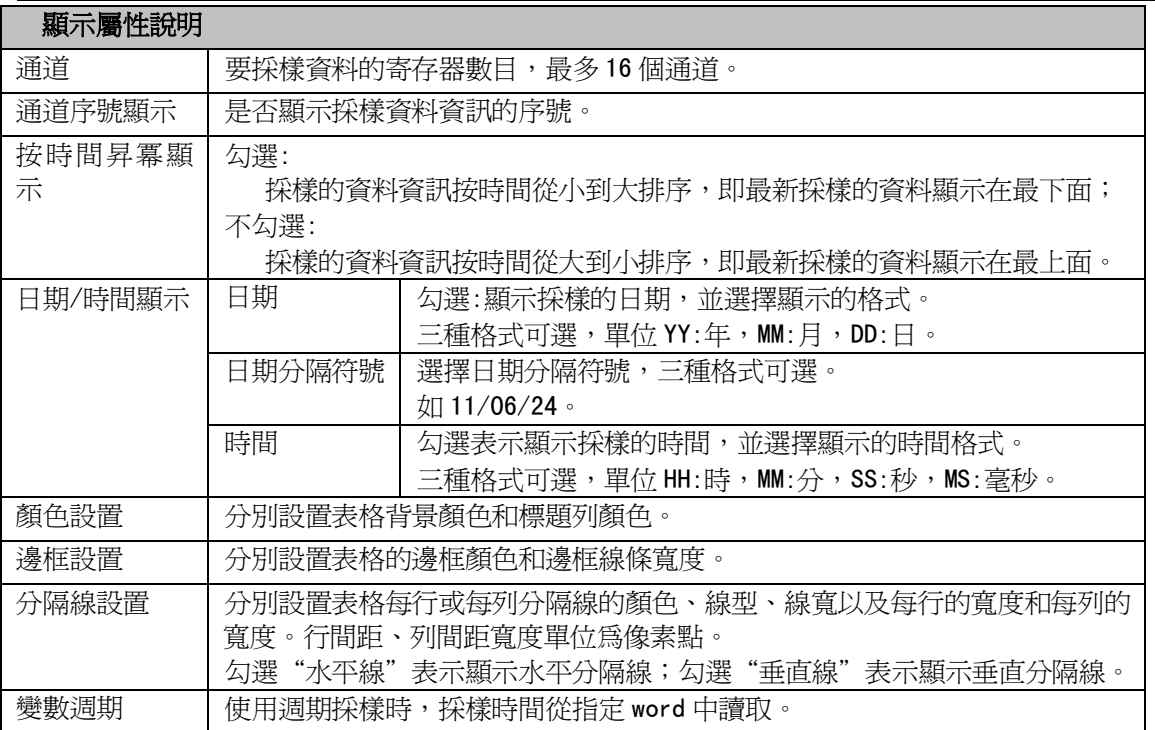

。 ————————————————————<br>注意:採樣週期使用變數時,優先使用變數值;若通訊連接失敗導致變數值獲取不了,則會使用預設值。

3. 點擊[後臺屬性]頁:設定採樣的方式、週期、採樣點數、暫停地址、清除地址等資訊。

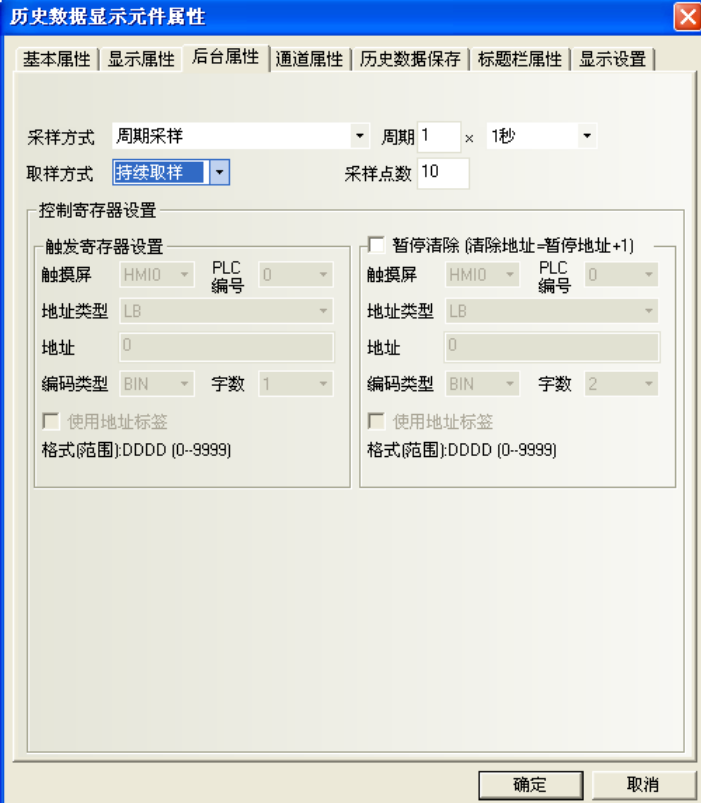

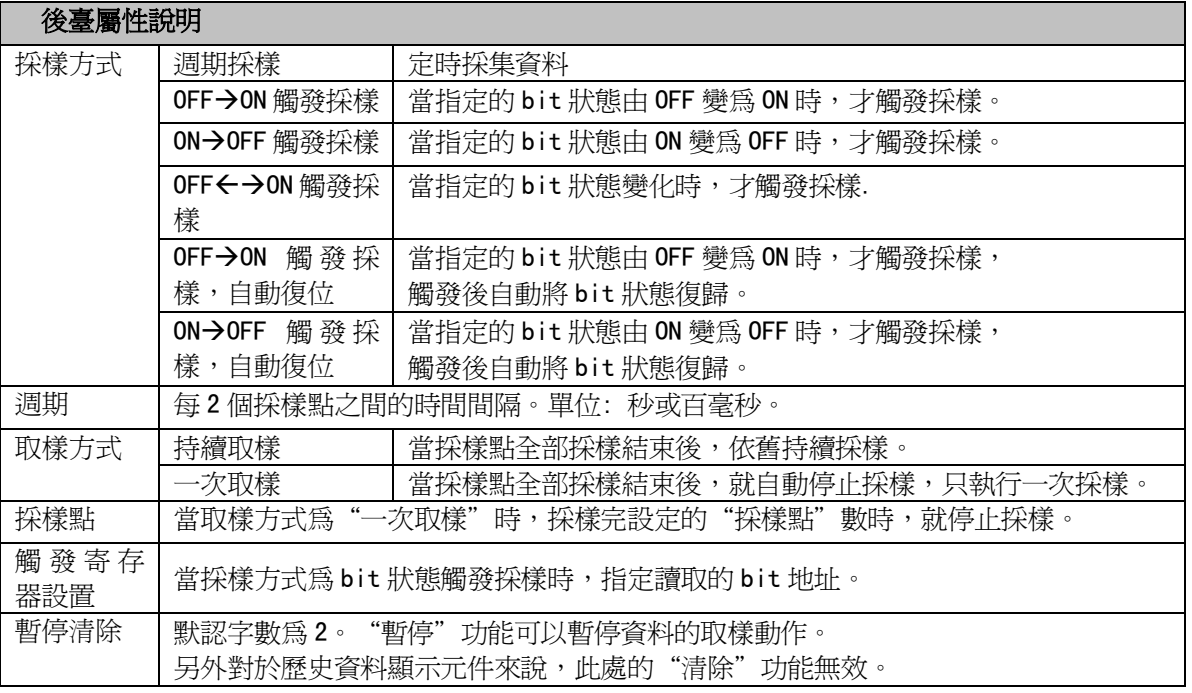

4. 點擊[通道屬性]頁:設定每個通道的顯示資訊。

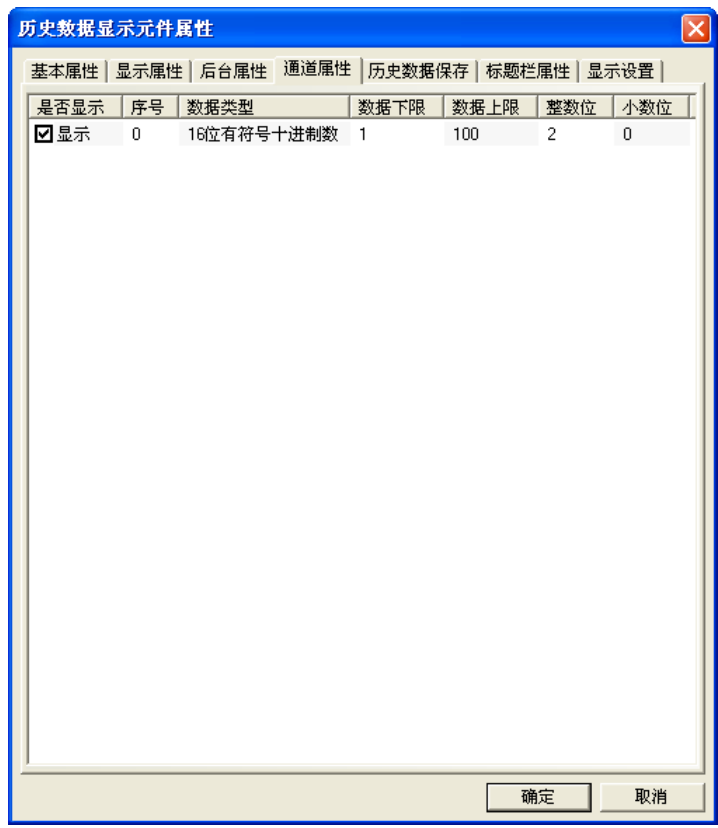

5. 點擊[歷史資料保存]頁:設定保存的起始地址等。

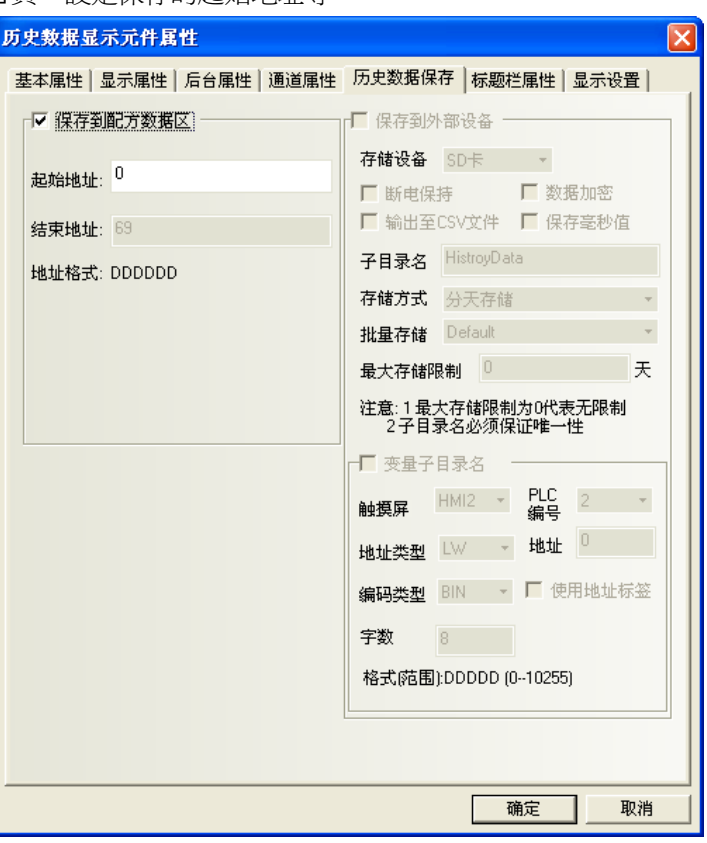

- 歷史資料顯示元件和趨勢圖元件如果配合一起使用且取樣地址相同時,只要設置其中一個元件的歷史 資料保存到配方資料區即可,無需同時設置兩個元件都保存到配方資料區。
- 如果需要用歷史資料顯示元件來顯示趨勢圖的數值,可以先把 PLC 的數值通過定時器或者資料傳輸元 件傳到本地寄存器 LW 裡面。
- 如果用戶需要長期保存資料,而對資料保存的時間間隔要求不是很高,建議採樣時間儘量長。

6. 點擊[標題列屬性]頁:設置標題列的名稱、字體等。

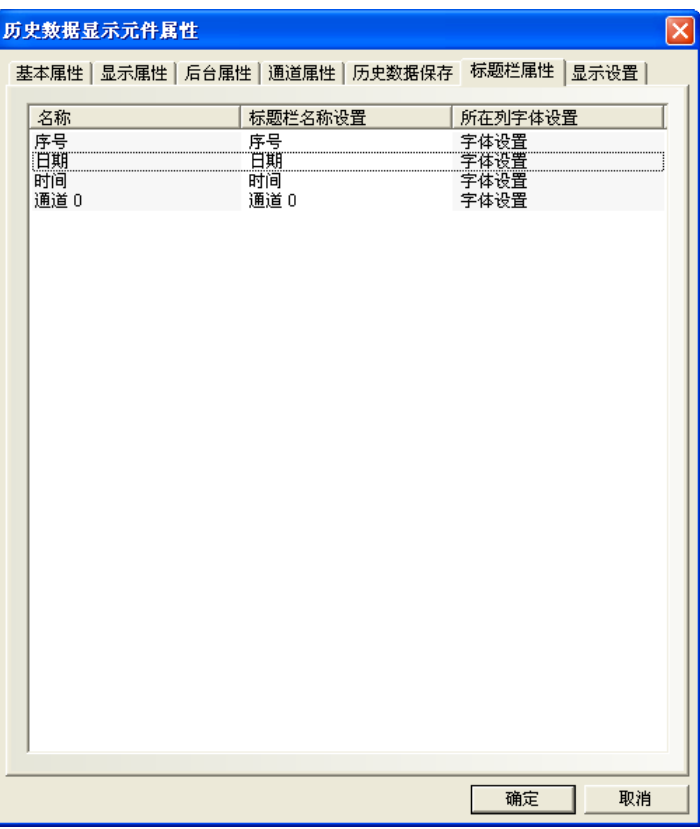

7. 按下[確定]鍵,完成設置。

## 3-7 功能元件

### 3-7-1 刻度

重題

刻度可用於需按等比分度量的標注。

- 增加刻度元件的過程
- 1. 按下刻度元件圖示,拖曳到窗口中,就會彈出該元件的[刻度]頁。

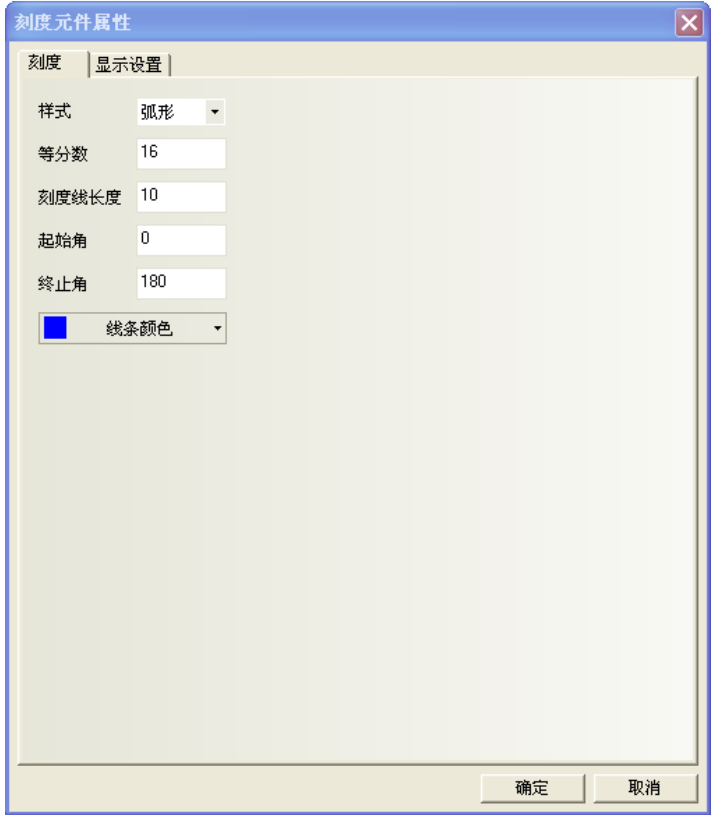

樣式:有四種樣式,垂直、水平、弧形、圓形。

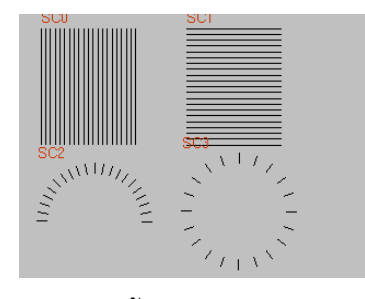

L

等分數: 把這個圖形的等分的份數, 數值在 2~255 之間。 刻度線長度:刻度的長度,數值在 1~24 之間。 起始角/終止角: 在弧形時的起始角度和終止角度, 數值在 0~360 之間 2. 按下[確定]按鈕完成設置。

## 3-7-2 功能鍵(頁面相關,鍵盤,校正觸控,清除事件,留言板工具)  $\frac{1}{\sqrt{1+\frac{1}{2}}}$

——<br>功能键 功能鍵提供窗口相關功能、鍵盤功能、執行巨集代碼、校準觸控、清除事件、留言板等功能; 功能鍵是以觸控此元件來執行指定的功能,無需指定 word 來控制,。

切換窗口、鍵盤功能、執行巨集代碼、校準觸控、清除事件、留言板、列印。

- 增加功能鍵的過程
- 1. 按功能鍵圖示,拖曳到窗口中,就會彈出該元件的[功能鍵]頁,進入該頁,可選功能有:

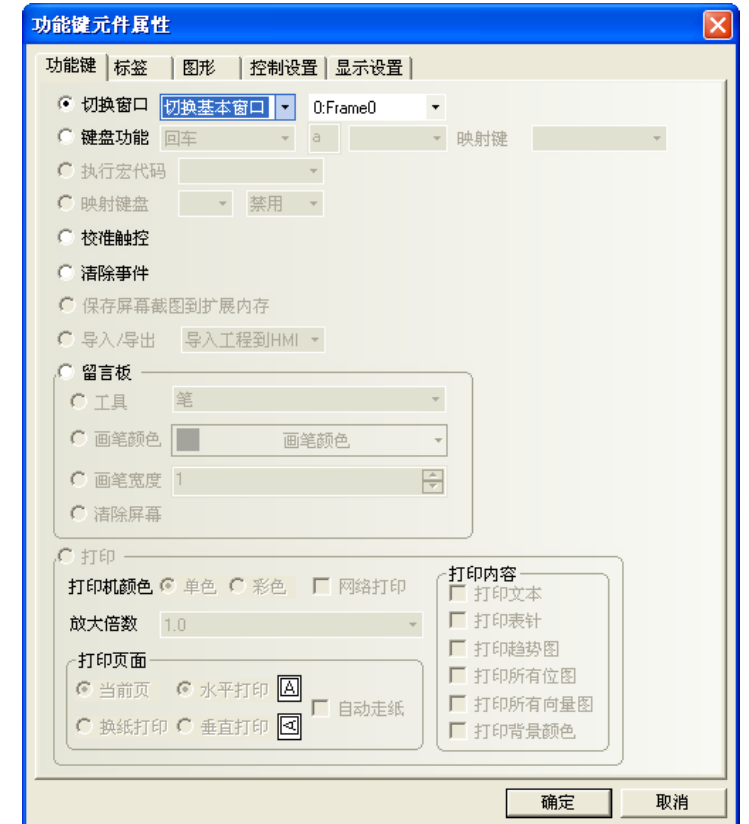

- 2. 進入[標籤]頁:填入要顯示的文本。
- 3. 進入[圖形]頁:選擇圖形來顯示狀態。
- 4. 進入[控制設置]頁:進行觸控安全設置以及設定通知功能。
- 5. 按下[確定]鍵,即可調整功能鍵的位置和大小。
- 功能鍵
- 1. 切換窗口

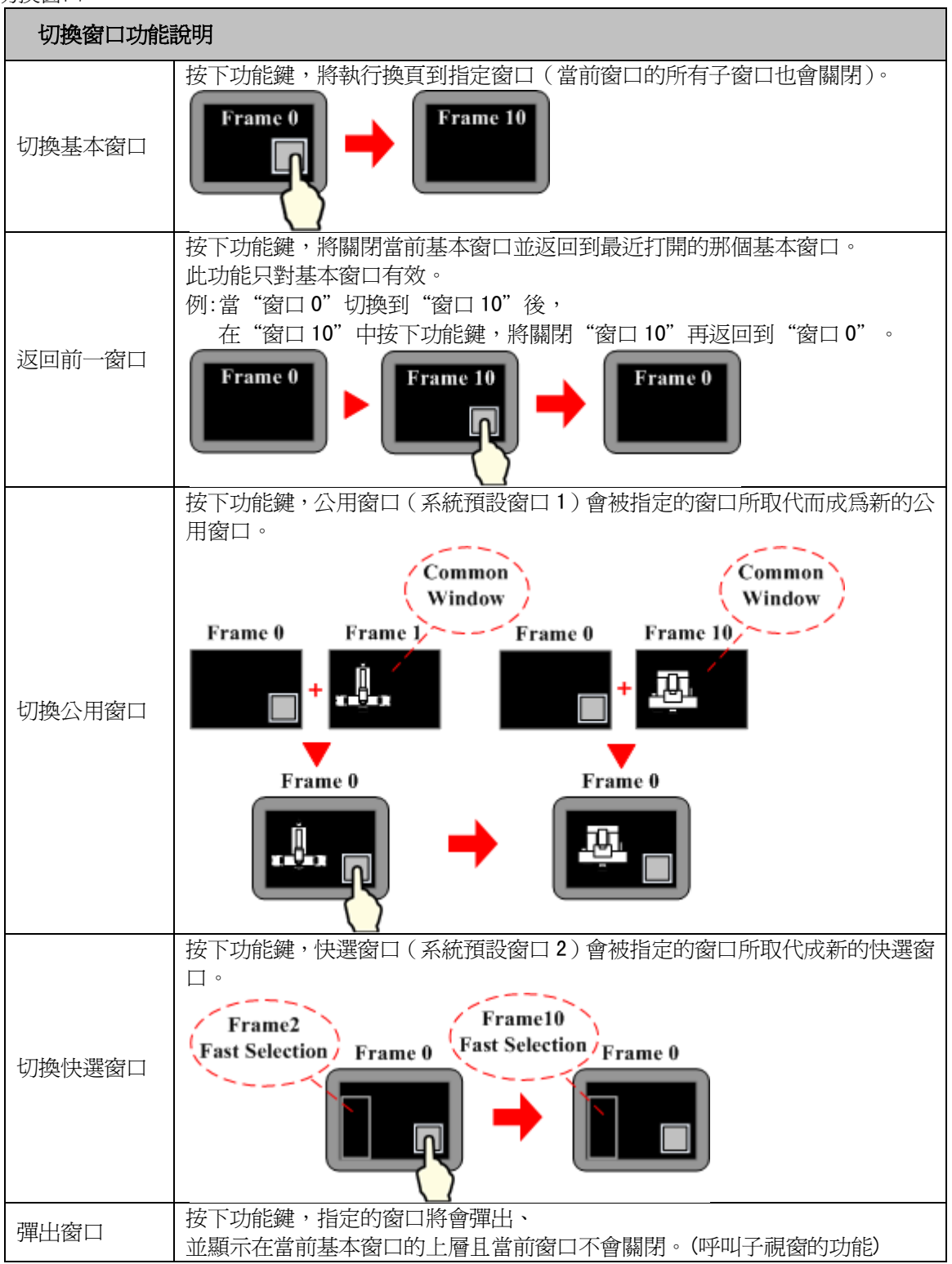

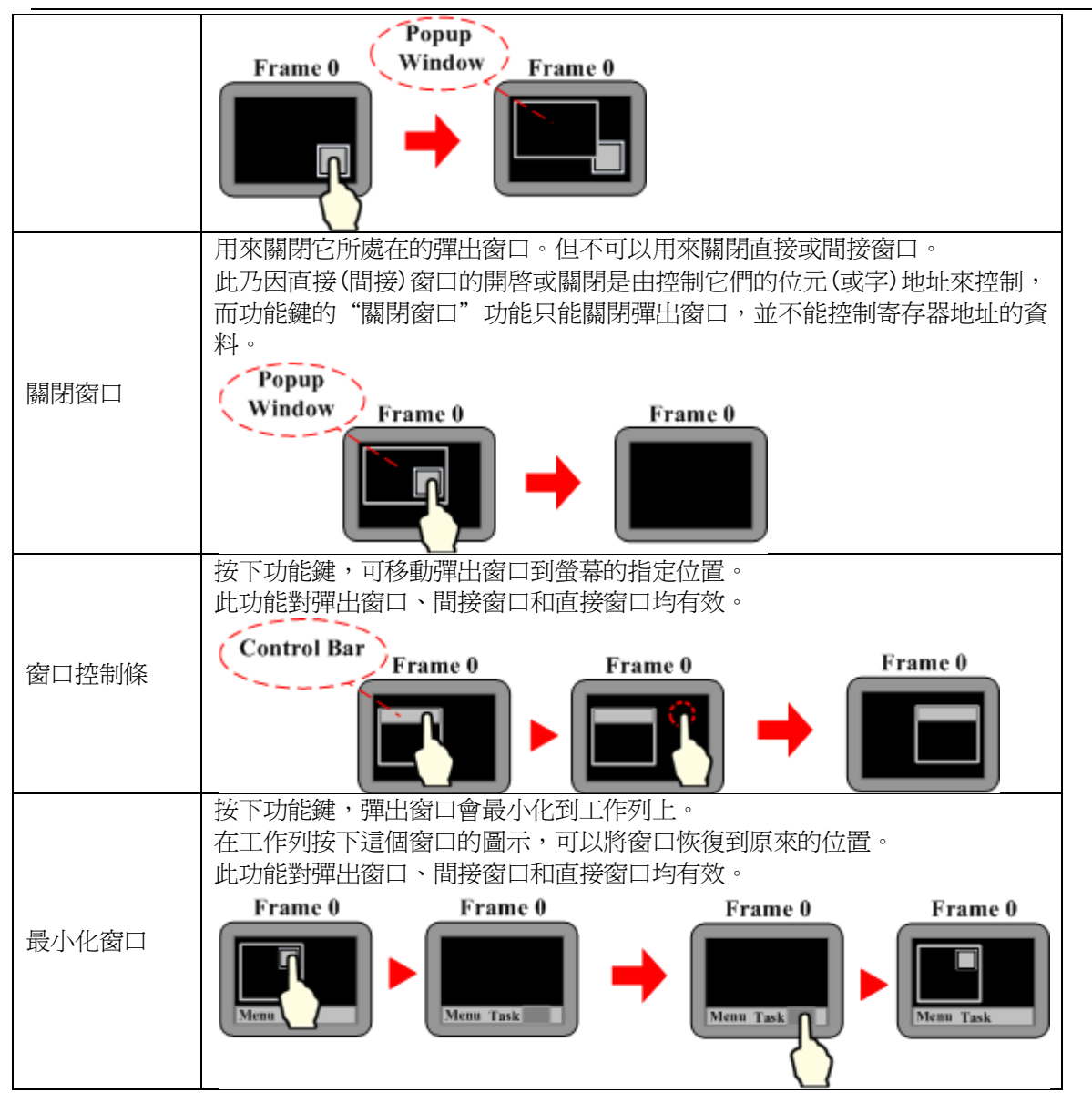

舉例:切換窗口功能

1. 建立一個新的工程,並保存。

2.分別建立快選窗口 2、公用窗口 1、基本窗口 4 、基本窗口 5 、基本窗口 6 、基本窗口 7 ,其中窗口 5 要和窗 口 2 的大小一致(這裡是(100,220)),窗口7的大小要小於基本窗口大小(這裡是(200,150)。

3. 在窗口2上放置3個功能鍵,即2個[切換基本窗口]功能鍵分別可以切換到基本窗口0和基本窗口4,1個[切 換快選窗口]功能鍵可切換到快選窗口5,如下圖所示:

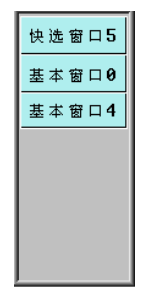

4. 窗口1放置一個文本元件,顯示文本為"公用窗口1"。

5.窗口0放置一個文本元件,顯示文本為"基本窗口0",一個[返回到前一窗口]功能鍵,一個[彈出窗口]功

能鍵可彈出窗口7,如下圖所示:

6. 窗口4放置1個文本元件,顯示內容爲"基本窗口4",1個[返回到前一窗口]功能鍵。

7. 窗口5上放置 3 個功能鍵, 即 1 個[切換快選窗口]功能鍵, 可切換到快選窗口 2, 1 個[切換公用窗口]功能 鍵,切換到公用窗口 1,1 個[切換基本窗口]功能鍵,切換到公用窗口 6。

8. 窗口6放置1個文本元件,顯示內容爲"公用窗口 6"。

9. 窗口7上放置 3個功能鍵, 即一個窗口控制條, 顯示內容爲" 彈出窗口", 1個[最小化窗口]和 1個[關閉 窗口]功能鍵。

10. 設置完畢, [保存], [編譯], [在(離)線模擬]或[下載], 可以看到顯示效果如下左圖所示:

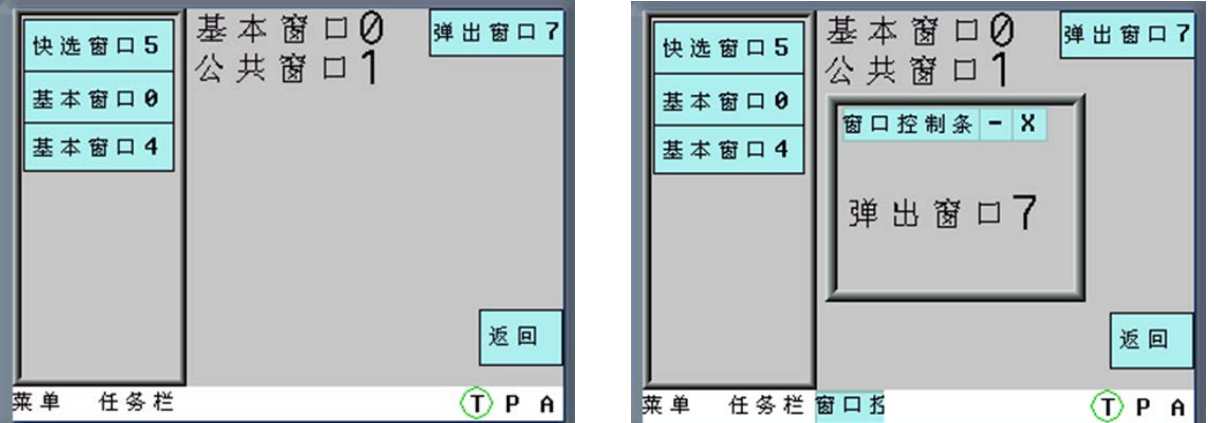

11.當使用快選窗口中的按鈕從窗口0切換到窗口4後,按下[返回],將返回到窗口0,再按下窗口0的[返回] 將返回到窗口4。

12.當在窗口0中按下[彈出窗口],將彈出窗口7,其顯示如上右圖。

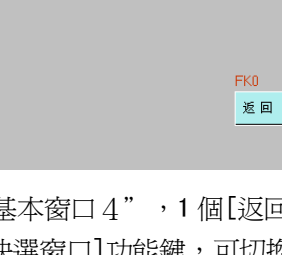

基本窗口0 弹出窗口7

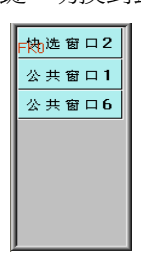

13. 在快選窗口中按下[快選窗口 5], 將切換到快選窗口 5, 如下圖所示:

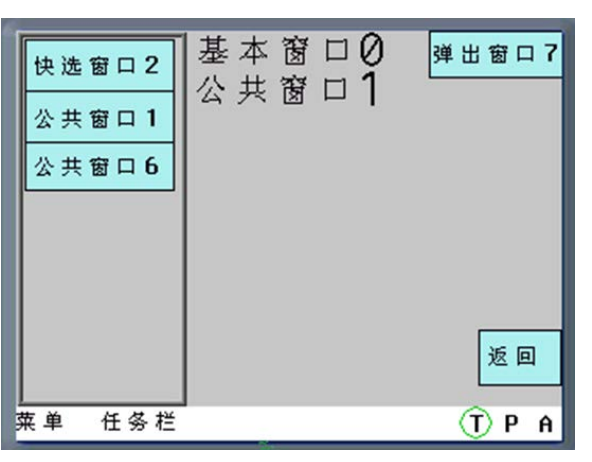

14. 按下[公用窗口1或6],可以來回切換顯示公用窗口:

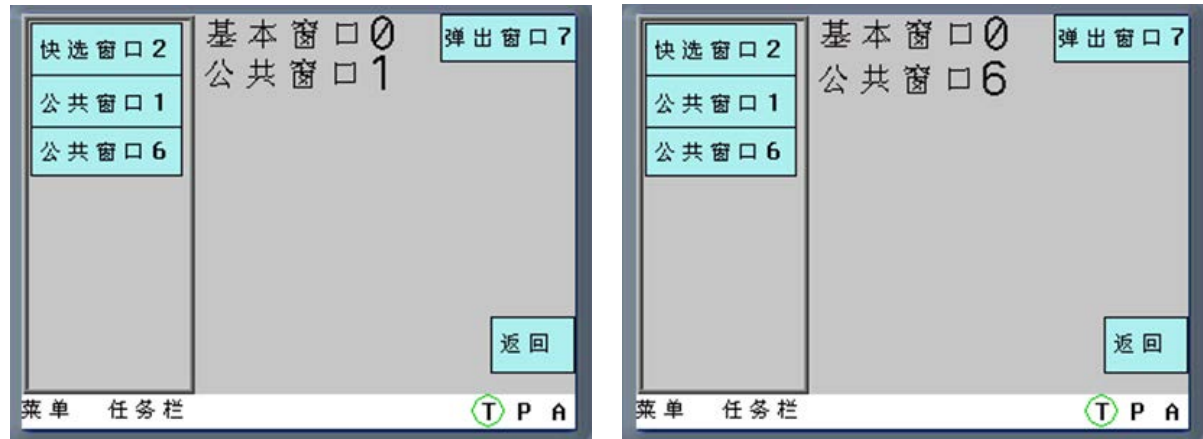

2. 鍵盤功能:

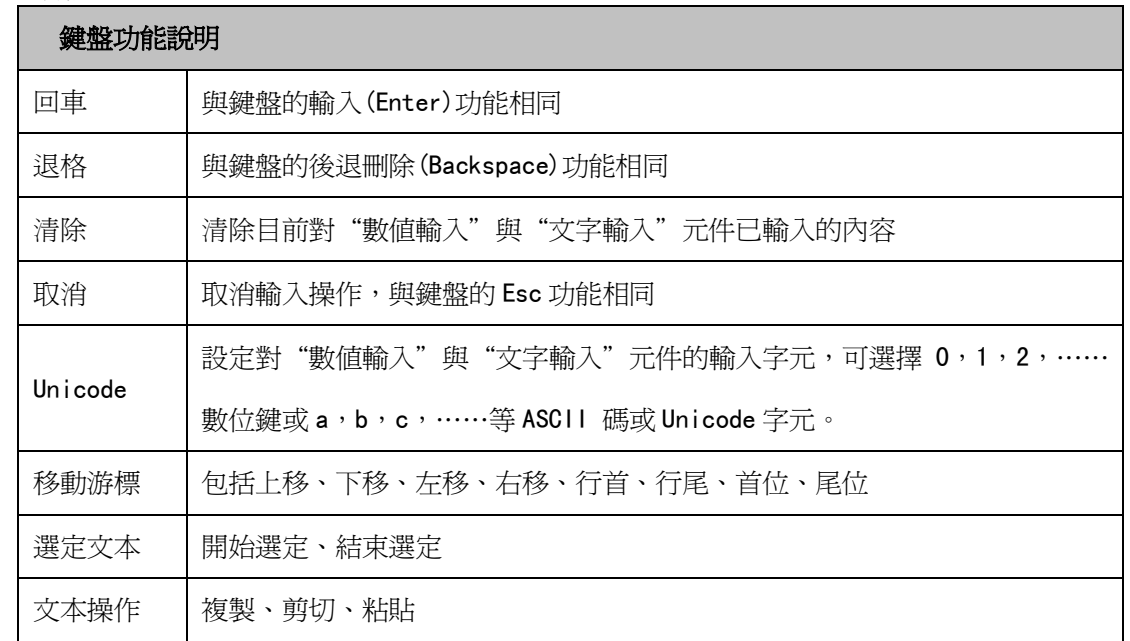

#### 舉例:製作數位鍵盤

要求鍵盤上有 0~9 的數位鍵,ENTER 鍵、清除鍵以及倒退鍵。

第一步:新建工程,規劃數字鍵盤的鍵盤配置

增加新窗口 Frame10, 打開【窗口屬性】,設置窗口寬度為 160, 高度為 200, 設置邊框寬度為 2, 設置邊框 顏色,勾選【特殊屬性】並設為"鍵盤頁";然後將 Frame10 窗口劃分為三個區域:窗口控制區、輸入顯示區 以及鍵盤區,如下圖所示:

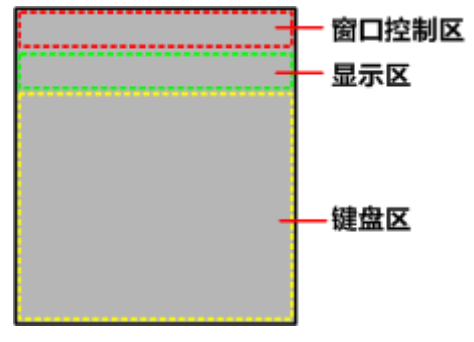

#### 第二步:增加鍵盤所需元件

1. 在窗口控制區增加一個功能鍵用作窗口控制條,即勾選【切換窗口】並選擇"窗口控制條";增加兩個 文本顯示元件用作顯示數值輸入最大最小值範圍,【讀取地址】分別為 LW9180(LW9180 ~ LW9187 為系統特殊寄 存器,用作數值輸入最大值顯示)和 LW9190 (LW9190~LW9197 為系統特殊寄存器,用作數值輸入最小值顯示), 【字數】都為 6;增加一個功能鍵用作關閉鍵盤窗口功能,即勾選【切換窗口】並選擇"取消"。

2.在顯示區增加一個文本顯示元件用作輸入即顯示的顯示框,【讀取地址】設為 LW9070(LW9060 ~ LW9075 為系統特殊寄存器,緩存數值輸入或文本輸入最近一次輸入的資料),【字數】為6。

3. 在鍵盤區增加十二個功能鍵用作字元輸入鍵。例如"1": 勾選【鍵盤功能】, 選擇"Unicode", 並在輸 入區輸入"1",其它字元同理。

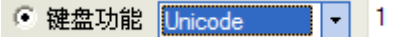

再增加三個功能鍵用作特殊鍵。都勾選【鍵盤功能】,其中一個選擇"清除",一個選擇"退格",最後一 個選擇"回車":

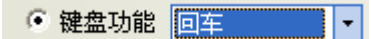

組態書面最終效果如下左圖所示,積擬操作效果如下右圖所示。

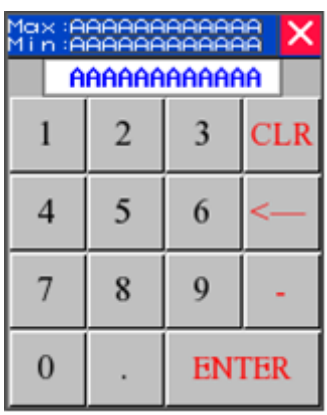

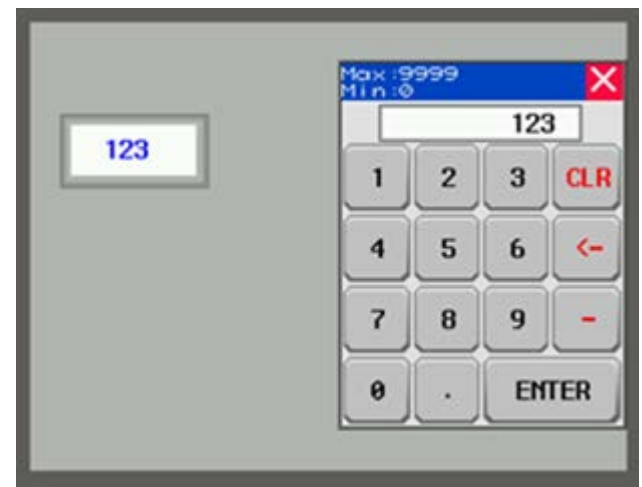

舉例:文本輸入和功能鍵組合實現 Unicode 鍵盤

在文本顯示元件、文本輸入元件、記事本元件中都可以看到【使用 Unicode 編碼】選項,配合功能鍵元件 中的【鍵盤功能】【Unicode】功能,就可以製作出 Unicode 鍵盤。

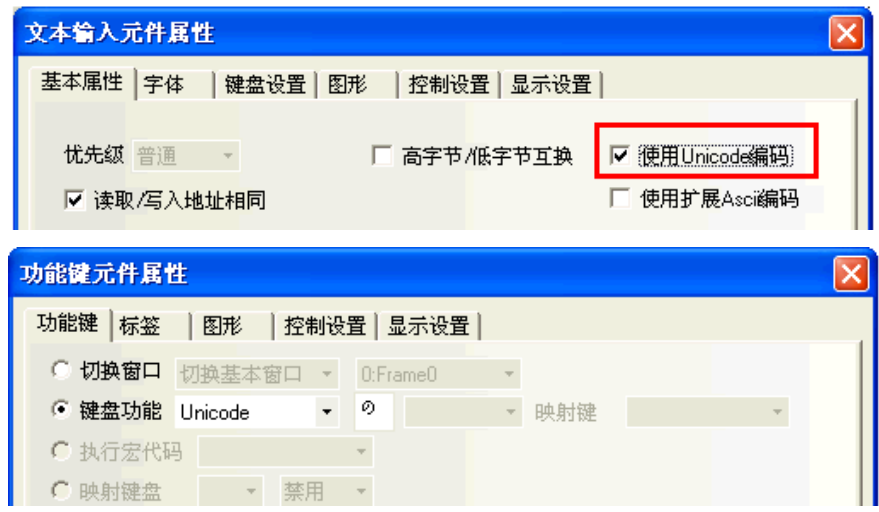

1.增加兩個文本輸入元件,進行如下設置:

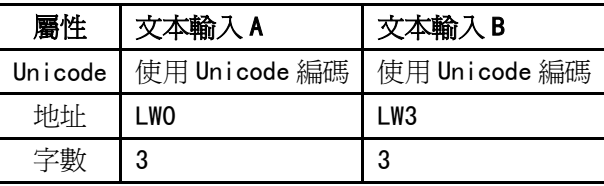

- 2.增加功能鍵,設置想要顯示的字元。
- 3. 增加一個確認功能的功能鍵, 即在功能鍵中選擇回車功能。

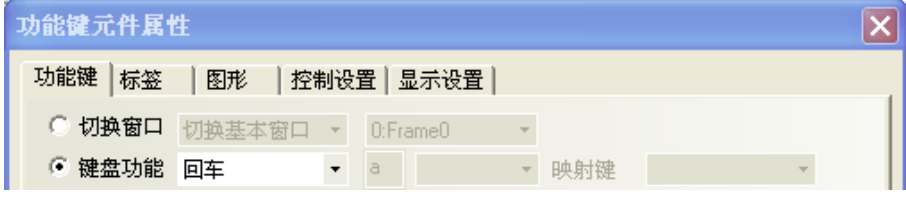

4.最終效果如圖所示。

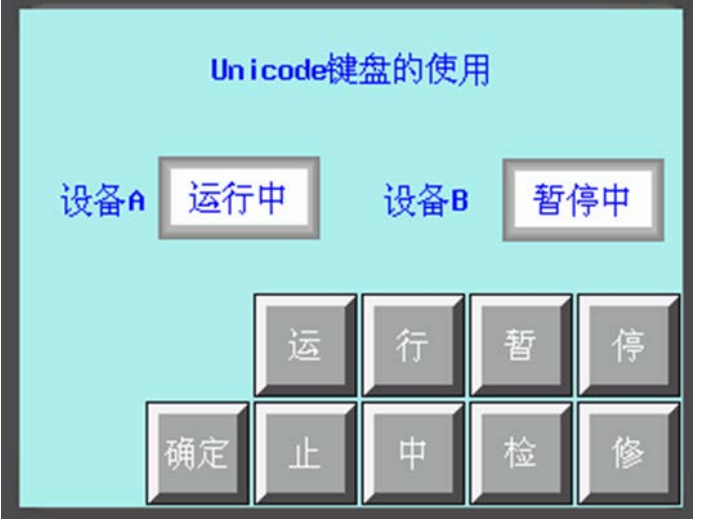

目前 Unicode 功能只支援中文、英文、日文和常見符號。

3. 執行宏代碼

選擇此項功能,當按下功能鍵時,可執行指定的已建立的宏代碼。

4. 校準觸控

選擇此功能,當按下功能鍵時,系統可進入螢幕觸控校準畫面,用戶可對 HMI 進行螢幕觸控校準。

5. 清除事件

選擇此功能,當按下功能鍵時,可清除存儲在配方記憶體的事件資訊。

6. 留言板

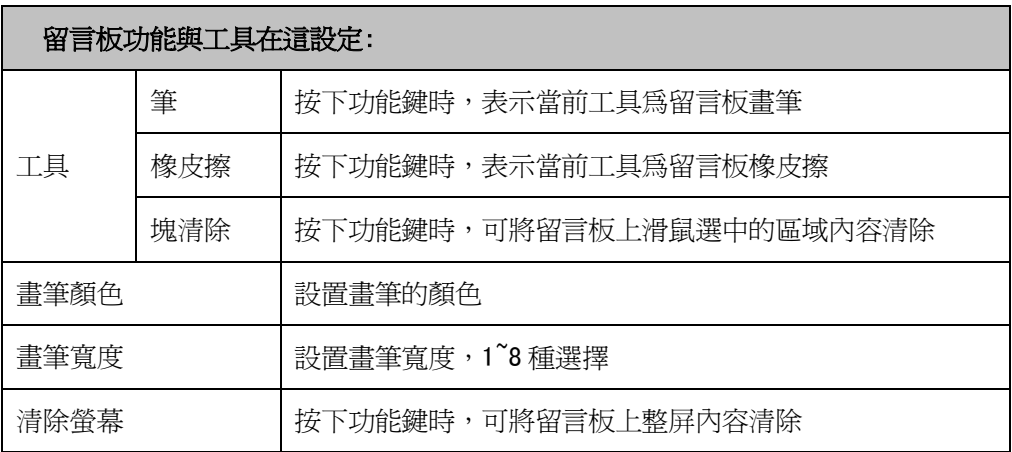

關於留言板的具體使用方法請參閱[3-7-7 留言板]。

- 清除事件資訊內容有三種方法:
- A. 通過【功能鍵】元件裡的【清除事件】,點擊【功能鍵】元件,事件內容被清除。
- B. 通過本地寄存器 LW10015,當 LW10015 的值變為 0 的時候,事件內容被清除掉。
- 使用方法:放置一個多狀態設定元件,地址為 LW10015,設置值為 0。
- C. 通過重新下載,選中【清除歷史事件資料】。如圖所示:

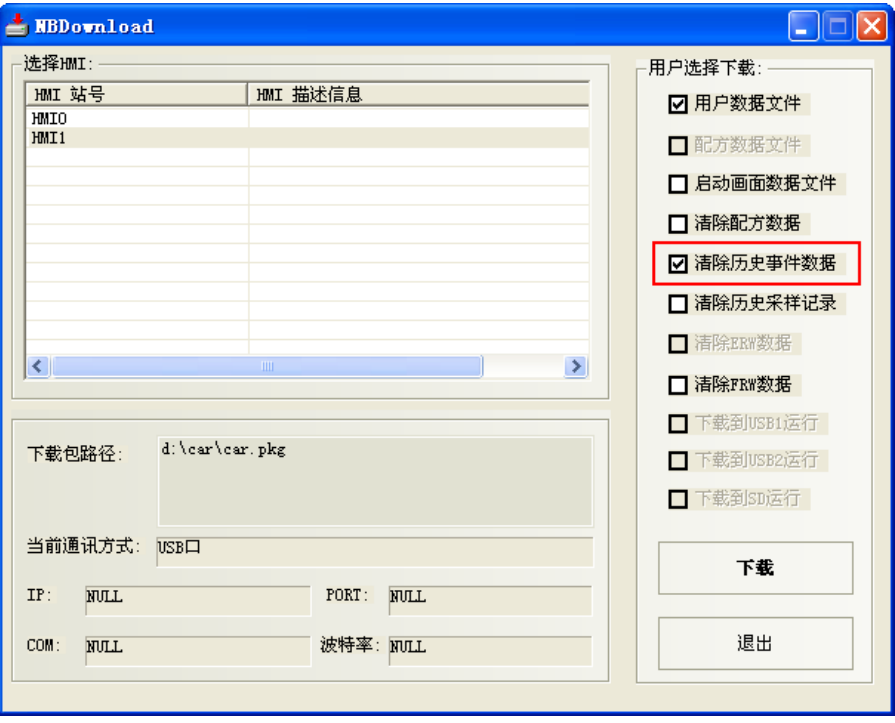

### 3-7-3 報警條(報警跑馬燈)

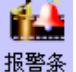

報警條會以跑馬燈的方式顯示被觸發 bit 的預設報警資訊,報警資訊會從右向左滾動顯示。 警報會一直持續滾動直到該 bit 被切換到非報警狀態。

報警資訊必須預先在[報警信息登錄]元件中登錄報警 bit 與訊息,此元件只做顯示報警資訊用。

- 增加報警條的過程
- 1. 按下報警條圖示,拖曳到窗口中,就會彈出該元件的[報警條]頁。

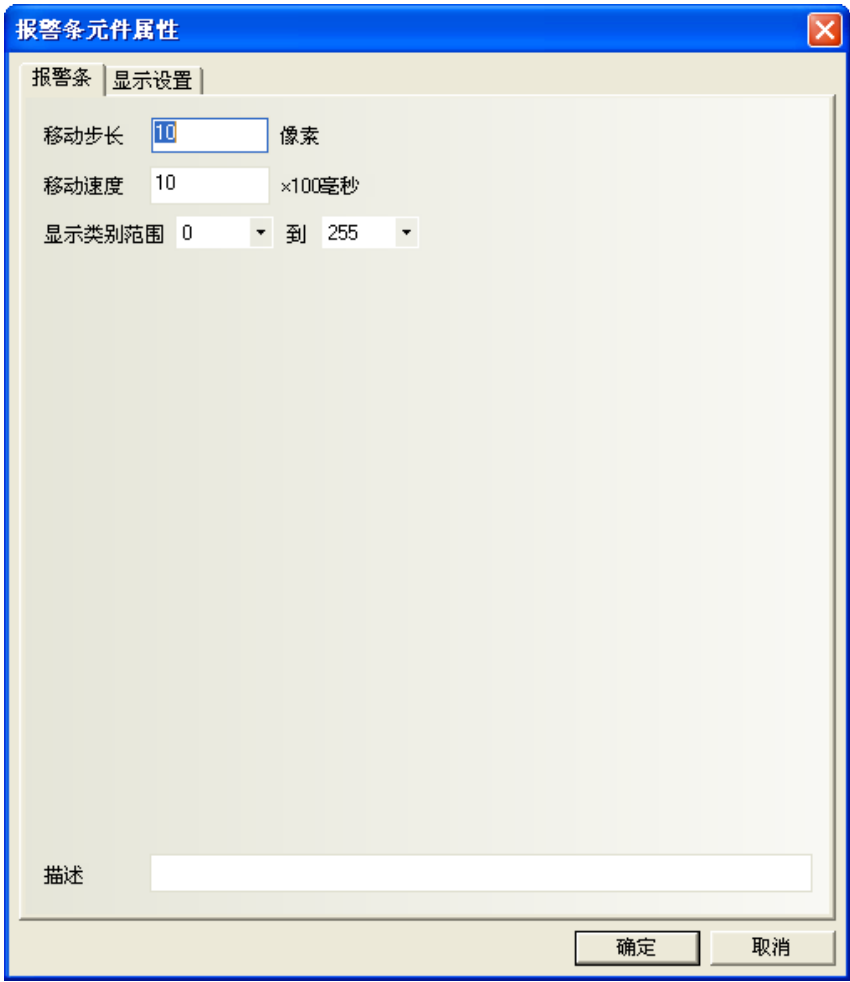

- 移動步長:單位為像素,設定每次移動的像素個數。移動步長數值越大,滾動顯示的速度就越快。 數值在 1~255 之間。
- 移動速度:每次移動的時間間隔。單位 100 毫秒。移動速度數值越大,滾動顯示的速度就越慢。 數值在 1~10000 之間(即 0.1 秒~1000 秒)。

顯示類別範圍:每條登錄的報警資訊都有類別的概念,類別定義為 0~255 種。 顯示類別範圍可以遮罩用戶不想顯示的報警資訊。

- 描述: 註解用途(無關功能)。
- 2. 按下[確定]按鈕完成設置。

### ◆ 報警條元件舉例

1.首先建立一個新的工程。

2. 按下[報警信息登錄]元件圖示,進入報警信息登錄清單,增加2個報警資訊,如下所示:

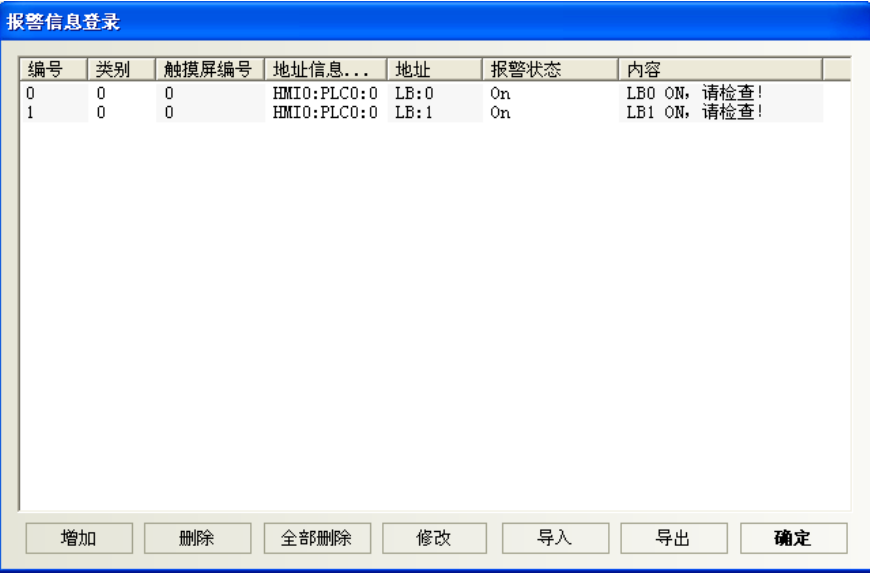

3.在窗口 0 增加一個報警條元件。

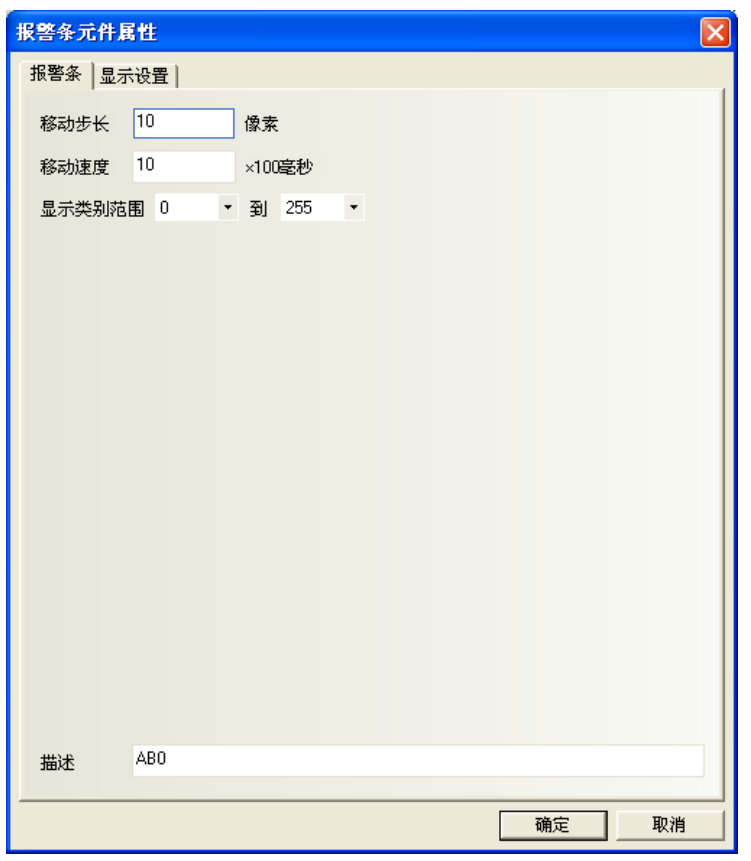

4. 增加 2 個位狀態切換開關來分別控制 LB0 和 LB1 的開和關, LB0 和 LB1 的 ON 或 OFF 狀態將直接觸發報警條的 報警資訊顯示與否。

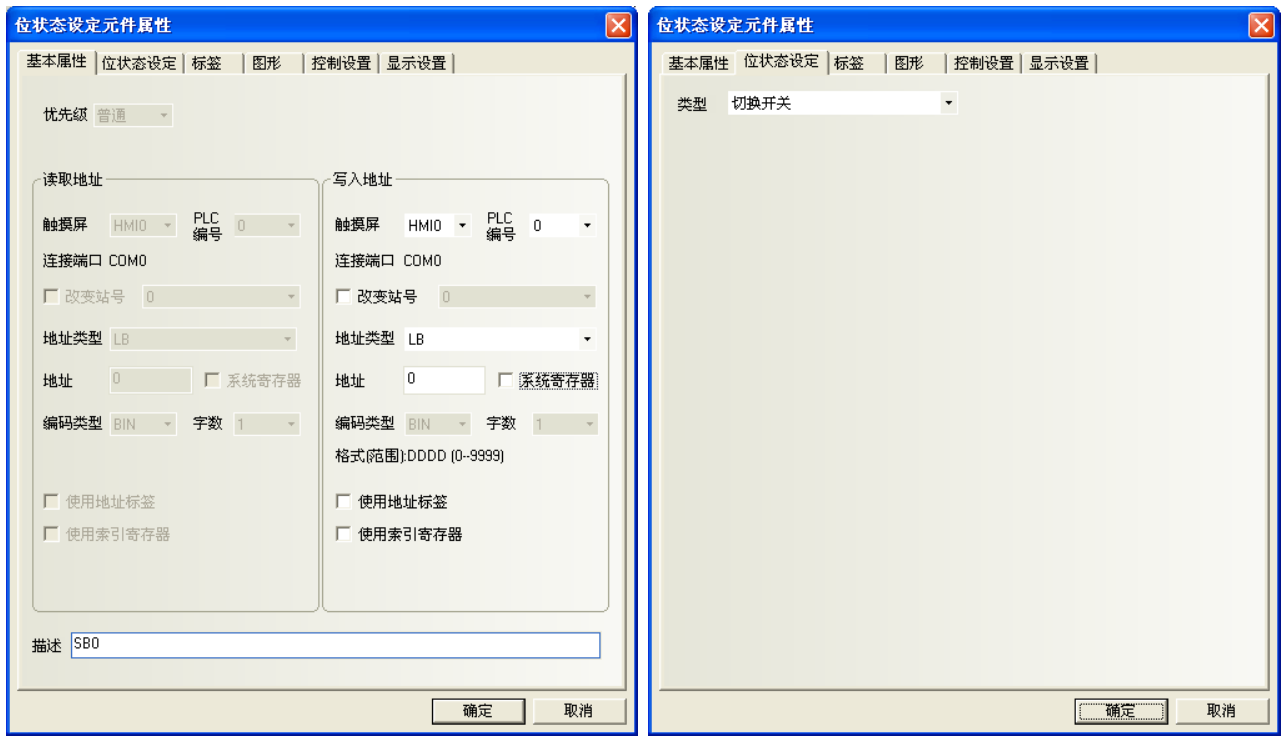

5. [保存], [編譯], [在(離)線模擬]或[下載], 其操作效果如圖:

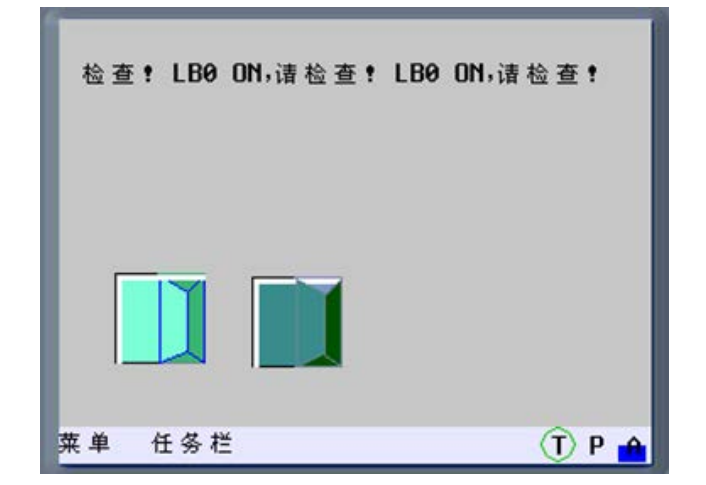

# 3-7-4 定時器(定時執行指定的功能)

**①**<br>定时器定時器元件是執行定時功能,當定時的時間到後,會執行指定的功能。

指定的功能包括可執行: 巨集指令,數據傳輸,設置狀態(各種數值參數設置方案)。

- 增加定時器的過程
- 1. 按下定時器元件圖示,拖曳到窗口中,就會彈出該元件的[定時器]頁。

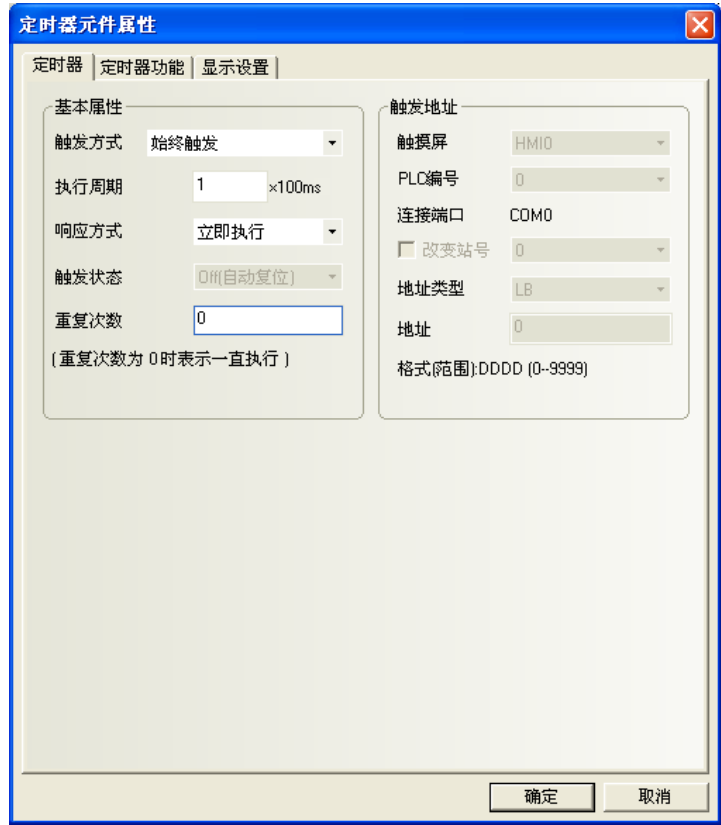

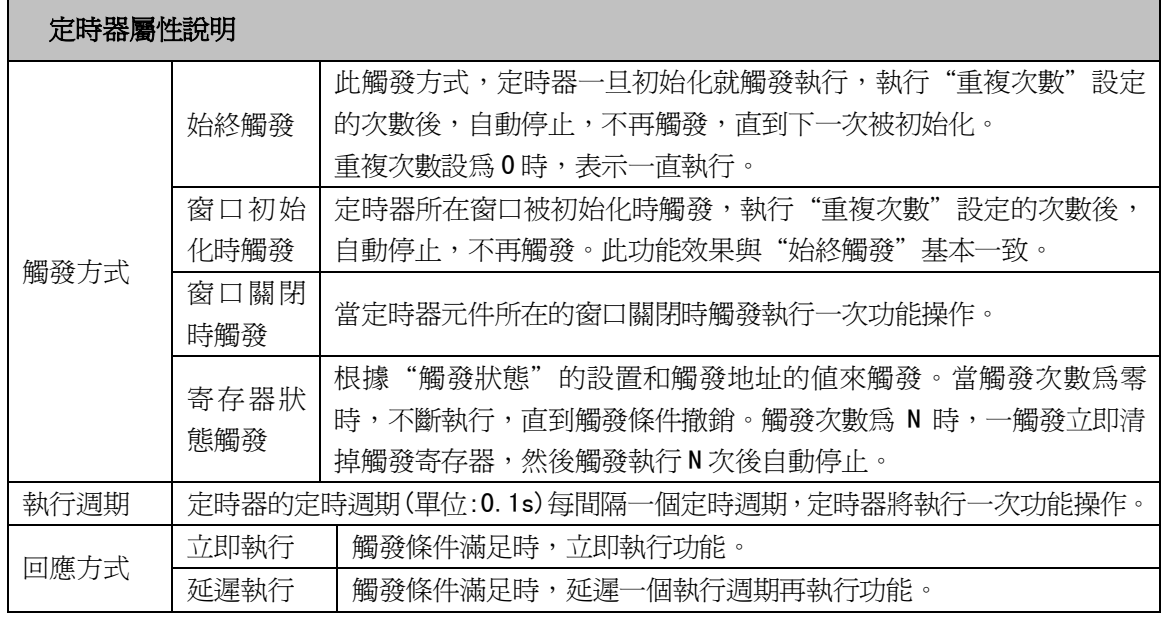

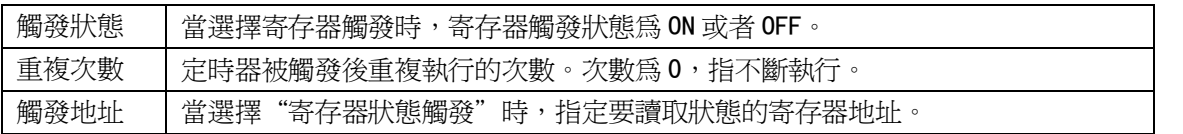

2. 點擊[定時器功能]頁:

**執行宏代碼**:當每次定時時間到後,要執行的宏代碼。 資料傳輸:當定時時間到後,進行資料傳輸功能,從(來)源地址傳輸對應長度的資料到目的地址。 (來)源地址:要傳輸資料的起始地址 目的地址:資料要傳輸到的目標起始地址 資料類型:選擇傳輸字還是位 傳輸資料長度:要傳輸資料的長度

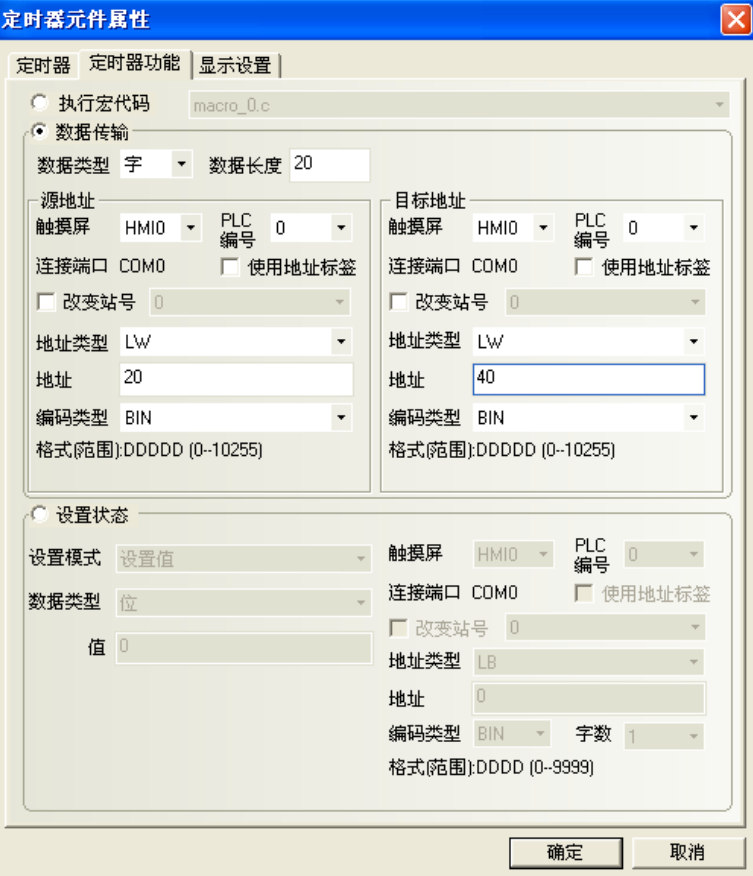

設置狀態:當定時時間到後,對 bit 地址或者字地址進行設置。

設置地址:定時時間到時要設定的目標地址

a. 對 bit 地址進行設置:

設置模式:設置值、週期切換,如圖所示。

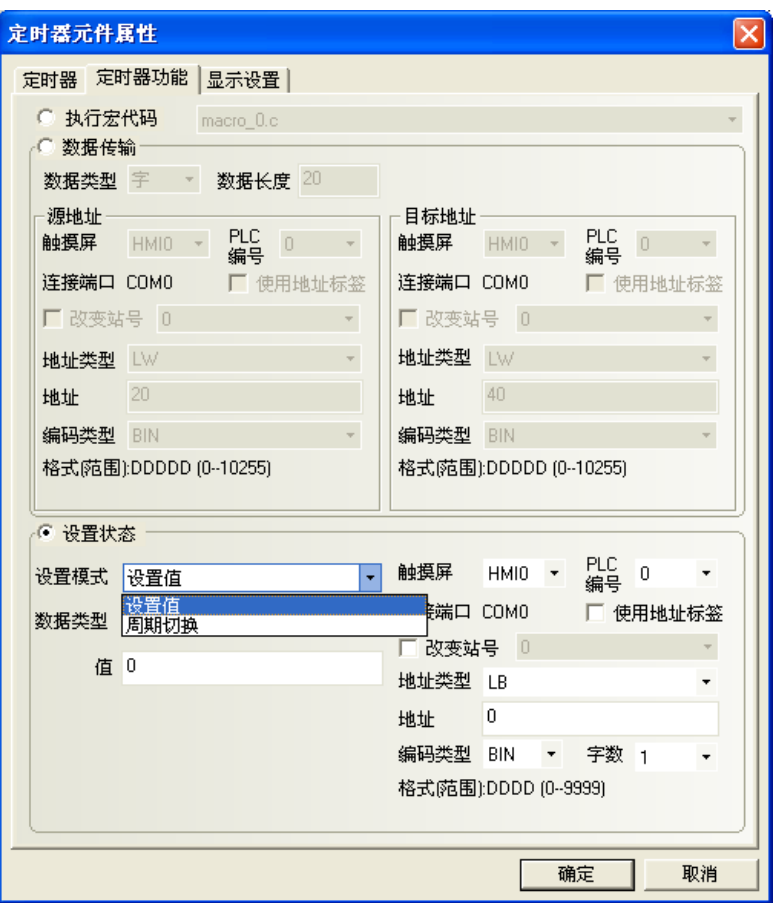

各個功能詳細說明如下表:

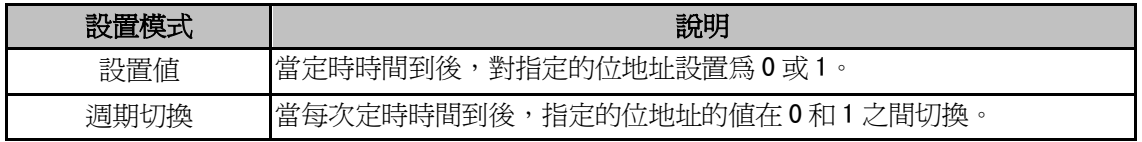

b.對字地址進行設置:

設置模式:週期遞加(迴圈/單向)、週期遞減(單向)、週期迴圈、步進、步退、設置常數,如圖所示。

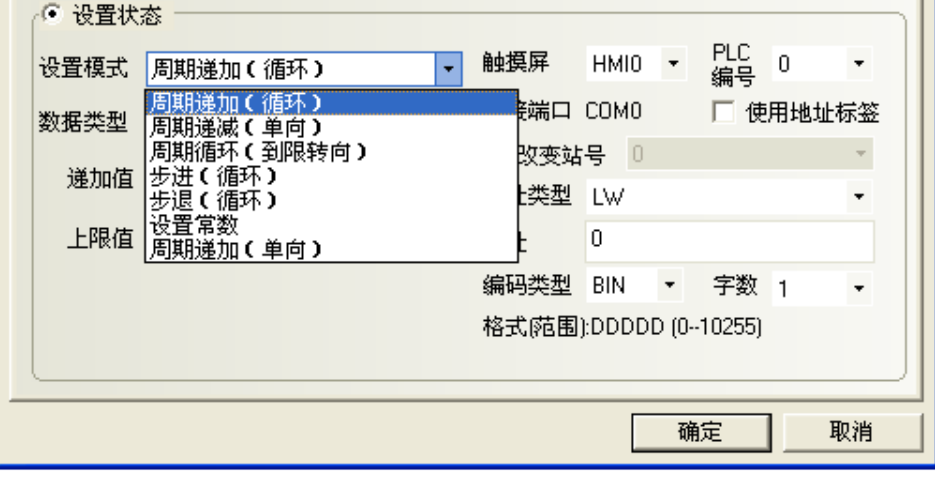

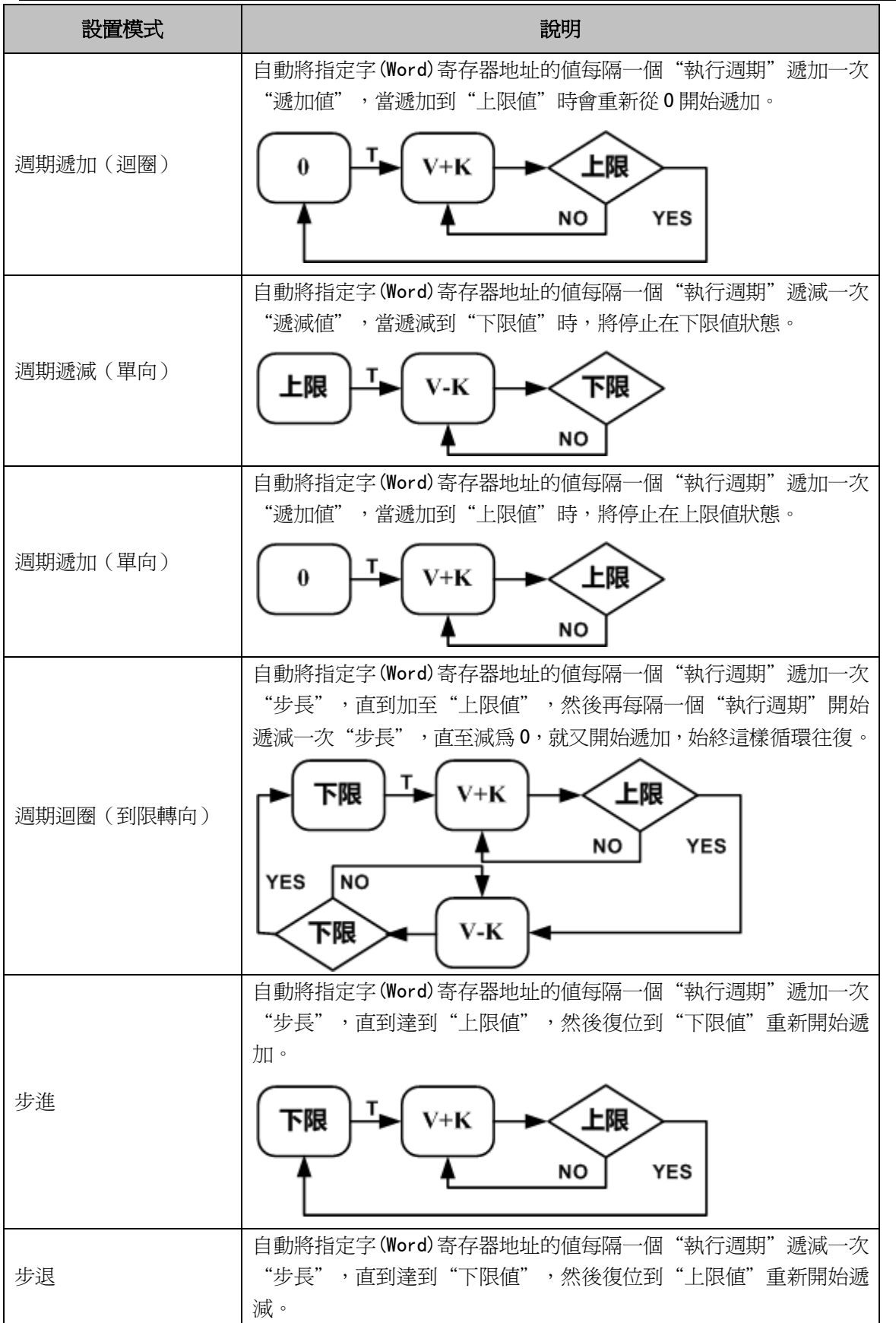

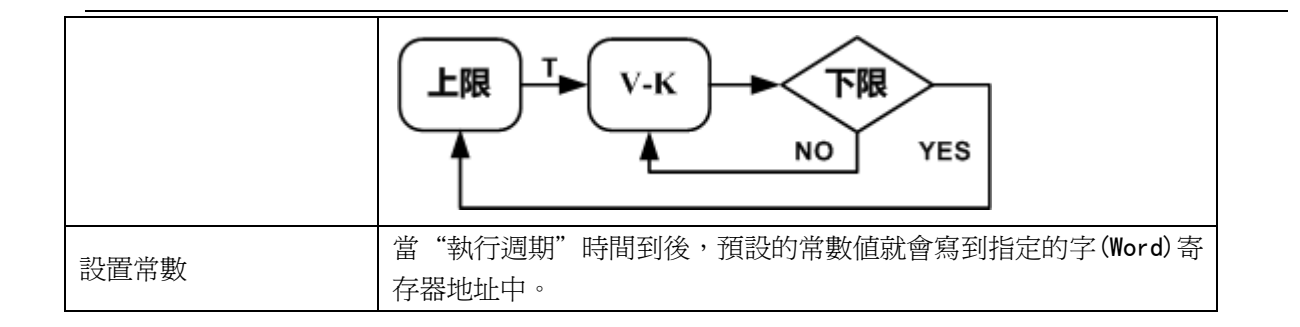

# 3-7-5 位圖(貼上位元圖的元件,不受寄存器控制)

位圖元件用來呼叫並顯示系統圖庫或工程文件窗口中圖庫已有的 bg 格式的圖片。 位圖元件沒有寄存器控制,不存在多狀態,因此始終顯示設計時您指定的圖形狀態對應的位圖。 關於位圖的建立與使用可參閱[3-5-6 製作位圖圖形]。

1. 按下點陣圖元件圖示,拖曳到窗口中,選擇您想使用的位圖圖形,如下圖:

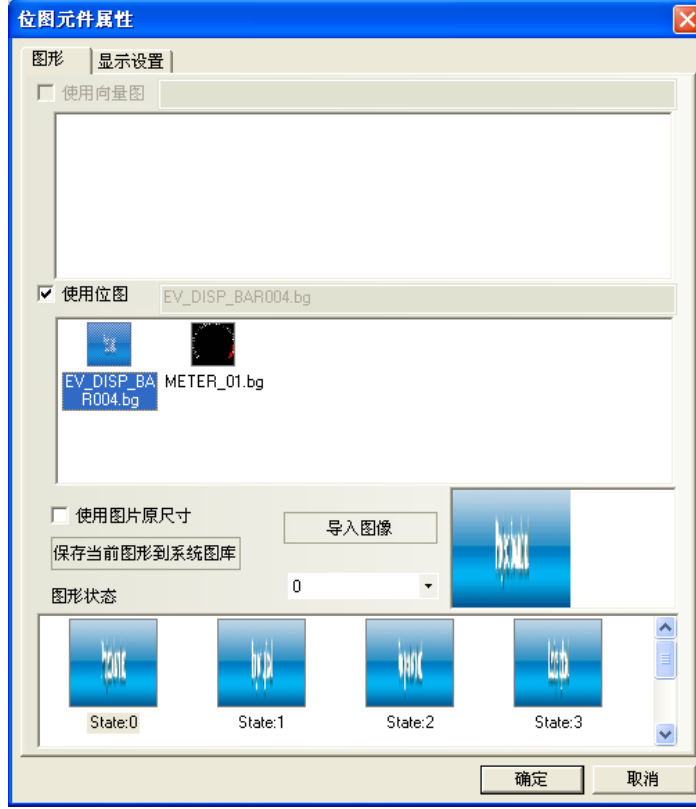

2. 按下[確定]鍵,可調整圖在窗口中的位置和大小。如下圖所示:

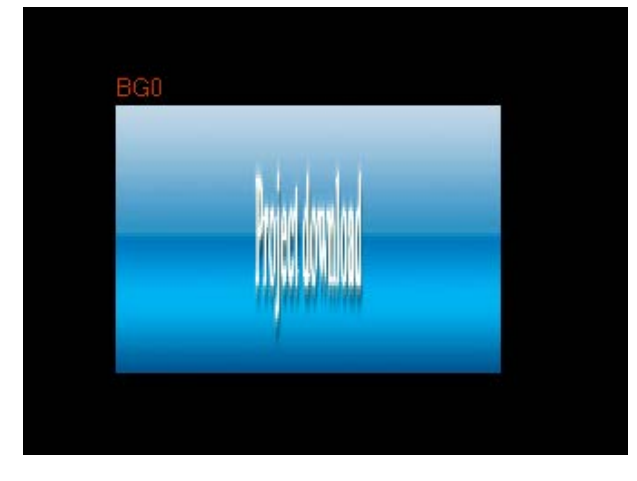

# 3-7-6 向量圖(貼上向量圖的元件,不受寄存器控制)

向量圖元件用來呼叫並顯示系統圖庫或工程文件窗口中圖庫已有的 vg 格式的圖片。 向量圖元件沒有寄存器控制,不存在多狀態,因此始終顯示設計時您指定的圖形狀態對應的向量圖。 關於向量圖的建立與使用可參閱[3-5-5 製作向量圖圖形]。

1. 按下向量圖元件圖示,拖曳到窗口中,選擇您想使用的向量圖,如下圖:

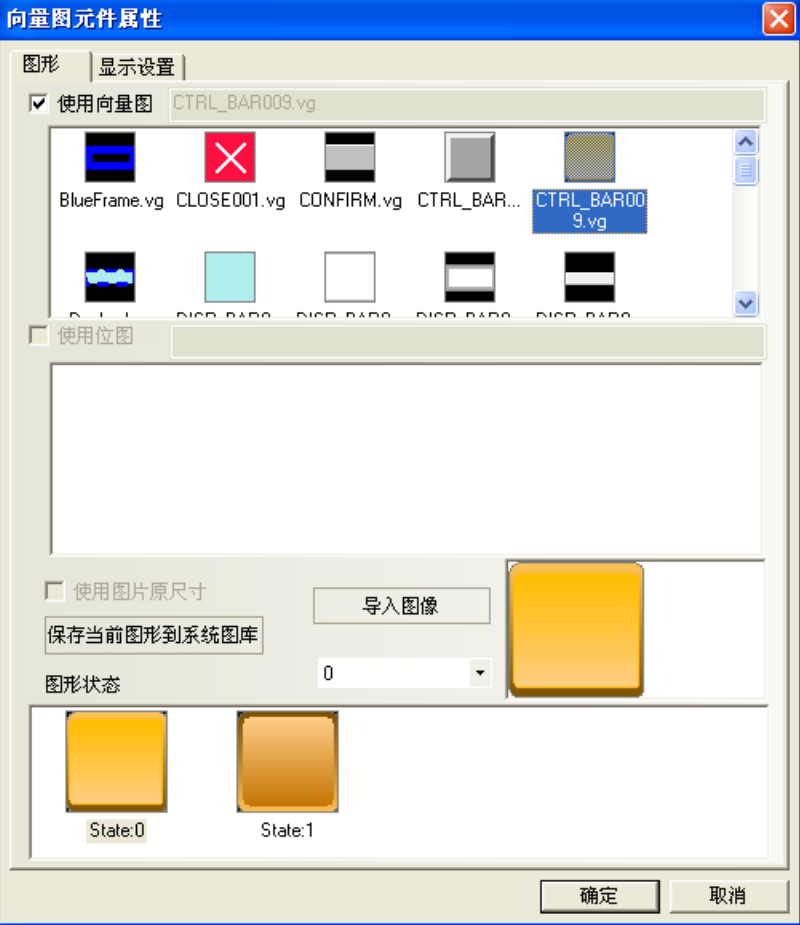

2.按下[確定]鍵,可調整向量圖在窗口中的位置和大小。如下圖所示:

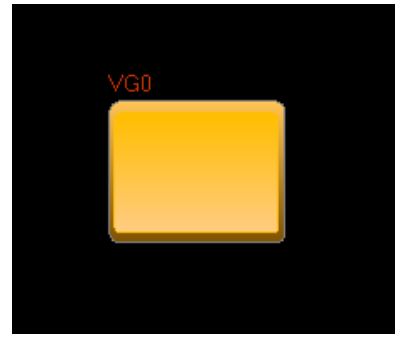

## 3-7-7 留言板(畫圖板)

 $\mathbb{R}^n$ 8116板 留言板是專門用來給客戶提供一個保留和傳遞留言的空間,使用戶可以隨心所欲在 HMI 上書寫所要 的文字,它的功能類似於畫圖板。

- 增加留言板的過程
- 1. 按下留言板圖示,拖曳到窗口中,就會彈出該元件的[留言板]頁。

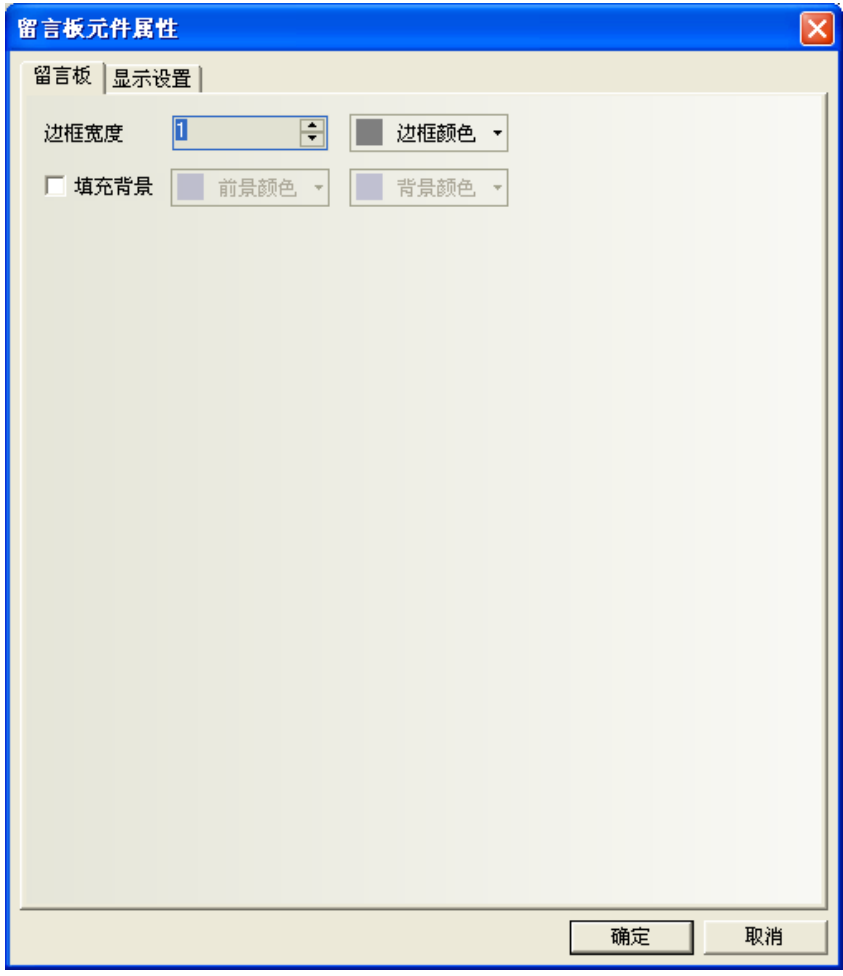

邊框寬度:留言板邊框的寬度。

填充背景:選擇留言板的邊框、背景、前景色彩。可以不選。

- 2. 按下[確定]鍵完成設置,並可調整留言板元件的位置和大小。
- 留言板和功能鍵的配合使用

放置好留言板以後,在功能鍵的[留言板]中可以設置工具,畫筆顏色,畫筆寬度,清除螢幕,如下圖所示:

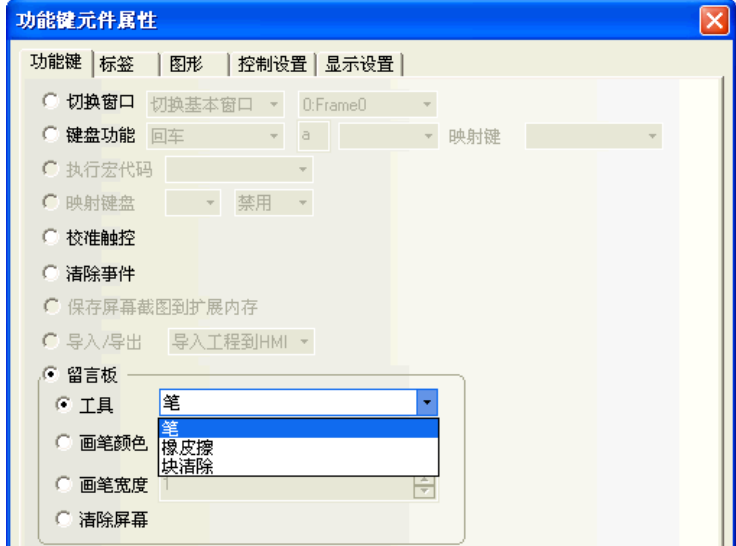

A. 工具

筆:選擇畫筆以後就可以在留言板上留言或畫圖。

橡皮擦:擦除留言板上的內容。

塊清除:留言板上點擊後所框出的區域,作清除內容。

B. 畫筆顏色:設置畫筆的顏色,如下圖所示。

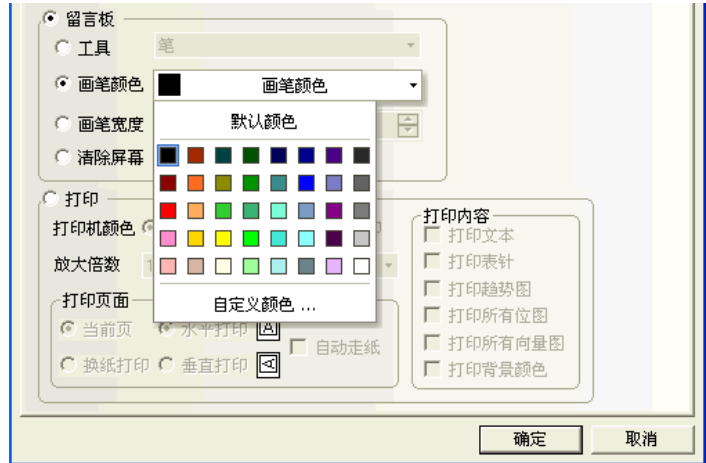

C. 畫筆寬度:設置筆的粗細,從 1 到 8 可供選擇。最細為 1,最粗為 8,如下圖所示。

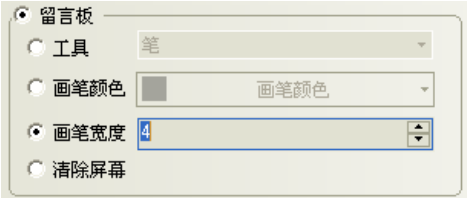

D. 清除螢幕:清除整塊留言板的內容。

製作一個留言板

1.以窗口 0 作為留言板窗口。當然您也可以選擇其它窗口作為留言板窗口。您只要把留言板元件拉到窗口中。

2. 首先設置留言板元件的屬性,如下圖所示。

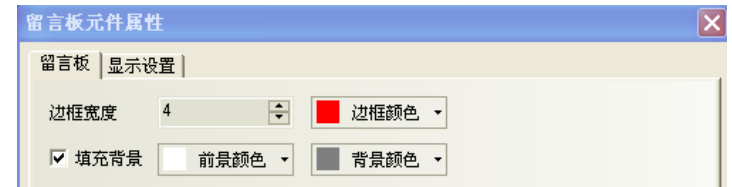

邊框寬度:邊框的寬度範圍是 1 到 16。這裡選擇 4。

邊框顏色、前景顏色、背景顏色:選擇您想使用的顏色即可。

3. 然後調整到您所需的尺寸,如下圖所示。

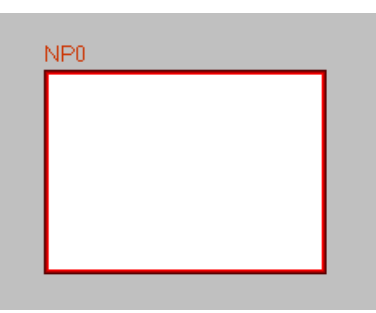

3. 再在它的左部和下部增加若干功能鍵,使用功能鍵元件:

功能鍵 FK0,FK1,FK2,FK3 分別為筆、橡皮擦、塊清除、清除螢幕,

功能鍵 FK4,FK5,FK6 分別為書筆的顏色紅、綠、藍,

功能鍵 FK7, FK8, FK9, FK10 分別為畫筆的寬度 2, 4, 6, 8。如下圖所示。

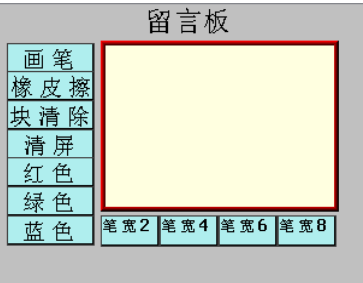

5. [保存]並[編譯], [離線模擬]或[直接線上模擬]或[間接線上模擬]或[下載]到 HMI 均可,其最後的效果如下

圖所示。

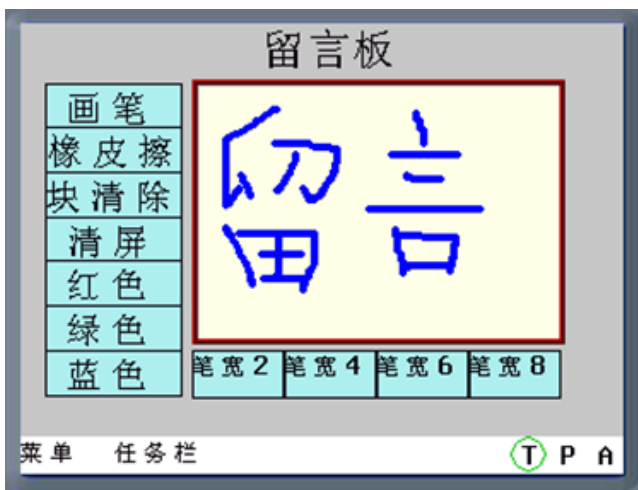

系統保留 LB9020-LB9022 用來控制並標識畫筆,橡皮擦和區域清除的選中與否,LB9030-LB9032 可以設置 畫筆粗細,LB9006 可以設置留言板操作模式,LW9007 可以設置畫筆粗細,LW9008 可以選擇畫筆為 256 色的任 一顏色。詳情請參閱[3-11 系統保留寄存器的地址]。

### 注意 1.每個HMI只能使用一個留言板元件,如果有多個,則幾個留言板的內容是一致的, 因為共用一塊存儲區。

2.留言板的資料在 HMI 斷電後不保存。請勿將需要記錄的資訊寫在留言板上。

### 3-7-8 數據傳輸(bit 或 word 的區塊傳送)

**Light** 数据传输数據傳輸元件可將指定的一批 bit 或 word 傳送到其它 bit 或 word 中。 可以設定傳送方式: 1.使用手動觸控該元件的方式,來觸發傳送資料 2.設定指定的 bit 狀態改變,來觸發傳送資料。

- 增加資料傳輸的過程
- 1. 按下資料傳輸圖示,拖曳到窗口中,就會彈出該元件的[數據傳輸元件]頁。

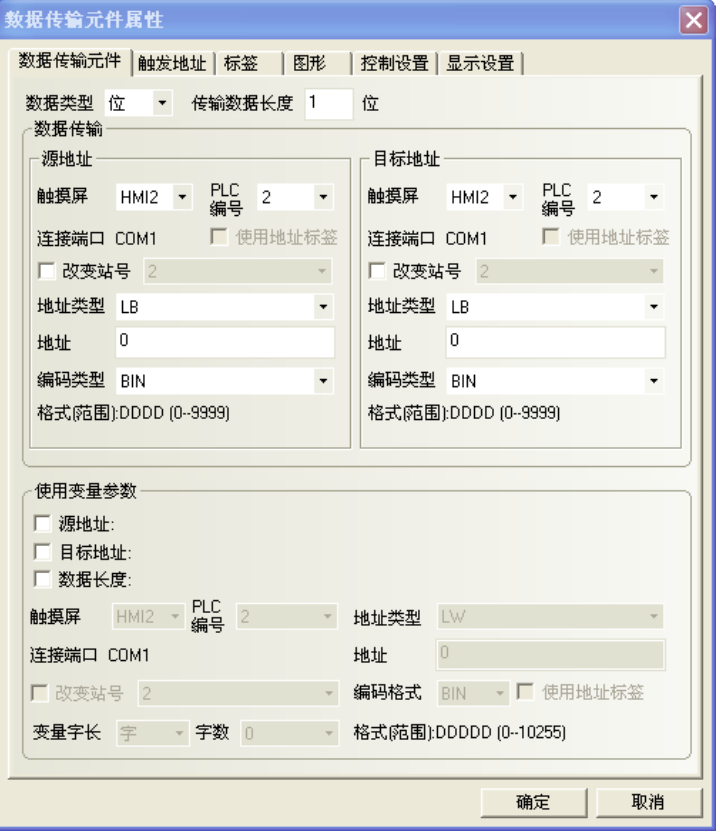

#### 資料類型:選擇 bit 或 word。

傳輸數據長度:傳輸資料的個數。數據類型為 bit 時,單位為 bit 數量;

數據類型為 word 時, 單位為 word 數量。

(來)源地址:設定被傳送資料的來源地址。

目標地址:設定資料傳送的目的地址。

使用變量參數:設置(來)源地址、目標地址、數據長度的偏移量從指定寄存器中讀取。

以下圖為例,(來)源地址、目標地址和數據長度均使用變數。

設置(來)源地址的地址類型為 D 寄存器,(來)源地址的地址偏移量由變數 LW100 控制;設置目標地址的地址 類型為 LW 寄存器, 目標地址的地址偏移量由變數 LW101 控制; 資料長度由變數 LW102 控制。

#### 当源地址偏移量为0,目标地址偏移量为0,数据长度为1时:

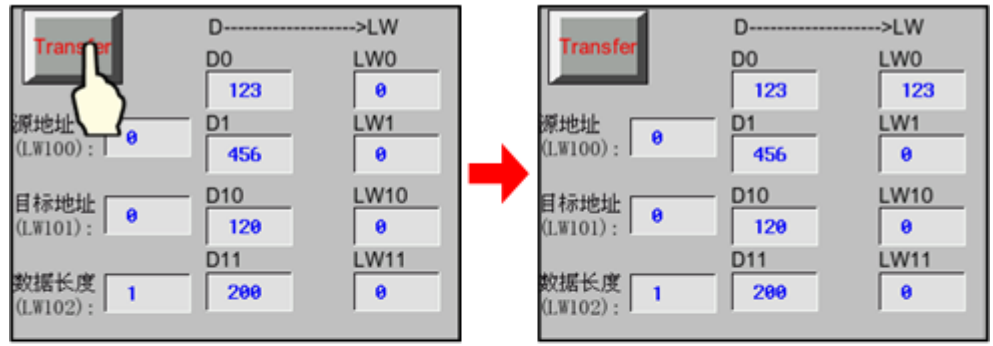

### 当源地址偏移量为10,目标地址偏移量为10,数据长度为2时:

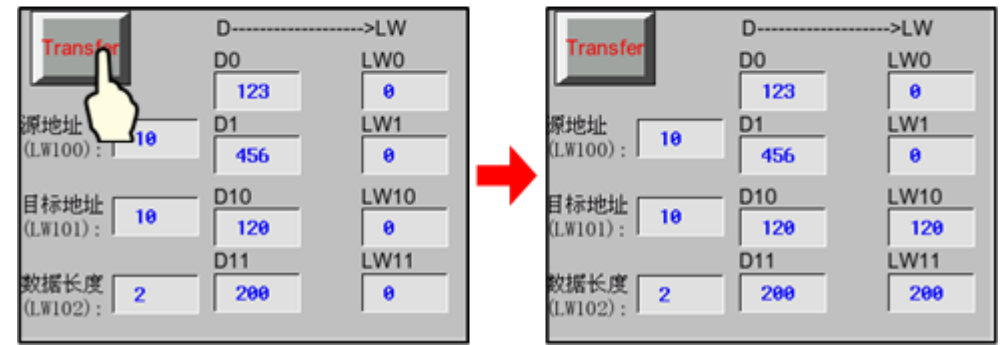

2. 設置【觸發地址】。

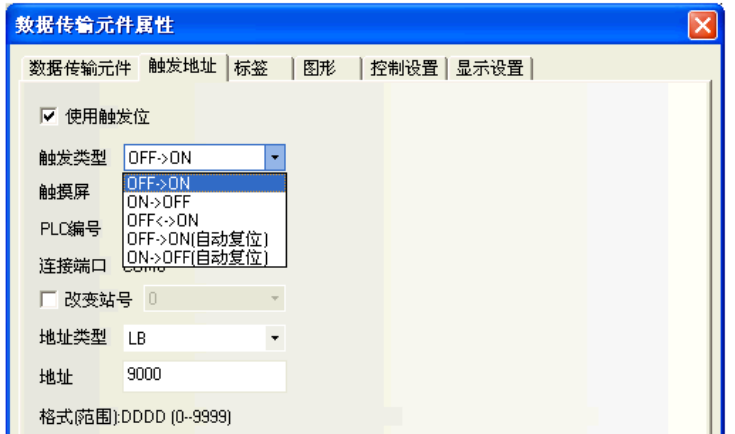

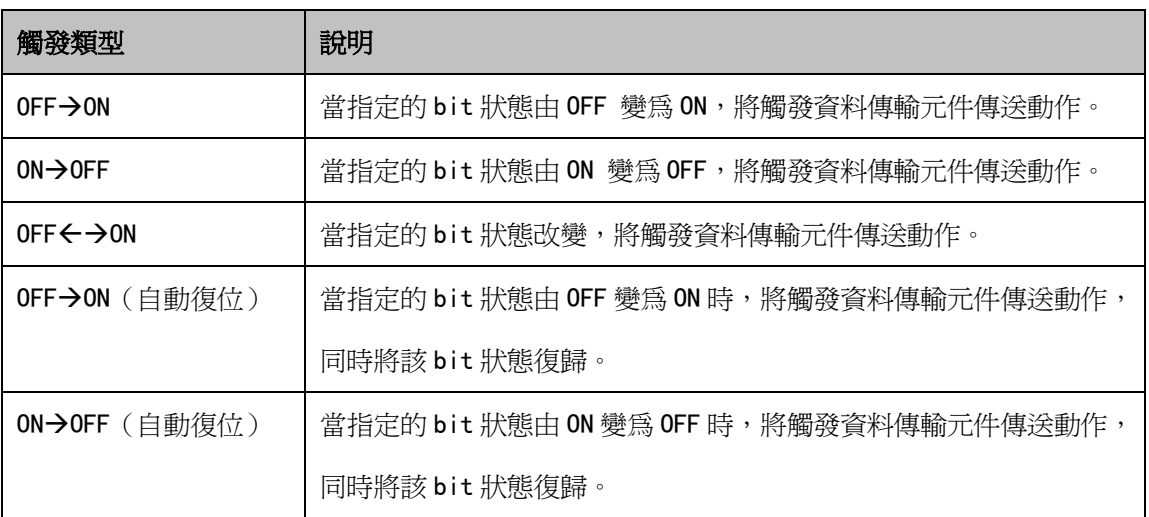

4. 設置【標籤】、【圖形】、【控制設置】,與之前的元件類似。

5. 按下[確定]鍵完成設置,並可調整資料傳輸元件的位置和大小。

## 3-7-9 自由繪圖(50\*50 的區塊去對應 50\*50 的 bits 或 words 狀態)

**NAMI 自由繪圖元件是根據寄存器的資料,在 HMI** 上按像素點畫出對應的圖像。

- 自由繪圖元件屬性
	- 1. 純色模式: 使用 HMI 的 bit 作為指定的 bit,元件大小為 50\*50,寄存器地址為 LB0,前景色為紅色, HMI 將讀取 LB0-LB2499 這 2500 個寄存器的值,反應在元件的 50\*50 像素點位。

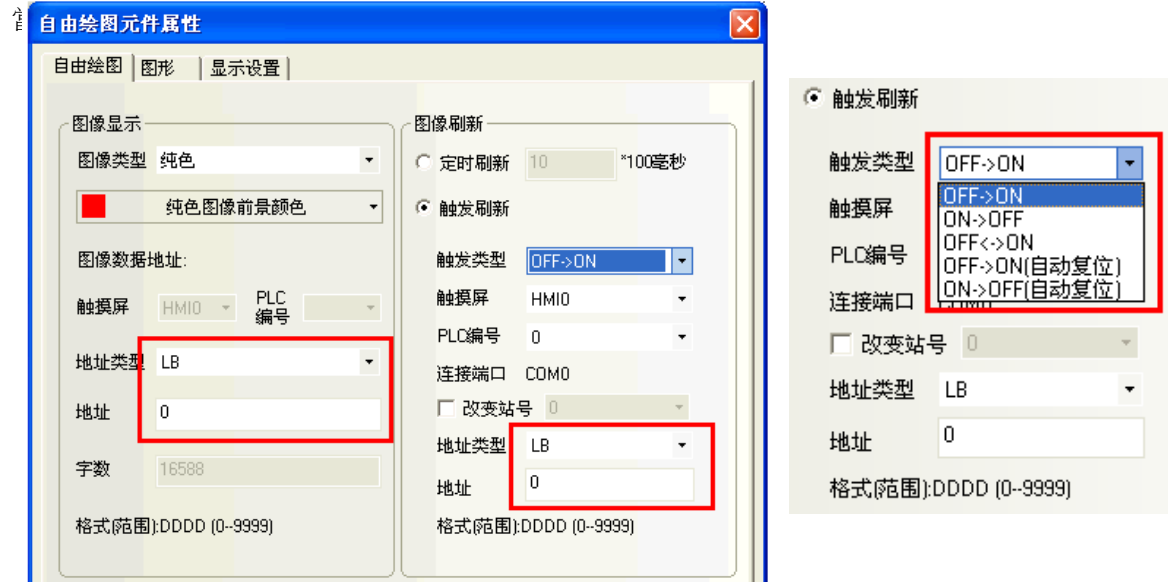

 $2 \cdot 36$ 色模式:使用 HMI 的 Word 寄存器,元件大小為 50\*50,寄存器地址為 LWO,

HMI 讀取 LW0-LW2499 這 2500 個 word 的值。

根據 word 實際的取值,在元件區域對應的像素點上繪製上真彩 65536 色中對應的顏色。

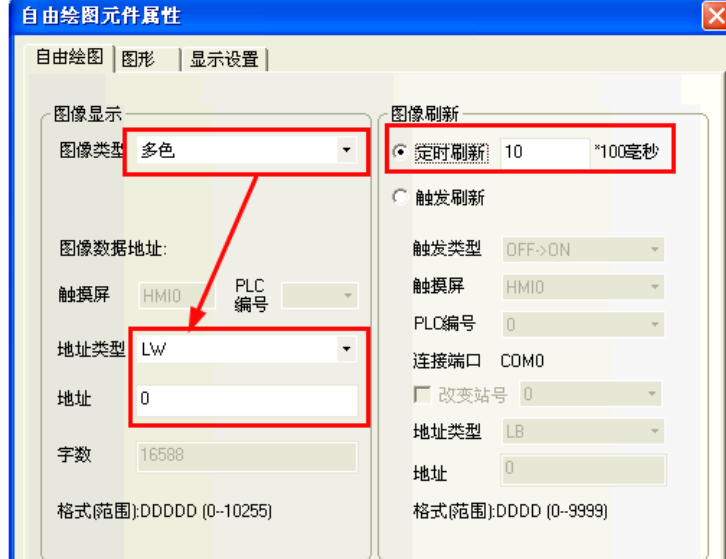

3.元件的圖像刷新方式分為兩種:

定時刷新:最小單位為 100 毫秒。

解發刷新:選擇內建的觸發方式,並指定 PLC 或 HMI 的 bit,觸發自由繪圖元件將圖像現況更新。

## 3-7-10 時間(時間來源 & 修正時間)

 $\begin{picture}(16,15) \put(0,0){\line(1,0){15}} \put(0,0){\line(1,0){15}} \put(0,0){\line(1,0){15}} \put(0,0){\line(1,0){15}} \put(0,0){\line(1,0){15}} \put(0,0){\line(1,0){15}} \put(0,0){\line(1,0){15}} \put(0,0){\line(1,0){15}} \put(0,0){\line(1,0){15}} \put(0,0){\line(1,0){15}} \put(0,0){\line(1,0){15}} \put(0,0){\line(1,0){15}} \put(0,$ 

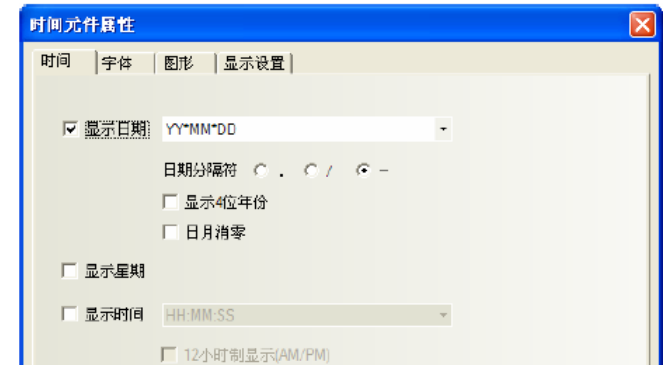

### 時間屬性說明 顯示日期 設置是否顯示日期 日期格式 | 四種格式可選。其中 DD 表示日, MM 表示月, YY 表示年。 日期分隔符號 | 三種格式可選。如 2011.06.24。 顯示 4 位年份 │ 選中年份可以顯示 4 位元,如 2008 年則顯示"2011";不選中, 則只顯示 2 位元, 即"11"。 日月消零 | 日期/月份顯示消零,如 6 月,選擇="6",不選顯示="06"。 顯示星期 設置是否顯示星期 顯示時間 設置是否顯示時間 時間格式 | 兩種格式可選。HH:時, MM:分, SS:秒。 12 時制顯示 (AM/PM) 選中後時間按 12 小時制顯示。如時間為下午 3 點,則顯示"3: 00 PM";不選中則顯示為"15:00"。

時間元件只能讀取 HMI 內部 RTC 時間,如需修改 HMI 內部 RTC 時間,可通過 HMI 系統設置書面或直接修改 系統特殊寄存器 LW10000~LW10006 的值來校準系統時間

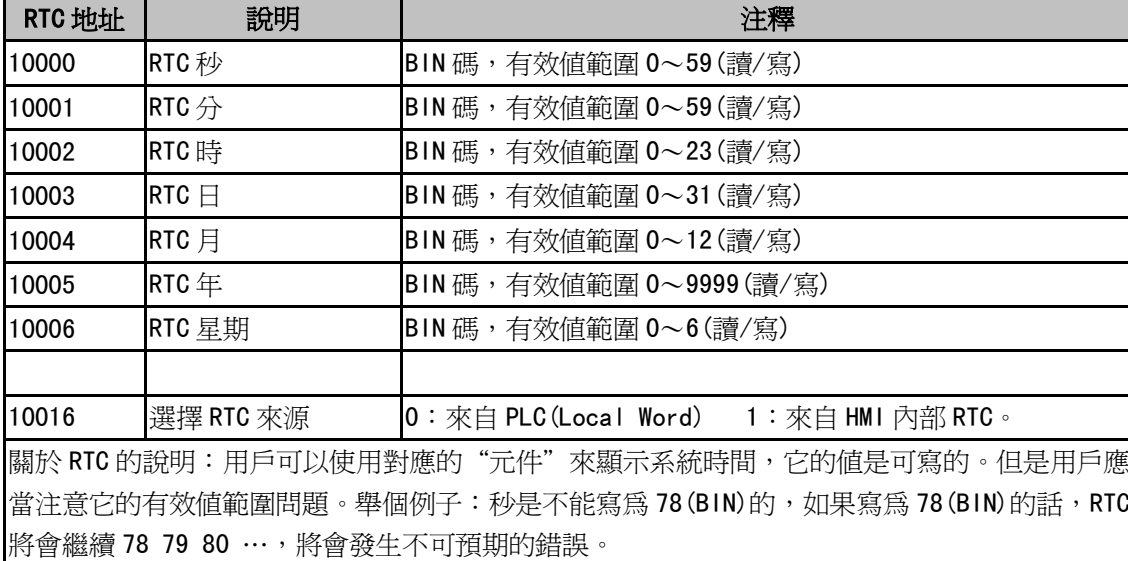

## 3-7-11 動態圖形

**《五》**<br>动<sub>慈閣形</sub> 動態圖形元件可以通過修改 word 的值來改變矩形、橢圓或直線的位置和大小。

- 動態圖形元件屬性
- 1.動態圖形

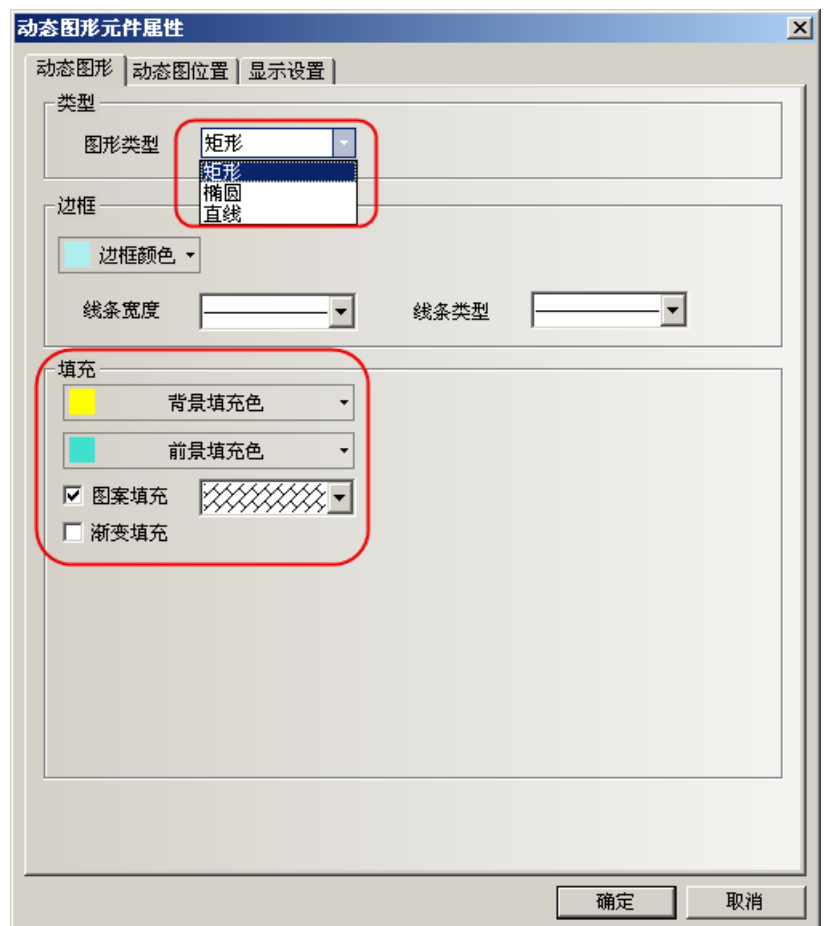

圖形類型:設置圖形類型,有矩形、橢圓、直線三種圖形類型可選。

**邊框/線條:**設置矩形、橢圓的邊框線條顏色、寬度和線型或直線的顏色、寬度和線型。 填充:設置矩形、橢圓的填充顏色和填充類型。

### 2.動態圖位置

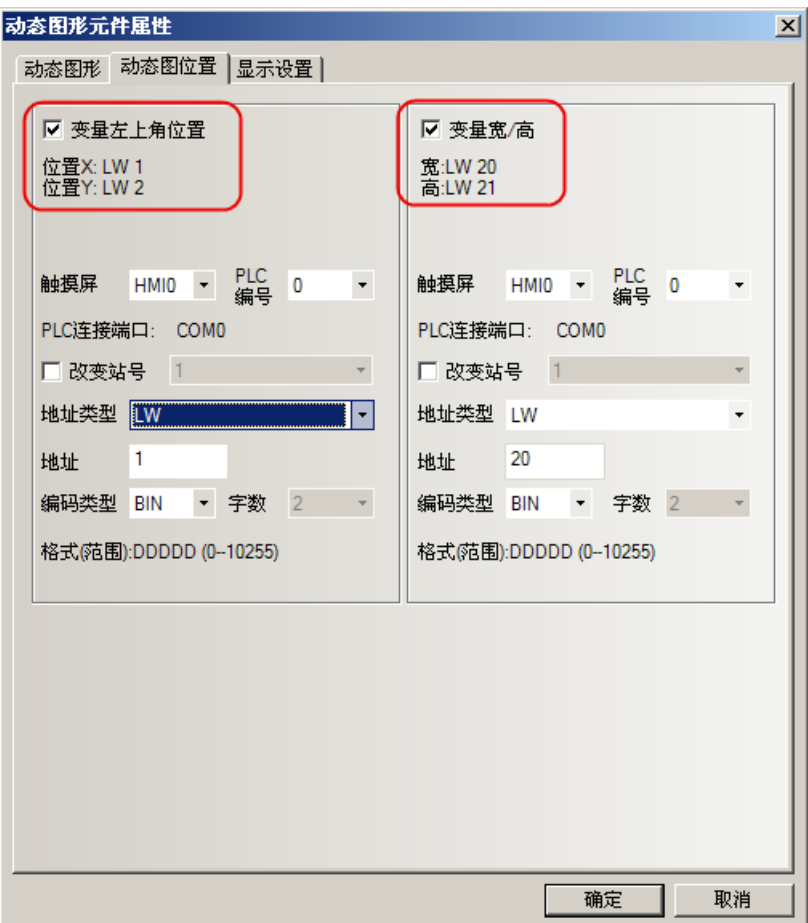

具體屬性見下表說明:

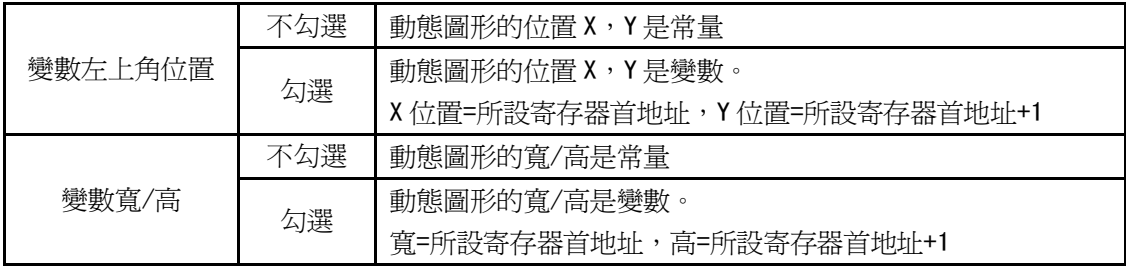

舉例製作幾個動態圖形

1. 動態圓元件:地址為 LWO,左上角的位置為 LWO=O (X 的值),LW1=O (Y 的值),寬度 LW2=100,高度 LW3=100 效果如圖所示。

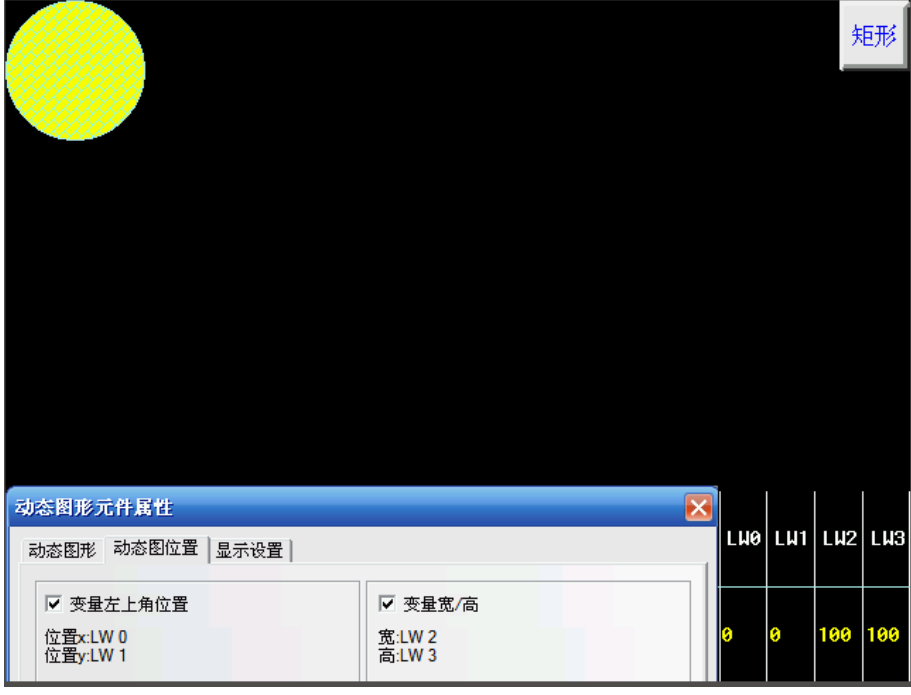

2. 動態矩形:地址為 LWO,左上角的位置為 LWO=50 (X 的值),LW1=80 (Y 的值),寬度 LW2=200,高度 LW3=100 效果如圖所示。

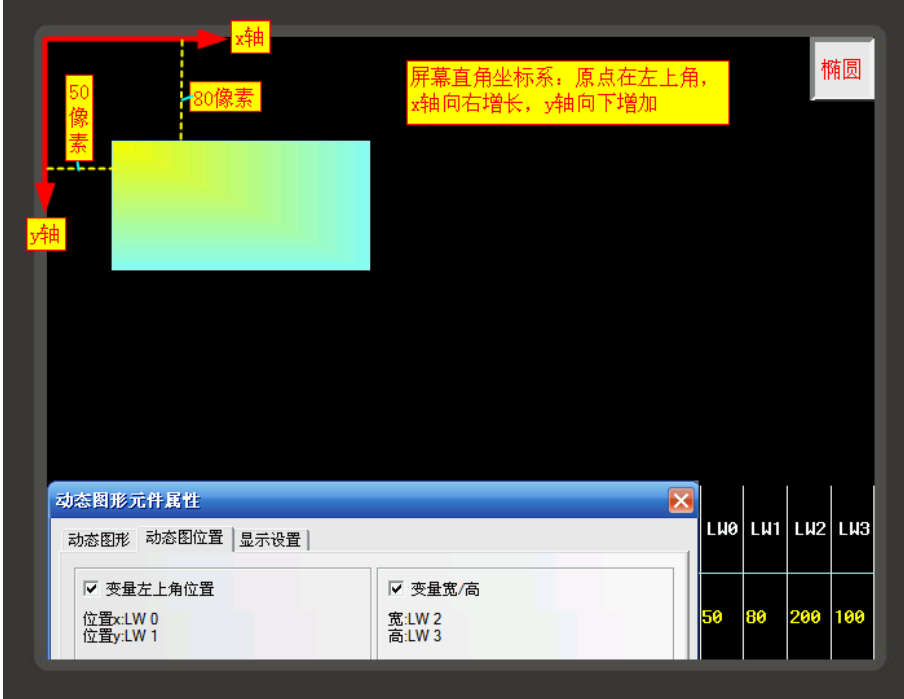

# 3-7-12 用戶資訊顯示

 $\Omega$ 

**,**<br><sub>用户信息显</sub>系統使用用戶權限功能時,可通過用戶資訊顯示元件以表格的形式顯示當前登錄用戶的相關資訊。 用戶資訊顯示元件必須和用戶權限配合使用,單獨使用是無效的。請參閱[3-10-6 用戶權限設置]。

## 3-7-13 組合操作(多功能按鍵)

組合操作元件 = 位元狀態設定(bit set)元件 + 多狀態設定(word set)元件,作功能整合。 滿足一鍵執行多重設定的功能。

通過滑鼠點擊【元件庫窗口】-【功能元件】的【組合操作】元件、向組態編輯窗口拖出,建立元件設定。

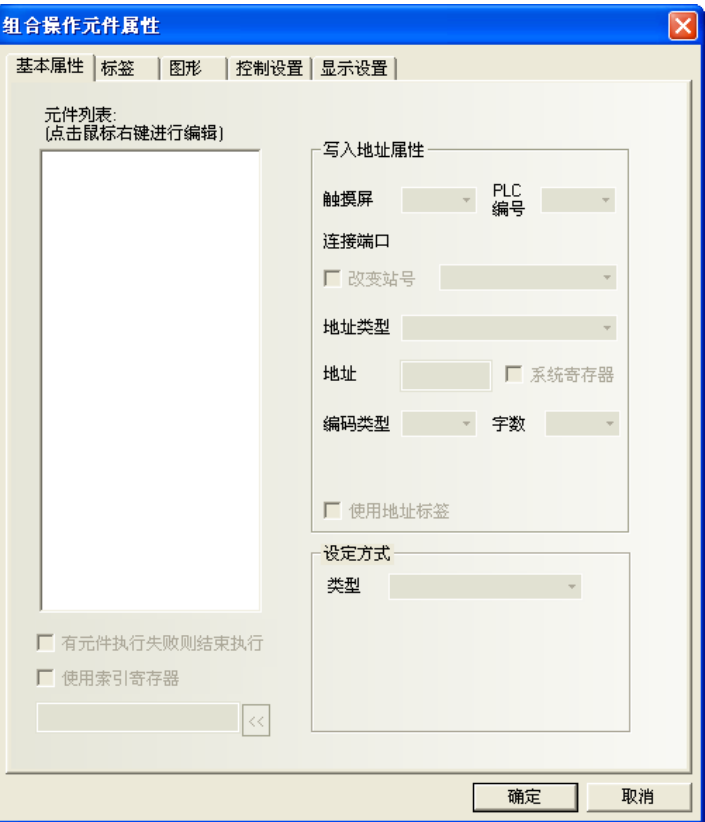

### 增加組合操作元件的過程

在元件屬性左側空白框中點擊滑鼠右鍵來增加位元狀態設定元件或多狀態設定元件。

- 1. 增加元件前可通過滑鼠右鍵功能表【插入前】、【插入後】來改變元件的執行順序。
- 2. 已增加的元件可通過滑鼠右鍵功能表【上移元件】、【下移元件】來改變元件的執行順序。
- 3. 已增加的元件可通過滑鼠右鍵功能表【刪除】來刪除。
- 4. 組合操作元件最多只能增加 16 個元件。

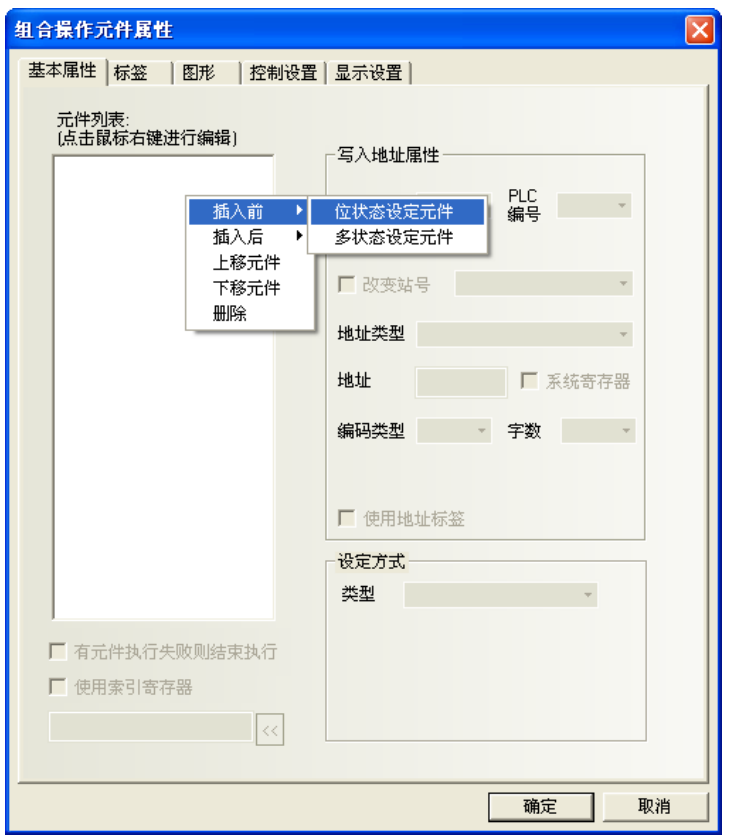

### 5. 編輯元件屬性

增加的元件屬性可在右側【編輯元件屬性】中進行單獨設置。

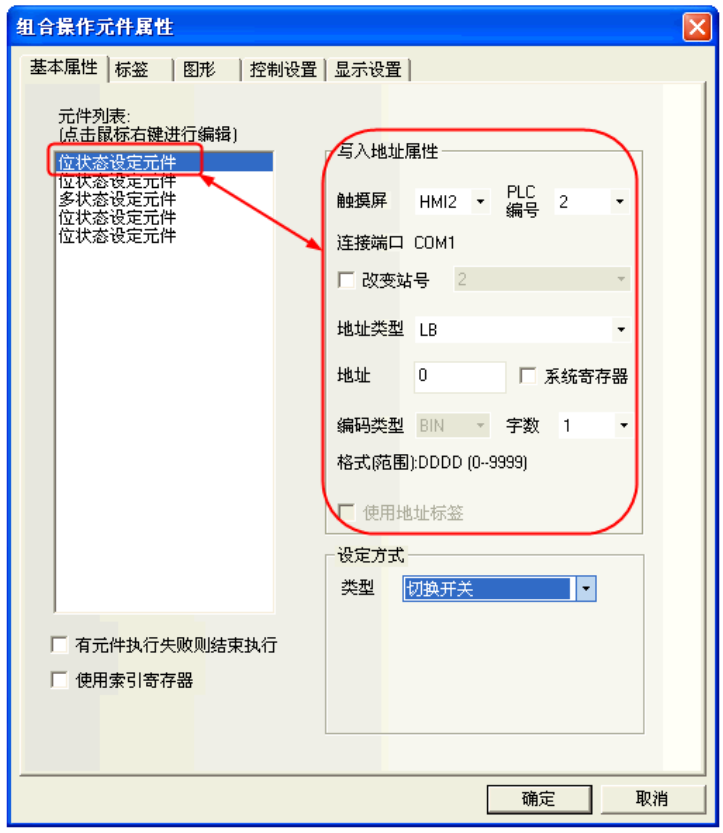
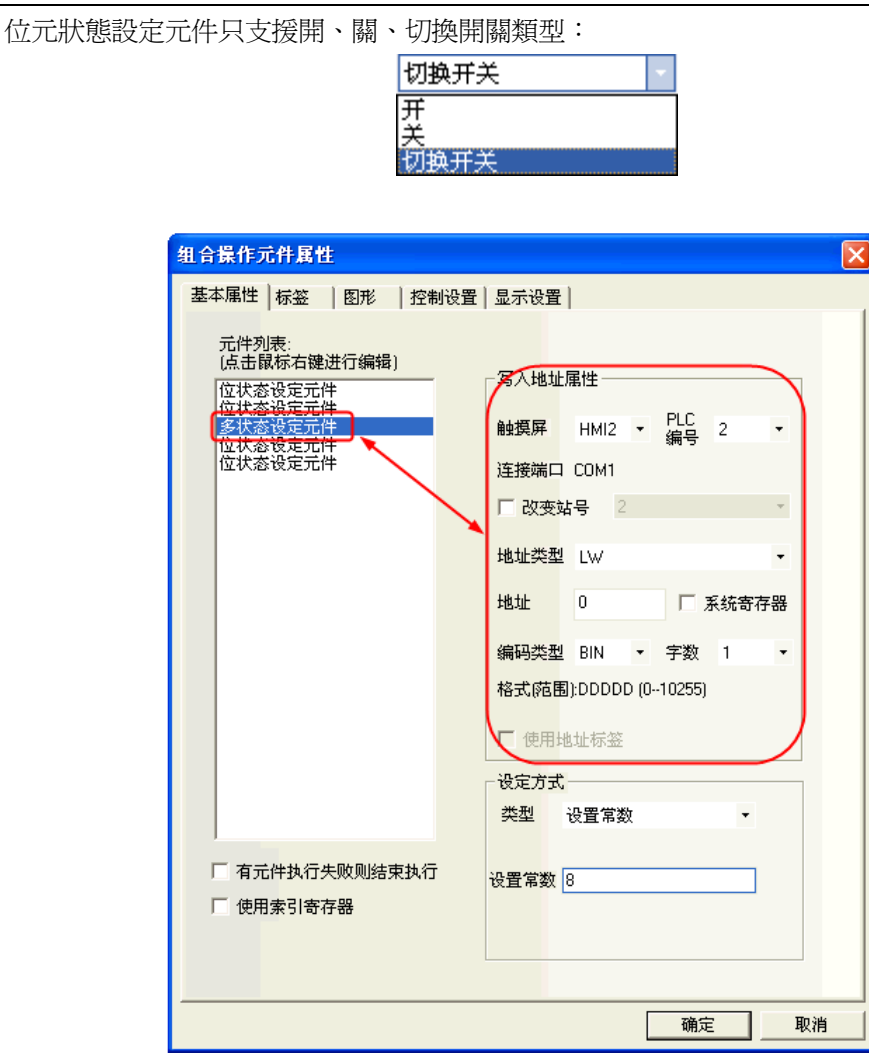

多狀態設定元件只支援設置常數、加、減類型:

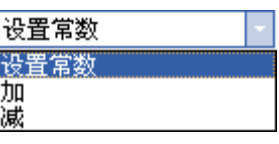

6. 有元件執行失敗則結束執行選項

勾選"有元件執行失敗則結束執行"選項時表示組合操作元件在按從上到下循序執行元件功能時如 遇不能成功執行的元件就結束執行,不繼續執行下一個元件的功能。

不勾選則表示組合操作元件在按從上到下循序執行元件功能時如遇不能成功執行的元件可跳過該元 件繼續執行下一個元件的功能。

# 3-7-14 事件資訊滾動條(事件跑馬燈)

<sup>事件債息滾</sup> 事件資訊滾動條元件用於從右向左滾動顯示已在"事件信息登錄"中登記過,且當前狀態滿足觸 發條件的事件資訊。

事件資訊滾動條屬性

倡

1.事件資訊

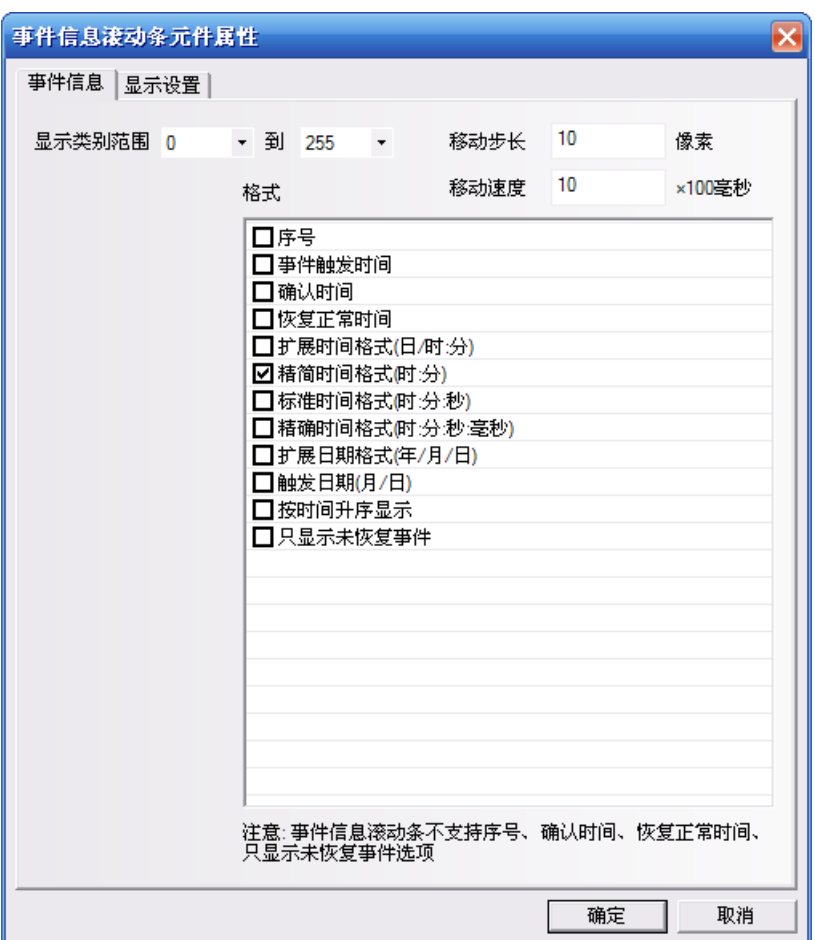

顯示類別範圍:只滾動顯示該類別的事件資訊。

移動步長:滾動顯示的事件資訊每次移動的像素點。單位為像素。

移動速度:滾動顯示的事件資訊上次移動的像素點與下次移動的像素點之間的時間間隔。單位為 100 毫秒。 格式:內容見如下清單。

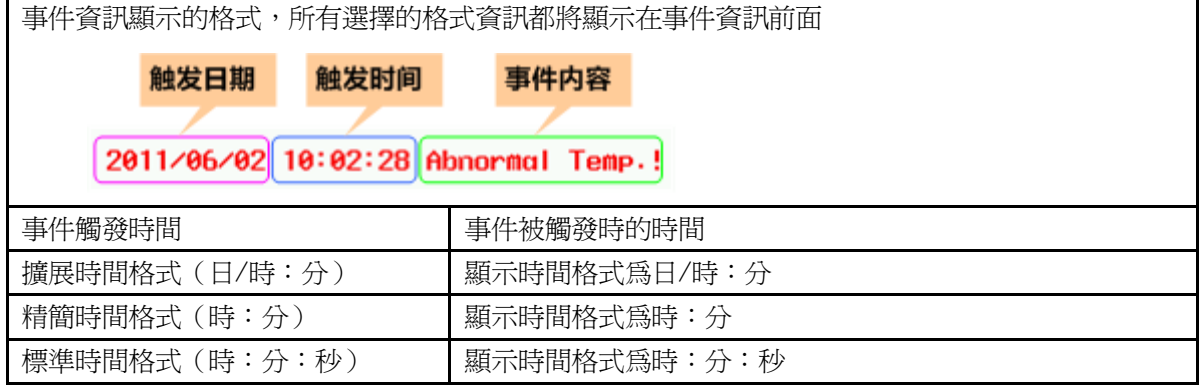

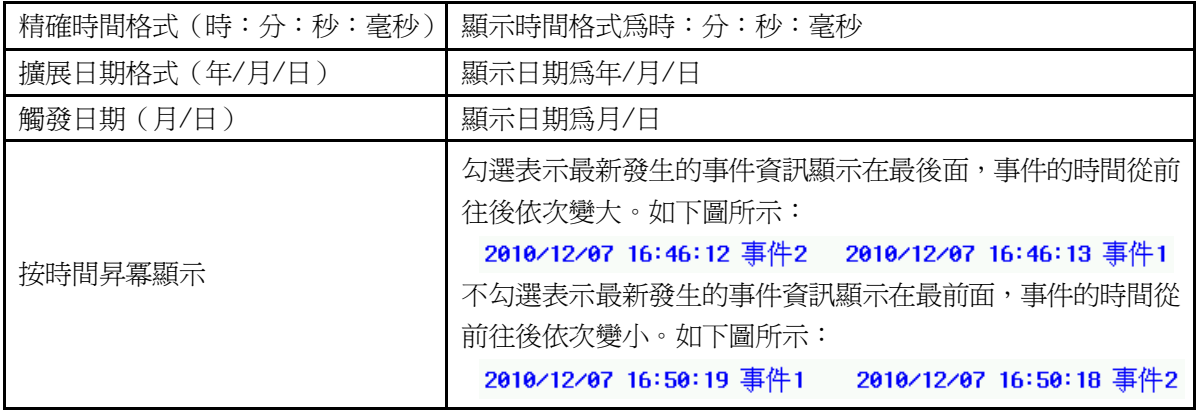

注意

1. 事件資訊滾動條不支援序號、確認時間、恢復正常時間,只顯示未恢復事件 選項的格式。

2. 觸發的事件資訊一旦恢復,事件資訊滾動條中將不再滾動顯示該恢復事件。

離線模擬效果如下。

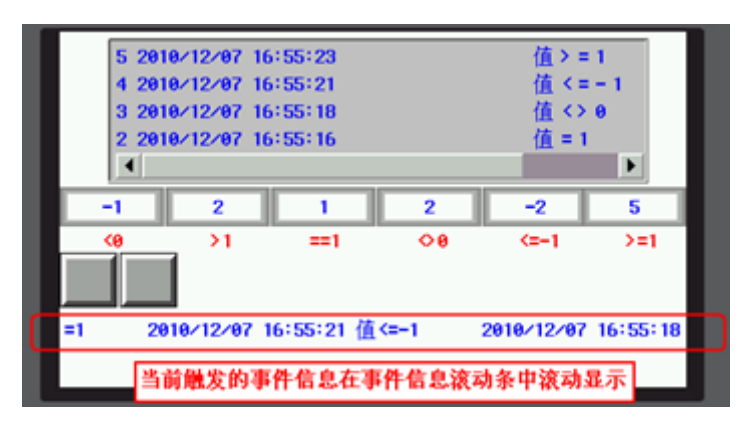

# 3-8 工程數據庫

# 3-8-1 文本庫

# $\sqrt{A}$

文本庫應用於存儲工程需要使用的文詞內容,使相同的文字標籤透過選擇即可,不必再重複輸入。 並支援多國語言應用環境,可導入導出.csv 檔快速的編輯。

NB-Designer 目前最多支援 32 種不同語言的設置。

- 1. 文本輸入
- 1) 按下 圖示或者進入工具列裡[工程數據庫]裡[文本庫]可以彈出文本物件程式庫:

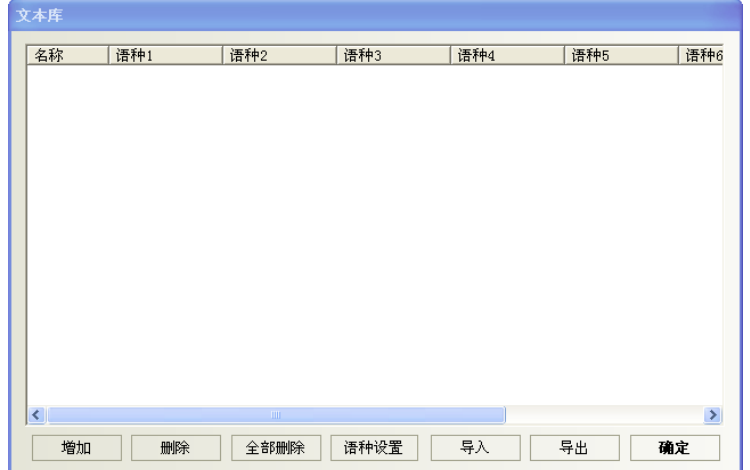

2) 點擊"增加",將出現下面的文本輸入對話方塊,輸入文本名稱、狀態數,點擊確定就可以進入下一步。

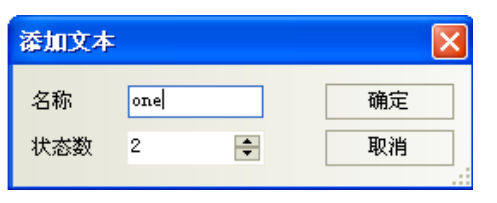

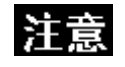

文本名稱一旦確立則不能再在文本庫編輯裡面修改。

3) 剛才所增加的文本已經加入文本庫裡了,然後點擊"名稱"旁的"+"號,下面包含了所設置的狀態數。

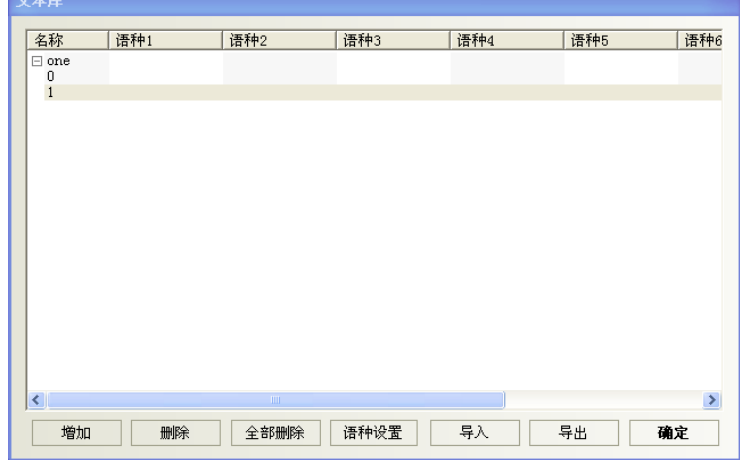

4) 在每個狀態裡輸入文字即可,如下所示:

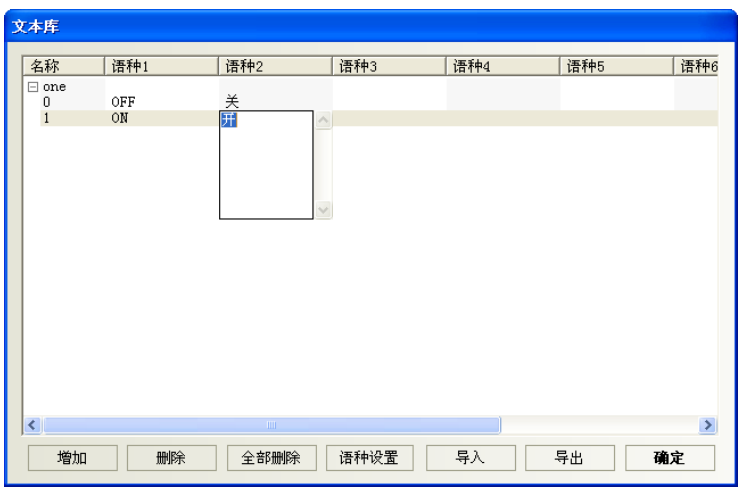

5) 如果您使用的是 2 個狀態,那麼就在 0、1 狀態下分別輸入對應的文字即可,增加完您想增加的文本後,點 擊確定即可。

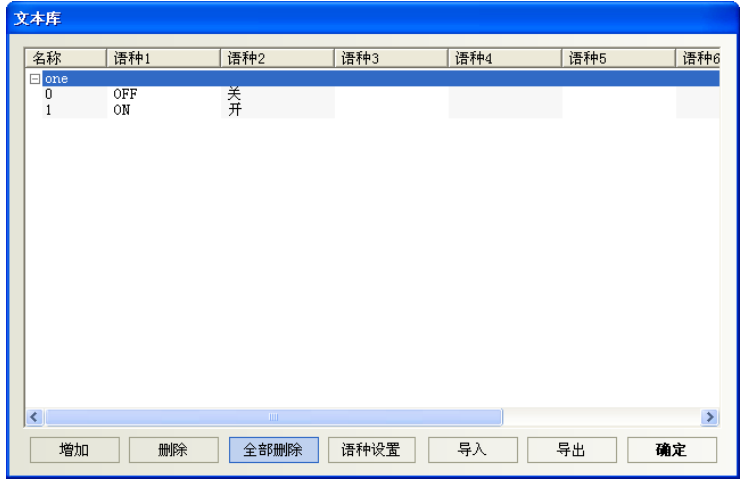

6) 最後您就可以在可以使用"使用文本庫"的地方,選擇所需要的文本,如下:

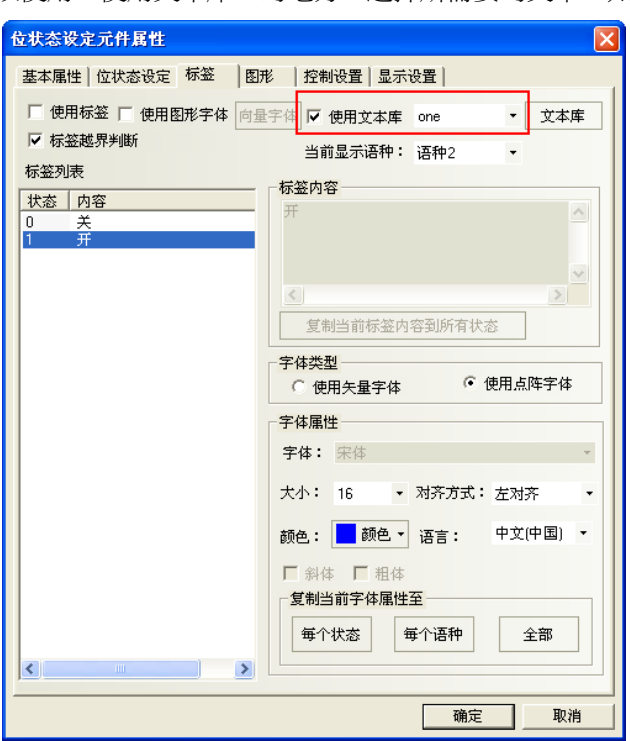

如果沒有增加文本在文本庫裡,那麼"使用文本庫"是不能選的,按鍵將是灰色的,只有增加後才可使用。

# 2. 多語言切換

通過更改一個特殊寄存器的值可以實現多個語言之間的切換,NB-Designer裡的LW9130就可實現這個功能。 只要在任一個書面中更改了 LW9130 的值,那麼顯示的文本就會切換到與這個值相對應的文本(即語言)上去。

透過改變 LW9130 的值,使文本庫多語言顯示作切換,即:

當 LW9130=0 時,顯示文本庫語種 1 對應的內容;

當 LW9130=1 時,顯示文本庫語種 2 對應的內容;

當 LW9130=2時,顯示文本庫語種 3 對應的內容;

… …以此類推,

當 LW9130=31 時,顯示文本庫語種 32 對應的內容;

當 LW9130>31 時,顯示文本庫語種 1 對應的內容。

#### 注意:

【HMI 屬性】—【觸摸屏擴展屬性】中的"使用語種數"可設定文本庫多語言的顯示數。

文本庫預設的"使用語種數"爲 8 種, 即使 LW9130>8, 系統也只能顯示語種 1~語種 8 的內容。如需顯示的 語種數目超過 8 種,則需在【語種設置】中增加【最大語種數】,【使用語種數】不能超過【最大語種數】。

【HMI 屬性】—【觸摸屏擴展屬性】中"預設語種"表示工程開始之預設語種編號。

例如:文本庫的語種 2 為英語,如果設置"默認語種"為 2,則 HMI 送電後,系統介面上使用了文本庫的文本 顯示為英語,直至改變 LW9130 的值來切換語種。

#### 3. 文本庫的語種設置

進入方式:1.從【HMI 屬性】一【觸摸屏擴展屬性】中點擊"語種設置"

2. 從"工程數據庫"的"文本庫"點擊"語種設置",可打開【語種設置】屬性來設置:

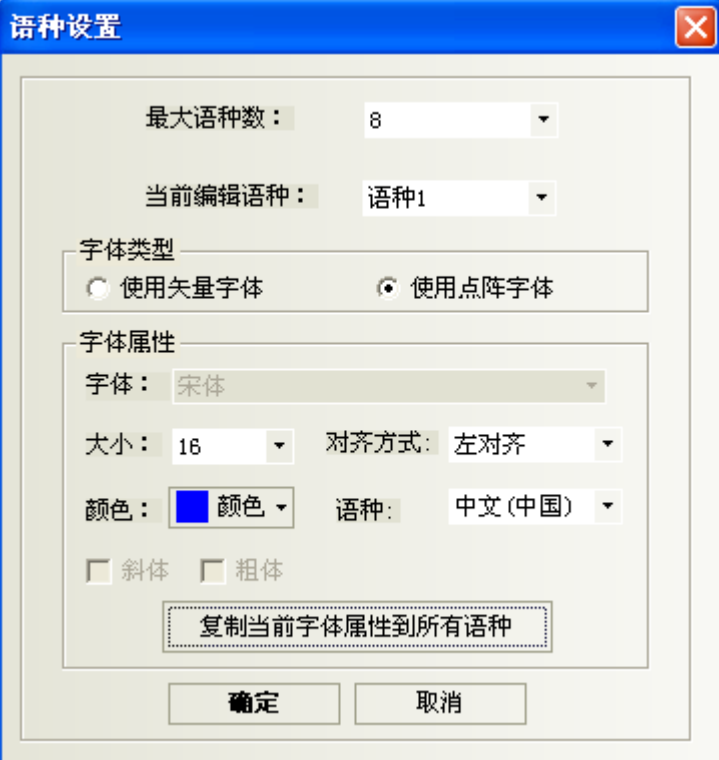

最大語種數: 文本庫最多可支援 32 種不同語言的設置, 預設最大語種數爲 8 種, 如用戶需要顯示超過 8 種不同語言時,需增加最大語種數。

當前編輯語種:選擇當前所編輯的語種。

字體類型:設置當前語種使用的字體類型為向量字體或點陣字體。

字體屬性:設置當前語種的字體類型,字體大小,對齊方式,顏色,斜體和粗體相關屬性。

複製當前字體屬性到所有語種:將當前設置的字體屬性複製給所有語種的所有狀態對應的字體。

語種:對當前語種的注釋。該選項與用戶當前使用的 PC 作業系統上的輸入法有關。

#### 注意:

1.在【語種設置】中設置每個語種的字體屬性是對全域來說的,而在元件屬性【標籤】屬性頁中設置文本 庫的字體屬性只對當前元件的標籤內容有效。

2.更改【語種設置】中的字體屬性,不會影響元件中已經使用了文本庫作為標籤的字體屬性。

如需使用【語種設置】中的新字體屬性,請將元件【標籤】屬性頁中"使用文本庫"前的勾選取消掉, 然後再勾選,即可更新為【語種設置】中的新字體屬性。

## 4. 文本庫導入匯出

文本庫具有 CSV 格式的導入匯出功能。可以方便的使用 EXCEL 進行編輯

### ● 文本庫匯出

1) 點擊"匯出",彈出如下對話方塊:

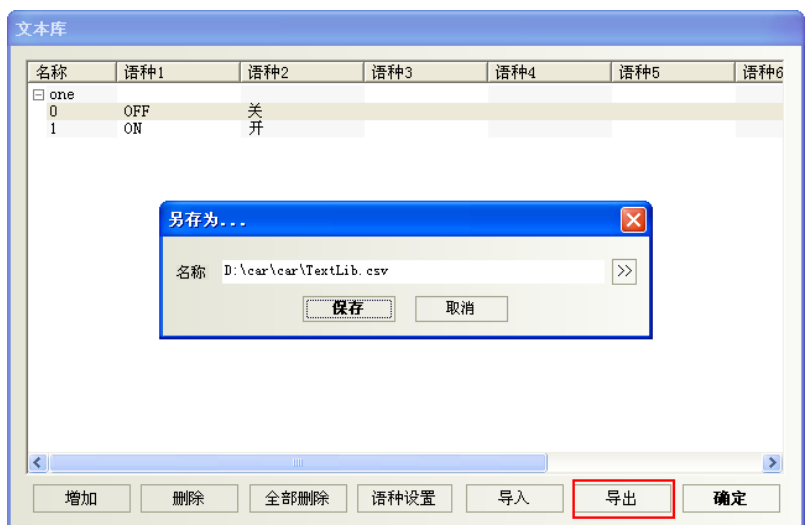

2) 點擊">>"可修改匯出檔保存的路徑、名稱,也可選擇默認的。如下:

3) 選擇路徑後保存,彈出"匯出成功"對話方塊,說明匯出成功。 匯出的. csv 格式檔,打開如下顯示:

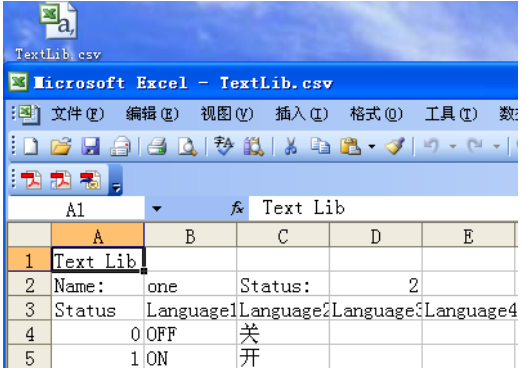

# 文本庫導入

1) 點擊"導入",則彈出如下對話方塊:

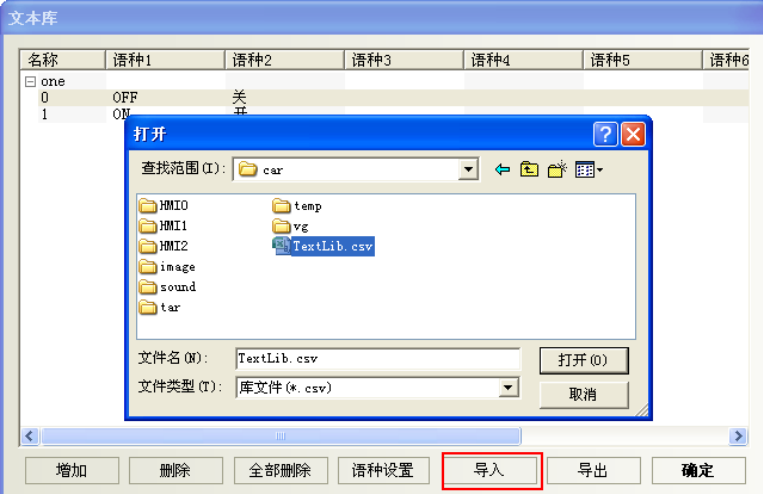

- 2) 選擇要導入的. csv 格式的檔,點擊打開按鈕:
- 3) 打開確認,彈出"導入成功"對話方塊,說明導入成功。
- 4) 如果導入的.csv 格式的檔中有和系統中現有的文本庫名稱同名的條目,則系統會彈出選擇對話方塊。

用戶可以根據實際需要選擇"是"或者"否"。

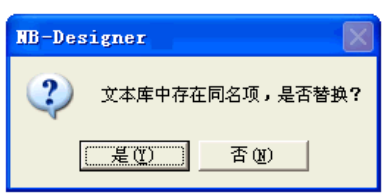

# 導入匯出的注意事項

1) 匯出的.csv 檔中 text lib、name、status 不能隨便修改。修改後則會無法導入。

同時,必須保證 status 的數值與實際的狀態行數一致,如下圖, Status 為 2, 則該文本必須且只能包 含 0、1 兩個狀態。

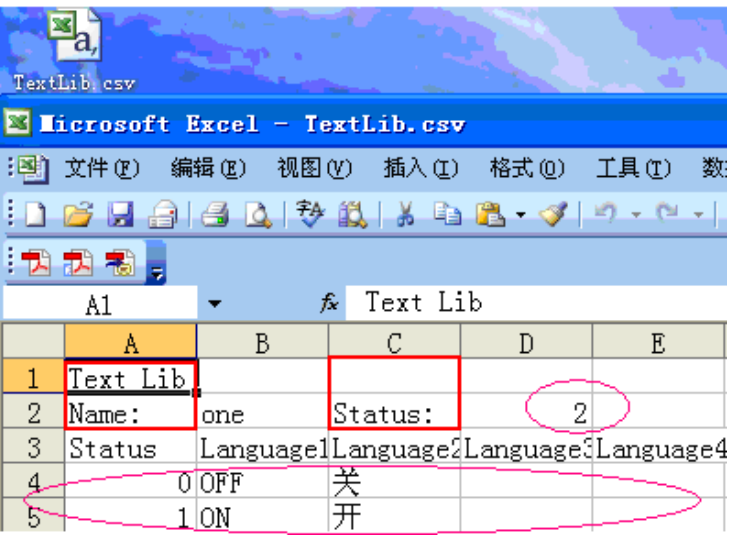

2) 如組態工程中文本庫內容是有換行的,則匯出來檔如下顯示:

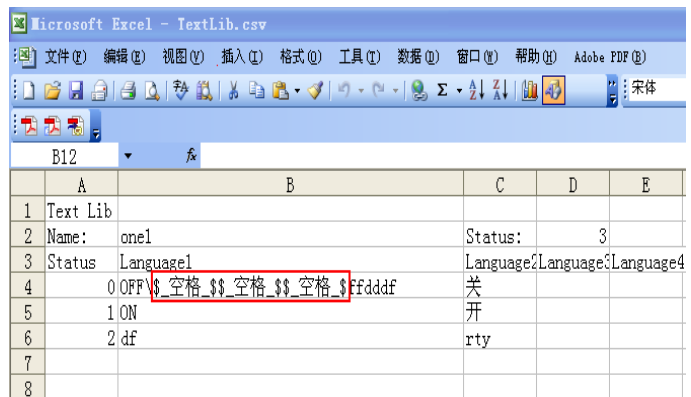

或者:

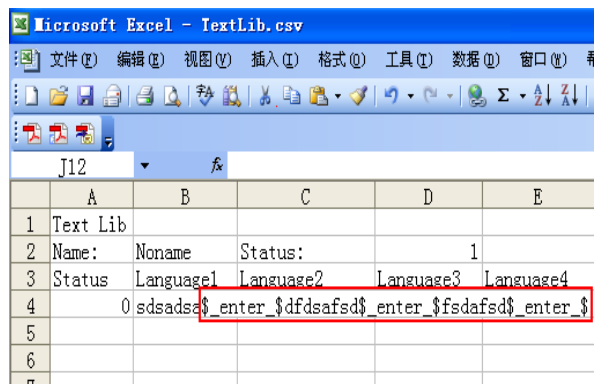

如果在 excel 裡要用到換行就輸入\$\_空格\_\$或是\$\_enter\_\$。

3) 匯出的. csv 檔在 excel 裡編輯後, 保存時注意設置保存類型為: Unicode 文本 (\*.txt), 否則導入時 會導致無法識別。

4) 只能整體導入/匯出文本庫,不能對文本庫中單個文本條目進行導入/匯出。

# 5. 文本庫狀態數可修改

文本庫的狀態數修改方法:選中一個狀態,點擊右鍵,如圖所示:

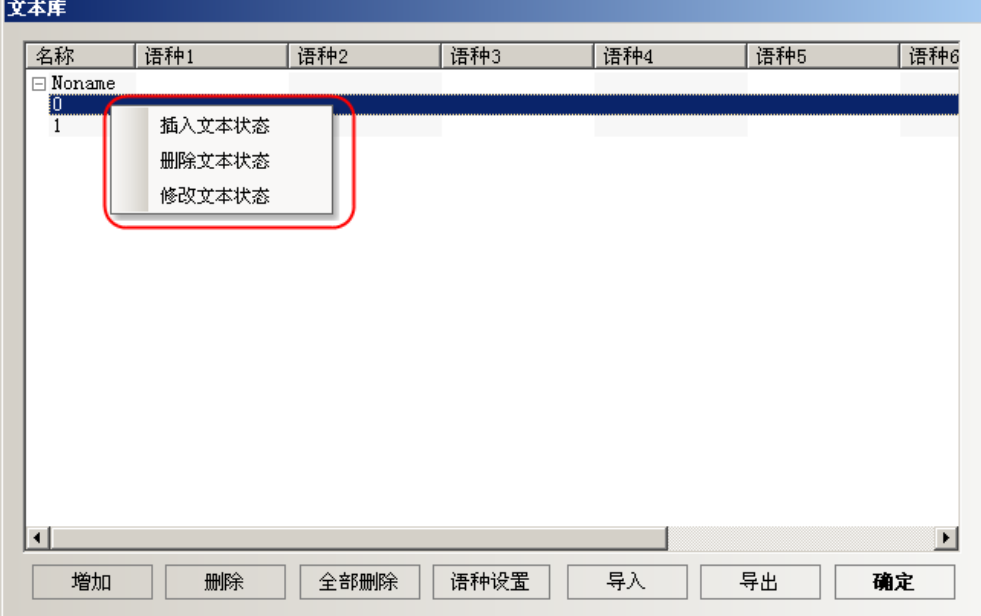

# 3-8-2 地址標籤庫

地址標籤是很有用的一個地址登錄庫,它也給用戶節省了很多時間,免去了重新輸入地址的麻煩, 地址标签库 只要您在這裡登錄了的地址,就可以在任何可以使用"使用地址標籤"的地方使用您已經登錄在物件程式庫裡 的地址了。

1. 點擊 圖 高示或者進入工具列裡[工程數據庫]裡[地址標籤庫]可以彈出地址標籤庫:

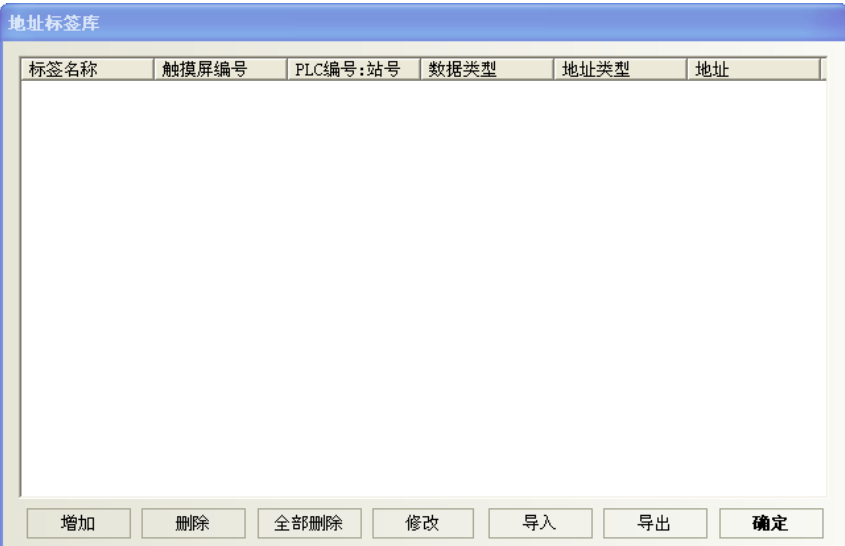

2. 點擊"增加",會彈出下面的小對話方塊:

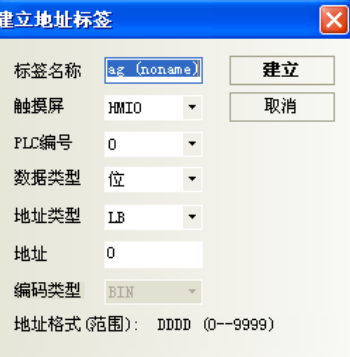

標籤名稱:輸入該條地址標籤的名稱。

HMI:選擇使用該地址標籤所對應的 HMI 編號。

PLC 編號:選擇使用該地址標籤所對應的 PLC 編號。

資料類型:選擇該地址的資料類型是位還是字。

地址類型:選擇該地址標籤對應的地址類型,可以是 HMI 的內部寄存器也可以是 PLC 寄存器。

地址:使用該地址標籤的地址。

編碼類型:顯示該地址標籤的編碼類型是 BIN 還是 BCD。

地址格式(範圍):顯示該地址標籤的地址格式(地址範圍)。

3. 分別輸入以上各項,然後點擊"建立"即可,地址標籤就會出現在庫裡:

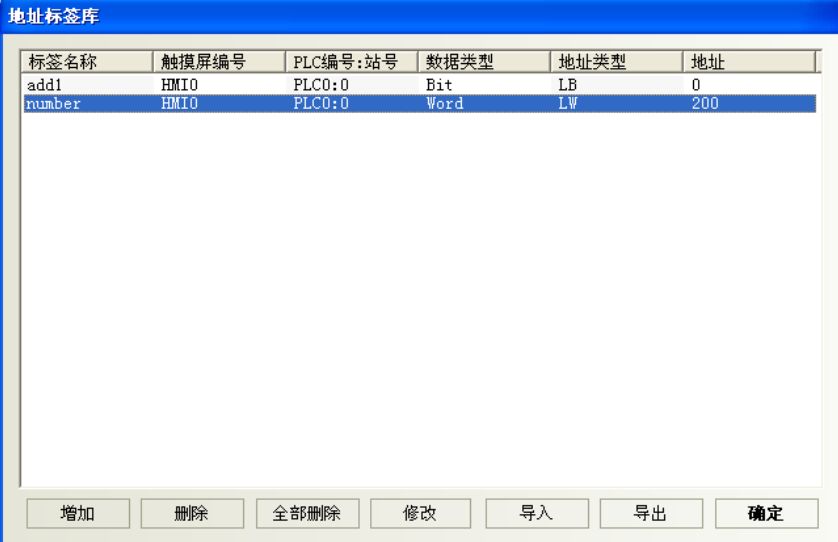

- 4. 然後就可方便的使用它了。
	- 在讀取地址欄或寫入地址欄勾選"使用地址標籤",地址類型將可直接選擇所輸入的名稱。如下圖所示:

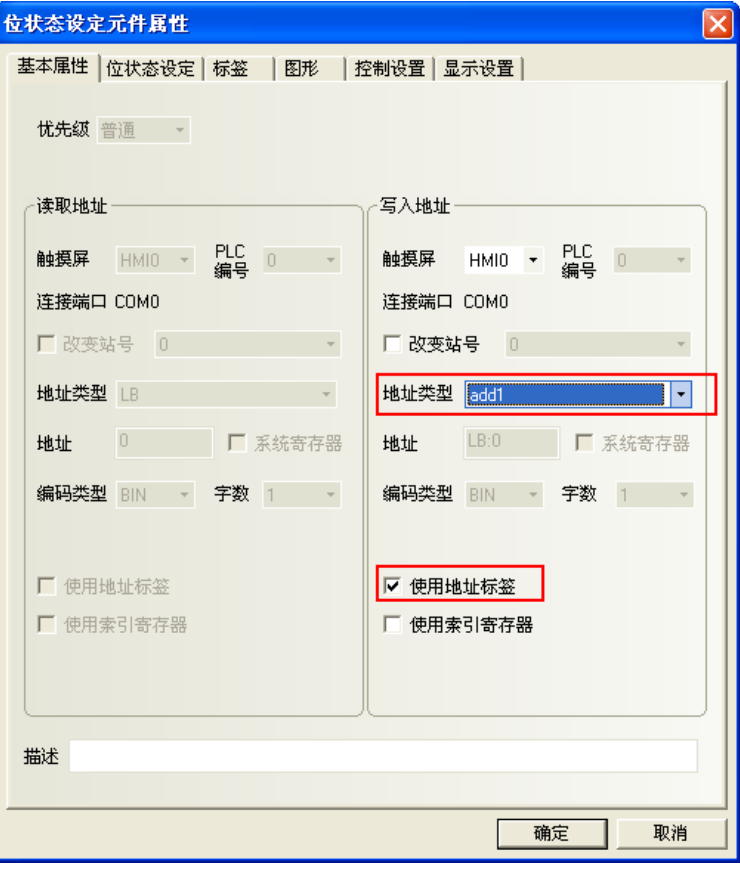

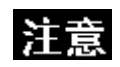

- 已經在地址標籤庫裡登錄了的地址不能在別的地方修改。也就是只能使用。 如需修改,到地址標籤庫裡完成。
- 地址標籤的使用,資料類型為位的時候,只有位元件能使用這個地址標籤; 資料類型為字的時候,只有字元件能使用這個地址標籤。

# 3-8-3 報警信息登錄

 $\sigma$ 報警信息登錄元件被登錄後,就可在"報警顯示"元件或"報警條"元件上的顯示報警資訊。

一個 bit 可控制一條資訊的顯示與否。如果登錄的 bit 被觸發(ON 或者 OFF),對應的資訊會顯示在報警顯 示元件中。(本元件只登錄報警資訊,顯示必需由"報警顯示"元件顯示)。

# ● 增加/修改報警登錄資訊

1. 點擊工程數據庫的報警信息登錄元件,可彈出該元件登錄表:

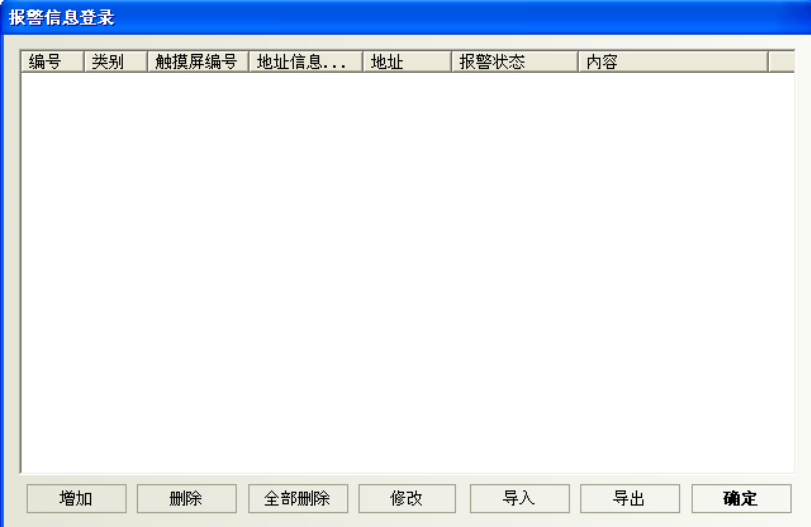

2. 選擇[增加]或[修改]按鈕來增加/修改報警登錄資訊。

# **或使用導入與導出,採 CSV 檔來編輯報警表**.

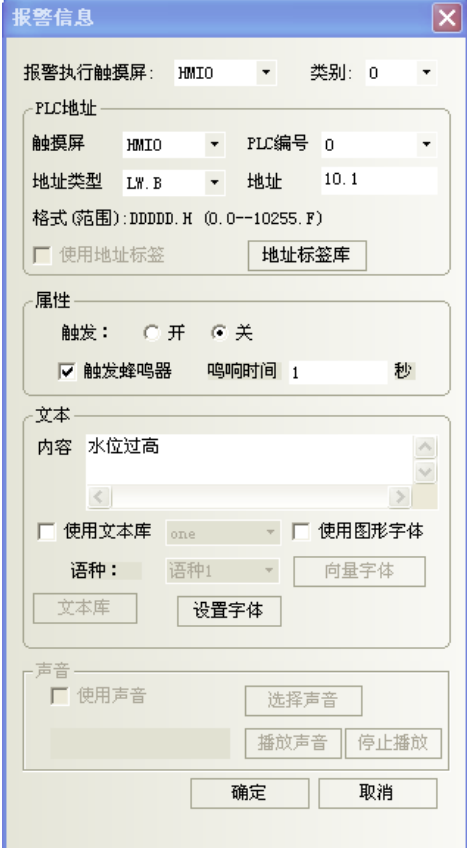

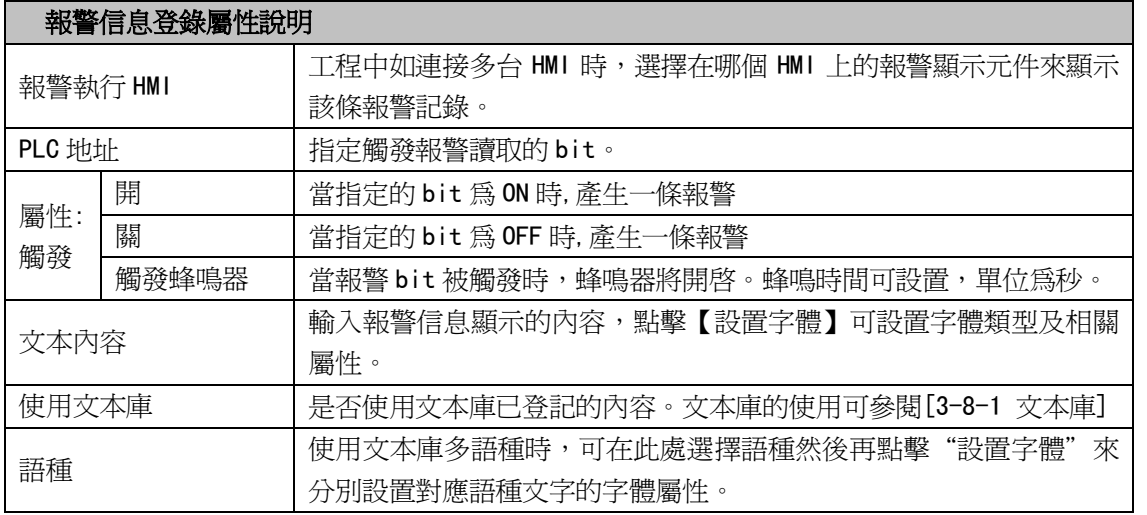

3. 按下[確定],報警信息登錄完畢。

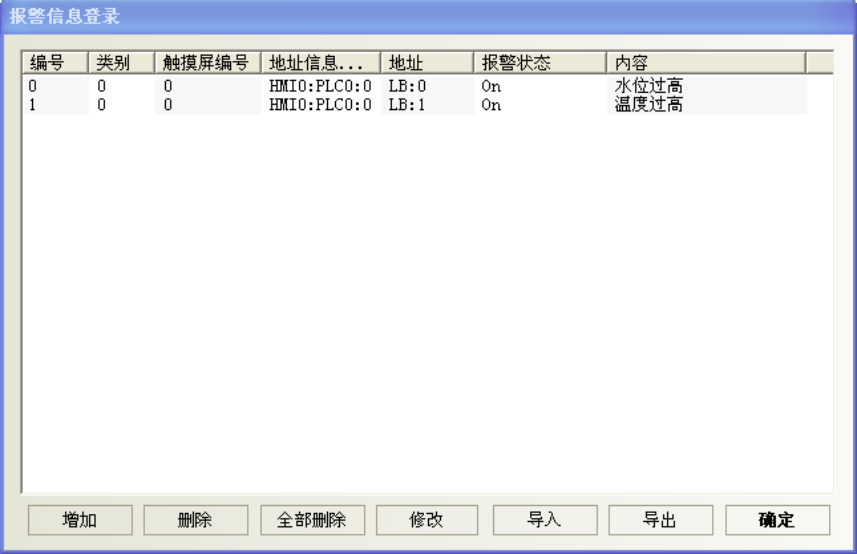

注意:為了最佳的通信品質,積極建議:

在報警信息登錄裡、安排報警 bit 使用連續的 bit 區塊,以確保通訊流暢性。

例如,使用 W80.0~W99.15 來控制所有資訊的顯示。這樣的話,就可以一次就讀取 W80.0~W99.15, 而不是一次唯讀一個 bit 地址。

### 事件、報警分類

NB-Designer將事件/報警各分成256個類別:0~255。 事件顯示、報警顯示與報警條元件可以分別限制所顯示的類別。 如"事件顯示元件"顯示類別範圍設定爲0到3,則只顯示類別0到3的事件內容。 此選項用來選擇目前所顯示的報警/事件類別。

舉例:新建一個事件登錄,各個事件的類別不一樣。

1. 點擊事件信息登錄,增加新事件,設置見下圖。

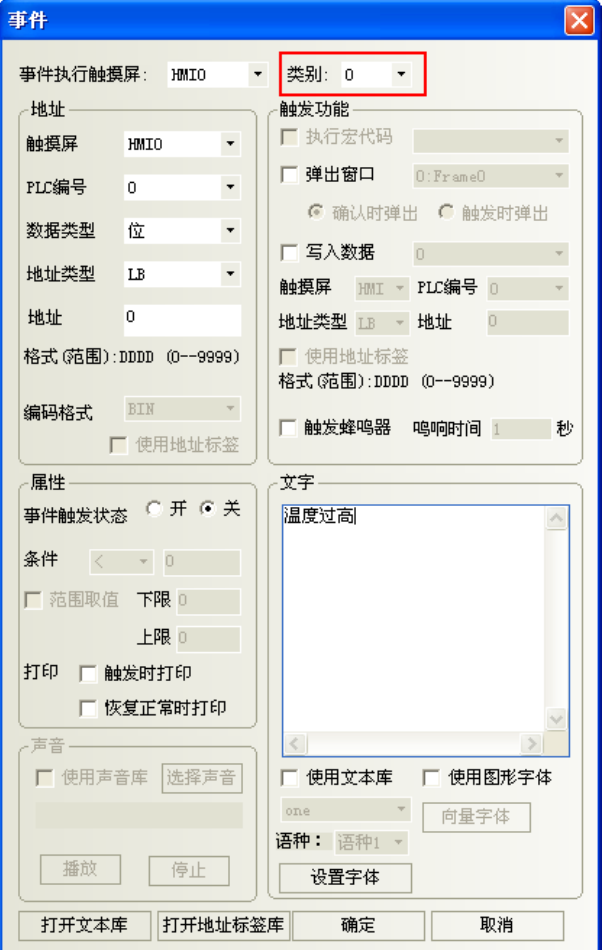

2. LB1, LB2 設置同 LB0, 類別分別為 1, 2。

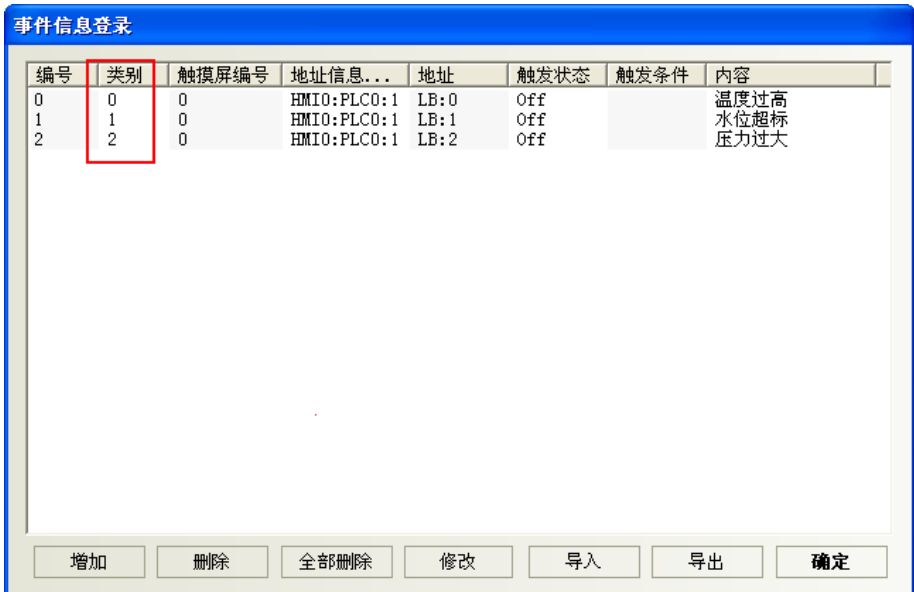

3. 組態窗口放兩個事件顯示元件,地址都為 LW0。設置見下圖

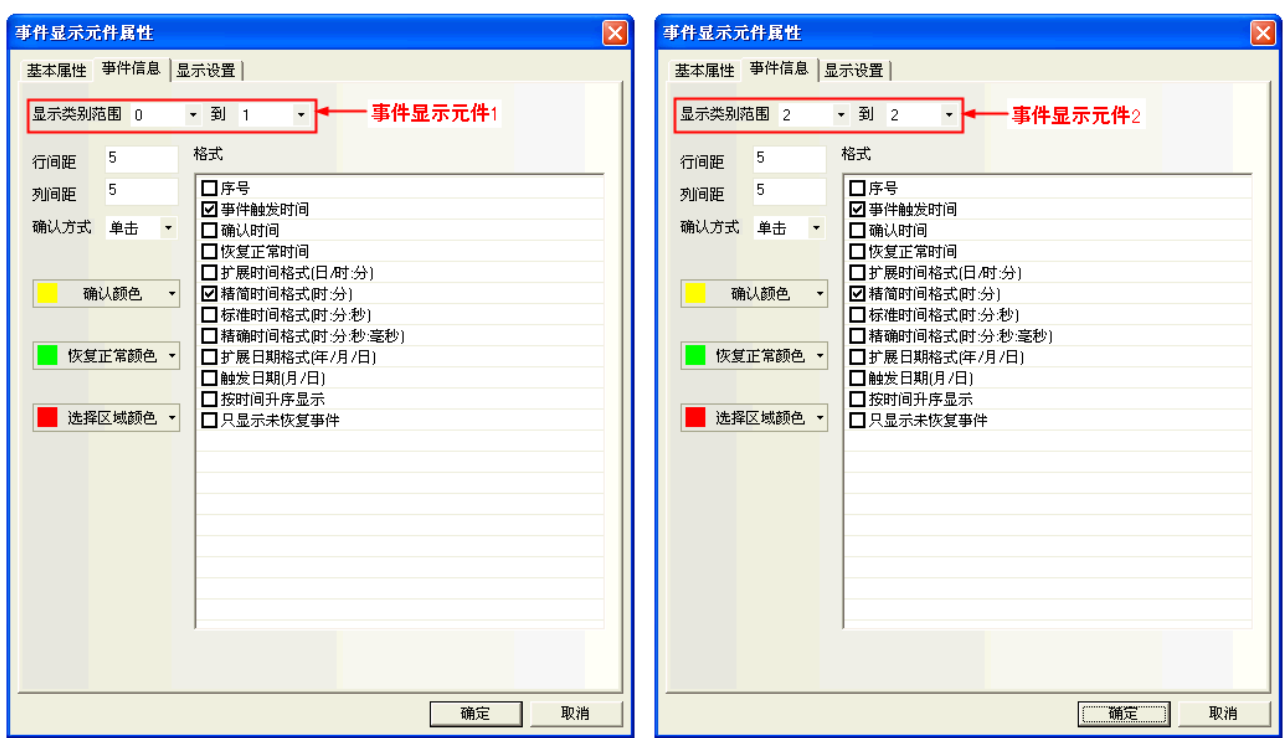

4. 模擬,可見類別 0~1 的事件顯示在事件顯示元件 1 中,類別為 2 的事件顯示在事件顯示元件 2 中。

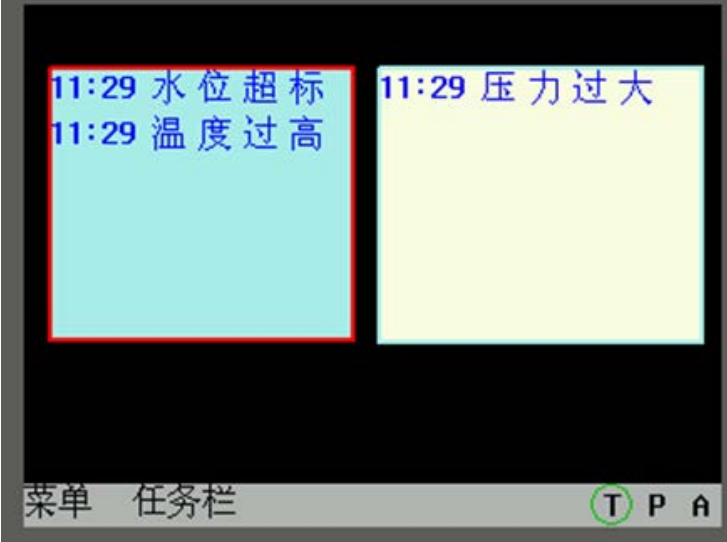

# 3-8-4 事件信息登錄

行 **事件信息**登錄元件經登錄後,就可在事件顯示元件上顯示事件信息。

一個 bit 或 word 皆可控制一條事件信息。如果登錄的 bit 或 word 被觸發(ON/OFF 或限值觸發),

對應的資訊就會顯示在事件顯示元件中。(此元件只登錄事件,顯示必須由"事件顯示"元件顯示)

# 增加/修改事件登錄資訊的過程

1. 點擊工程數據庫裡的事件信息登錄,將彈出事件信息登錄表:

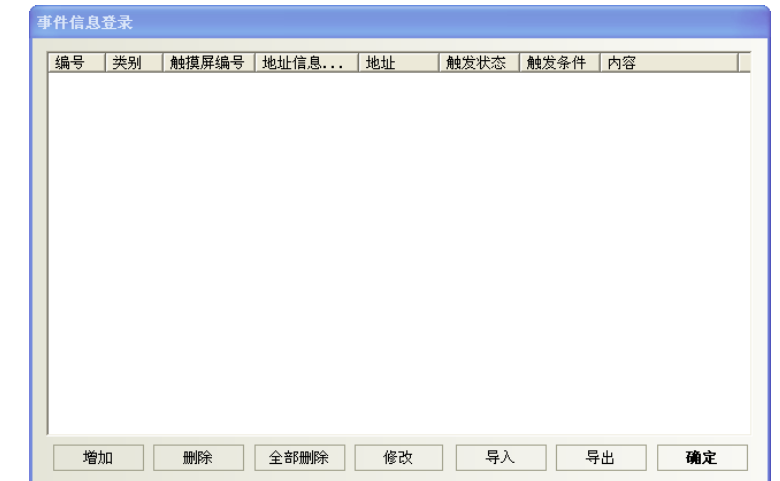

2. 選擇[增加]或[修改]按鈕來增加/修改事件信息,**或使用導入與導出,採 CSV 檔來編輯**.

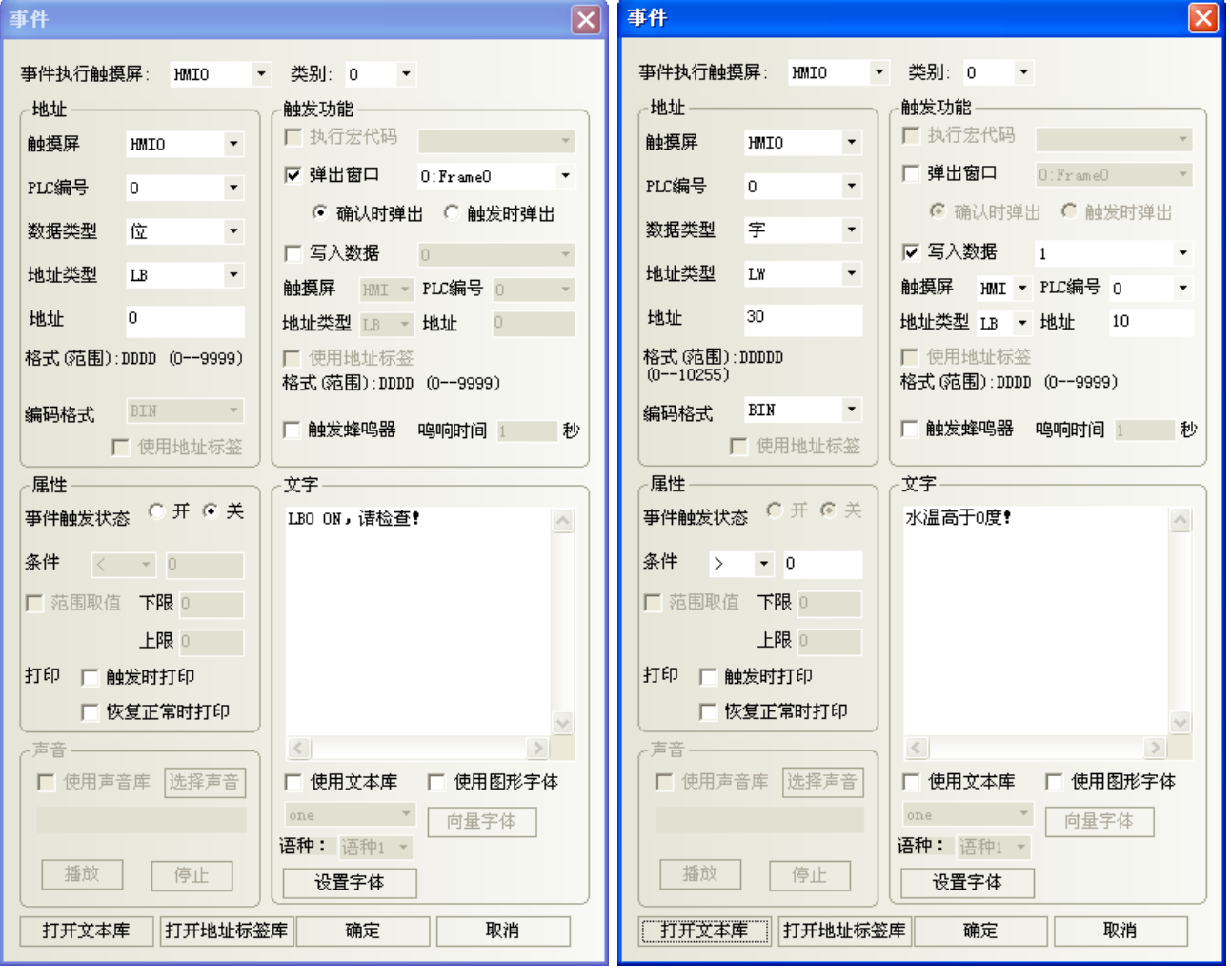

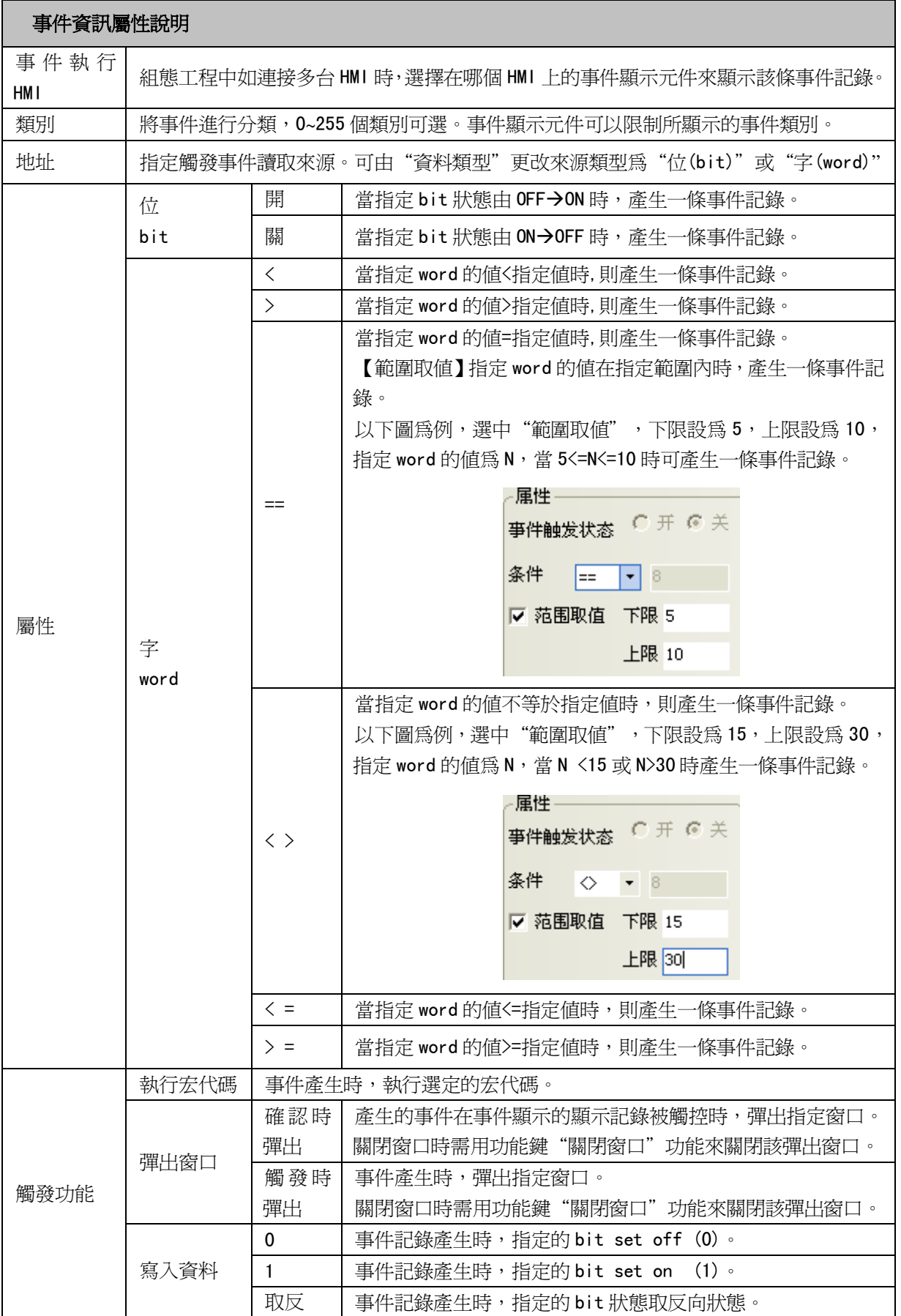

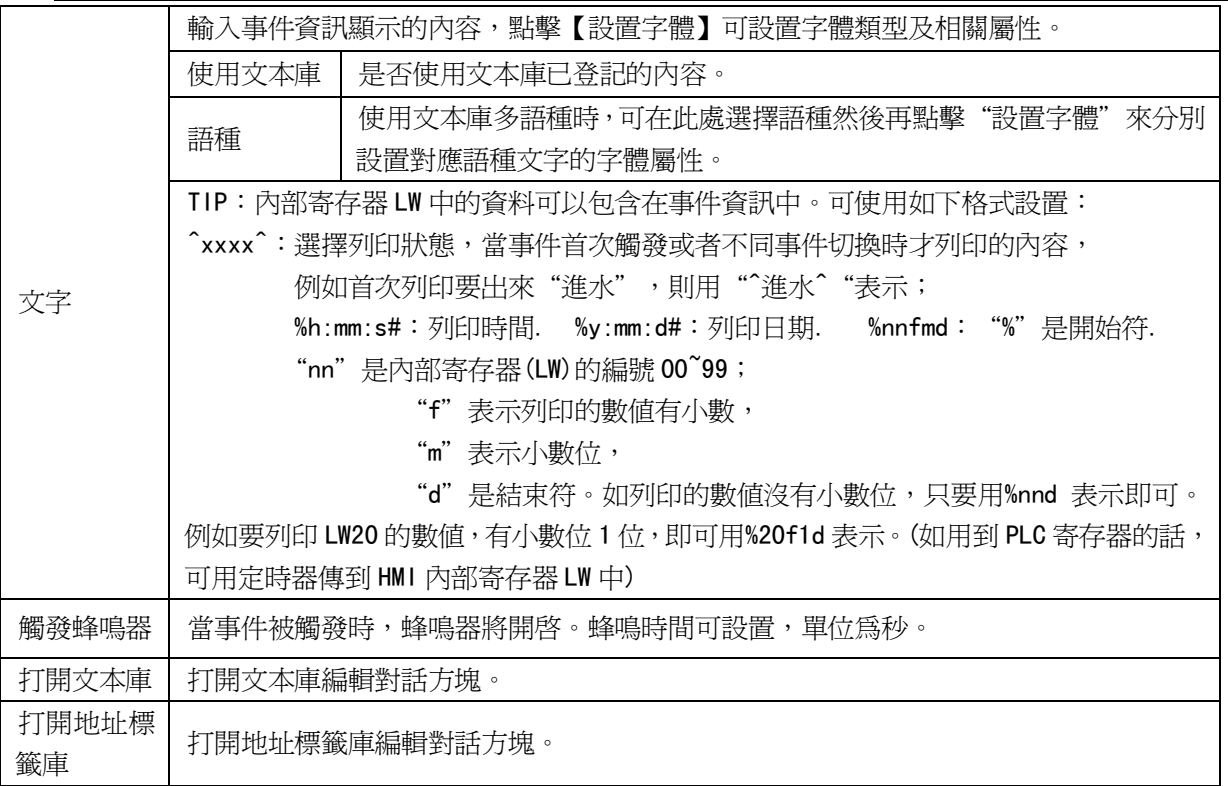

### 要關閉這個彈出窗口有 2 種方法

- A. 用功能鍵來關閉彈出窗口
- B. 用事件的觸發功能<寫入資料:非>來關閉彈出窗口

注意

觸發功能是核取方塊,可以選擇也可以不選擇。

1) 文字:輸入事件資訊的內容,選擇字體顏色、大小。

注意

內部記憶體中的資料可包含在事件資訊中。可使用如下格式: %nnd: 在這裡"%" 是開始符; "nn"是內部寄存器(這裡是 LW)的編號 00~99; "d"是結束符。 舉例:內容設置為"目前溫度為%25d:高限報警"。如果 LW25=120, 那資訊會 列印輸出為"目前溫度為 120: 高限報警"。要列印輸出當前 PLC 寄存器的資 料,應該先分派一個資料傳輸元件把資料從 PLC 移到內部記憶體(LW)中來。

3. 按下[確定],事件信息登錄完畢。

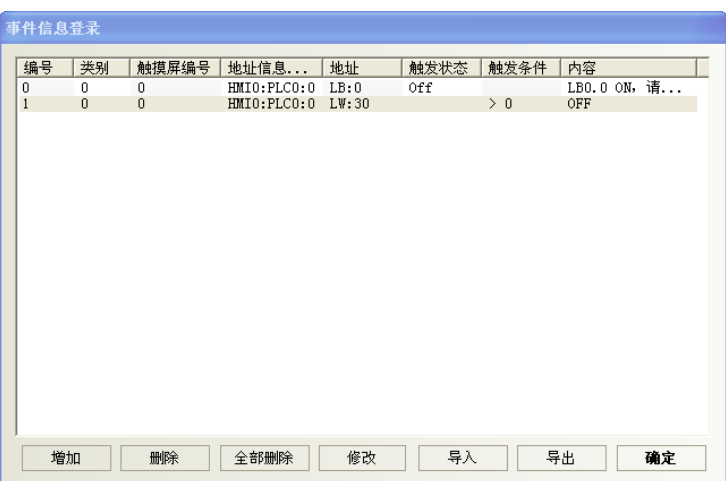

● 爲了充分利用通信頻寬,對事件信息登錄元件推薦使用連續的 PLC bit 地址區塊

例如,使用 W60.00~W79.15 的連續 bit 來控制事件資訊的顯示。這樣便不用一次唯讀一個 bit 地址。

# 3-8-5 PLC 控制(使 PLC 對 HMI 狀態區作控制, 如換頁, 資料傳輸等)

當對應的控制被觸發時, PLC 控制元件能啓動一個特定的動作。 PLC 控制元件是一個功能強大的元件組,可以實現功能如下:

- 1. 切換基本窗口:切換窗口書頁
- 2. 輸出到 PLC (當前基本窗口編號):當前窗口號碼輸出到 PLC
- 3. 涌用 PLC 控制: PLC 地址與 LW 和 RW 之間的資料傳輸
- 4. 關閉背光:將 HMI 背光燈關閉
- 5. 關閉背光(返回值):帶返回值的關閉背光燈
- 6. 執行巨集指令:當條件滿足時,執行對應的巨集指令號碼
- 7. 點亮背光:將 HMI 背光燈開啟
- 8. 點亮背光(返回值):帶返回值的點亮背光燈
- 9. 通用 PLC 控制(擴展):
- 10. 切換基本窗口(窗口 0 不切換):

## ● 建立一個 PLC 控制元件的過程

1. 按下 PLC 控制元件圖示,彈出該元件總表。

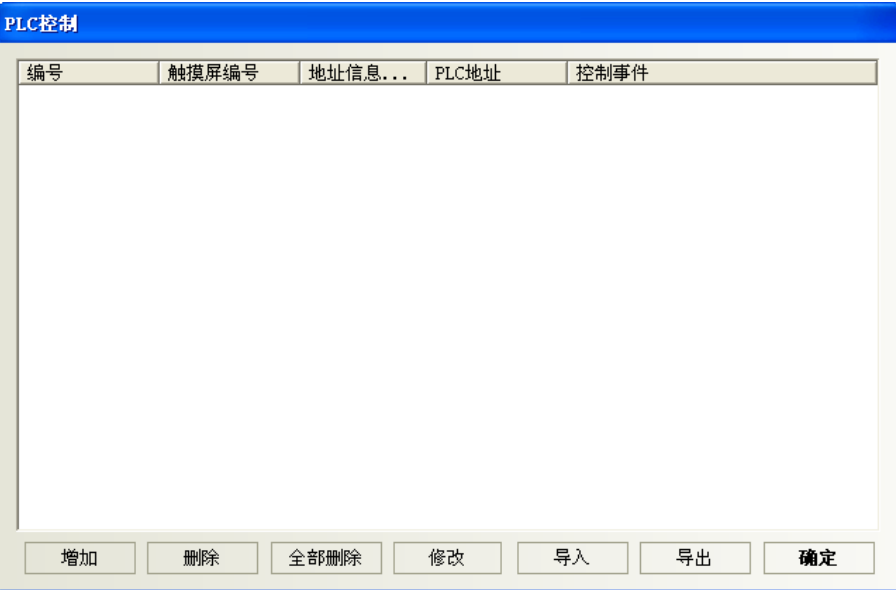

- 2. 按下"增加"按鈕可建立一個新的 PLC 控制元件
	- 按下"修改"按鈕可以修改 PLC 控制元件
	- 按下"刪除"將會刪除選中的元件。

3. 正確填寫 PLC 控制元件對話方塊的各項內容。

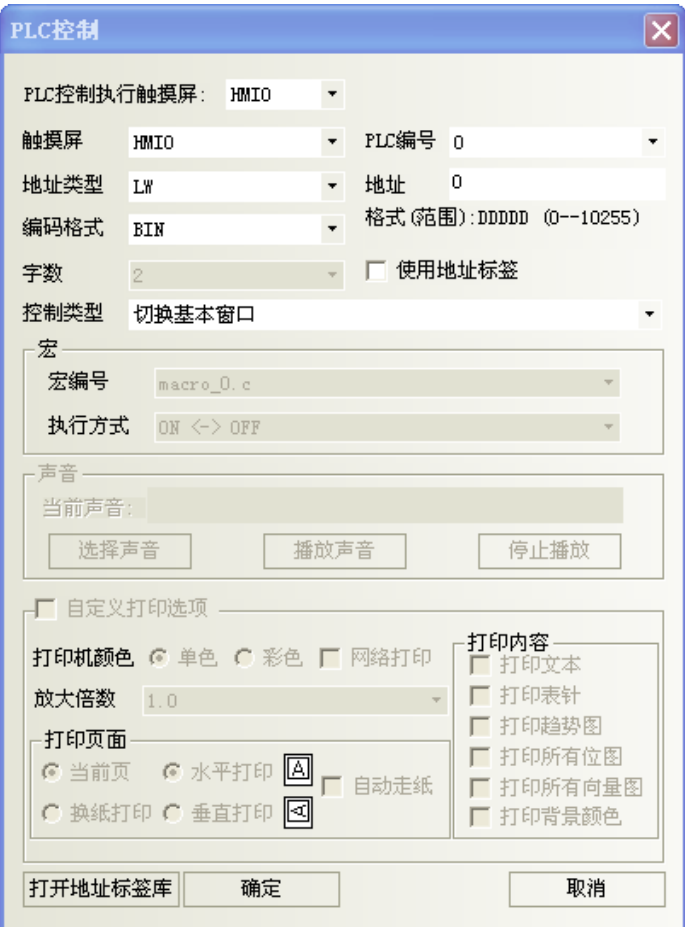

地址類型:指定執行這些 PLC 控制操作的地址類型。 地址:指定執行這些 PLC 控制操作的地址。 編碼格式:BIN 或者 BCD。 控制類型:指定元件的操作類型。共有12種,其功能介紹見後。 宏編號:當控制類型為執行巨集指令時,設置要執行的巨集指令號。

- 4. 按下確定,退出 PLC 控制元件對話方塊。
- 5. 再按下確定,退出 PLC 控制元件總表。

#### 控制類型

1. 切換基本窗口:使用2個連續的 word,當讀取地址 word 設定地址=N

N: 放入指定的窗口編號,畫面將切換到指定的窗口編號。

N+1:然後目標窗口的編號會寫到 PLC 的 word N+1。

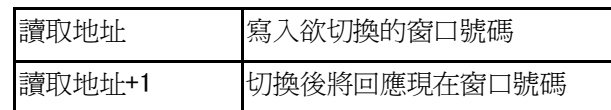

例如,設置地址為 LWO、編碼格式為 BCD。當前窗口是窗口 0,如果 LWO 變為 10,當前螢幕將切換到窗口 10, 並把 10 返回給 LW1。

僅控制用,若需 PLC 任意時候知道目前窗口號碼,請採用下個功能:輸出到 PLC(當前基本窗口編號)

每當一個"切換基本窗口"功能鍵按下時,畫面將進行換頁。 注意 換頁元件比較: PLC 控制元件的[切換基本窗口]:由指定的 PLC word 來切換頁,這個操作只有 當[讀取地址]的值改變時,才會進行切換頁。 \*也可將這 word 放到畫面進行數值輸入或多狀態切換開關的下拉選單作換頁。 功能元件的"功能鍵"設定換頁功能:這將透過觸控方式進行換頁,無須指定 Word 去對應。

# 2. 輸出到 PLC(當前基本窗口編號)

當 PLC 任意時候要知道當前窗口編號時可使用這個設定。

當切換基本窗口的時候,HMI 會自動把當前基本窗口編號傳送到指定的 word 中。

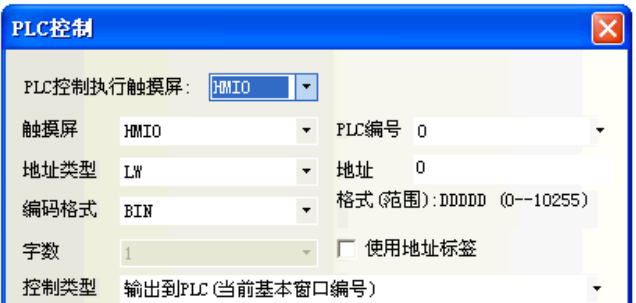

如圖,當有如上設置的一個 PLC 控制元件時,word 地址 LW0 中的值=當前基本窗口編號。

#### 3. 通用 PLC 控制

通用 PLC 控制功能可以實現利用 PLC 的資料寄存器控制 PLC 與 HMI 之間的資料傳輸。 依據資料的傳輸方向可以分為四種類型:

- A. PLC -> RW (配方資料記憶體), 類型代碼為 1
- B. PLC -> LW(HMI 本地資料寄存器),類型代碼為 2
- C. RW (配方資料寄存器) -> PLC, 類型代碼為 3
- $D.$  LW (HMI 本地資料寄存器) -> PLC, 類型代碼為 4

具體使用說明如下:

在 PLC 控制元件設定對話方塊內選擇控制類型為"通用 PLC 控制",讀取地址欄內選擇所用的控制資料寄 存器的類型和地址,注意必須以單字 (word) 為單位,系統會自動規劃已設定的 PLC 控制資料寄存器地址為起 始地址的連續四個資料寄存器為"資料傳輸控制寄存器",他們的具體含義及使用方法如下:

- 1. 設定讀取地址:它表示所執行的資料的類型,如上所述,共有四種類型,這個寄存器內就用來存儲控 制類型的代碼,當寄存器被寫入新的控制代碼時,系統即執行對應的傳輸,傳輸完成後即將該寄存器 復位為 0。
- 2. 設定讀取地址加1:它表示傳輸資料塊的大小,即傳輸資料塊的字數。
- 3. 設定讀取地址加 2:它表示傳輸過程中 PLC 的資料寄存器地址的偏移量,需要注意的是這個偏移量是針 對"設定讀取地址加 4"的地址寄存器而言的。 例如,如果 PLC 通用控制元件中設定的讀取地址為 LW100,而在寄存器 LW102 中的資料為 4,則傳輸過 程中操作的 PLC 的資料塊的起始地址為 LW108=[(100+4)+4]。
- 4. 設定數據加3:它表示傳輸過程中的 HMI 的配方資料寄存器(RW)或者本地資料寄存器(LW)的地址偏 移量,偏移量是相對於"0"而言的。

在上面的舉例中,如果 LW103 中的資料為 100,則傳輸過程中操作的 HMI 的資料塊的起始地址為 RW (LW)  $100 = (0+100)$ 

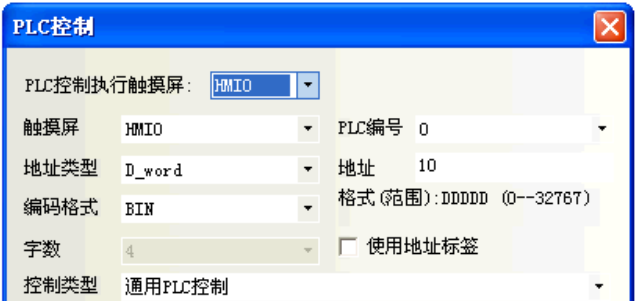

應用實例如下:

現需要用 PLC 控制,從 DM100 開始的 30 個字的資料傳輸到 HMI 的配方記憶體中的以 RW200 起始的相同大小 的資料塊中,實現方法如下:

1. 首先, 假設我們用 D\_word10 起始的四個資料寄存器來控制傳輸, 則應該先在 HMI 的窗口放置一個 PLC 控 制元件,選擇類型為通用 PLC 控制,讀取地址設定為 D\_word10。

2. 接下來,應該確定操作資料塊的大小和地址的偏移量,給 D\_word11 設定為 30,表示傳輸資料塊的大小 為 30 個字;給 D\_word12 設定值為 86,表示操作的(來)源起始地址為 PLC 的 D\_word100=(14+86);給 D\_word13 設定値為 200, 表示目標地址為 RW200=(0+200)。

3. 最後依據資料傳輸的方向,需要設定傳輸類型代碼,執行傳輸過程,應該給 D\_word10 設定值為 1,表示 執行將設定起始地址的 PLC 資料塊的資料傳輸到設定起始地址的 HMI 配方記憶體資料塊中。如果設定 D\_word10 值為 3,則傳輸方向相反。

同樣的道理,其它的兩種方向的傳輸操作相同,只是 HMI 的資料記憶體變成了本地資料寄存器 LW。

## 4. 關閉背光

該操作使用一個 bit 來控制背光的關閉,當 bit 為 ON 時背光燈關閉,輕觸畫面會自動開啓背光。 注意:bit 將持續為 ON,下次使用時須此 bit 先 OFF 後,操作才生效。

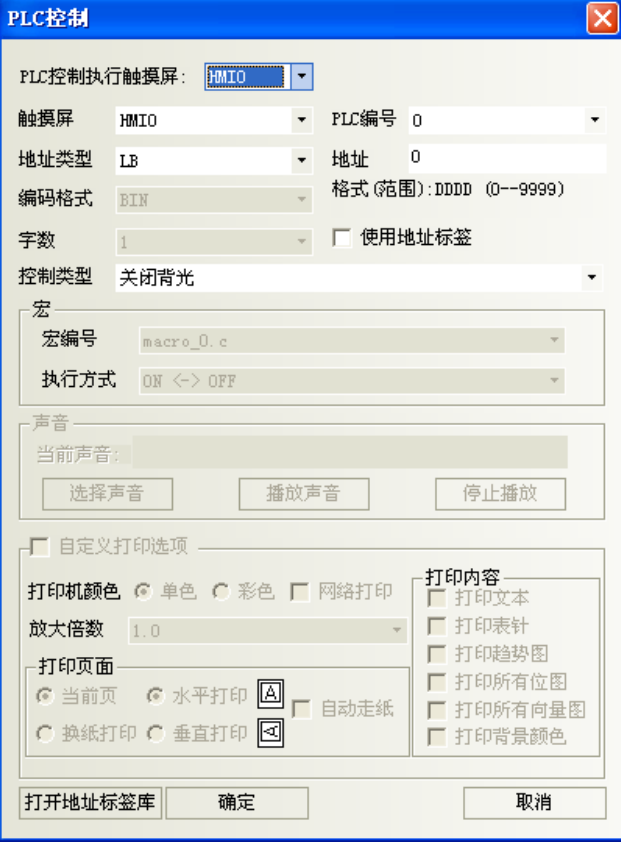

如上圖所示,當 LB0 為 ON 時,背光燈關閉。關閉後當用戶觸控螢幕時,背光燈會自動亮起來,這時 LB0 仍 為 ON 的狀態,再觸控一下 LB0 可以讓它變為 OFF 狀態,這樣就回到了背光燈關閉前的狀態了。

#### 5. 關閉背光(返回值)

動作和[關閉背光]一樣,只是在 bit 地址變為 ON 的同時,也使 PLC 的該 bit 地址自動復歸為 0。

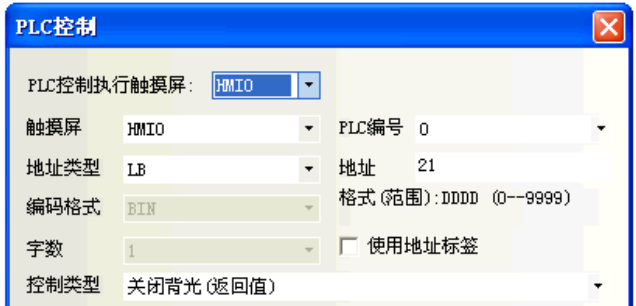

如圖所示,當 LB21 變為 ON 時,背光燈滅,同時 HMI 發出命令把 LB21 變為 OFF 狀態。當用戶觸控螢幕時, 背光燈亮,LB21 為 OFF 狀態,即恢復到背光燈關閉前的狀態。

## 6. 執行巨集指令

當指定的 bit 狀態為 ON 時, 將觸發選擇的宏編號。

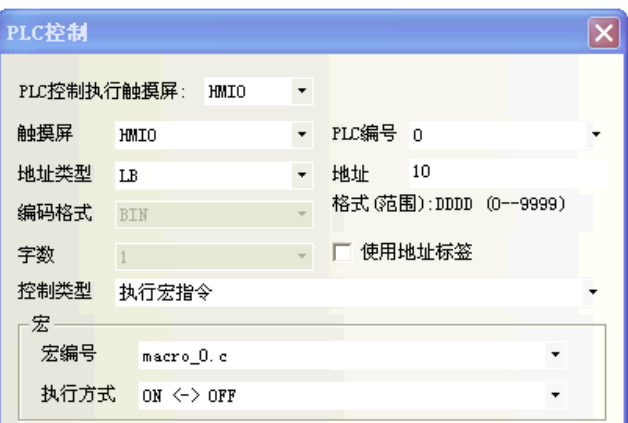

地址類型、地址:觸發巨集指令執行的位元址,該位為 1,巨集指令就會執行;該位元為 0,巨集指令不執 行。

#### 宏編號:要執行的巨集指令號。

#### 執行方式:

ON<->OFF: 指定位經歷 ON->OFF 或者 OFF->ON 時,巨集指令執行。

OFF->ON:指定位元如果經歷 OFF->ON 時,巨集指令執行。

ON->OFF:指定位元如果經歷 ON->OFF 時,巨集指令執行。

ON:指定位元如果為 ON 時,巨集指令執行。

OFF->ON(自動復位): 指定位元如果經歷 OFF->ON 時,巨集指令執行並且強制指定位置 OFF。 ON->OFF(自動復位):指定位元如果經歷 ON->OFF 時,巨集指令執行並且強制指定位置 ON。

注意 只有在工程中增加了巨集代碼才能使用本功能。

# 7. 點亮背光

該操作使用一個 bit 地址來控制背光的點亮,當 bit 地址為 ON 時背光燈點亮。 注意:bit 將持續為 ON, 下次使用時須此 bit 先 OFF 後, 操作才生效。

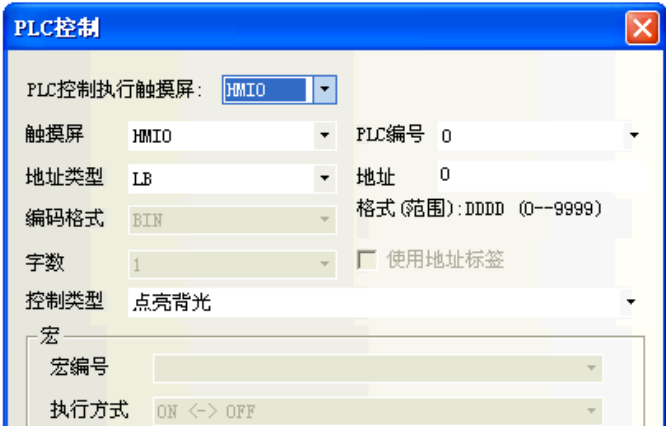

如上圖所示,當背光關閉時,LB0 爲 ON,背光燈會自動點亮。這時 LB0 仍爲 ON 的狀態,再觸控一下 LB0 可 以讓它變為 OFF 狀態,這樣就回到了背光燈點亮前的狀態了。

## 8. 點亮背光(返回值)

動作和[點亮背光]一樣,只是在 bit 地址變為 ON 的同時,也使 PLC 的該 bit 地址自動復歸為 0。

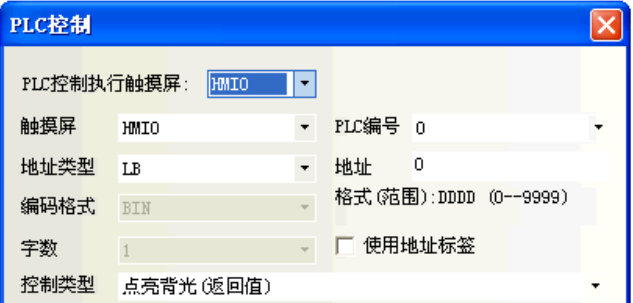

如圖所示,當背光關閉時,LB21 為 ON,背光燈會自動點亮,同時 HMI 發出命令把 LB21 變為 OFF 狀態,即 恢復到背光燈點亮前的狀態。

#### 9. 通用 PLC 控制(擴展)

通用 PLC 控制 (擴展 ),與通用 PLC 控制類似,區別是佔用的地址不同,通用 PLC 控制佔用 4 個字,而通用 PLC 控制 ( 攜展) 佔用 6 個字, 把字攜展到雙字。

## 方法如下:

1.設定讀取地址:同通用 PLC 控制。

2.設定讀取地址加 1:同通用 PLC 控制。

3. 設定讀取地址加 2: 佔用 2個字,表示傳輸過程中 PLC 的資料寄存器地址的偏移量,需要注意的是這個 偏移量是針對"設定讀取地址加 6"的地址寄存器而言的。

4.設定數據加 3:佔用 2 個字。

#### PLC控制 触摸屏编号 编号 地址信息... | PLC地址 控制事件 HMI0:PLC0:1 4X:100<br>HMI0:PLC0:1 4X:500 <del>に説明)</del><br>通用PLC控制<br>通用PLC控制(扩展)  $\boldsymbol{0}$  $\,0\,$  $\overline{1}$  $\bar{0}$

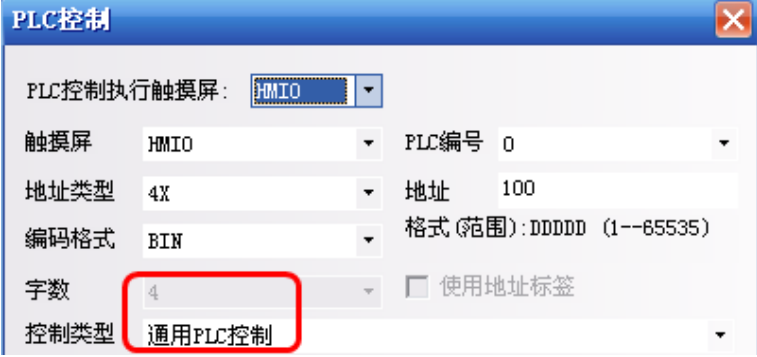

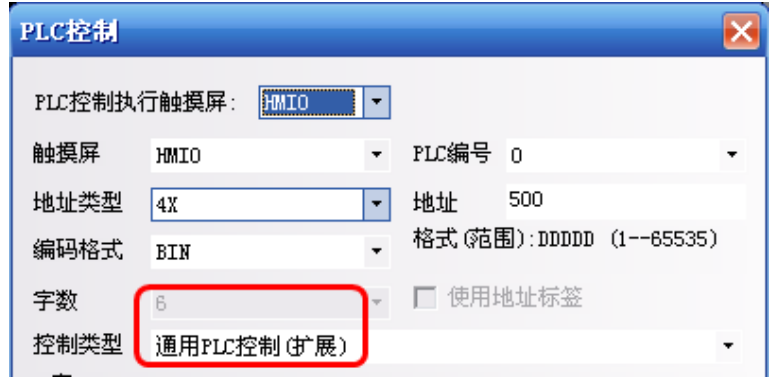

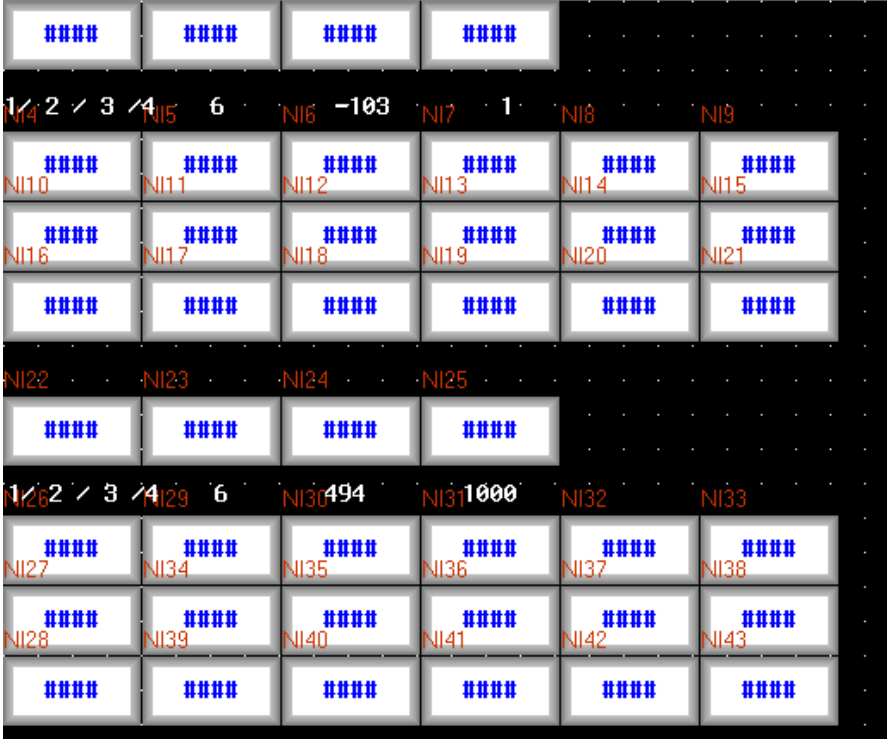

# 10. 切換基本窗口(窗口 0 不切換)

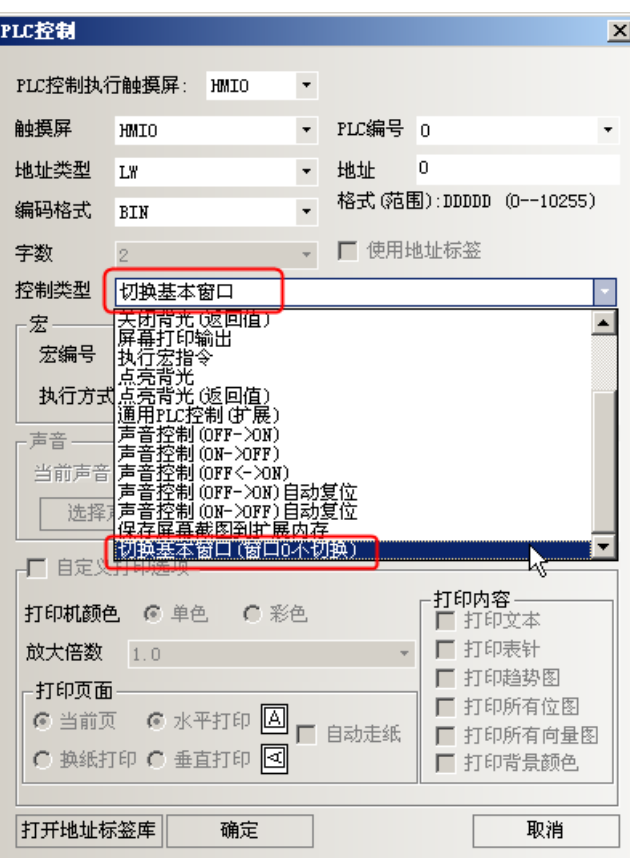

"切換基本窗口"和"切換基本窗口(窗口 0 不切換)"的使用與設定方式相同:

切換基本窗口(窗口0不切換):會佔用2個連續的 word,當讀取地址 word 設定地址=N

N: 放入指定的窗口編號,畫面將切換到指定的窗口編號。

N+1:然後目標窗口的編號會寫到 PLC 的 word N+1。

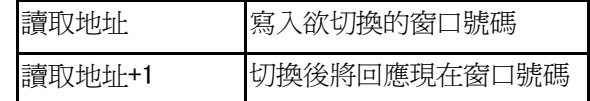

不同點:

切換基本窗口:切換窗口編號包含窗口 0。

切換基本窗口(窗口0不切換):切換窗口編號不包含窗口0。設定窗口編號0時,無意義。

# 3-9 宏(巨集 Micro)的功能

巨集指令是一種高級的 HMI 控制方法,它使 HMI 的功能更加強大。通過對巨集指令的程式設計,HMI 可以 具有同 PLC 一樣的邏輯和算數運算功能。靈活運用巨集指令能夠實現很多常規元件無法實現的強大功能,使人 機介面更加完美。

NB 系列 HMI 提供了不同於其它人機介面巨集指令碼語言模式的全新巨集指令,指令全面相容標準 C 語言 (ANSI C89)。本章不詳細介紹 C 語言的語法和基礎知識,而將通過實例著重介紹巨集的建立和使用。

# 3-9-1 建立一個簡單的巨集模組

這個巨集模組將實現如下簡單運算功能:

從 LW0,LW1 讀入兩個有符號數,用 LW1 除 LW0,將一個雙精度浮點的商放到 LW2~LW5 四個字中。

點擊資料庫工具列裡的圖示 2 巨集指令,或者點擊[檔]功能表裡的[加入巨集代碼]。會彈出下面的對話

方塊。

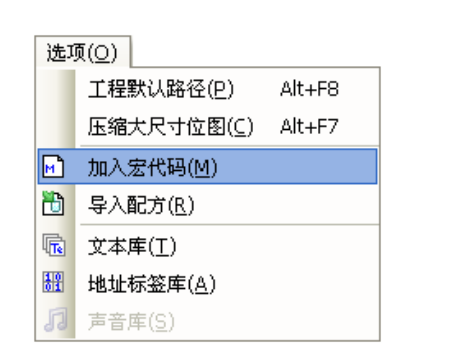

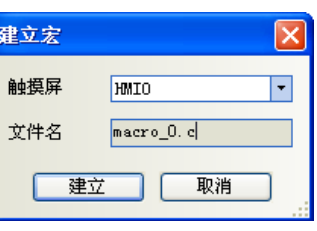

在裡面選擇 HMI 號並輸入檔案名,然後點擊建立就可以進入巨集指令編輯窗口,如下圖所示:

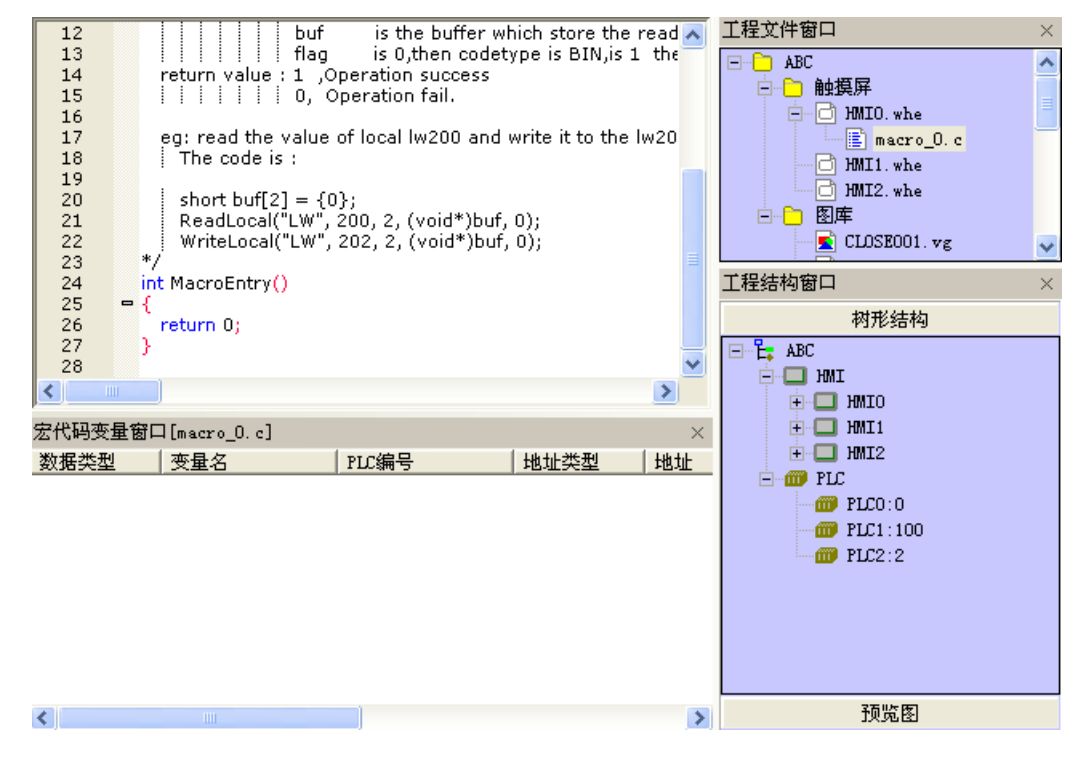

在開始編寫宏代碼前,請先定義輸入輸出變數。 在巨集代碼變數窗口點擊右鍵,得到如圖功能表:

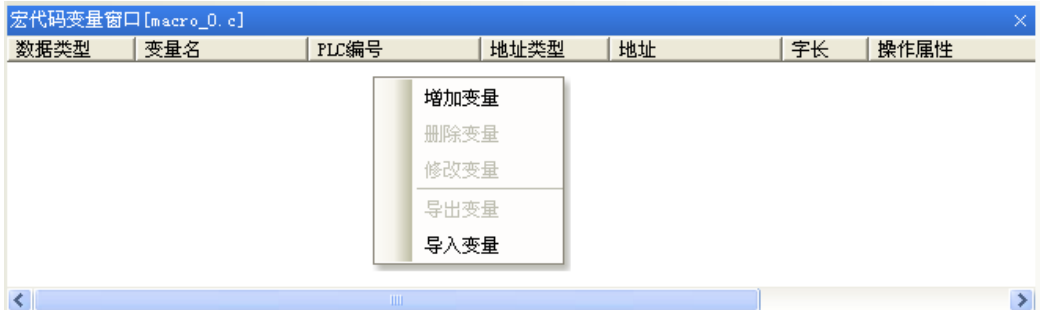

選擇"增加變數",得到如下對話方塊:

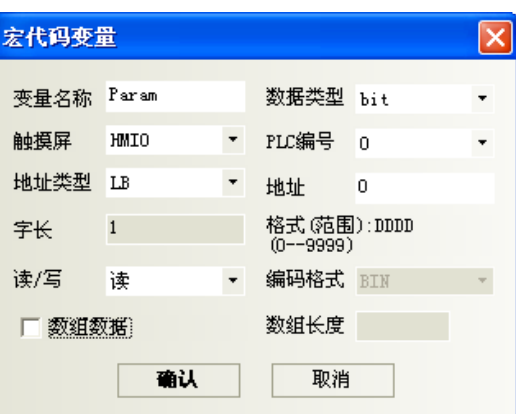

首先給變數起一個名字:

變數分為三種,分別為讀變數、寫變數和讀/寫變數,讀變數代表巨集代碼將從指定的地址獲得此變數的值; 寫變數代表將巨集代碼執行後的運算結果,寫入指定的地址;讀/寫變數兼顧讀變數和寫變數的特點。因此,對 於同一個地址來說,讀、寫和讀/寫是三個不同的變數。因此建議在命名變數名時,用\_R、\_W 和\_RW 來區分他們。

在本例中,LW0,LW1 為讀變數,LW2 為寫變數,因此我們分別命名如下:

LWO\_R,LW1\_R,LW2\_W。注意此處命名的變數名的要求與 C 語言對變數名的要求是一致的,特別要注意以下 幾點:

1.變數名區分大小寫;

2. 變數名不能是數位,不能以數位起始,不能有空格,反斜線等特殊字元;

3.變數名不可以是任何 C 語言的保留字。

上例中,LWO R 的屬性設置如下:

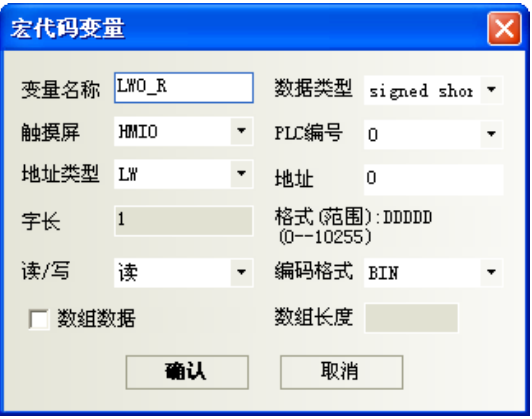

這裡,資料類型選擇有符號整型,選擇讀,地址類型為 LW,地址為 0。這時點擊確認,即可看到此變數已 經在巨集代碼變數窗口登記:

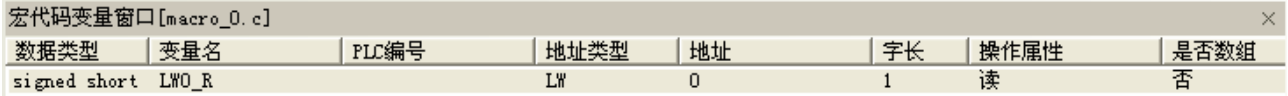

```
注意
```
編寫巨集代碼時,引用的所有外部資料都必須預先登記在巨集代碼變數窗口內。

同樣的方法設定 LW1\_R, 地址為 LW1。 LW2\_W 的地址為 LW2。

```
注意
```
設置為 double 型,這時字長自動為 4,即此變數佔用了 LW2~LW5。

設置完成後,變數窗口如下:

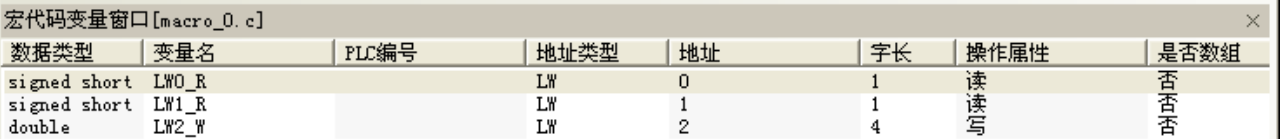

完成了變數定義,我們編寫如下代碼:

int MacroEntry()

{

//LWO 除以 LW1, 得到 LW2

LW2\_W=LWO\_R/LW1\_R;

return 0;

}

保存後,這個簡單的巨集指令即告完成。這時回到組態編輯畫面,進行如下編輯:

放置兩個數值輸入元件,分別對應 LWO, LW1;

放置一個靜態文本,輸入"/"表示除運算;

放置一個數值顯示元件,對應 LW2,資料類型選擇"雙精度浮點",整數位小數位都為 4;

放置一個功能鍵,選擇執行巨集指令,在下拉式功能表內選擇 macro\_0.c,標籤內輸入"=";如圖:

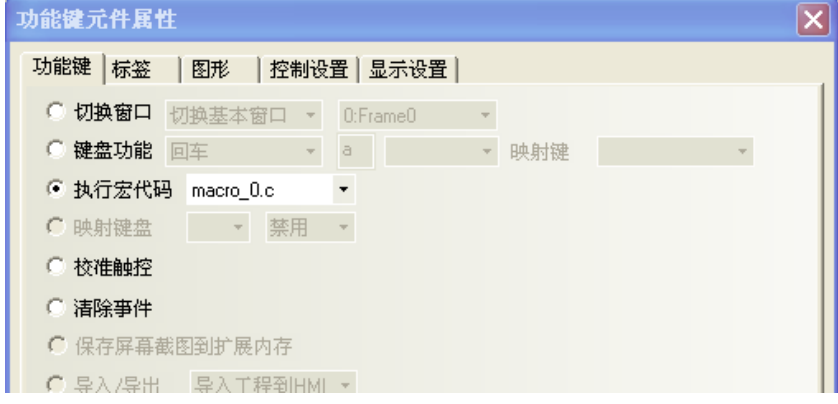

得到組態畫面如下:

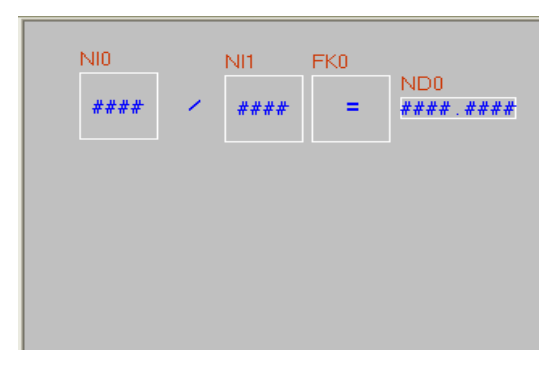

離線模擬, 在 LWO 和 LW1 分別輸入 5 和 2, 按"=", 看到結果如下:

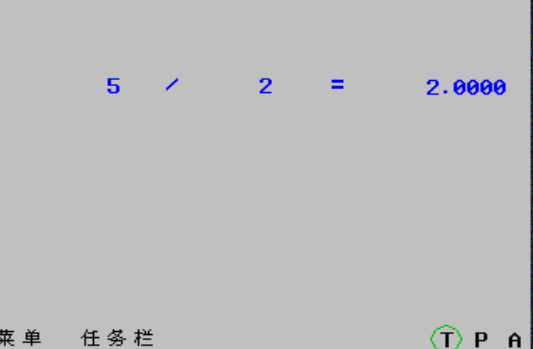

按照我們的預計,應該的結果是 2.5 而不應該是 2。問題出在哪裡呢?熟悉 C 語言的用戶馬上會知道,因 為 LWO R 和 LW1 R 的類型都是 signed short 型,按照 C 語言的預設類型轉換原則,相除時的結果取整了,造成 了只有整數部分保留。那麼該如何解決呢?很簡單,將任意一個輸入數強制轉換成 double:

```
LW2 W=(\text{double}) (LWO R)/LW1 R;
```
按上面的方法修改宏後,再次模擬,將得到如下結果:

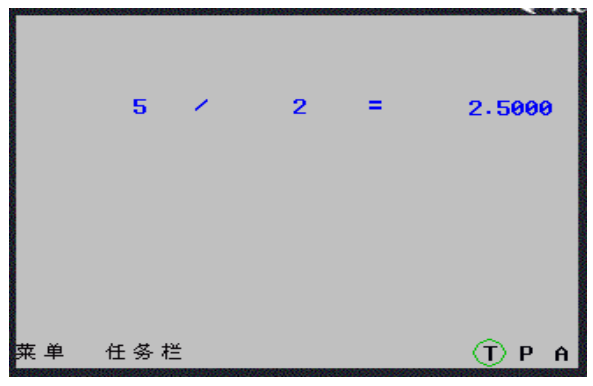

這個簡單的例子就完成了。但這段代碼還是有問題:如果 LW1 輸入為 0 怎麼辦?我們知道 0 是不能做除數 的。在 C 語言中,如果操作中除零,會導致"除零溢出"的錯誤,嚴重時會導致程式鎖死或退出。那麼巨集指 令操作時將遇到"除 0 溢出"的嚴重錯誤,將影響系統的正常操作,這時該怎麼辦呢?我們需要對運算元進行 檢查。

```
我們可以修改代碼如下:
```

```
int MacroEntry()
{
  //判斷 LW1 是否為零,防止除零溢出:
  if (LW1_R!=0)
```

```
//LW0 除以 LW1,得到 LW2
LW2_W=(double)(LWO_R)/LW1_R;return 0;
```
再次操作,如果除數為 0 時, 巨集指令將不再操作除法操作,這樣就提高了代碼的健壯性。

## 巨集指令優化

}

宏名稱新建時可以自訂,也可使用默認的名稱,見下圖。同時修改巨集變數定義方式,允許定義陣列變數, 這裡的陣列是指一維陣列。

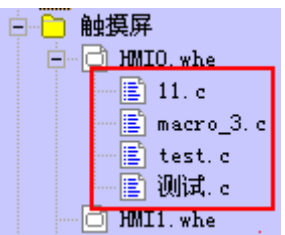

#### 舉例:

建立一個陣列變數,LWO,陣列長度為 8。變數定義見下圖:

| 3<br>4<br>5<br>6<br>7<br>8<br>9<br>10<br>11<br>12<br>13<br>14<br>15<br>16 | #include "macrotypedef.h"<br>#include "math.h"<br>int MacroEntry()<br>$Param[0] = 0;$<br>$Param[1]=1;$<br>$Param[2]=2;$<br>$Param[3]=3;$<br>$Param[4] = 4;$<br>$Param[5] = 5;$<br>$Param[6] = 6;$<br>$Param[7]=7;$<br>return 0; |       |                  |      |             |    |      |      |      |  |
|---------------------------------------------------------------------------|----------------------------------------------------------------------------------------------------|-------|------------------|------|-------------|----|------|------|------|--|
| ∣∢∣                                                                       |                                                                                                    |       | THE <sub>1</sub> |      |             |    |      |      |      |  |
| 宏代码变量窗口[macro_3.c]                                                        |                                                                                                    |       |                  |      |             |    |      |      |      |  |
| 数据类型                                                                      |                                                                                                    | 变量名   | PLC编号            | 地址类型 | 地址          | 字长 | 操作属性 | 是否数组 | 数组长度 |  |
| unsigned short                                                            |                                                                                                    | Param |                  | L\   | $\mathbf 0$ |    | 写    | 是    | 8    |  |

- 1. 窗口 0 放 8 個連續地址的數字顯示元件 LWO LW7, 定時器執行巨集指令 macro3.c。
- 2. 模擬,數值顯示元件的值是與巨集指令中賦值是一致的。

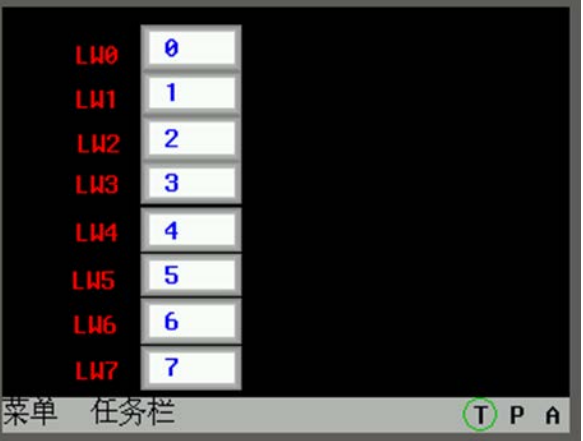

# 3-9-2 巨集模組的操作原理與讀入寫出變數

這一節我們將從巨集模組的工作原理入手,説明您理解巨集模組的操作原理,並闡明使用巨集模組要注意 的基本問題。

巨集模組可以被看作一個有輸入和輸出的黑盒子,以第一節示例為例,模型如下:

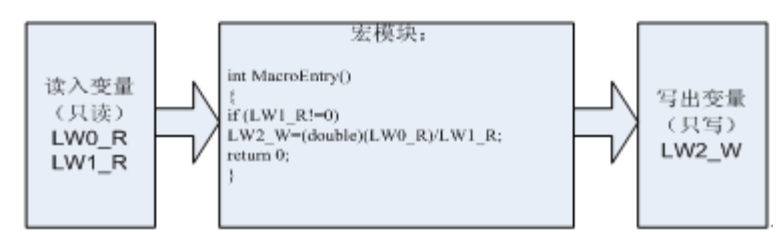

其操作的原理是:在模組執行前,先得到 LW0,LW1 的寄存器值,賦給讀變數 LW0 R 和 LW1 R,然後操作巨 集模組。巨集模組函數返回後,將 LW2 W 的變數值寫出到 LW2。

因此,巨集模組內變數只是寄存器的一個附本,修改變數值並不意味這修改了寄存器的值。

# 使用注意事项

1. 巨集模組不是即時的讀取寄存器的值,其讀入的值是巨集模組操作一開始讀到的值,因此, 在巨集模組操作期間,從外部改變寄存器的值不會影響巨集模組的操作結果。

2. 巨集模組的值並不是立即寫出,因此,在巨集模組操作中賦值寫出變數的值,只有到巨集模 組操作結束後,才能寫入巨集模組中。

3. 讀變數為唯讀,寫變數為只寫,因此,巨集代碼給讀取變數賦值或者讀取寫出變數的值,都 是無效的操作。同理,同一個地址,如果既做讀入又做寫出,則應該對應兩個不同的變數名,例 如 LWO 可以對應 LWO R, LWO W。

4. 巨集模組可以隨意定義巨集模組內部的臨時變數或陣列,甚至複雜的聯合,但無法設置全域 變數或者靜態變數。如果需要使用全域變數保存資料,請使用本地地址比如 LW,LB 等。

5. 做為輸出的寄存器必須要賦值。

#### 另外還需要注意:

A. 修改,刪除巨集指令裡的變數 工程文件窗口,找到對應的巨集指令,進入巨集代碼變數窗口。選中資料類型,點擊右鍵,增加,刪 除或者修改變數。

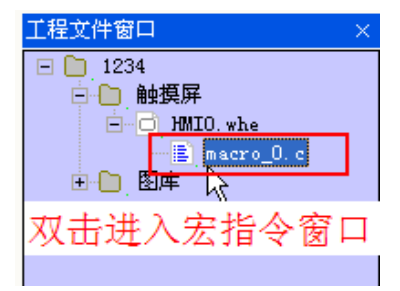

刪除的變數,不能再撤銷,請慎用!

B. 刪除整個巨集指令檔 工程文件窗口,選中對應的巨集指令,按"Delete"鍵。

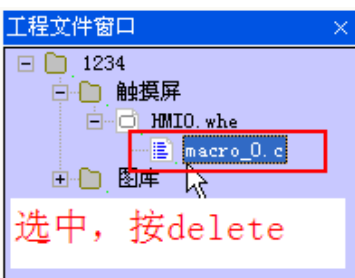

刪除的巨集檔案,不能再撤銷,請慎用!

# 3-9-3 宏(巨集 Micro)的觸發

巨集的觸發有多種方式,非常靈活。靈活的運用巨集的觸發方式,可以很方便的實現更靈活強大的功能。 NB-Designer 目前支援以下巨集觸發方式:

# 1. 系統初始化巨集:

在如圖觸摸屏擴展屬性中選擇。初始化巨集在系統一啟動時被觸發執行,可以完成一些寄存器的初值設置, 配方的傳輸等功能。

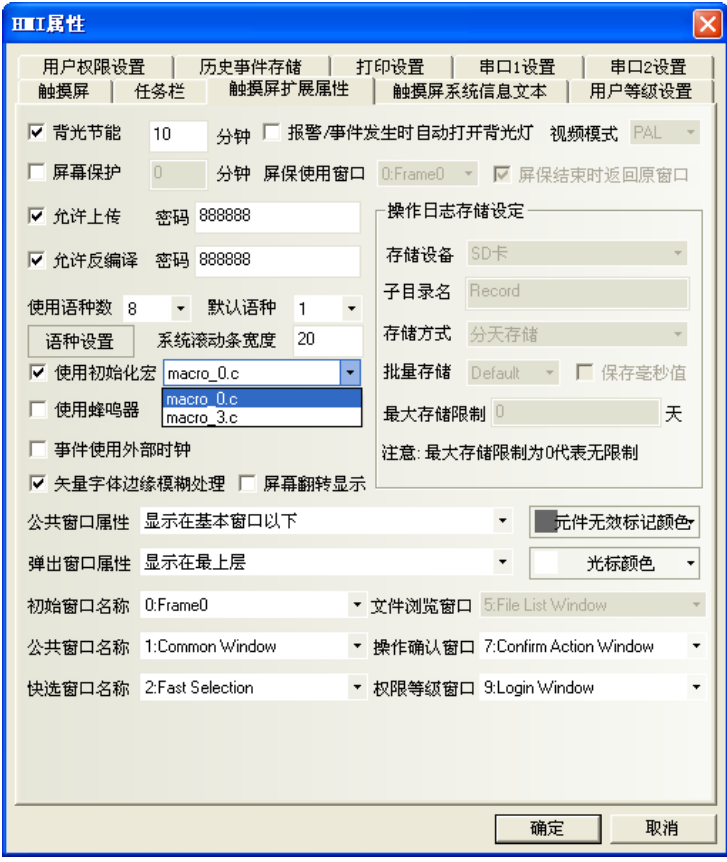

# 2. 功能鍵觸發宏:

使用功能鍵的"執行巨集代碼"功能觸發巨集,是一種常用的觸發方式。

#### 3. 定時器觸發宏:

當使用定時器的"執行巨集代碼"功能觸發巨集,巨集可以與定時器的觸發結合起來,靈活的實現寄存器 觸發,定時觸發,窗口初始化觸發等多種觸發方式。

### 4. PLC 控制宏

如圖設置 PLC 控制元件,選擇執行巨集指令,可以在指定位元有特殊變化時,執行一段宏代碼。

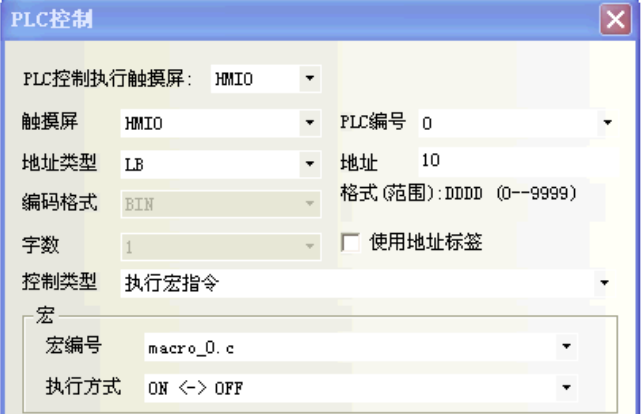

#### 5. 事件觸發宏:

如圖設置事件觸發宏,可以在某一條件滿足時,觸發一段宏代碼。

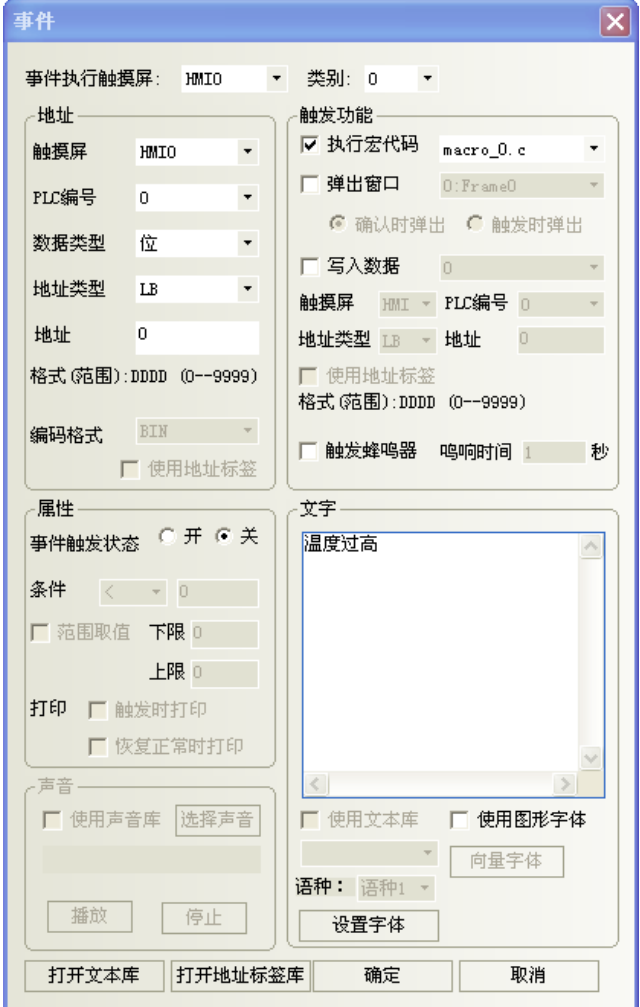
# 3-9-4 其他說明

1. 巨集的顯示介面,能夠區分關鍵字,數字等 新建的宏在最上方有一段說明文字,用來介紹直接訪問 HMI 的本地地址的格式

```
#include "macrotypedef.h"<br>#include "math.h"
  \mathbf{1}\overline{2}\overline{\mathbf{3}}\overline{4}-1<sup>*</sup>
 \overline{\mathbf{5}}Read. Write Local address function:
               int ReadLocal( const char *type, int addr, int nRegs, void *buf, int flag );<br>int WriteLocal( const char *type, int addr, int nRegs, void *buf, int flag );
 \overline{6}7
 8
 9
                                               is the string of "LW", "LB" etc;
                                     type
                Parameter:
10address is the Operation address;
                                     nRegs is the length of read or write;
11
12
                                     buf
                                                  is the buffer which store the reading or writing data;
                                    flag
13
                                                 is 0, then codetype is BIN, is 1 then codetype is BCD;
               return value : 1 , Operation success<br>
| | | | | | | 0, Operation fail.
1415
16
                eg: read the value of local lw200 and write it to the lw202, with the codetype BIN,
17
                  The code is:
18
19
                  short buf[2] = {0};<br>ReadLocal("LW", 200, 2, (void*)buf, 0);<br>WriteLocal("LW", 202, 2, (void*)buf, 0);
20
21
22*23
24
            int MacroEntry()
25
         = {
26
               return 0:
             J
27
28
```
把說明文字中的一小段例子直接拷貝到 MacroEntry 函數裡面,可以看到顏色上改變了,說明文字中統一是 黑色,因為被/\* \*/注釋了,所以不用編譯,沒有注釋的部分則需要編譯的,而且對於關鍵字,比如 short, void,顯示藍色,LW 顯示紅色,以便區分。

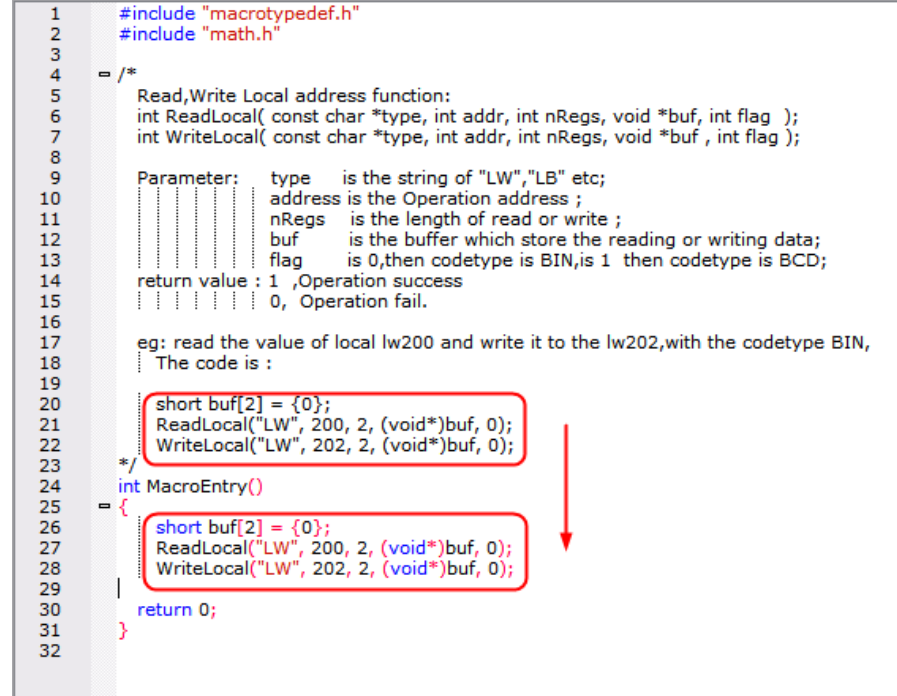

2. 巨集建立後,允許重命名宏的名稱

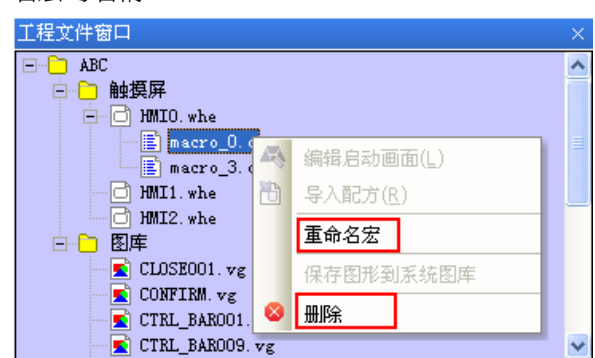

右鍵點擊宏名檔,可以看到【重命名巨集】選項和【刪除】選項,點擊重命名宏,可以彈出對話方塊,直 接輸入新的名稱即可。

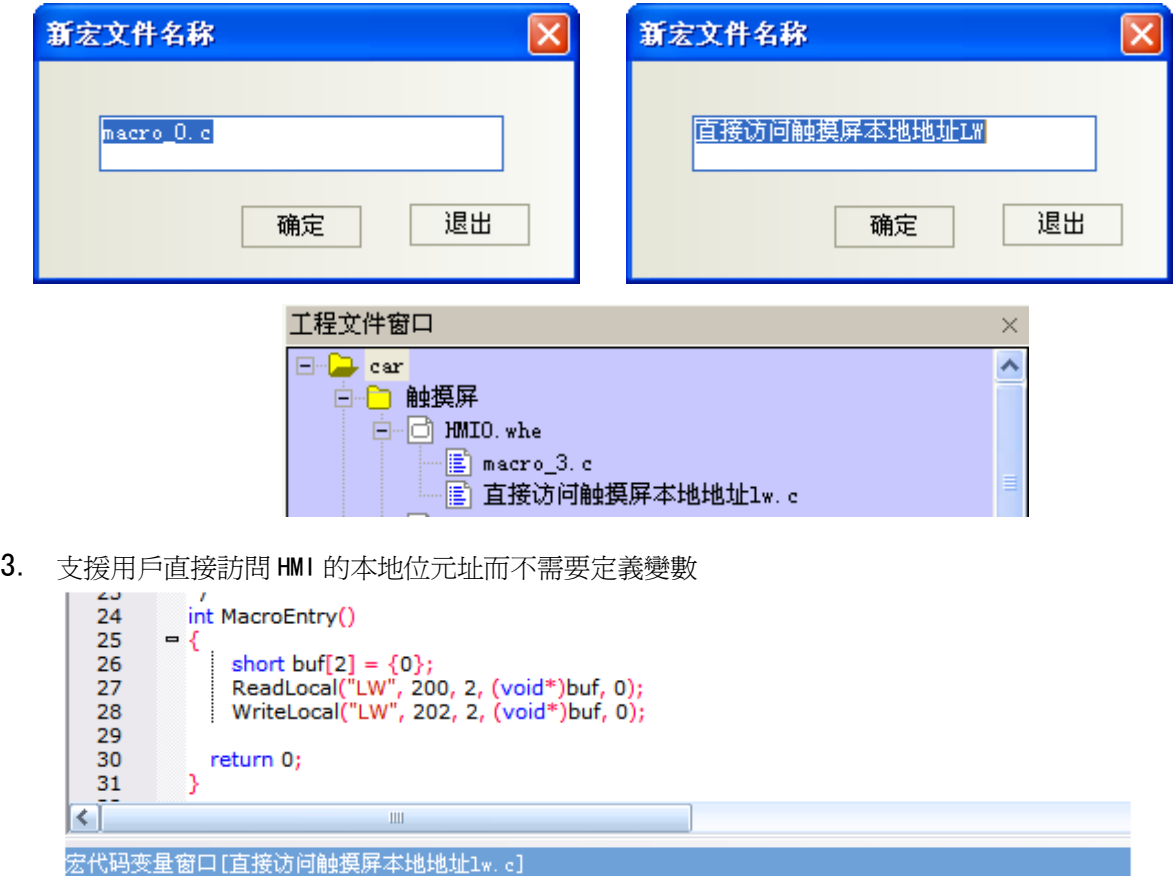

| 地址类型 | 地址 |字长 | 操作原 数据类型 | 变量名 │PLC编号

上面這段代碼,就是一段可以使用的宏代碼,其中沒有定義一個變數,但是滿足直接訪問 HMI 的本地地址 的格式, 即 Read/Write Local address function:

int ReadLocal (const char \*type, int addr, int nRegs, void \*buf, int flag);

int WriteLocal (const char \*type, int addr, int nRegs, void \*buf, int flag);

也就是說,從 LW200 開始讀 2 個字的資料,寫到 LW202 開始的 2 個字中去,為了證明這段代碼執行成功, 下面在組態上放 4 個數值輸入元件,一個功能鍵執行宏:

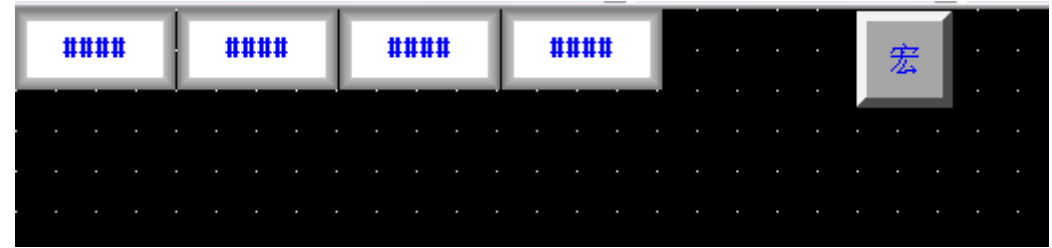

離線模擬:

讓 LW200=1,LW201=2,然後點擊【巨集】按鈕,會發現 LW202=1,LW203=2。宏執行正常。

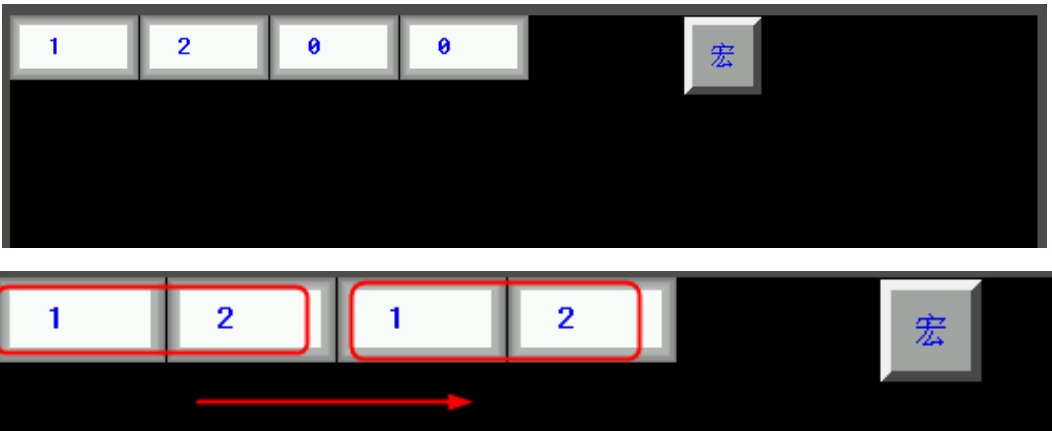

4. 提供【導入/匯出變數】功能方便用戶拷貝巨集變數及巨集代碼

右鍵點擊巨集代碼變數窗口,可以看到【導入變數】選項,如果新建了一個變數後,可以發現【匯出變數】 選項也被啓動了。

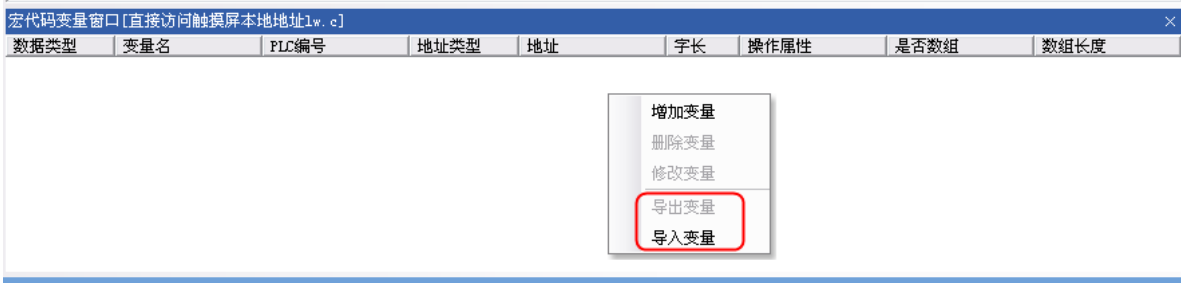

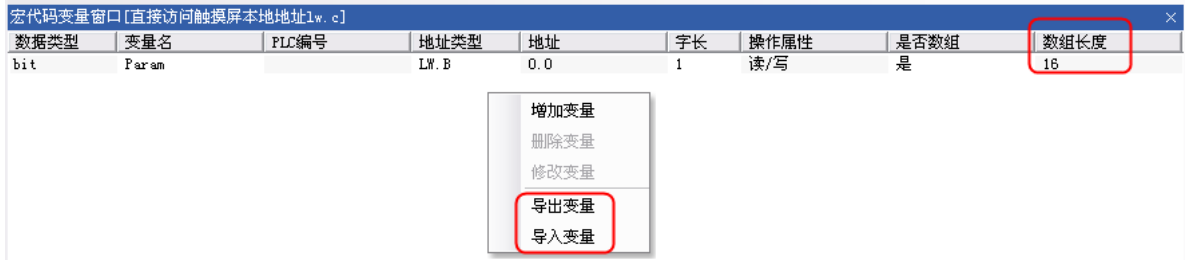

先點擊【匯出變數】,彈出另存為對話方塊,輸入檔案名 t,尾碼是.MPL,保存到指定資料夾:

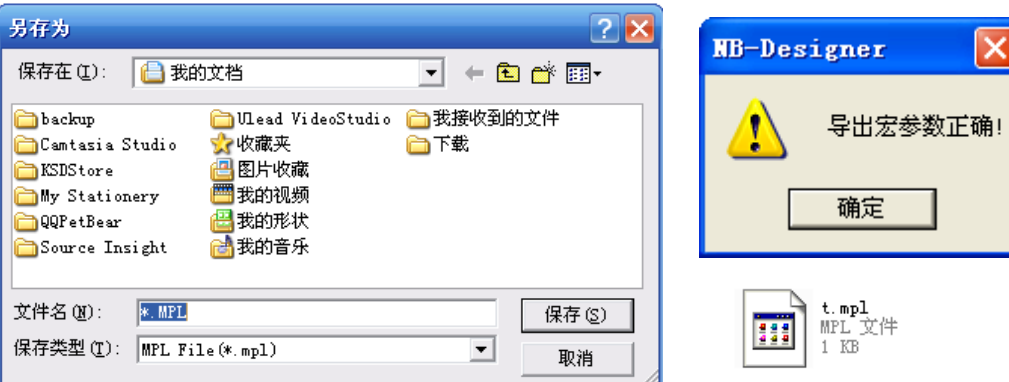

右鍵點擊【刪除變數】,成功後,再右鍵點擊【導入變數】,即可導入變數。不同工程之間也可以這樣操作, 選擇需要複製的代碼後,右鍵點擊複製,粘貼到指定位置。

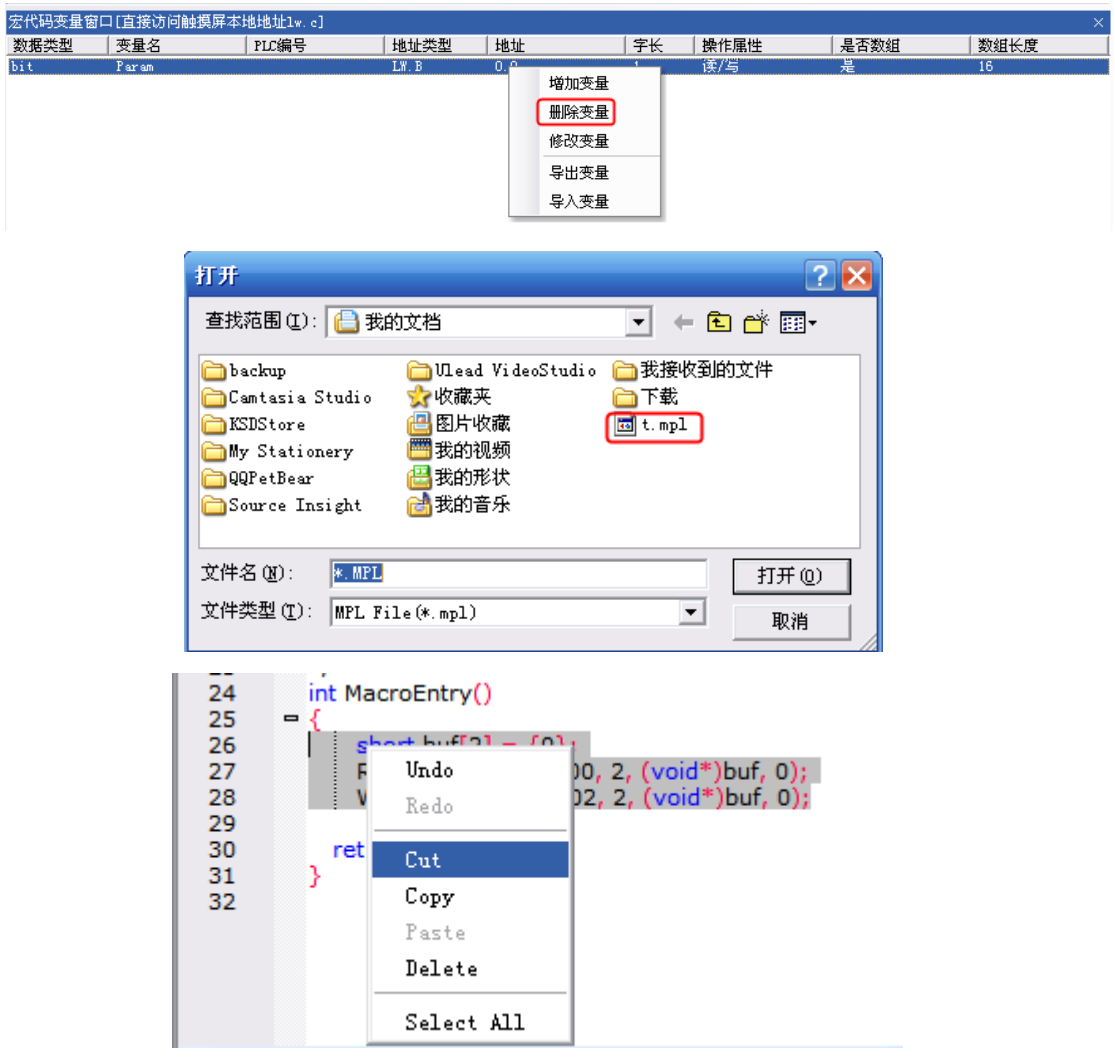

5. bit 類型巨集變數支援陣列

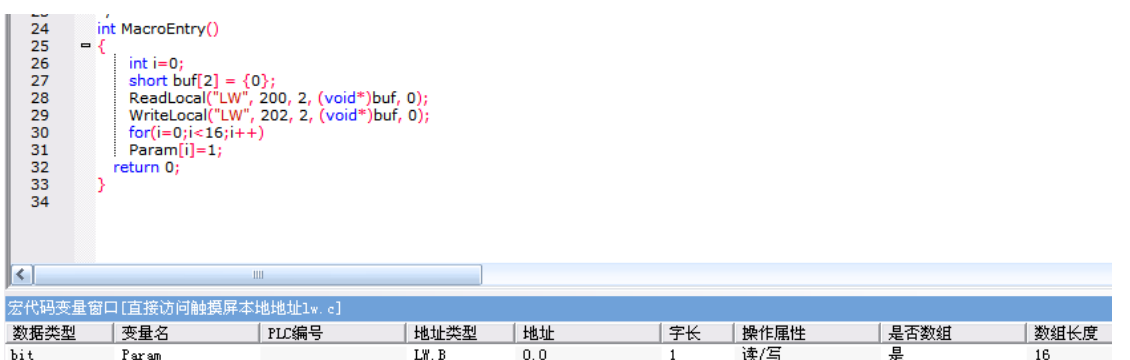

其中位元變數支援陣列, LW.B 0.0~0.f,該段代碼是把這些位的值都置 1。在組態上放置 16 個地址為 LW.B 0.0~0.f 的位元狀態切換開關,再放置一個二進位顯示的數值輸入元件,地址是 LW0。

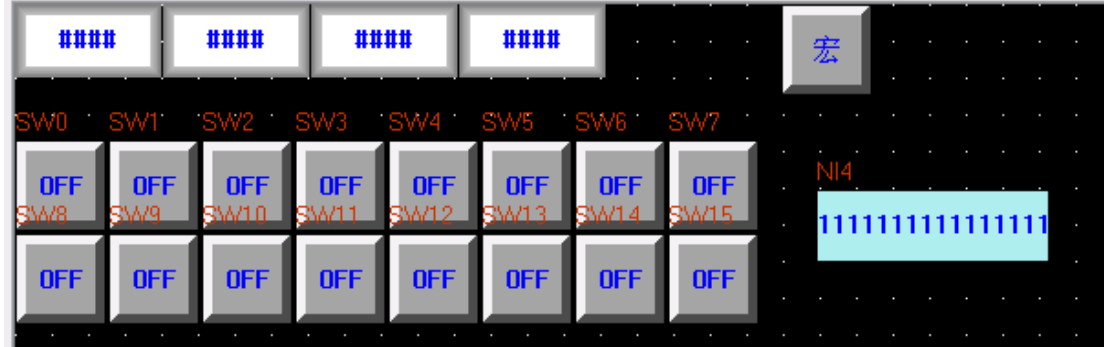

離線模擬:

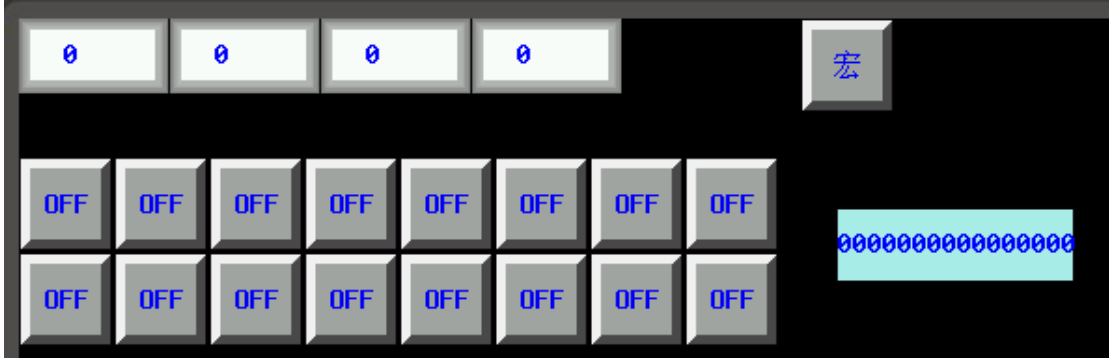

點擊【巨集】後,顯示:

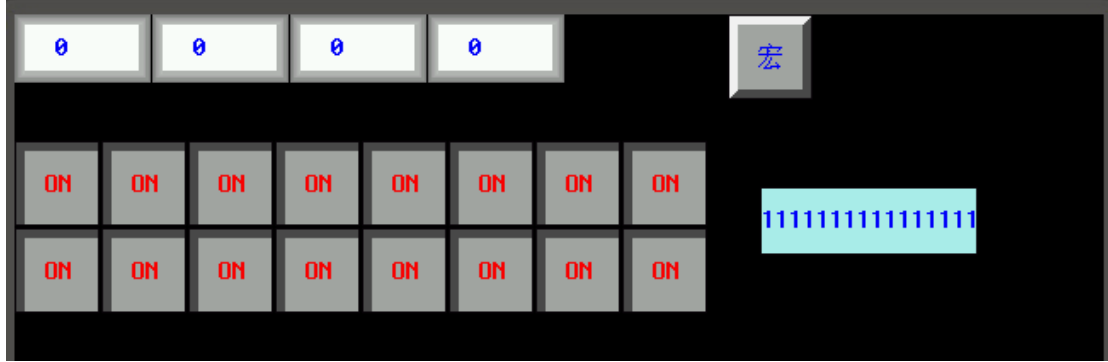

6. 支援在螢幕上直接畫圖(HMI 繪圖函數說明)

為了便於用戶在 HMI 上繪製常規圖形(直線、圓和多邊形等等),特在 HMI 的宏操作中提供了一組繪圖函數,

用戶可以在巨集的 MacroEntry 函數中呼叫繪圖函數。

繪圖函數使用的是螢幕直角坐標系:原點在左上角,x 軸向右增長,y 軸向下增加。

- A. 結構體定義 新增加 3 個結構體:PenParam、BrushParam 和 Point。
- a. 畫筆結構 PenParam

typedef struct penparam

{

 short type; short width;

int color;

}PenParam;

PenParam 主要設定畫筆的類型、寬度和顏色屬性。他們的取值範圍見下表:

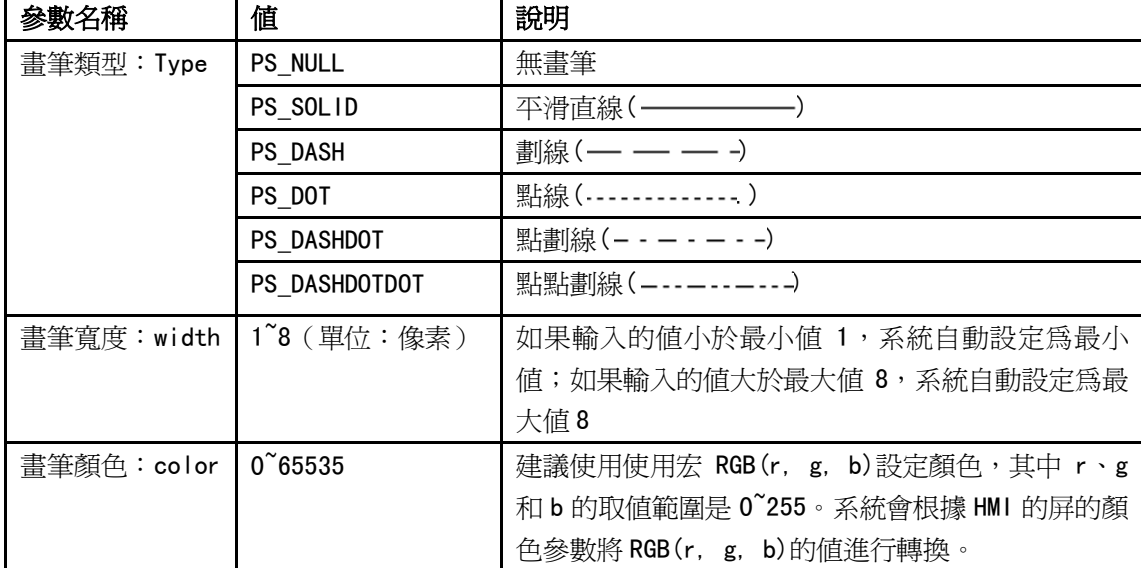

b. 畫刷結構 BrushParam

typedef struct brushparam

{

int type;

- int foreColor;
- int backColor;

#### }BrushParam;

BrushParam 主要設定畫刷的類型,前景色和背景色。畫刷類型主要設定畫刷使用的填充模式:圖形填 充和漸變填充。它們的取值範圍見下表:

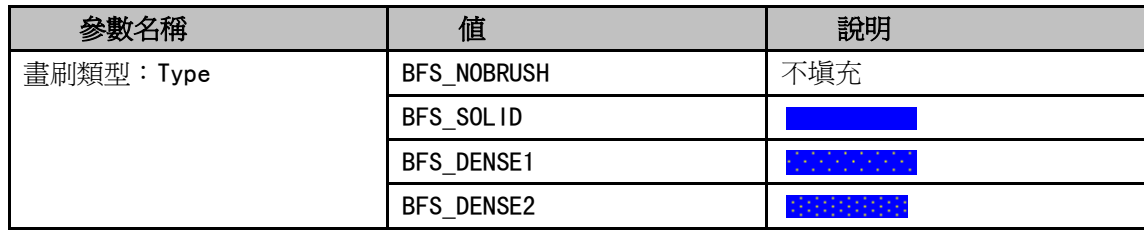

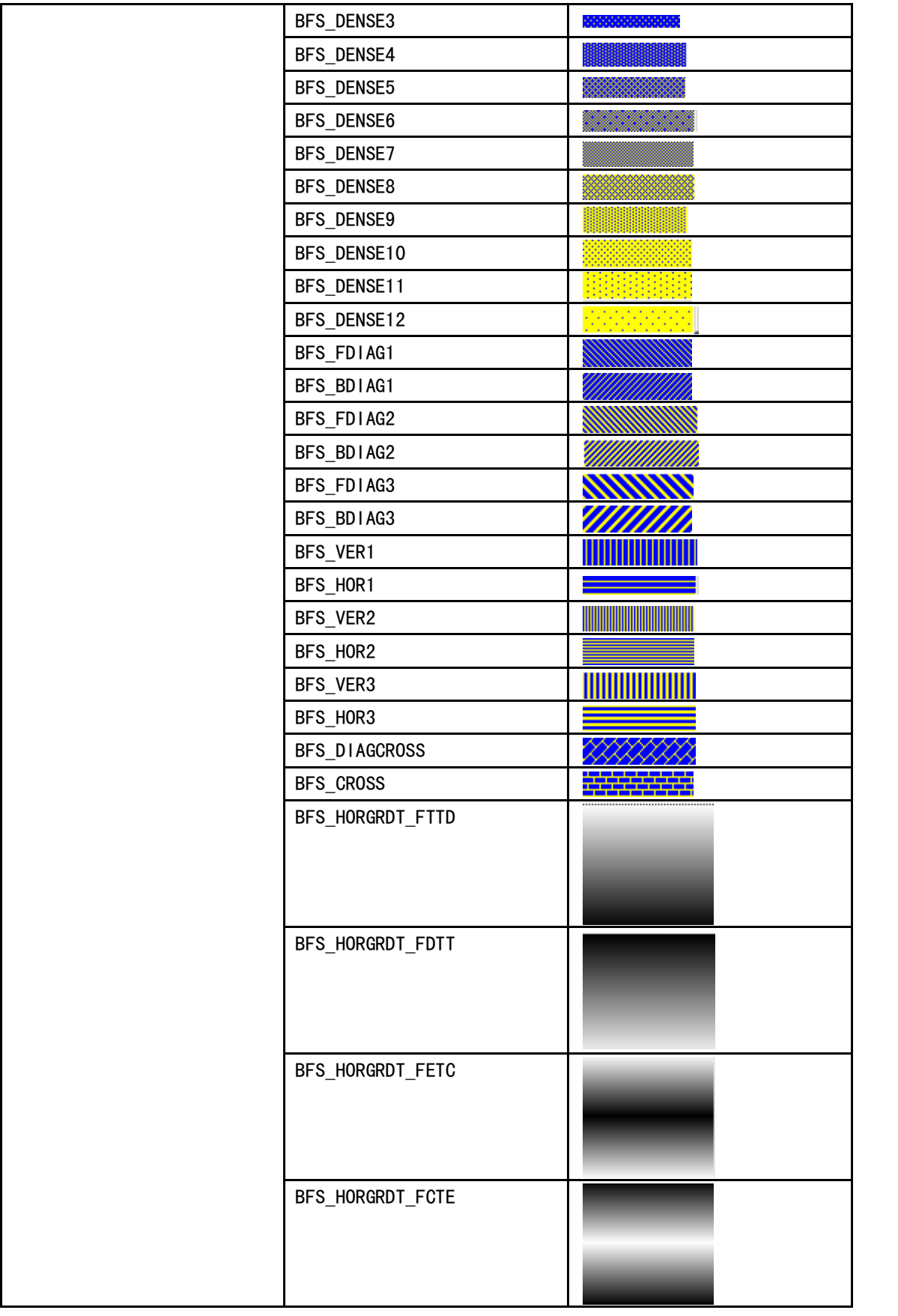

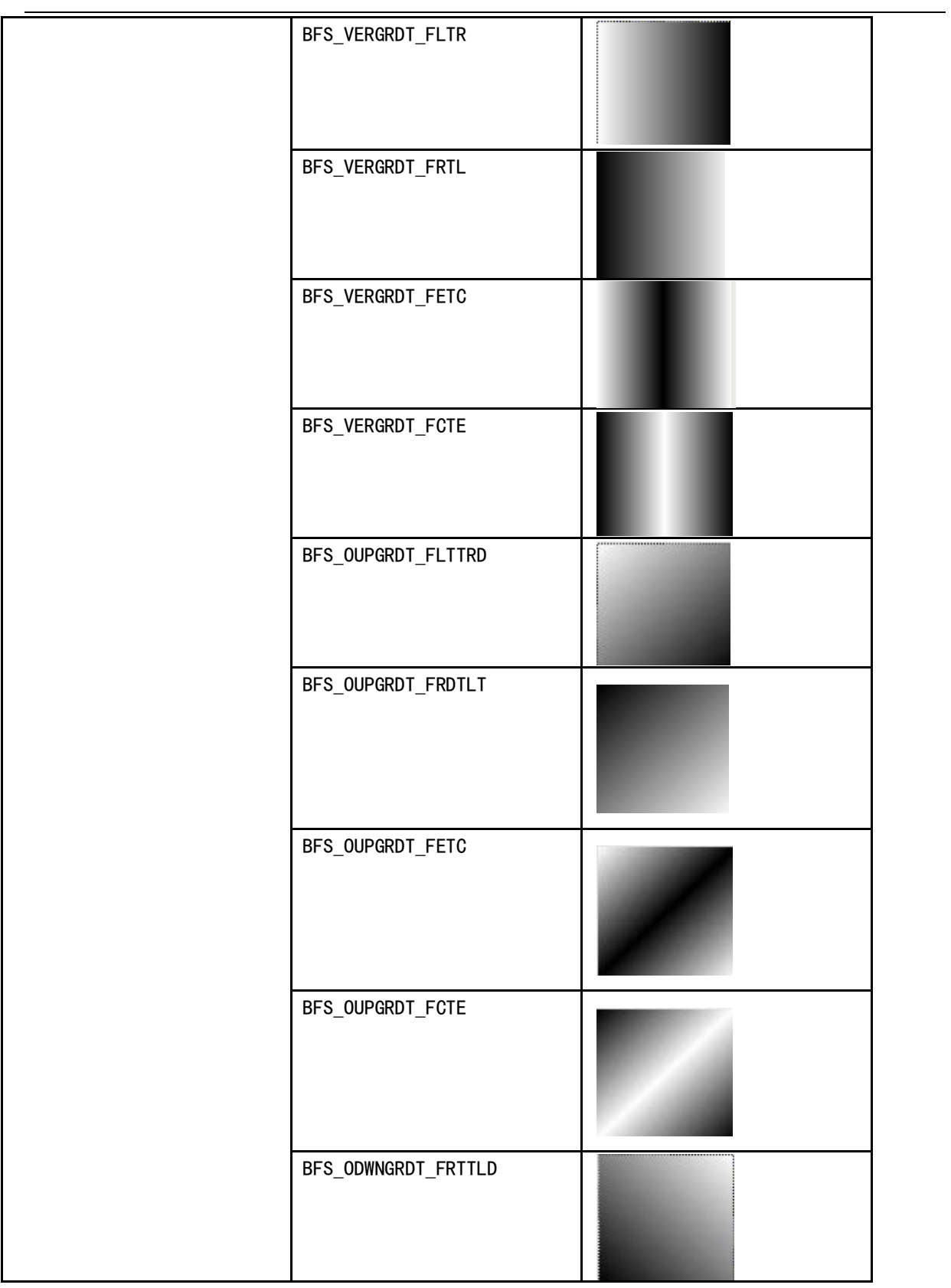

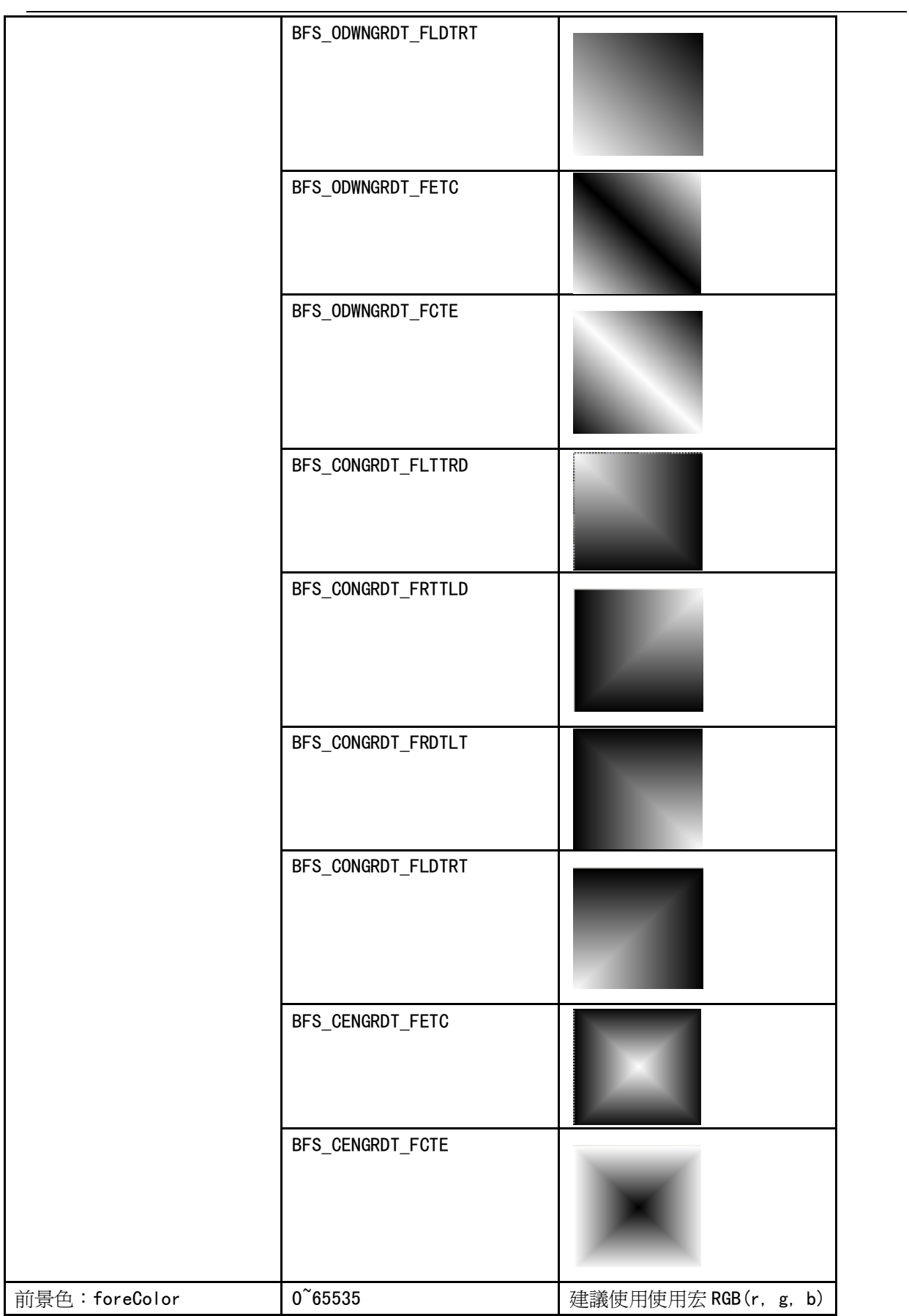

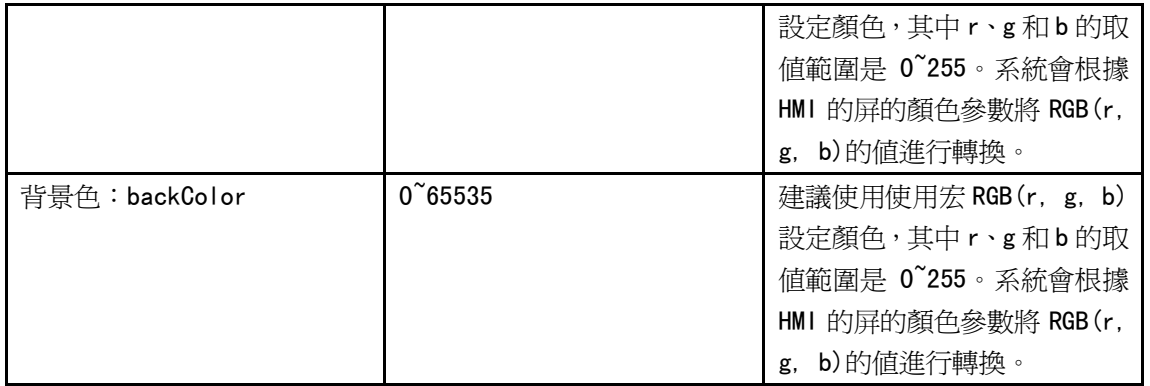

c. 點結構體 Point

點結構的參數比較簡單:x:點的 x 軸座標;y:點的 y 軸座標。

- B. 繪圖函數
- a. 矩形  $DrawRect(x, y, w, h, pen, brh)$ 參數說明如下表所示:

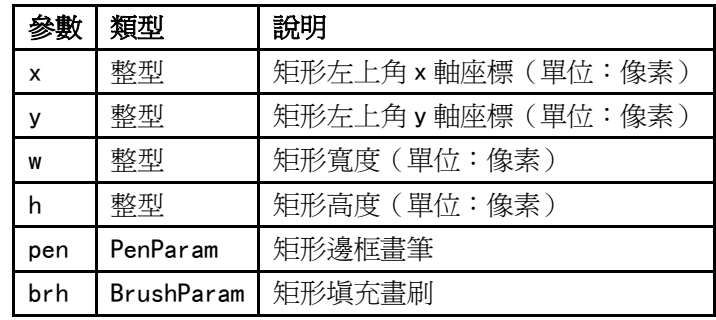

b. 圓角矩形  $DrawRndRect(x, y, w, h, radius, pen, brh)$ 

#### 參數說明如下表所示:

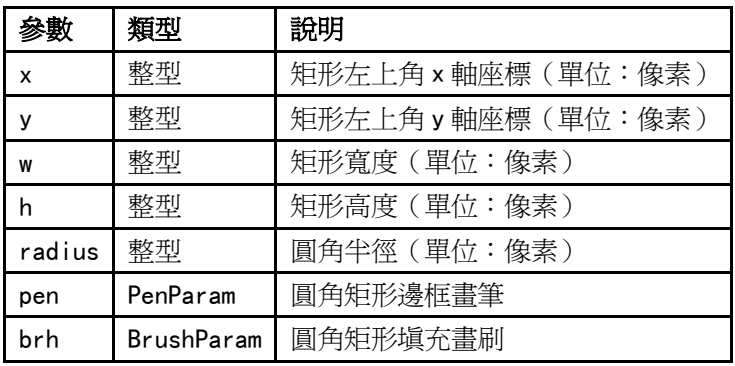

c. 橢圓 DrawEclips $(x, y, w, h, p$ en, brh)

參數說明如下表所示:

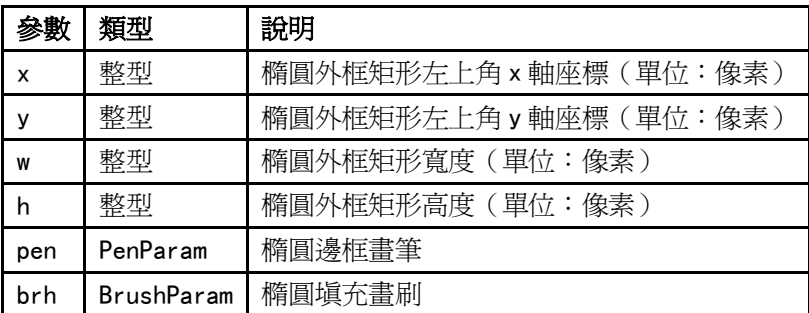

d. 直線 DrawLine(x1,y1,x2,y2,pen)

參數說明如下表所示:

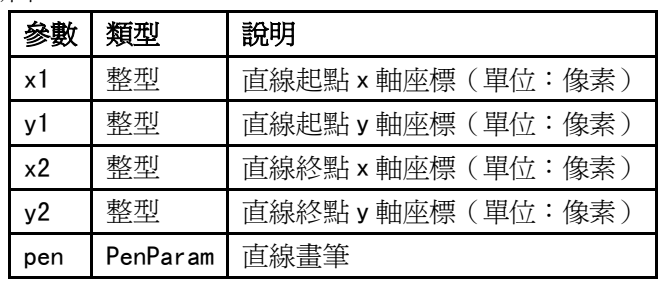

e. 多邊形 DrawPolyg (pts,n,pen,brh)

參數說明如下表所示:

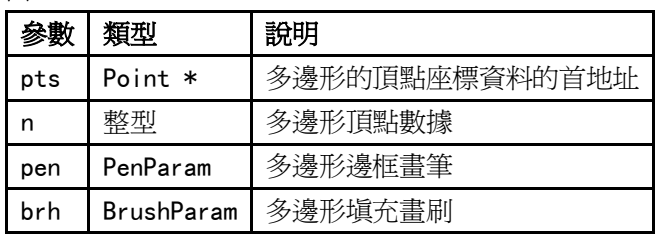

f. 圓弧 DrawArc(x,y,w,h,start,end,pen) 參數說明如下表所示:

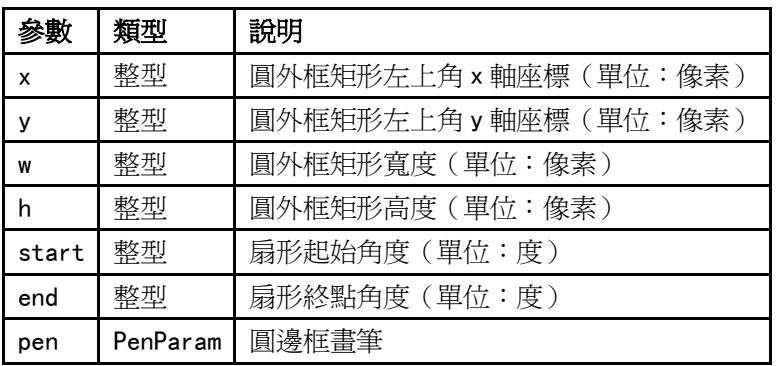

 $g.$   $\overline{g}$   $\mathbb{R}$  DrawPie(x,y,w,h,start,end, pen, brh)

參數說明如下表所示:

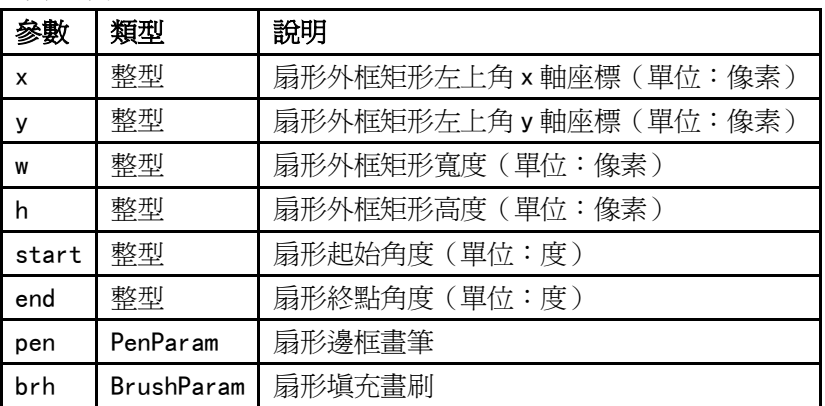

畫圖的函數,顏色直接用 RGB 值就可以了。

65536 色和 RGB 之間有個對應關係,系統直接處理的。

int MacroEntry()

{

```
PenParam pen;
BrushParam brh;
Point pts[5];
short buf[2] = \{0\};
pts[0].x = 0;pts[0].y = 0;pts[1].x = 100;
pts[1].y = 0;pts[2].x = 120;
pts[2]. y = 150;
pen.type = 1;
pen.width = 0;
pen.color = RGB(0, 0, 0xFF);
brh.type = BFS_ODWNGRDT_FRTTLD;
brh. foreColor = RGB(0, 0, 0);
brh.backColor = RGB(255, 255, 255);
DrawRect(0, 0, 400, 400, pen, brh);
```
}

## 3-10 系統參數

這一節主要講述的是與通訊相關的內容,在完成選擇 PLC 與選擇 HMI 的畫面組態後,下一步就是設置 PLC 和 HMI 的通訊參數,以便組態的畫面能夠下載並正確的與 PLC 進行通訊,完成應用。

正確設置 PLC 和 HMI 的通訊參數是應用的前提。在這裡把與通訊相關的內容一一介紹。 绘图(<u>D</u>) 元件(I̯) 工具(I̯) 选项(<u>O</u>) 窗口(<u>W</u>) 帮助(H̯) 在組態窗口中按兩下 HMI,

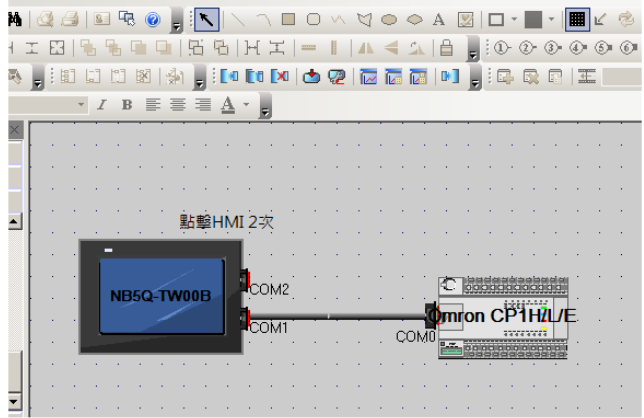

就可以彈出系統參數對話方塊:

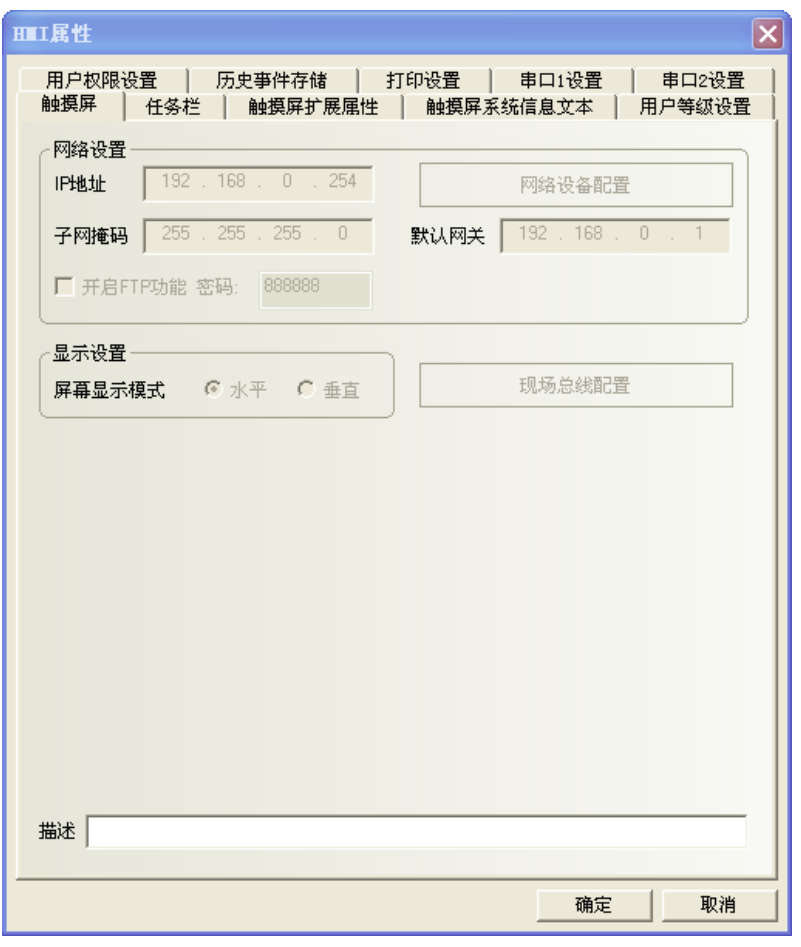

在這個對話方塊裡有 9 個可選頁分別為:[觸摸屏],[任務檔],[觸摸屏擴展屬性],[HMI 系統資訊文本], [用戶等級設置],[用戶權限設置],[歷史事件存儲],[串口 1 設置],[串口 2 設置]。下面將一一介紹。

# 3-10-1 觸摸屏 (HMI)

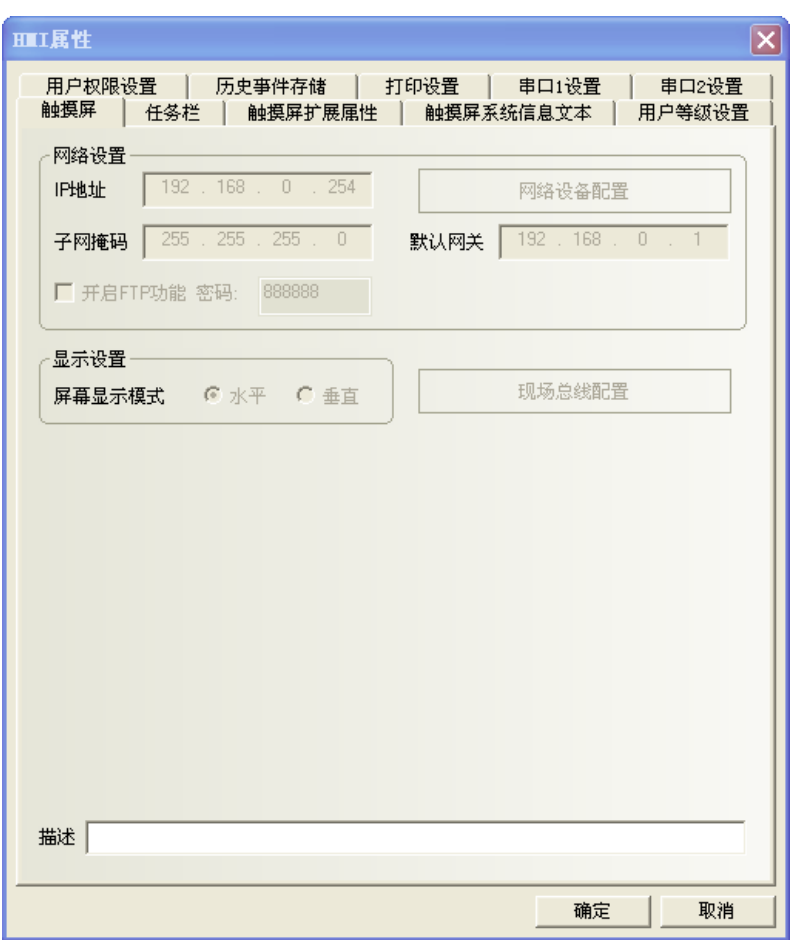

網路設置: IP 地址, 子網路遮罩, 預設閘道器, 顯示 HMI 的網路資訊。

顯示設定:顯示 HMI 當前是水平顯示還是垂直顯示。

水平顯示和垂直顯示是在拖放 HMI 的時候選擇的,一旦選定,就不能切換。

描述:對這個 HMI 的描述,此描述將顯示在下載,模擬等的 HMI 描述框內, 方便多個 HMI 之間的區分。

```
3-10-2 任務檔(工作列)
```
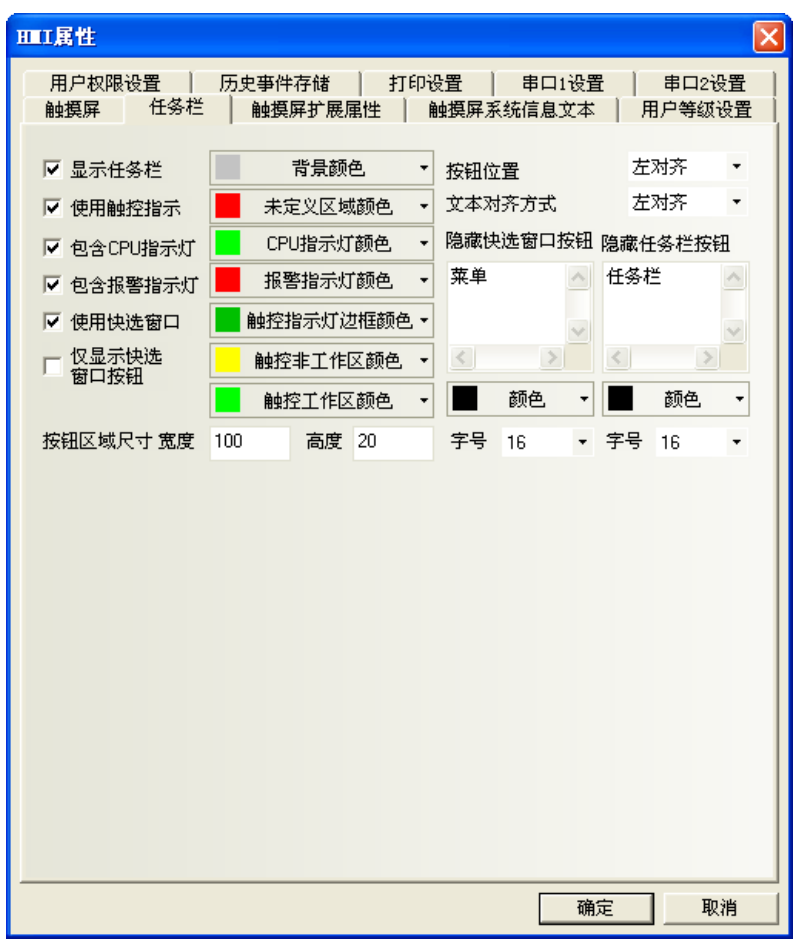

**顯示任務檔**:是否顯示任務檔工作列。如果選擇了顯示工作列,下圖的工作列將顯示的螢幕最下方。

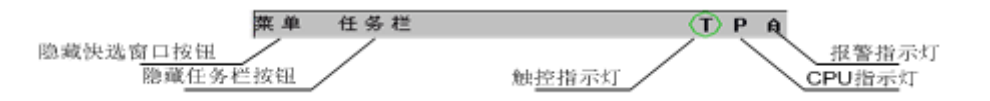

使用觸控指示:當螢幕被觸控時,觸控指示燈會改變顏色。 如果選擇了使用觸控指示,觸控指示燈將顯示在工作列右側如圖位置。 (模擬器上和 HMI 上,以 T 表示觸控指示燈)

- 包含 CPU 指示燈:CPU 指示燈是一個顯示 CPU 資源使用百分比的棒圖。 如果選擇了包含 CPU 指示燈, CPU 指示燈將顯示在工作列的右側如圖位置。 (模擬器上和 HMI 上、用 P 表示 CPU 指示燈)
- 包含報警指示燈:報警指示燈是一個顯示當前報警數與報警資訊裡所登錄的總報警數的比例的棒圖。 如果選擇了包含報警指示燈,報警指示燈將顯示在工作列右側如圖位置。 (模擬器上和 HMI 上用 A 表示報警指示燈)
- 使用快選窗口:是否包含快選窗口,選中此項則可以使用快選窗口裡的元件來跳轉窗口。 不選則不會彈出快選窗口。
- **僅顯示快選窗口按鈕**:選中此項則工作列上只顯示快選窗口的按鈕。

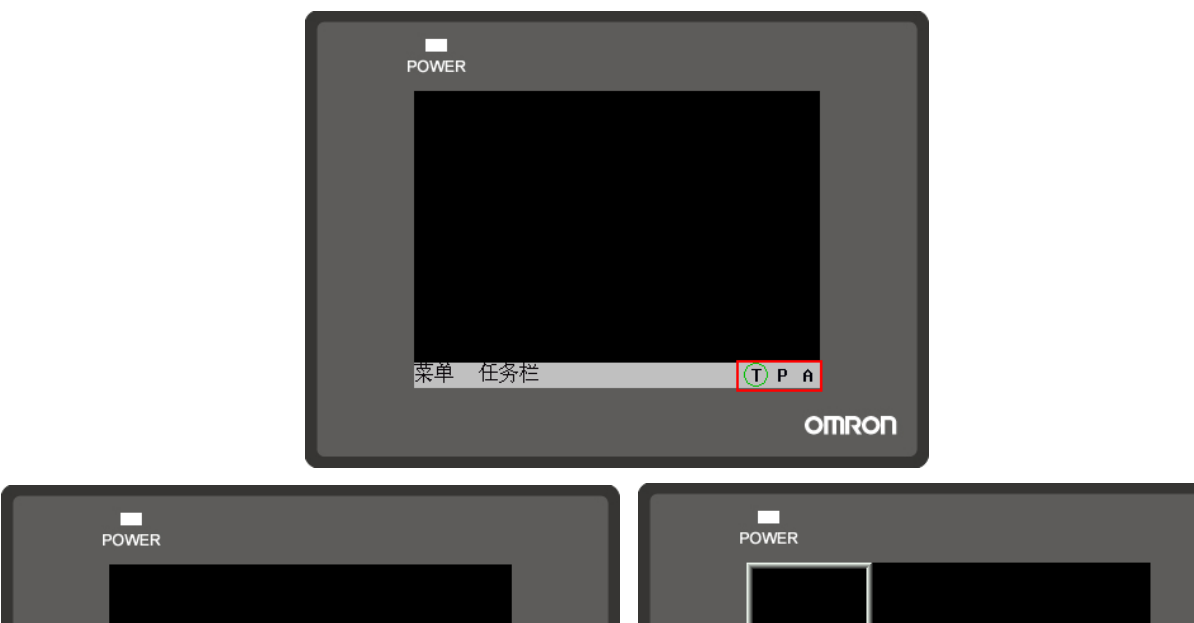

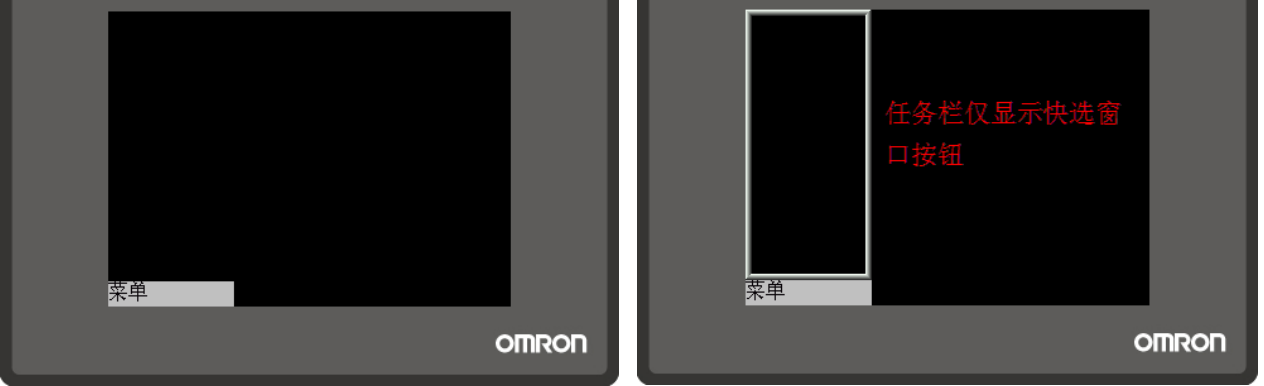

背景顏色:工作列的背景色彩,可選擇下面色彩,或也可選擇"自定義顏色",可配置您所要的任何顏色。

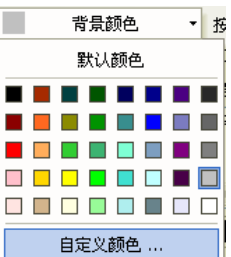

未定義區域顏色:當您點擊未規劃元件的觸控區域時,觸控指示燈的顏色。

CPU 指示燈顏色:CPU 指示燈的顏色;

**報警指示燈顏色:**報警指示燈的顏色;

鄉控指示燈邊框顏色:觸控指示燈邊框的顏色;

**觸控非工作區顏色:**觸控非工作區時,觸控指示燈的顏色;

**觸控工作區顏色:**觸控工作區時,觸控指示燈的顏色;

**隱藏快選窗口按鈕、隱藏工作列按鈕:**在這兩個框裡輸入的文本就是顯示/隱藏快選窗口顯示的文字和顯示 /隱藏工作列按鈕顯示的文字;您可以在快選窗口和工作列中輸入您的命名,如"開始、工作列";

按鈕位置:快選窗口按鈕和工作列按鈕的位置,分為左對齊、右對齊,如果選擇右對齊,那麼,快選窗口 按鈕和工作列按鈕的位置將放在屏的右下角。反之,在左下角;

文本對齊方式:快選窗口按鈕和工作列按鈕中文本的對齊方式,分為左對齊、右對齊和居中;

按鈕區域尺寸:按鈕所在區域的寬度和高度;

字型大小:快選窗口按鈕和工作列按鈕中文本的字體的大小。

### 3-10-3 觸摸屏擴展屬性

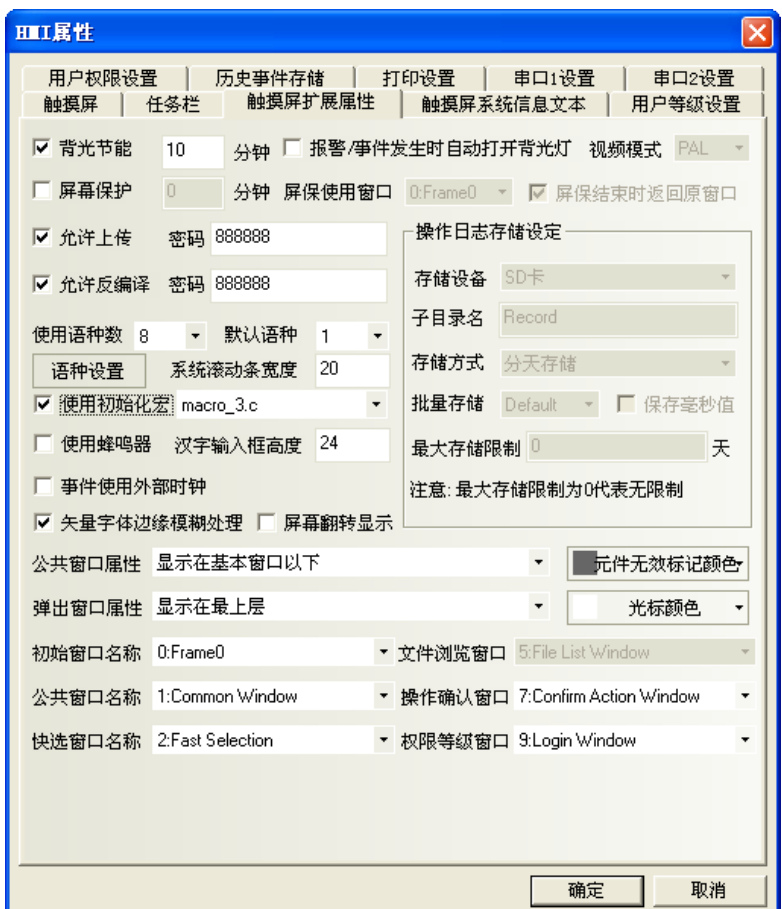

背光節能:當螢幕在沒有觸摸的情況下、多長時間關閉背光燈(分鐘); 報警/事件發生時自動打開背光燈:勾選後,當報警/事件觸發時、自動打開背光燈; **螢幕保護裝置**:當螢幕在沒有觸模的情況下多長時間以後進入保護狀態(分鐘); 屏保使用窗口:勾選螢幕保護裝置後,可以選擇某個窗口作為螢幕保護畫面; 屏保結束時返回原窗口: 勾選後,設置螢幕保護結束時、返回原窗口; 允許上傳: 用戶工程下載到 HMI 後, 是否允許上載(上載為 PKG 檔, 請反編譯該檔); 允許反編譯:選中後,組態編譯生成的 PKG 檔允許用戶反編譯,並進行修改; 使用語種數:該工程所包含的幾種語言數目,比如"英語,德語、法語、中文",當然可以是其它的任何

語言。HMI 中元件使用的語種數。一般小於等於最大語種數。如最大語種數為 7,使用語種數為 5,則 HMI 元件 只能只用 5 種語種。詳情請參閱[3-8-1 文本庫];

默認語種:初始打開工程的預設語種;

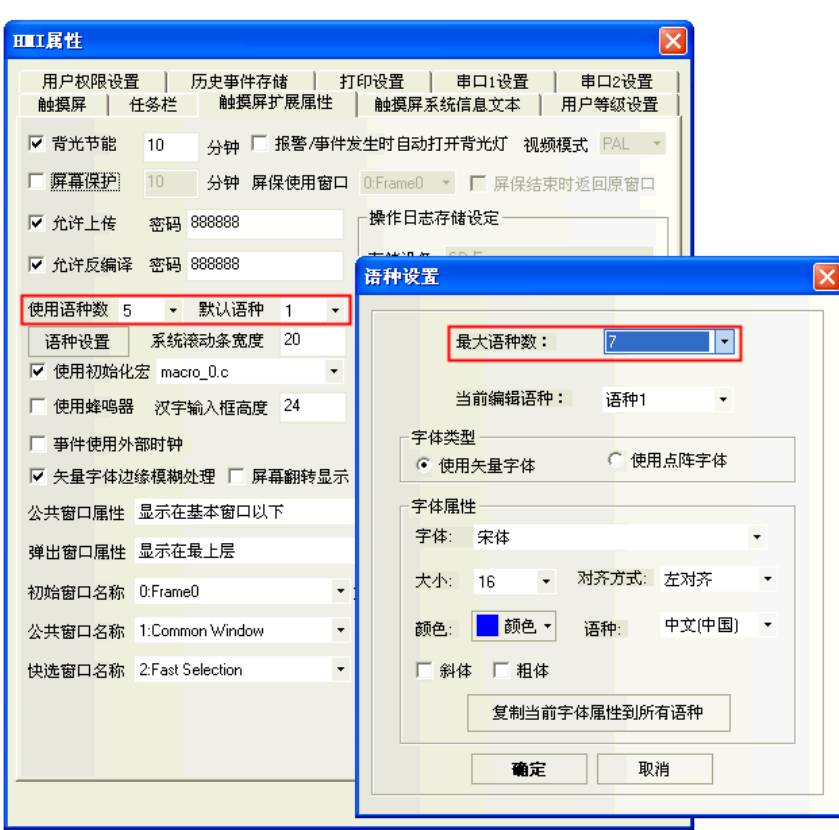

系統捲軸寬度:自帶有捲軸的元件,如操作日誌元件,捲軸的寬度可以該項來設置。寬度範圍為 20~120 像素點。間隔為 4 才能看到效果。即 20,24,28…。

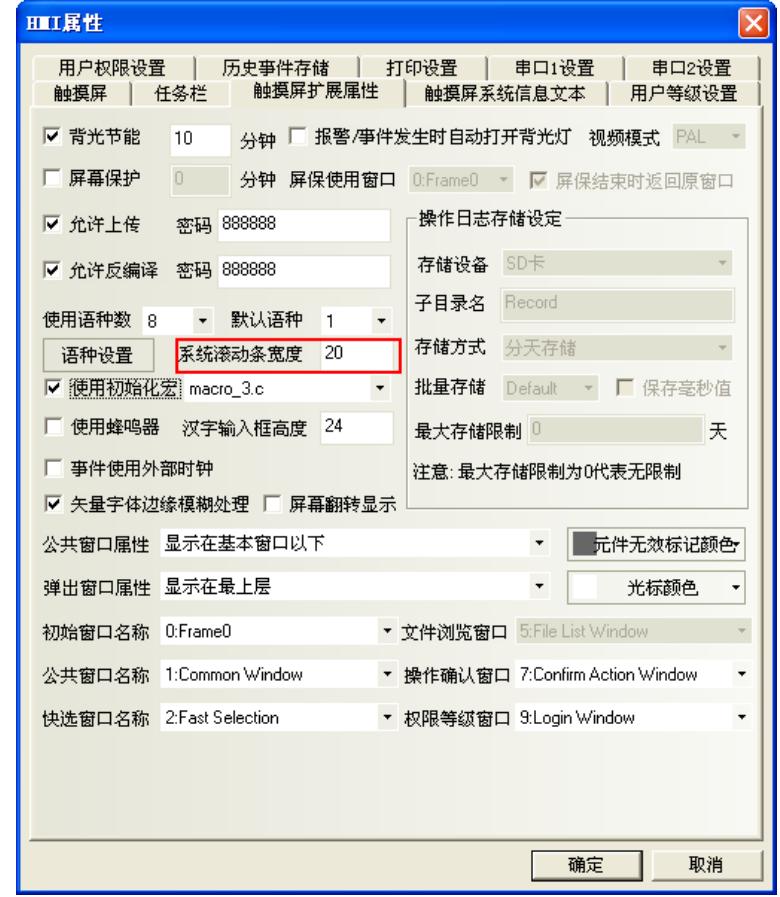

使用初始化宏(巨集):當開機淮入 HMI 應用程式模式時,系統將首先操作的巨集檔案; 使用蜂鳴器:設置或取消蜂音功能,當按下 HMI 時,如果設置了蜂音功能將發出蜂音; 漢字輸入框高度:設置文本輸入框的高度,默認為 24;

使用拼音輸入法輸入漢字時,漢字輸入框的高度可調,且高度範圍在 24~99 (像素) 之間。 離線模擬效果如下:

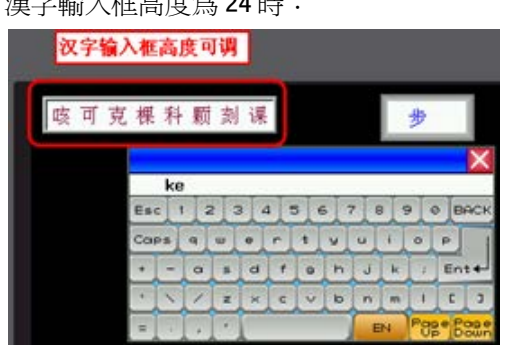

漢字輸入框高度為 24 時: <br>漢字輸入框高度為 24 時: <br>

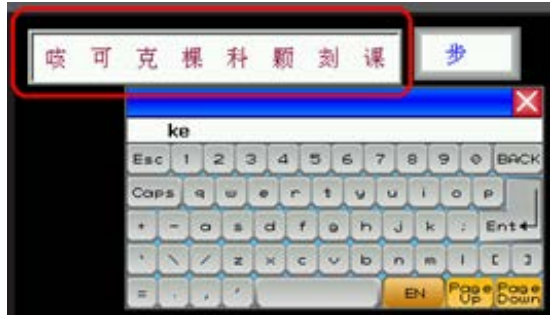

事件使用外部時鐘:勾選後,事件發生的時間不再採用 HMI 本地時鐘,而是讀取 LW9010-LW9017 寄存器的 值來作為事件時間。

注意:使用此功能時需要使用資料傳輸元件,定時將 PLC 中的時間寄存器的資料傳送到 LW9010-LW9017。 LW9010:秒

- LW9011:分
- LW9012:時
- LW9013: 日
- LW9014:月
- LW9015:年
- LW9016:星期(暫時不用)
- LW9017:毫秒

下面將使用資料傳輸元件,定時將 PLC 中時間寄存器的資料傳送到 LW9010-LW9017。

即:這裡就是將 SD100 傳輸到 LW9015, SD101 傳輸到 LW9014, SD102 傳輸到 LW9013, SD103 傳輸到 LW9012, SD104 傳輸到 LW9011, SD105 傳輸到 LW9010。

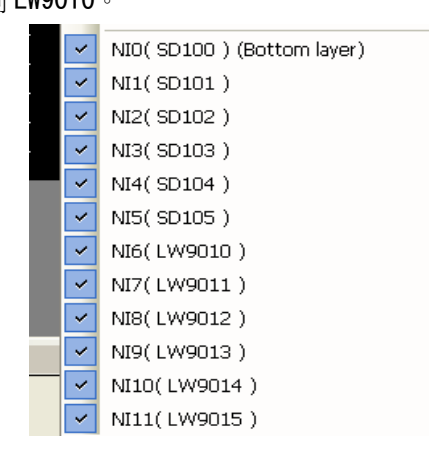

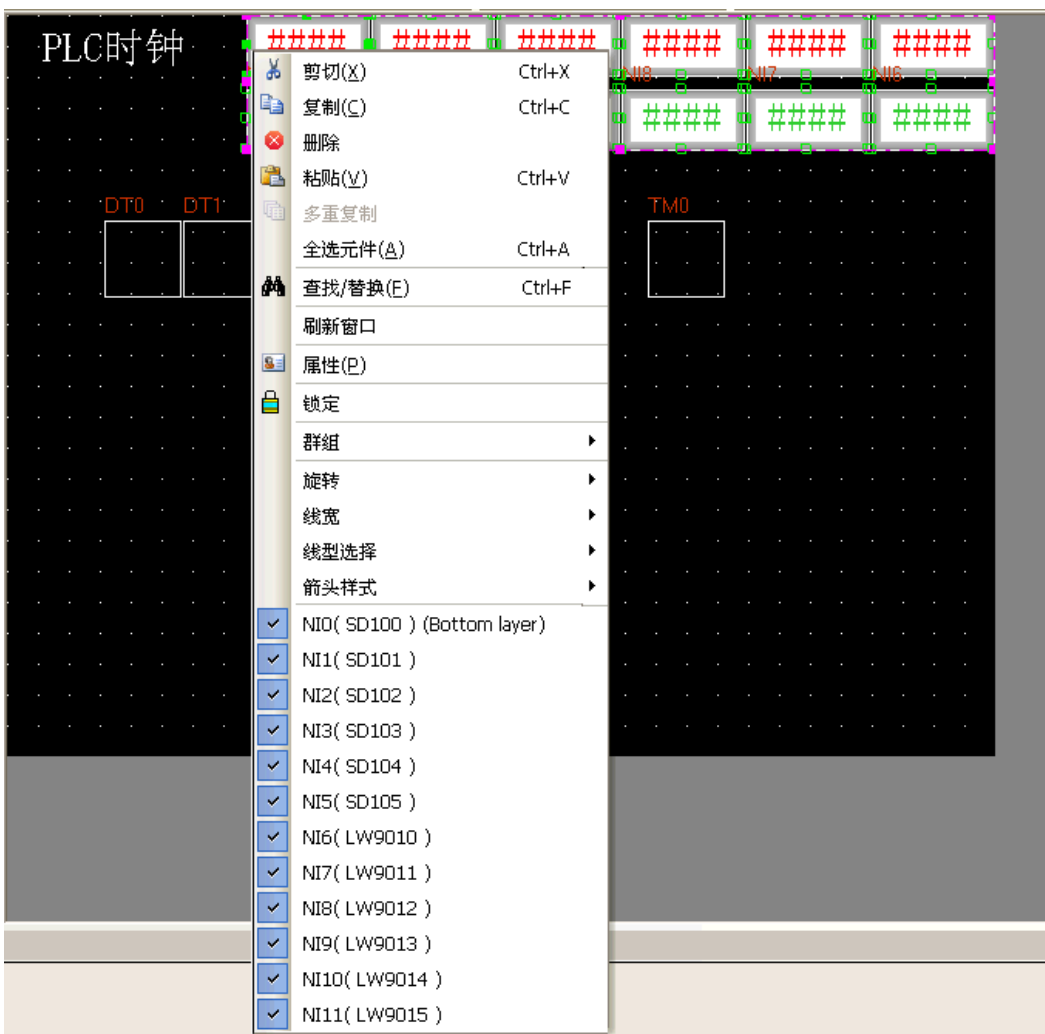

因為地址對應關係正好相反的,所以需要用 6 個資料傳輸元件,一個定時器元件。

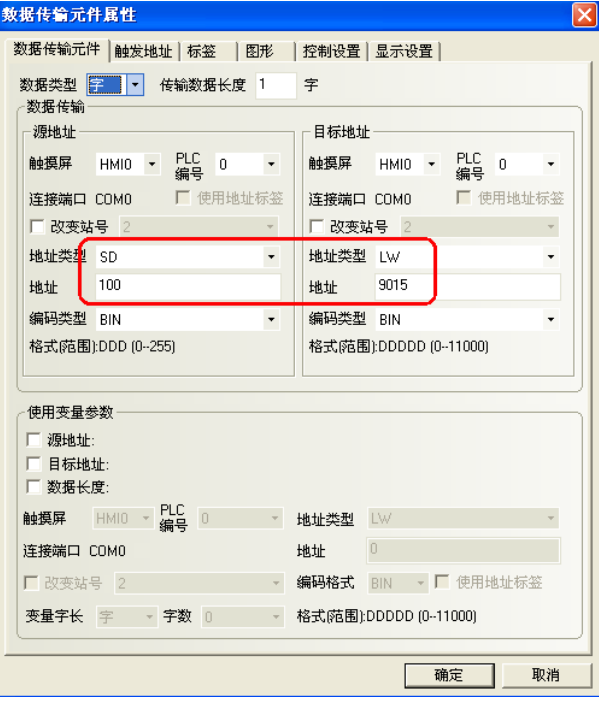

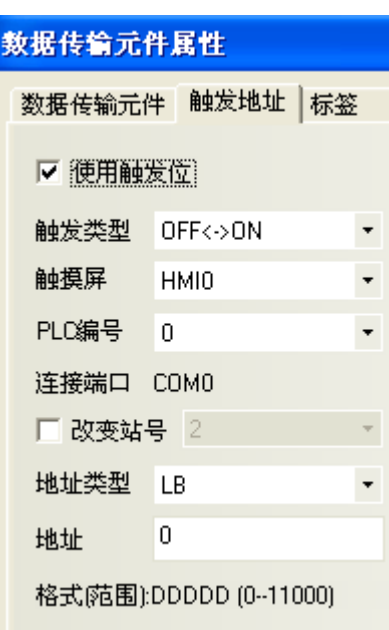

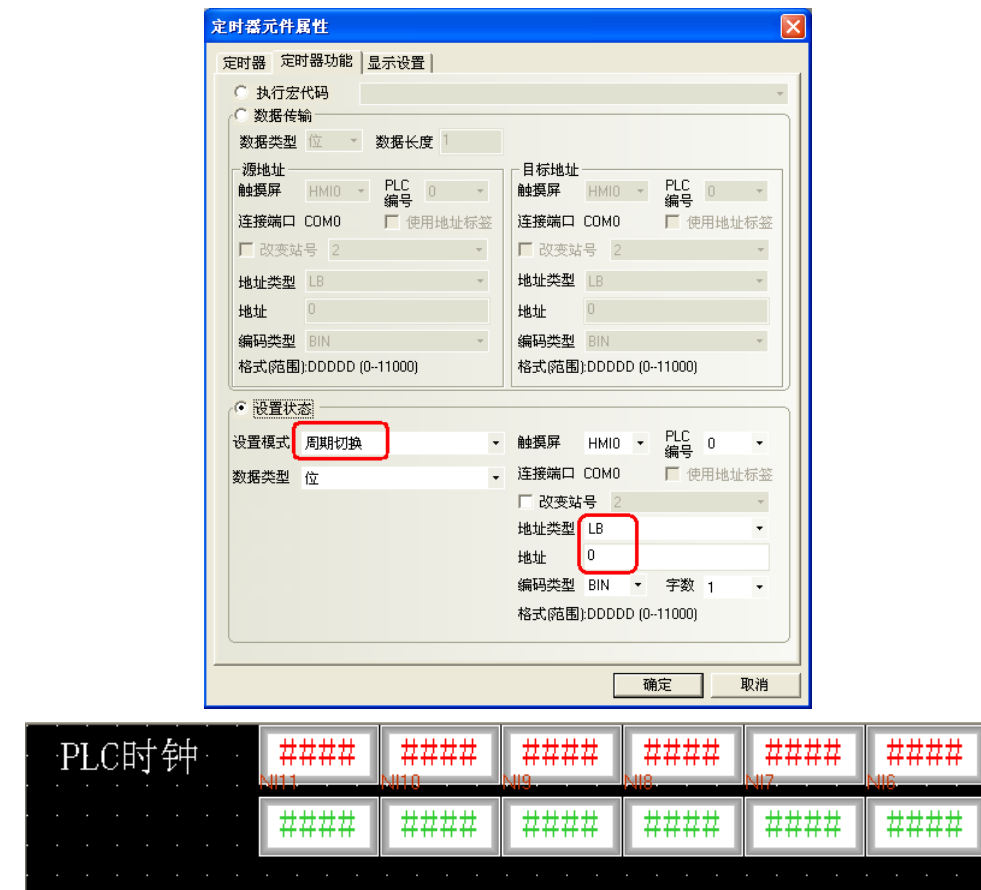

DT1

DT2

DT3

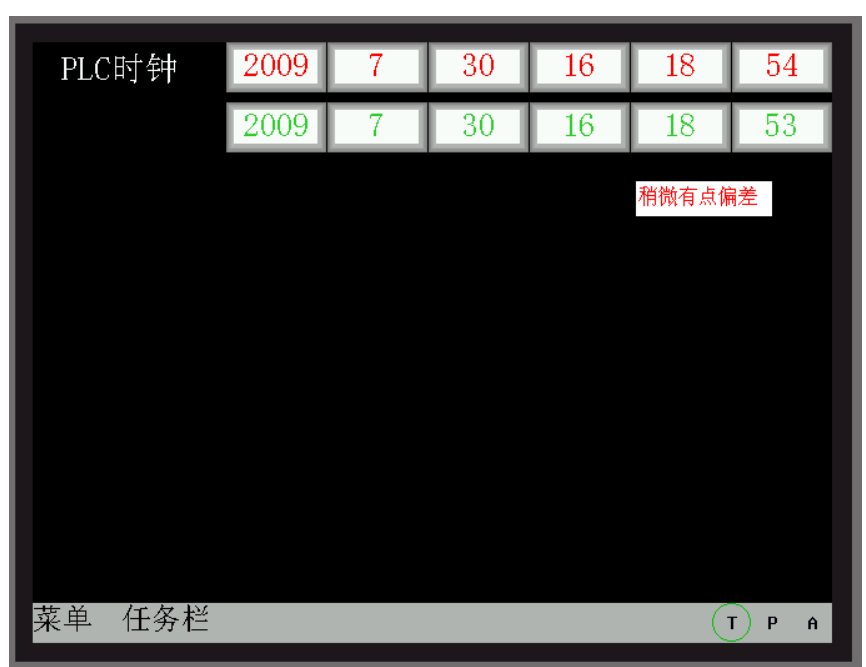

**DTE** 

#### 新建一條事件信息登錄,再放一個事件顯示元件,間接線上模擬效果如下所示:

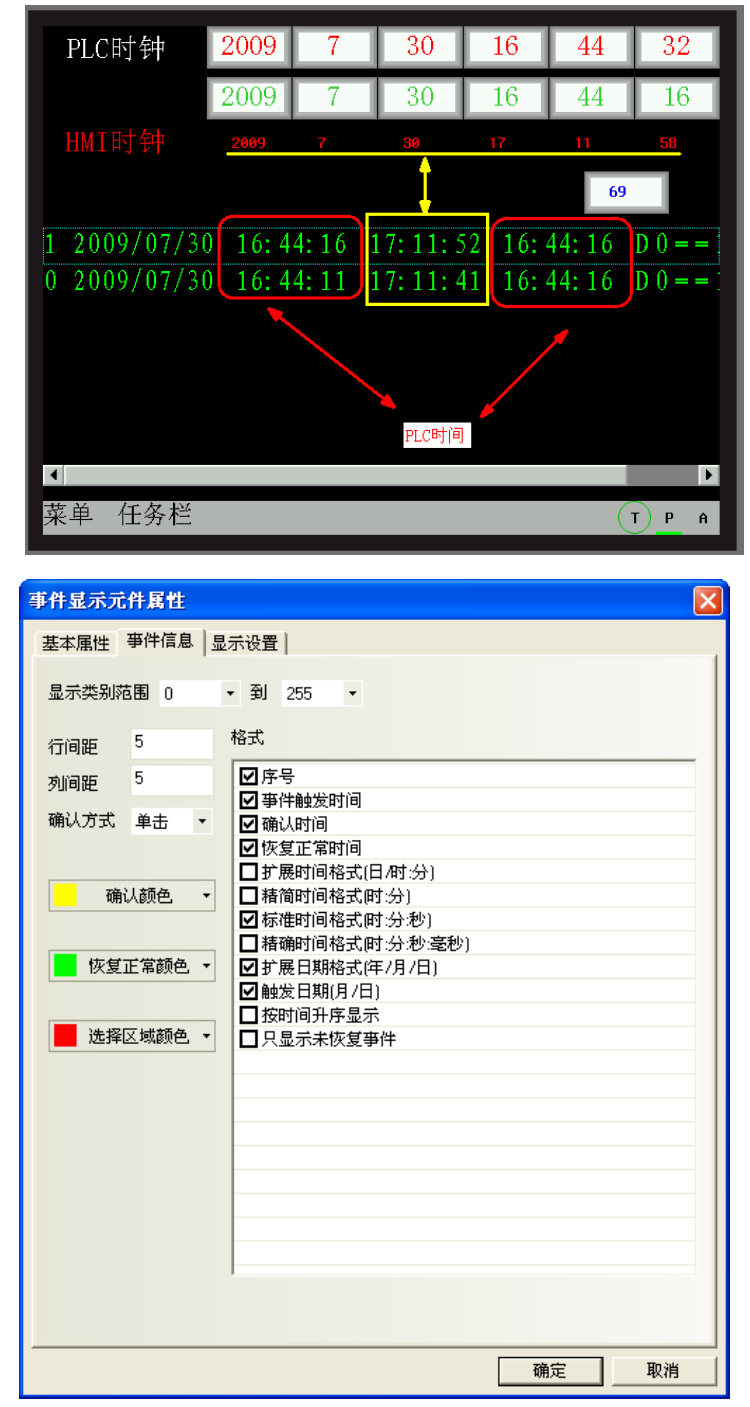

確認時間是指的 HMI 的時間, 所以, 在使用這個的功能時候要注意這一點!需要把時間調整好, 再來使用。

#### 向量字體邊緣模糊處理:

使用向量字體邊緣模糊處理可以使文字平滑,美觀,沒有鋸齒。但是使用了這個功能以後 HMI 的運算量會 增加,可能會影響屏的處理速度,螢幕刷新會變慢,所以,如果用戶對向量字體的顯示要求不太高,而對螢幕 刷新速度要求很快的話,請去掉該選項。預設為勾選向量字體邊緣模糊處理。

該功能暫時不支援事件信息登錄,事件顯示、報警顯示、報警清單、清單、下拉清單,歷史資料顯示元件, 操作日誌元件。

【向量字體邊緣模糊處理】的效果對比,如圖所示: 不勾選【向量字體邊緣模糊處理】效果: 勾選【向量字體邊緣模糊處理】效果:

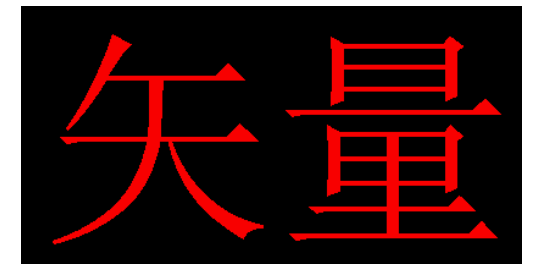

很明顯,處理後邊緣較平滑,沒有鋸齒。

#### 螢幕翻轉顯示:

HMI 螢幕的最佳可視角度是正視,如果在有些特殊場合需要從上往下,通過俯視來看螢幕,顯示效果會比 較差,增加螢幕翻轉顯示功能,把螢幕倒過來看從而達到和正視一樣的顯示效果。

螢幕翻轉顯示設定有 2 種方法:

方法 1:進入 HMI 屬性裡的【觸摸屏擴展屬性】屬性頁,勾選【螢幕翻轉顯示】,下載到 HMI 以後就一直顯 示為翻轉的。斷電或者重啟 HMI 以後仍保持翻轉顯示。

離線模擬效果如圖所示:

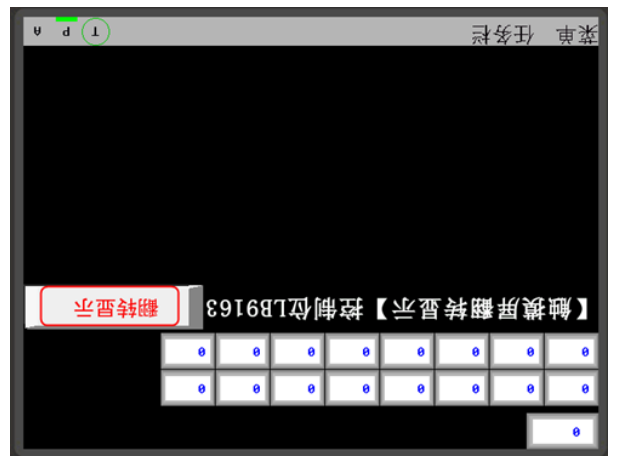

方法 2:通過本地特殊寄存器 LB9163(LB9163 可讀可寫)來控制螢幕的翻轉。當 LB9163 置 ON,螢幕上下 翻轉顯示。通過 LB9163 來控制螢幕翻轉顯示功能,在 HMI 斷電或者重啟以後翻轉功能不能保持。

舉例:在窗口上放一個位狀態切換開關,地址為 LB9163,屬性為切換開關。

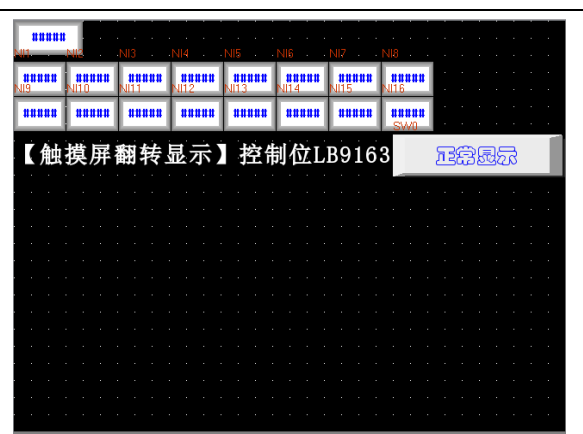

當 LB9163 為 ON 時,翻轉顯示;當 LB9163 為 OFF 時,正常顯示。離線模擬效果如圖所示:

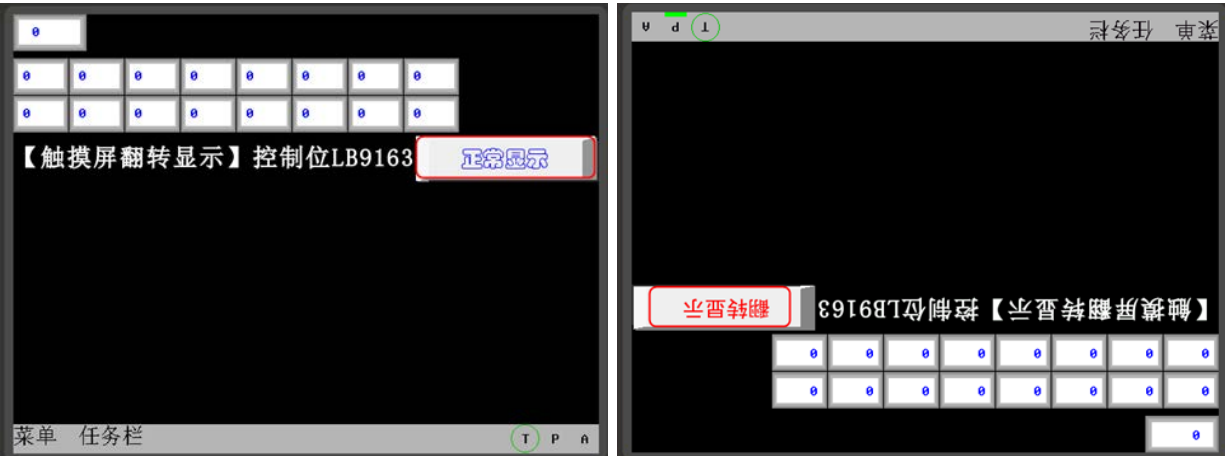

公用窗口屬性:定義工程程式的公用窗口是顯示在基本窗口以上還是以下;

彈出窗口屬性:設定彈出窗口是正常顯示(比如剛打開的彈出窗口總是顯示在最上層。但可以切換到其它窗 口在最上層)或總是顯示在最上層;

初始窗口名稱:當開機進入 HMI 應用程式模式時,系統將首先顯示的窗口號。預設 0 號窗口;

公用窗口名稱:工程的公用窗口號。預設 1 號窗口;

快選窗口名稱:工程的快選窗口號。預設 2 號窗口;

檔流覽名稱:工程的檔流覽窗口號。預設 5號窗口;

操作確認窗口名稱:工程的操作確認窗口號。預設 7號窗口;

權限等級窗口名稱:工程的權限等級窗口號。預設 9 號窗口;

#### 元件無效標記顏色:

元件無效標記的作用:當元件的使能條件不滿足,不生效的時候,可以設置元件無效標記,表示這個元件 目前不可用,觸控無效。當元件的使能條件滿足的時候,元件無效標記自動消失,表示元件目前可用。只有控 制元件,如切換開關,多狀態設定等元件才能使用元件無效標記,顯示元件,如指示燈,多狀態顯示等元件不 支援元件無效標記。

舉例:當 LWO 的值等於 0 的時候,位元狀態切換開關 MO 才能操作。當 LWO 的值不等於 0 的時候,位元狀 態切換開關 MO 不能操作,並且顯示無效 $\left(\bigvee$ 

- 1. 元件無效標記顏色的設置:按兩下 HMI 屬性,進入【觸摸屏擴展屬性】屬性頁,選擇元件無效標記顏 色為紅色。
- 2. 放置一個位狀態切換開關 MO,設置位元狀態切換開關【控制設置】屬性頁裡的條件使能,選中【條件 使能】,【字狀態控制】LW0=0,選中【顯示觸控無效標記】。

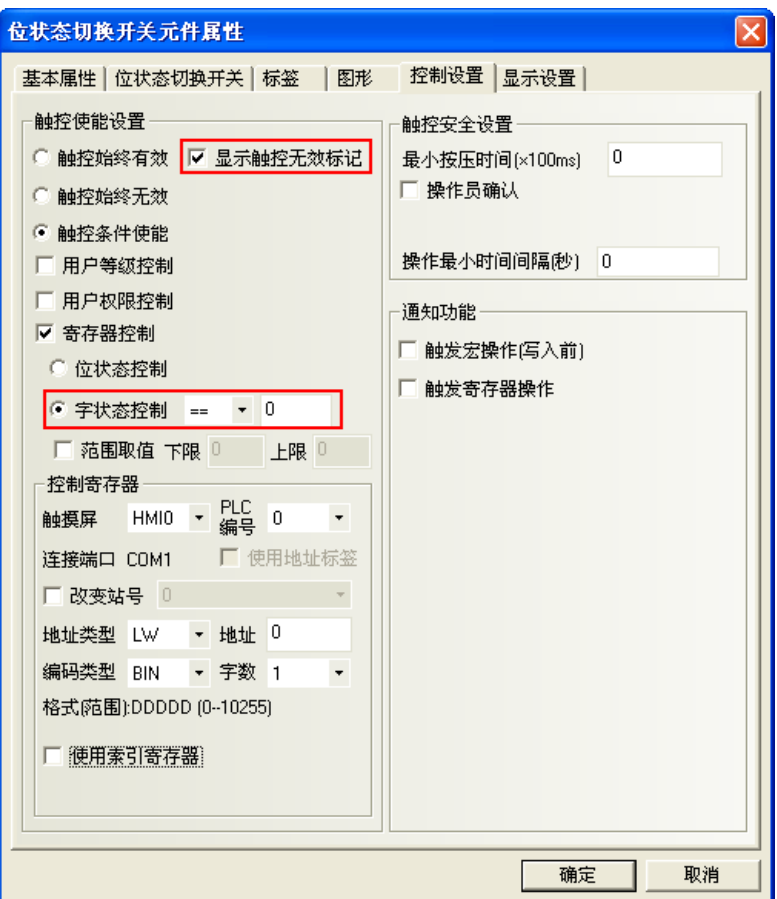

- 3. 放置一個數值輸入元件 LW0。
- 4. 離線模擬,當 LW0=0 的時候,M0 能操作,當 LW0=50 的時候,M0 不能操作,並顯示無效標記。效果如 圖所示:

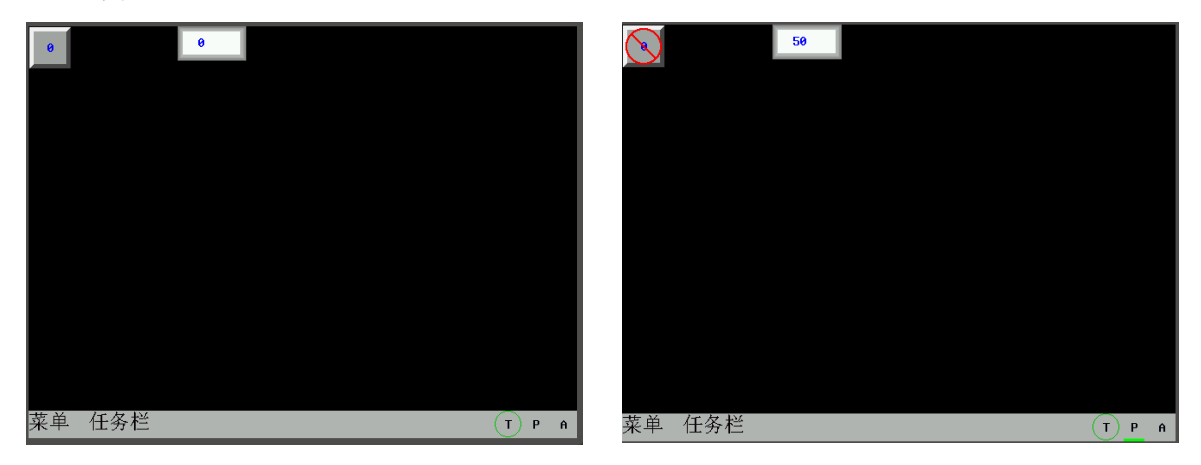

**游標顏色:**設置有游標的元件中游標的顏色,比如數值輸入元件和文本輸入元件等。

3-10-4 觸摸屏系統信息文本

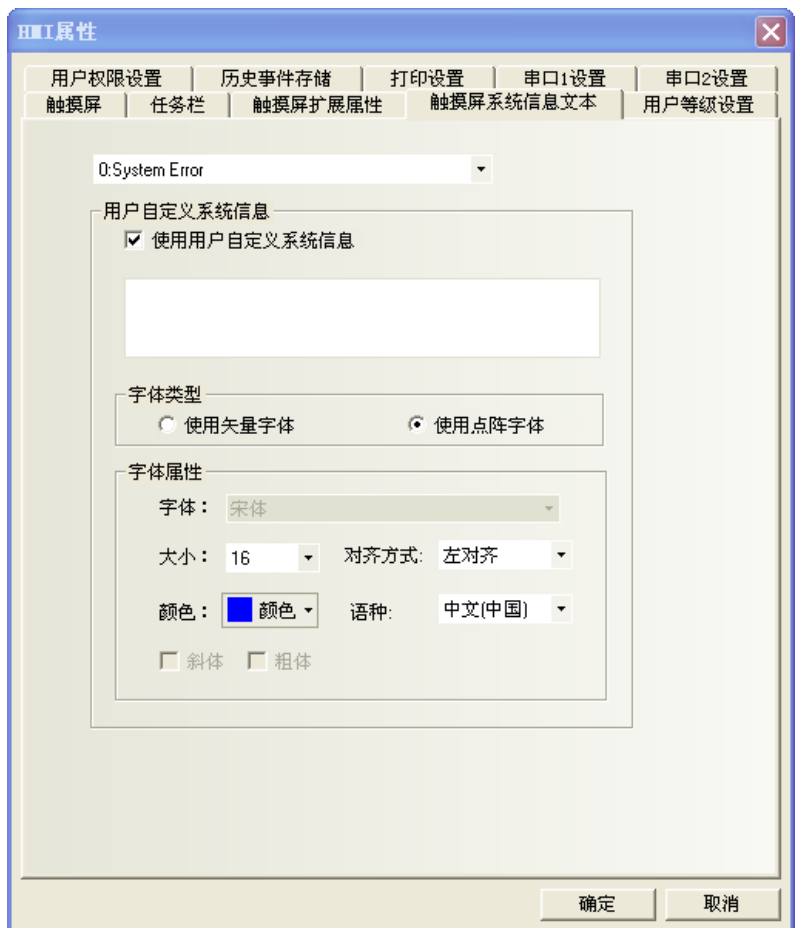

可以將系統預設的英文提示資訊改為所需文字。

進入 HMI 屬性裡的【HMI 系統資訊文本】屬性頁,選中【使用用戶自訂系統資訊】,可在文字方塊中輸入對 應的文字資訊,該文字支援向量字體和點陣字體。如上圖所示。

舉例:將"PLC No Response"改為"通訊無回應"

- 1. 進入 HMI 屬性裡的【HMI 系統資訊文本】屬性頁。
- 2. 系統資訊下拉清單中選擇"2:PLC No Response",勾選【使用用戶自訂系統資訊】,文本輸入框中 輸入"通訊無回應"。
- 3. 使用向量字體,宋體,大小為16,藍色,粗體。

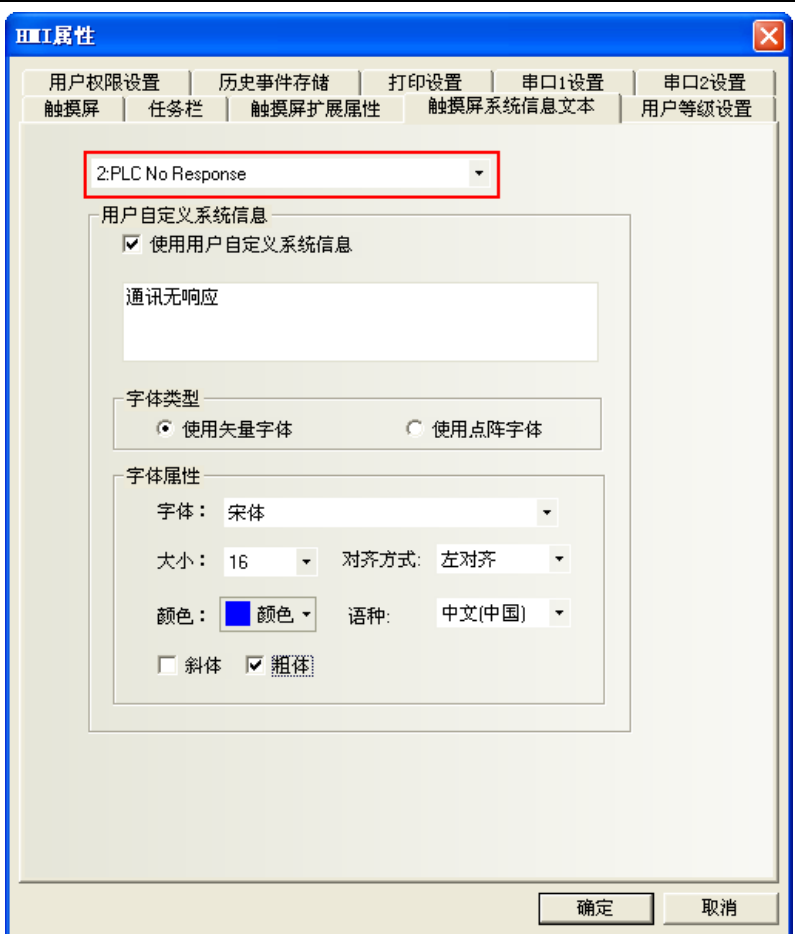

當 HMI 無法和 PLC 通訊時將顯示"通訊無回應"。

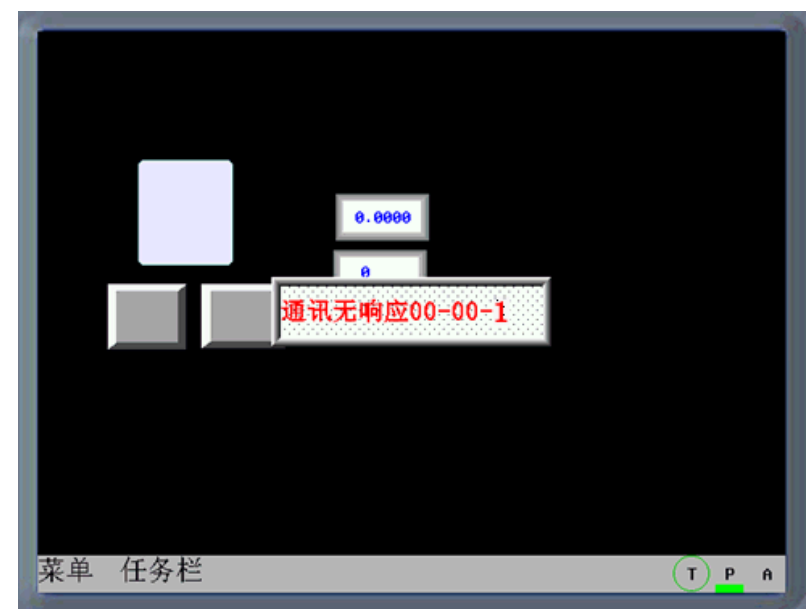

# 3-10-5 用戶等級設置

NB-Designer 軟體將用戶等級區分為 16級(0~15),每一等級可依照用戶的需求設定一組 8 位數的數位密碼, 等級數位越大等級越高,15級最高,0級最低。用戶等級為 0 時,為無密碼。設定的密碼不能為 0。 HMI 屬性預設用戶等級為 3 級,可在用戶等級設置處開放到 16 級。

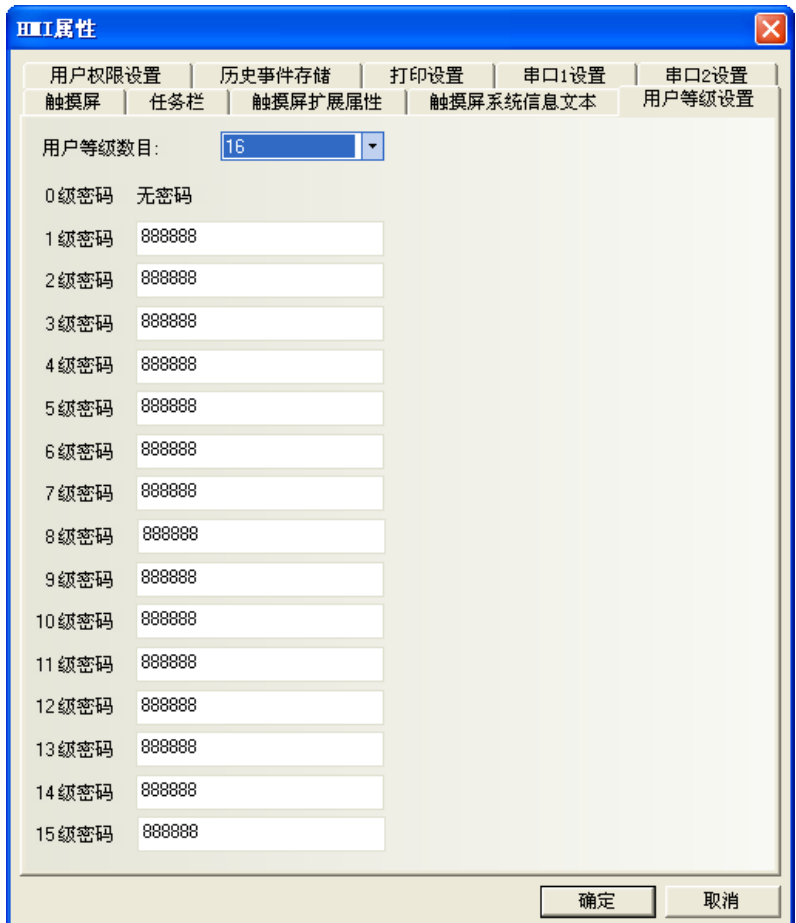

待用戶等級密碼設定完成後,用戶便可使用各組指定密碼進行窗口和元件管理。例如窗口安全等級設置成 為"2",則輸入用戶密碼才能切換進入,否則工作時無法進入該窗口。

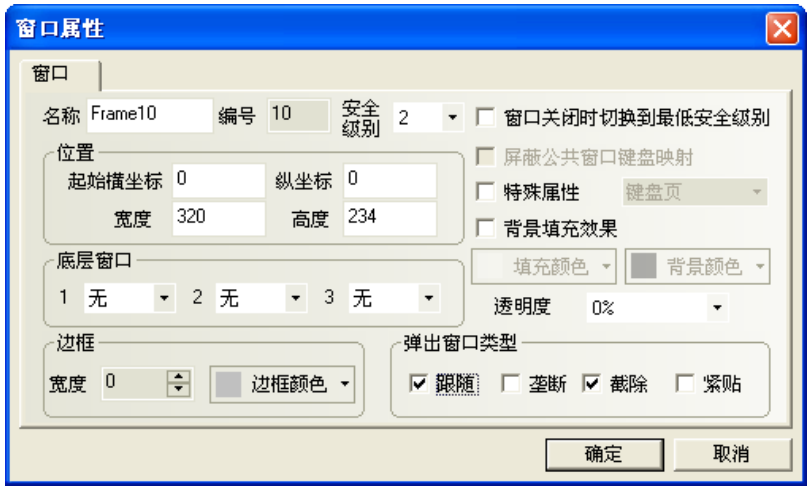

舉例:工程設置 16 級安全密碼。

1. HMI 屬性用戶權限為 16級,  $0^{\sim}$ 15 級密碼見下圖。

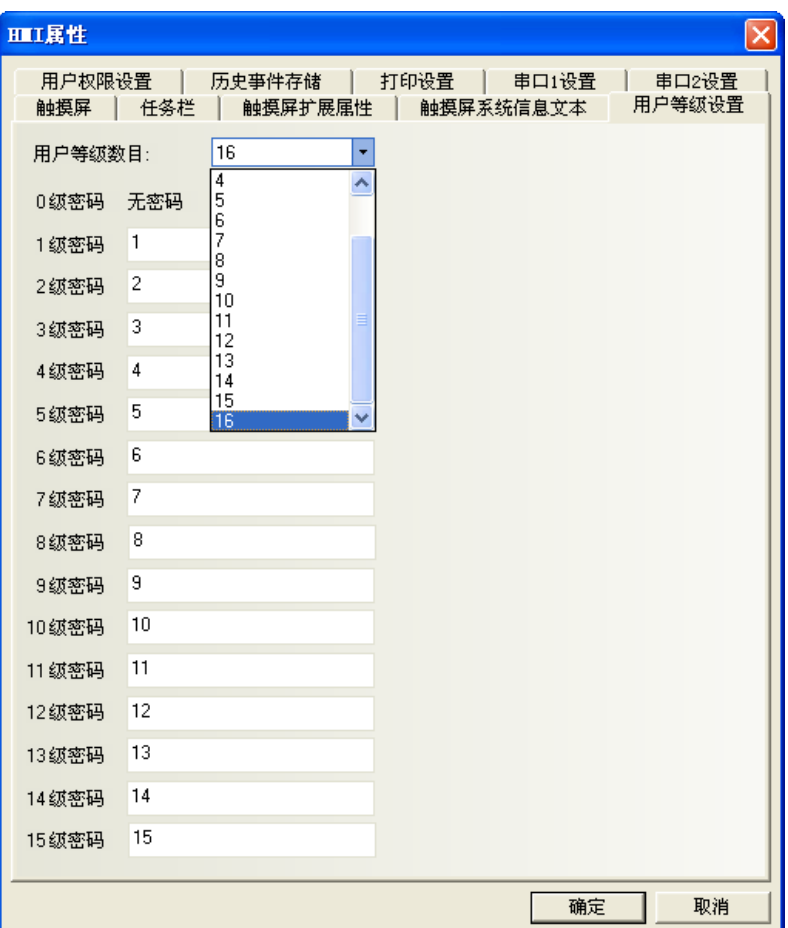

2. 窗口 0 一個 LW9040,雙字(雙 word),用於輸入密碼。LW9042 用於顯示安全等級;LW9043 用於強迫切換安全 等級。15 個功能鍵分別用於切換窗口 8~22。

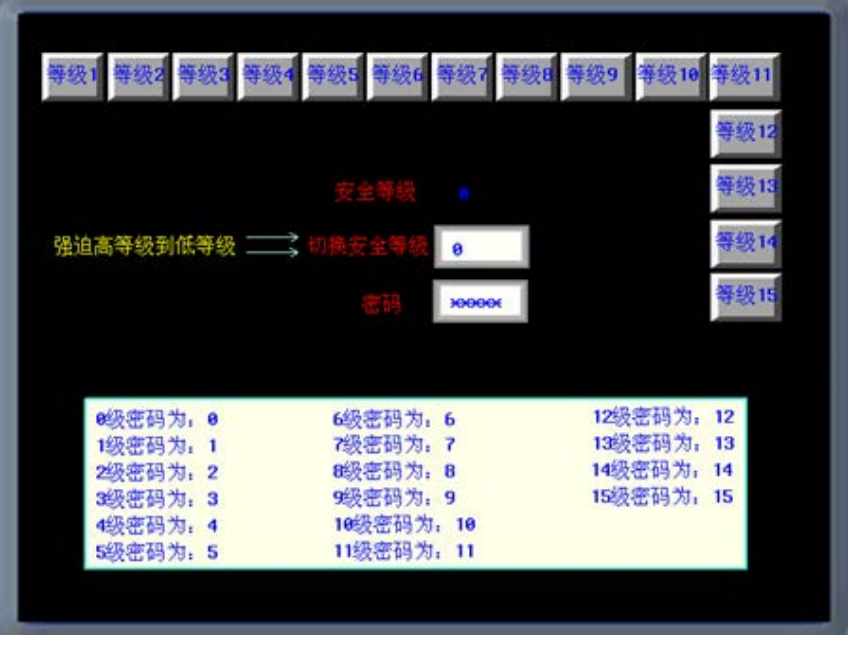

設置窗口安全等級,窗口 10 對應安全等級 1,窗口 11 對應安全等級 2,……窗口 24 對應安全等級 15。

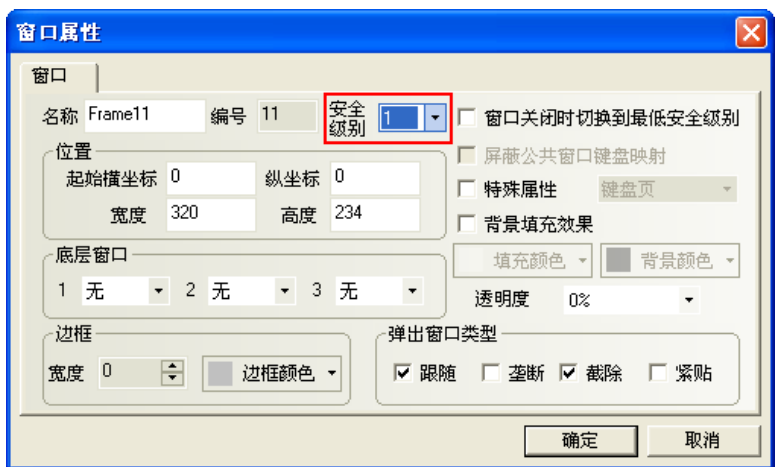

3. 離線模擬或下載到 HMI,可查看密碼等級功能。

## 3-10-6 用戶權限設置

軟體開放了 32 個用戶, 32 個操作權限可供自由使用。用戶和操作權限可以分別設置,操作權限不受用戶 限制。還可以在 HMI 做線上增加刪除用戶,修改權限。

#### 1. 用戶權限資訊設置

勾選【啟用】,輸入用戶名,密碼和登出時間,權限設置。

用戶名: 登錄的名字, 默認為 usr0~31, 用戶名支援任意字元。

密碼:登錄的密碼,預設為 888888,密碼只支援數位,不支援其它字元。密碼的範圍為: 1~4294967295。 設定的密碼不能為 0。

註銷時間:該用戶權限有效的時間,默認為 10 分鐘。10 分鐘之後,該用戶權限自動登出,需要重新輸入 密碼才有操作權限。註銷時間的範圍為: 0~4294967295 分鐘, 0 分鐘表示: 不註銷,權限一直有效。註銷時間 從登錄該用戶權限後執行最後一次操作結束後開始計時。

#### 舉例:

1. 用戶 0, 用戶權限資訊設置: 勾選【啓用】, 設置用戶名爲: Administrator; 密碼爲: 666666; 註銷時 間為: 1分鐘。給用戶 Administrator (用戶0)分配 4 個權限。分別為: 操作權限,工藝配置權限,系統組態 權限,增加刪除用戶權限。

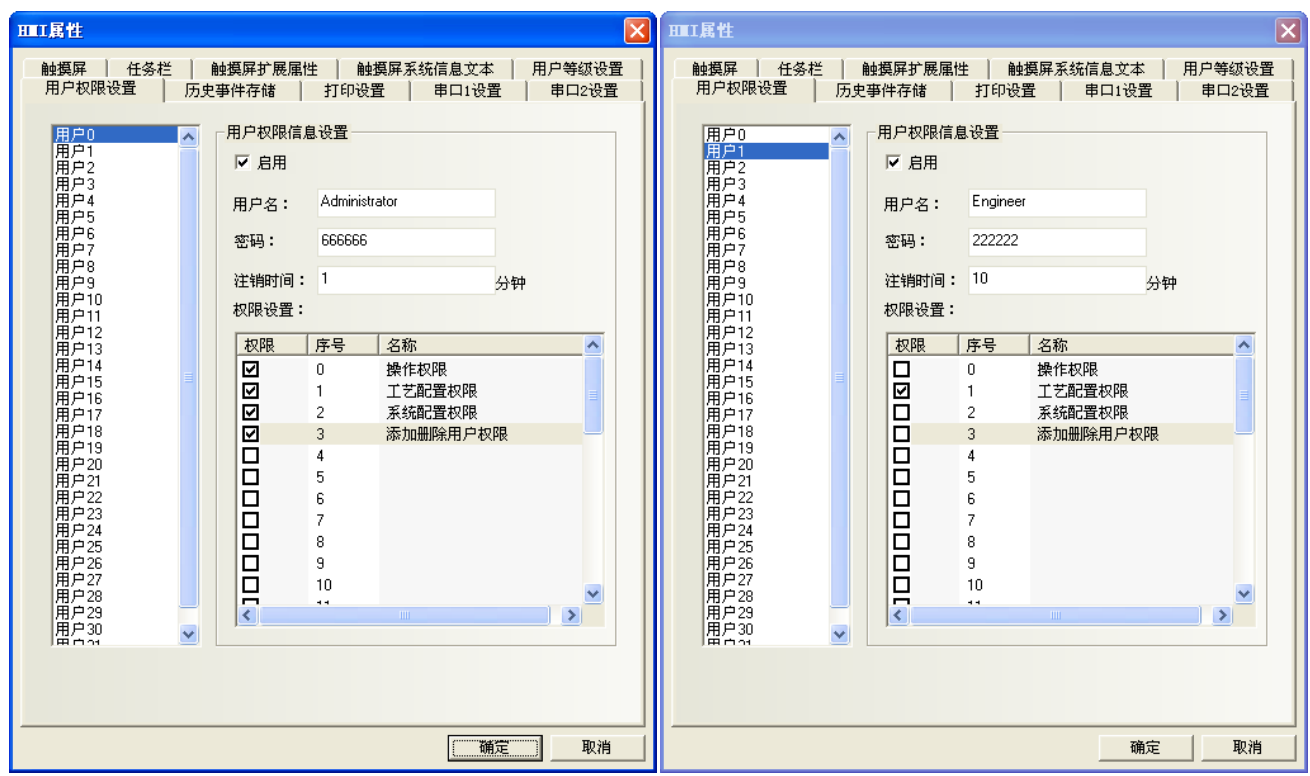

2.用戶 1,用戶權限資訊設置:勾選【啟用】,設置用戶名為:Engineer;密碼為:222222;註銷時間為: 10 分鐘。給用戶 Engineer(用戶 1)分配 1 個權限為:工藝配置權限。

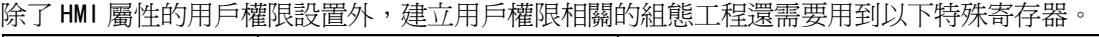

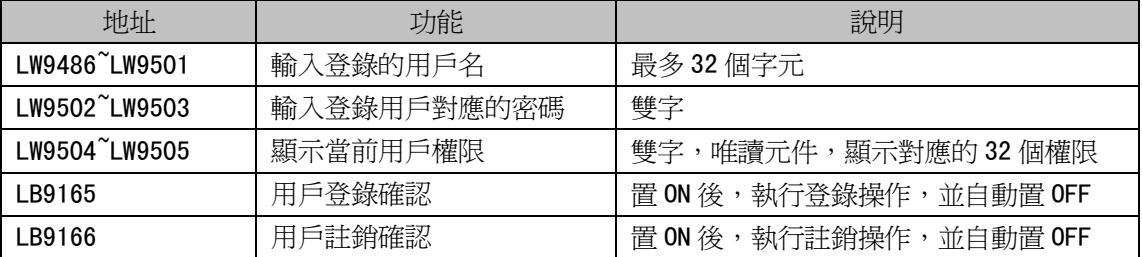

#### 2. 動態增刪用戶權限

用戶不僅可以在軟體上設置用戶權限外,還可以在 HMI 上線上增加或刪除用戶及其權限。建立相關組態工 程時需要用到以下特殊寄存器。

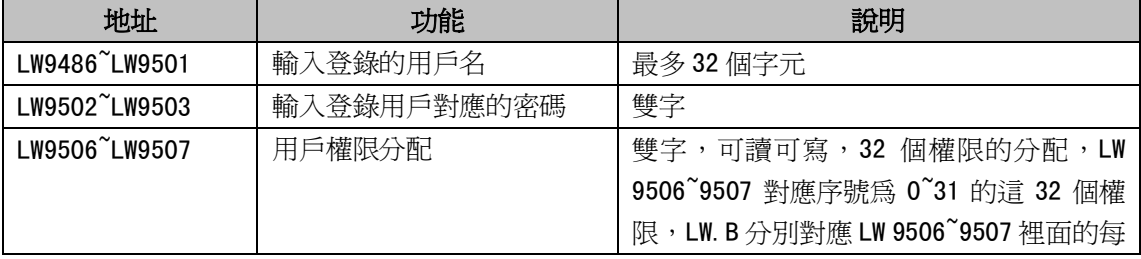

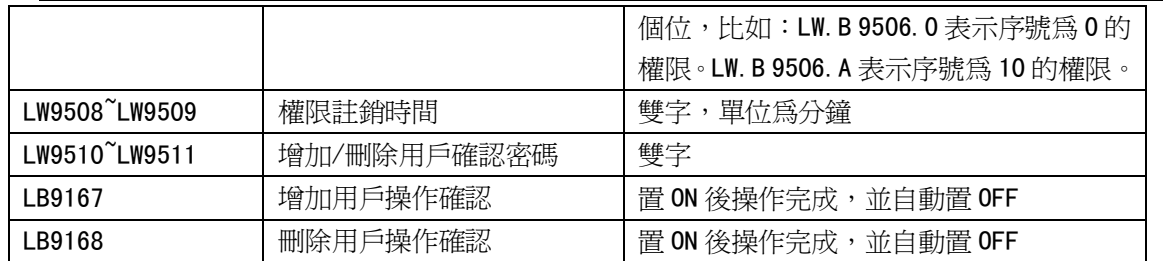

### 設置元件的用戶權限控制:

在元件屬性的【控制設置】屬性頁中使用【條件使能】,並勾選【用戶權限控制】,如下圖所示:

| ۳                                                                 | $-16$                                                                                                    |                                                                    |                           |                                                     |                      | ▒                                                              |
|-------------------------------------------------------------------|----------------------------------------------------------------------------------------------------|--------------------------------------------------------------------|---------------------------|-----------------------------------------------------|----------------------|----------------------------------------------------------------|
| 通讯连接                                                              | 当前权限: None                                                                                                    |                                                                    | 按日期查询(yyyymmdd): imminini |                                                     |                      |                                                                |
| 位状态设定元件属性                                                         |                                                                                                    |                                                                    |                           |                                                     |                      |                                                                |
| 基本属性 位状态设定 标签  <br>图形<br>触控使能设置<br>触控始终有效 厂 显示触控无效标记<br>触控始终无效    |                                                                                                    | 控制设置 显示设置<br>触控安全设置<br>$\overline{0}$<br>最小按压时间[×100ms]<br>□ 操作员确认 |                           | PERMISSION 用户权限设定<br>用户管理(添加删除用户)<br><b>MANAGER</b> |                      |                                                                |
| ◎ 触控条件使能 厂 自动弹出密码窗口<br>□ 用户等级控制<br>▽ 用户权限控制 权限选择 0操作权限 ▼<br>寄存器控制 |                                                                                                    | 操作最小时间间隔(秒) 0<br>通知功能                                              |                           | POWER OFF                                           |                      | power on <mark>操作员(Op</mark> erator)可设<br>管理员(Administrator)可设 |
|                                                                   | 0.操作权限<br>1.工艺配置<br>2.系统配置<br>触发寄存器操作<br>3:添加删除<br>5:<br>6:<br>7:<br>8:<br>9:<br>10 <sub>1</sub><br>11:<br>12 <sub>2</sub><br>13 <sub>i</sub><br>14:<br>15:<br>16:<br>17: | 触发宏操作(写入前)                                                         |                           | ####<br>####                                        |                      | 工程师(Engineer)可设<br>管理员(Administrator)可设                        |
|                                                                   |                                                                                                    |                                                                    |                           | ####<br>####                                        | 管理员(Administrator)可设 |                                                                |
|                                                                   | 18:<br>v<br>19:                                                                                                    |                                                                    |                           |                                                     |                      |                                                                |
| 确定<br>取消                                                          |                                                                                                    |                                                                    |                           |                                                     |                      |                                                                |

設置了用戶權限控制的元件表示只有具有該操作權限的用戶才可以對受此權限限制的元件進行操作。

用戶權限登錄介面:

在組態上放置一個位狀態設定元件,假設地址為 LB0,類型為【開】,用來彈出用戶權限密碼輸入的直接窗

口。

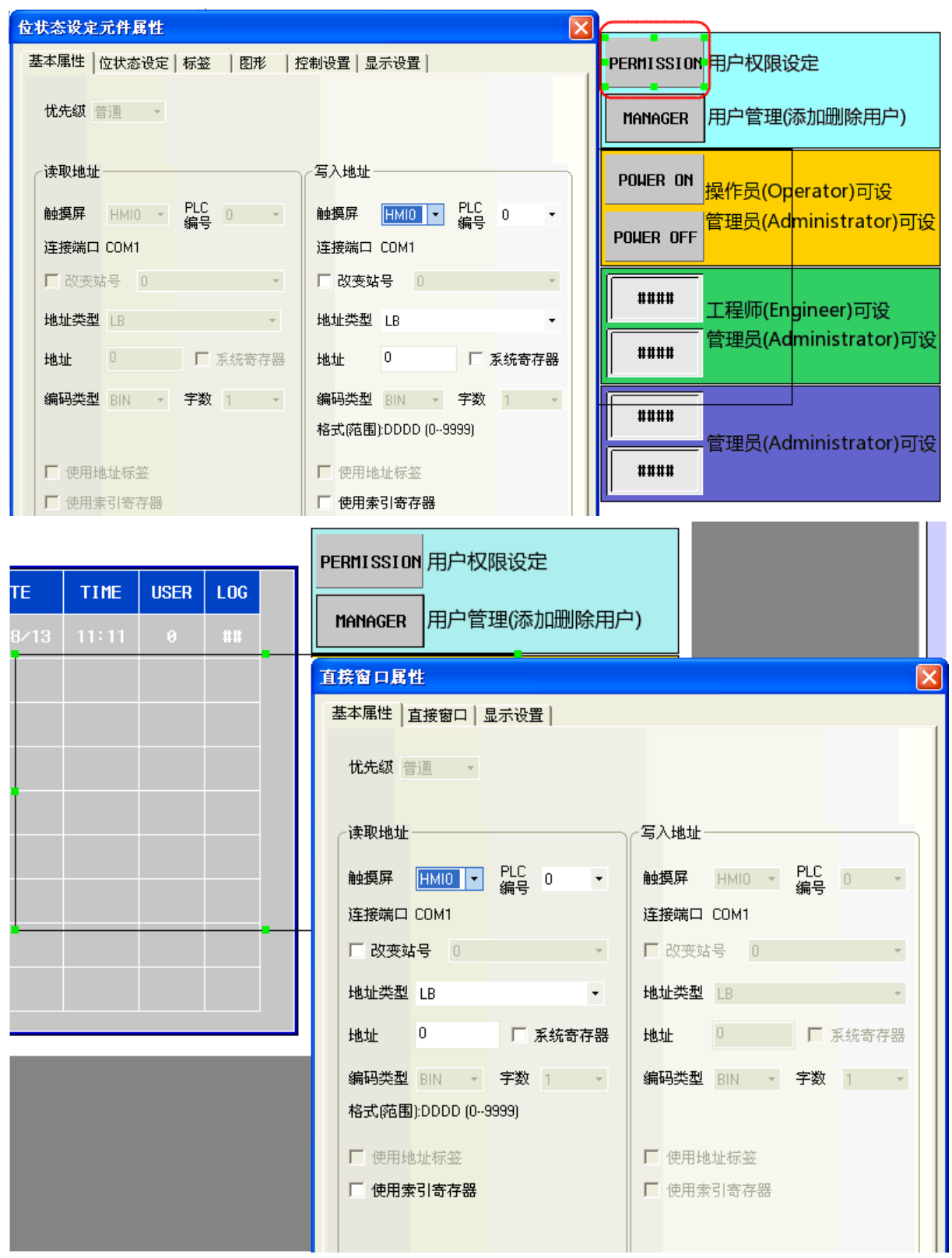

新建一個組態窗口用作用戶權限密碼輸入窗口:

放置一個文本輸入元件用來輸入用戶名,地址為 LW9486,字數最大可以設為 16,在這裡設為 10。

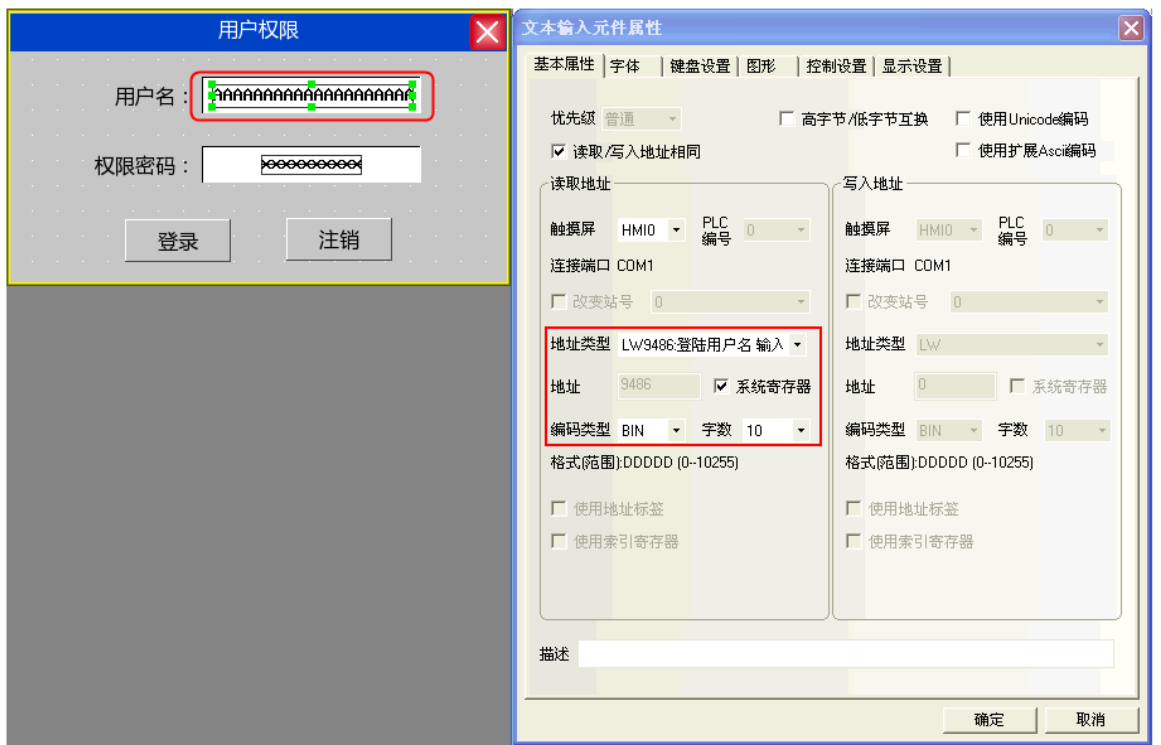

再放置一個數值輸入元件用來輸入密碼,地址為 LW9502,字數為 2, 資料類型為【密碼】。

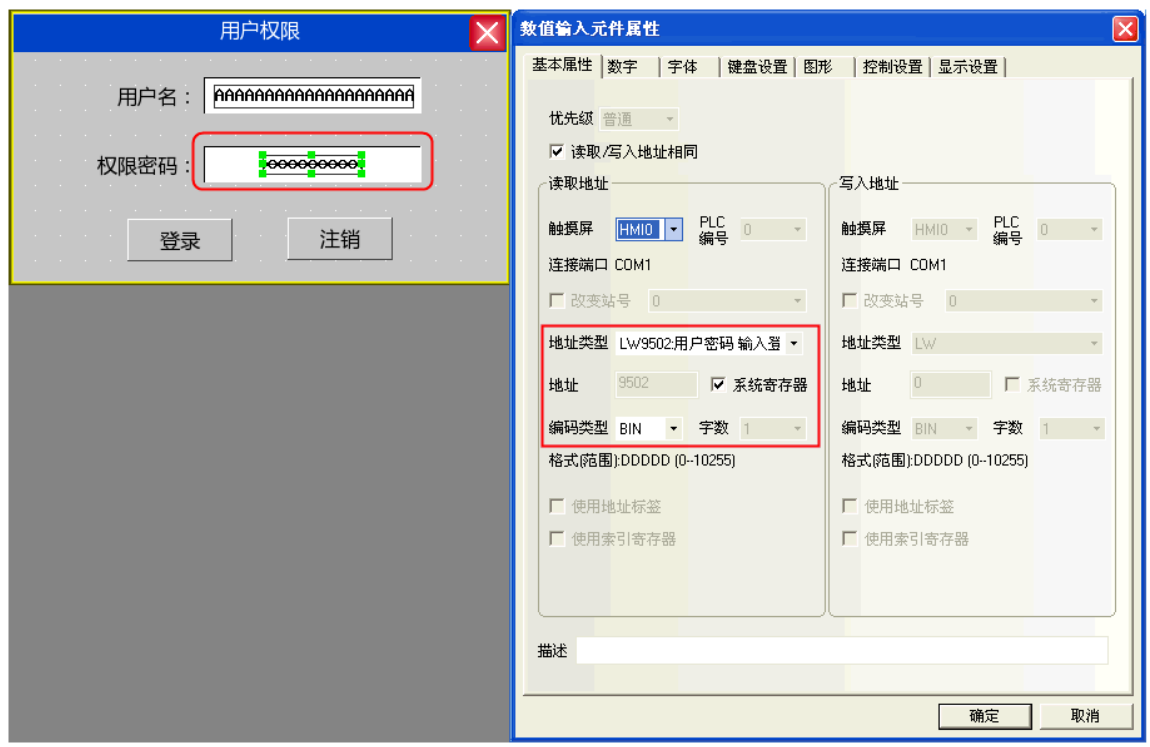

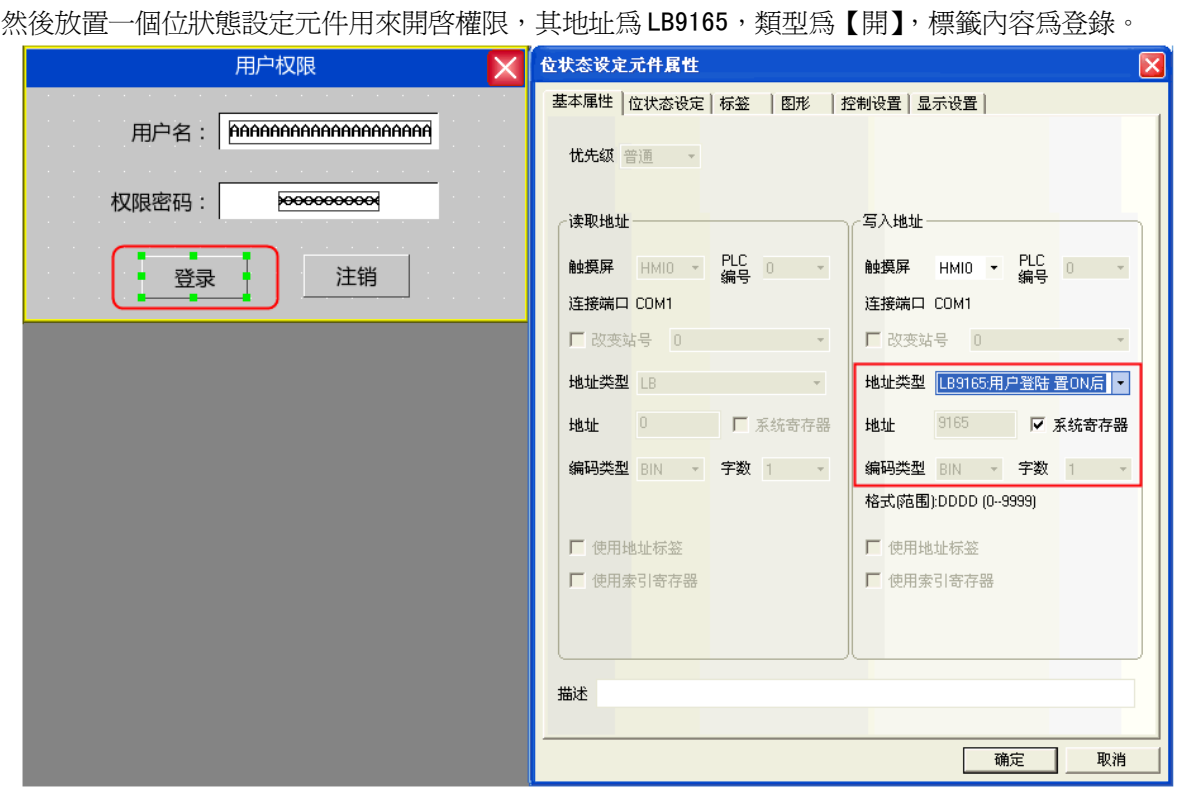

最後同樣再放置一個位狀態設定元件用來關閉權限,其地址為 LB9166,類型為【開】,標籤內容為登出。

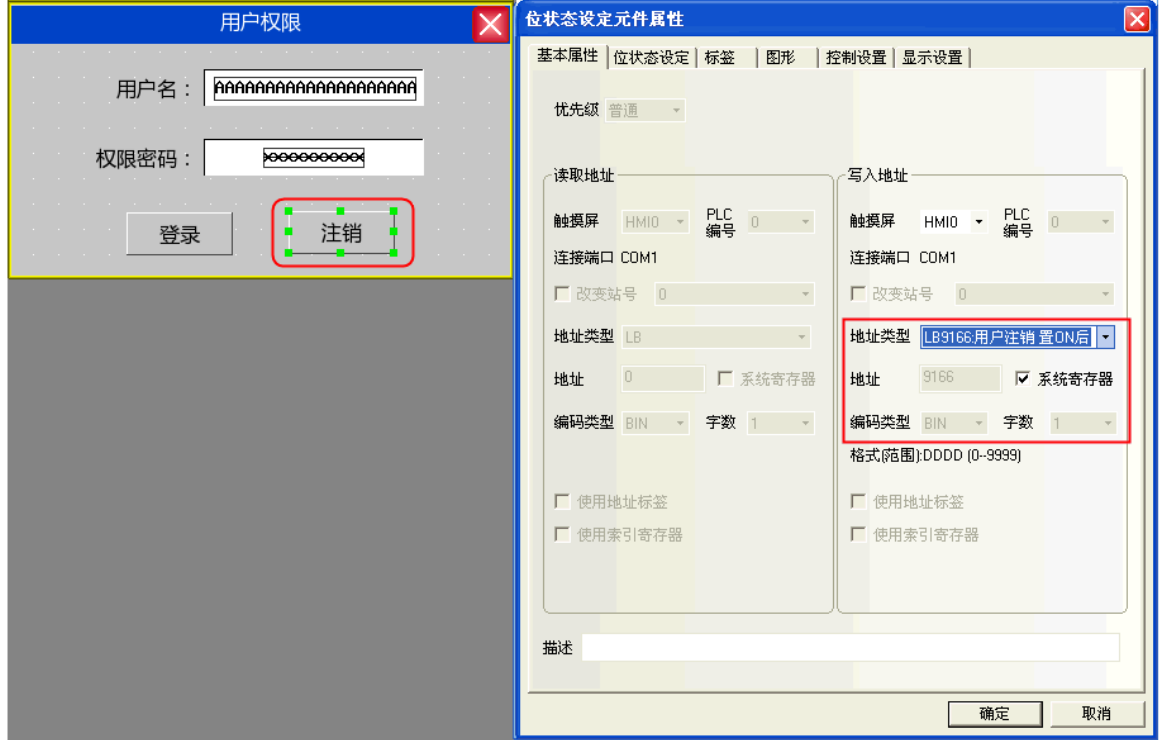

322

#### 当前权限: None 按日期查询(yyyymmdd): 用户权限 × 操作日志: 悒 NO. 用户名: Engineer 加删除用户) 权限密码: \*\*\*\*\*\*\*\*\*\*\*\*\* rator)可设 inistrator)可设 注销 登录  $\pmb{\theta}$ 工程师(Engineer)可<mark>设</mark> 管理员(Administrator)可设  $\pmb{\theta}$  $\theta$ 管理员(Administrator)可设  $\theta$  $\overline{\phantom{a}}$ ◢

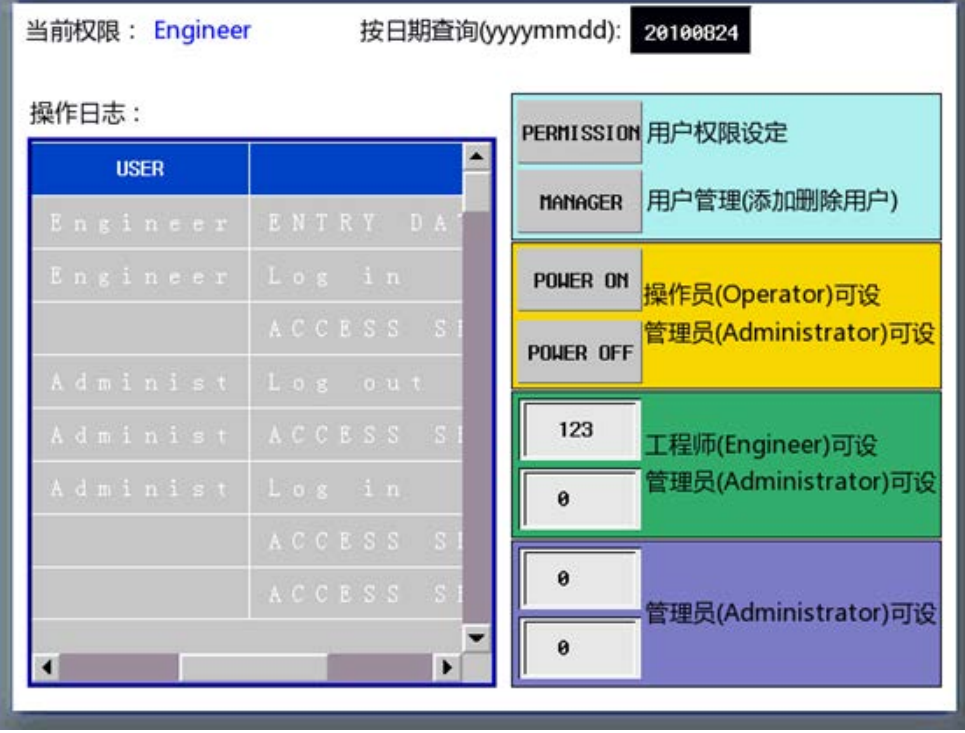

### 在【用戶名】裡輸入:Engineer,【權限密碼】輸入:222222,點擊【登錄】

離線模擬效果如下:
### 增加/刪除用戶權限:

在增加/刪除用戶畫面中放置一個用戶資訊顯示元件,可以用來顯示當前系統的用戶資訊, 用戶資訊顯示元件的表格顯示屬性可根據用戶介面需求自行編輯。

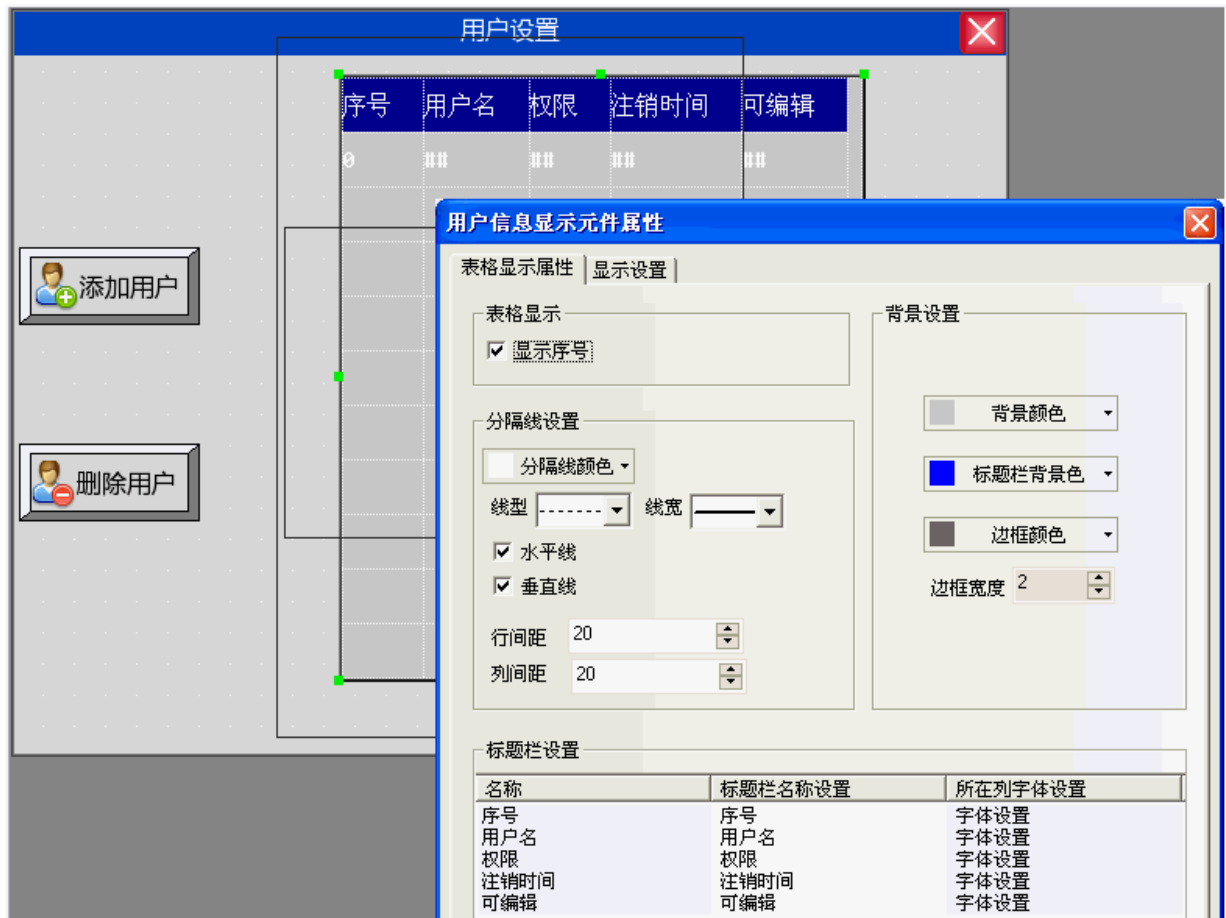

A. 增加用戶

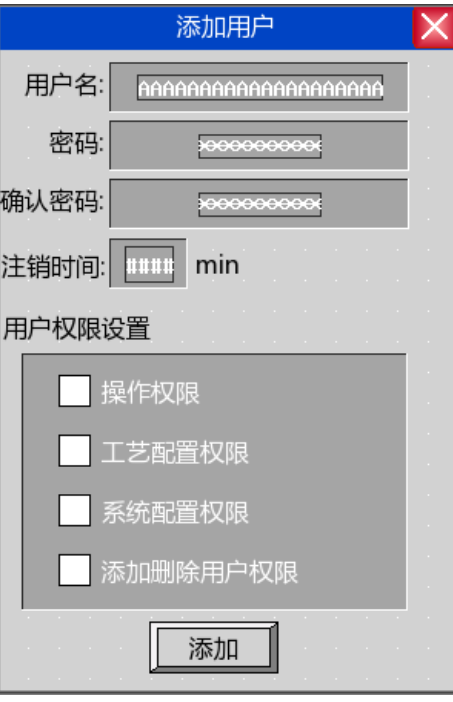

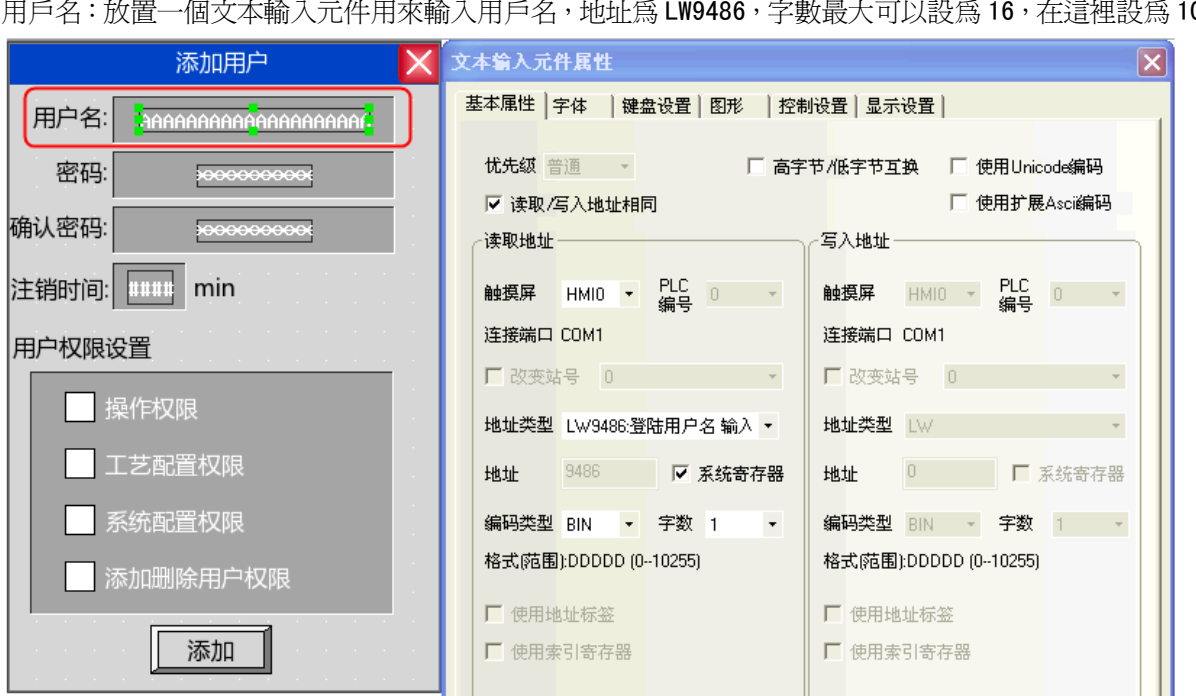

增加用戶畫面包括用戶名、密碼、確認密碼、登出時間、用戶權限設置。 用戶名:放置一個文本輸入元件用來輸入用戶名,地址爲 LW9486,字數最大可以設爲 16,在這裡設爲 10。

密碼:放置一個數值輸入元件,地址為 LW9502,字數為 2,資料類型為【密碼】。

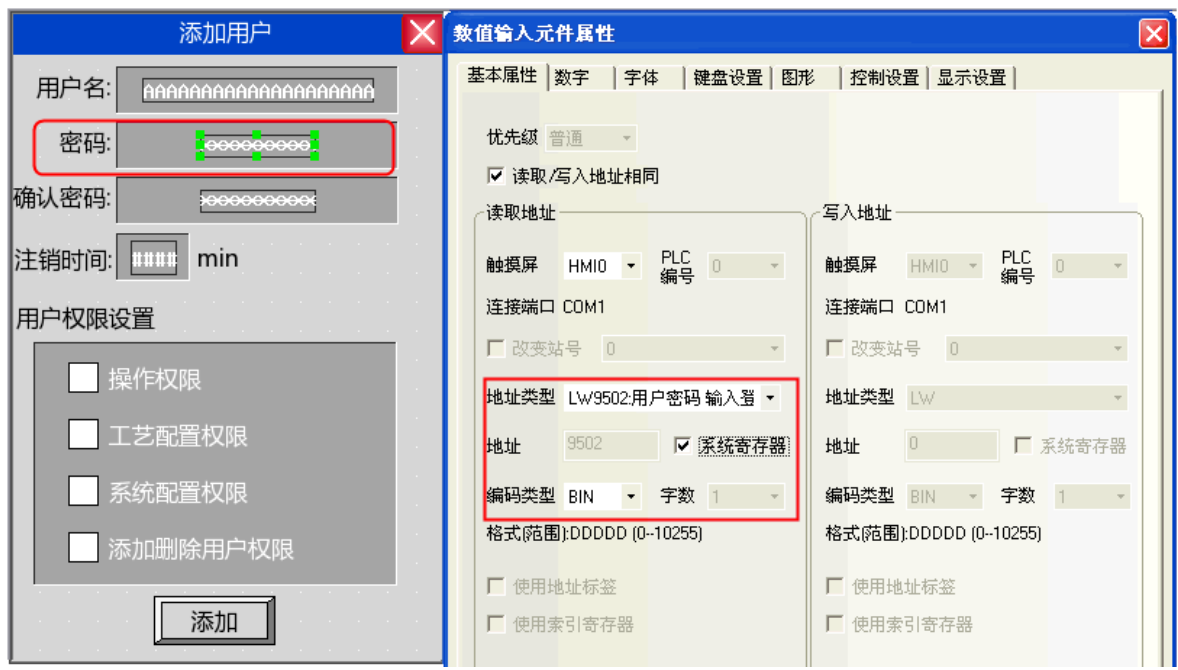

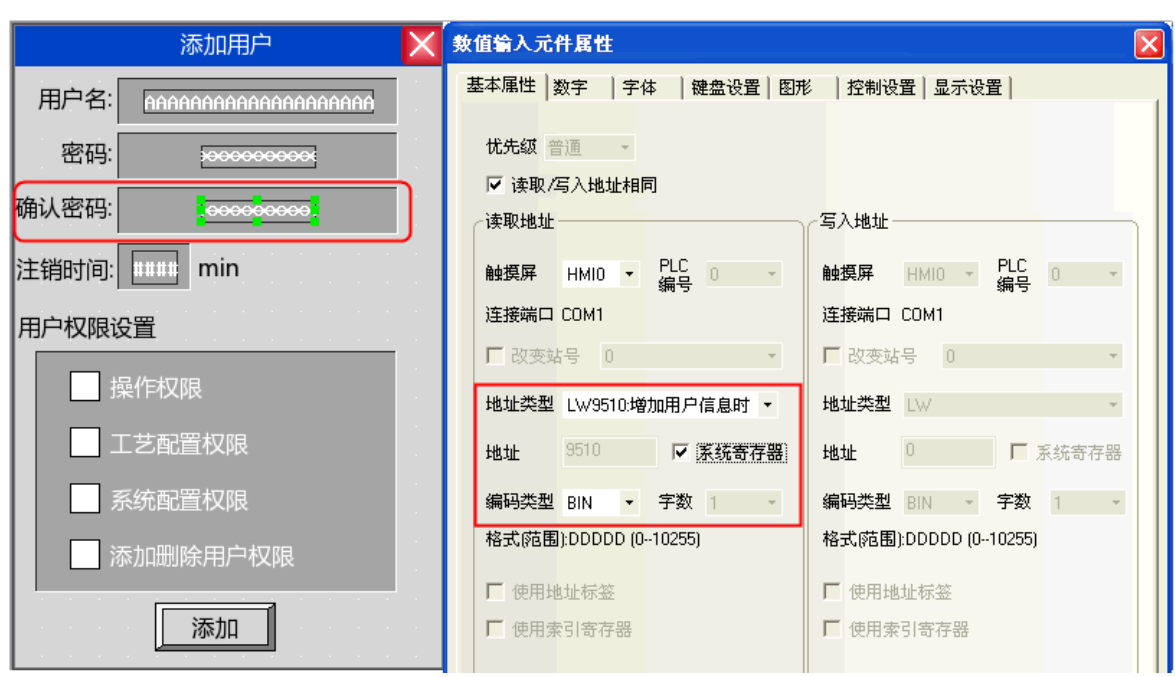

確認密碼:放置一個數值輸入元件,地址為 LW9510,字數為 2,資料類型為【密碼】。

註銷時間:放置一個數值輸入元件,地址為 LW9508,字數為 2, 資料類型為【無符號十進位數字】。

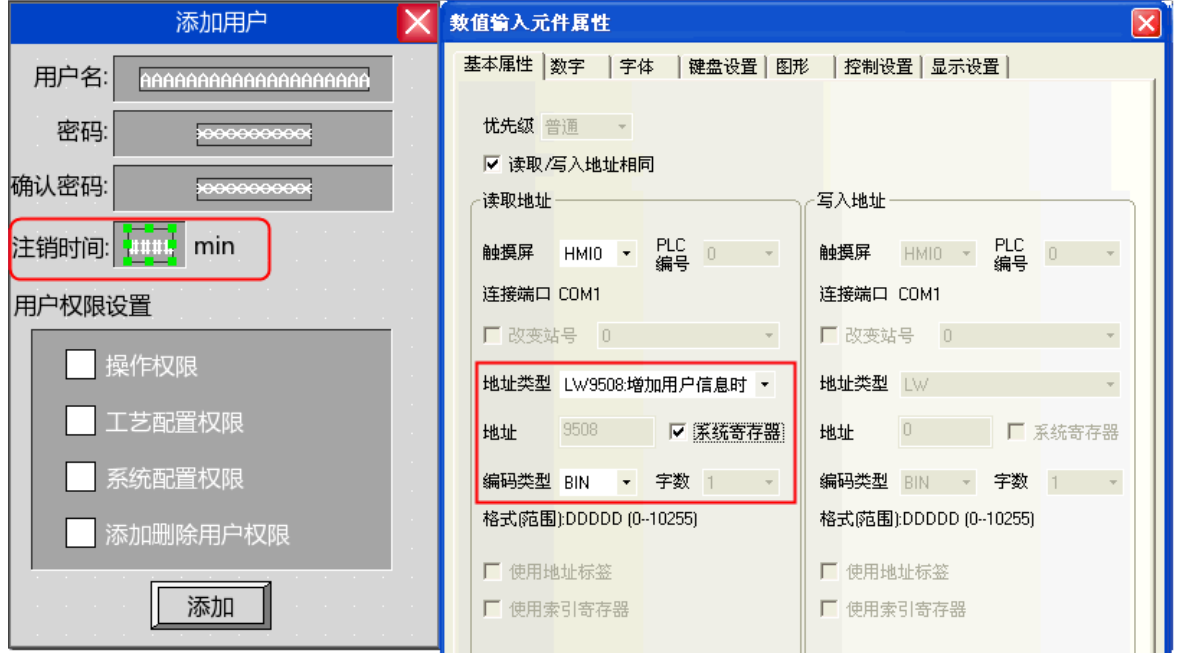

用戶權限分配:放置4個位狀態切換開關,地址分別為 LW. B 9506.0、LW. B 9506.1、LW. B 9506.2、LW. B 9506.3, 開關類型為【切換開關】。

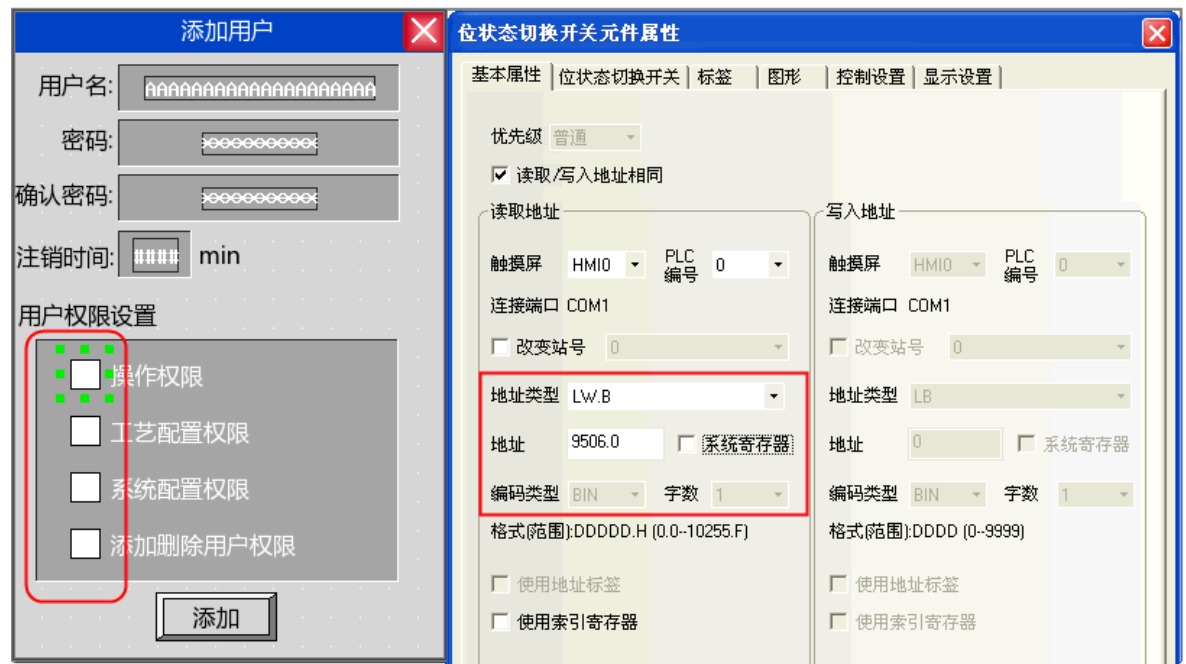

增加用戶操作確認:最後放置一個狀態設定元件,地址為 LW9167,開關類型為開,用來確認增加用戶權限。

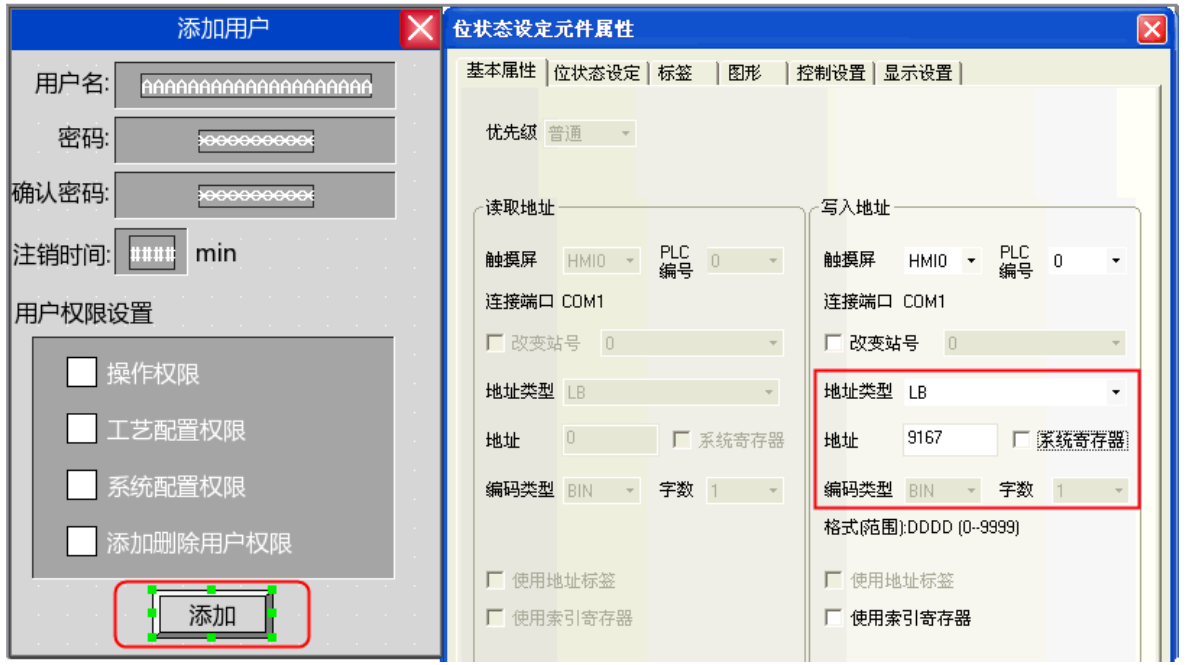

```
模擬效果如下:
```
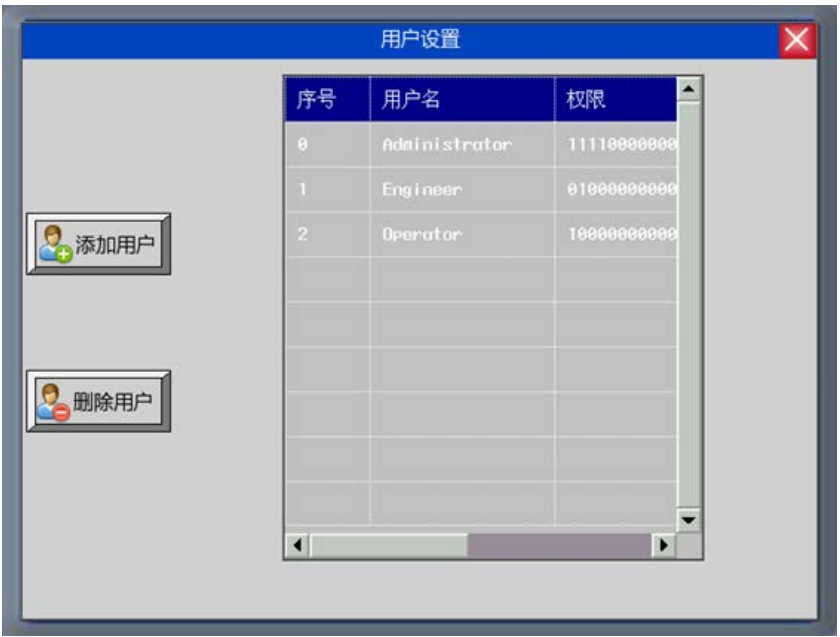

點擊【增加用戶】彈出增加用戶對話方塊:

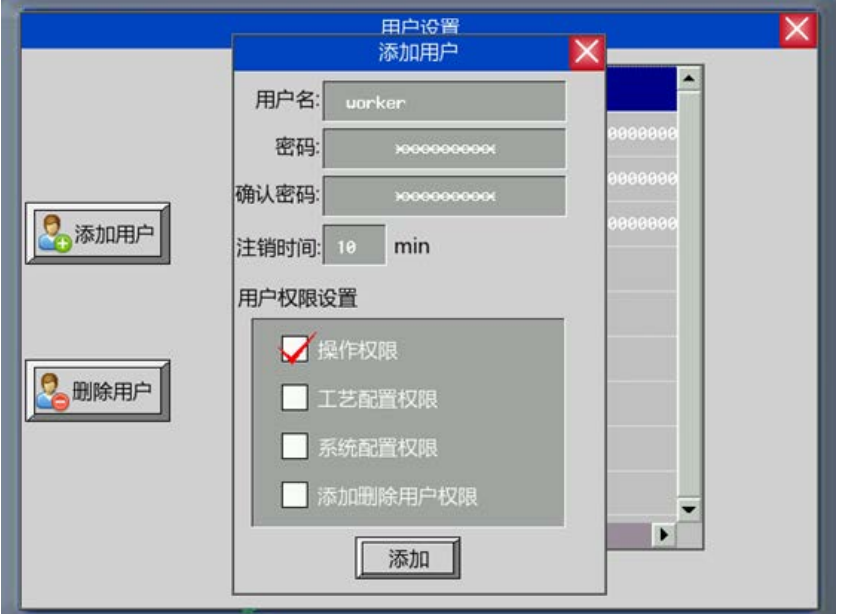

輸入要增加的用戶名,設置密碼並確認密碼,並為該用戶設置註銷時間以及分配用戶權限。設置好後點擊 "增加"即完成增加用戶的操作。

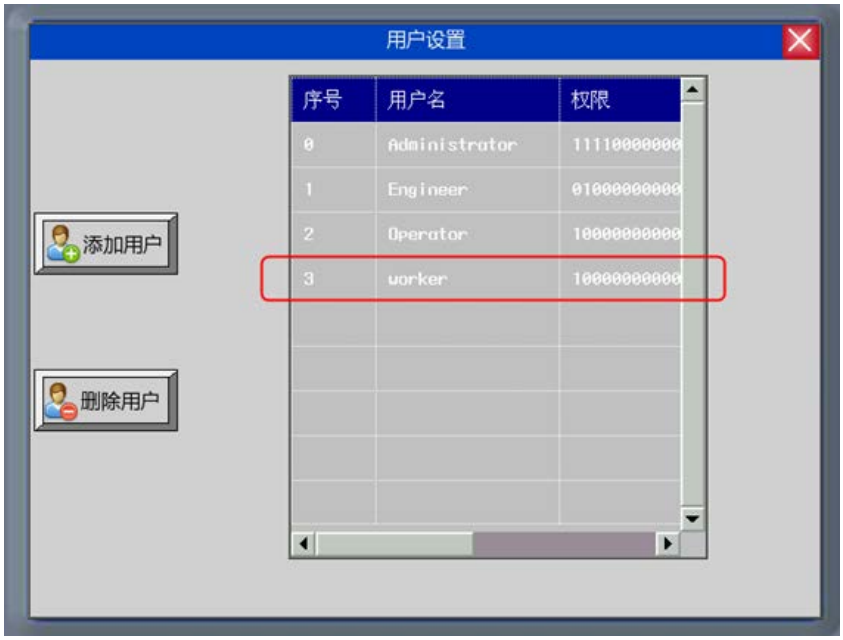

B. 刪除用戶權限

刪除用戶權限畫面包括用戶名、密碼、確認密碼、刪除用戶操作等。

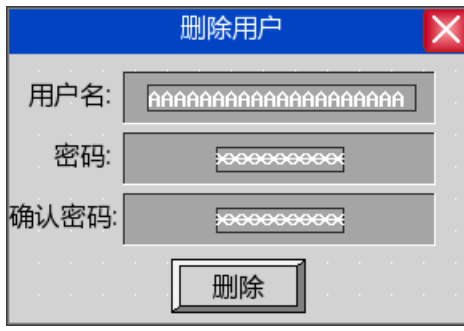

用戶名、密碼及確認密碼設置和增加用戶權限設置一樣。 刪除用戶操作確認:放置一個狀態設定元件,地址為 LW9168,開關類型設為開,用來確認刪除用戶的操作。

注意 刪除用戶權限操作只對在 HMI 上增加的用戶有效。在組態工程裡設置好的用戶 不能刪除。

```
離線模擬效果如下:
```
點擊"刪除用戶",彈出刪除用戶對話方塊:

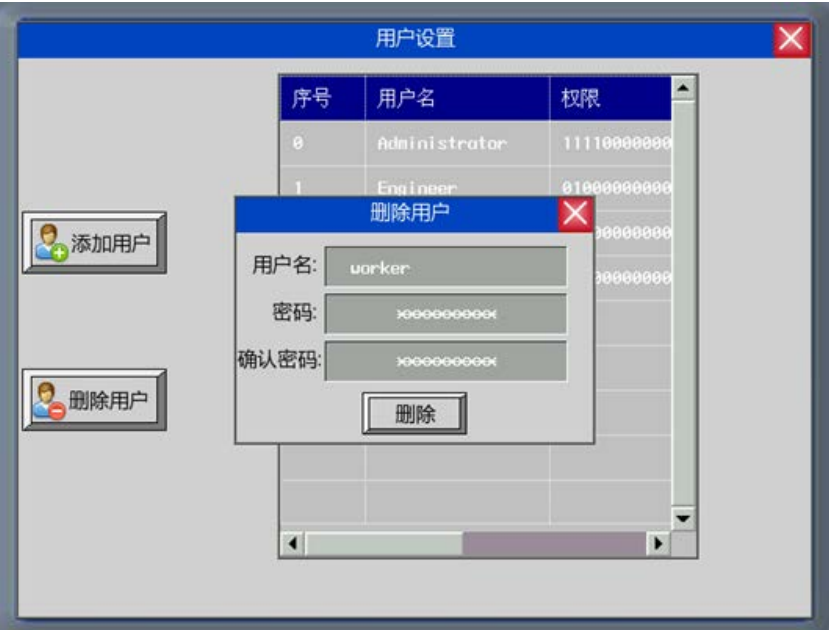

輸入要刪除的用戶名,以及該用戶的密碼和確認密碼,然後點擊"刪除"即完成刪除用戶的操作。

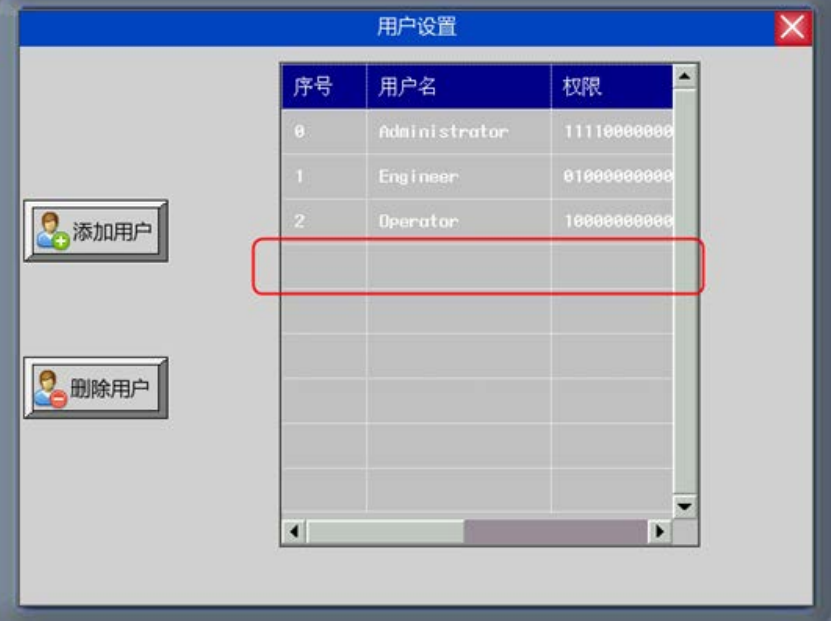

## 3-10-7 歷史事件存儲

#### 保存到配方資料區:

將事件登錄資訊存放在配方資料區。

如果在HMI屬性裡勾選了保存到配方資料區,則系統自動可將已激發的事件登錄資訊儲存於配方資料區內。 對用戶而言,無須擔心事件登錄資訊如何儲存的問題,系統將自動處理儲存過程,資料庫位於系統參數的[起始 地址]指定地址的位置,默認為 0。

存在配方資料裡的資訊包括事件登錄管理資訊和時間登錄資訊。在事件登錄管理資訊存儲一指定地址為起 始地址存儲,資料大小為 30個字,事件登錄資訊緊跟其後,每條事件登錄資訊的大小相同,為 20個字,下面 舉例如何計算事件登錄資訊存儲大小。

在[HMI 屬性][歷史事件存儲], 資料開始地址為 100, 如下圖所示:

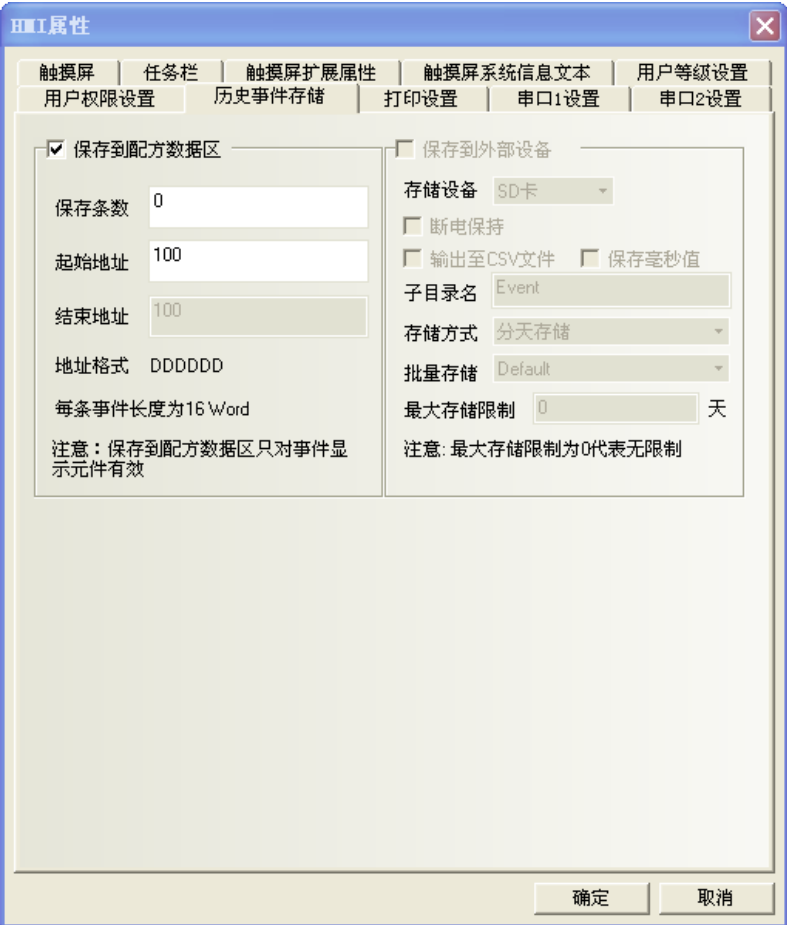

系統自動會在配方卡內從 RW100 開始保留一塊存儲區用來存儲事件登錄資料,可以存儲事件登錄管理資訊 和 200 個事件登錄資訊如下圖所示:

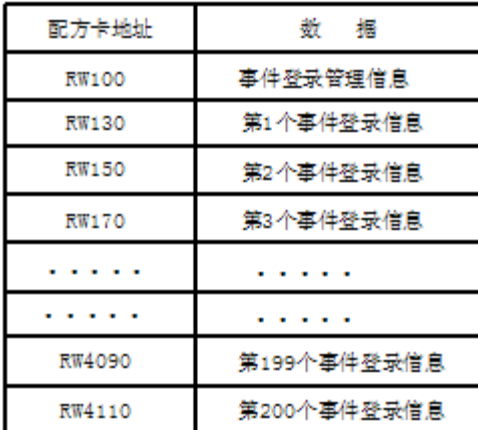

保留的存儲區大小為 200×20+30=4030 字,對用戶而言這一部存儲區為不可寫入區域,任何寫入動作將造成 不可預期的結果。資料開始地址用戶是可以隨便設置的,但要注意以下兩點:

1.設計好的存儲區不能和工程元件之間有位元址衝突。

2. 存儲區不能超過 RW60000, RW60000 以上為系統預留。

## 3-10-8 串口設置

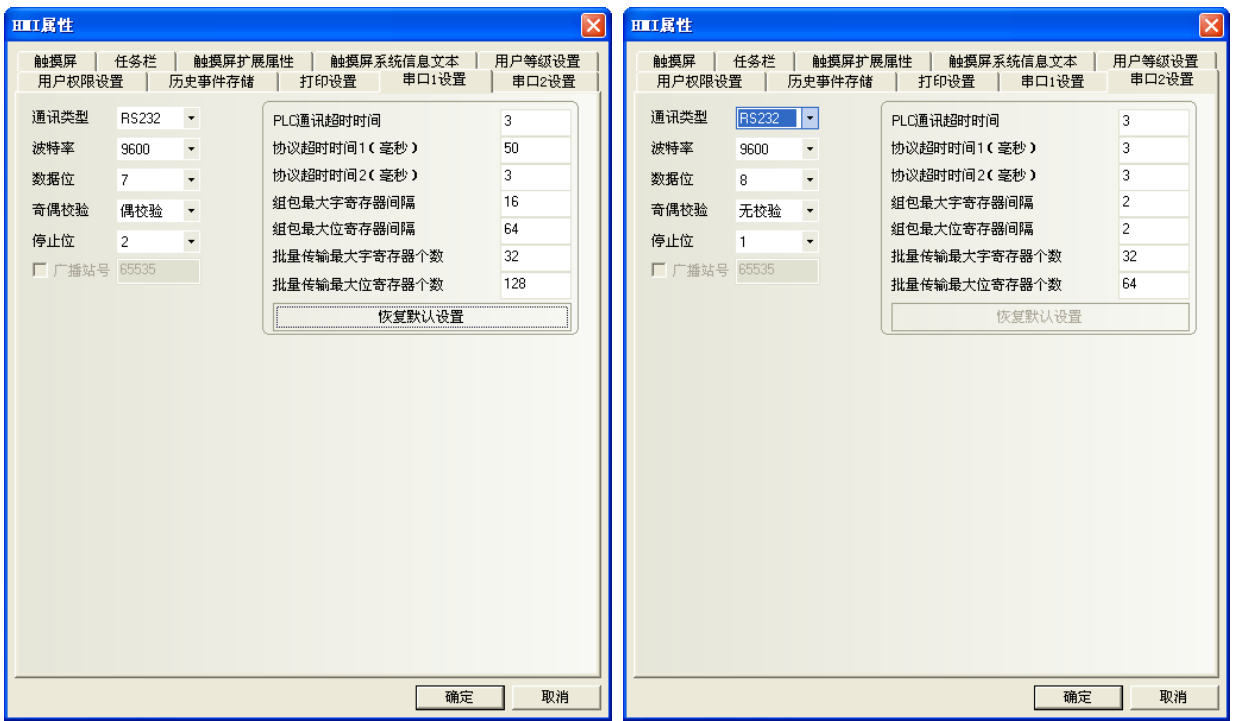

NB主體有兩個串口,所以在這裡有兩個[串口設置],通過這兩個串口,您可以連接到兩個 PLC 上面。這兩 個串口的設置是完全一樣,所以我們在這裡只介紹一個串口。

通訊類型: 選擇 HMI 和 PLC 的通信方式,可選用 RS232、RS422、RS485。

串列傳輸速率,資料位元元、同位和停止位:選擇和 PLC 匹配的通信參數。

PLC 通訊超時時間:這參數決定 HMI 等待 PLC 回應的時間。當 PLC 與 HMI 通信延遲時間超過超時常數的時 間,HMI 將出現系統資訊(PLC No Response)。通常超時常數在選擇 PLC 型號時已自動設定,一般用戶不必修改。

#### 協議超時時間 1/2:通訊協定超時時間,通常選擇 PLC 時自動設定,用戶不必修改。

組包最大字(Word)寄存器間隔、組包最大位寄存器間隔、批量傳輸最大字(Word)寄存器個數、批量傳輸最 大位寄存器個數: HMI 會自動收集所有的地址連續的 PLC 資料並發送一個讀的命令來讀取這些資料,這大大提 高了通信效率並減少了回應時間。批量傳輸最大字(Word)寄存器個數和批量傳輸最大位寄存器個數這兩個參數 設定了允許連續讀取的最大位和字(Word)寄存器個數。此個數一般為選擇 PLC 時自動設定,用戶不必修改。

如果這些 PLC 資料的地址不連續,那麼 HMI 將通過單獨的命令來讀這些資料,這樣就需要很多的讀命令來 讀取這些資料。因此我們允許通過修改組包最大字(Word)寄存器間隔和組包最大位寄存器間隔來修改間隔。當 兩個地址間隔大於設定値時,將分成兩個資料包讀取,否則將合成一個包來讀取,達到減少通訊包,加快通訊 速度的目的。

舉例如下:

如下圖所示,要讀取從 D20 到 D29 的資料,當 PLC 資料包設置為 0 時,系統將分別使用 3 個讀命令來讀數 據,而當"組包最大字(Word)寄存器間隔"設置為1時,讀取這些資料只需要1個讀命令,而一般來說,多讀 取的兩個地址 (D23,D25) 所耗費的時間遠遠小於兩個讀包所需要的時間, 因此將大大節約通訊所需的時間。

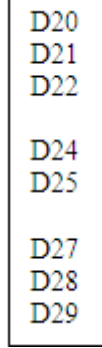

## 3-11 系統保留寄存器的地址(特殊用途位址)

系統保留了一些 Local Word(LW), Local Bit(LB), Nonvolatile Local Word(LW)的地址作特殊用途。 用戶必須按照相關說明來使用這一部分寄存器地址:

- Local Bit(LB): 預留範圍 LB9000~9999
- Local Word(LW):預留範圍 LW9000~9999
- Nonvolatile Local Word:預留範圍 LW10000~10256

內部 BIT 型寄存器說明:

LB: HMI 本地 bit 地址,斷雷不記憶。

RB: 配方卡 bit 地址的絕對地址,斷電可保存,當 HMI 電池沒電,記憶在配方卡上的資料會遺失。 RBI: 配方卡 bit 地址的索引地址,斷電可保存,當 HMI 電池沒電,記憶在配方卡上的資料會遺失。 LW.B:HMI 本地 Word 地址對應的 bit 地址,斷電不保存。

- FRB: flash 裡的 bit 地址的絕對地址,斷電可保存,當 HMI 電池沒電對 flash 裡資料沒影響。 但 flash 有擦寫次數的限制。
- FRBI: flash 裡的 bit 地址的索引地址,斷電可保存,當 HMI 電池沒電對 flash 裡資料沒影響。 但 flash 有擦寫次數的限制。

內部 WORD 型寄存器說明:

LW: HMI 本地 word 地址,斷電不保存。

- RW: 配方卡裡的絕對地址,斷電可保存,當 HMI 電池沒電,保存在配方卡上的資料會遺失。
- RWI:配方卡裡的索引地址,斷電可保存,當 HMI 電池沒電,保存在配方卡上的資料會遺失。
- FRW: flash 裡的 word 地址的絕對地址,斷電可保存,當 HMI 電池沒電對 flash 裡的資料沒影響, 但是 flash 有擦寫次數的限制。
- FRWI:flash 裡的 word 地址的索引地址,斷電可保存,當 HMI 電池沒電對 flash 裡的資料沒影響, 但是 Flash 有擦寫次數的限制。
- 注意:RB和RW指向的是相同的區域,比如RB5.0~RB5.F和RW5一樣對映的都是同一個區域,RB5.0就是RW5的Bit0。 但是LB和LW對映的則是不同的區域,它們在記憶體中指向的地址是不同的。

## $3-11-1$  Local Bit(LB)

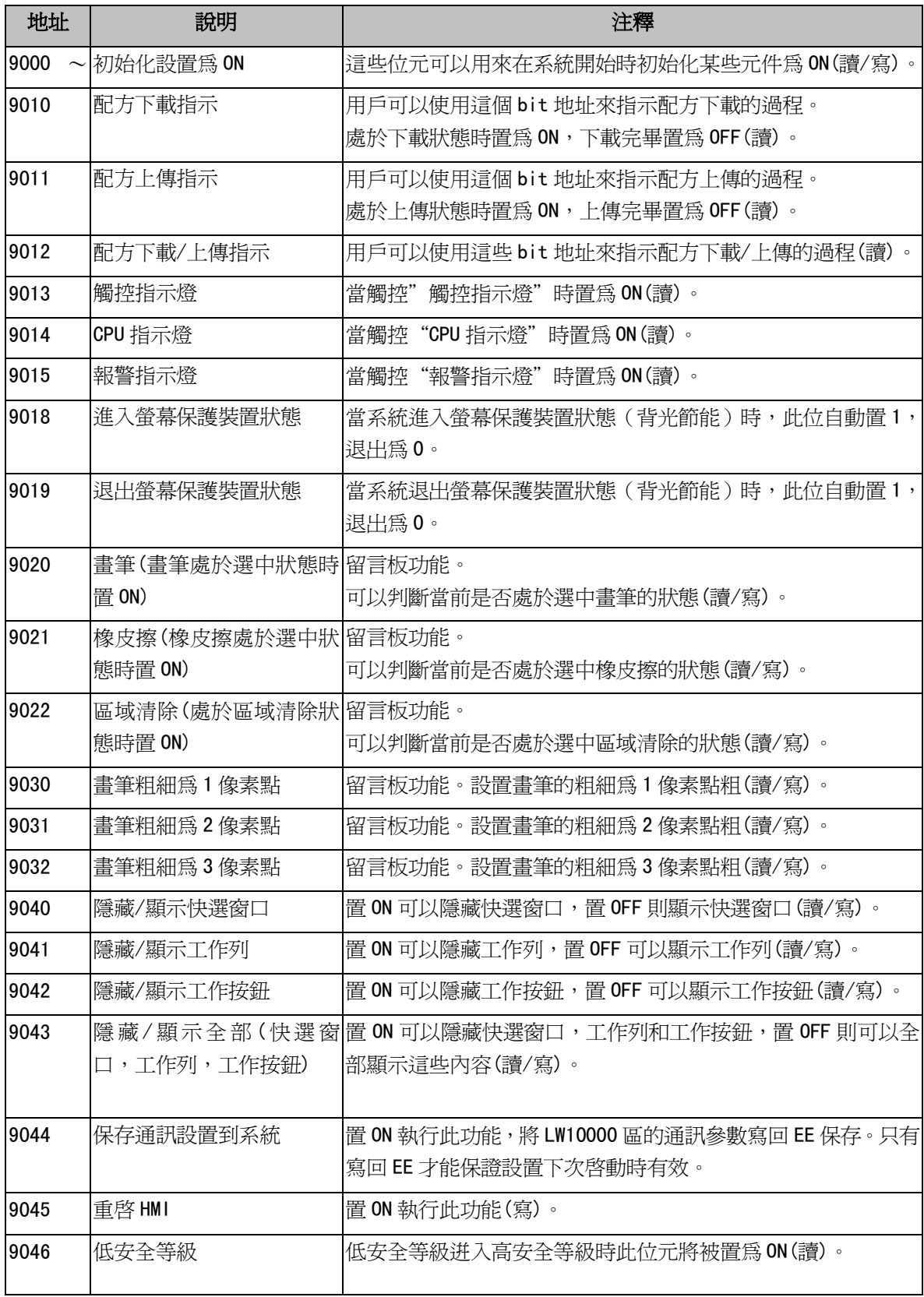

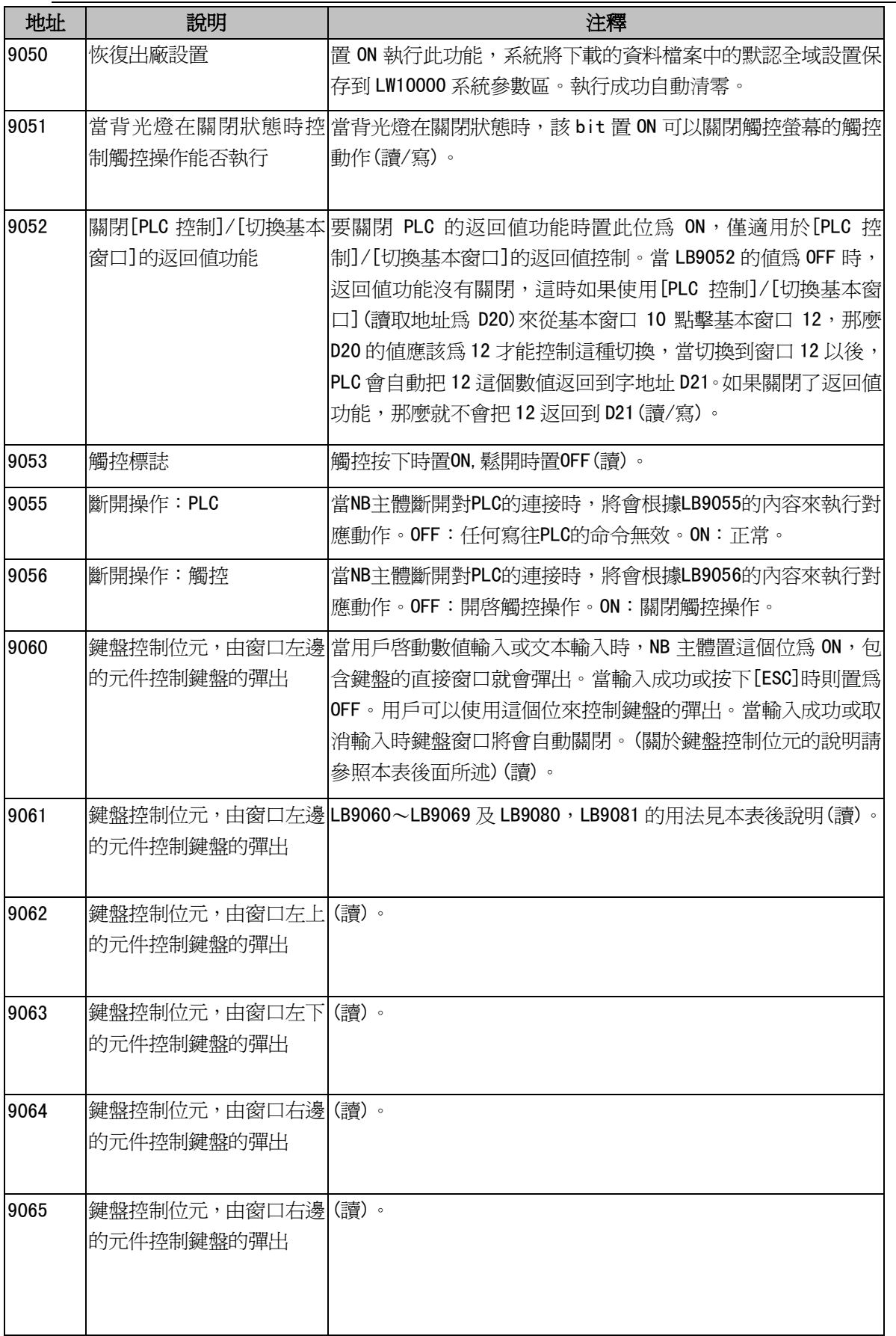

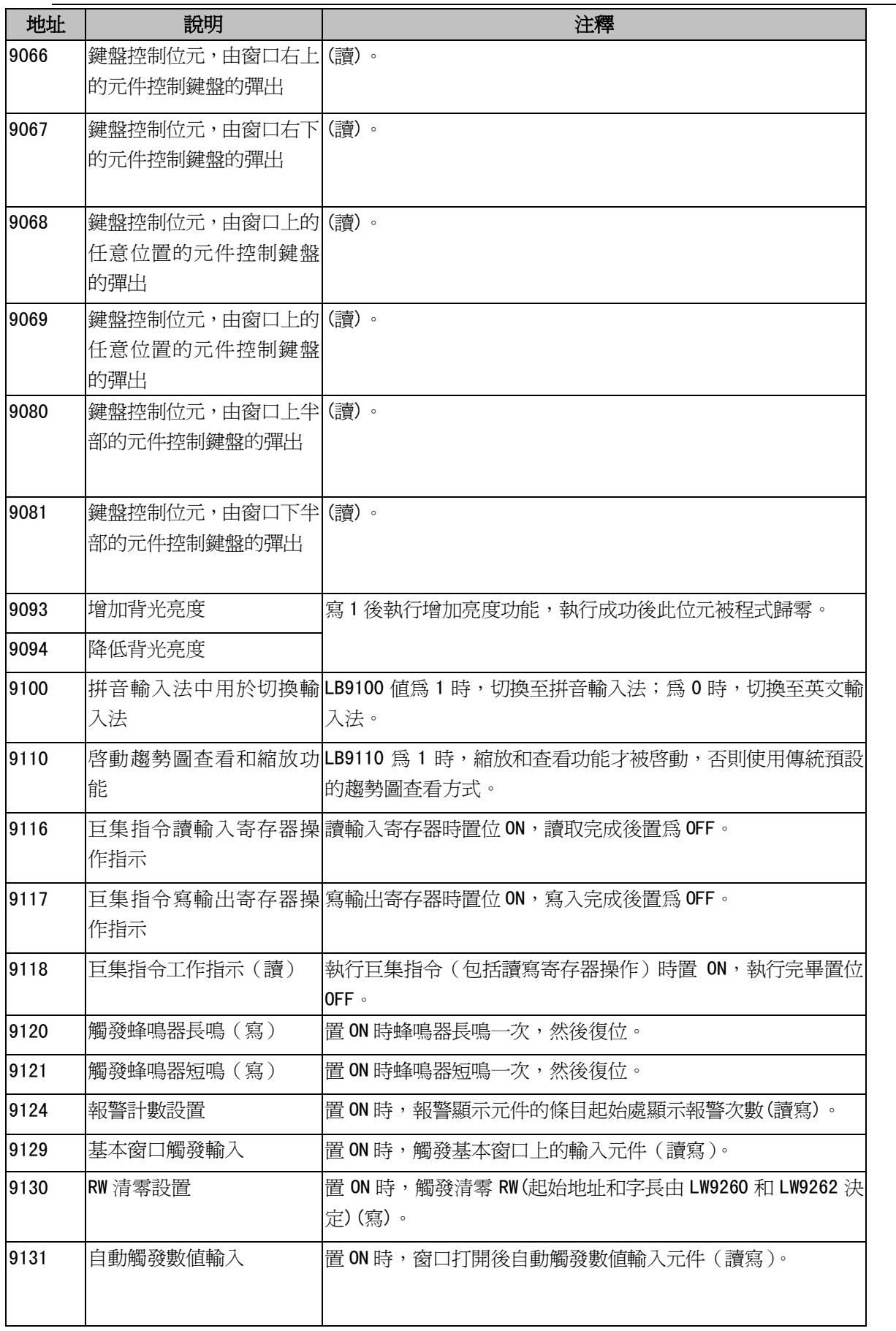

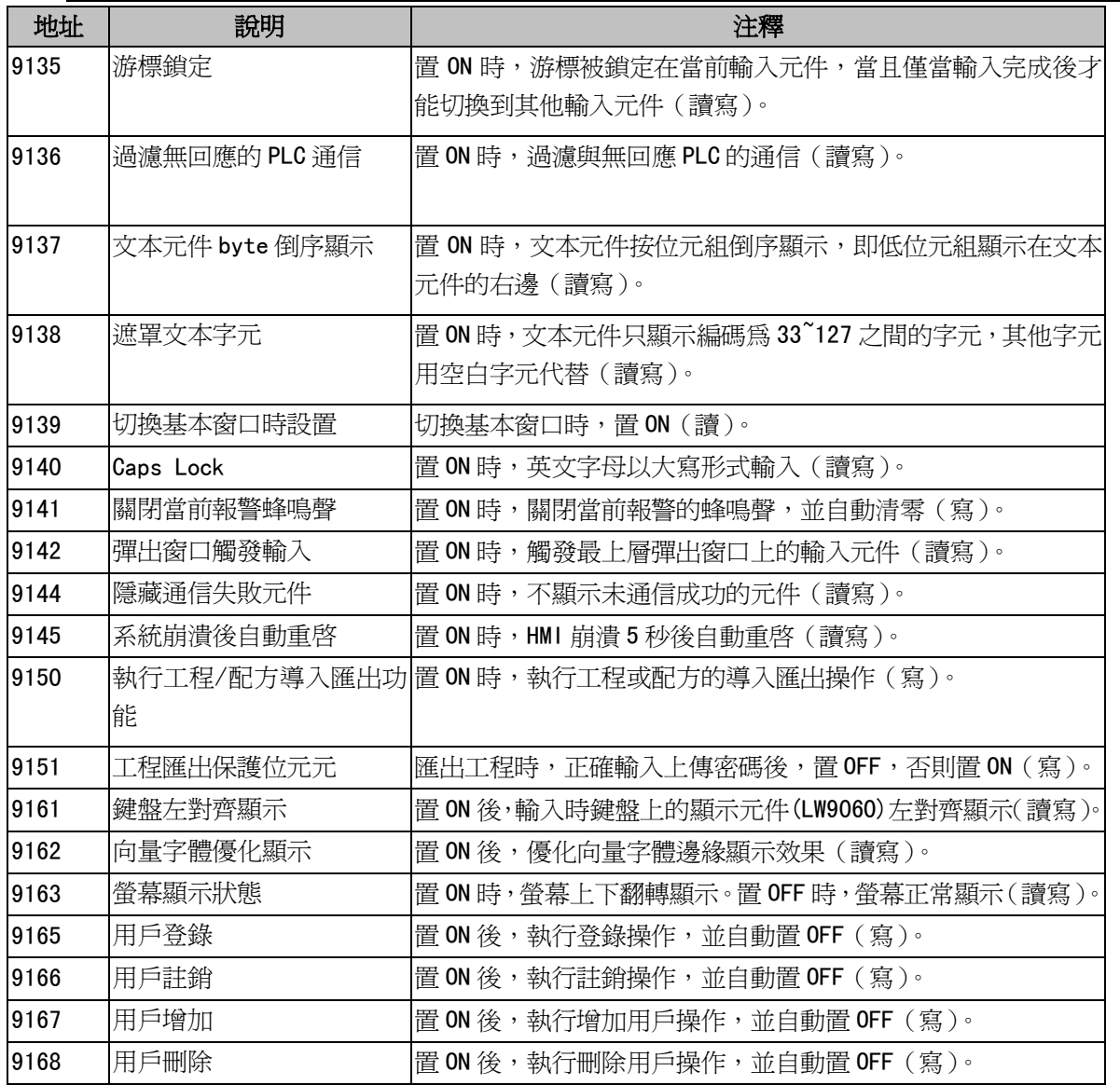

#### 關於鍵盤控制位元:

NB 主體把整個螢幕從正中間分為 4個大小相同的區域,如下圖所示:

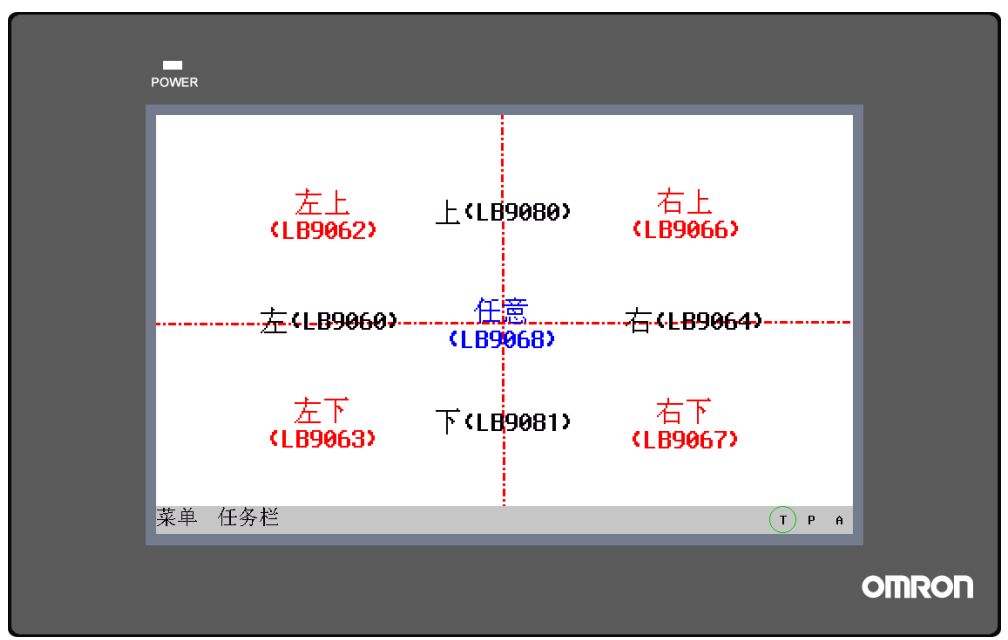

用 LB9060 來控制鍵盤時,當螢幕的左邊有文本輸入或數值輸入被觸發時,將在指定的直接窗口的位置彈出 鍵盤。一般設計的時候該直接窗口就應該放在螢幕的右邊,這樣就不會覆蓋左邊的輸入元件了。同理,選擇 LB9080 時,當觸發螢幕上方的文本輸入或數值輸入時,將彈出指定的包含鍵盤的直接窗口。

## 3-11-2 Local Word(LW)

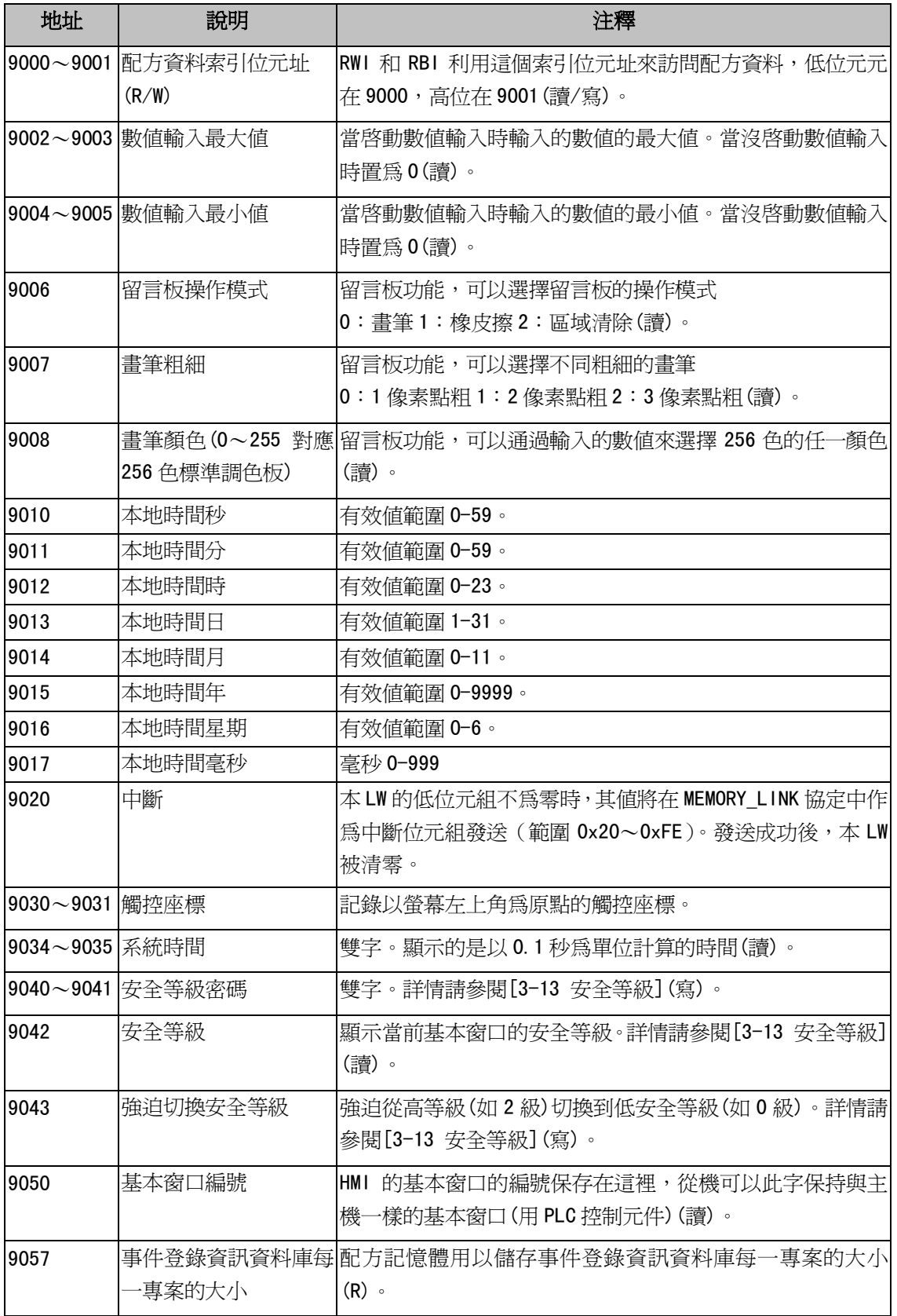

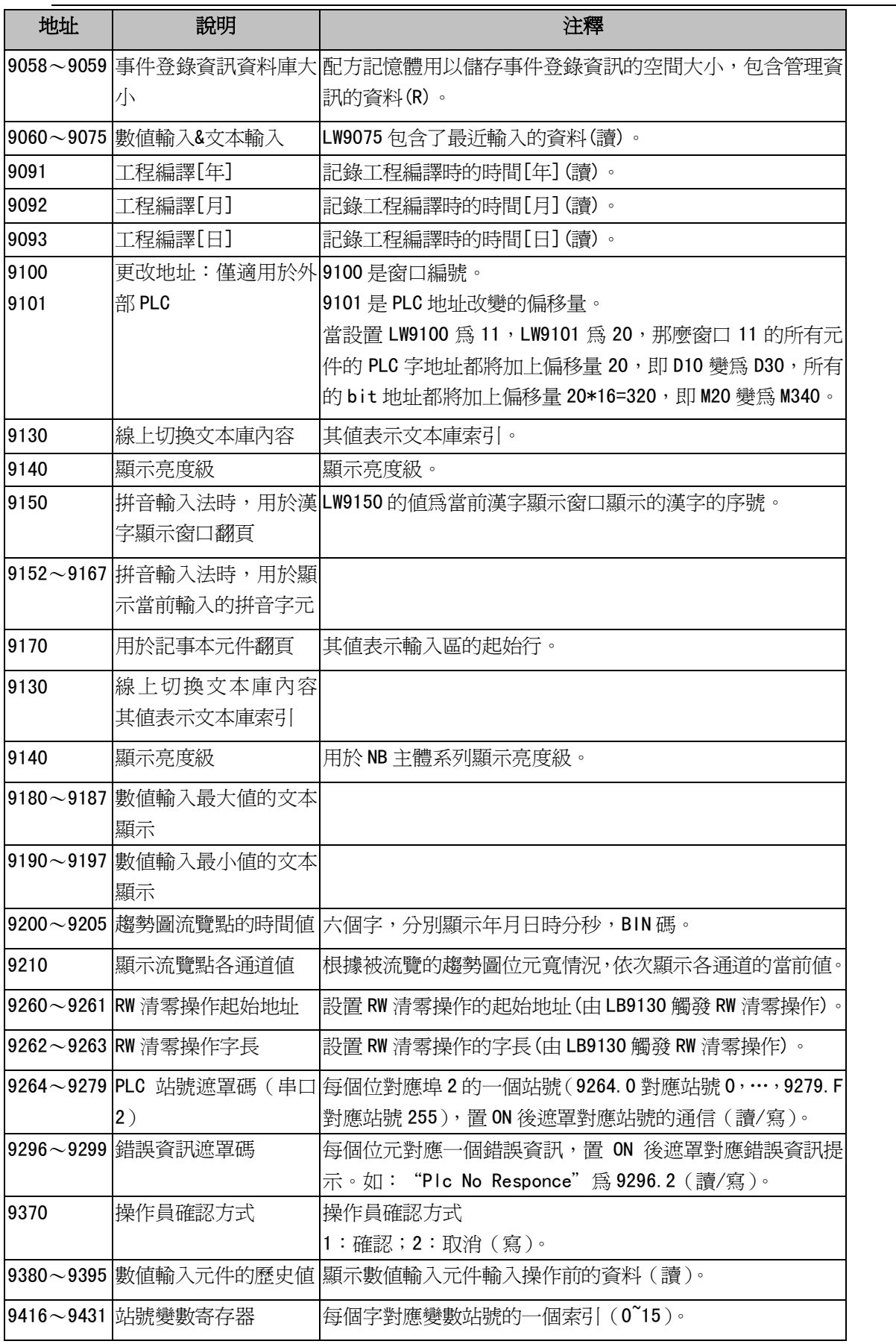

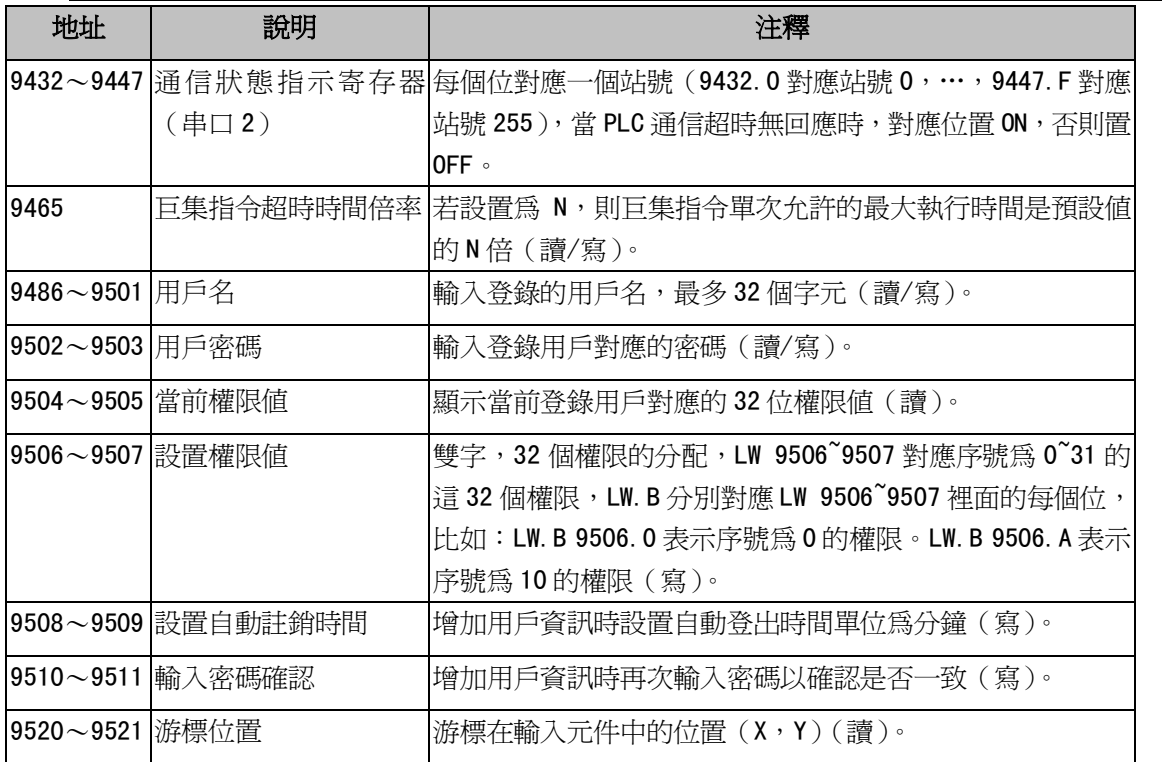

# 3-11-3 Nonvolatile Local Word  $(LW10000\sim10256)$

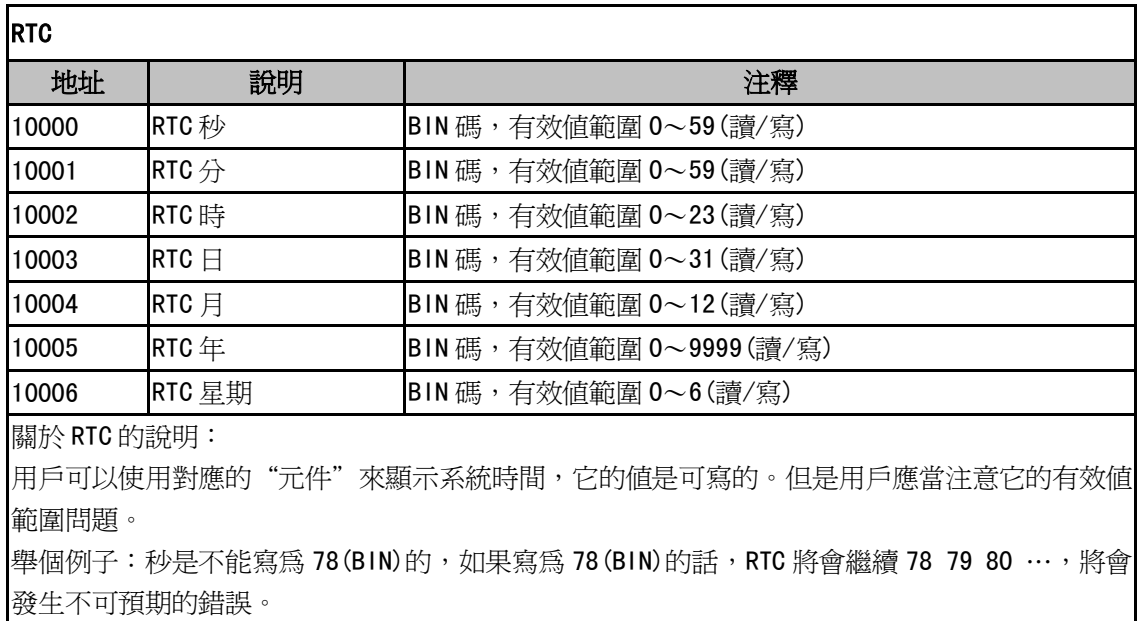

#### 其它系統參數對映(注意:以下地址需要重啓以後生效)

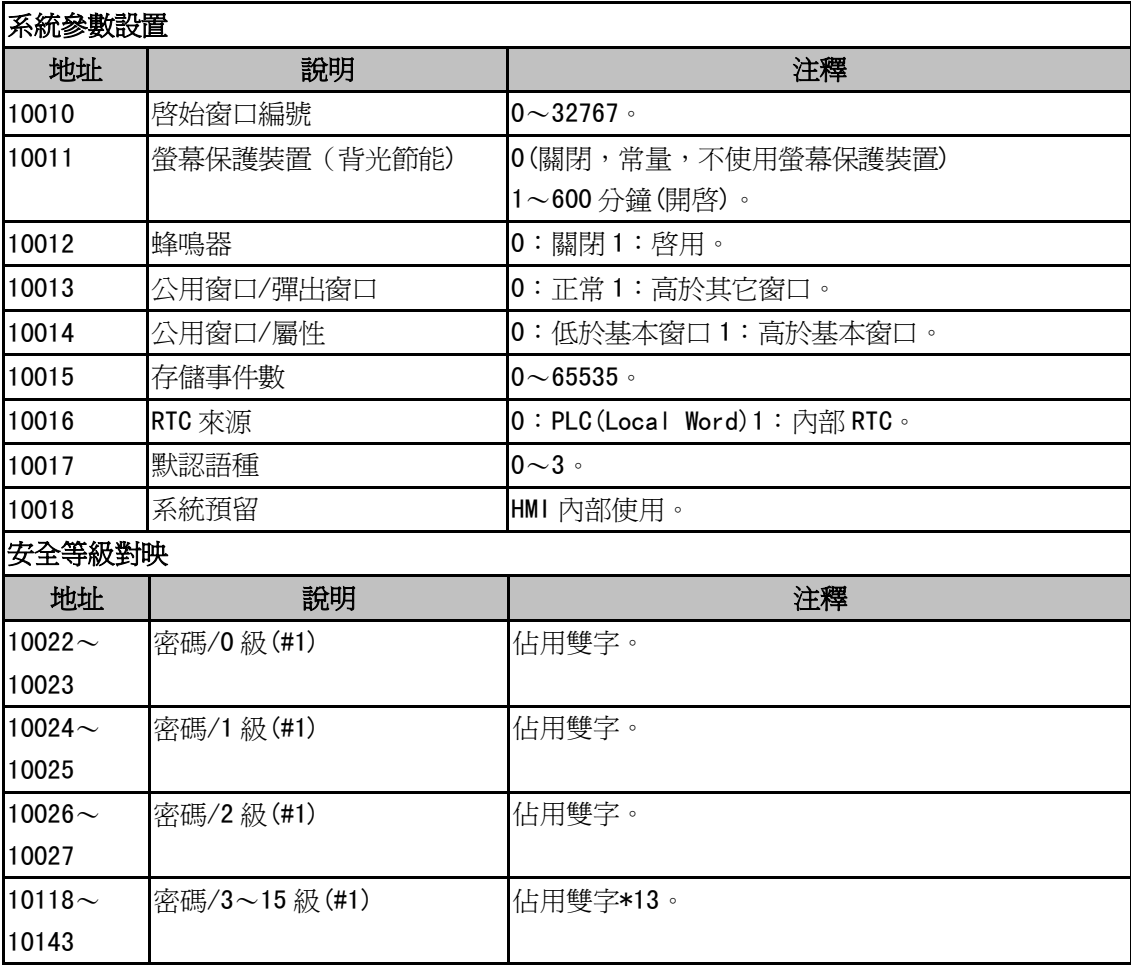

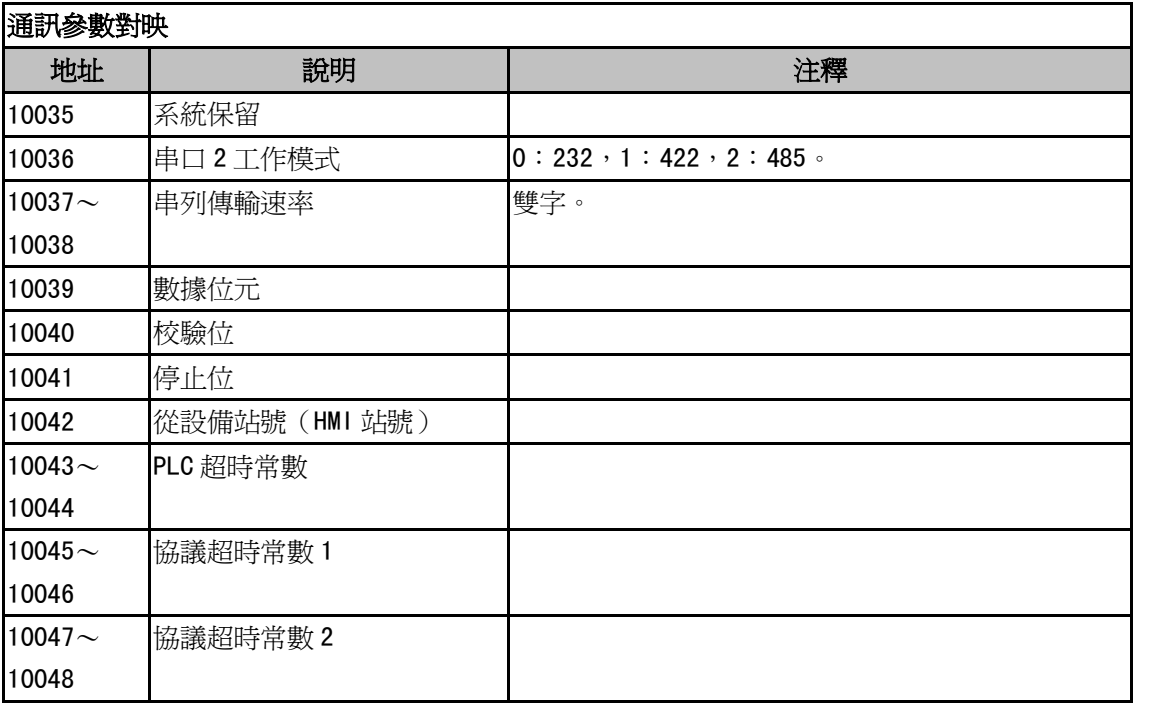

\*1: LB9044 置 ON 將通訊設置寫回系統 (EE) 包括 IP 地址,埠號。

LB9050 置 ON 將特定的系統參數恢復到出廠的資料檔案中的設定值。

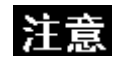

當本地地址超過10000 的時候,在模擬的時候,是不支援動態修改的,可以讀取(如: 數值輸入元件,地址為 LW10005, 離線模擬顯示為 2006, 但是在離線模擬的時候, 是不 能修改為其它數值的。下載到 HMI 上可以動態修改。)。

# 3-11-4 系統資訊表

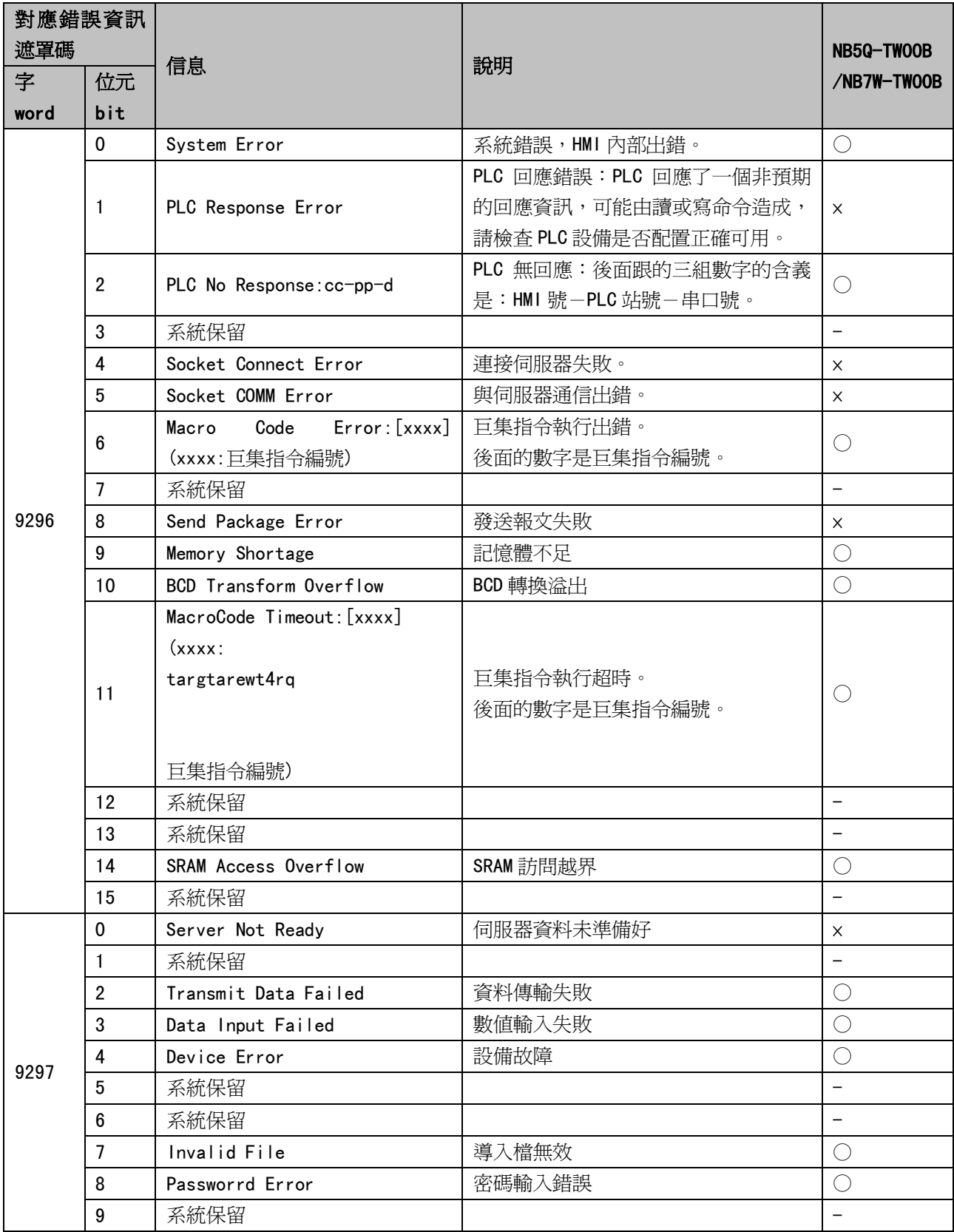

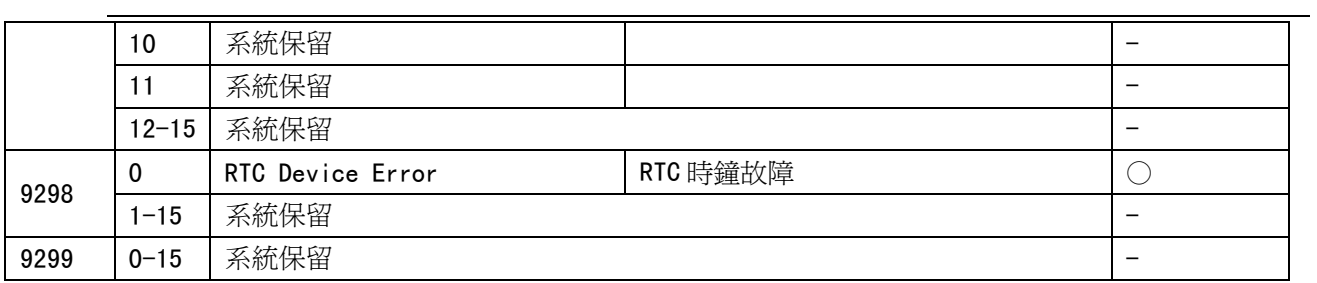

○:支持,×:不支持

## 3-12 配方數據

配方資料傳輸元件可以啓動一塊連續的寄存器的資料傳輸,既可從配方卡記憶體下載到 PLC,也可從 PLC 上傳 到配方卡記憶體。傳輸資料的大小是可以設置的。NB 主體可以選擇 128K 字的配方記憶卡來存儲配方資料。

## 3-12-1 建立一個配方資料傳輸元件的過程

<mark>」<br>1. 按下配方資料傳輸元件圖示 配数圈,塡寫[基本屬性]頁內容:</mark>

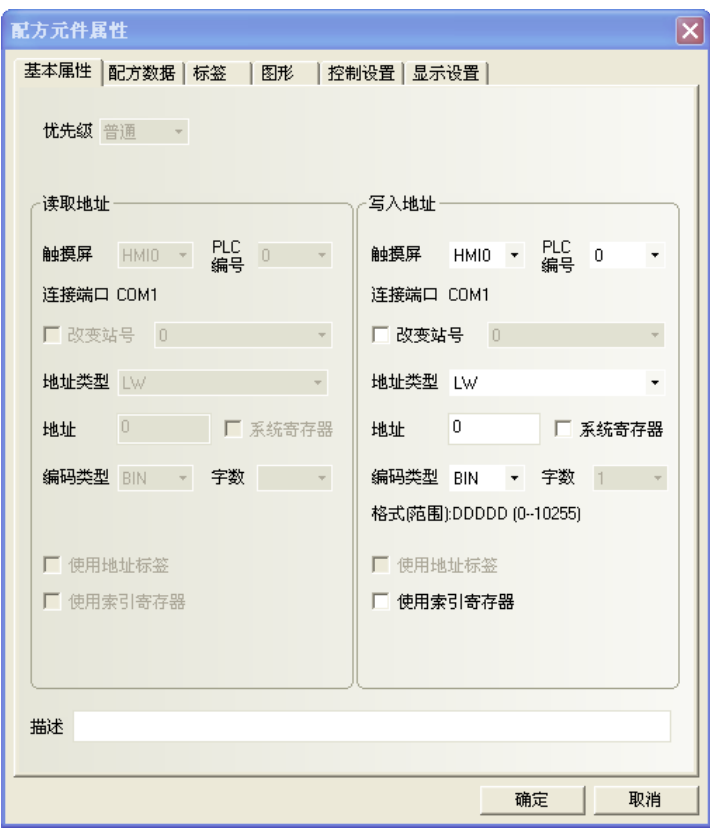

寫入地址:指定一塊連續的 PLC 寄存器的首地址,從這個地址以後的由"傳送的字數"指定的數量的字地 址可以用來傳輸資料。

地址:與配方資料傳輸元件對應的地址。

字數:這裡的字數根據後面要傳送的資料 word 個數來定。

2. 點擊[配方資料]頁,設置功能、資料長。

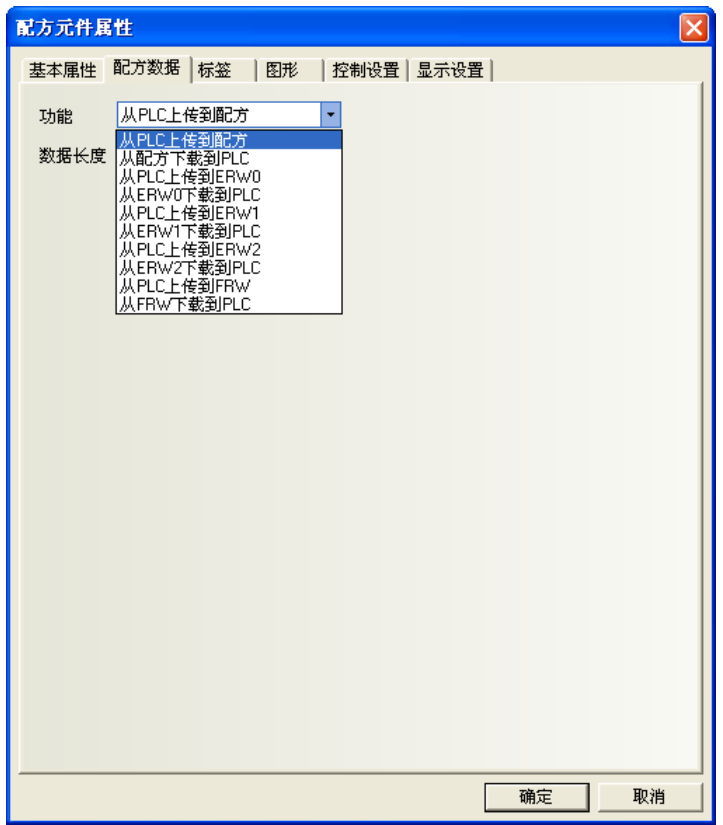

#### 功能:

從 PLC 上傳到配方:從 PLC 傳輸資料到 HMI 的配方記憶體 從配方下載到 PLC:從 HMI 的配方記憶體傳輸資料到 PLC 從 PLC 上傳到 FRW:從 PLC 傳輸資料到 HMI 的配方記憶體 FRW 從 FRW 下載到 PLC:從 HMI 的配方記憶體 FRW 傳輸資料到 PLC

數據長度:要傳輸的資料的字(word)數。

- 3. 點擊[標籤]頁:對應不同狀態可以填入不同的顯示文本。
- 4. 點擊[圖形]頁:選擇向量圖或點陣圖來顯示對應的配方資料元件狀態的圖形。
- 5. 點擊[控制設置]頁:進行觸控安全設置以及設定通知功能。
- 6. 按下[確定]鍵,放置好元件並調整大小。

### 3-12-2 配方記憶體

配方記憶體是帶後備電池的 SRAM,因此在斷電後記憶體的內容最少可以保存半年的時間。當系統通電後電 池會自動充電。總的配方記憶體大小是 64K 字(Word)。

配方記憶體有 2 種表示方法: "RW"表示絕對地址, "RWI"表示索引位元址。"LW9000"的資料表示索引 位元址的偏移量。例如,當 LW9000 的資料是 50,那麼索引位元址 RWI0 將指向地址 RW50 的資料。此時,如果 我們把 LW9000 的資料改為 51,同理,那麼索引位元址 RW10 將指向地址 RW51 的資料。如下圖所示:

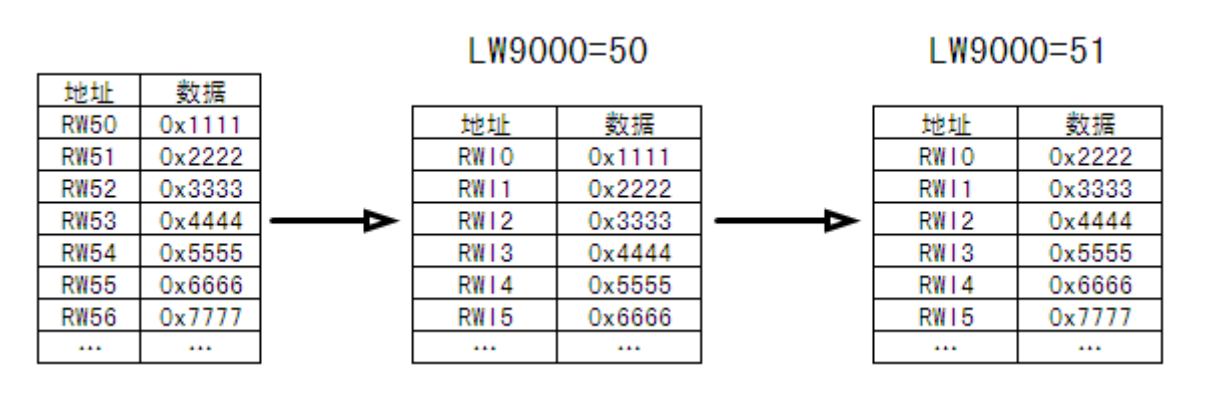

下面我們舉一個例子:我們指定一個工程,在系統參數裡面選定 PLC 類型為[MODBUS RTU],我們看看如何 把從地址類型為 4X,從地址 200 開始的 5 個字的文本資料上傳到配方記憶體 RW300 地址上,實現的功能如下圖 所示:

数据

 $C'$  ,  $C'$ 

' E'

it Fi

B, , ' B'

D ' D'

٢E

1F.

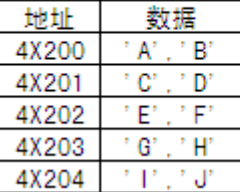

上传前

地址 **RW300** 

**RW301** 

**RW302** 

**RW303** 

**RW304** 

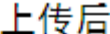

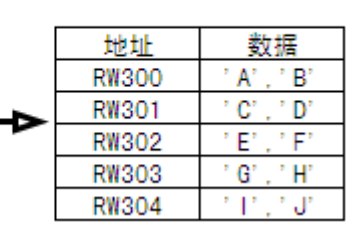

我們新建一個工程,在[元件庫窗口]裡面選定 PLC 類型為[MODBUS RTU]。

首先,我們做好一個上傳配方資料的元件,地址類型為 4X,地址為 200,功能為上傳,資料長為 5,開啓[使 用標籤]。標籤內容為"上傳",如下圖所示:

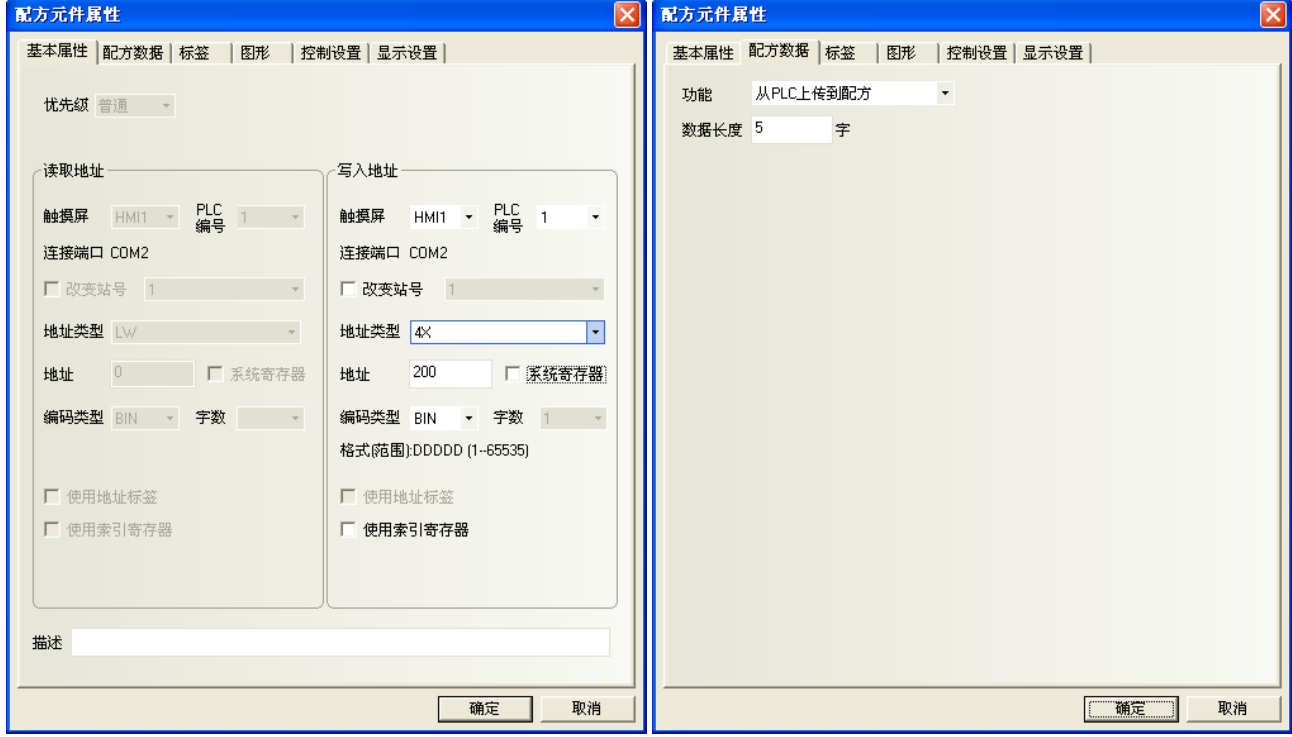

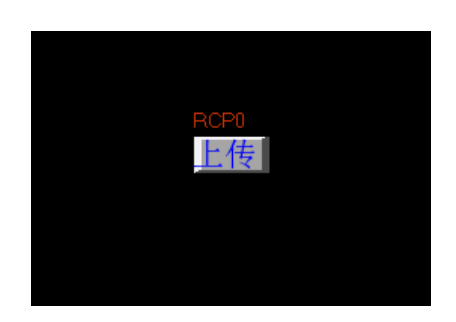

配方資料傳輸元件已經做好了,但是這個元件只是指出把 4X200 起始地址的五個字傳輸到配方記憶體上, 沒有指出傳輸到配方記憶體的具體位置呀?這就是系統保留字 LW9000 的妙用了,我們將 LW9000 的值設為 300, 按下傳輸元件按鈕,那麼我們就是把 4X200 為起始地址的五個字傳輸到配方記憶體 RW300 為起始地址的隨後五 個字的位置上。如果我們又想把4X200為起始地址的五個字資料傳輸到RW100,我們只需把LW9000的值設爲100, 然後按下傳輸元件按鈕,就可完成傳輸。

我們來完成這個例子,做 3 個文本輸入元件,用來修改/顯示資料。

1.4X200,地址類型為 4X,地址為 200,字數為 5。

2. RWIO, 地址類型為 RWI, 地址為 0, 字數為 5。

3. RW300, 地址類型為 RW, 地址為 300, 字數為 5。

再做一個數值輸入元件,用來修改 LW9000 資料,地址類型為 LW, 地址為 9000。

保存、編譯,離線模擬操作工程。我們先把 LW9000 改為 300,因為 LW9000 表示索引位元址的偏移量,所 以 RWIO 顯示的是 RW300 地址的資料,如下圖所示:

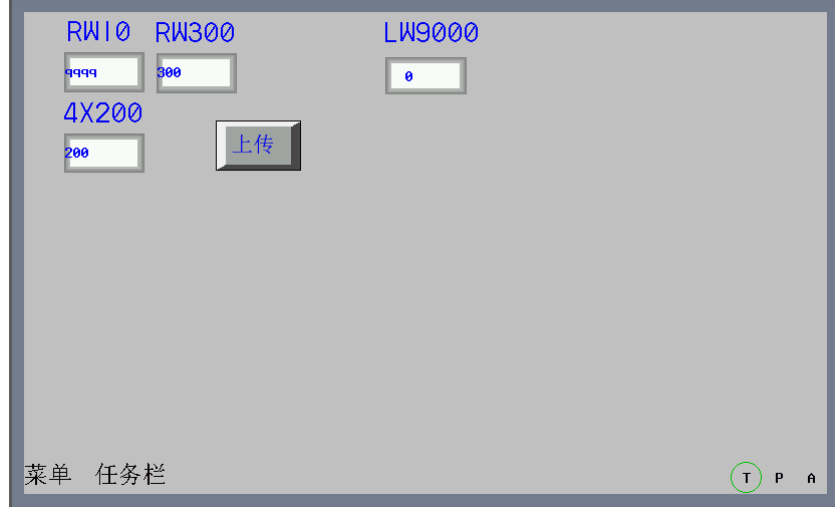

對 4X200 輸入文本資料"QWERTYUIOP", LW9000 輸入 300, 按下上傳元件,您會發現 RWI0、RW300 和 4X200 顯示的資料一樣,表明上傳成功。如下圖所示:

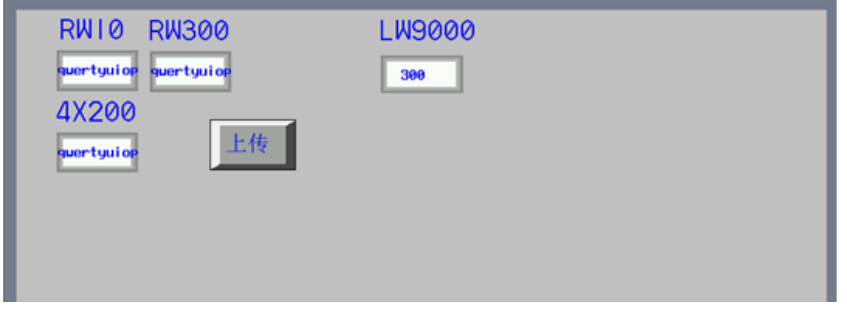

我們又怎麼把以 RW300 為起始地址的五個字的資料下載到以 4X200 為起始地址的位置上呢?下面介紹一下 具體實現過程。我們在上面的工程中增加一個配方資料傳送元件,設備類型為 4X,地址為 200,功能為從配方 下載到 PLC, 資料長為 5, 標籤內容為"下載"。

離線模擬操作,我們先把 LW9000 的值設為 300,然後在 RW10 裡面輸入"123456",操作狀態如下:

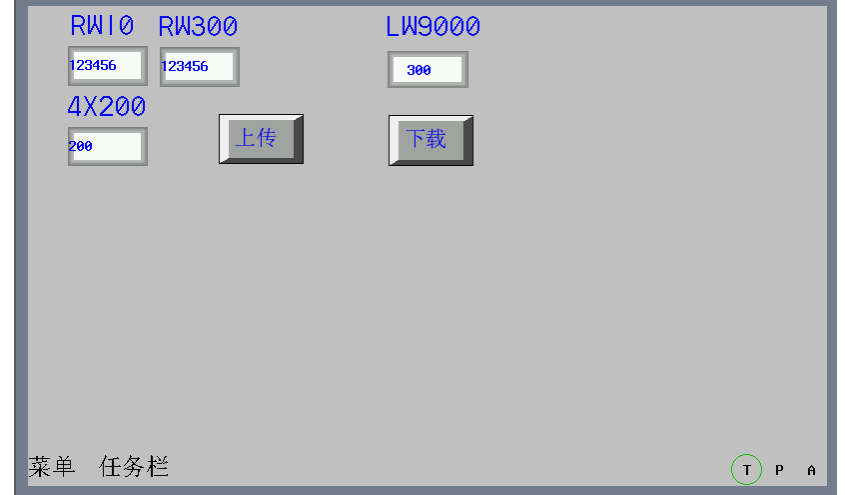

按下下載配方傳輸元件,您會發現文本資料會從 RW300 傳輸到 4X200。

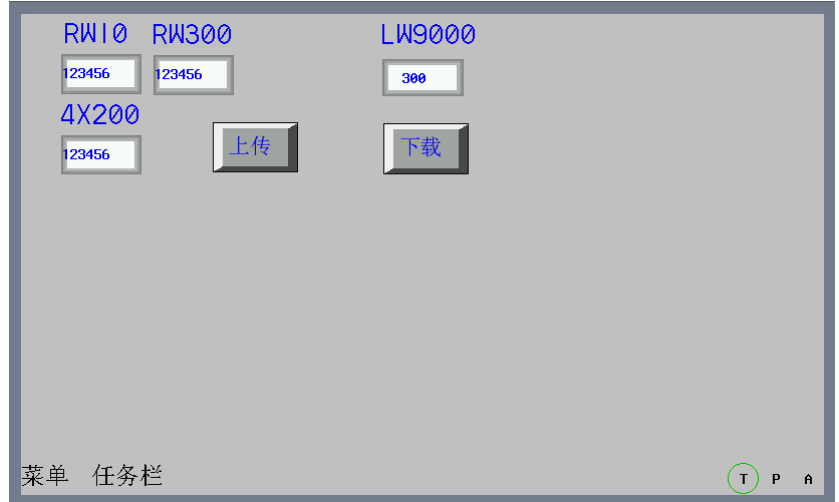

通過上面的例子,得到一個結論:我們無論是上傳PLC資料到配方記憶體還是從配方記憶體下載資料到PLC, 對於配方記憶體資料的起始位置都是 LW9000 地址對應的值。

## 3-12-3 HMI 與 PLC 之間配方資料的上傳/下載

配方資料作用是非常大的,例如在工業生產線上,我們的生產設備可以根據提供給它的不同的參數而完成 不同的工作,現在我們可以先把這組資料按照一定的格式存放在配方卡記憶體裡面,當我們需要它們的時候, 把它們呼叫出來,而不需要臨時輸入資料,大大提高了生產效率。

■ 下面我們做一個如何方便呼叫多個配方資料的例子

假設我們一共有十組配方,每組成,每組配方包括配方名稱和配方資料,其中配方名稱佔 用四個字,配方資料佔用一個字,我們從 RWO 開始規劃我們的配方,如下圖所示:

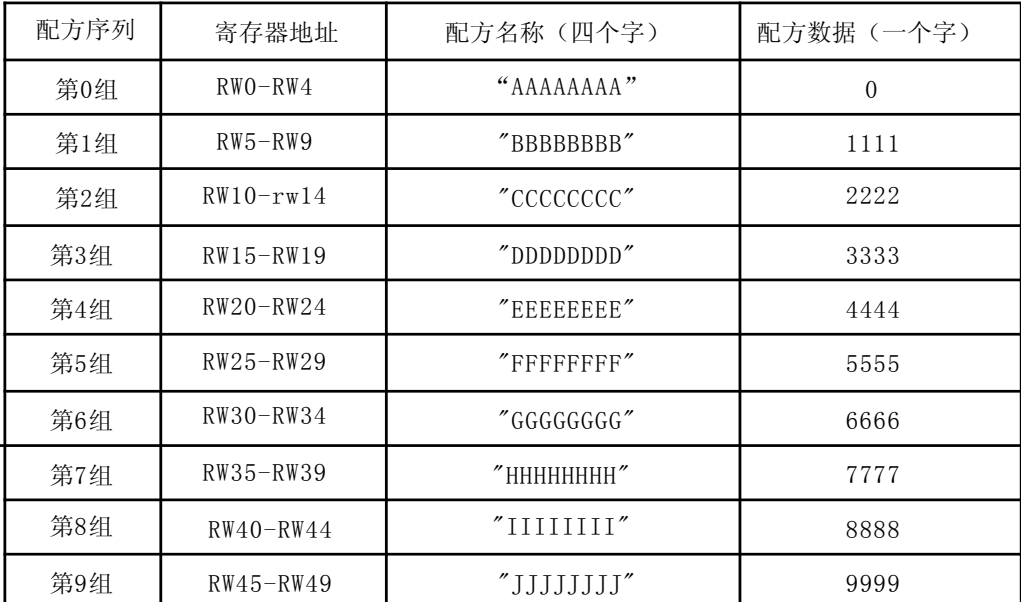

我們希望通過設計,使得上圖的每一組配方能夠方便的和我的 PLC 設備寄存器 4X100 進行方便的資料交換, 首先我們看下圖已經做好的工程,給大家一個整體印象。工程中 RW10 和 RW14 顯示的是第 0 組配方資料,按下 配方資料下載按鈕,可以把配方資料下載到 4X100, 按配方資料上傳按鈕也可以把 4X100 的資料上傳給配方卡 記憶體。右邊的向上按鈕可以對配方資料進行向上查閱,便於修改或傳輸配方資料;右邊的向下按鈕則可以對 配方資料進行向下查閱。

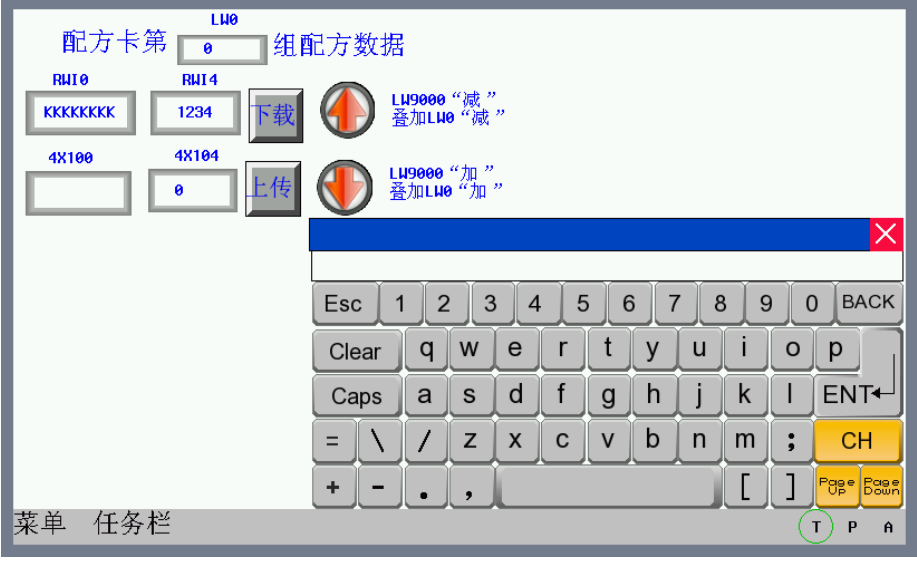

首先建立一個新的工程,在[元件庫窗口]中選擇 PLC 類型為[MODBUS RTU]。

1. 建立一個文本輸入元件,用於顯示和修改每組配方名稱,字長為 4。

2. 建立一個數值輸入元件,用於顯示和修改每組配方資料。

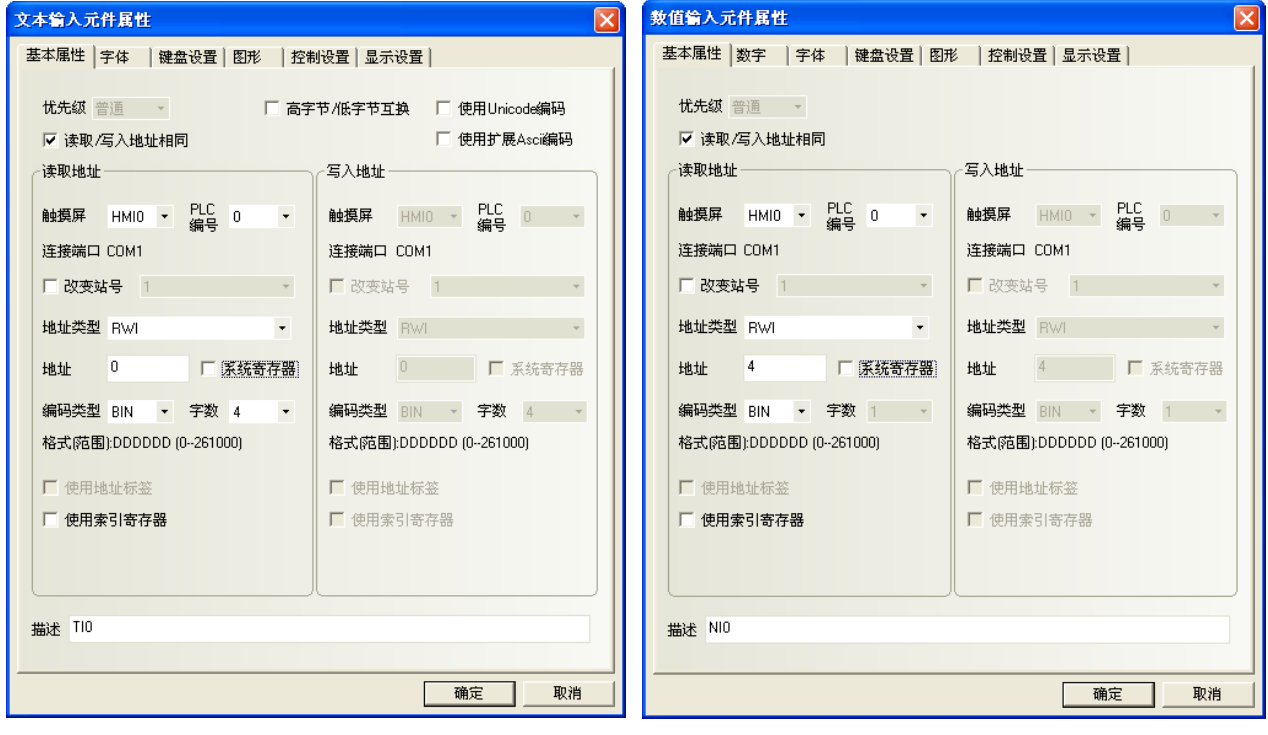

3.建立一個文本輸入元件和一個資料登錄元件,用於顯示和修改在 PLC 上的配方資料。

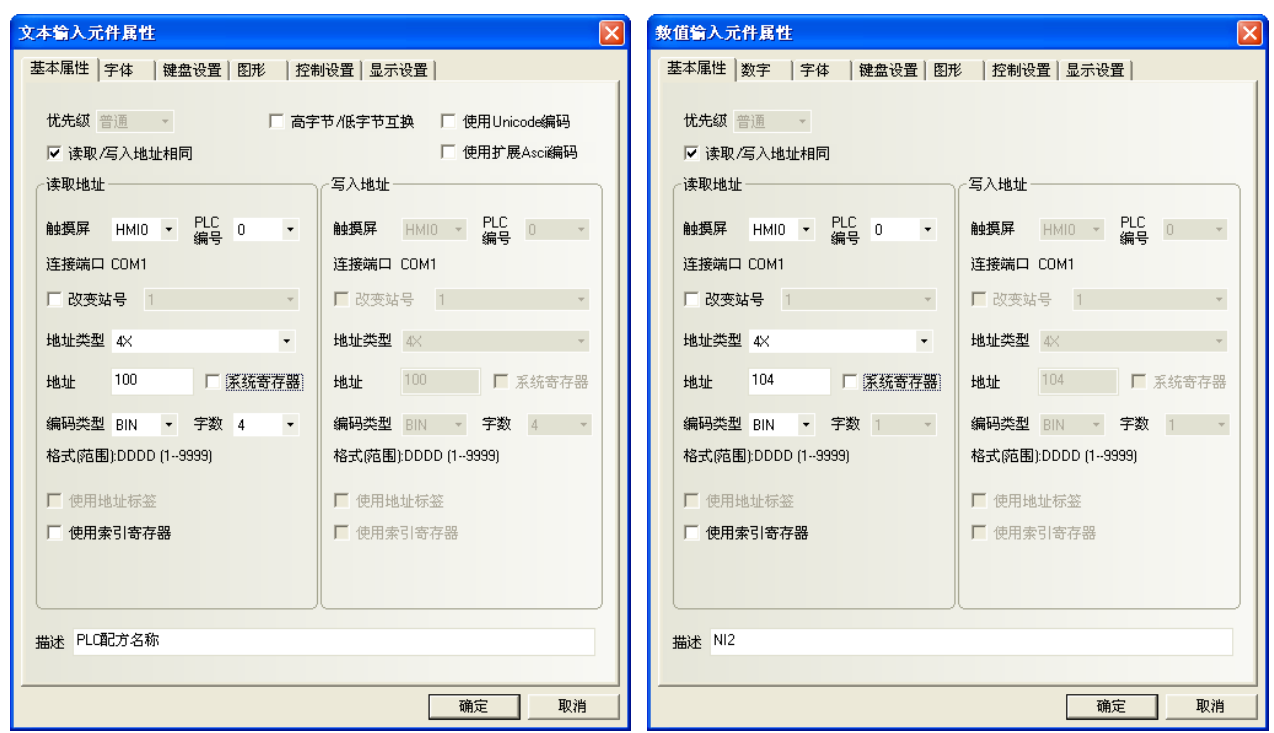

4. 建立兩個配方資料傳輸元件,一個用於下載配方資料,一個用於上傳配方資料,地址均為 4X100。

5.設計兩個多狀態設定元件,以便用戶可以方便的查閱和修改每組配方資料,一個向前查閱,一個向後查 閱。向前查閱每次按下這個元件,系統對 LW9000 的值做一個減 5 的操作,因為每組配方資料正好是 5 個字,使 得每按一次,RWI0 能夠正好顯示前一個的配方資料,達到向前查閱的目的。向後查閱每次按下這個元件,系統 對 LW9000 的值做一個加 5 的操作,因為每組配方資料正好是 5 個字,使得每按一次,RWIO 能夠正好顯示後一 個的配方資料,達到向後查閱的目的。其中它的上限值為 45(10 組配方)。

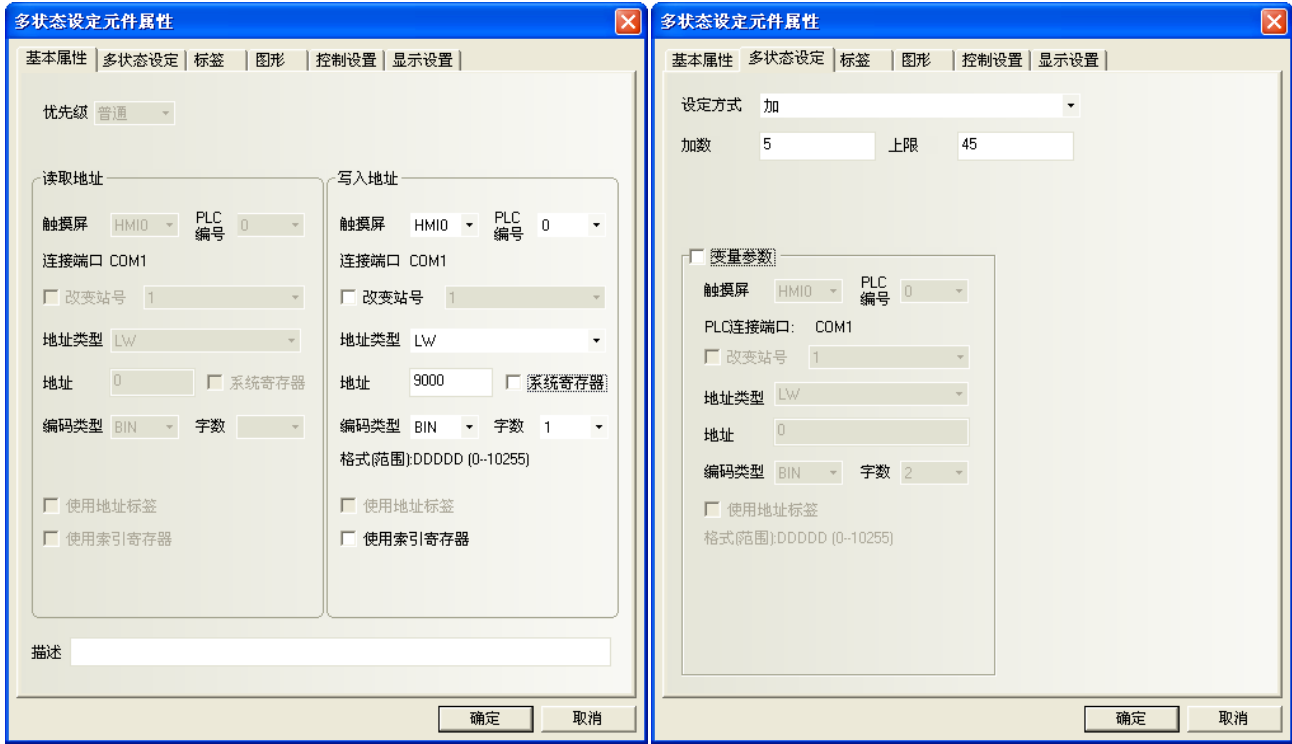

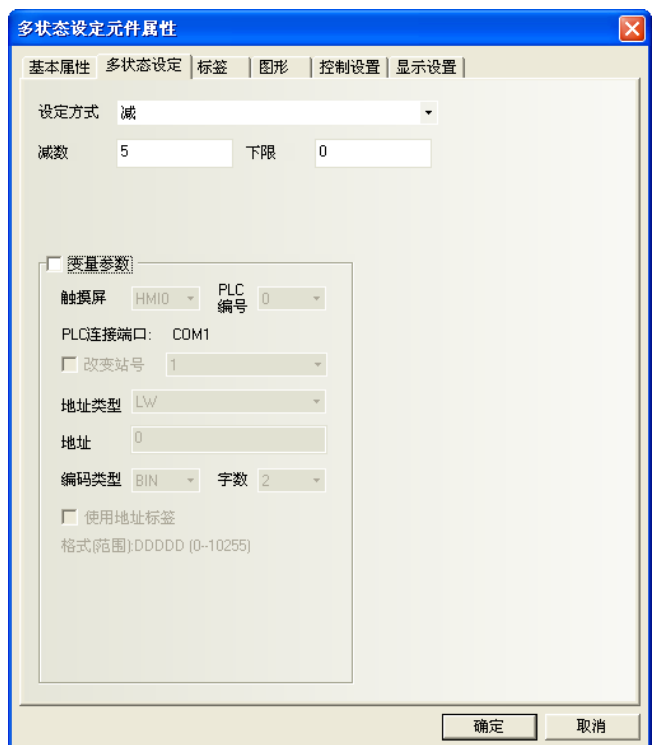

6.我們怎麼知道當前是第幾組配方資料呢?LW0 顯示的數值是由什麼來控制呢?我們可以再做兩個多狀態 設置元件,它們的地址均爲 LWO,一個類型為減,一個類型爲加,不需要任何的圖形。把類型爲減的元件疊加 在前面建立的類型也為減的地址 LW9000 的多狀態元件上,把類型為加的元件疊加在前面建立的類型也為加的地 址為 LW9000 的多狀態元件上,這樣,我們翻閱配方資料的時候,LWO 的值也就跟著變動,且正好顯示當前是第 幾組資料。如下圖所示:

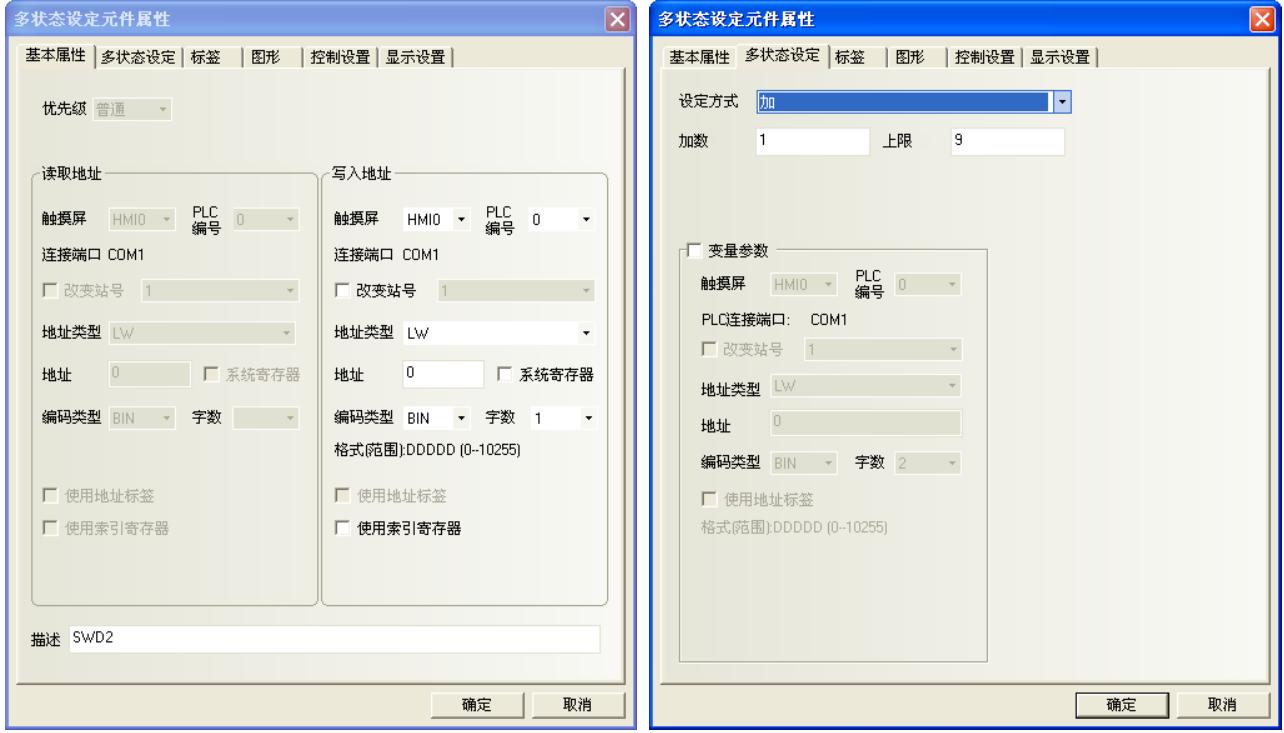

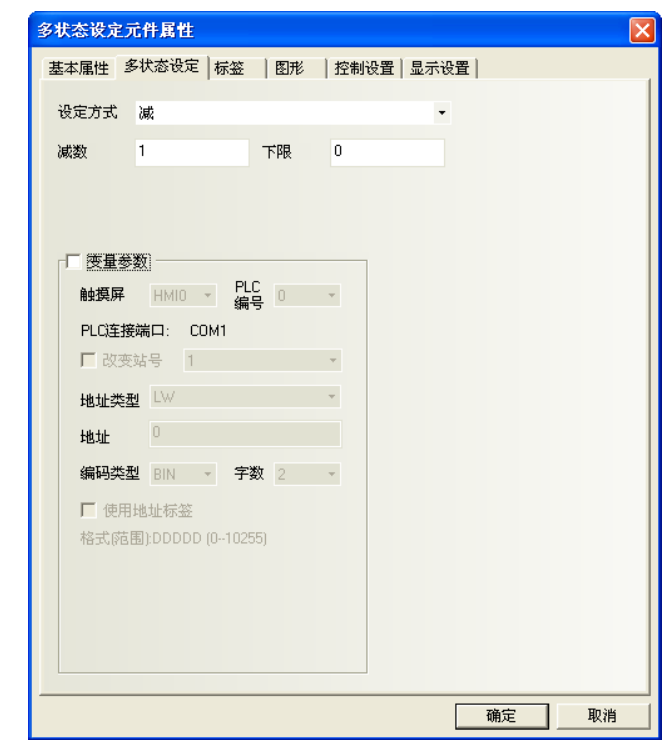

7. 在窗口上再放置一個鍵盤,加一些文本做修飾,我們的工程做好了。

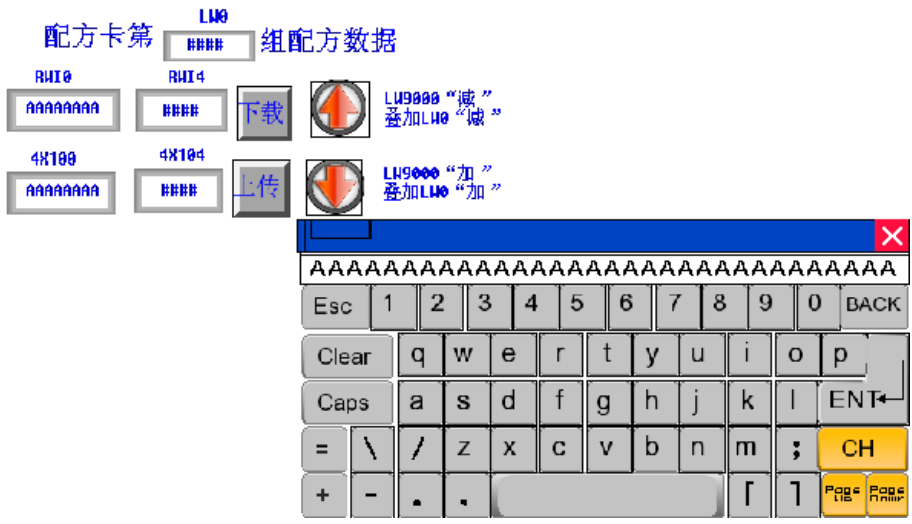

保存、編譯,離線模擬操作工程:

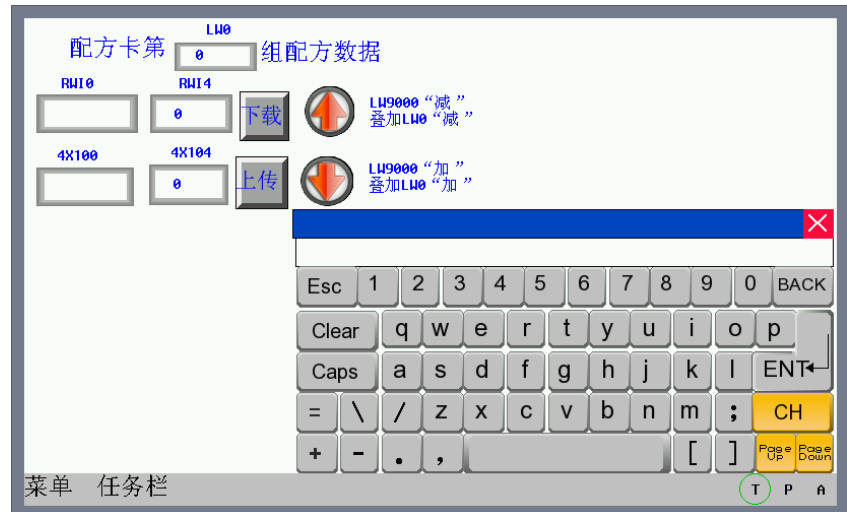

我們按照前面的十組配方,依次輸入到配方卡內,然後我們點擊第八組配方,把配方名稱改為"KKKKKKK", 數據改為 1234, 按下下載按鈕,可以看到 4X100 的資料也變成了"KKKKKKKK", 1234。如下圖所示:

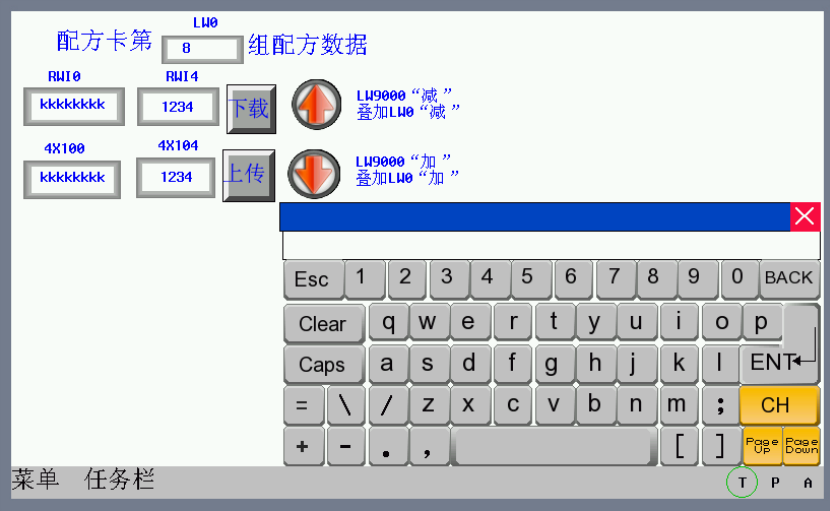

### 3-13 安全等級

安全等級是用來設定不同用戶的存取權限,可大大提高應用工程的安全性。只有擁有高級別密碼的用戶才 能訪問高安全等級窗口,大大提高了應用工程的安全性。

我們在設置窗口屬性時,可以看到有安全等級一欄。也就是說,我們可以對任何窗口設計它的安全等級, 如下圖所示:

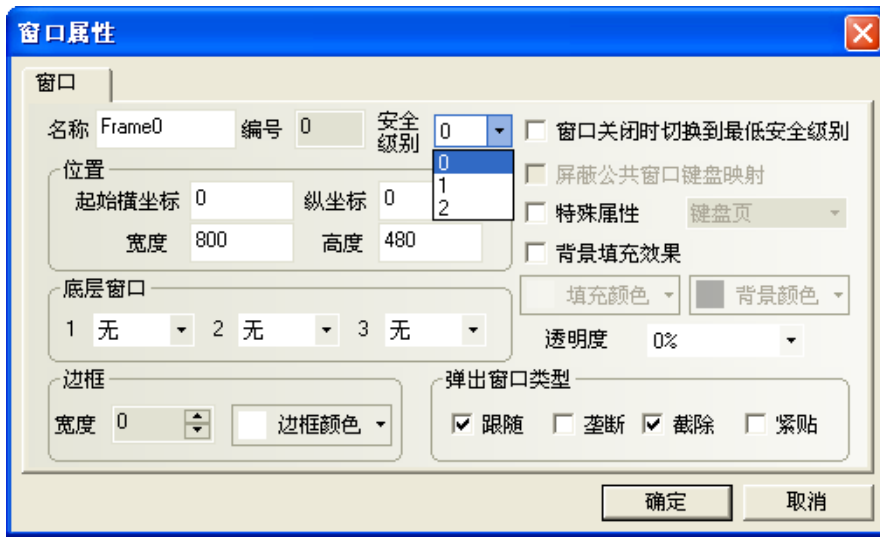

安全等級只對基本窗口有效,對於其它窗口是無效的。一個工程一共有3個安全等級,分別是高(2級), 普通(1級),低(0級)。在新建一個窗口時,這個窗口預設的安全等級是低。在[HMI 屬性]裡您可以設置安全 等級的每一級別的密碼。當處於高安全等級時,可以訪問安全等級低的窗口,而處於低安全等級時,是不可以 **訪問安全等級高的窗口**。這樣有助於安全處理,比如可以把重要的開關都設置在高安全等級的窗口中,這樣一 般的用戶進入後就不能訪問這些重要的開關了,必須輸入高安全等級的密碼才可以訪問這些內容。

下面舉個關於安全等級使用的例子:首先選擇[檔]/[新建工程],新建完工程後,按兩下工程結構窗口的 HMI, 在[HMI 屬性]裡,用戶等級設置頁,設置 3 個級別的密碼,我們將 1 級密碼設為 1111。如下圖所示:

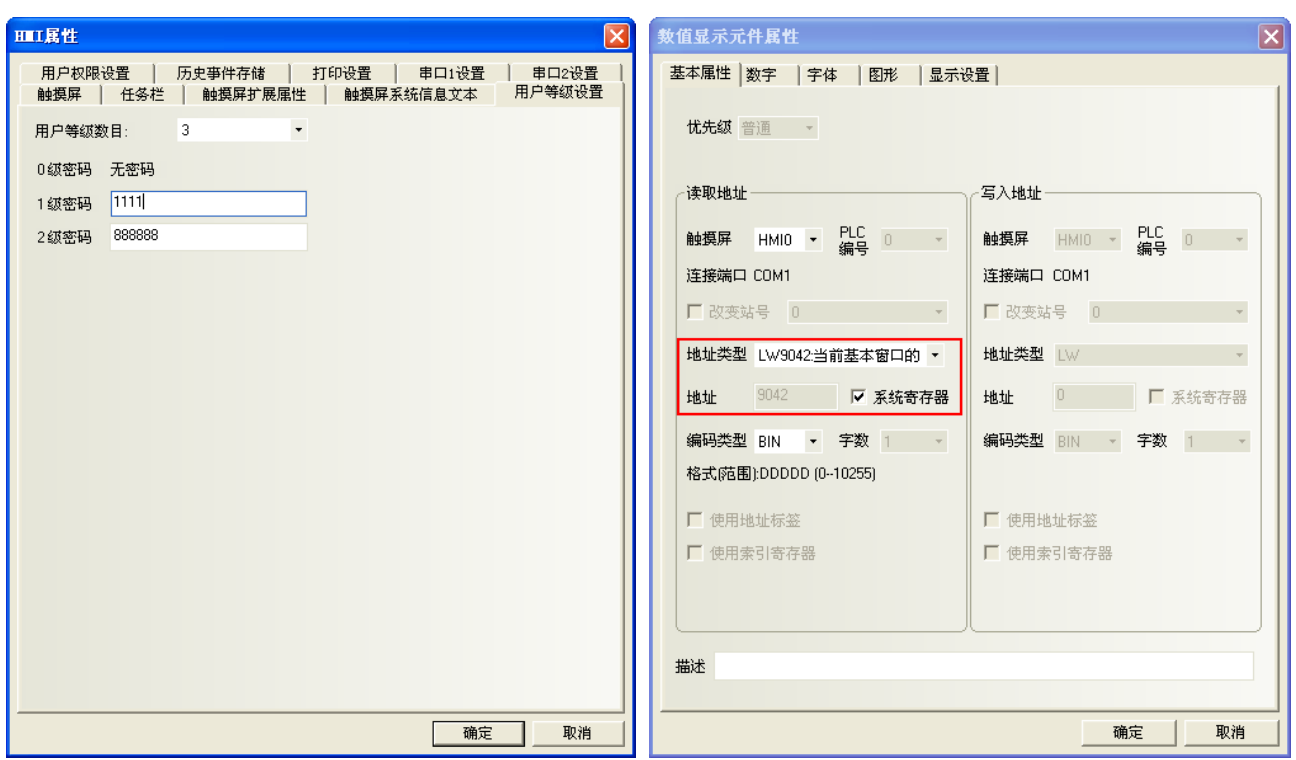

系統保留寄存器 LW9042 是用來顯示當前基本窗口的安全等級。我們只能讀取系統保留寄存器 LW9042。建

立一個數値顯示元件,把它放在窗口 0,用來顯示當前安全等級。如上圖所示。 整個工程為下左圖,存檔、編譯,離線模擬操作,如下右圖所示。

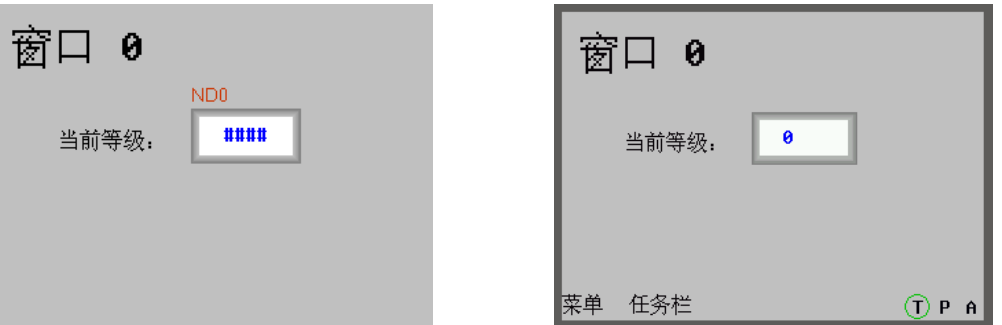

因為並沒有輸入任何密碼,所以工程操作時當前等級一定為 0。現在點擊窗口 10,並將窗口屬性中的密碼 等級設為普通(1級),如下圖所示:

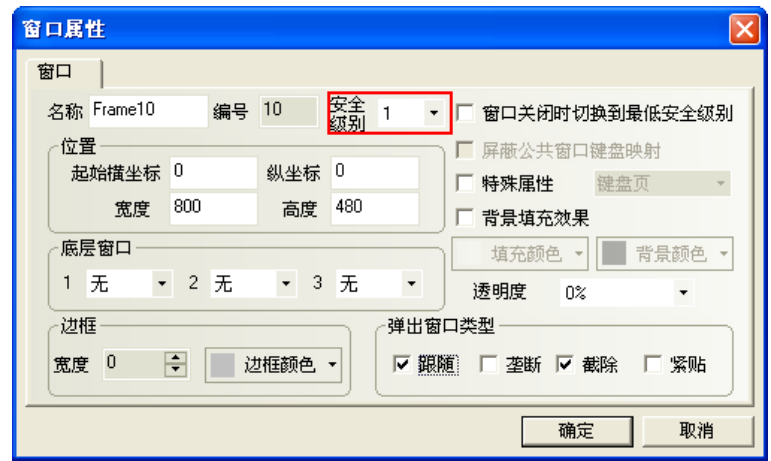
在窗口 0 中建立一個功能鍵,屬性設計如下:

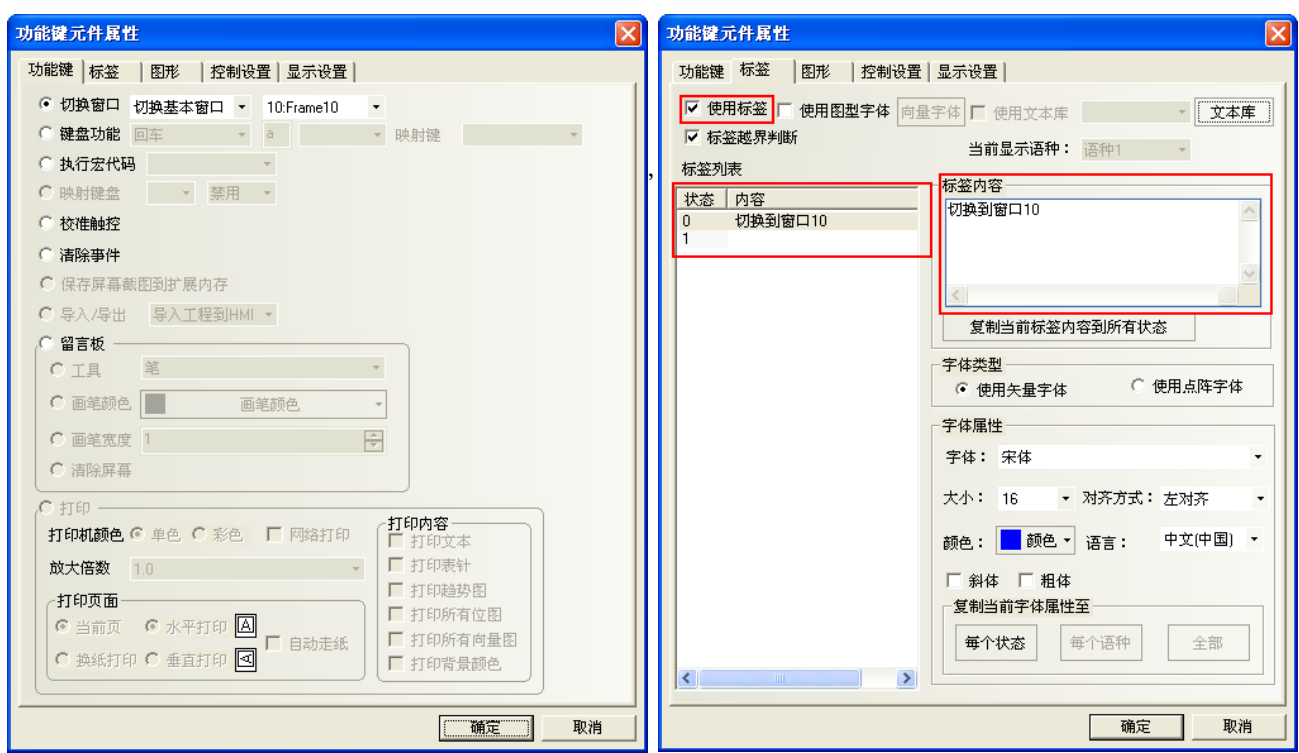

存檔、編譯,離線模擬操作,如下圖所示:

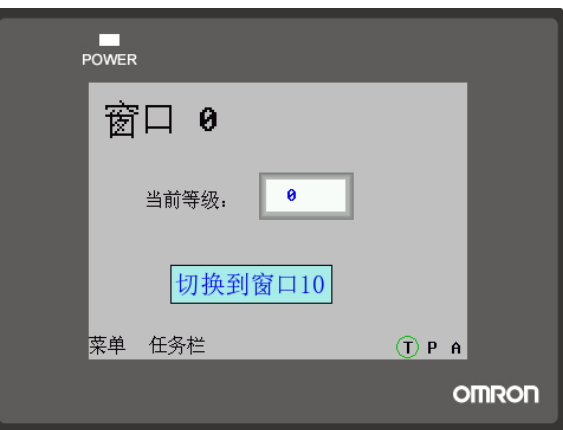

按下功能鍵按鈕,卻不能切換到窗口10。那是因為當前等級為 0,而窗口10 的等級為 1,處於低安全等級 時是不可以訪問安全等級高的窗口。我們必須通過輸入安全等級密碼才能夠進入到高安全等級狀態。**系統保留** 寄存器LW9040~LW9041是用來輸入安全等級密碼的。在窗口0 再加入一個數值輸入元件,設置資料類型為密碼, 如下圖所示:

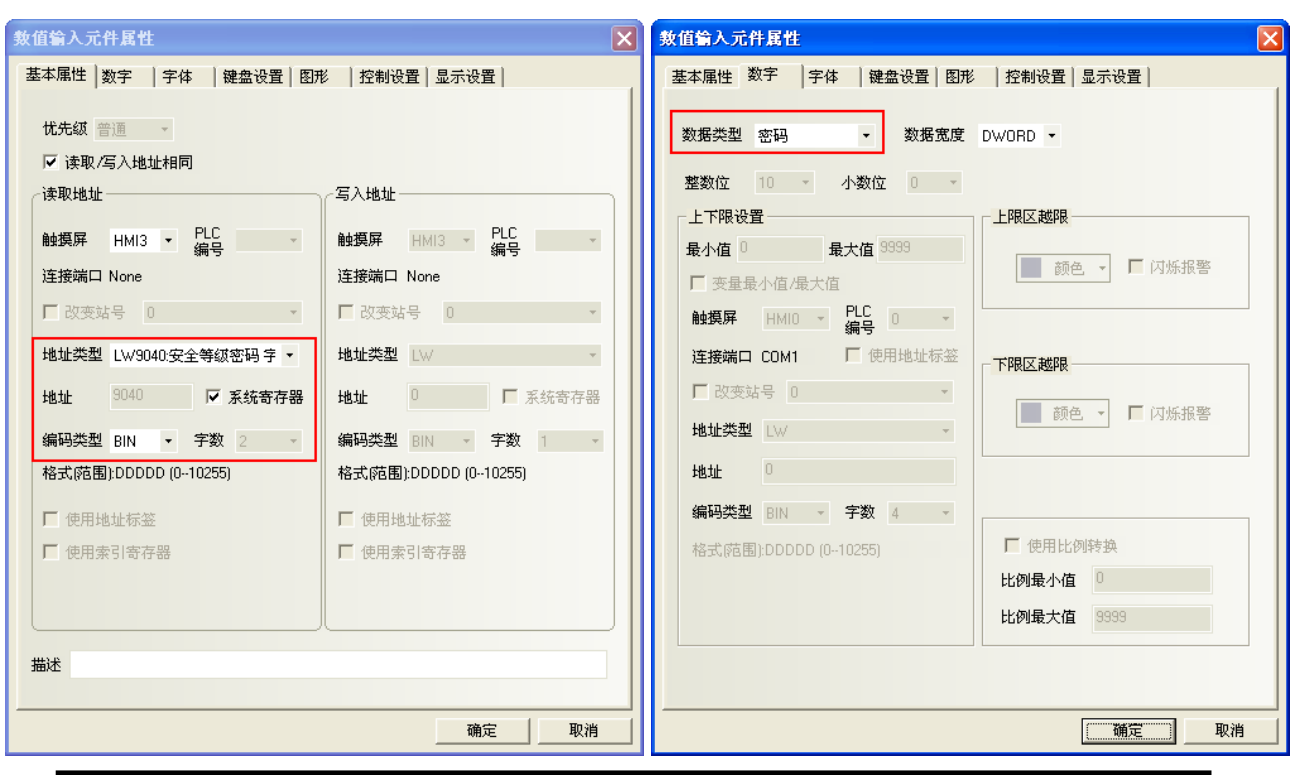

注意

系統是由保留寄存器 LW9040~LW9041 來輸入密碼, 所以字數一定要設成 2。

保存、編譯,離線模擬操作,如下左圖。現在的當前等級為 0,接下切換窗口按鈕是無效的,現在輸入密 碼 1111,當前等級立刻切換到了第1級,如下右圖。

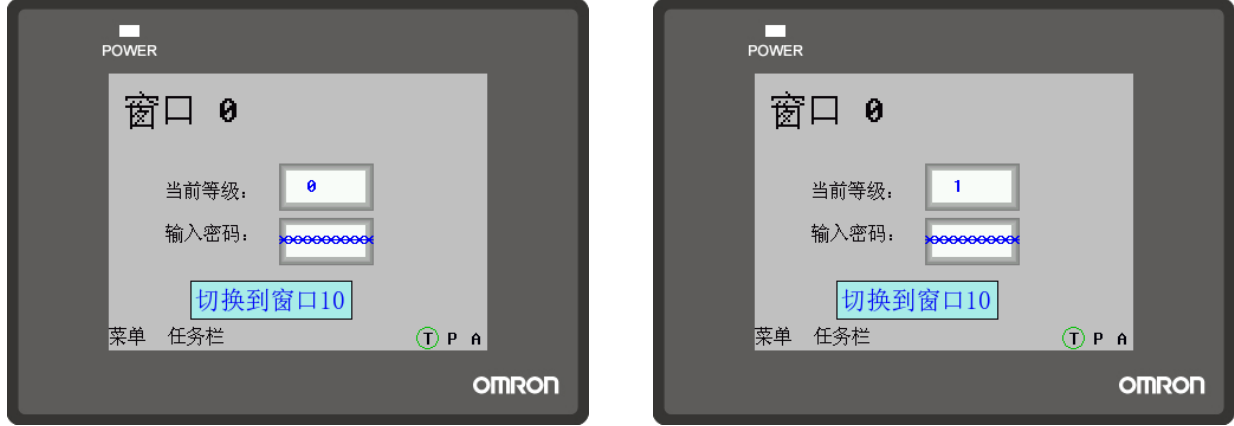

當前等級已經是1了,按下切換窗口按鈕,現在成功的切換到了窗口10了,如下圖所示。

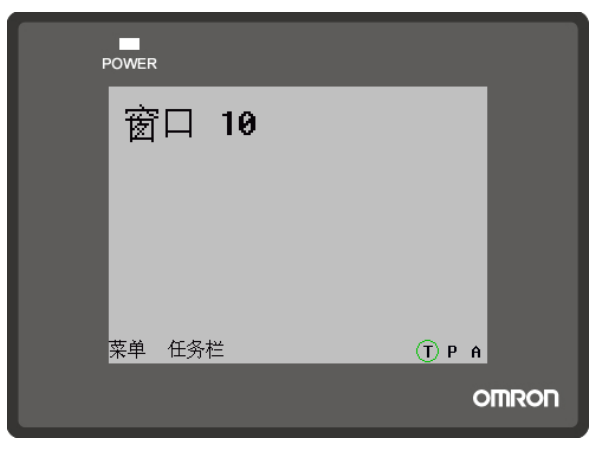

但是當前等級為高級別時,如何把它切換到低級別呢?系統保留寄存器 LW9043 是用來切換安全等級的,只 能由高等級切換到低等級,其低等級時並不能切換到高等級。在窗口 0 中加入一個數值輸入元件, 如下圖所示:

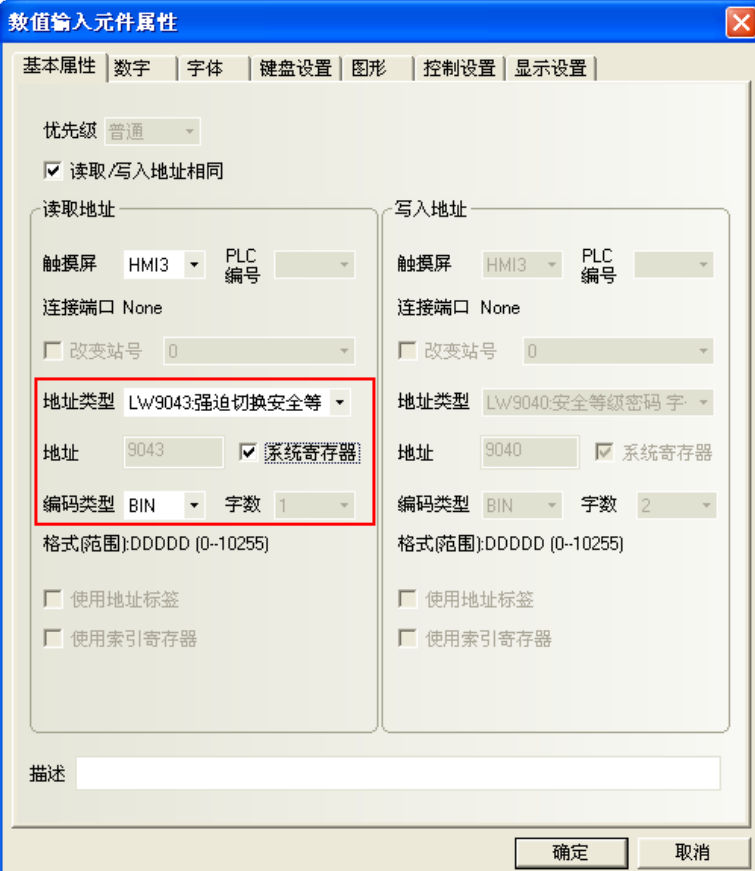

保存、編譯,離線模擬操作,如下左圖。在切換等級處輸入 1,但是當前等級並不會變成 1,因為低等級是 不能向高等級切換的,如下右圖。

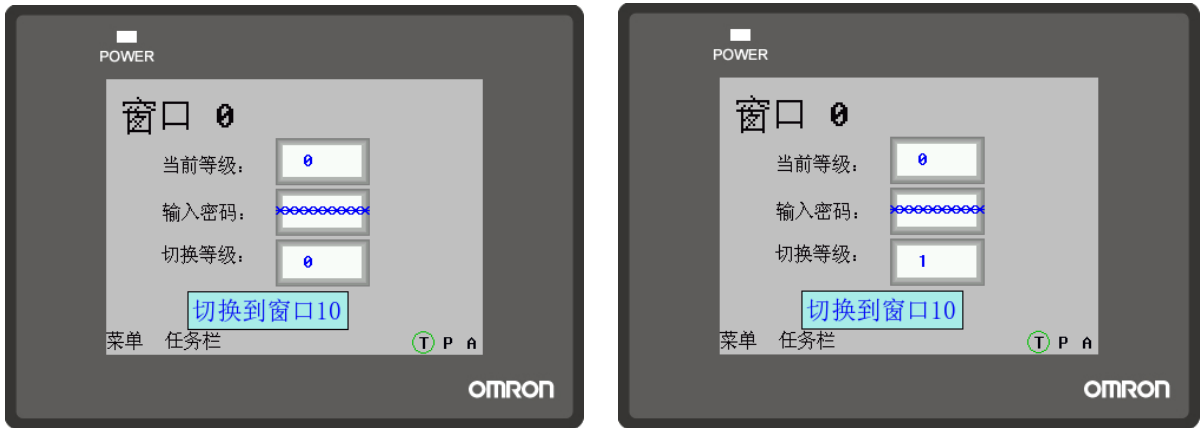

現在我們輸入密碼 1111,把當前等級變成 1,如下左圖。現在按下功能鍵按鈕可以切換到窗口 10,這時如 果在切換等級處輸入 0,當前等級立刻切換到 0級,那麼也就不能切換到窗口 10 了,如下右圖。

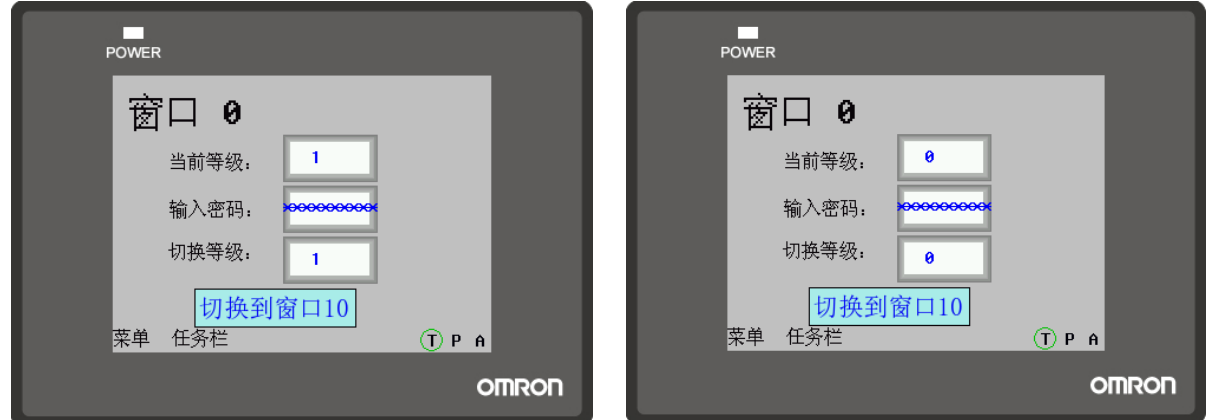

運用等級密碼合理的設計工程,給予每個操作員不同的操作權限,提高了應用系統的安全性能。

#### ◆ 窗口關閉自動切換到最低安全級別

如果一個窗口設置了安全等級,想要實現窗口關閉後,自動把密碼清除,再次進入窗口時,需要再次輸入 密碼。只要窗口關閉,安全等級就為 0。設置如圖所示:

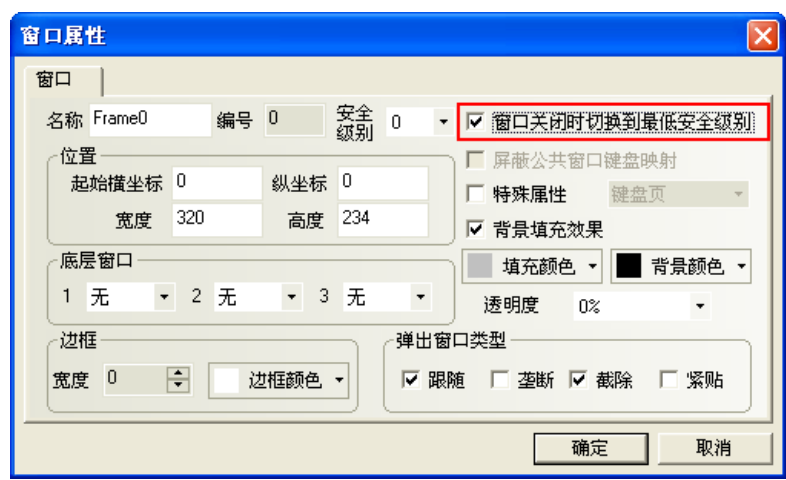

# 3-14 模擬

# 3-14-1 離線模擬

離線模擬不會從 PLC 獲得資料,只從本地地址讀取資料,因此所有的資料都是靜態的。 離線模擬方便用戶直接的預覽組態的效果而不必每次下載程式到 HMI 中,可以極大的提高程式設計效率。 選擇功能表[工具]中的[離線模擬]或者按下 | 2 圖示,彈出如下對話方塊:

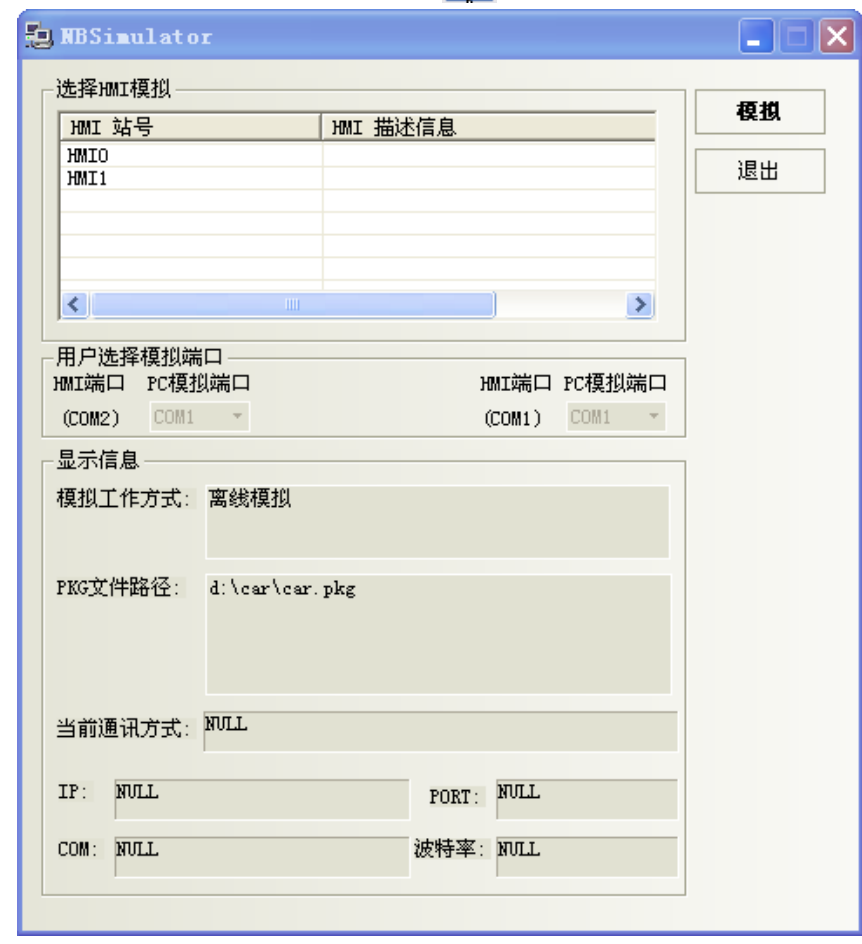

選擇要模擬的 HMI,點擊"模擬",就可以看到當前程式的離線模擬畫面了。

# 3-14-2 直接線上模擬

您設計的工程可直接在電腦上模擬,其效果和下載到 HMI 操作是一樣的,線上模擬器透過 NB 主體從 PLC 獲得資料,並模擬 NB 主體的操作。

在測試時使用線上模擬器,可以節省大量的由於重複下載所花費的工程時間。

線上模擬分為直接線上模擬和間接線上模擬兩部分,分別介紹如本章節與下章節:

直接線上模擬是用戶直接將 PLC 與電腦的串口相連,進行模擬的方法,其優缺點:

優點: 不必連接 HMI、可獲得動態的 PLC 資料。

缺點: 只能使用 RS232 介面或 PLC 通訊。若 PLC 採 485 介面時, 必須使用 RS232 轉 485/422 的轉接器。

● 直接線上模擬的測試時間是 15 分鐘。超過 15 分鐘後,將提示:超出模擬時 注意 間,請重新模擬.模擬器將自動關閉。

- 只有 232 涌訊方式能直接線上模擬。
- 直接線上模擬接線方法:PLC 通訊線和電腦串口直接相連。

在編譯好組態程式後,按下 7 按鈕,彈出如下對話方塊:

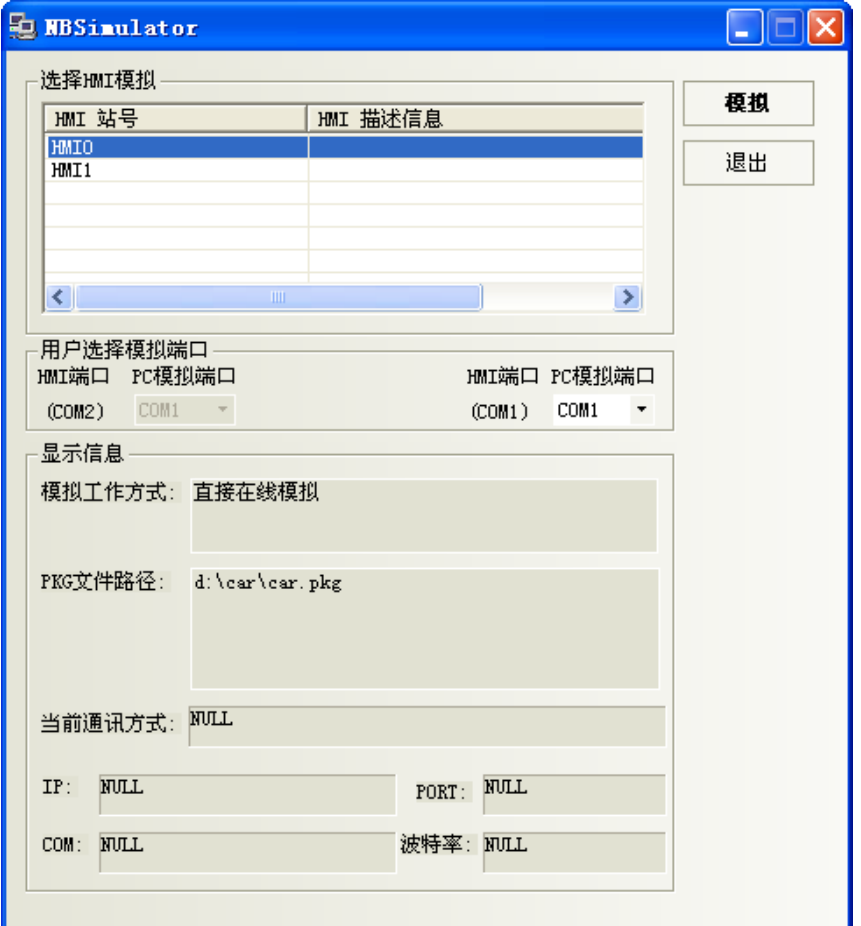

選擇您要模擬的 HMI 號,選擇 PLC 連接的電腦的 COM 口號,點擊"模擬"即可開始直接線上模擬。

# 3-14-3 間接線上模擬

間接線上模擬透過 HMI 從 PLC 獲得資料並模擬 HMI 的操作。

間接線上模擬可以動態的獲得 PLC 資料,操作環境與下載後完全相同,避免了每次下載的麻煩,快捷方便。 但是必須搭配 HMI 硬體使用。

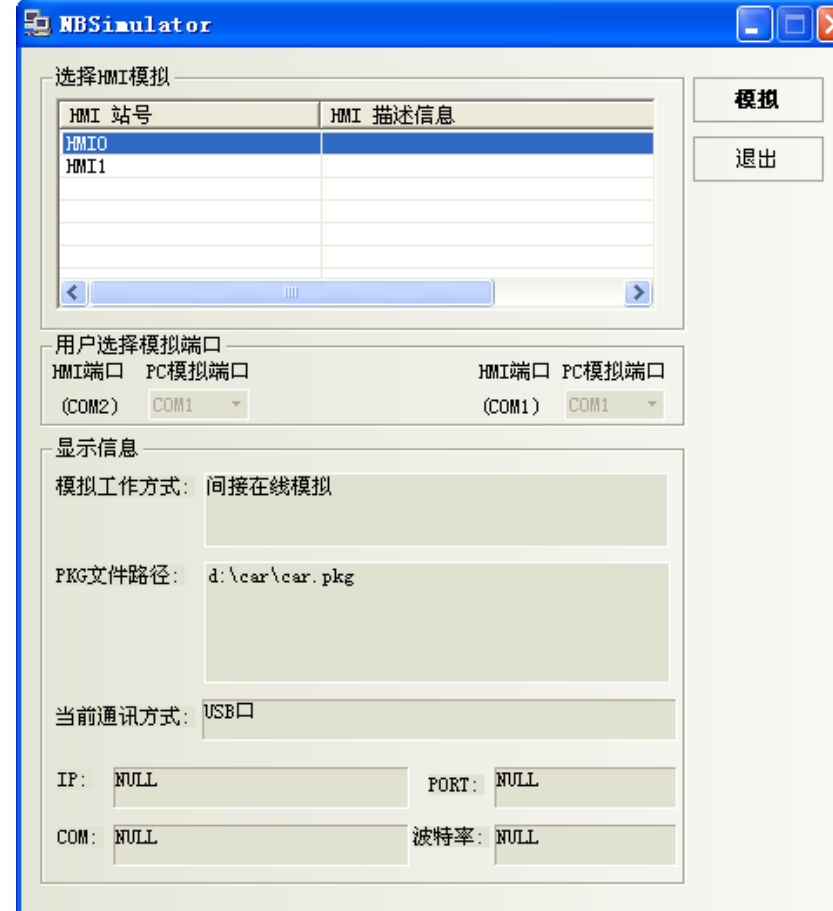

在編譯好組態程式後,按下 <mark>に</mark> 按鈕,彈出如下對話方塊:

選擇需要模擬的 HMI,點"模擬"即可開始模擬。 NB 主體通過 USB 或者串口來進行間接線上模擬。

## 3-15 下載

當編譯好工程以後,就可以下載到 HMI 上進行實際的操作了。

NB-Designer 提供 2 種下載方式: USB 和串口。

在下載和上傳前,要先設置通訊參數,通信參數的設置在功能表列裡的[工具]-[下載方式選擇],如下圖:

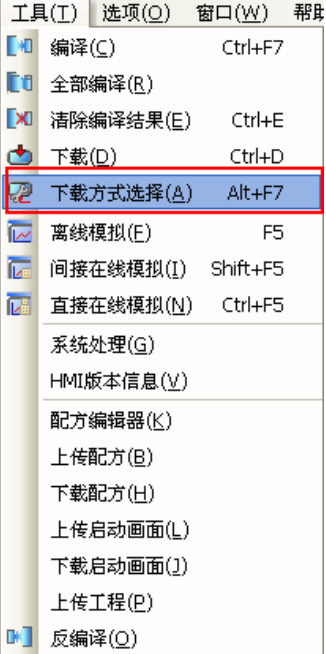

#### 1. USB

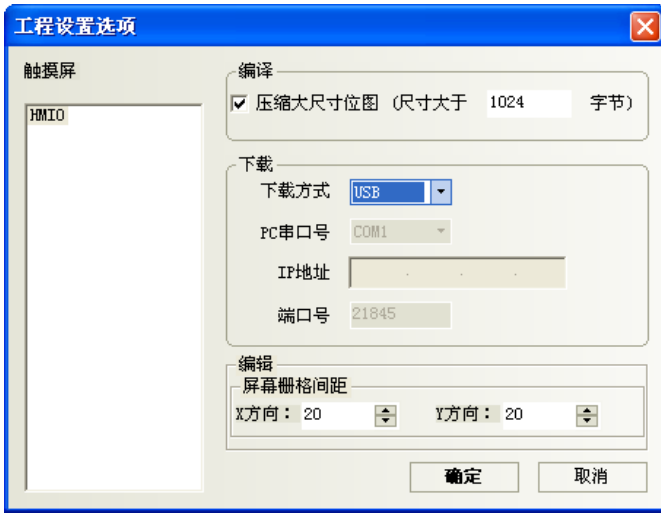

NB 主體使用的是通用 USB 通訊電纜。

- USB 埠僅用於下載用戶組態程式到 HMI 和設置 HMI 系統參數。
- 不支援 USB 印表機等週邊設備連接。

第一次使用 USB 下載,要手動安裝驅動,把 USB 一端連接到電腦的 USB 介面上,一端連接 NB 主體的 USB 介 面。關於驅動安裝請參閱[2-4 NB 用 USB 驅動程式的安裝]。安裝成功將顯示下面的畫面。

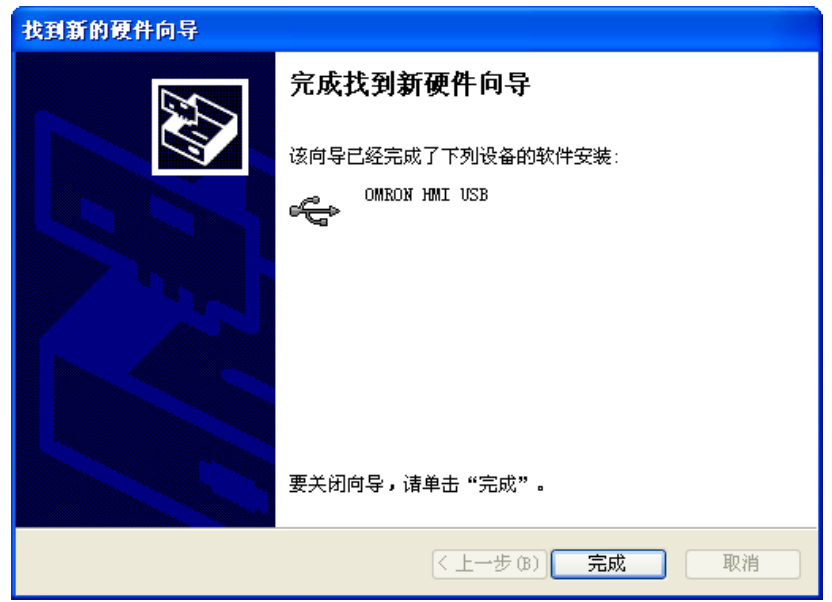

注意:HMI 後的指撥開關 1,2 都為 OFF 時,電腦才會出現"OMRON HMI USB"項目。 以後採用 USB 來下載不需要進行其它設置,下載設備選擇 USB,確定,即可進行下載。 壓縮大尺寸點陣圖:是指圖片未上傳到 NB 主體前的原文件尺寸大小,用戶自己設置。當這個尺寸大於設置

的尺寸後,均採用壓縮進行編譯下載,這樣可以節省空間。程式預設爲選中。

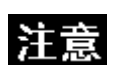

- 1. 選擇壓縮大尺寸點陣圖,可以減少組態工程的大小。
- 2. 不選壓縮大尺寸點陣圖,下載到 HMI 以後,切換頁的速度會快一些。
- 3. 為了使 HMI 在操作時,通訊速度快,建議在建立組態工程的時候,不要使 用太多的點陣圖。
- 4. 靜態文字也儘量少用圖形模式。圖形模式的文字和圖片一樣的佔用空間。

2. 串口

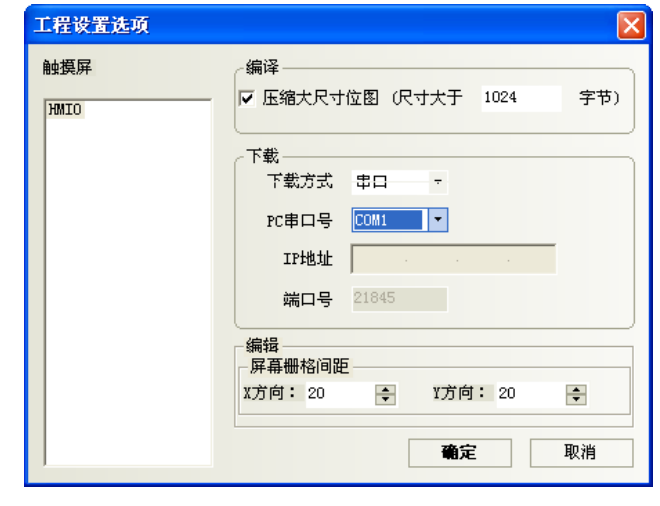

注意

由於組態檔一般較大,使用串口下載較慢,因此不推薦使用串口下載組態。

在設置好以上的下載必備項後,您就可以下載程式了,點擊 → 圖示即可。

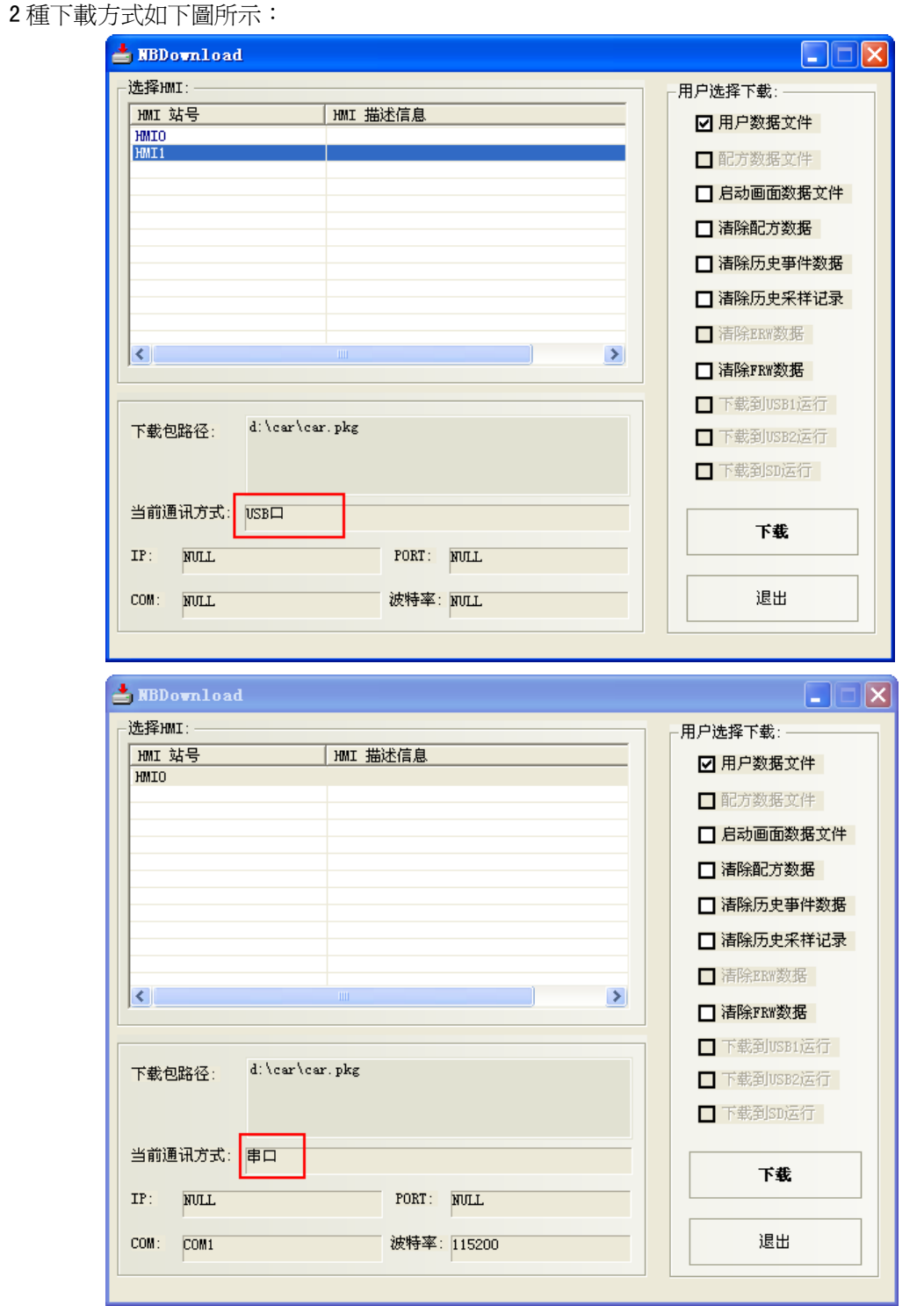

用戶資料檔案: 指的是用戶所建立的 HMI 窗口中所有元件的資料資訊,只有選中此項,下載後的工程才能正常 使用。

配方卡資料檔案:當您的 HMI 有配方資料檔案時,這一項才能被選中。配方記憶卡是帶有後備電池的 SDRAM。 啟動畫面資料檔案:指的是用戶使用的 HMI 上電顯示的初始畫面(LOGO 畫面)。如果需要更新 LOGO,請選中 LOGO 資料檔案前的核取方塊,點擊下載進行下載。注意如果 LOGO 圖像不做改動的話,每個 HMI 只需要下載一次即可。

## LOGO 資料檔案的製作方法

可採 3 種方式進入編輯啟動畫面

- 1.工程結構窗口中,點擊 HMI 右鍵(如下圖)
- 2.點擊工具列上的 A 圖示(如右上圖)
- 3.工具列上: 畫面/編輯啟動畫面(如右下圖)

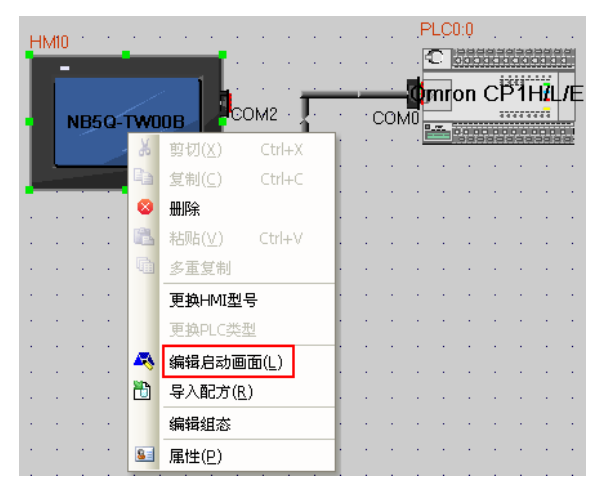

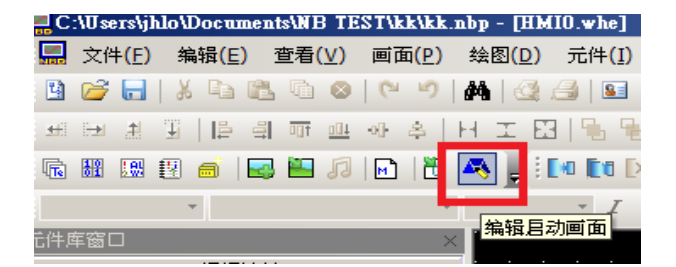

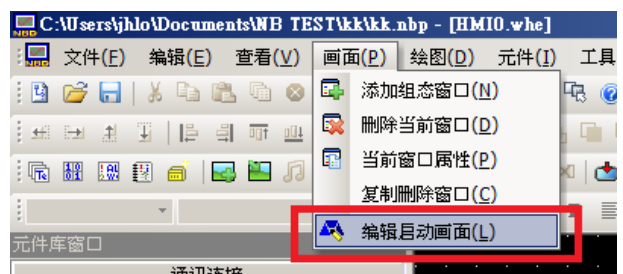

進入啓動畫面:

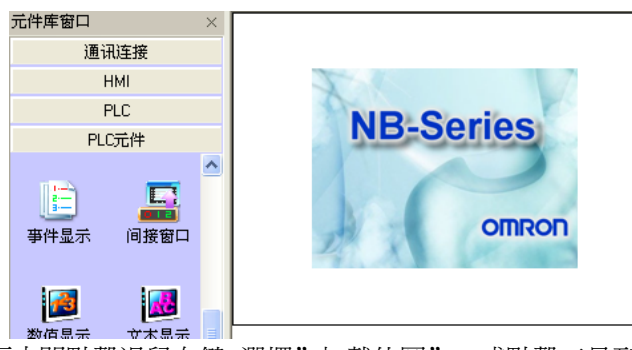

在畫面中間點擊滑鼠右鍵,選擇"加載位圖",或點擊工具列上的 圖示,會出現下面的對話方塊:

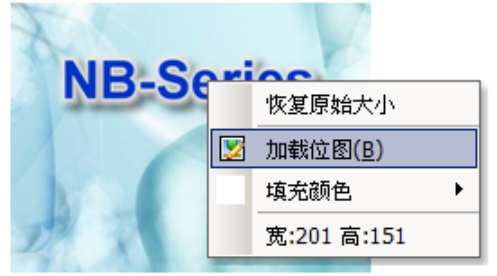

找到您需要 LOGO 標誌圖片,點擊打開即可。

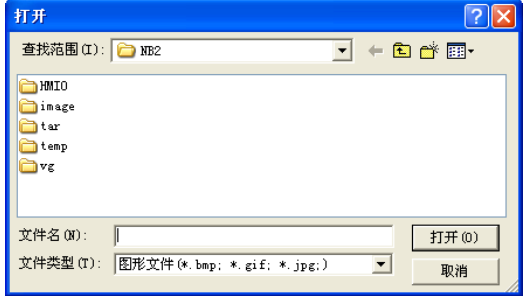

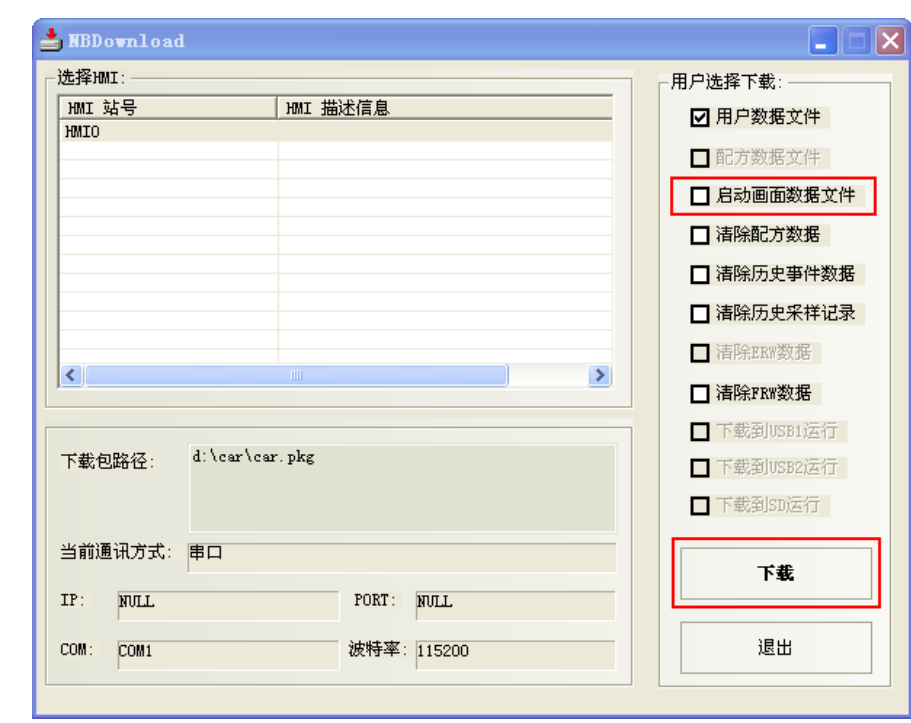

編譯,點擊下載,勾選"啓動畫面資料檔案",點擊下載按鈕。

下載完成後,系統提示"下載完畢!"。

下載成功後,HMI 最開始顯示的將會是 LOGO 標誌畫面,如果在下載時沒有選中"LOGO 資料檔案",那麼 HMI 顯示的將是您設置的第一個窗口。

#### 下載框

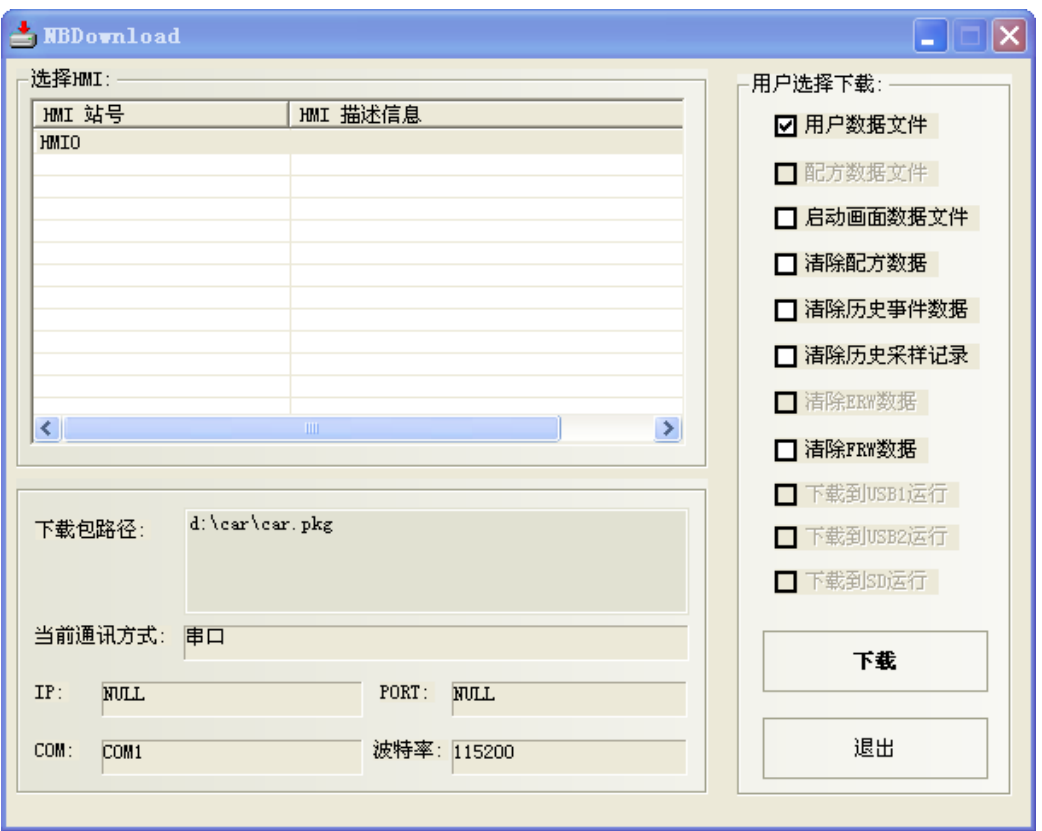

每個功能如下:

1.用戶資料檔案:下載當前工程。

2.配方資料檔案:下載工程中的.rcp 文件。首先需要將配方.rcp 檔增加到工程裡。

3. 啓動畫面資料檔案: 下載客戶定制化的開機啓動畫面 logo 檔, 如果更改了【編輯啓動畫面】裡的圖片, 需要選中這一項,下載到 HMI 才能看到編輯好的開機畫面。

4. 清除配方資料: 將 HMI 內的配方卡內的資料全部清零, 如果發現 HMI 上的配方資料元件為亂碼的時候, 可以選中這一項,將配方卡清零。

5.清除歷史事件資料:將保存的事件清除掉。

6.清除歷史採樣記錄:將保存的採樣資料清除掉。

7.清除 FRW 資料:將 FRW 裡的數據清除掉。

也可在 NBManager 的下載處理中選擇是否清除配方資料、FRW、ERW、歷史採樣記錄、歷史事件資料。

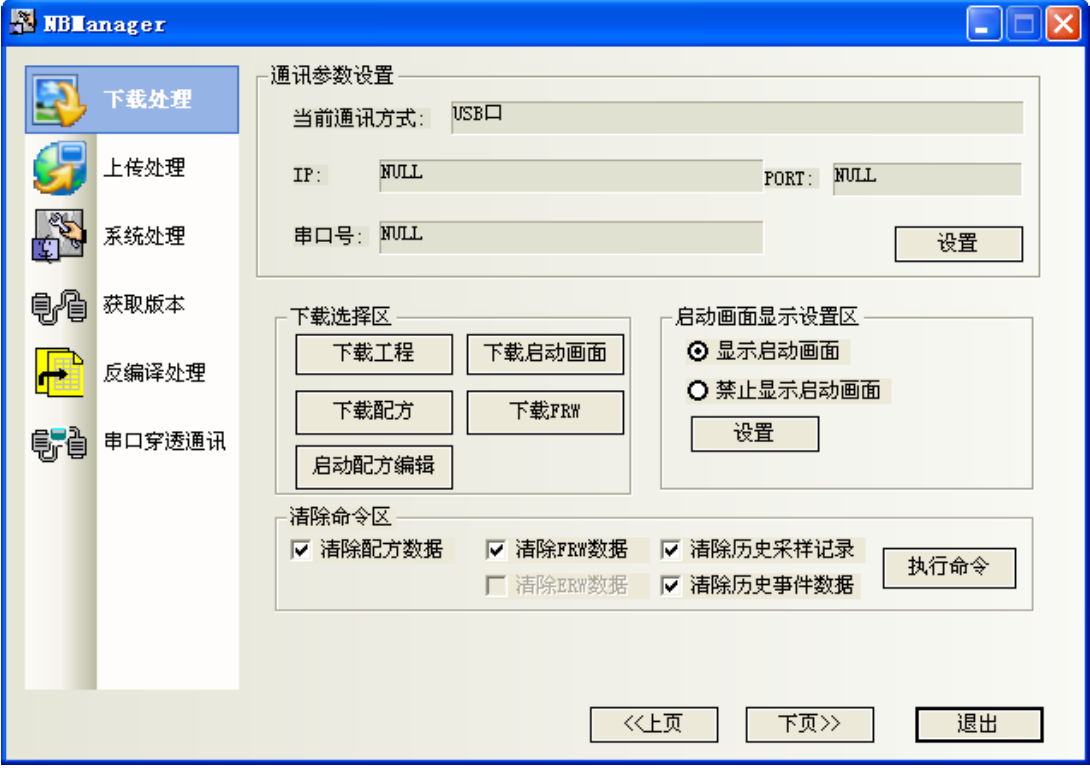

## 3-16 NB-Designer 其他功能說明

1. 改變字體的顏色,窗口,矩形的填充顏色 直接點擊線條顏色即可修改。

#### 2. 元件編輯功能增強

軟體的複製/粘貼操作,在同一書面上向原圖右下方位偏移 15 個座標位置粘貼,在不同的書面上則粘貼在 相同的座標位置。

修改對齊、等高、等大小等功能,具體規則為先選定一個元件,然後以這個元件為基準,再去執行對齊、 等高、等大小等操作(如果是使用 shift 按鈕單選則以最先選定的元件為准,如果是框選則以最左上的元件為 准;基準元件的選中標記以實心矩形表示,而其它元件的選中標記則以空心矩形表示)。

#### 3. 多元件同時按比例拉伸

在編輯介面多選元件,這時候元件的外部輪廓會出現一個比例框,用戶可以通過滑鼠拖拽自由拉伸這個比 例框,同步調整所有選中元件到理想的大小。

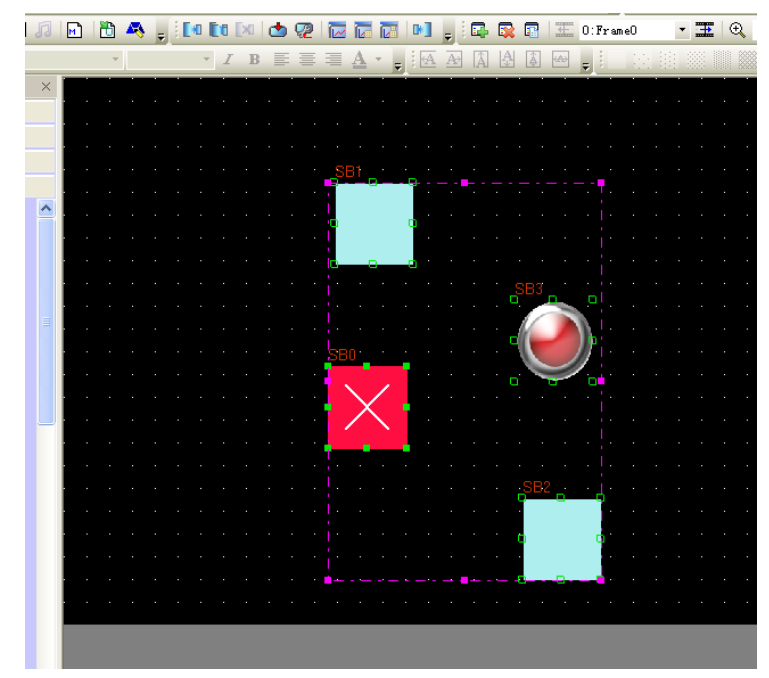

如上圖所示,默認的邊框顏色為粉色。

### 4. 元件鎖定

NB-Designer 提供了一個元件鎖定功能,如下圖所示,按右鍵元件,選中鎖定。

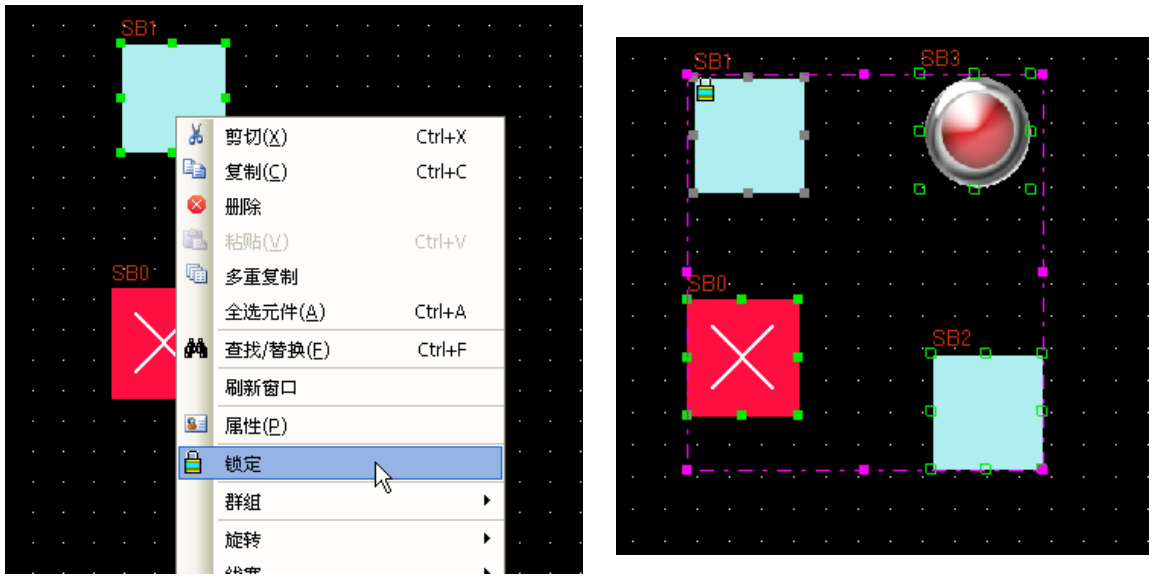

當用戶同時選中包括鎖定不內的多個元件進行諸如移動等操作時,該鎖定元件將不再回應,注意,銷 定原件在其原來的圖示上會有一個鎖形的標記,如上圖所示。

#### 5. 元件的單個複製和多重複製

單個複製:用戶選中一個元件,進行單個複製時,只需要按住 Ctrl 鍵的同時按下元件即可,這個操作等同 於"複製+粘帖"。

多重複製:多重複製功能針對于成群的複製某個元件,軟體可以自動對元件地址增減和複製後元件間距進 行設定。按右鍵需要複製的元件,從下拉清單中選中多重複製,系統會彈出下面的對話方塊。用戶根據個人需 要進行設定。

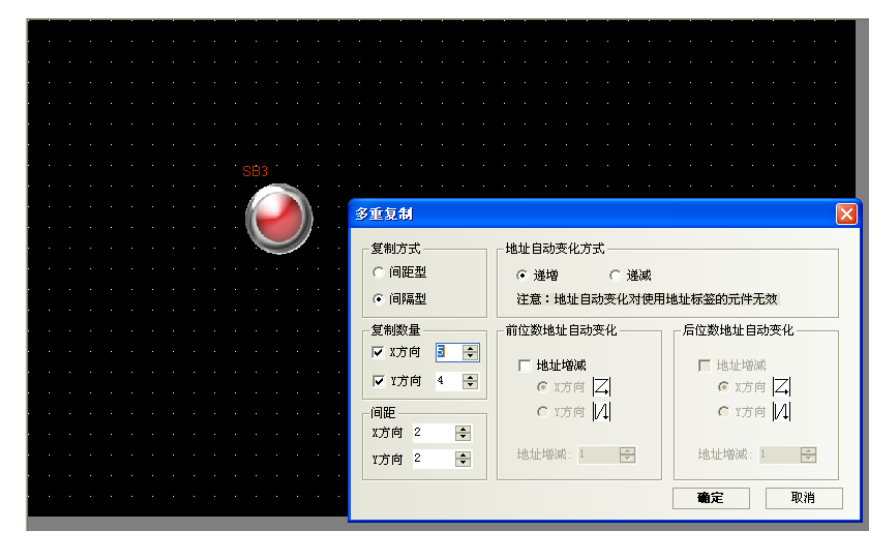

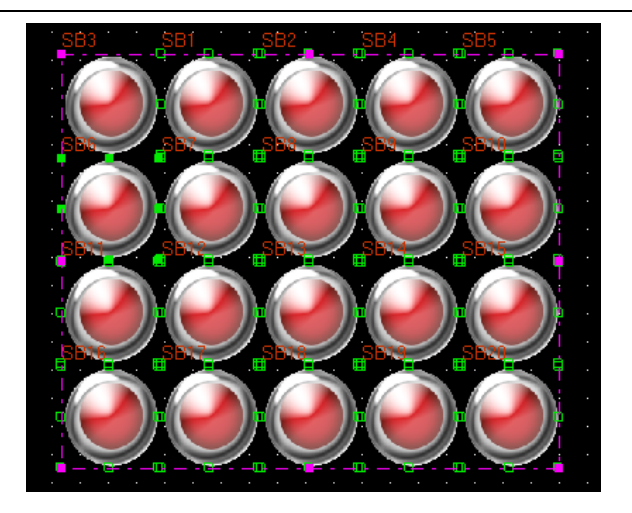

如上圖,經過多重複製後的介面。

## 6. 查找/替換功能

按下功能表【編輯】-【查找/替換】或者直接按下查找圖示,將會彈出如下對話方塊。

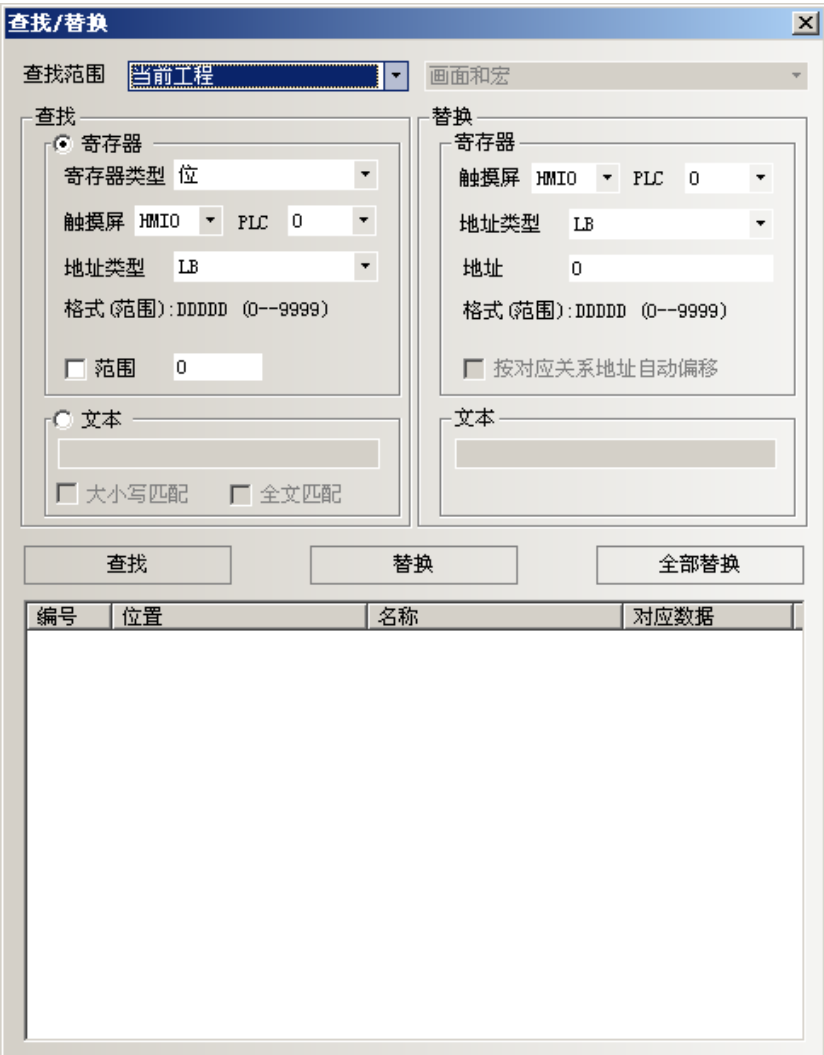

#### 查找範圍

表示需要尋找 NB-Designer 組態畫面中的內容,分四類,見下圖。

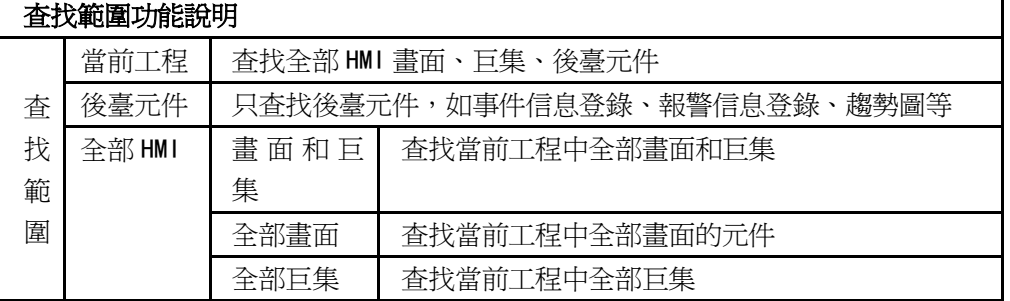

查找

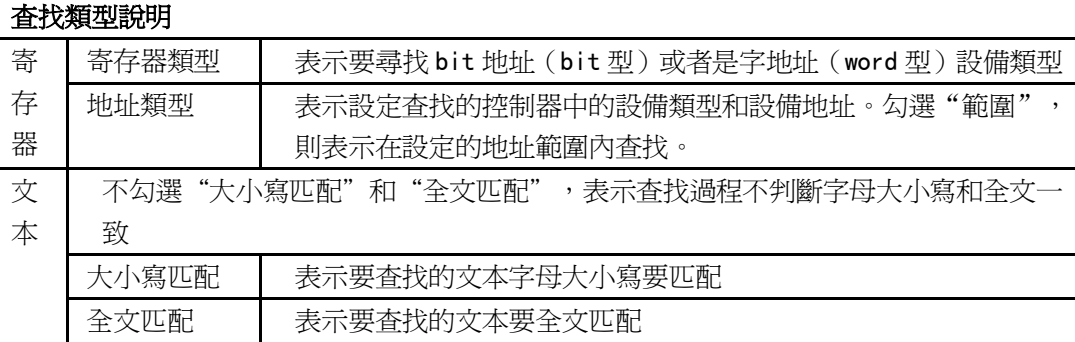

#### ◆ 替換

設定將符合尋找條件找到的設備類型和地址,替換為指定的設備類型和地址。

一旦查找處選擇"範圍",則替換處"按對應關係地址自動偏移"有效。未選中"按對應關係地址自動偏 移",替換的地址是相同;如選中"按對應關係地址自動偏移",替換的地址是以設定的替換地址為初始地址 開始自動偏移的連續地址。

當設定好以上參數後,按下對話方塊中的"查找"按鈕,則在符合查找範圍的窗口內尋找符合條件的地址。 若找到後,會在底部的白色框內顯示找到的編號、位置、名稱和對應資料。當找到符合條件的元件時,按兩下 該找到的元件,畫面則會自動的跳轉到該元件所在的位置並彈出該元件的屬性框。

按下"替換"或者"全部替換"時,表示將符合條件找到的元件,替換為"替換"參數設定中的地址類型 和地址。

綜上所述,以上對話方塊的設定中,當按下全部替換時,表示將目前編輯的畫面中所有窗口的所有為 MWO 的物件全部替換為 MW10。

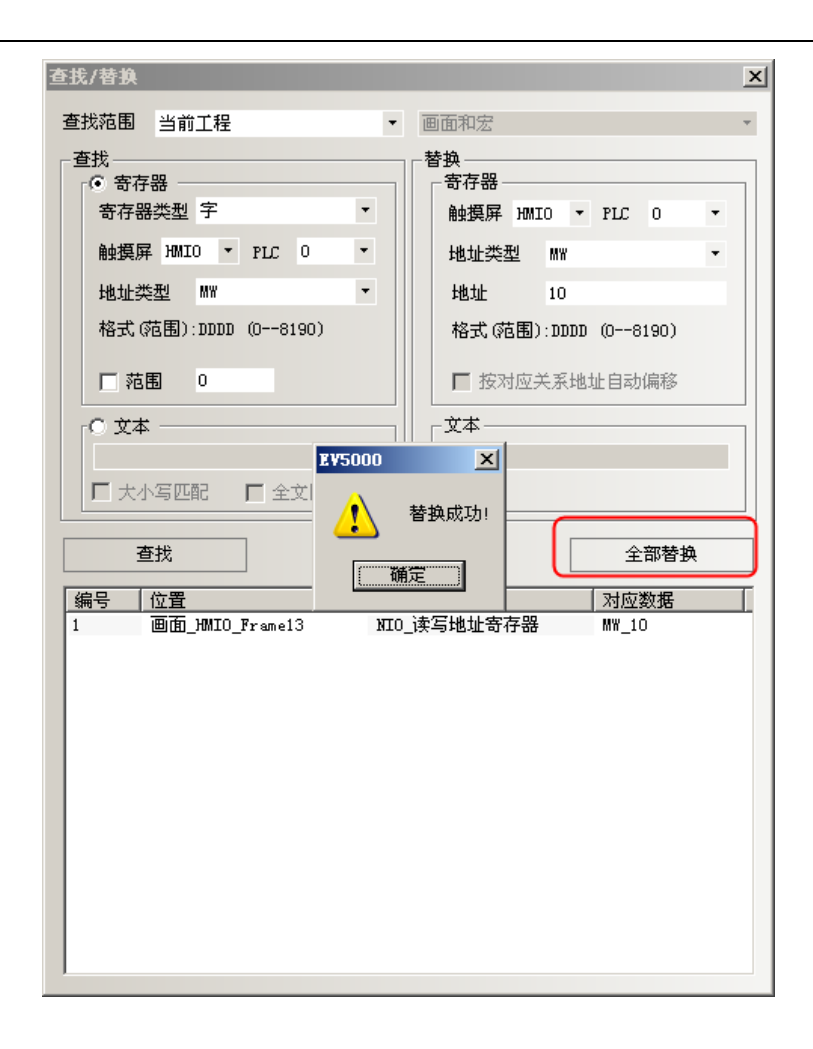

## 7. 關於元件的疊加

如果把多個元件疊加在一起,將會產生很多特殊的功能。NB 主體可支援多個元件的疊加,當觸控這些元件 時,程式將以各個元件的不同層次順序來執行對應的操作,在最上層的元件首先被觸控,然後是第2層的元件。 比如:如果 6 個位狀態設定/位元狀態切換元件疊加在一起,分別控制 Y0(最上層)到 Y5(最下層),那麼當觸控 這些元件時, NB 主體將以如下循序執行程式:

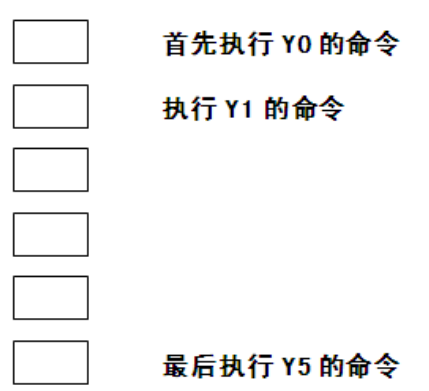

首先控制 Y0 開/關,然後控制 Y1 開/關(第2步),控制 Y2 開/關(第3步)……控制 Y5 開/關(第6步)。

有一點用戶必須注意:當 NB 主體遇到切換基本窗口命令時,它將忽略在該元件底層的元件而直接切換到目 標窗口。如下圖,如果 Y2 為切換基本窗口功能鍵,那麼 Y3~Y5 將被忽略。建立疊加的元件的數目不要超過 32 個。

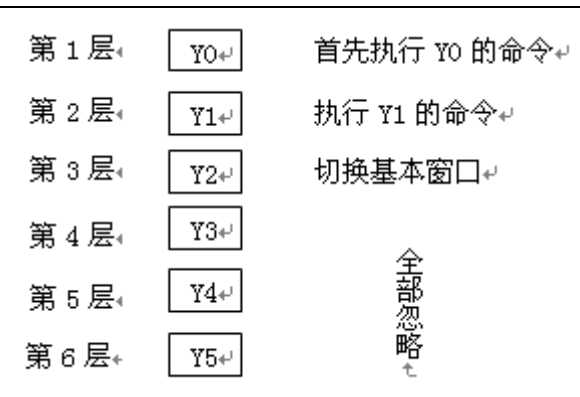

#### 8. 拼音輸入法

NB-Designer 可以輸入常用漢字。目前支援拼音輸入法的元件有文本輸入元件和記事本元件。如下圖所示:

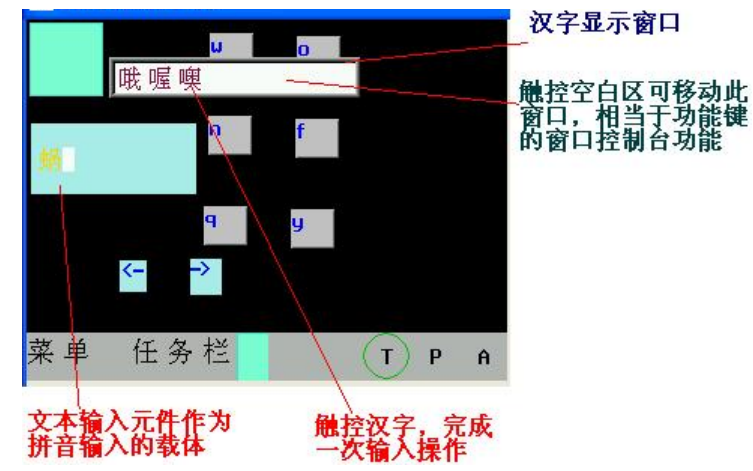

下面介紹與拼音輸入法有關的寄存器:

LB9100:用於切換輸入法。

LB9100 值為1時,拼音輸入法;為0時,英文輸入法。

LW9150:用於漢字顯示窗口翻頁。

由於漢字顯示窗口一頁最多顯示 8 個漢字,所以需要翻頁來顯示更多的漢字。

LW9150 的值為當前漢字顯示窗口顯示的漢字的序號。如:假設拼音"wo"有 M 個同音漢字,當 LW9150 值 為 N 時,則漢字顯示窗口從第 N 個漢字開始顯示。

LW9152~LW9167:用於顯示當前輸入的拼音字元。

## 使用方法

首先在文本輸入元件(或記事本元件)觸發了輸入的情況下,通過 LB9100 切換到拼音輸入法,然後正確輸 入拼音字母 (會顯示在 LW9152~LW9167),則在漢字顯示窗口上會顯示若干漢字,觸控對應的漢字,就完成了 一次漢字輸入過程。

觸控漢字顯示窗口的空白區域,可移動此窗口,類似功能鍵的窗口控制台的功能。

如果拼音輸入過程中需要修改,可用功能鍵的退格和清除來操作。

功能鍵的退格和清除功能對輸入的拼音字母優先執行,即如果當前輸入了拼音字母,這時退格或清除的操 作物件是輸入的拼音字母,而不是文本輸入區的字元。

#### 注意:字型大小為 8、24、48、72、96 時,拼音輸入法無效。

#### 9. LSB 類型

多狀態設定,多狀態顯示元件,多狀態走馬燈元件編碼類型,擁有 LSB 類型,以最低有效位所在的位置來 控制文本顯示,有利於位元狀態輸入對走馬燈的控制。

#### 10. 遮罩站號功能

遮罩站號功能,可以把不通訊的設備遮罩掉,不再顯示 PLC No Response。其他通訊正常的設備可以正常 使用。

#### 11. 趨勢圖、XY 圖、示波器

趨勢圖/XY 圖/示波器元件具有擴展屬性功能,擴展功能包括:

- A. 邊框,網格,背景色等。
- B. 採樣點連接樣式
- C. 採樣週期可以使用變數
- D. XY 圖具有散點圖,陰影圖樣式
- E. 採樣點數可以使用變數
- F. 趨勢圖可以同時保存到 HMI 或者外部設備中

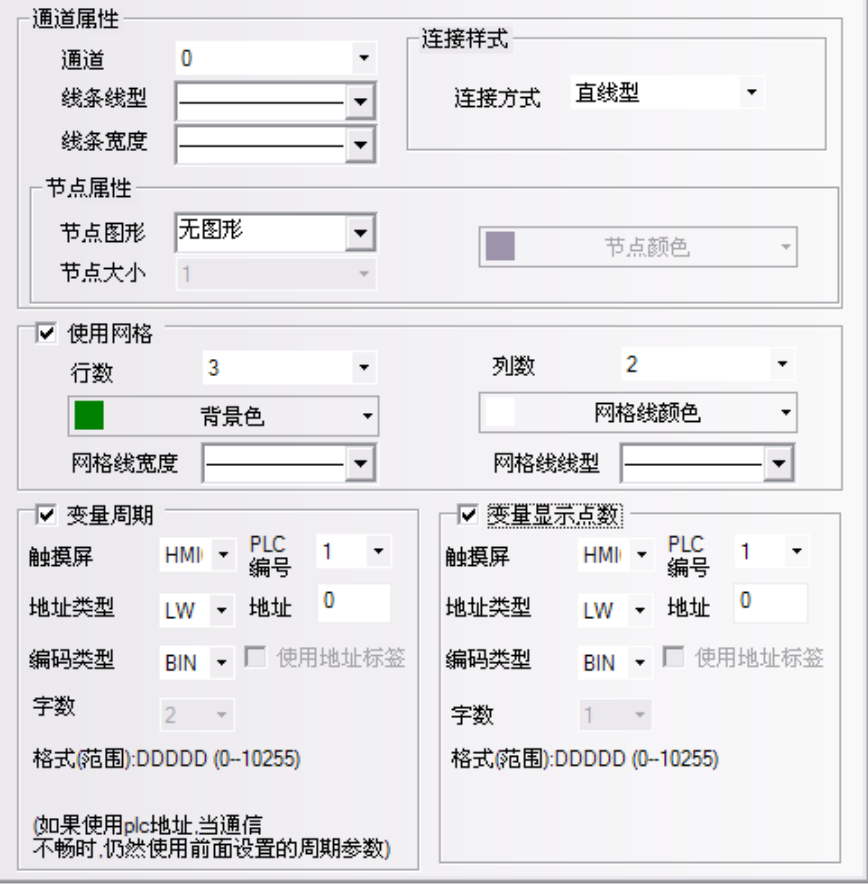

採樣週期和採樣點數使用變數時,優先使用變數值;若通訊連接失敗導致變數值獲取不了,則會使用預設

值。

舉例:趨勢圖/XY 圖/示波器使用擴展屬性功能。

其中趨勢圖的擴展屬性設置如下:

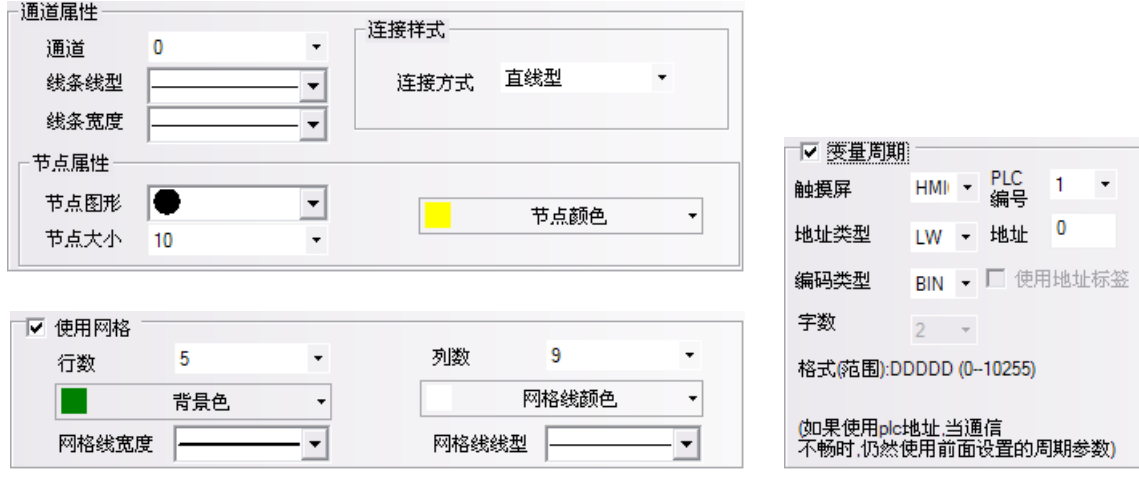

畫面效果如下:

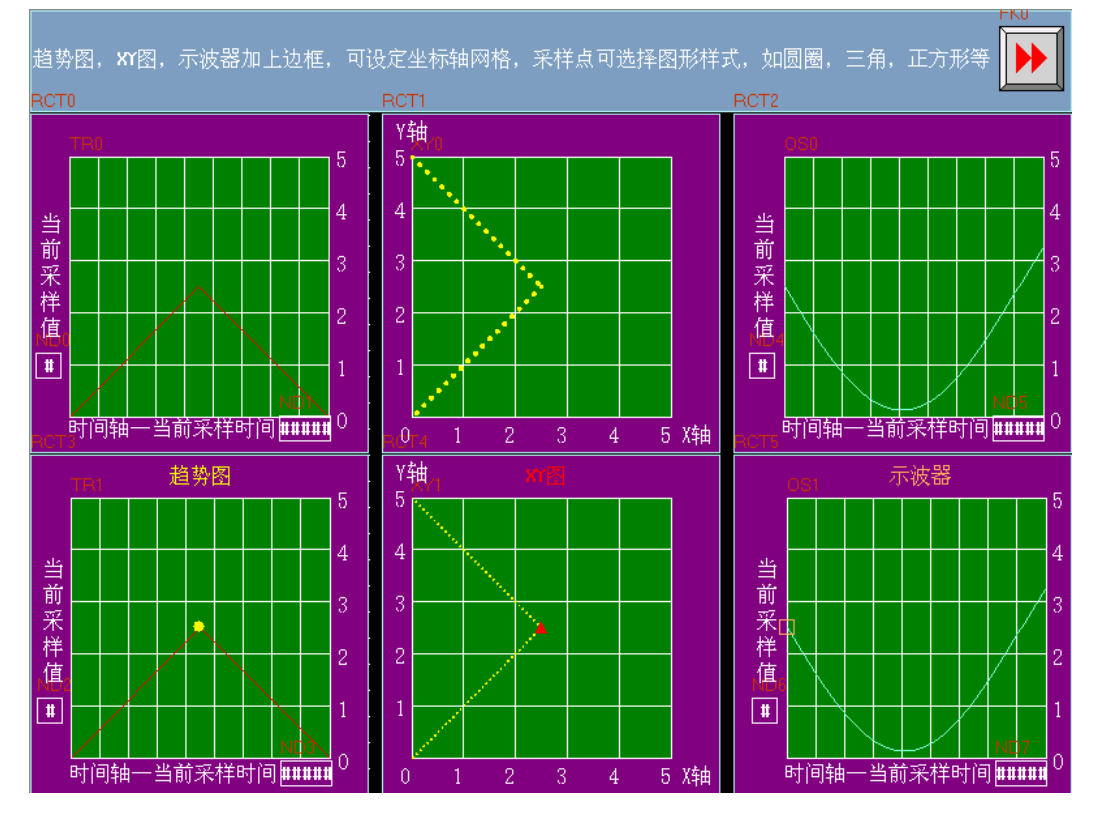

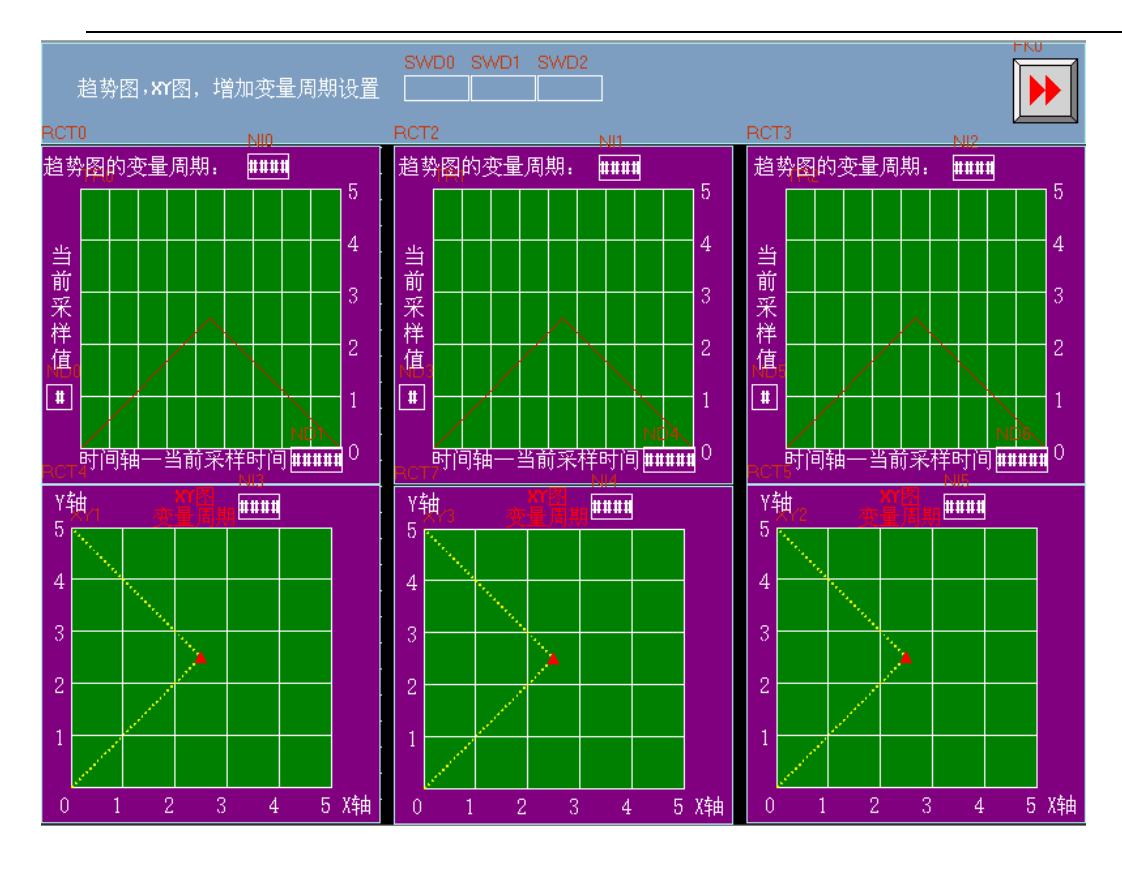

模擬效果如下:

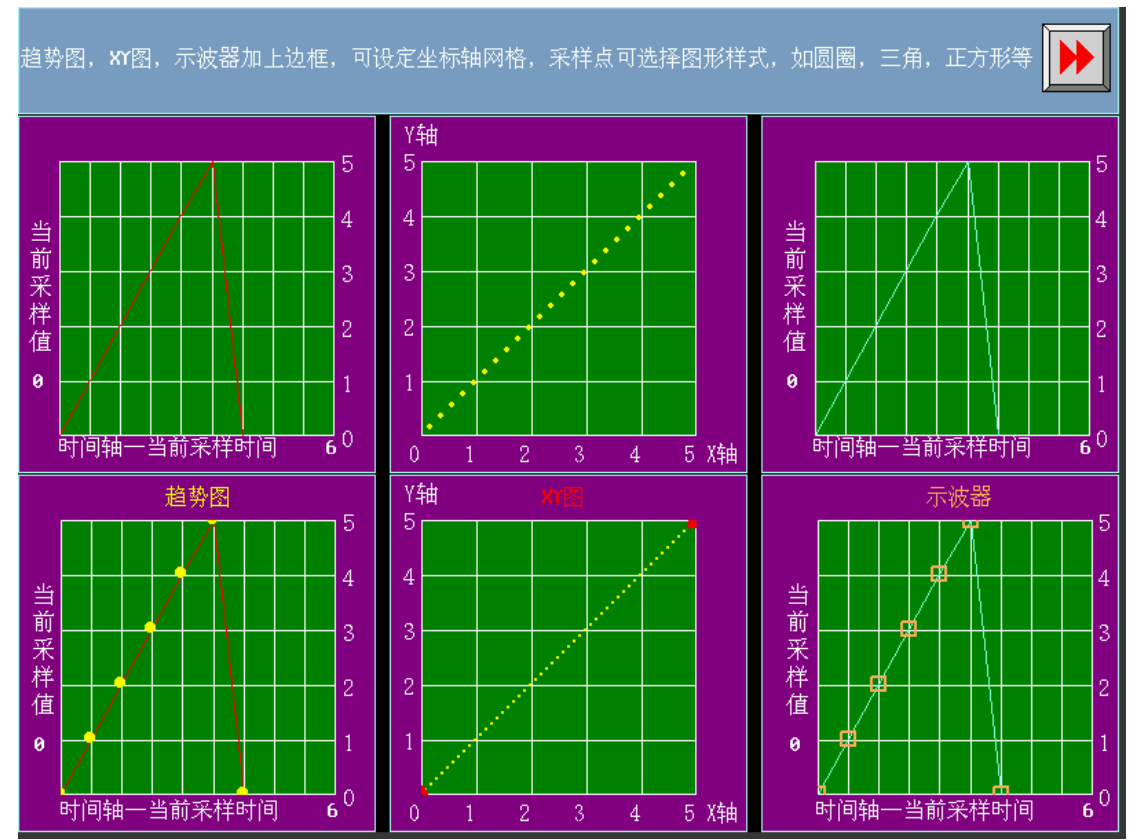

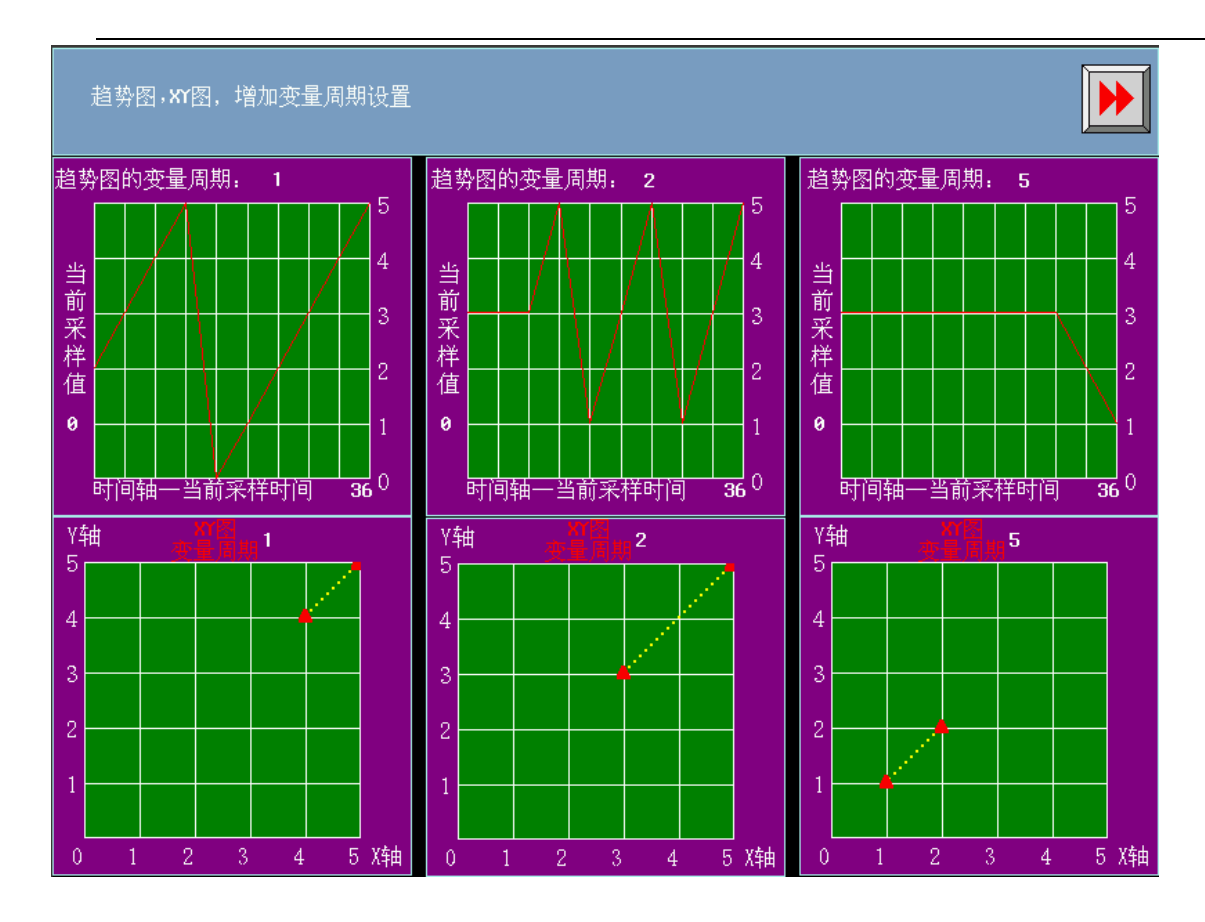

## 12. 輸入次序功能

數值輸入、文本輸入、記事本元件具有輸入次序功能。

通過使用【輸入次序功能】,可以對數值輸入、文本輸入、記事本元件按次序編號連續輸入。在輸入的過程 中,按了 Enter 以後,鍵盤不會自動關閉,會一直顯示在畫面上,游標會一直在使用了輸入次序功能的元件之 間迴圈閃爍,直到點擊鍵盤上的關閉按鈕 X 才能關掉鍵盤。

【群組】是對多組需要連續輸入的元件進行分類,同一群組編號的元件,屬於同一個組,游標就在同組元 件裡迴圈,按了 Enter 以後,鍵盤不會自動關閉,一直顯示在畫面上,直到點擊鍵盤上的關閉按鈕 X 才能關掉 鍵盤。

【輸入次序功能】的設置:

數值輸入、文本輸入、記事本元件的【鍵盤設置】屬性頁,選中【使用輸入次序功能】。

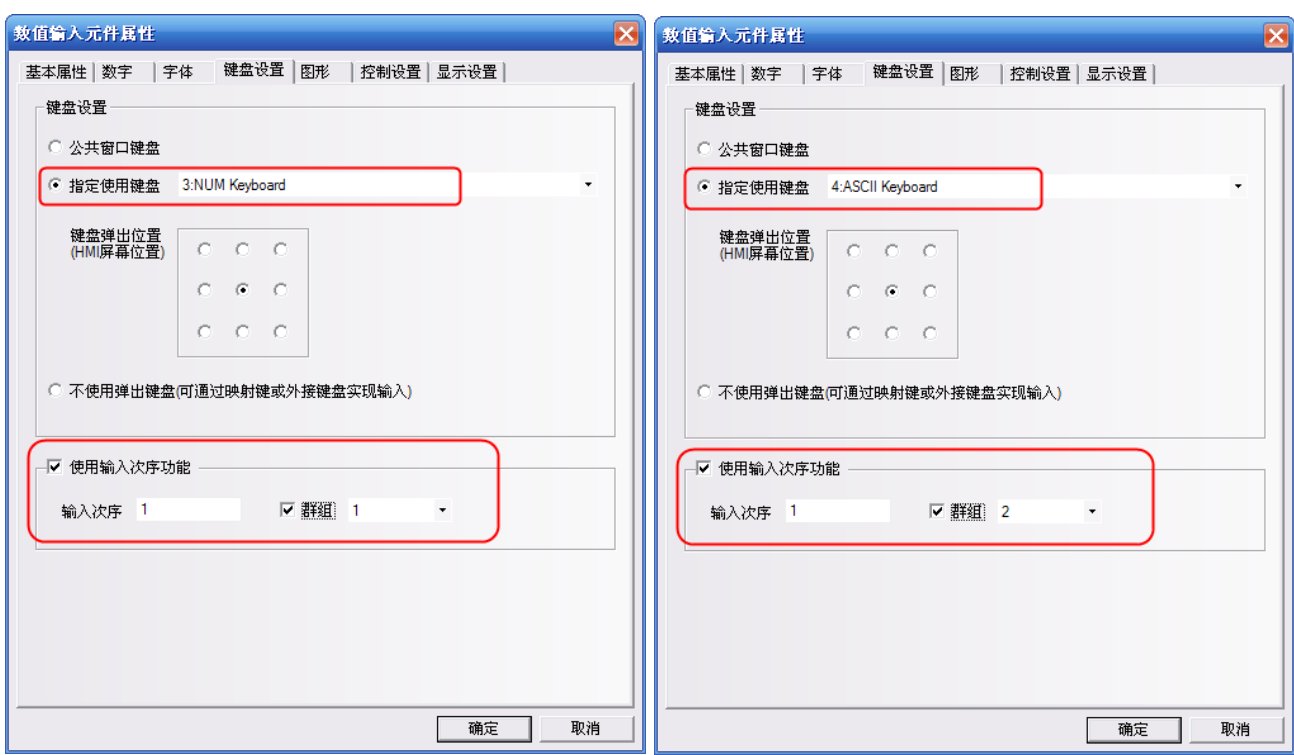

## 13. 後臺元件的【導入/匯出】功能

後臺元件:【地址標籤庫】,【文本庫】,【報警資訊】,【事件資訊】,【PLC 控制】具有導入/匯出 csv 格式的 檔功能。方便通過 csv 直接編輯相關內容。

注意:

在編輯 CSV 格式的檔,保存的時候請注意:

A. 點擊【保存】,選擇【是】,如圖所示:

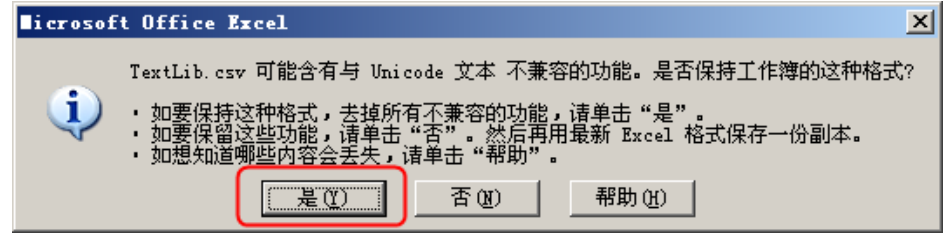

B. 點擊【關閉】,提示是否保存,選擇【是】,如圖所示:

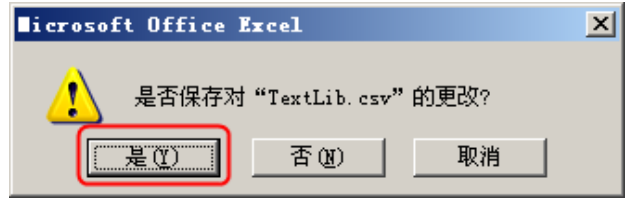

C. 保存的【檔案類型】,一定要選擇【Unicode 文本(\*.txt)】。

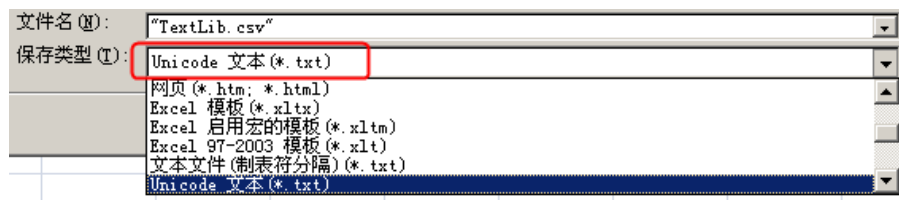

## 14. 元件不顯示邊框

當元件使用圖形時不再顯示元件的邊框,當元件不使用圖形的時候,顯示元件的外框。如圖所示:

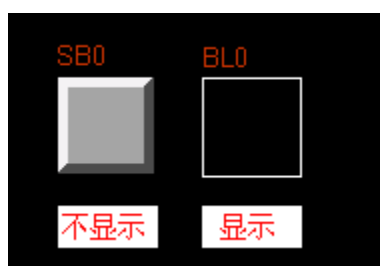

## 15. 靜態圖形的漸變效果

靜態封閉圖形,增加了漸變填充功能,這個功能對繪製向量圖非常有用。比如繪製有漸變效果的管道。如 圖所示:

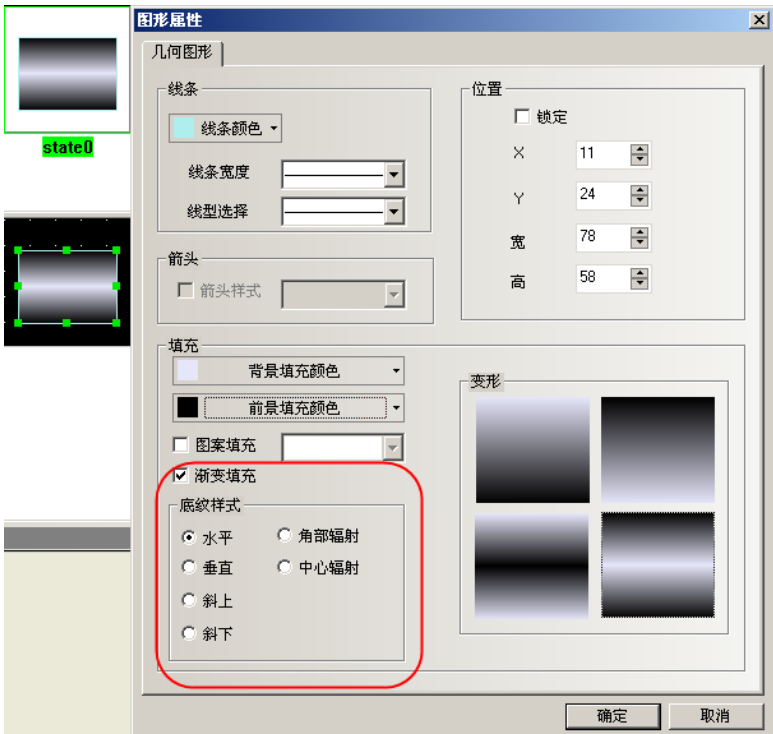

### 16. 多邊形整體縮放

多邊形增加了整體拉大和縮小的功能,而不再只是能單獨移動每一個點,整體縮放功能能保證只改變大小 而不改變整個形狀。

如圖所示:當滑鼠為"+"的時候,按移動每一個點的方式。 當滑鼠變成"<->"的時候,按整體拉大/縮小的方式。

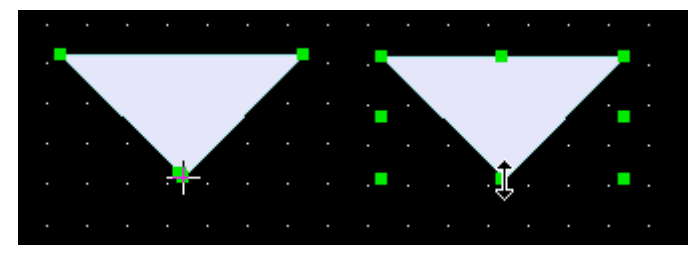

### 17. 圖庫

NB-Designer 的圖庫採用圖形庫選擇方式,方便直接的查找圖形。提高了導入圖像功能的回應速度,同時 將顯示區域分為兩部分,上半部分顯示圖庫裡面的所有圖形,下半部分顯示被選中圖形的每個狀態。

支援點陣圖和向量圖,點陣圖的格式是.bg,點陣圖是由.bmp,.gif,.jpg,.png格式的圖片或者照片組 成,點陣圖使用過多會影響 HMI 的操作速度,建議不要使用太多點陣圖,儘量使用向量圖。向量圖的格式是.vg, 向量圖是通過 NB-Designer 軟體由點、線、圓等繪製而成。

有 3 種方法進入圖庫介面。

1.點擊元件屬性裡的【圖形】屬性頁裡的【導入圖像】,進入圖庫介面(下面以位元狀態切換開關元件爲例, 其它元件類似)

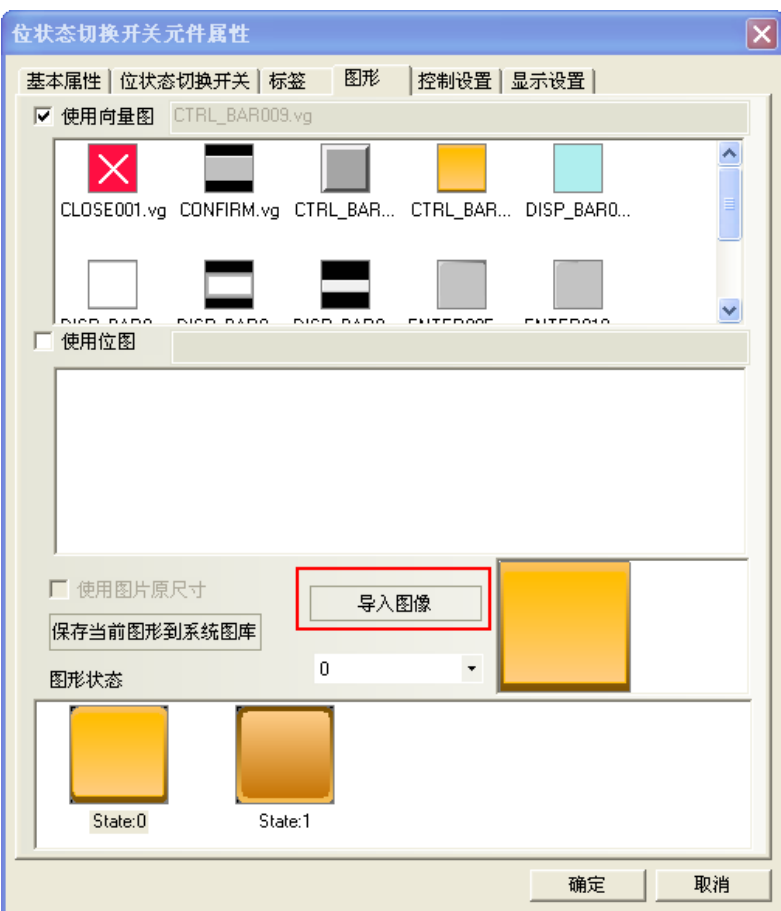

2.點擊【繪圖】功能表,【導入圖庫】, 進入圖庫介面

| - 0<br>编辑(E)<br>文件(E)<br>查看(V)<br>画面(P)                                 | 元件(I)<br>绘图( <u>D)</u><br>工具(I) |
|-------------------------------------------------------------------------|---------------------------------|
| 4 2 L<br>la r<br>פי<br>¥<br>喕<br>Ø<br>-G                                | 直线(L)                           |
| I₿<br>흑<br>릨<br>Ŧ<br>呵<br>$\underline{\mathbb{I}}$<br>$0\ $<br>曲<br>그 그 | 曲线(A)                           |
| -34<br>問<br>器<br>洞<br>膃<br>國<br>M<br>匾<br>侖                             | 矩形(R)<br>ப                      |
| w.<br>$\overline{\phantom{a}}$                                          | 圆角矩形(Z)<br>O                    |
| 元件库窗口                                                                   | ∿∖<br>折线(P)                     |
| 通讯连接                                                                    | ∀<br>多边形(Q)                     |
| HMI                                                                     | $\bullet$<br>椭圆(E)              |
| <b>PLC</b>                                                              | $\bullet$<br>扇形(S)              |
| PLC元件                                                                   | А<br>静态文字(T)                    |
| ۸                                                                       | 新建图形(N)<br>чģ.                  |
| <b>WA</b>                                                               | P.<br>导入图库(I)                   |
| 位状态指示<br>位状态设定<br>灯                                                     | 群组元件<br>▶                       |

3.點擊工具列上的【導入圖庫】按鈕,進入圖庫介面

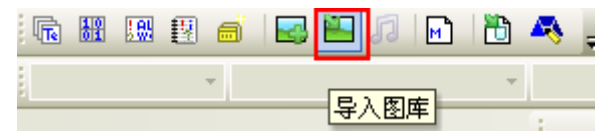

圖庫介面如下圖所示:

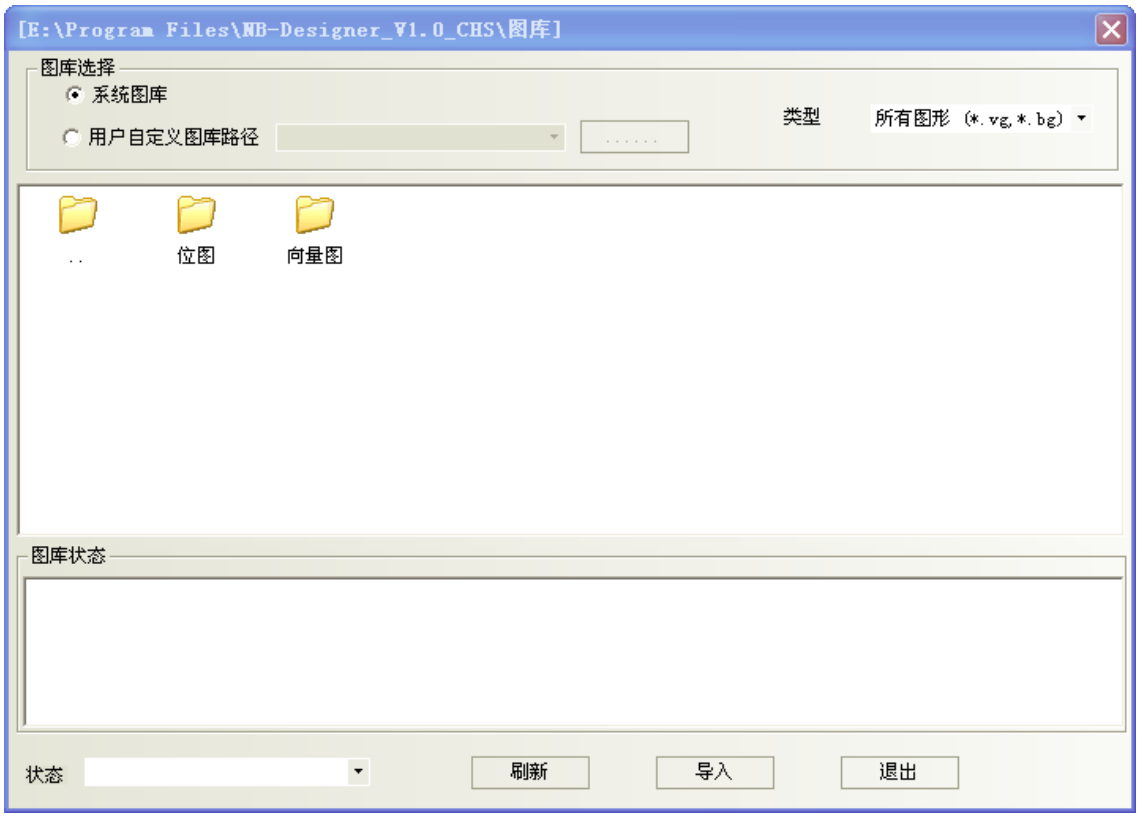

圖庫來源選擇有 2 種方式:

1. 系統圖庫: 是軟體自帶的圖形庫,對應在軟體安裝目錄【圖庫】資料夾下。

按兩下【點陣圖】或者【向量圖】資料夾 位图 向量图 ,會顯示出系統自帶的點陣圖或者向量圖裡 面的所有圖形。顯示區域分為兩部分,上半部分顯示圖庫裡面的所有圖形,下半部分顯示被選中圖形的每個狀 態。

如圖所示:

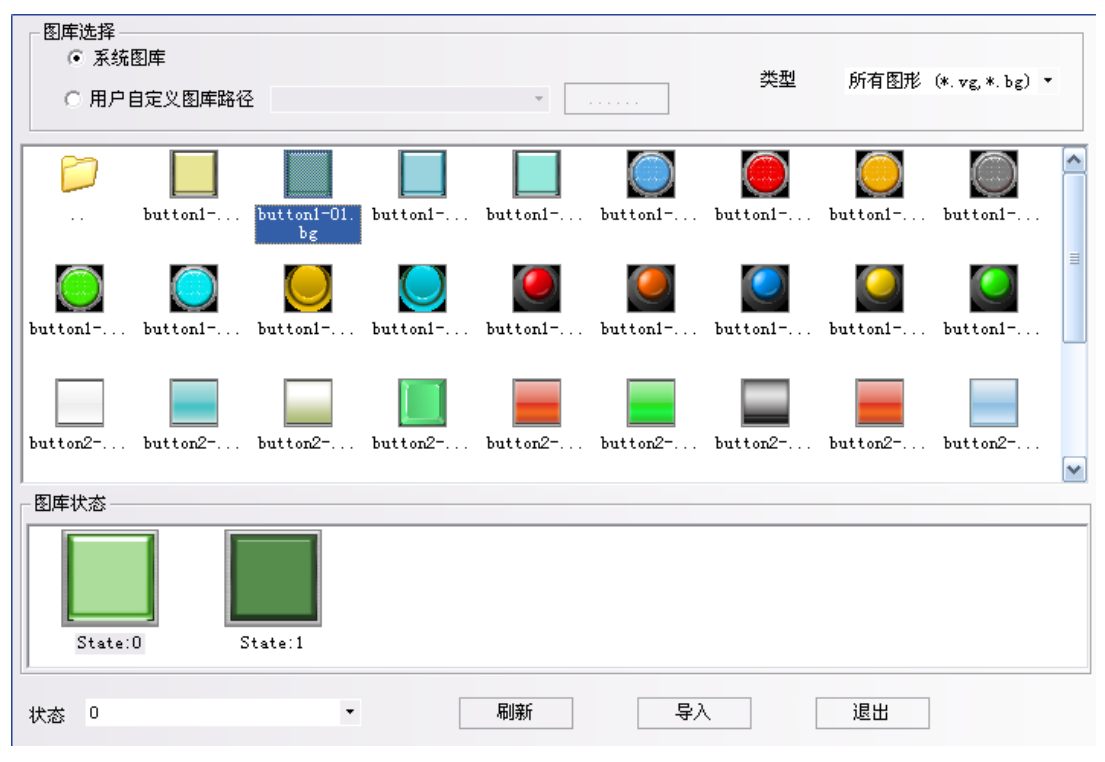

2.用戶自訂圖庫路徑:是用戶自訂保存的圖庫目錄,這個功能可以用來導入其它工程裡面的圖形。每個工

程的圖形保存在工程【vg】資料夾裡面。點擊 │ ⋯⋯⋯ │ 流覽檔路徑。

導入圖形的方法:

選中一個圖形,點擊【導入】按鍵,把圖庫裡面的圖形導入到工程裡。每次只能導入一個圖形,不支援一 次導入多個圖形。

元件使用圖形的方法:

點擊元件屬性,「在元件屬性【圖形】屬性頁裡,可以選擇這個元件是使用向量圖還是使用點陣圖。默認是 選中使用向量圖。選中了【使用向量圖】,在向量圖選擇框裡列出了當前工程中已有的所有的向量圖形,同時在 【圖形狀態】框顯示當前選中的圖形的所有狀態。如圖所示:

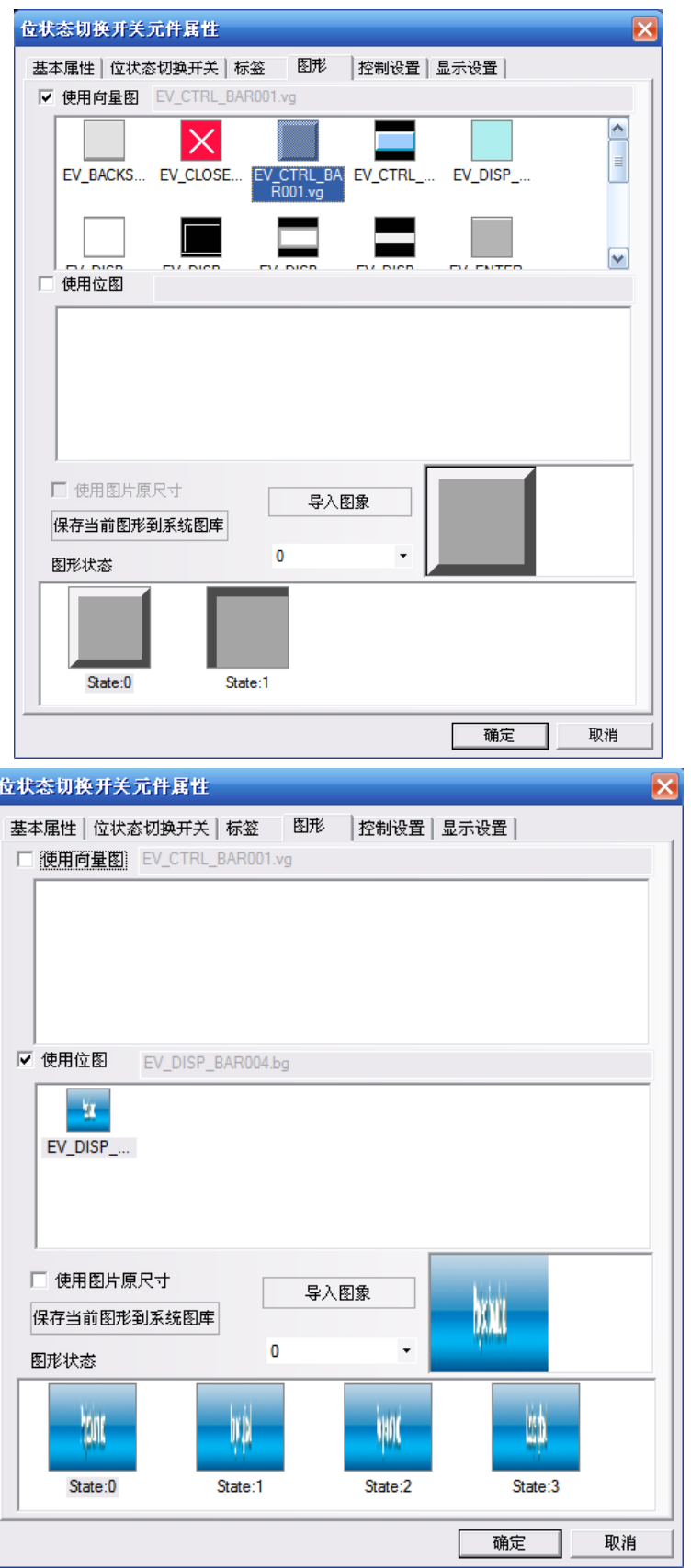

如果需要加入新的圖片,點擊【導入圖像】。

【保存當前圖形到系統圖庫】的作用:把當前圖形保存到軟體裡,方便做其它工程的時候呼叫。

【保存當前圖形到系統圖庫】有 2 種方法:

1. 進入元件【圖形】屬性頁,點擊【保存當前圖形到系統圖庫】。

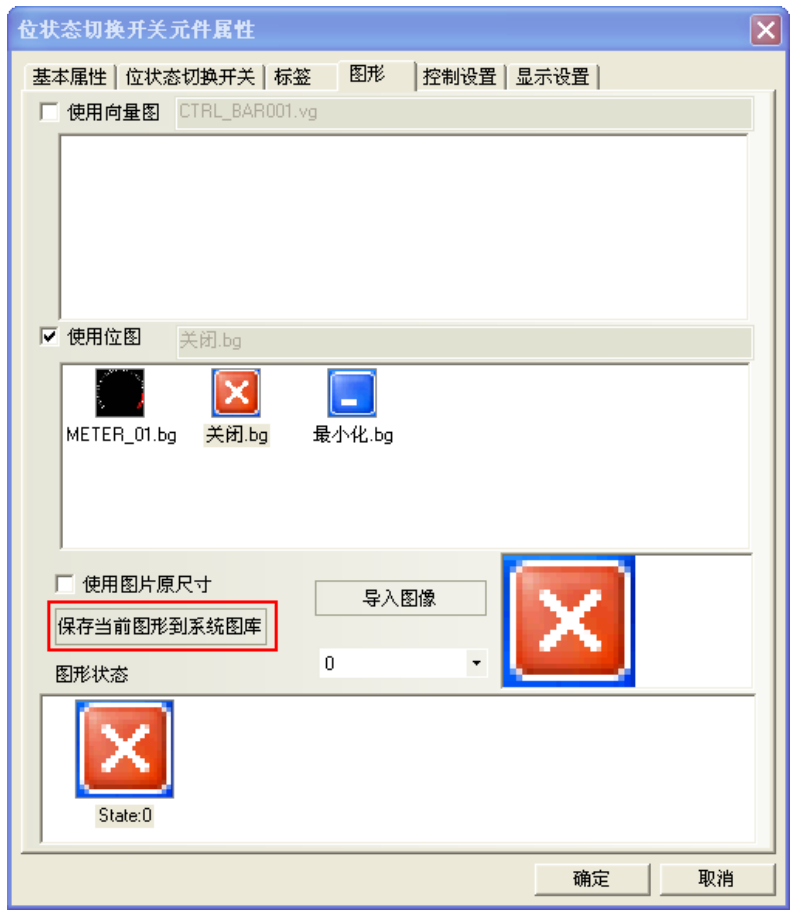

2.進入【工程文件窗口】下面的【圖庫】,選中當前圖形,點擊右鍵【保存圖形到系統圖庫】。

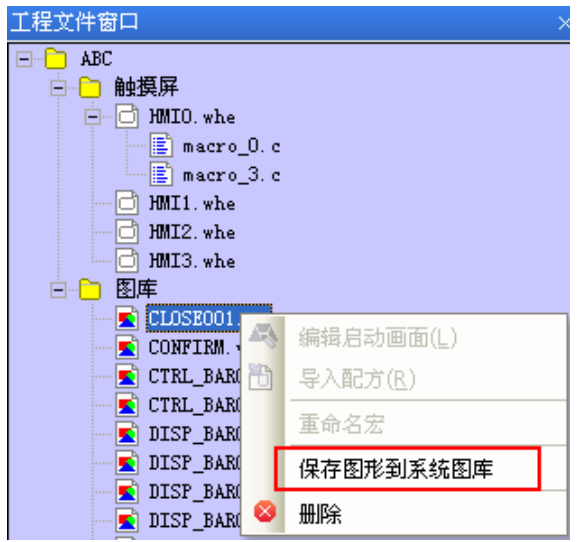

【使用圖片原尺寸】是為了方便用戶把圖片拉大縮小以後,再恢復到圖片原始尺寸。

## 18. 支援 gif 和 png 格式的圖片

新建點陣圖時,可以直接導入.gif 和.png 格式的圖片。

使用 gif 格式的圖片能方便的做出動畫效果。

使用 png 格式的圖片能方便的做出透明效果。比如一個反應罐裡面加上棒圖,顯示當前的液位元元,就需 要用到一個 png 格式的反應罐。

舉例:

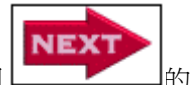

使用一張效果如圖 <u>Letter Letter</u> 的 gif 格式的圖片。

1.點擊【繪圖】功能表,【新建圖形】,名稱:輸入 next,類型:改為【點陣圖】,其它都爲默認設置。

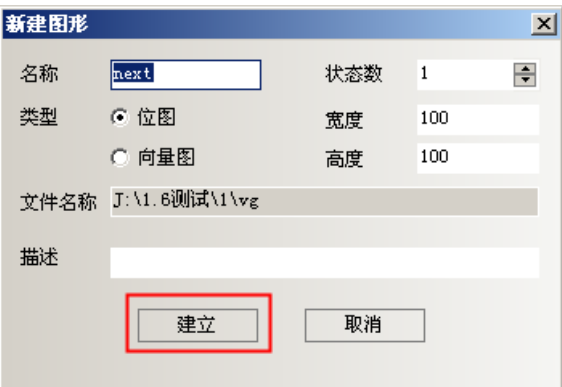

2.點擊【建立】,彈出如圖所示的編輯方塊,在黑色的編輯方塊裡點一下右鍵【載入點陣圖】。

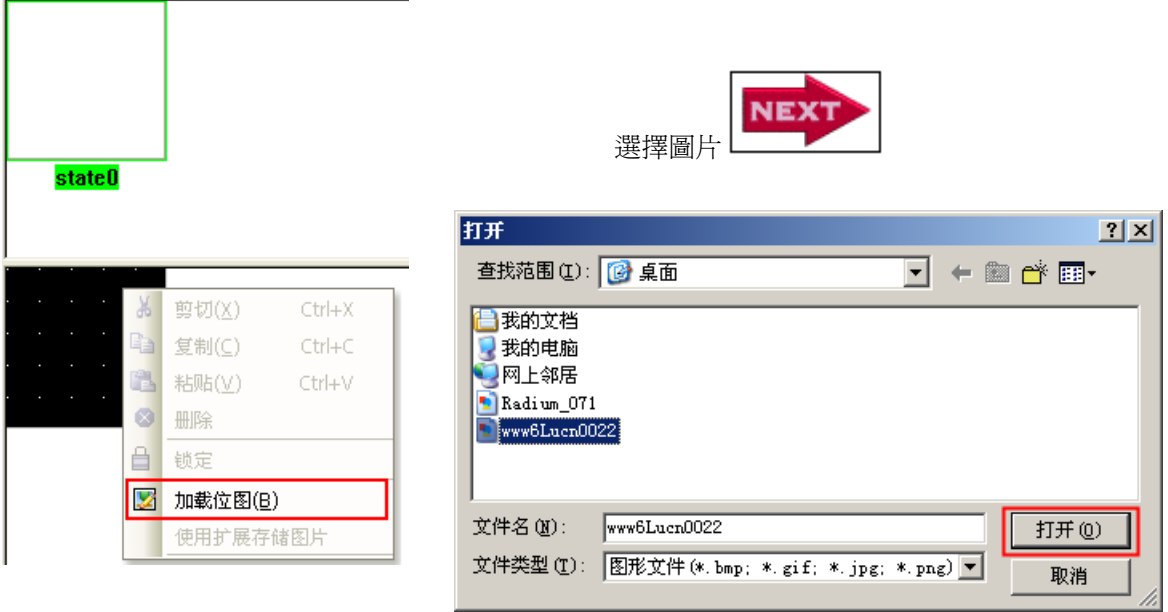

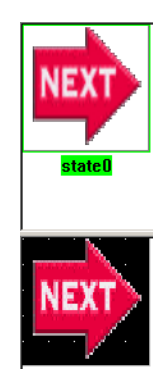

- 3. 保存,退出圖形編輯窗口,進入組態窗口。
- 4.放置一個點陣圖元件。選中【使用圖片原尺寸】。

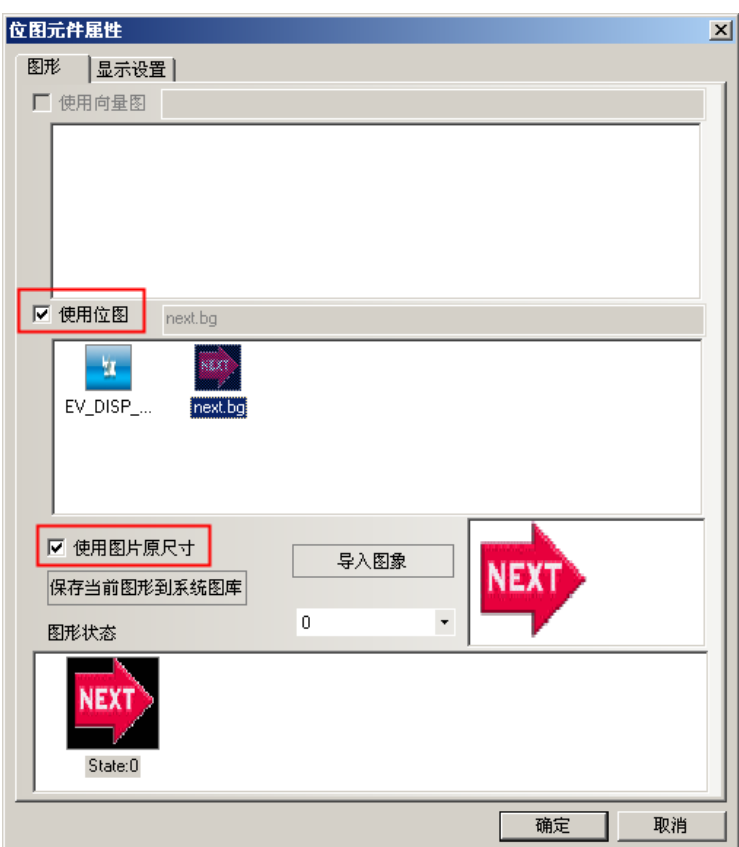

5.編譯,離線模擬,效果如圖所示:

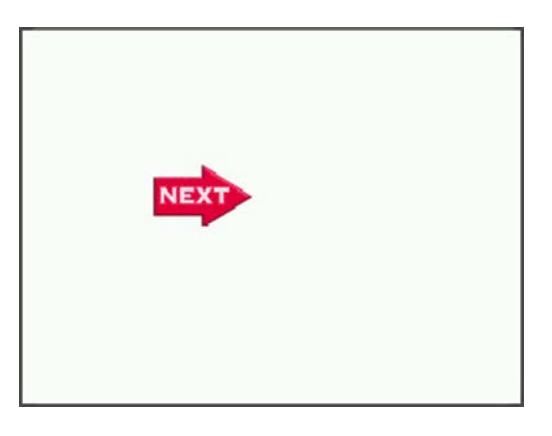

### 19. 保存為 VG 圖

可以把在組態畫面上所畫的圖形,保存為向量圖 VG 的格式,方便其它工程呼叫這張 VG 圖。 操作方法如下:

1. 畫 1 個矩形,一個圓,選中這兩個元件,點擊右鍵【保存為 VG 圖】。

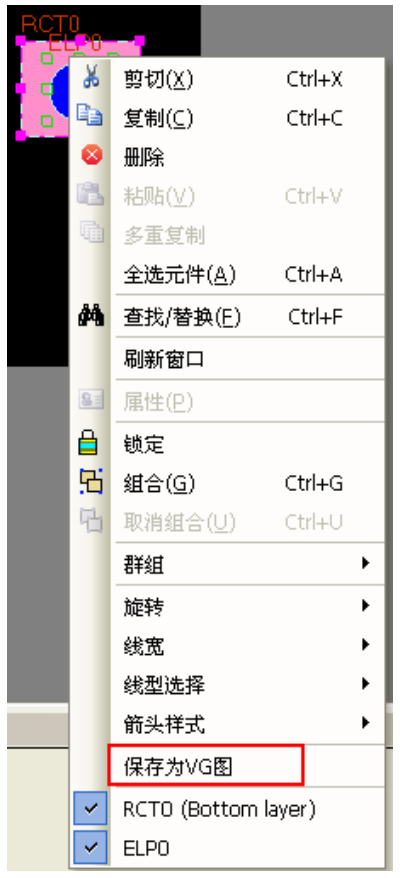

2. 彈出【保存 VG 圖】對話方塊,默認選中【新建 VG 圖】,默認名稱爲: NewVG, 也可以自訂 VG 圖的名稱。 點擊【確定】。

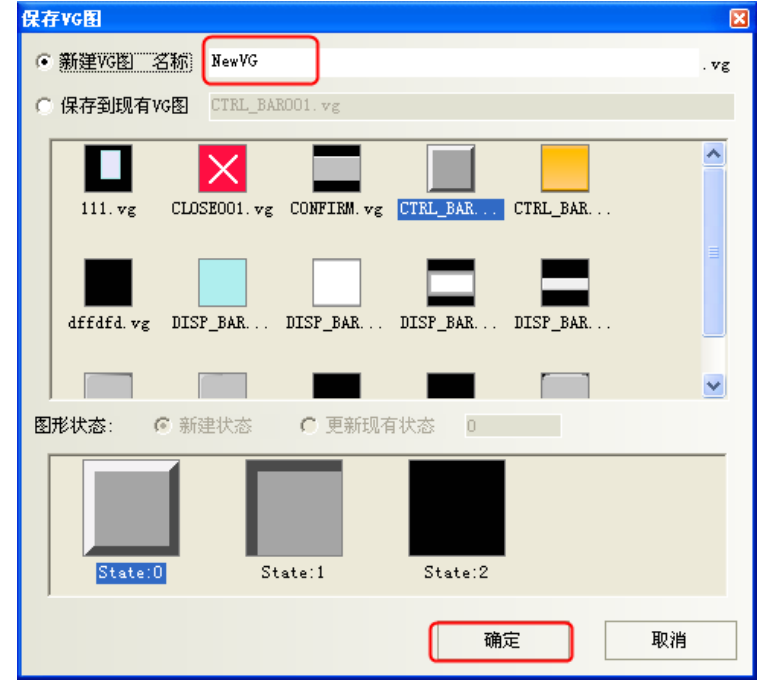

新建了一個只有一種狀態 state0 的 VG 圖。

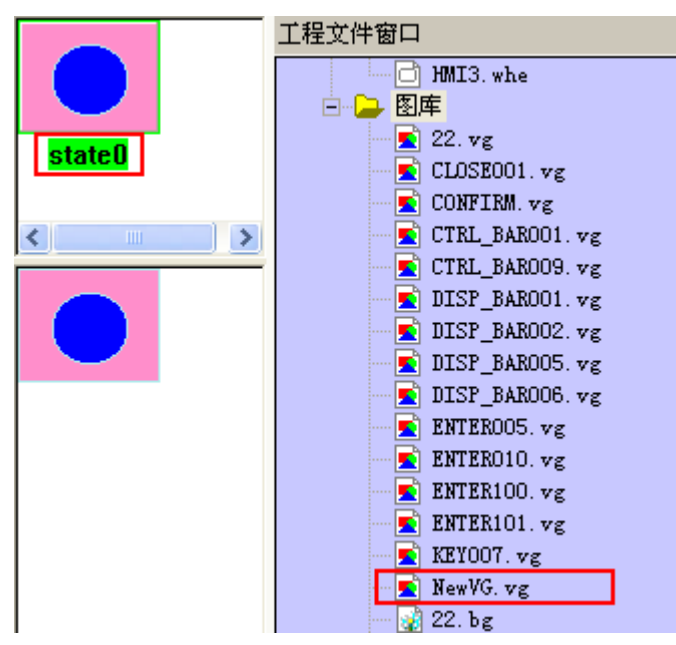

3.如果想再增加一個倒角矩形到狀態 state1 裡。 畫倒角矩形,選中這個元件,點擊右鍵,【保存為 VG 圖】

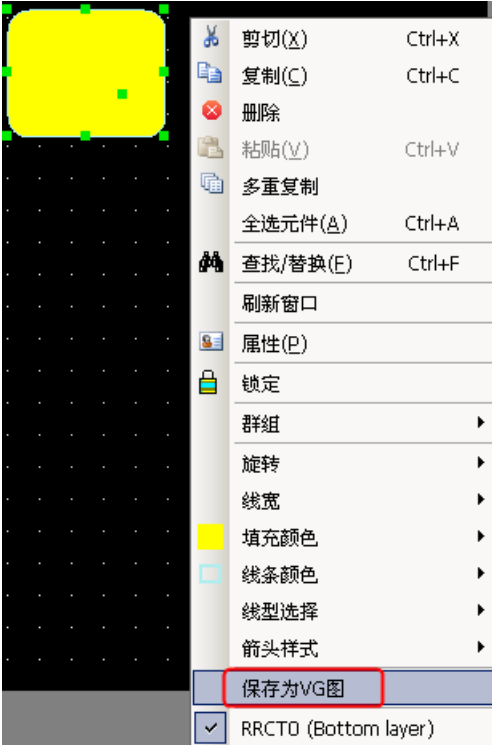

4. 彈出【保存 VG 圖】對話方塊,

選中【保存到現有 VG 圖】, 找到 NewVG.vg

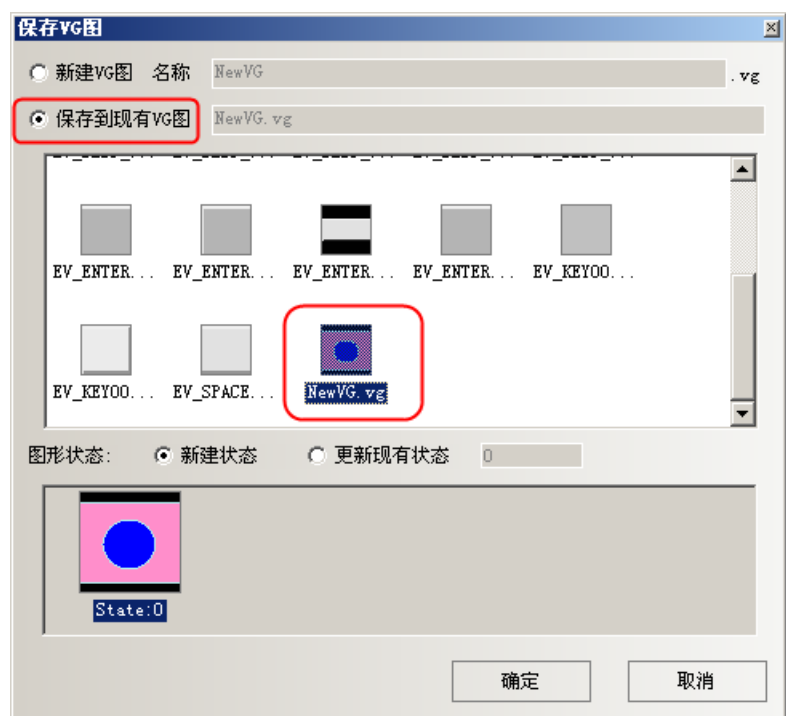

【新建狀態】:預設再增加一個狀態 State:1

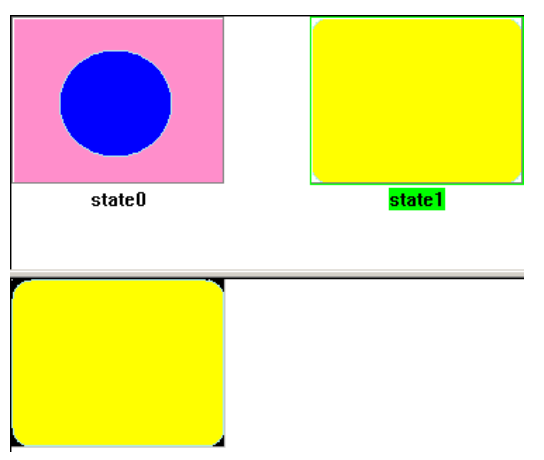

【更新現有狀態】:替換掉原有的狀態 State:0

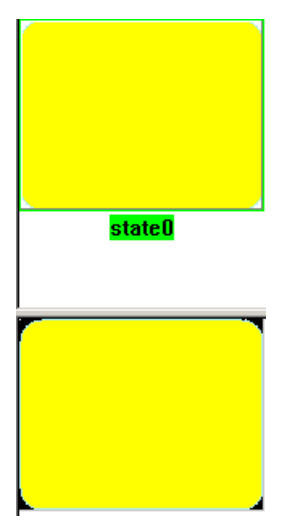

【保存圖形到系統圖庫】:可以將新建的 NewVG.vg 保存到系統圖庫裡,方便以後其它工程呼叫該圖形。呼 叫圖形的方法參考【圖庫】部分。

【保存圖形到系統圖庫】的方法:在【工程文件窗口】,選中 NewVG.vg,右鍵【保存圖形到系統圖庫】。

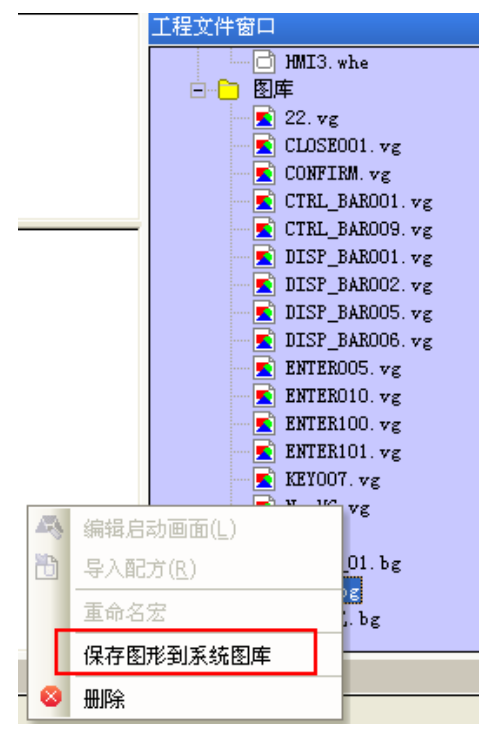

【刪除圖形】:刪除新建的 NewVG.vg 的方法:在【工程文件窗口】,選中 NewVG.vg,右鍵【刪除】。

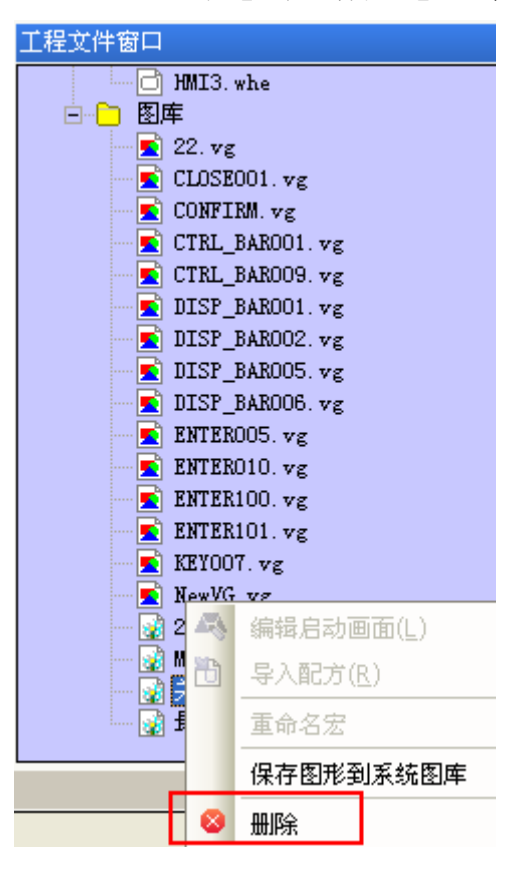
### 20. 群組元件

將多個元件或者圖形組合在一起並保存到群組元件庫裡面,方便其它工程繼續使用。 群組元件庫的檔案格式為.pgl。

1.進入【群組元件庫編輯方塊】的方法:

按下【功能表】-【繪圖】-【群組元件】-【使用群組元件】或者在窗口空白處點擊右鍵【群組】-【使用 群組元件】,彈出【群組元件庫編輯方塊】對話方塊,如下圖所示:

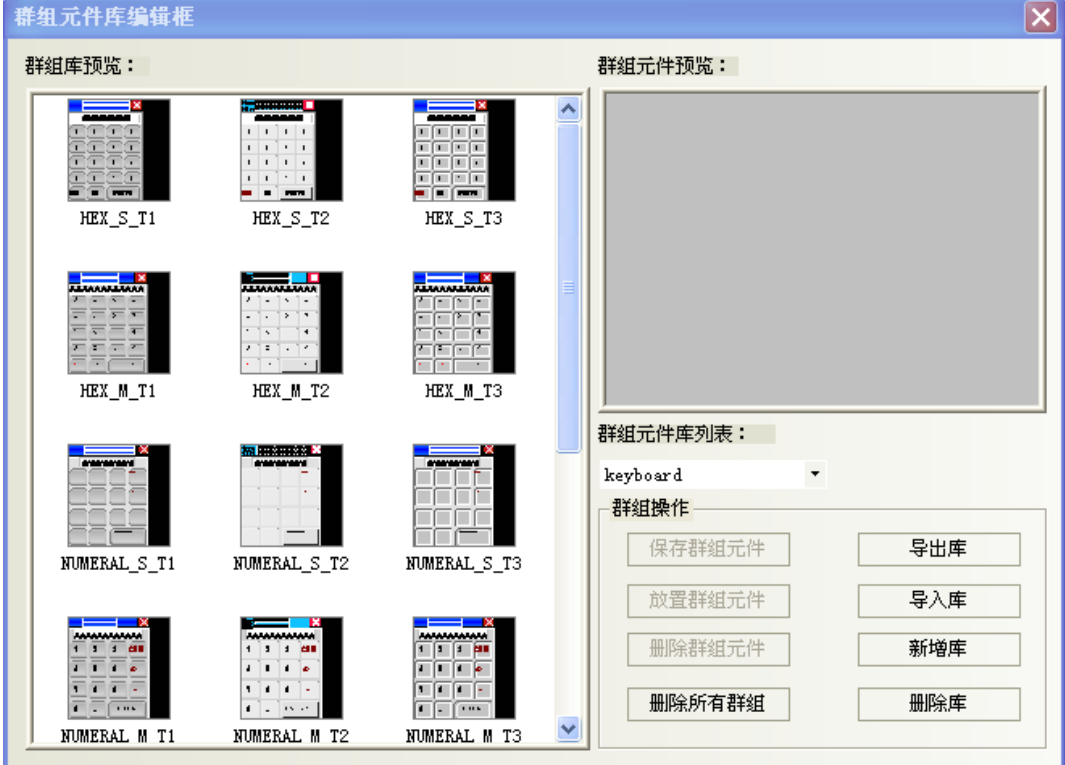

[匯出庫]

按下【匯出庫】,可以將當前的【群組元件庫】保存到用戶自訂路徑中,方便導入。

[導入庫]

預設群組元件庫的路徑為 NB-Designer 軟體安裝路徑下的 usrlib 目錄,也可以從自訂群組圖庫的路徑去導 入。按下【導入庫】,可以打開對應路徑中保存的群組庫,選擇需要打開的群組圖庫,然後按下【打開】,則可 將該群組圖庫增加到目前工程的群組圖庫中。

### [新增庫]

按下[新增庫]按鈕,將會彈出如下對話方塊,輸入一個名稱,作為該新建群組圖庫的名稱。預設群組圖庫 的保存路徑為軟體安裝路徑下的 usrlib 目錄。

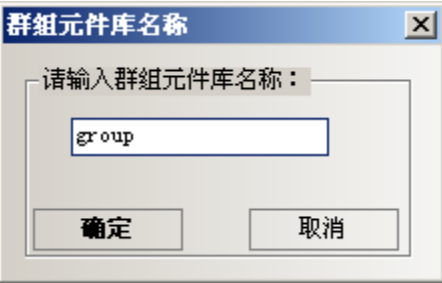

[刪除庫]

按下[刪除庫]按鍵,將會把當前打開的群組圖庫刪除。

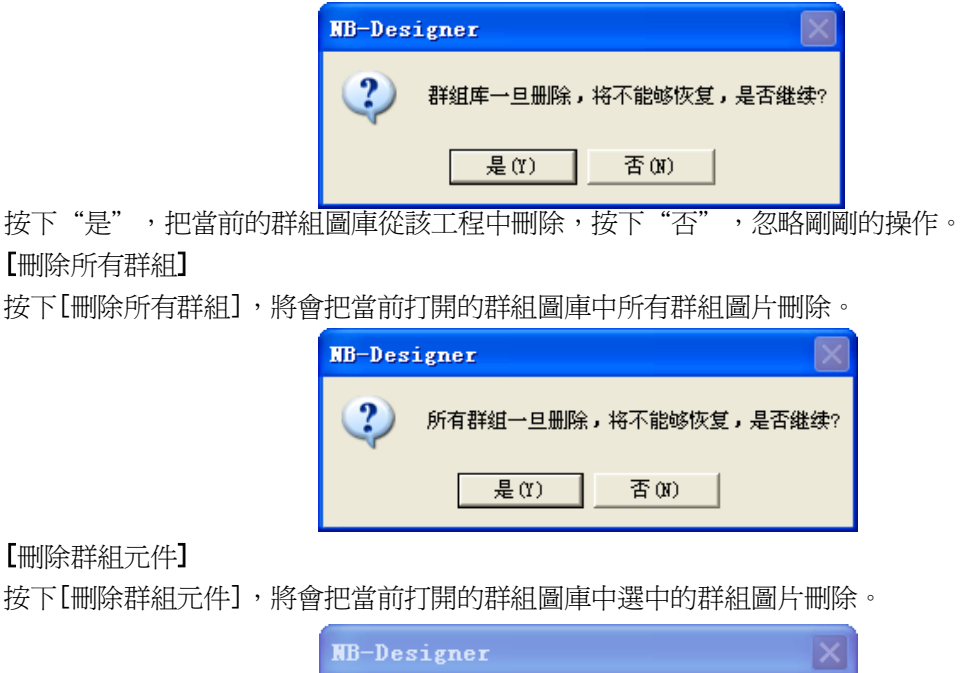

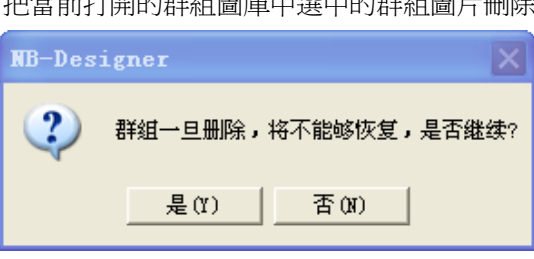

注意:刪除庫,刪除群組元件,刪除所有群組都是直接刪除NB-Designer安裝目錄usrlib資料夾裡面的相關 檔。

### [放置群組元件]

接下[放置群組元件],將會把當前打開的群組圖庫上選擇的群組圖,放置在當前編輯的畫面上。

舉例:

下面介紹如何將群組圖增加到一個新建的群組圖庫中。

1. 按下【功能表】-【繪圖】-【群組元件】-【使用群組元件】,彈出群組圖庫對話方塊,然後按下[新增 庫],並輸入名稱:group,這個群組元件庫的名稱就為:group,如下圖所示。

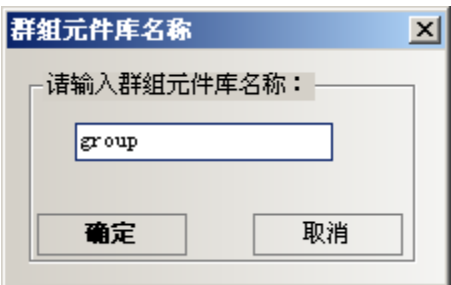

按下【確定】,就會新建一個空的群組圖庫。如下圖所示。

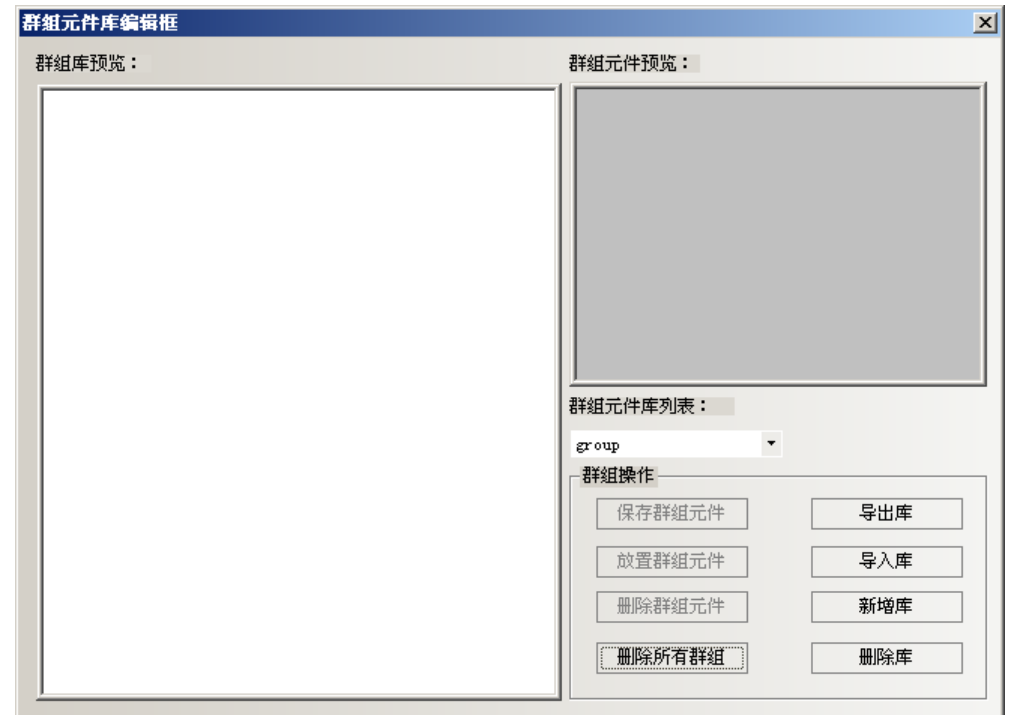

2.在畫面上放3個矩形,如下圖所示。

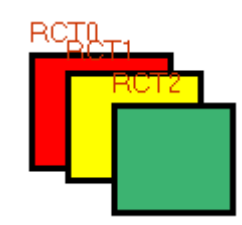

選中這 3 個矩形,按右鍵【群組】-【保存群組元件】,在群組元件庫編輯方塊中點擊【保存群組元件】按 鈕,則會出現如下對話方塊。

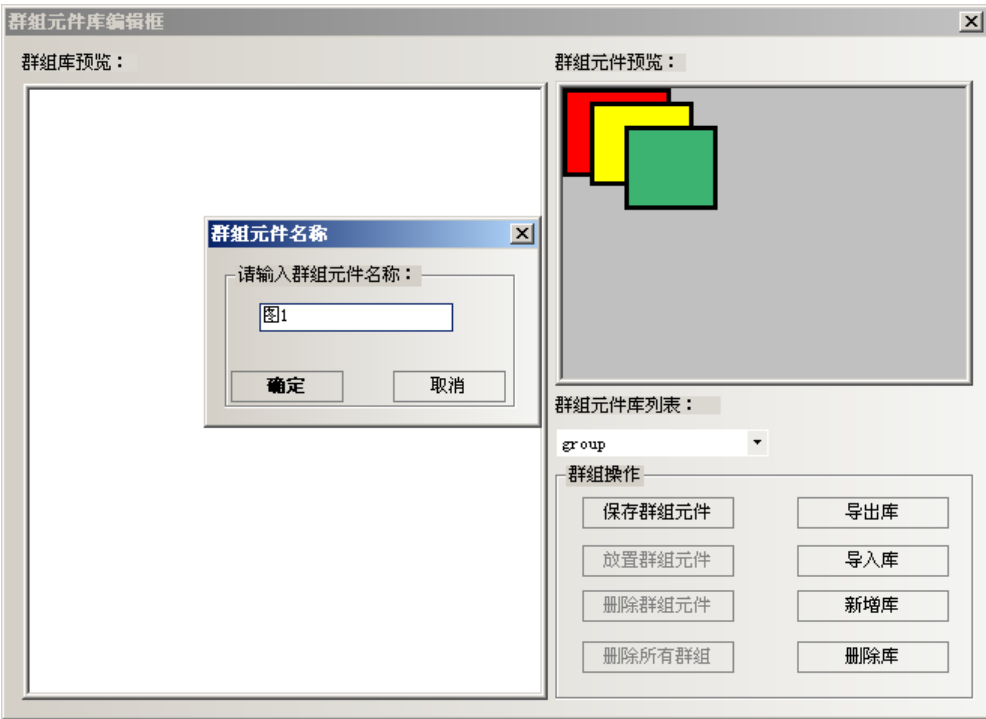

3. 在群組元件名稱裡輸入:圖 1,按下【確定】那麼這 3 個矩形就以【圖 1】的名稱增加到了新建的名稱爲 【group】的群組元件庫中。如下圖所示。

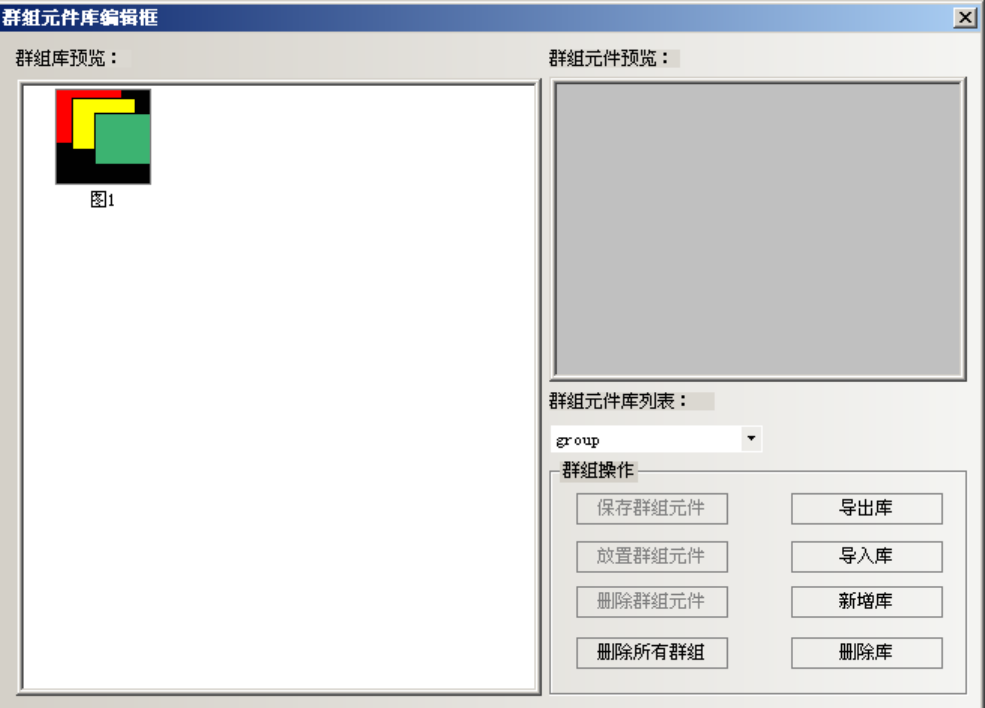

4. 如果再向【group】群組元件庫中增加群組元件,方法同上,只要保存的時候選中群組元件庫列表:下的 【group】就可以增加了。

### 21. 鍵盤的使用方法

NB-Designer軟體的【群組圖庫中】自帶有21個預設鍵盤供選擇,這21個鍵盤分別是:

3種不同風格的16進制小鍵盤,HEX S T1~T3;10進制數位鍵盤,NUMERAL S T1~T3;ASCII鍵盤,ASCII S T1~T3; 適用於解析度為320\*240及以下的HMI(NB5Q)。

3種不同風格的16進制中鍵盤,HEX\_M\_T1~T3;10進制數位鍵盤,NUMERAL\_M\_T1~T3;ASCII鍵盤,ASCII\_M\_T1~T3; 適用於解析度為640\*480及以上的HMI(NB7Q)。

3種不同風格的灰色10進制數位小鍵盤,NUMERAL\_S\_L1~L3。

下面介紹如何呼叫群組圖庫中的鍵盤:

1.按下【功能表】-【繪圖】-【群組元件】-【使用群組元件】或者在窗口空白處點擊右鍵【群組】-【使 用群組元件】,彈出【群組元件庫編輯方塊】對話方塊,【群組元件庫列表】選擇【keyboard】,【群組庫流覽】 選擇【NUMERAL\_S\_T1】,點擊【放置群組元件】,如下圖所示:

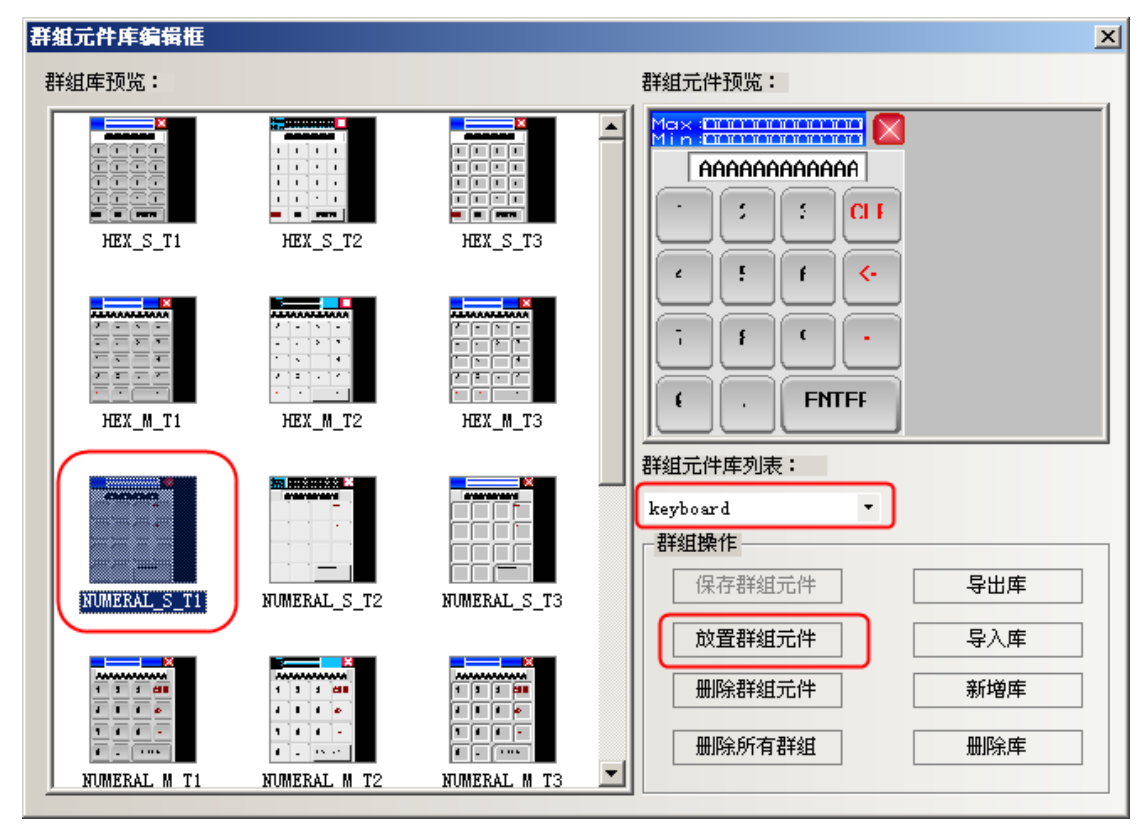

2. 提示圖形衝突對話方塊,點擊【全部是】。

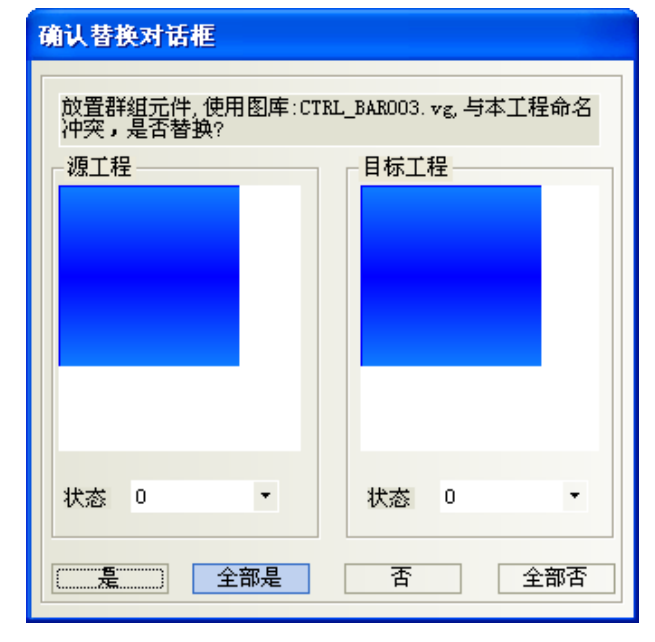

3.關閉【群組元件庫編輯方塊】,介面上就出現了一個鍵盤。

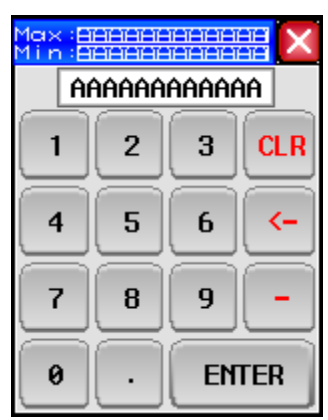

4. 把這個鍵盤放置到窗口 11, 按兩下窗口屬性, 改變窗口的寬度和高度,設置當前窗口為【鍵盤頁】, 窗 口的屬性如圖所示:

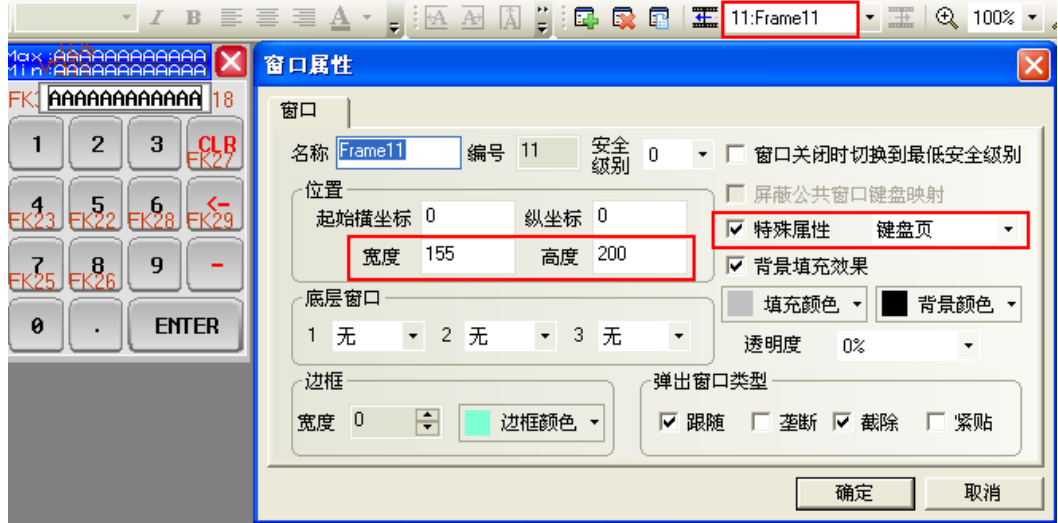

注意:放置鍵盤的窗口,【窗口屬性】一定要選中【特殊屬性】為【鍵盤頁】。

5. 在窗口 12 放置一個數值輸入元件, 數值輸入元件的【鍵盤設置】屬性頁設置選中【指定使用鍵盤】如圖 所示:

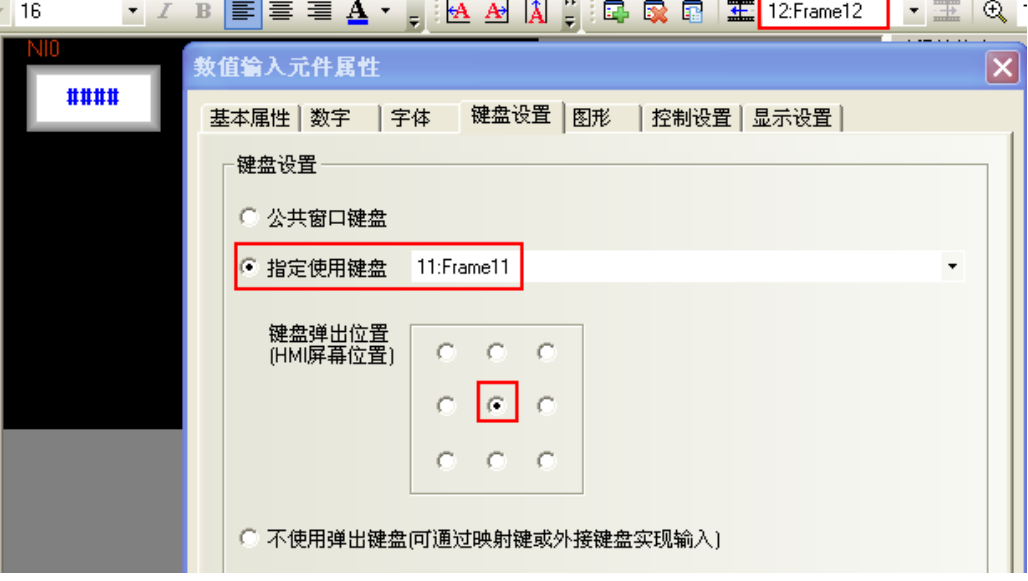

6.離線模擬,點擊數值輸入元件,彈出鍵盤,如圖所示:

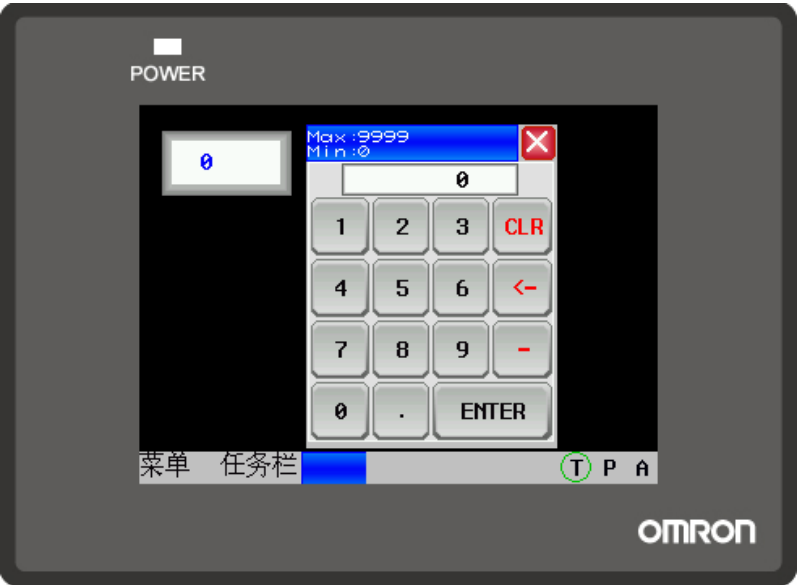

下面介紹 ASCII 鍵盤的使用:

1.支持大小寫:按鍵盤上的 Caps 鍵進行大小寫切換。如圖所示:

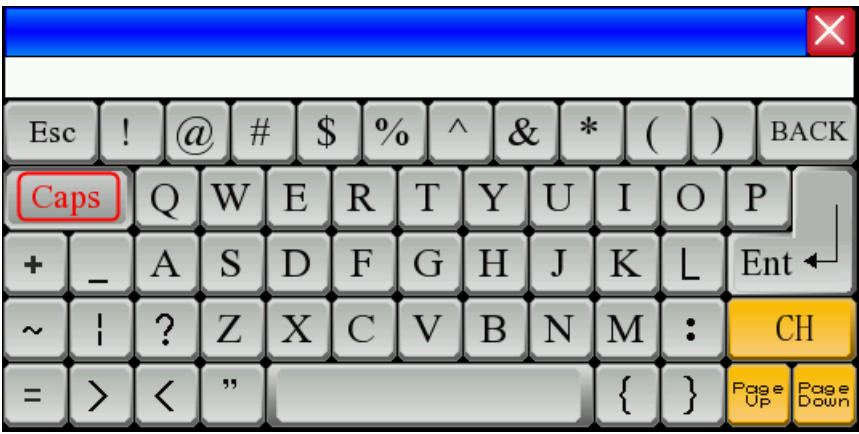

2.支援中英文輸入法:按鍵盤上的 CH 鍵進行中英文切換。如圖所示:

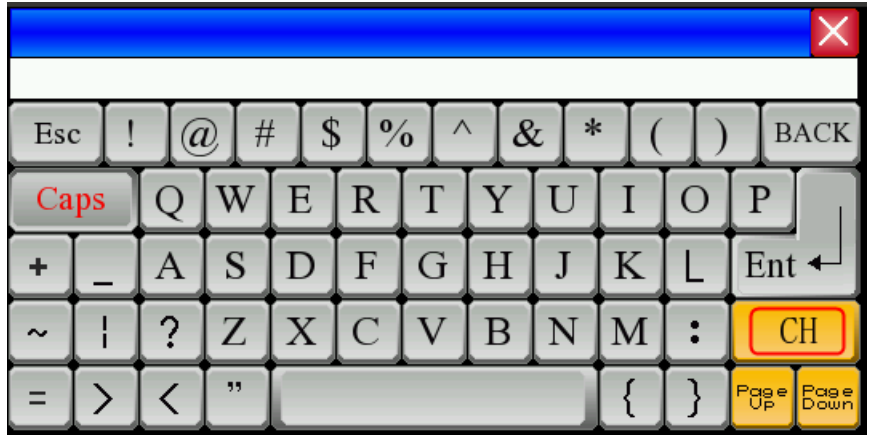

注意:如果彈出窗口呼叫鍵盤的話,彈出窗口屬性,必須不勾選【截除】。如圖所示:

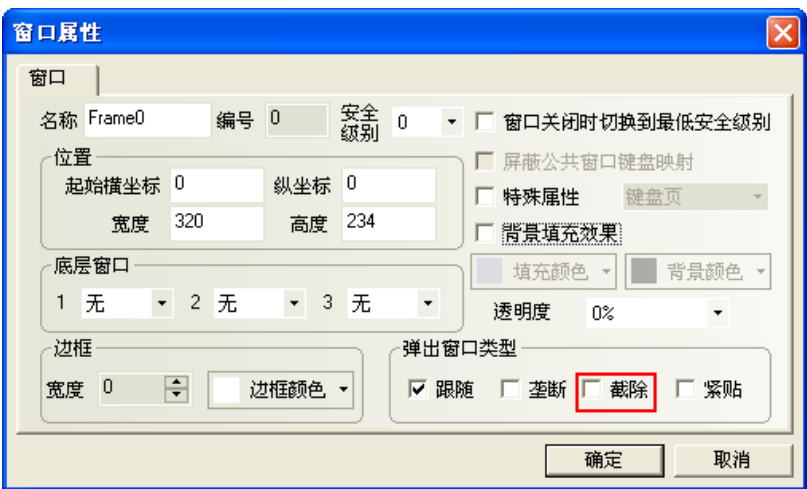

### 22. 標籤越界判斷

元件的標籤---【標籤越界判斷】,這個功能用在標籤較長或者多國語言,不同語種的長度不相同的情況。 默認為選中【標籤越界判斷】。

使用了【標籤越界判斷】,當標籤的長度超過了元件寬度,元件會自動拉長,會把標籤的全部內容顯示出來。 不使用【標籤越界判斷】,當標籤的長度超過了元件寬度,元件不會自動拉長,顯示不出來的標籤內容被截 掉。兩者效果如圖所示:

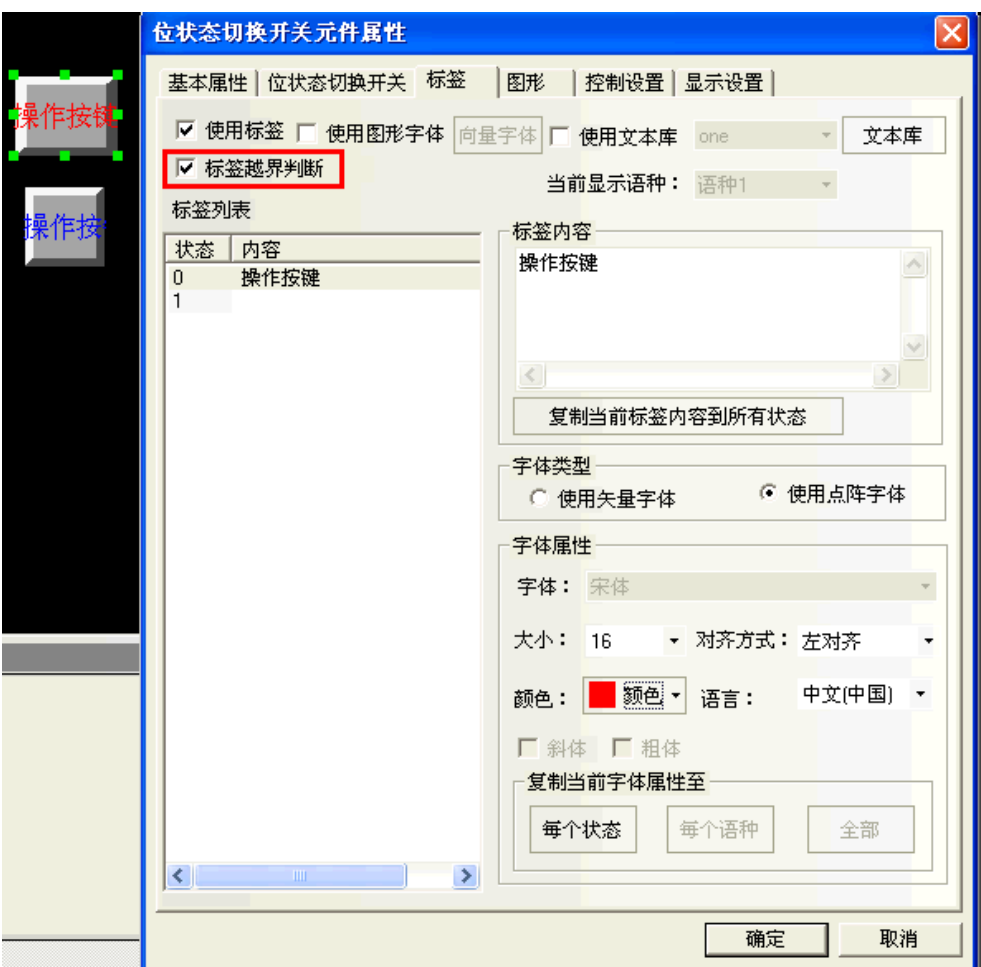

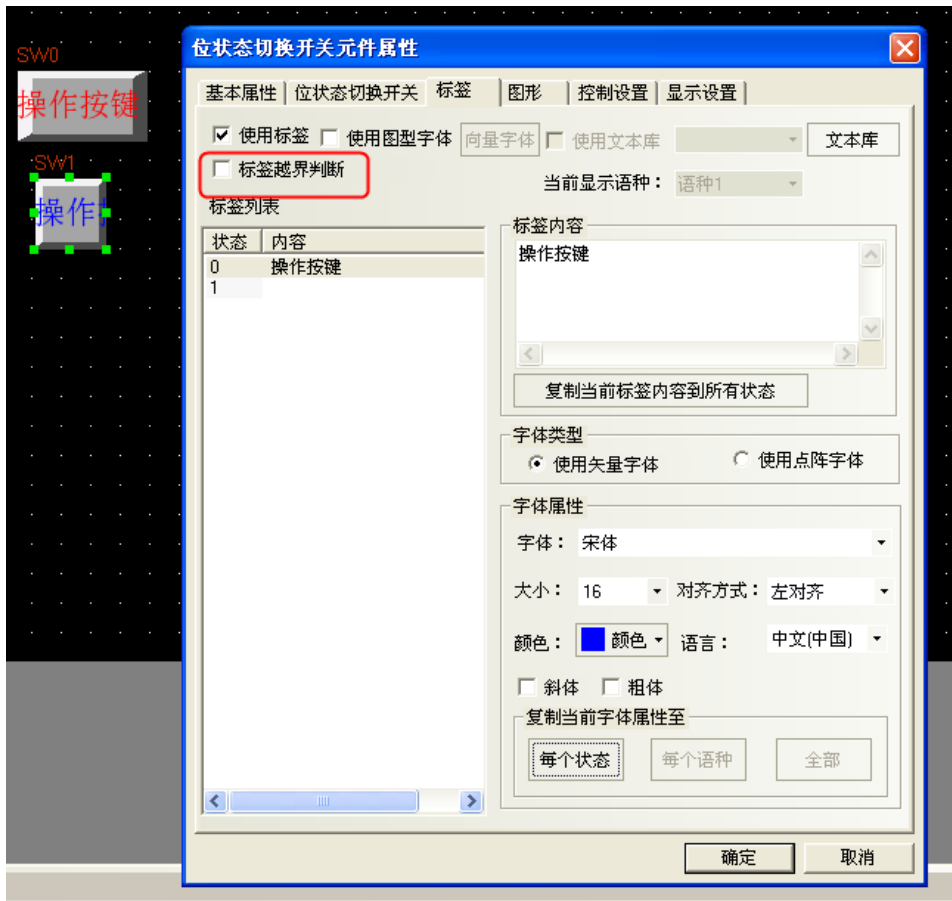

## 23. 整體修改字體

選中所有需要修改的元件,通過點擊【字體工具列】和【標籤工具列】裡的每個工具列整體修改標籤的屬

性。

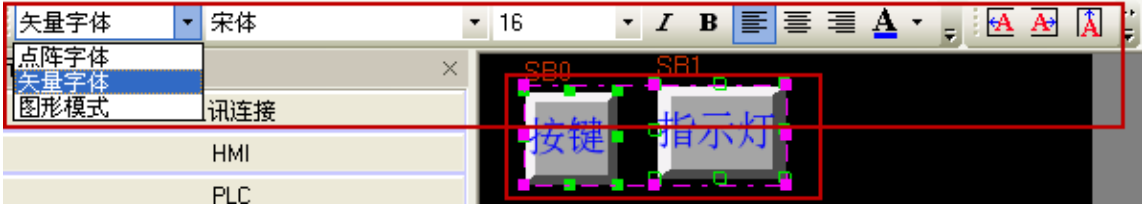

### 24. 多重複製的方式

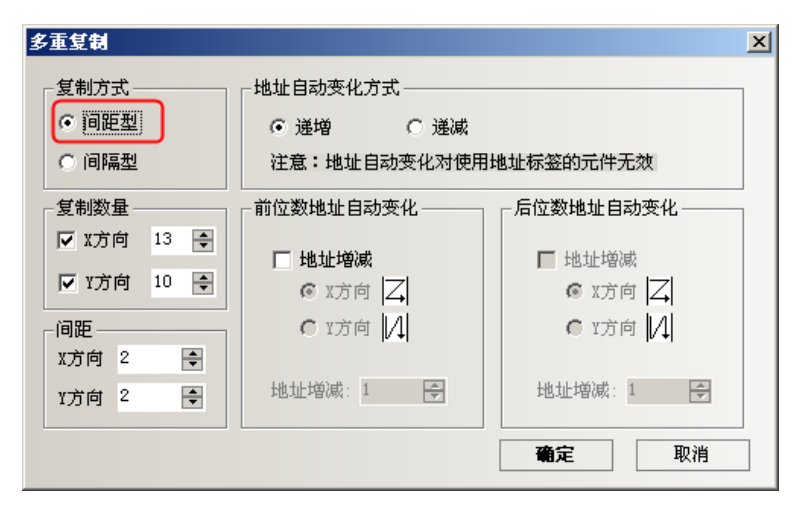

間距型和間隔型的區別:

間隔型是以元件的右邊外框為起點,開始複製。

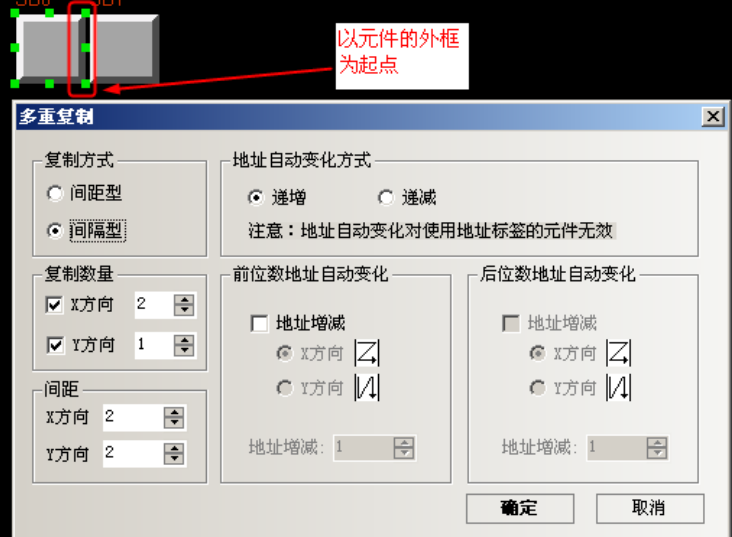

間距型是以元件的左上角第一個點為起點,開始複製。

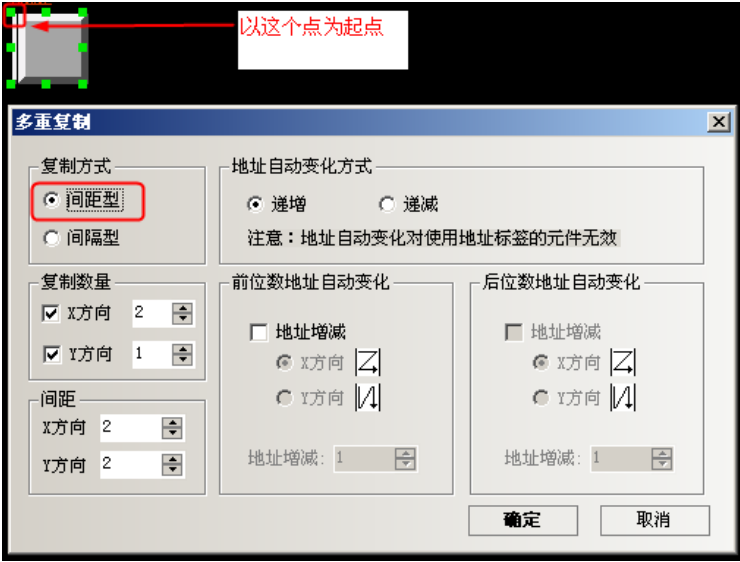

### 25. 便捷使用本地特殊寄存器

如果要使用或者查看本地特殊寄存器時,可直接勾選位元件或者字元件裡的【系統寄存器】,【地址類型】 裡列出了所有的本地位或者本地字(Word)寄存器的描述。如圖所示:

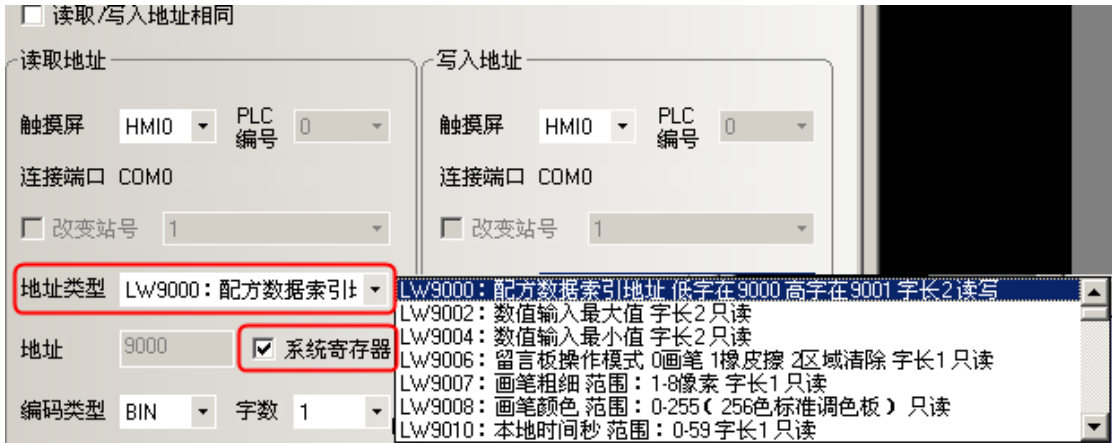

### 26. 同時打開多個工程/跨工程複製粘貼

打開 2個 NB-Designer。打開 2個不同名稱的工程,通過鍵盤的快捷方式 CTRL+A 或 C, CTRL+V,或者通過【功 能表】-【複製/粘貼】,可以複製粘貼當前的畫面。

### 27. 控制元件通知功能可以通知字(Word)寄存器

位元狀態設定、位元狀態切換開關、數值輸入等控制元件在其屬性的【控制設置】項中增加了對字(Word) 寄存器的通知功能。

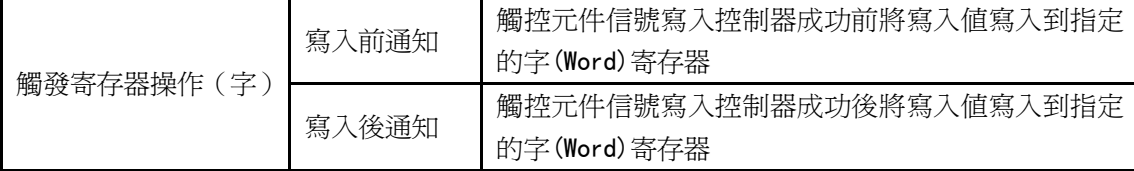

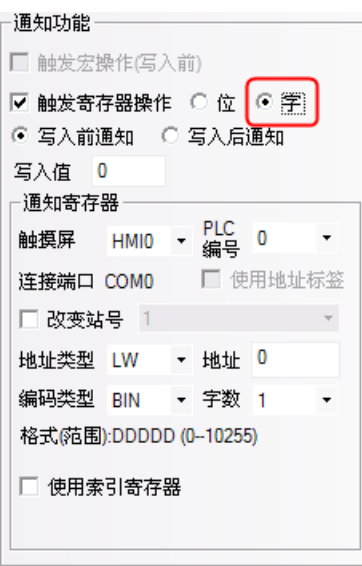

舉例:數值輸入元件 LWO,寫入後通知 LW10 寫入值 100。 數值輸入元件屬性【控制設置】—【通知功能】設置如下:

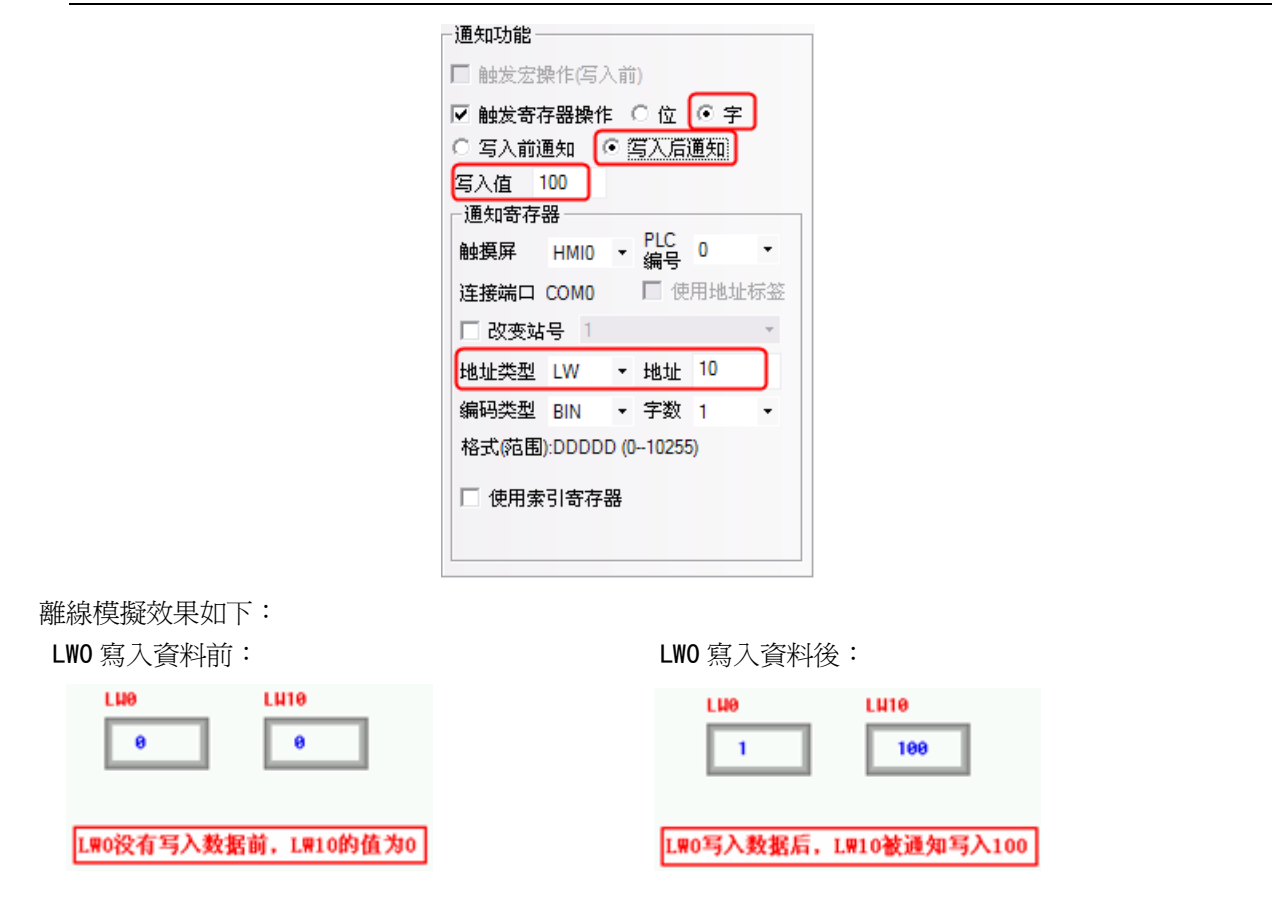

### 28. 控制元件使能控制具有自動彈出密碼窗口

控制元件控制設置具有自動彈出密碼窗口功能。NB-Designer 組態編輯軟體開闢了 Frame9 為密碼輸入窗口 (Login Window),便於用戶在使用用戶等級或用戶權限功能時呼叫。

Login Window 包含用戶權限登錄和用戶等級登錄兩個介面,使用用戶權限功能時在用戶權限登錄介面輸入 正確的用戶名和權限密碼並點擊"登錄"或"註銷"即完成對應的用戶權限登錄或註銷;使用用戶等級功能時 則在用戶等級登錄介面輸入正確的等級密碼即完成對應的用戶等級登錄。

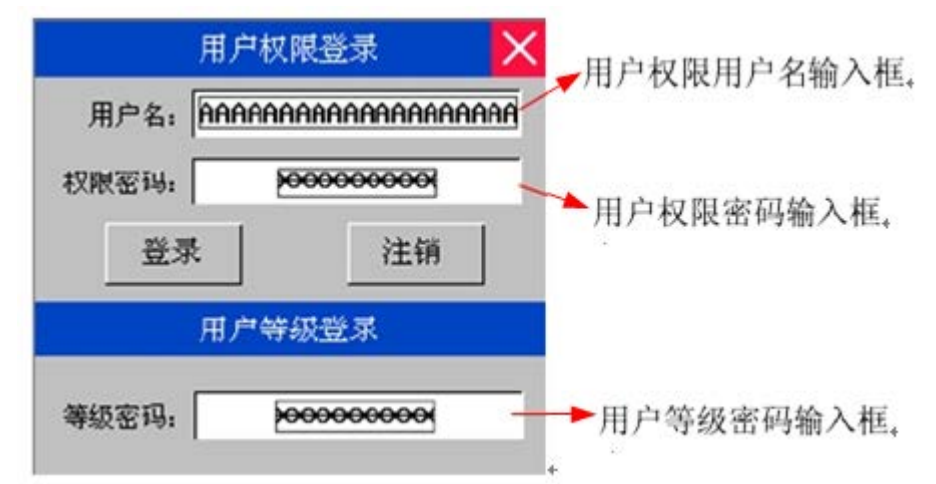

A.如何設置自動彈出密碼窗口

在控制元件【屬性】-【控制設置】中選擇觸控條件使能功能,一旦勾選【用戶等級控制】或【用戶權限控 制】會出現【自動彈出密碼窗口】選項,勾選則可自動彈出密碼窗口。

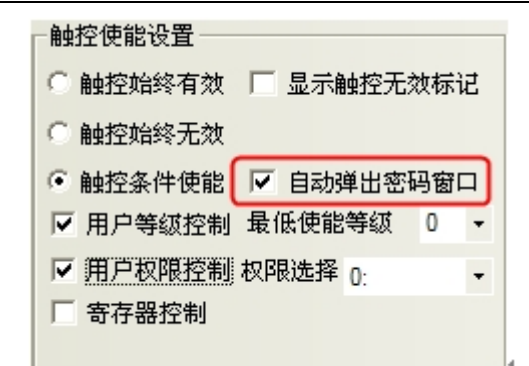

B. 如何設置指定窗口為自動彈出的密碼窗口

在【HMI 屬性】-【觸摸屏擴展屬性】中設置權限等級窗口對應的窗口則可將設置的窗口作為使用用戶等級 或用戶權限功能時自動彈出的密碼窗口。

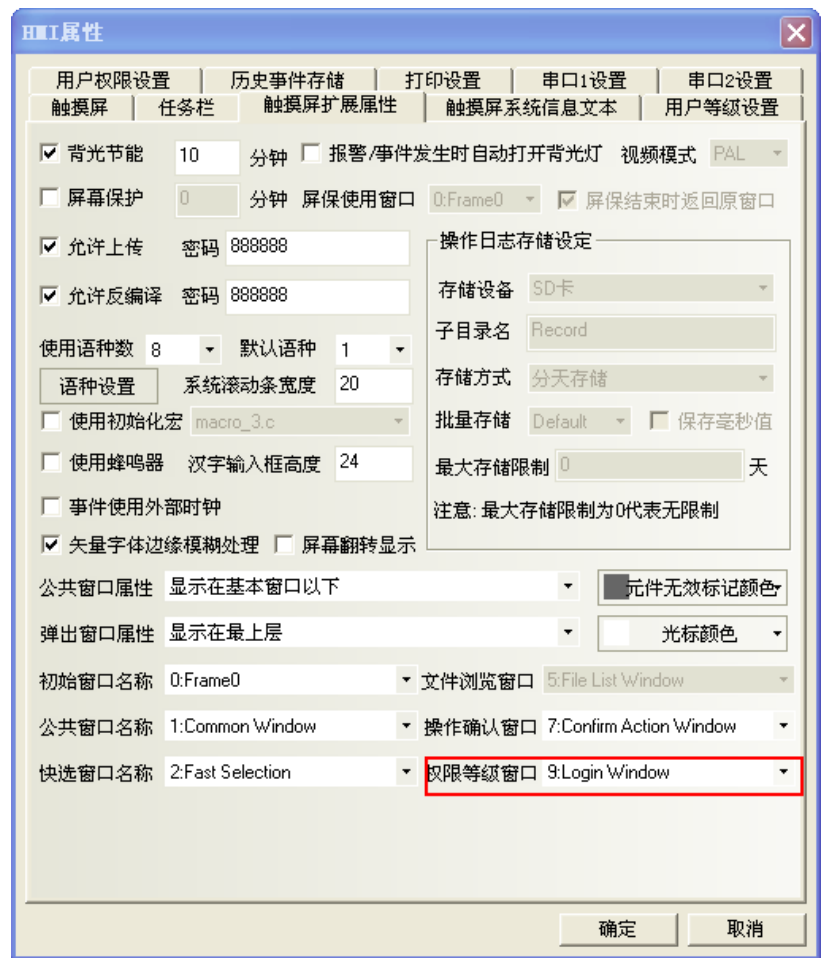

### 29. FRW, FRB, FRWI, FRBI 寄存器

FRW, FRB, FRWI, FRBI 寄存器類型, 採用 FLASH 保存不常擦寫的資料。

### RW 與 FRW 的區別:

RW是放在SRAM裡面的,沒有擦寫限制,斷電保存是因為有電池,如果電池沒電了就不能保存了;FRW是保 存在FLASH裡面的,一般擦寫次數為10萬次到100萬次,即使斷電了或沒電池了也能保存。

### 30. 索引寄存器

家引寄存器,使用戶對地址的操作更方便。不用修改組態畫面,在機器操作時,即可改變寄存器的輸入輸 出地址。當元件選擇索引寄存器後,則該元件的新輸入輸出位元址=索引寄存器的值+該元件原輸入輸出地址。

舉例說明

1. 建立一個工程, 組態中放 5 個數值輸入元件; 數值輸入 NI0 設置見下左圖: 數值輸入 NI1 設置見下右圖:

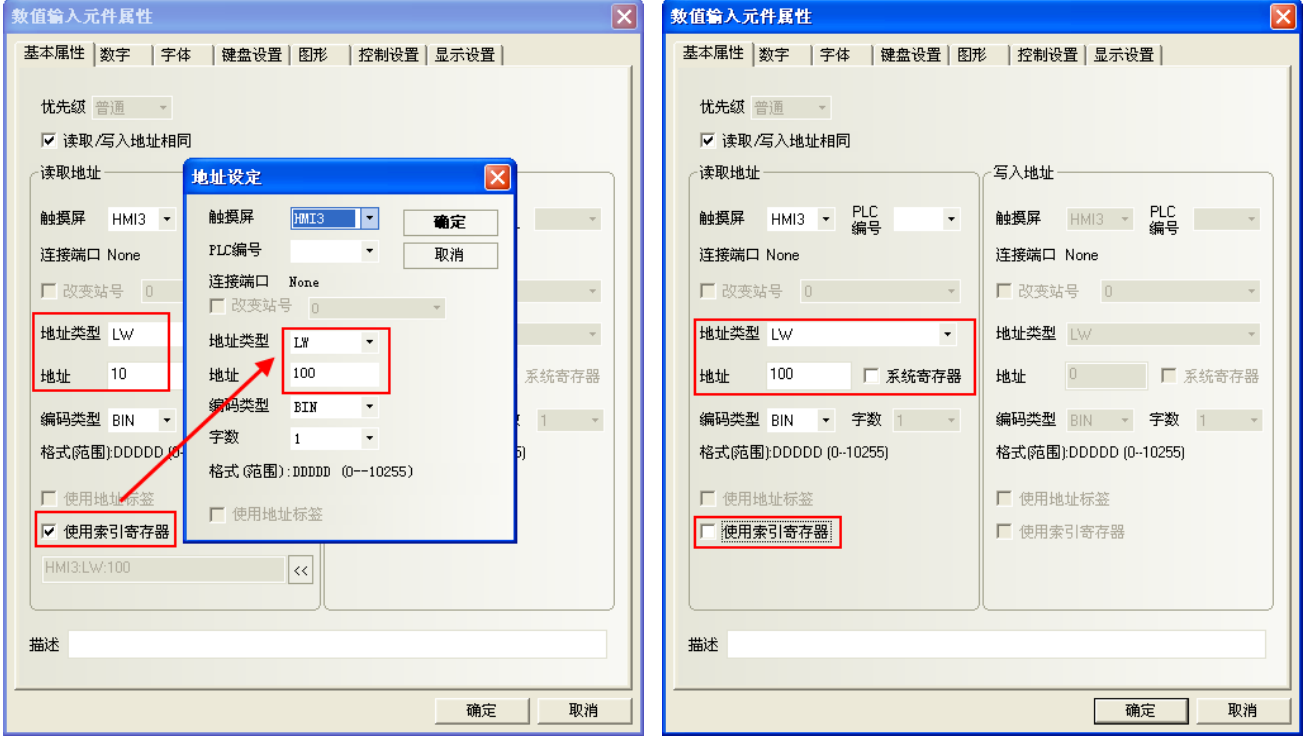

數值輸入元件 NI2<sup>~</sup>4,設置同 NI1,地址分別 LW10, LW20, LW40。

2. 離線模擬,當索引寄存器的值為 10 時, NI3 與 NI0 這兩個數值輸入元件的的地址是等同的。

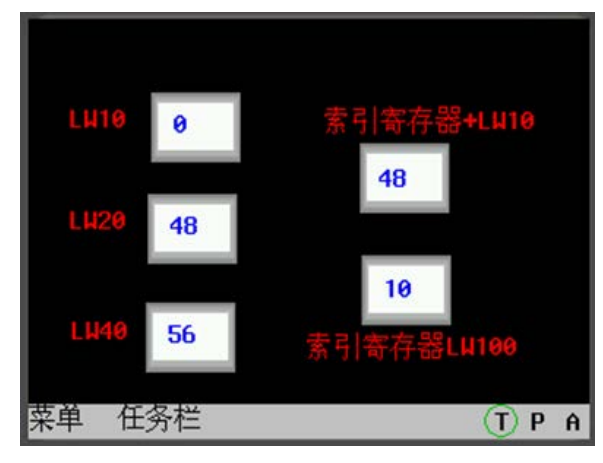

當索引寄存器的值爲 30 時, NI4 與 NI0 這兩個數值輸入元件的的地址是等同的。

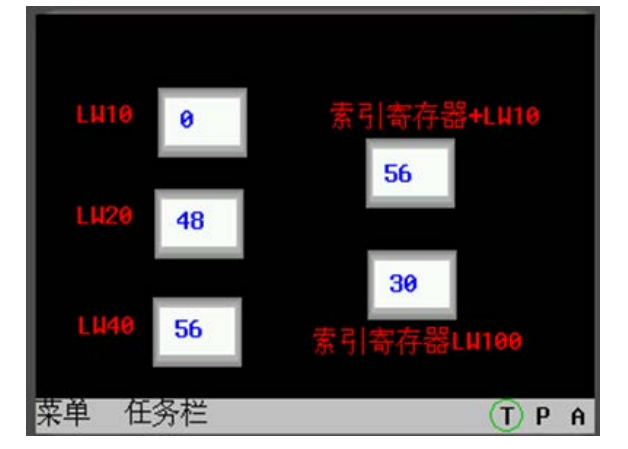

### 31. 站號索引功能

站號索引功能對後臺元件及宏無效

連接線可以只用連一個 PLC,在組態上可以設置多個站號,跟連多個 PLC 的效果一樣(好處是省了拖線的 麻煩)。

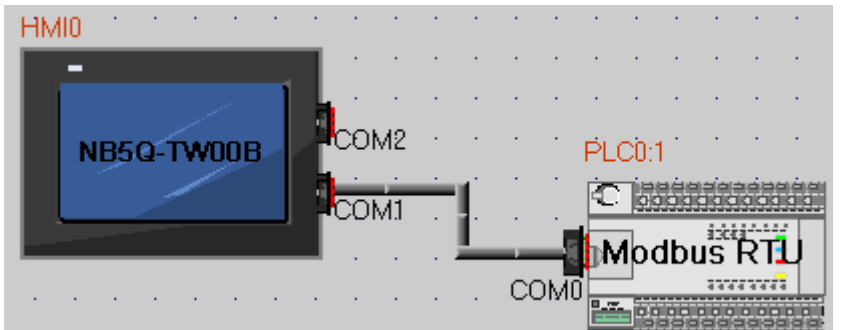

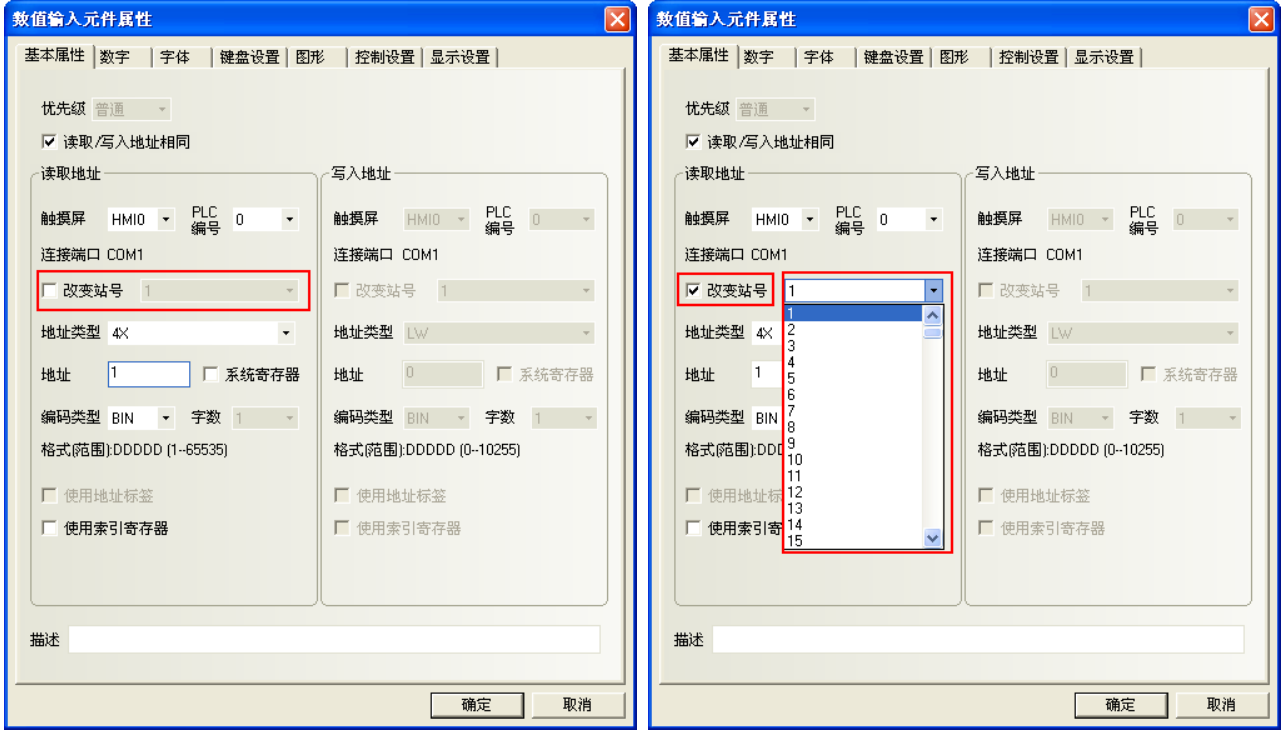

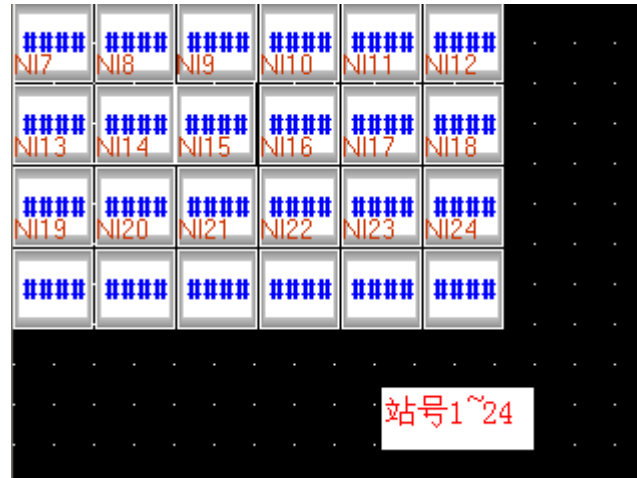

遮罩站號測試

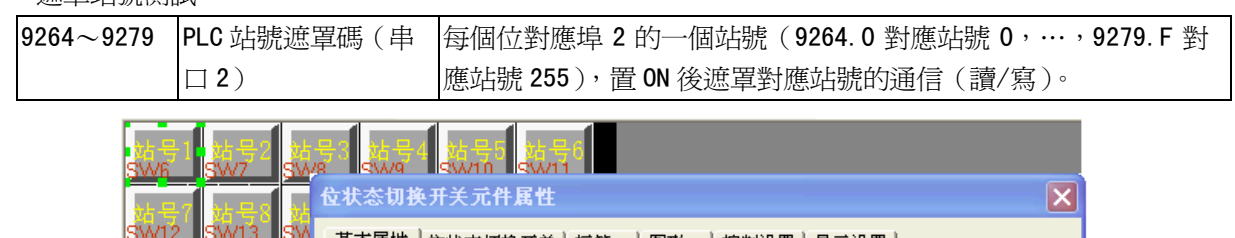

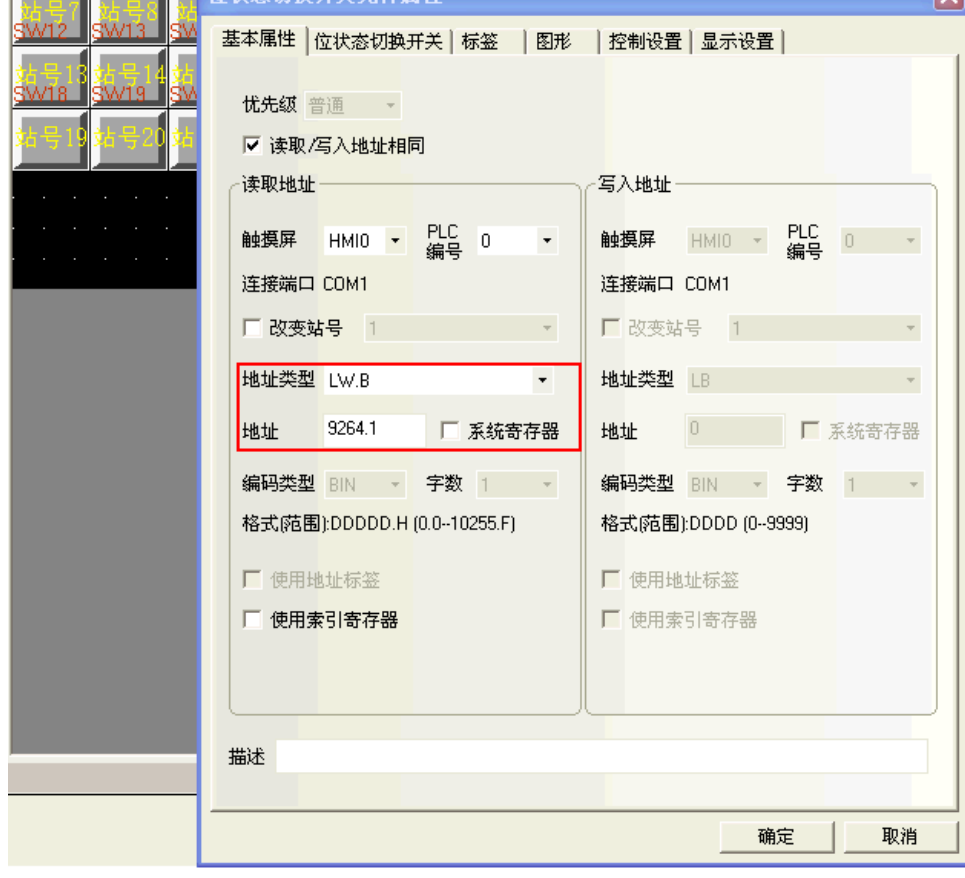

站號使用特殊寄存器(LW9416-LW9431),當使用特殊寄存器時,站號由寄存器數值決定。

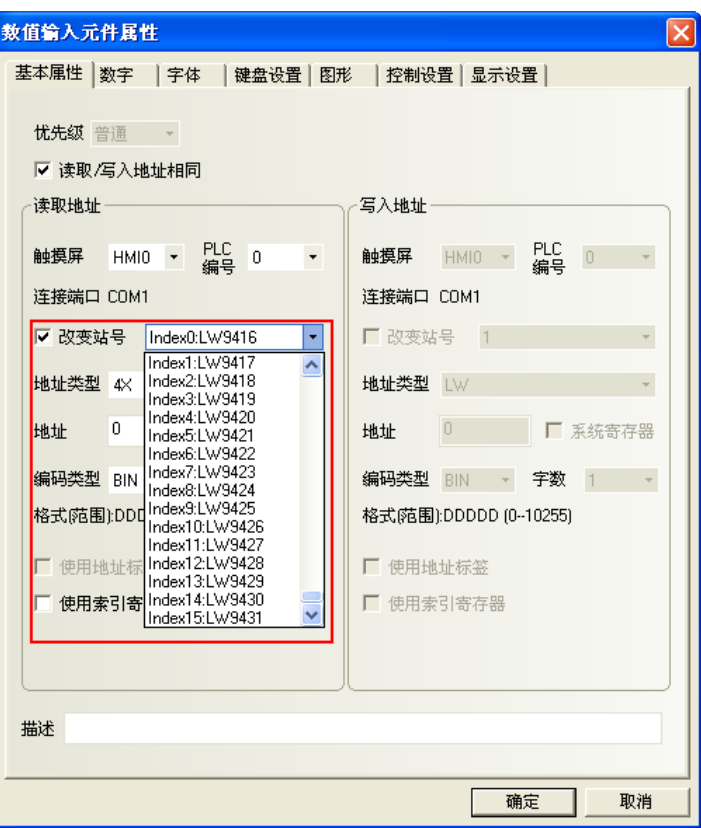

### 32. HMI 遮罩功能、PLC 站號遮罩功能

HMI 遮罩功能:

LW9400~9415 (共 256 個位)對應 HMI 號 0~255, 置 ON 時, 遮罩對對應 HMI 號的訪問。 PLC 站號遮罩功能:

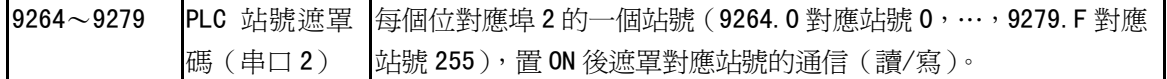

下圖,以HMIO 為例,列出了遮置的關係:

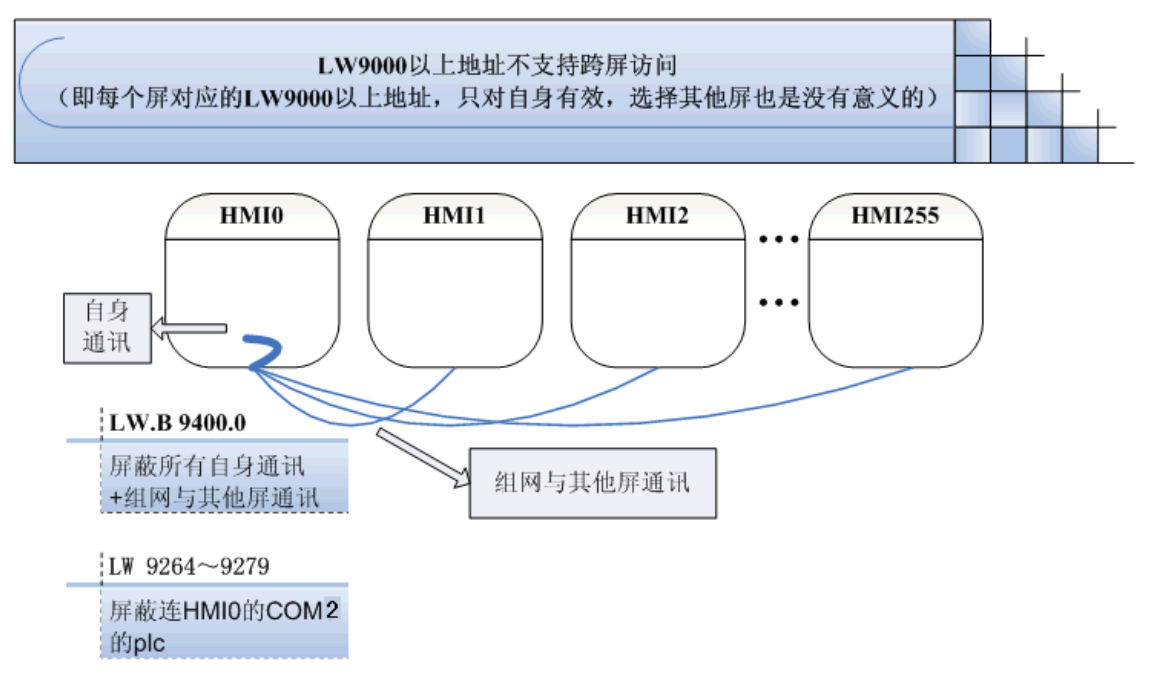

### 33. 遮罩系統提示資訊

提供系統資訊遮置功能,由特殊寄存器 LW9296 (讀/寫) 控制,每個位元對應一個系統錯誤資訊,置 ON 後 遮罩系統錯誤資訊提示。如 LW.B9296.2 對應提示資訊"PLC No Response"。

注意:LW.B9296.2 必須設置成打開窗口時置開狀態。

舉例:遮罩"PLC No Response"提示資訊

1. 建立一個工程, NB5Q-TW00B 和西門子 S7-200 連接通訊。

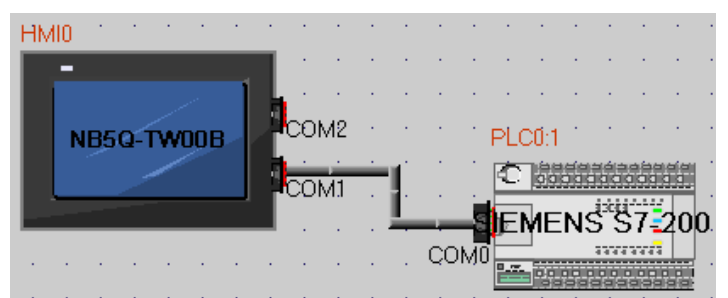

2. HMIO 組熊書面放一個數值輸入元件 VWO (該寄存器是 SiemensS7-200 的)。一個位狀態設定元件,地址為 LW. B9296.2, 類型為: 打開窗口置開狀態。

3. HMIO 實際未與西門子 S7-200 的 PLC 連接。下載 HMIO 工程後原本應提示"PLC No Response",此時由 於 LW9296 遮罩的功能, HMI 未出現系統錯誤提示資訊。

### 34. 如何清除配方存儲 RW 區域

### 清除 RW 的相關寄存器地址:

- 1)將 HMI 系統寄存器 LB9130 置 ON,觸發清除 RW;
- 2)設置 LW9260, 此寄存器占兩個字,設置 RW 清零操作起始地址;
- 3)設置 LW9262, 此寄存器占兩個字,設置 RW 清零操作字長;

### 如何一次性全部清除 RW 的值:

- 1) 可按照上述步驟,並且將 RW 清零字長設置為此 HMI 配方卡的最大字數;
- 2)可選擇 NBManager—>下載處理選項中,選擇清除配方資料,點擊"執行命令"即可;

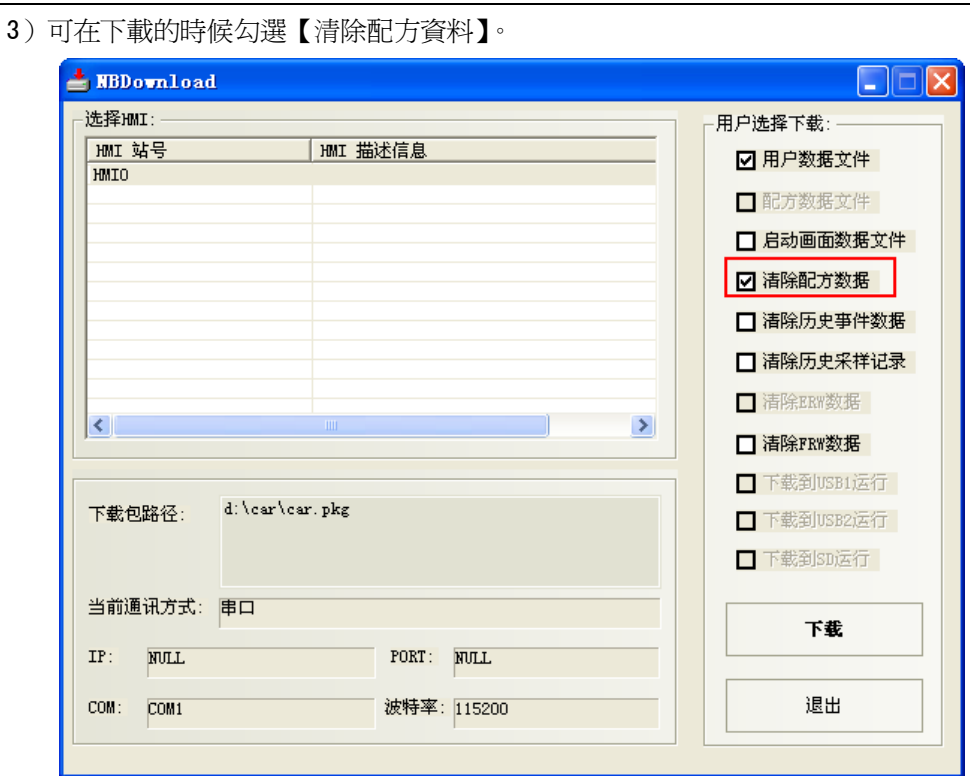

### 35. 後臺元件如文本庫,事件等元件的導入/匯出注意事項

後臺元件:【地址標籤庫】、【文本庫】、【報警資訊】、【事件資訊】、【PLC 控制】均有導入/匯出功能,導入/ 匯出的格式均為".csv"格式。通過 Microsoft EXCEL 可打開".csv"檔並直接編輯相關內容。

編輯完".csv"格式檔後保存時請注意:

A 點擊【保存】,選擇【是】,如下圖所示:

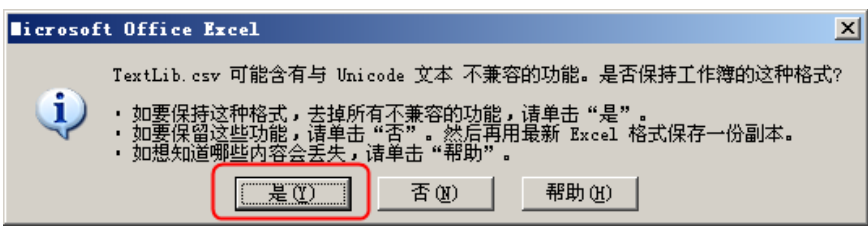

B 點擊【關閉】,提示是否保存,選擇【是】,如下圖所示:

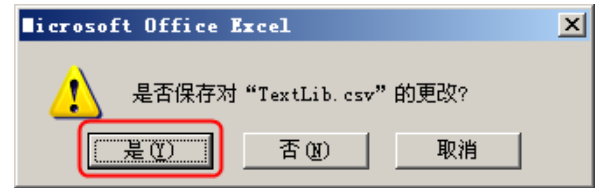

C 保存的【檔案類型】,選擇【Unicode 文本(\*.txt)】

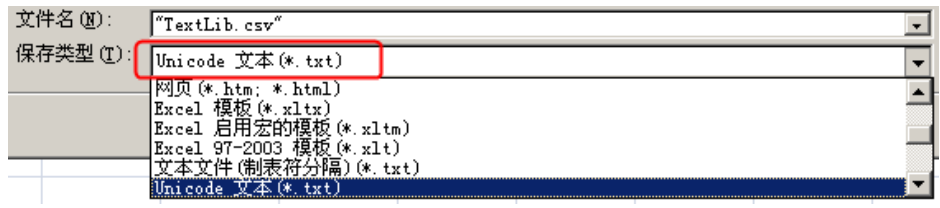

# 3-17 RecipeEditor 配方編輯器

### ● RecipeEditor 配方編輯器的功能說明

RecipeEditor 是 NB-Designer 組態編輯軟體的一個附件,主要目的是為了方便用戶直接的查看、編輯、或 新建配方檔(目前支援 NBManager 上傳、下載的配方檔. rcp 格式, 特定檔. csv 格式和 FRW 寄存器的保存檔. frp 格式)。

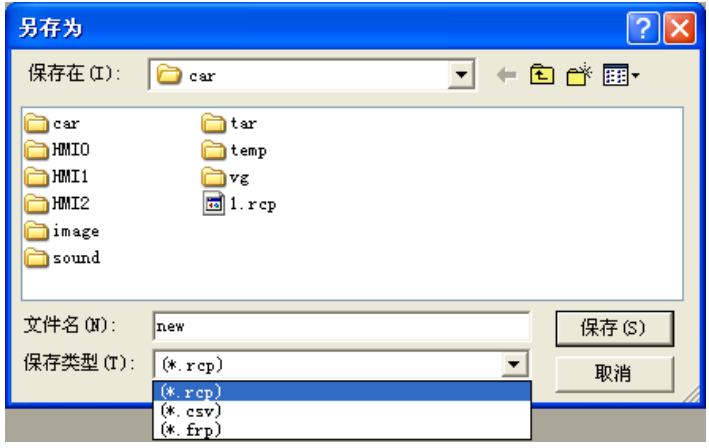

程式的主要原理就是用一定的格式去讀一個二進位檔案,並把讀取結果顯示出來。 目前主要支持以下幾個功能:

- 1. 顯示配方檔的資料。
- 2. 修改配方檔的資料。
- 3. 導入特定格式的 CSV 檔,把配方資料匯出為特定格式的 CSV 檔

 $\mathbb{R}$ 

 $\sim$ 

### 呼叫 RecipeEditor 的方法:

1.在 NB-Designer 組態編輯軟體的工具功能表下點擊配方編輯器。

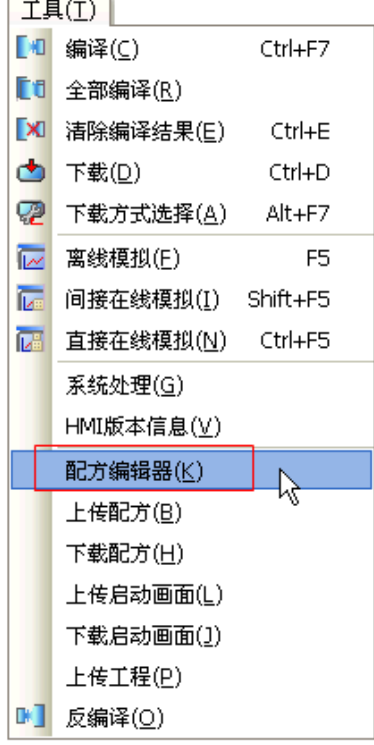

2.在 NBManager 的下載處理頁面中點擊【啟動配方編輯】。

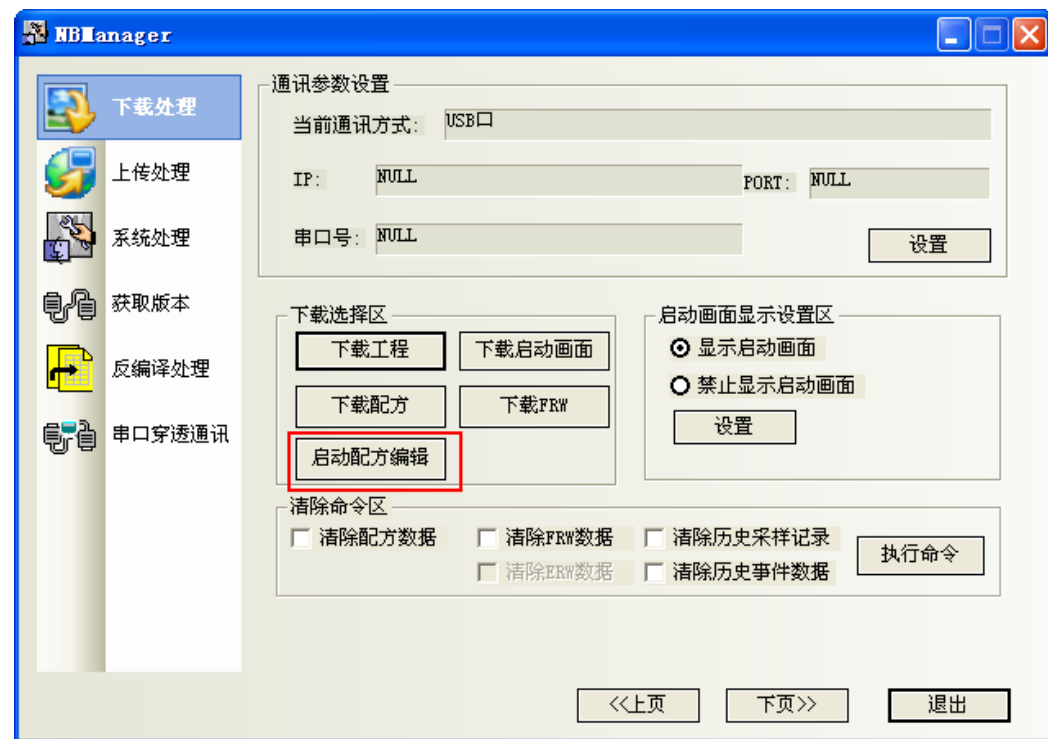

● RecipeEditor 配方編輯器的介面介紹 首次操作程式時的介面

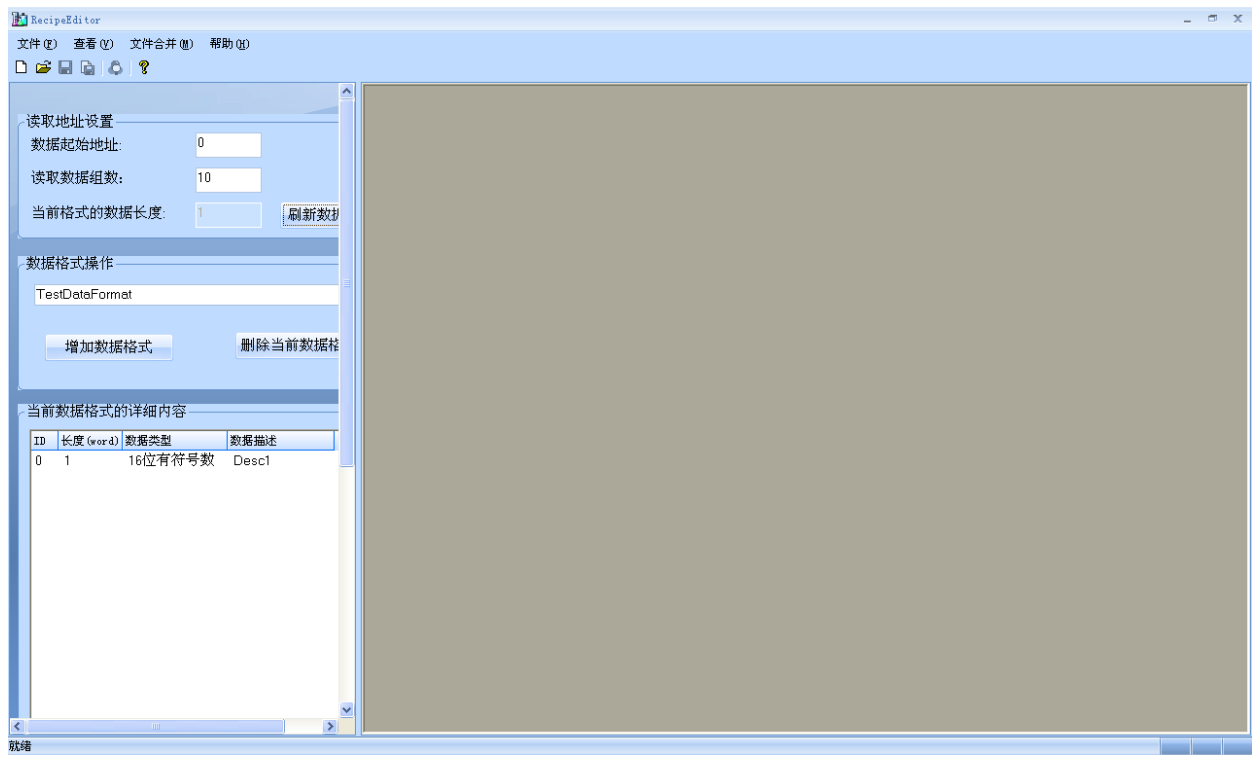

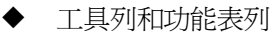

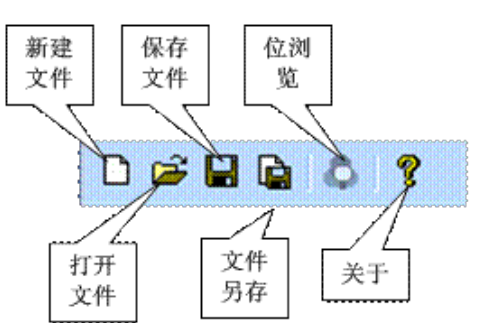

### 帮助(H) 文件(F) 查看(Y) 文件合并(M)

點擊新建檔,彈出初始介面。

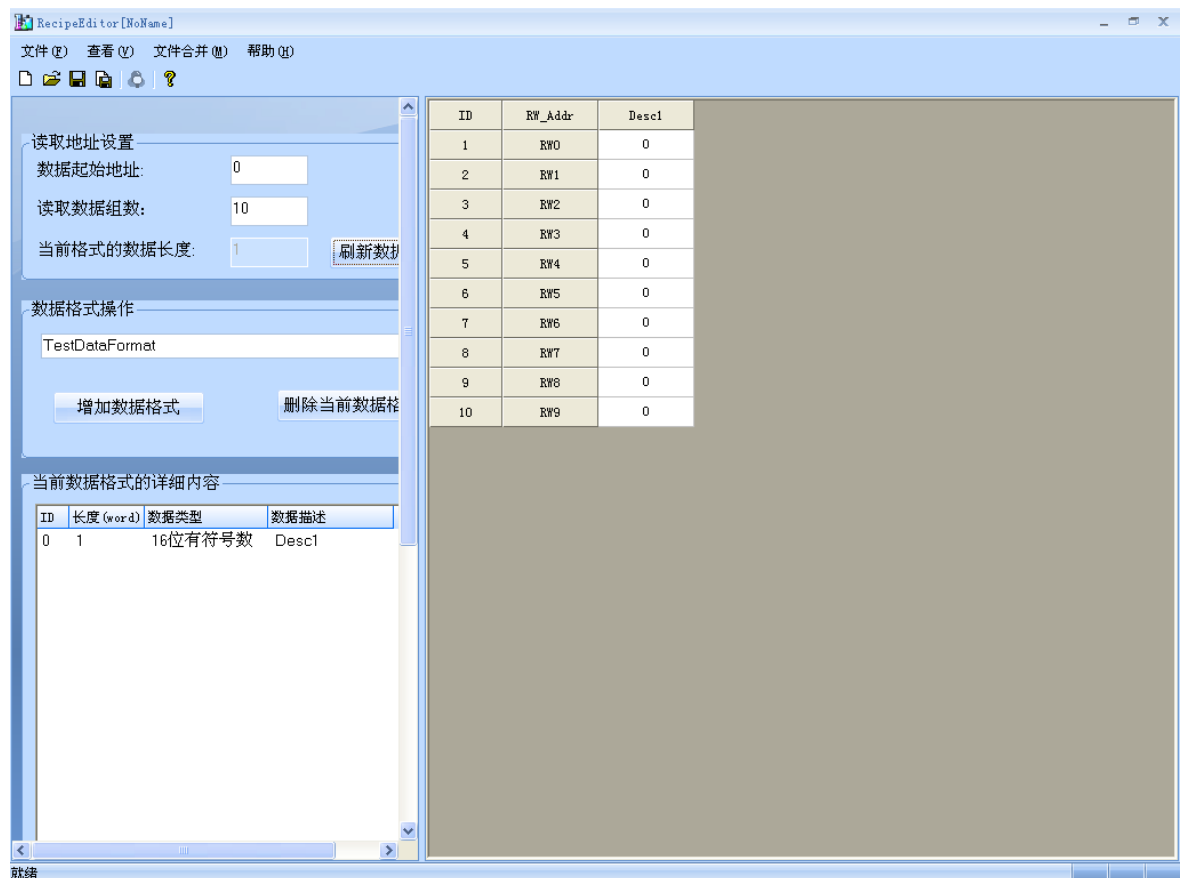

### 讀取地址設置區、資料格式操作區和當前資料格式的詳細內容區

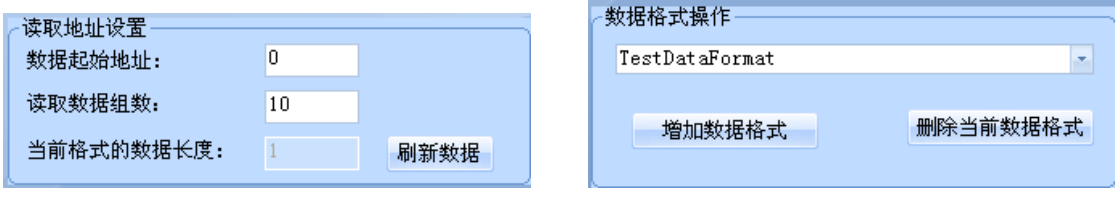

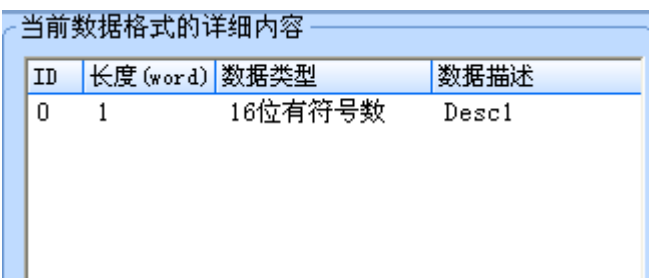

設置區和資料區分開,且設置區可以縮進去。

紅框是設置區和數據區的分界處,左邊是設置區,右邊是數據區。將滑鼠移到該分界處點擊,可以讓設置 區縮進去,同樣再點擊它,又可以恢復。

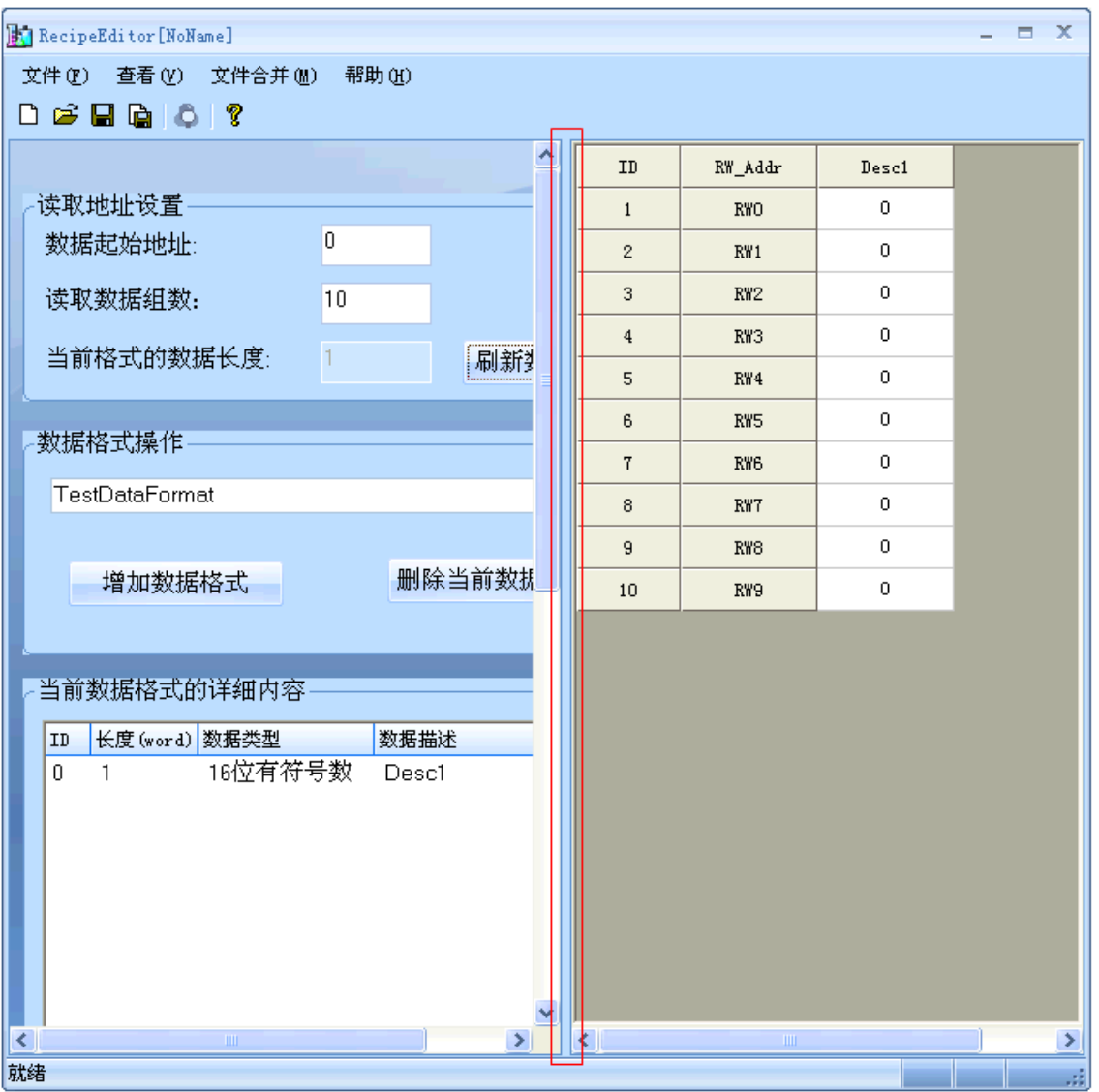

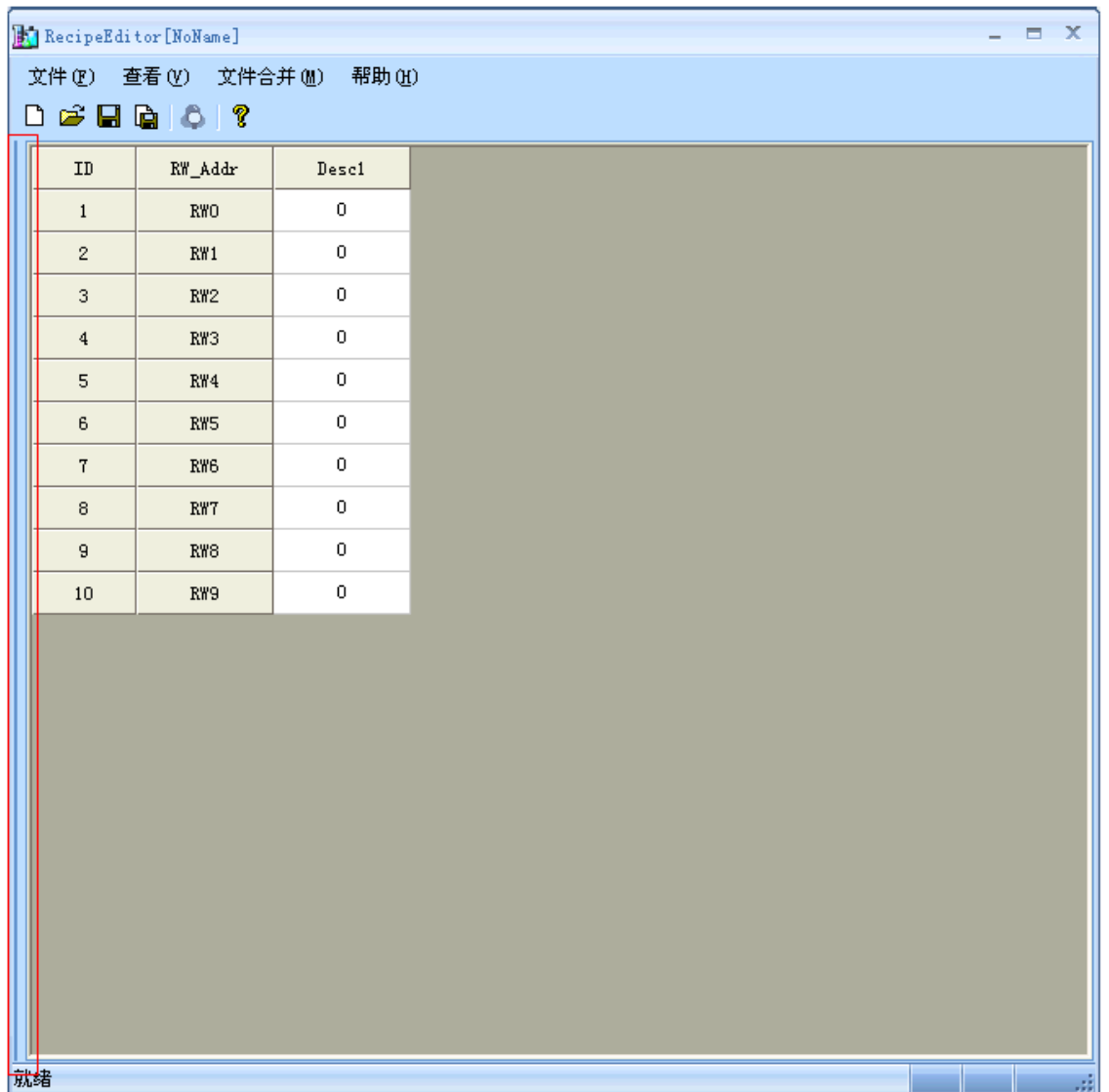

### 資料區輸入資料以及位元流覽

直接在資料區裡輸入資料,選擇需要查看位元元流覽的地址處點擊右鍵或者是在工具列上點擊  $\begin{array}{|c|} \hline \bullet \end{array}$ 進行位流覽。

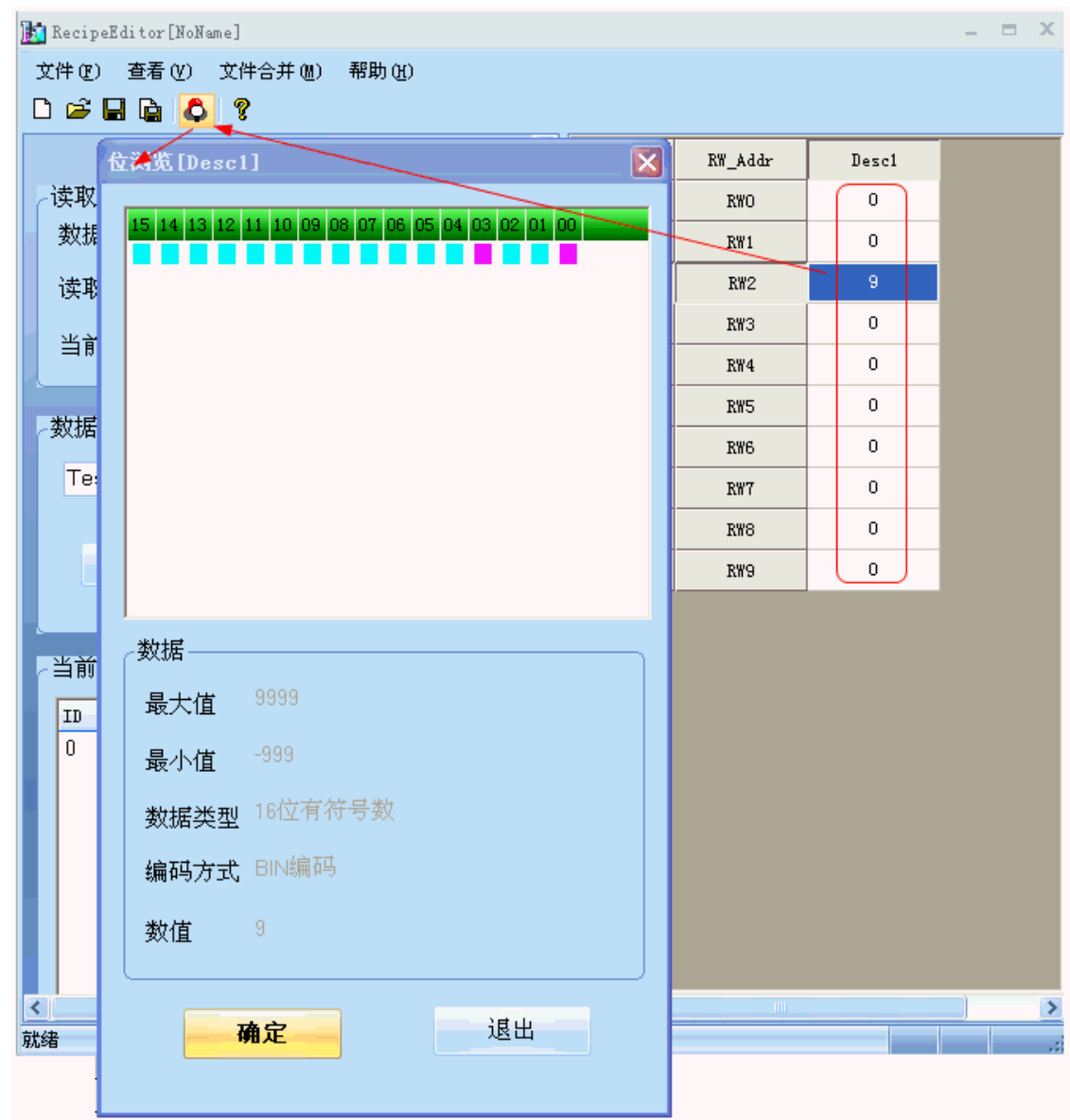

此時 RW2 的值是 9, 位流覽中可以看見 03, 00bit 地址是紅色,表示 0N。

### RecipeEditor 配方編輯器的使用方法

1. 增加資料格式,資料類型,調整資料起始地址和長度 增加資料格式的步驟 增加資料類型的步驟

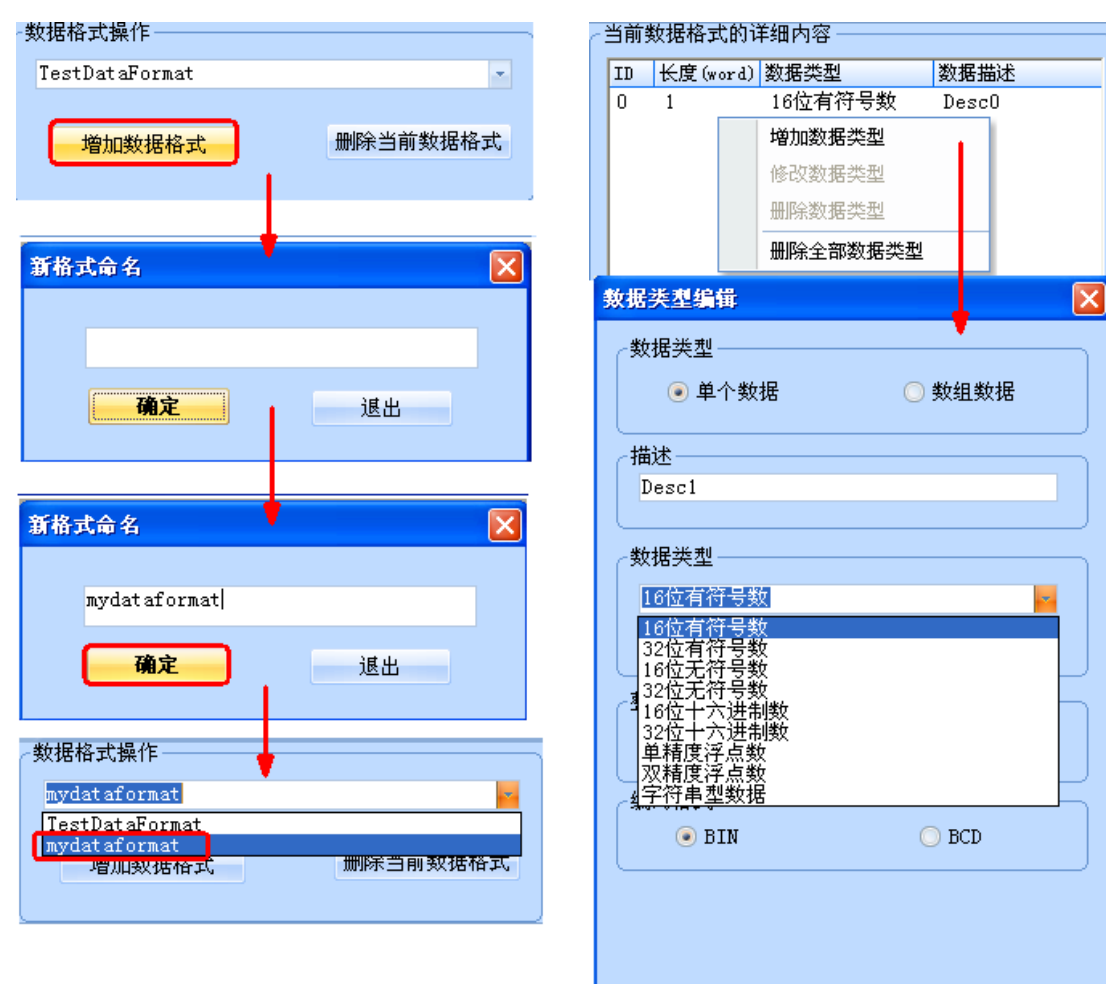

### 調整資料起始地址和長度

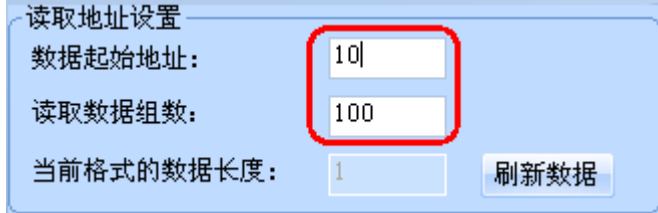

2.選擇所需的資料類型,新建、打開和保存配方檔

配方檔實質上是一個二進位檔案,RecipeEditor 配方編輯器可以根據需要來選擇資料類型,很直接地查看 和編輯資料,所以如果是以某個資料類型編輯的配方檔保存好了後,下次打開時就以該資料類型打開,如 果選擇的資料類型不對,有可能看不懂那些資料。

保存類型和打開時的檔案類型都可以選擇 3 種格式中的任意一種(.rcp、.frp 和.csv 格式)。

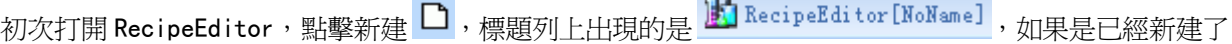

配方檔後再點擊 ,則彈出另存為對話方塊,要求先把之前新建的檔保存好,再新建另一個配方檔。打 開檔,如果已經打開過檔,先彈出另存為對話方塊,再彈出打開文件對話方塊。打開已經保存過的檔,標 題列上將顯示檔的完整路徑。

F RecipeEditor [D:\RecipeEditor\new.rcp]

3. 編輯過程中也可以修改資料類型,資料會跟著刷新

比如說,之前選擇 16 位元有符號數,如左圖所示,在編輯過程中按兩下紅框處,可以彈出資料類型編輯方 塊,可以修改成 16 位十六進位數,如右圖所示。

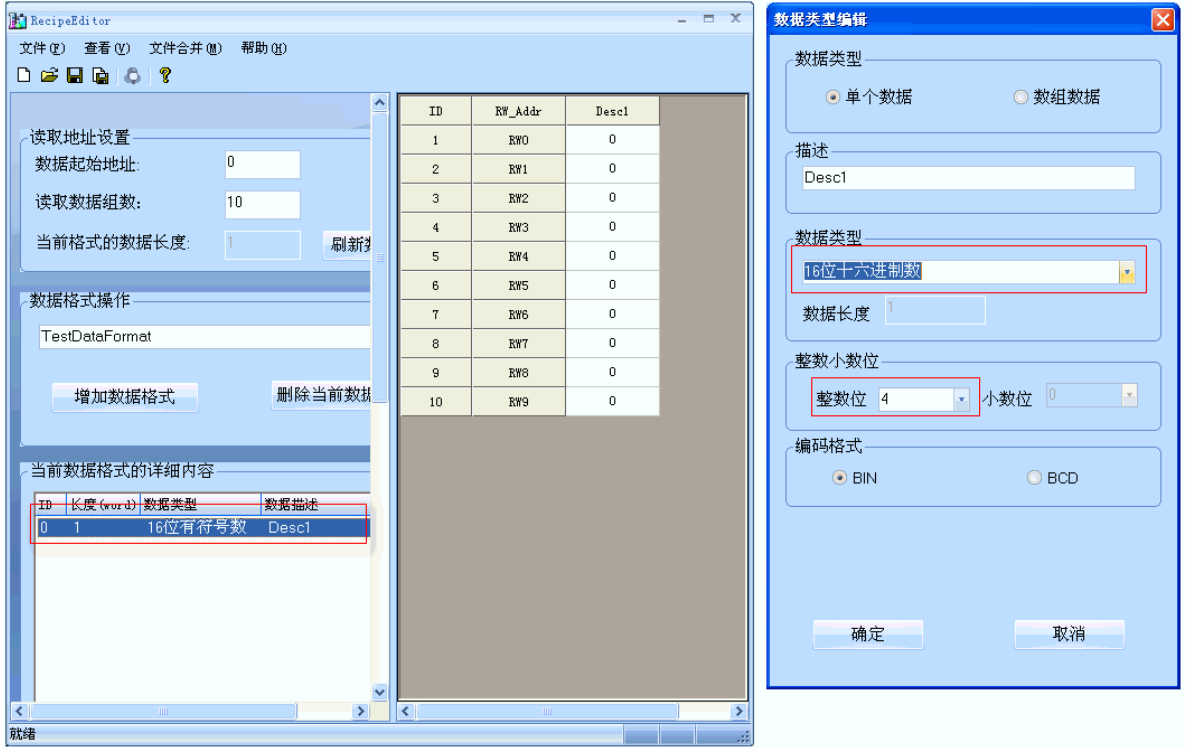

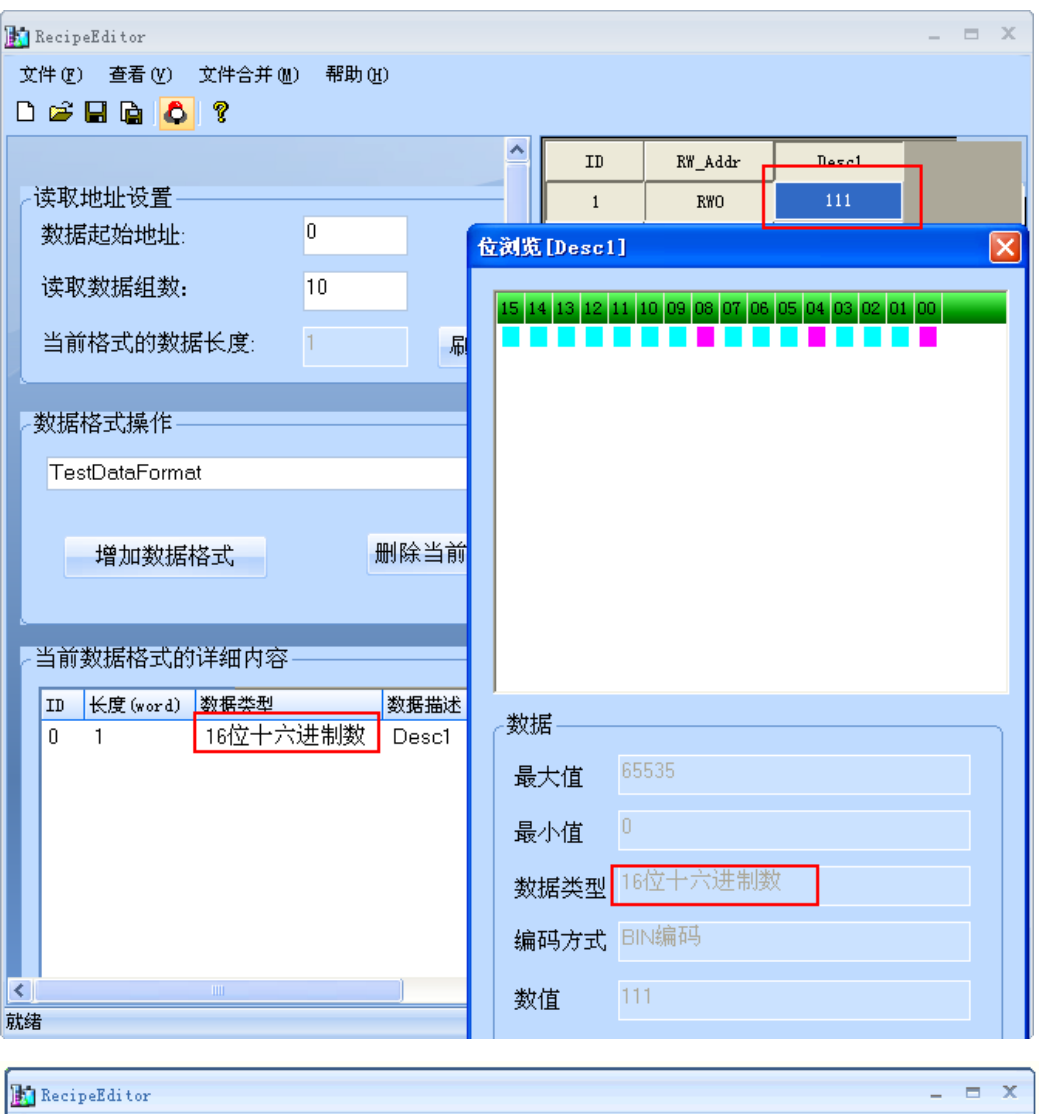

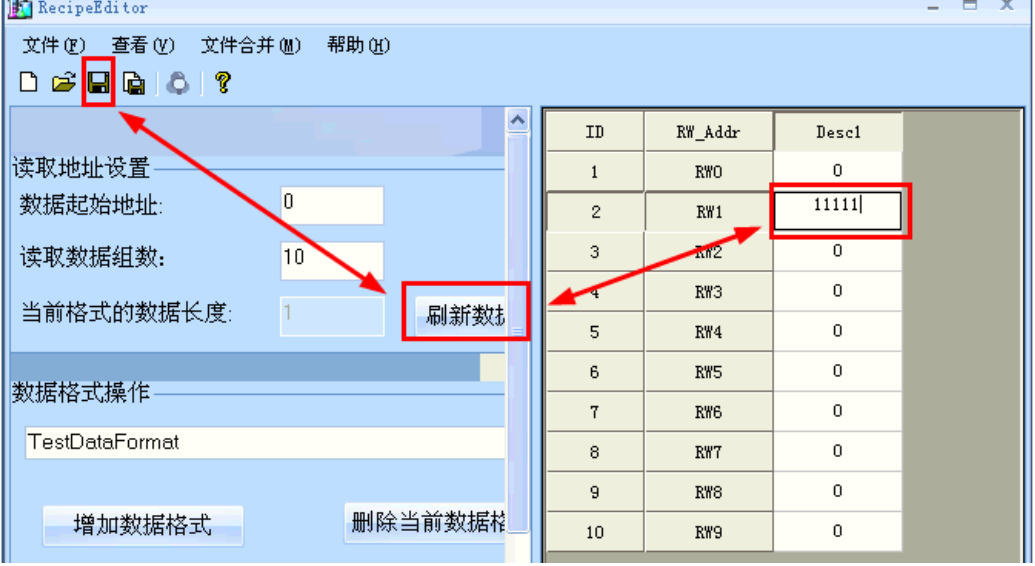

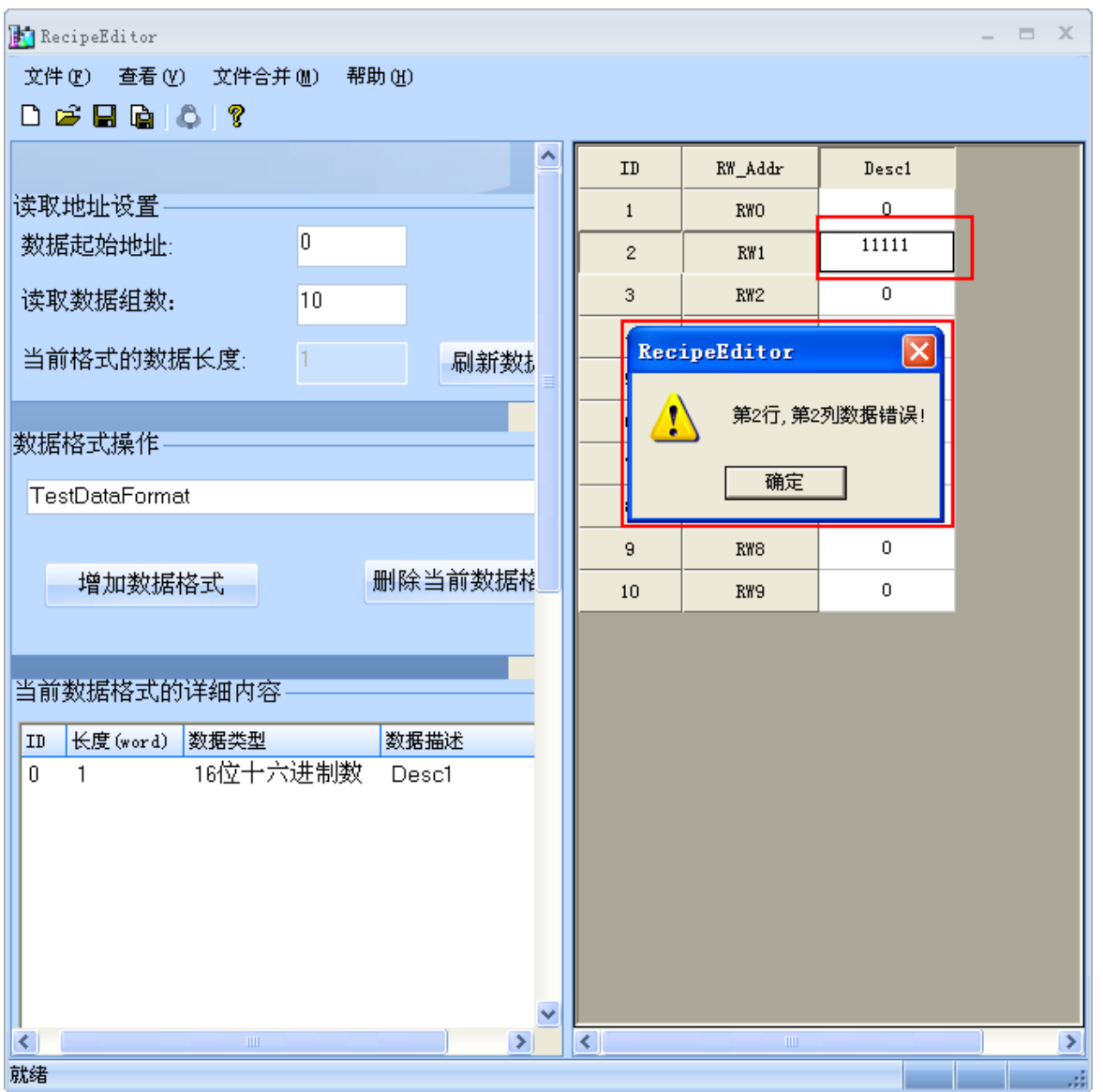

在數值輸入完後,最好是按下 ENTER 鍵,且一定要記得保存,否則點刷新資料,之前輸入的數值都將消失 掉。如果超出範圍數值將輸不進去。

### 4.單個資料及陣列資料

前面圖示的都是單個資料,也就是一組資料,考慮到用戶的需求,下面介紹下陣列資料。陣列資料,也就 是說同一類別的放在一起,有利於資料的編輯,如下圖所示。

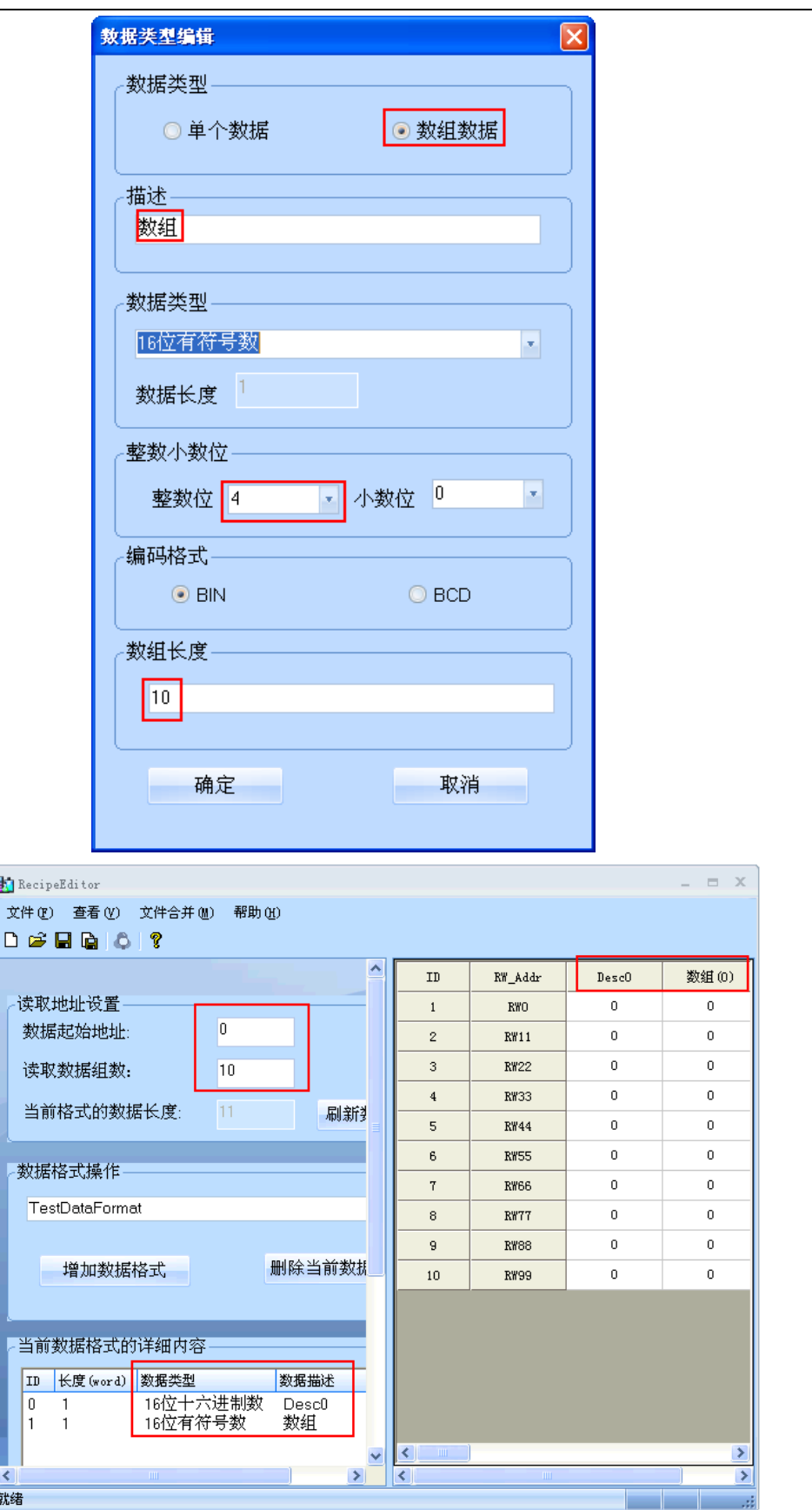

ĥ

### 5.檔合併功能

檔合併功能主要是用在 2 個配方檔,配方地址不重疊的情況下,可以單獨編輯,然後合併成一個檔,下載 都 HMI 設備中去,如下左圖所示。

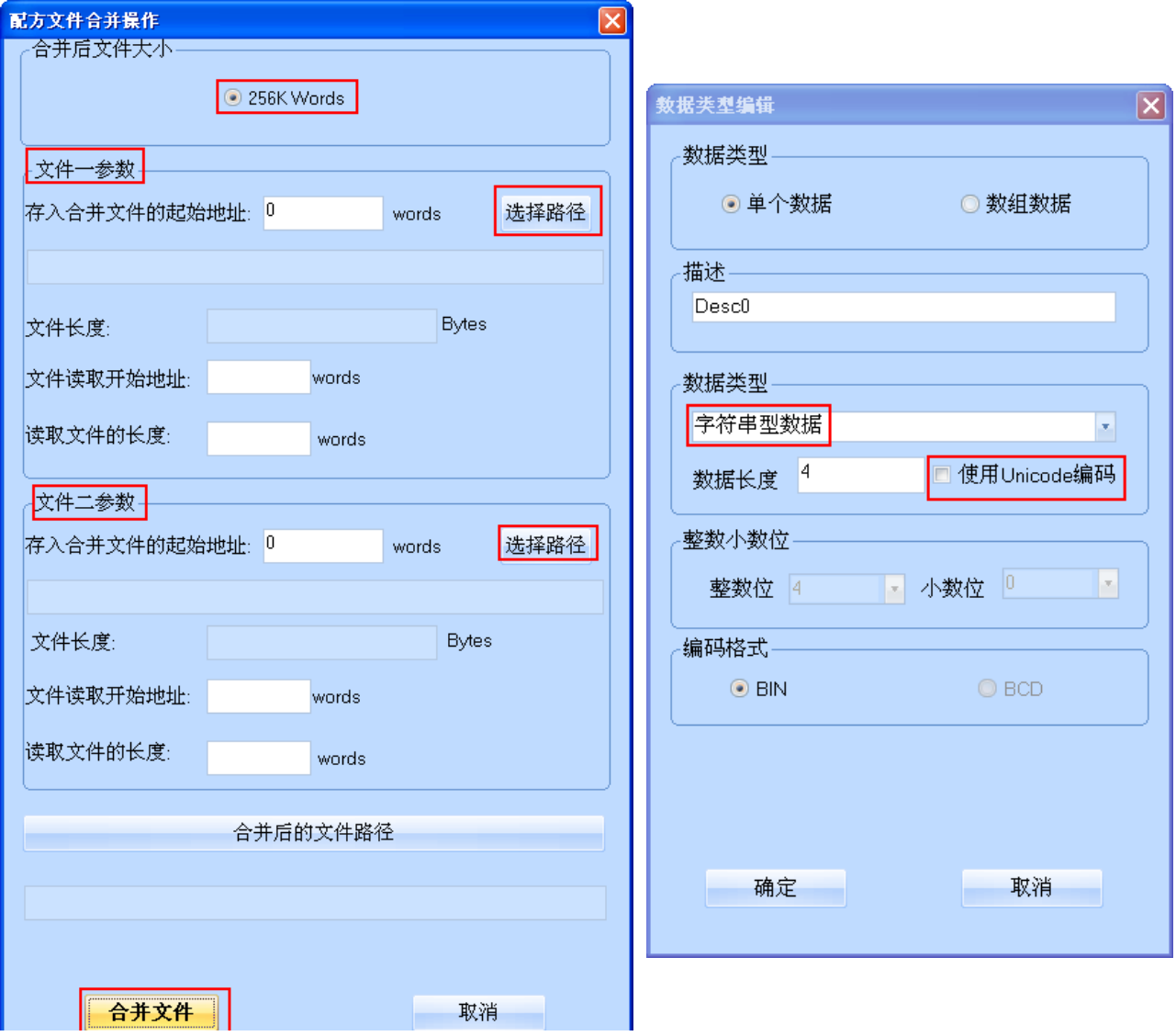

6.字串型資料可以選擇使用 Unicode 編碼方式

如上右圖所示,字串型資料可以選擇使用 Unicode 編碼方式。

7.部分資料類型支援位元流覽

位流覽是該 RecipeEditor 配方編輯器特殊功能,方便用戶的查看,如下表所示。

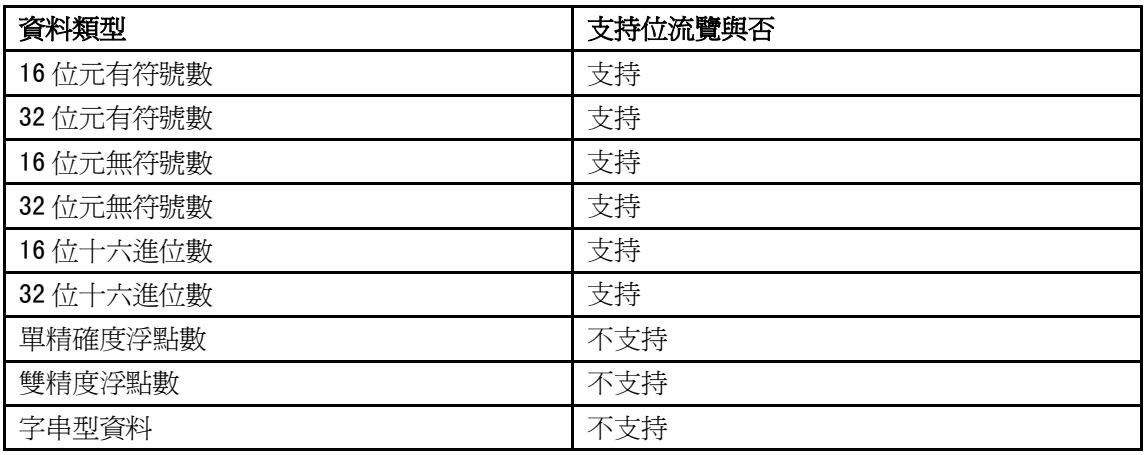

### ● 3種資料格式,即.rcp、.frp 和.csv

. rcp 格式,是 HMI 設備裡可以識別的配方檔案格式,用 NB-Designer 附帶的 NBManager 工具可以上傳下載 該配方檔(該檔大小受到 HMI 設備的配方記憶體的限制)。

. frp 格式,是 HMI 設備裡保存在 flashROM 裡的檔案格式。

.csv格式,可以用 Microsoft Excel 軟體打開,這些資料可以列印出來了。如下圖所示。

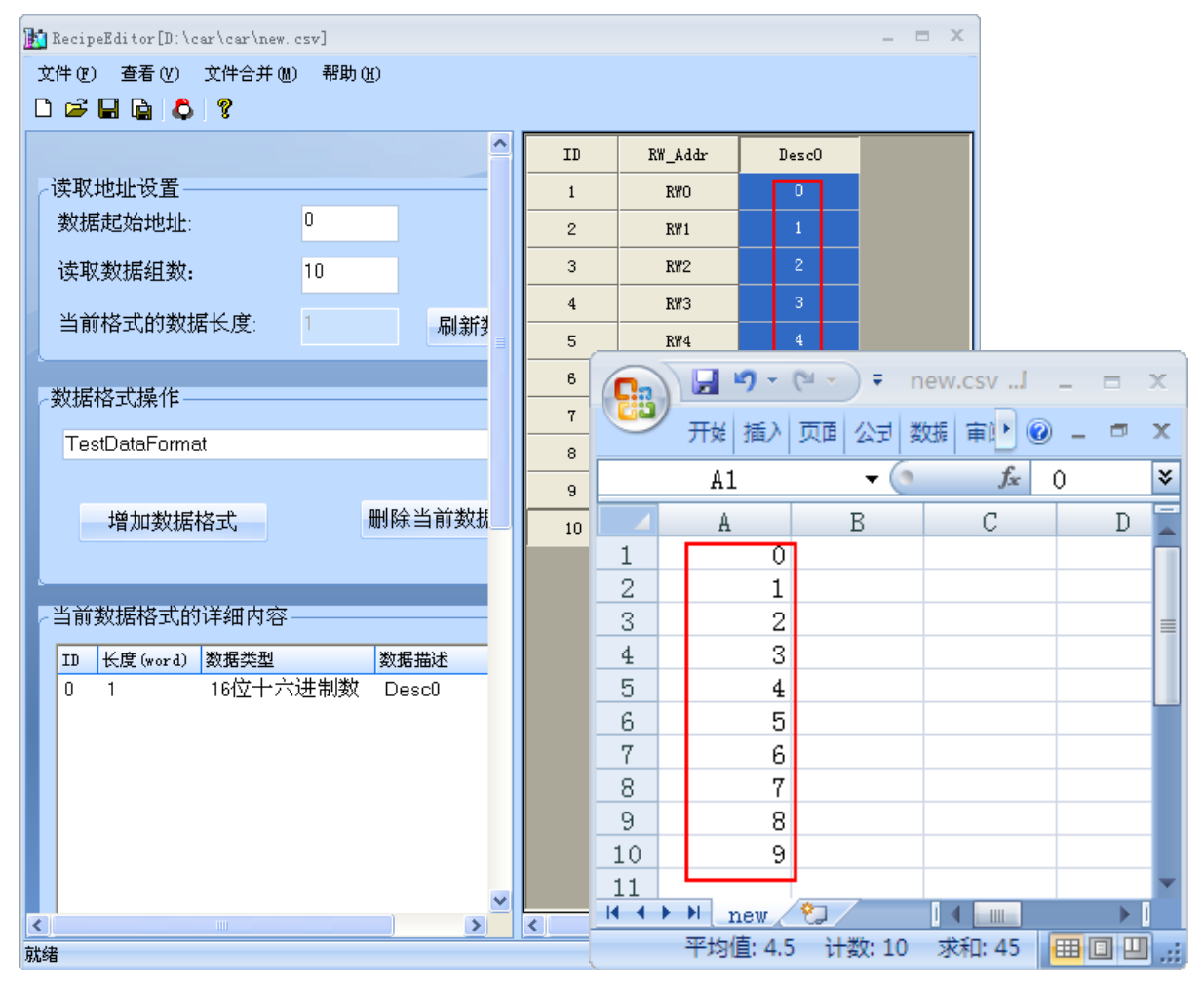

# 第4章 NBManager 的功能

本章將對 NBManager 管理配置工具進行說明。

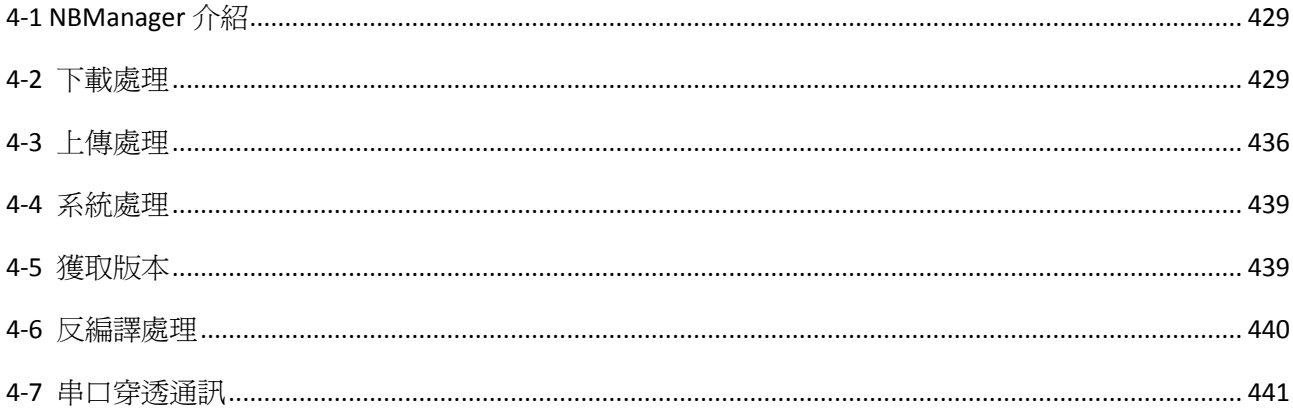

# 4-1 NBManager 介紹

NBManager 是整套 NB-Designer 軟體系統的管理配置工具,整個 NBManager 管理配置工具共包含 6 個操作 處理模組:下載、上傳、系統處理、獲取版本、反編譯處理和串口穿透通訊。

選擇功能表[開始]-[所有程式]-[OMRON]-[NB-Designer]-[Tools]-[NBManager],將彈出 NBManager 的對話 方塊窗口,如下圖所示:

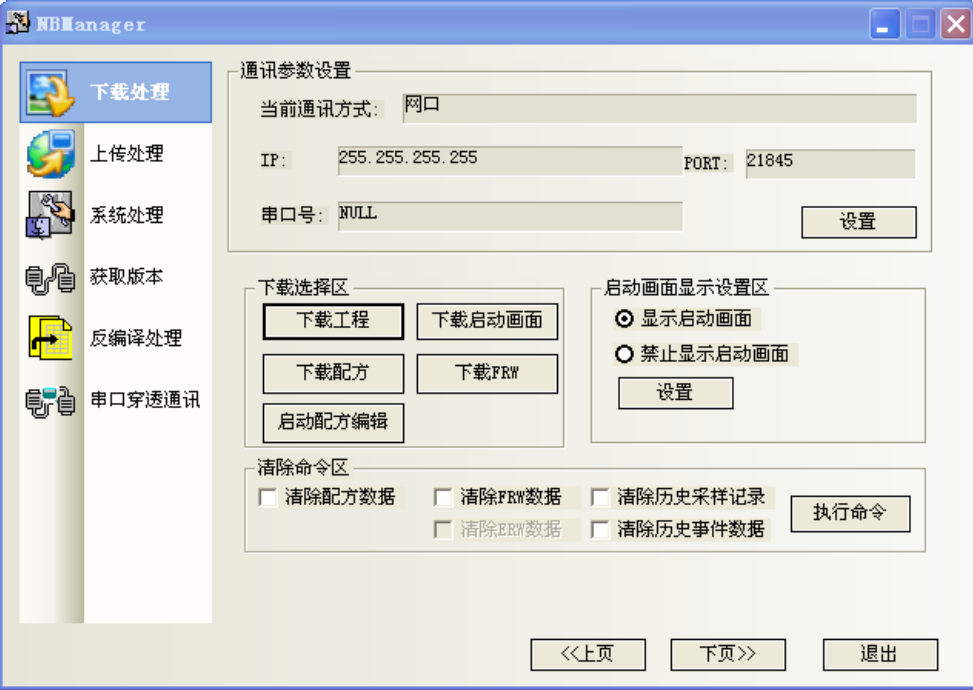

## 4-2 下載處理

下載處理主要用於:由電腦下載到 NB。 下載前必須先進行通訊參數設置。

# 4-2-1 通訊參數設置

選擇通訊方式,和組態窗口的工具-設置選項一樣。詳情請參閱[3-15 下載]。

### 通訊方式選擇

點擊【設置】,彈出【通訊參數設置】對話方塊,選中【串口】,【串口號】選擇您 PC 機的串口號,點擊【確 定】。

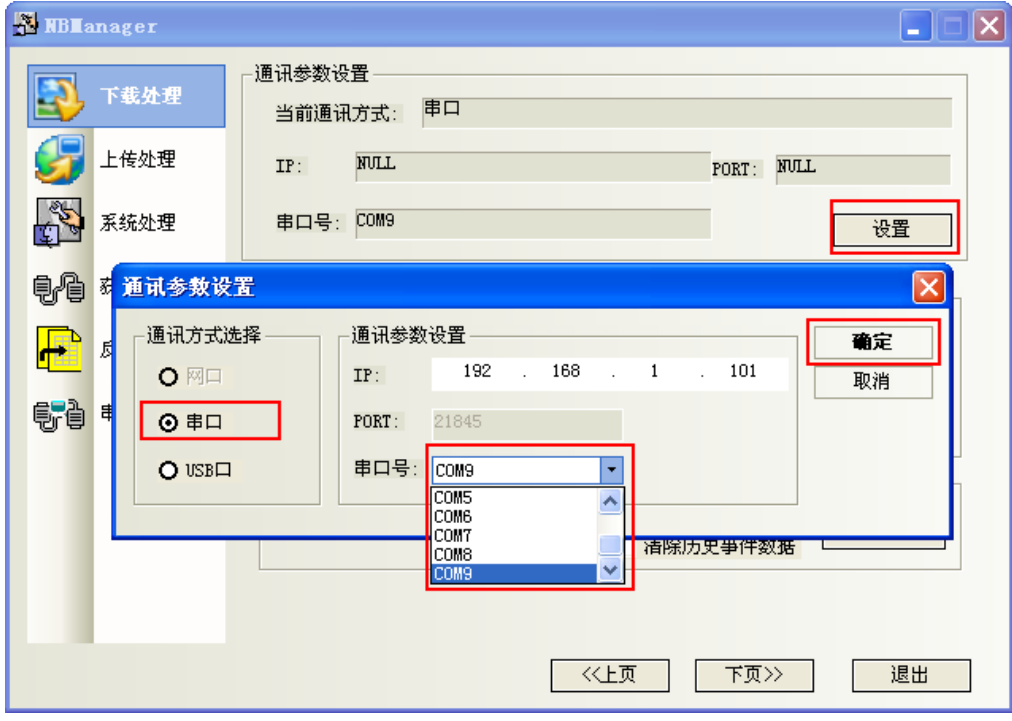

系統預設就是 USB 下載方式。如果您是使用 USB 下載,就無需重新設置。

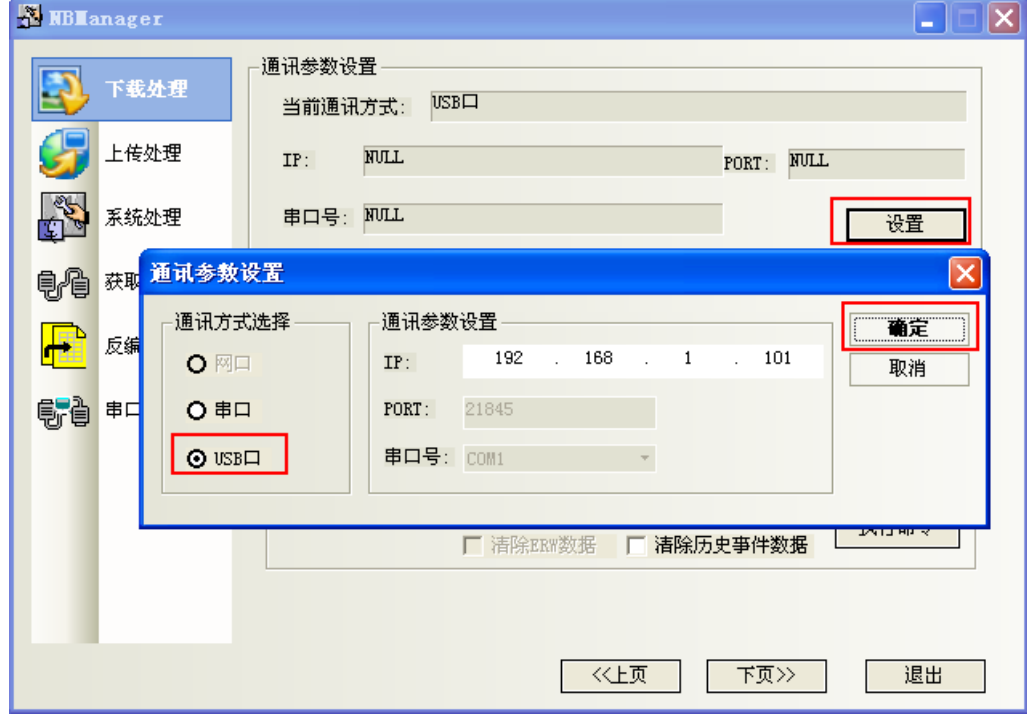

選擇好通訊方式以後,就進入下載選擇區。

# 4-2-2 下載選擇區

點擊【下載工程】:

和組態窗口的下載一樣,詳情請參閱[3-15 下載]。 下載用戶資料包:就是把編譯好的組態工程資料檔案(\*.pkg)下載到 HMI 上。

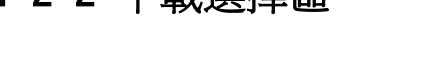

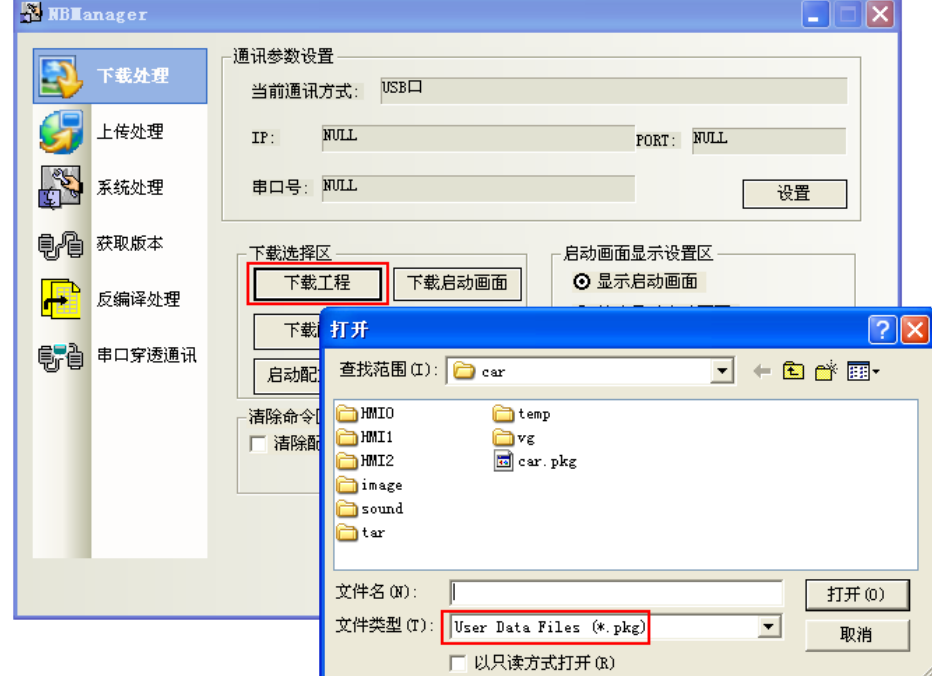

選擇組態工程文件編譯生成的\*. pkg 檔,點擊【打開】, 得到如下對話方塊。

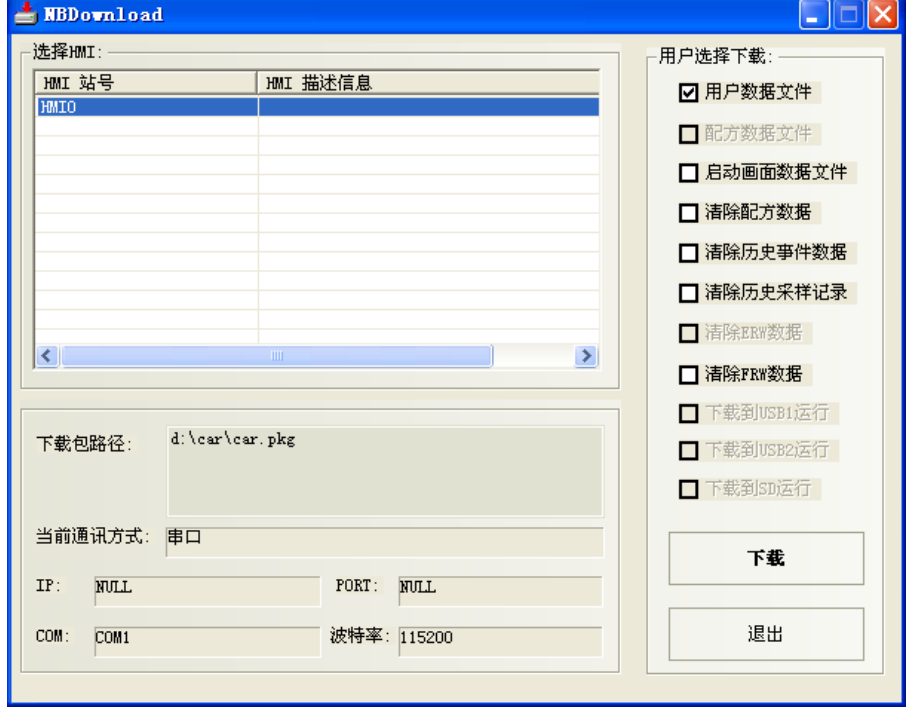

如果您的工程有多個 HMI,先選中您欲下載的目標 HMI 對應的編號,再點擊【下載】。
#### 下載配方

 $\Delta$ 

點擊【下載配方】:選擇事先編輯好的尾碼名為.rcp 的配方檔,點擊【打開】,即可進行下載。

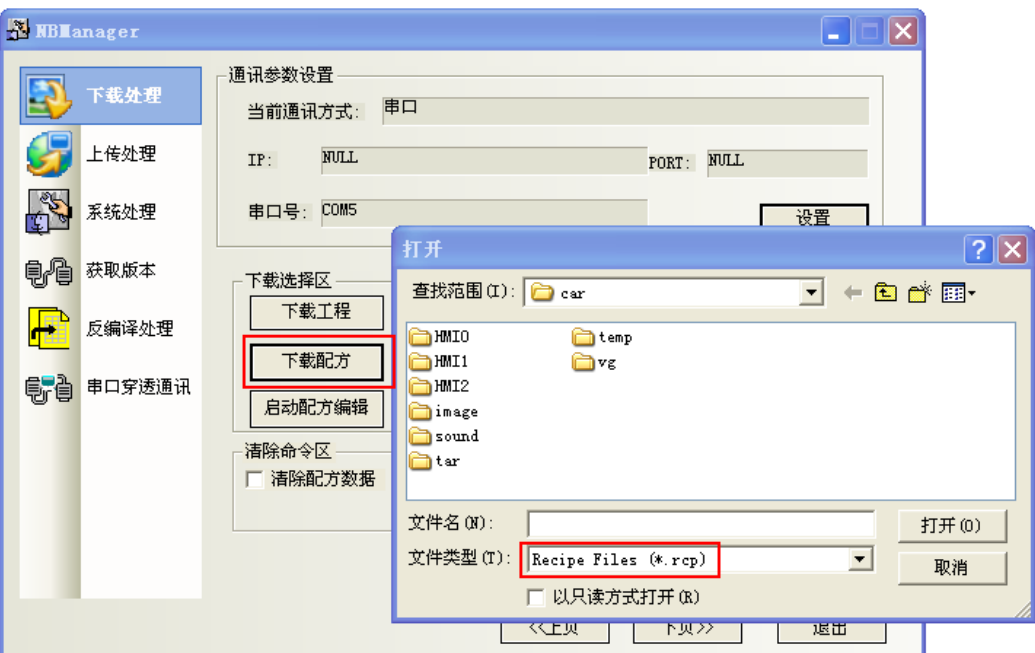

#### ● 下載啓動畫面

點擊【下載啟動畫面】:選擇您編譯好的工程,資料夾為 tar 下面的 HMI 資料夾裡的.logo 檔,點擊【打開】, 即可進行下載。

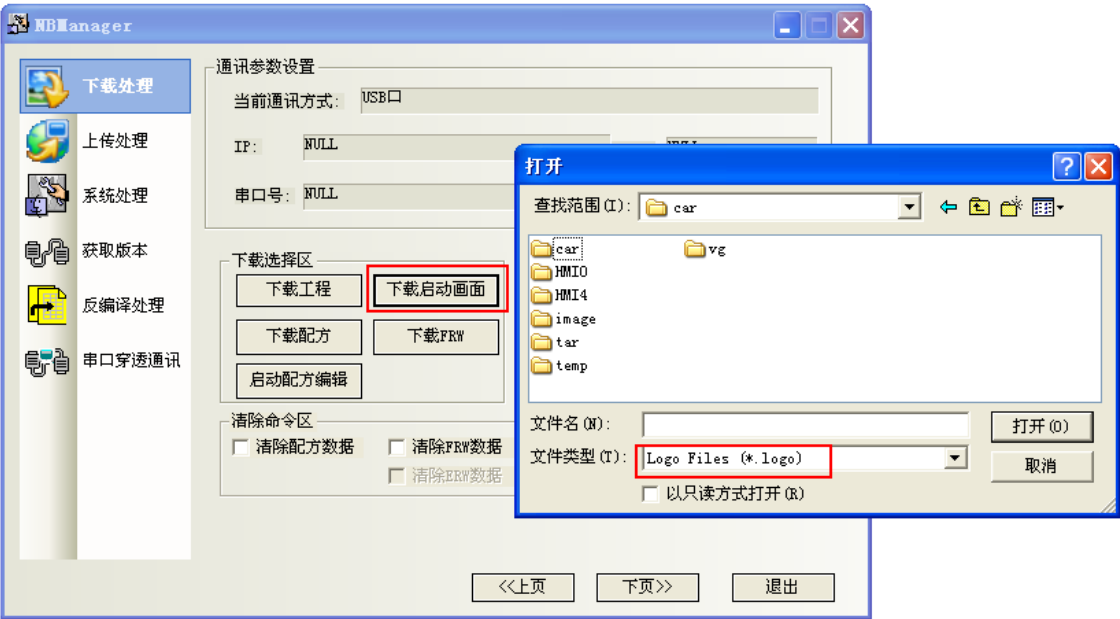

#### ● 下載 FRW

點擊【下載 FRW】:選擇您編譯好的工程,資料夾為 tar 下面的 HMI 資料夾裡的. frp 檔,點擊【打開】, 即 可進行下載。

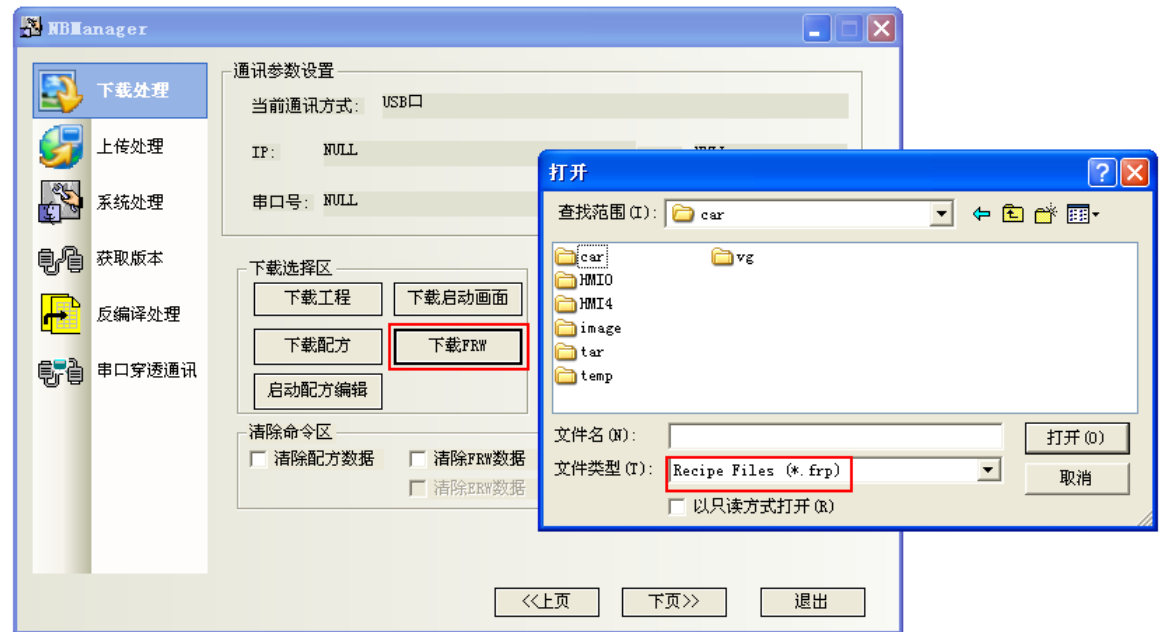

#### 啟動配方編輯

點擊【啟動配方編輯】:將打開 RecipeEditor。

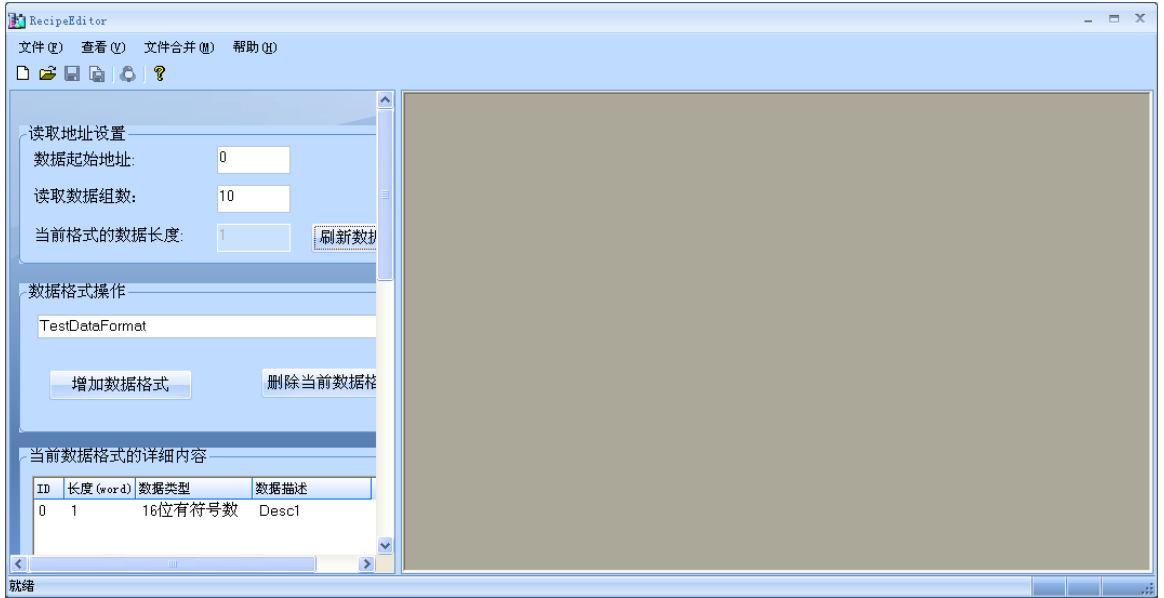

### 4-2-2 啟動畫面顯示設定區

設置 HMI 啟動時 LOGO 畫面的顯示情況。

#### ● 顯示啓動畫面

具體操作:選中【顯示啟動畫面】,點擊【設置】,如果設置成功,會出現【設置成功】的對話方塊。如下 圖所示。一旦設置成功,當您下次啓動 HMI 的時候,會出現 LOGO 開機畫面。

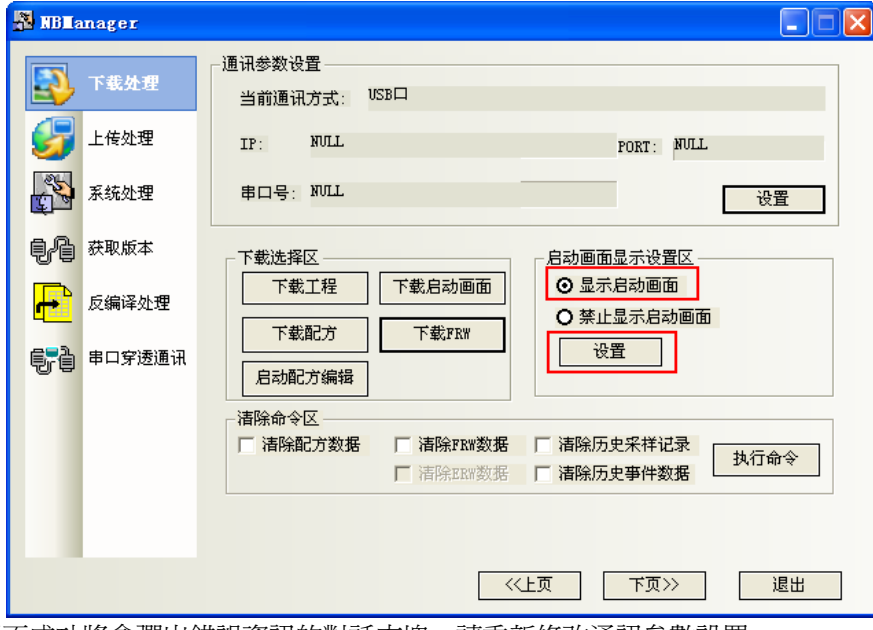

如果設置不成功將會彈出錯誤資訊的對話方塊,請重新修改通訊參數設置。

#### 禁止顯示啟動畫面

具體操作:選中【禁止顯示啟動畫面】,點擊【設置】,如果設置成功,會出現【設置成功】的對話方塊。 如下圖所示。一旦設置成功,在您下次啓動 HMI 的時候,不再出現 LOGO 開機畫面。

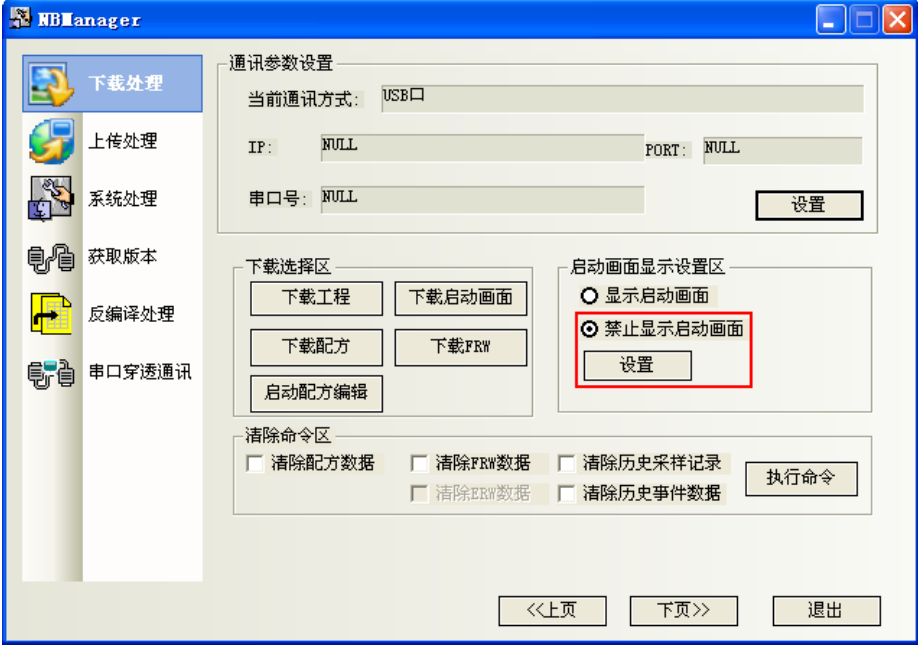

如果設置不成功將會彈出錯誤資訊的對話方塊,請重新修改通訊參數設置。

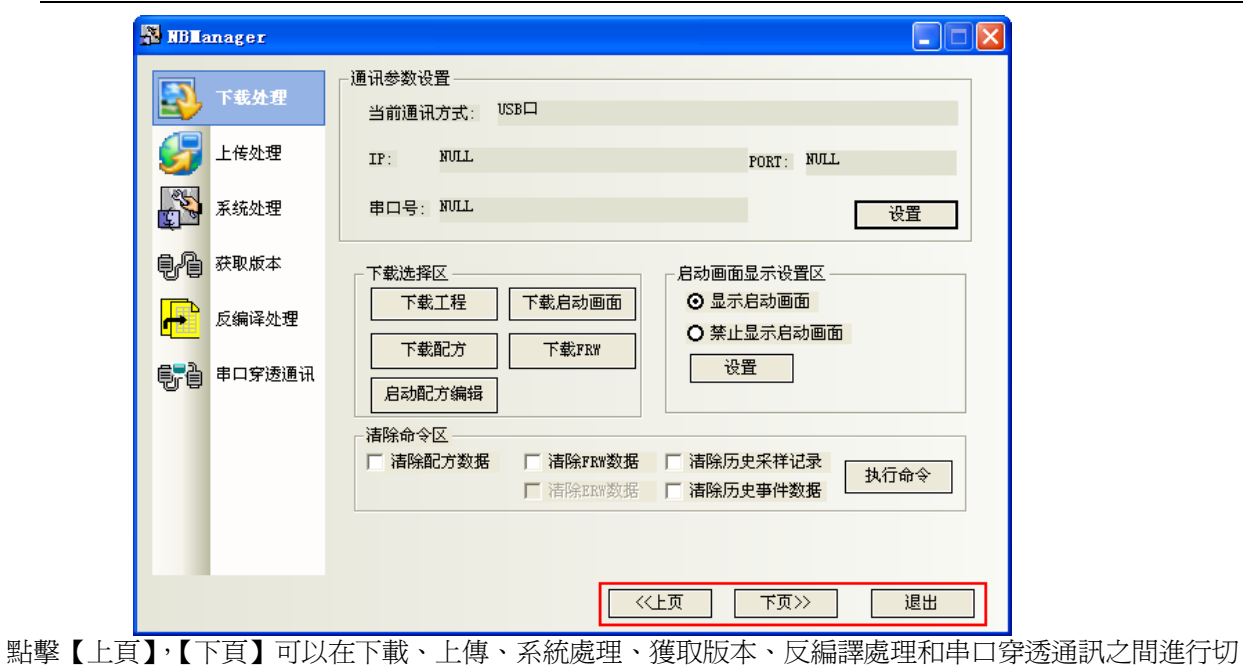

換。

點擊【退出】,退出 NBManager。

### 4-2-3 清除命令區

清除命令區的選項和 NB-Designer 中下載動作頁面關於用戶選擇下載的選項是一致的。勾選您需要的選項 後,按【執行命令】按鈕。

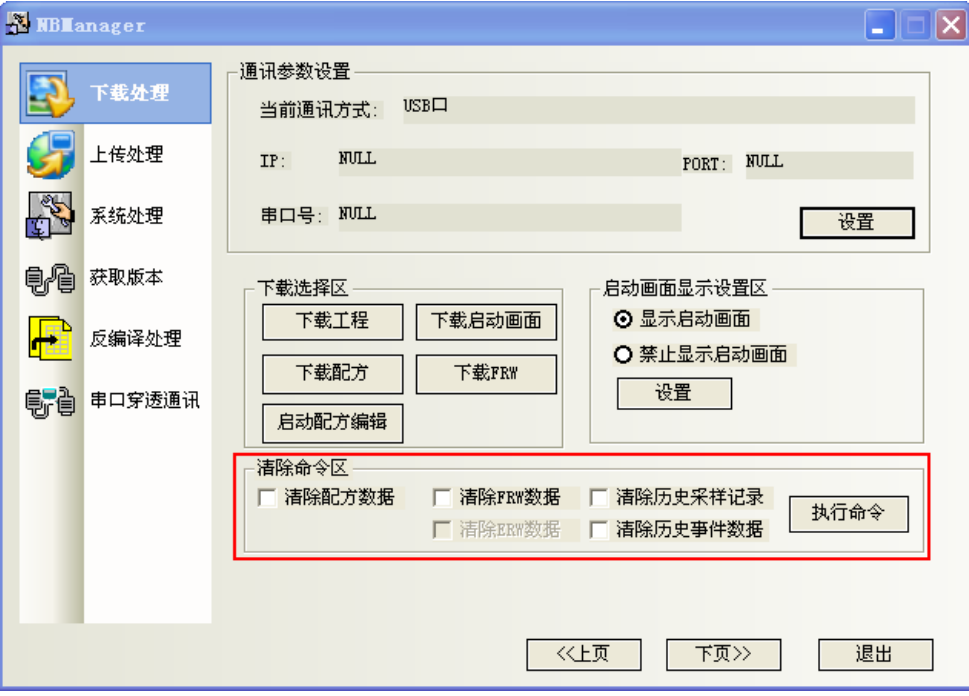

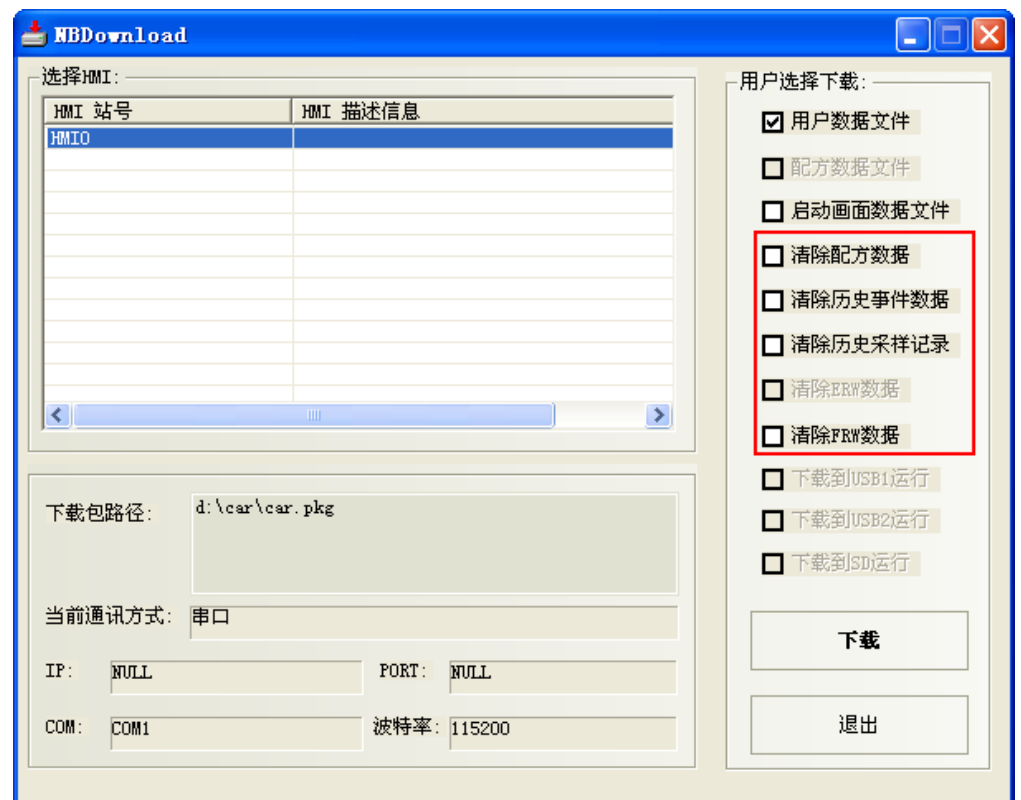

### 4-3 上傳處理

上傳處理主要用於:把 NB 的工程資料檔案傳到電腦。

上傳前必須先進行通訊參數設置。

通訊參數設置:和下載一樣。(系統預設就是 USB 方式) 上傳選擇區: 上傳工程: HMI 描述資訊,可以輸入您想要的描述資訊。 選擇【資料檔案】,點擊【OK】,選擇保存的路徑,輸入您所需的檔案名,點擊【保存】。

彈出【上傳密碼對話方塊】,輸入 888888,點擊 OK,就可以進行上傳。

注意 預設的上傳密碼為 6 個 8。

修改上傳密碼,按兩下工程結構窗口的 HMI,【觸摸屏擴展屬性】, 修改【上傳密碼】。 如下圖:

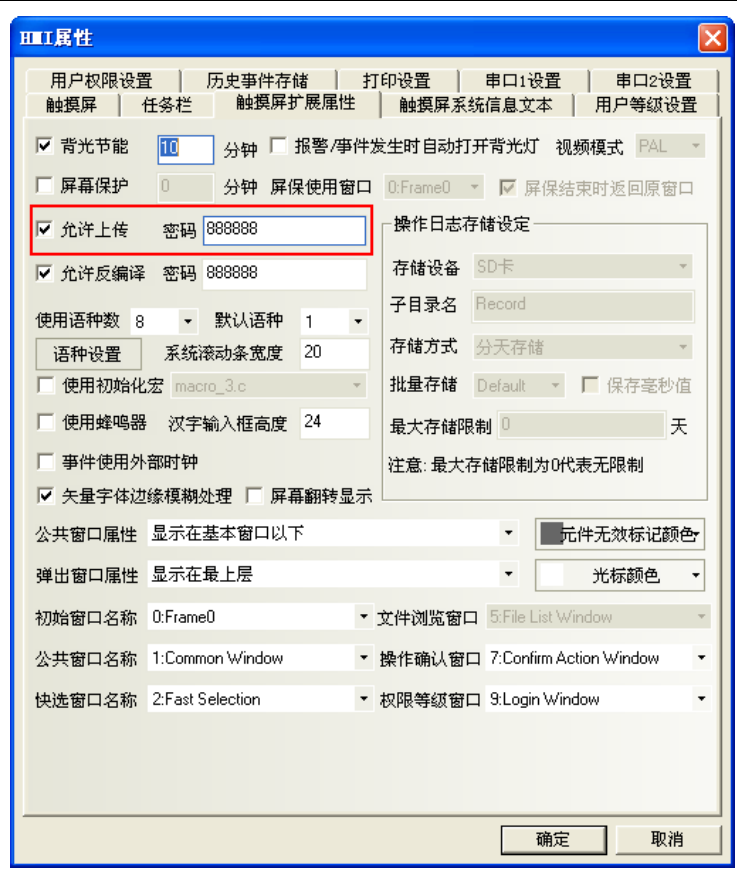

當需要上傳啓動畫面檔、配方檔時,可以選中這兩個選項。

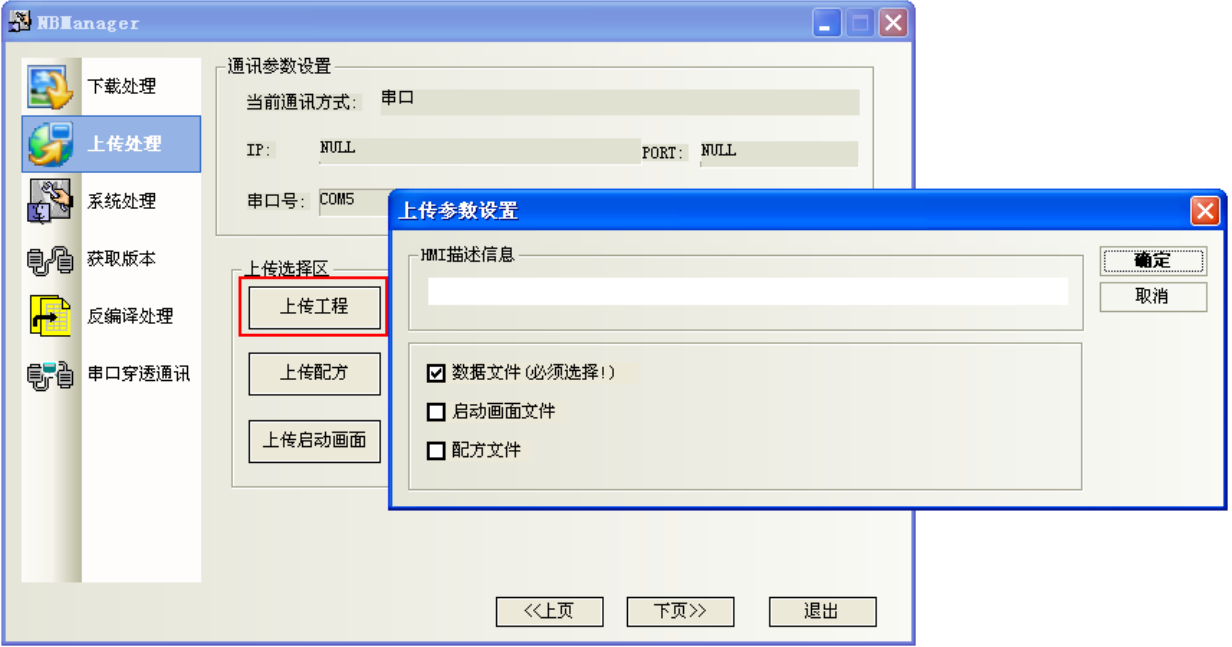

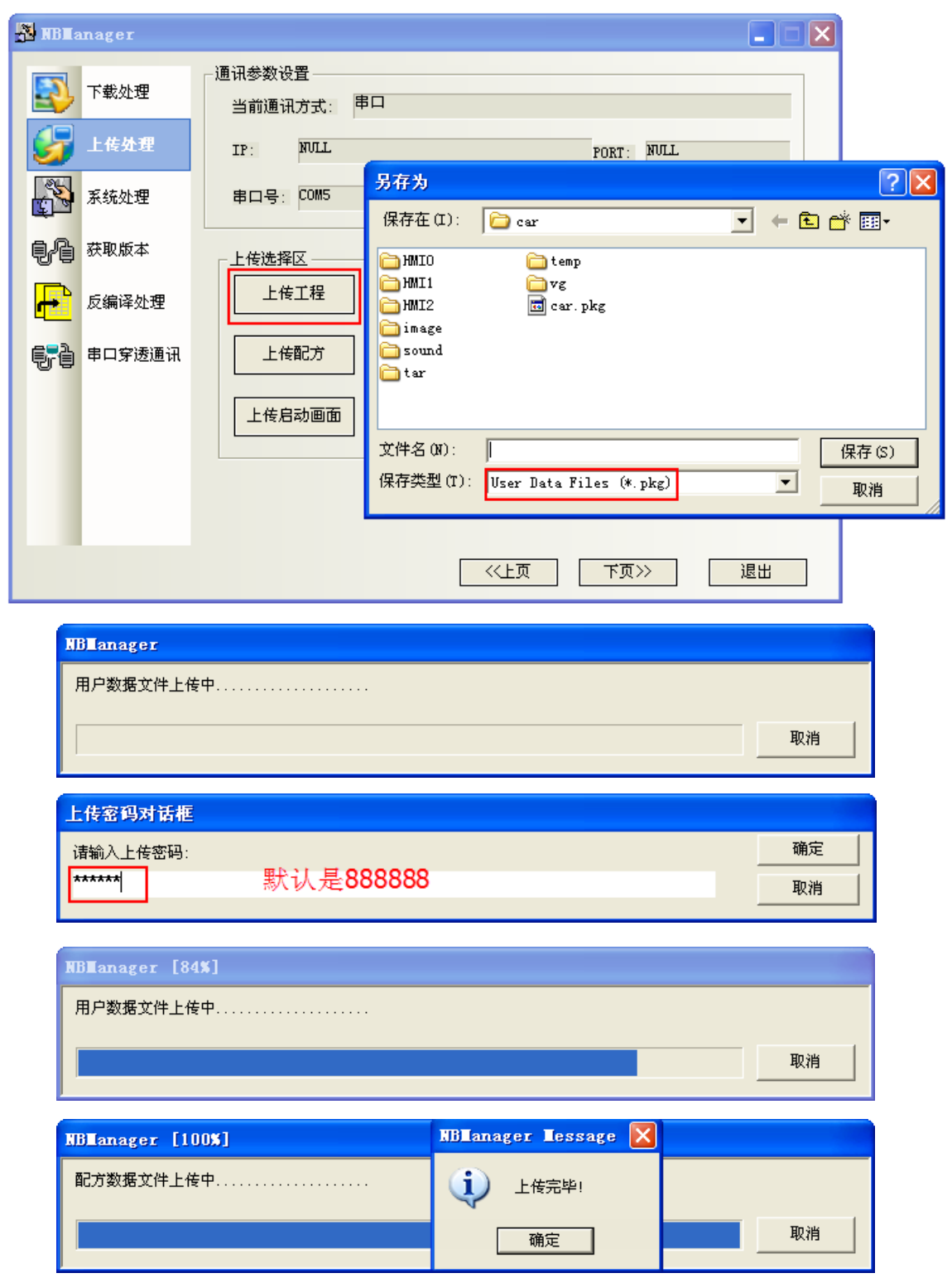

選擇【上傳配方】,選擇保存的路徑,輸入保存的檔案名,點擊【保存】。 選擇【上傳啓動畫面】,選擇保存的路徑,輸入保存的檔案名,點擊【保存】。 選擇【上傳 FRW】,選擇保存的路徑,輸入保存的檔案名,點擊【保存】。 上傳保存的檔案名和檔存儲位置由用戶任意選擇。

### 4-4 系統處理

#### 轉換 HMI 操作的選擇區:

轉換到用戶程式的正常工作模式: SW1: OFF, SW2: OFF 轉換到固件更新設置模式: SW1:0N, SW2:0FF

#### 固件更新操作區: 更新內核,更新檔案系統只能用串口。

更新前請將NB主體背後的指撥開關, SW1撥到ON, SW2撥到OFF(固件更新設置模式)。

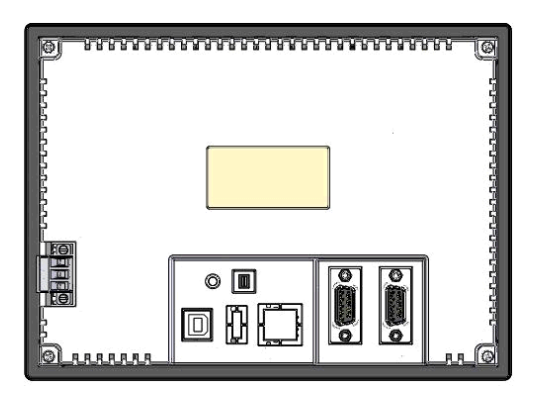

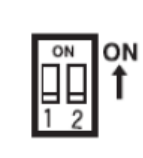

● DIP 開關

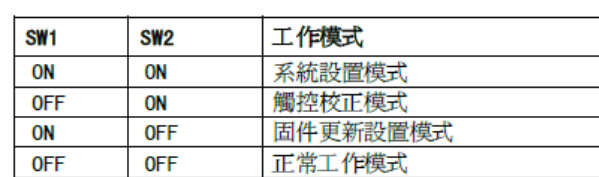

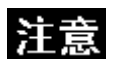

執行了更新內核,更新檔案系統以後,NB 主體恢復爲出廠狀態,請謹慎使用。

### 4-5 獲取版本

● 獲取版本號:點擊按鈕[獲取版本號],可獲取 NB 主體的產品型號、硬體版本號、內核版本號、檔案系統版 本號、GUI 版本號、GUI 資料結構版本號、Comserver 版本號、Servo 版本號。

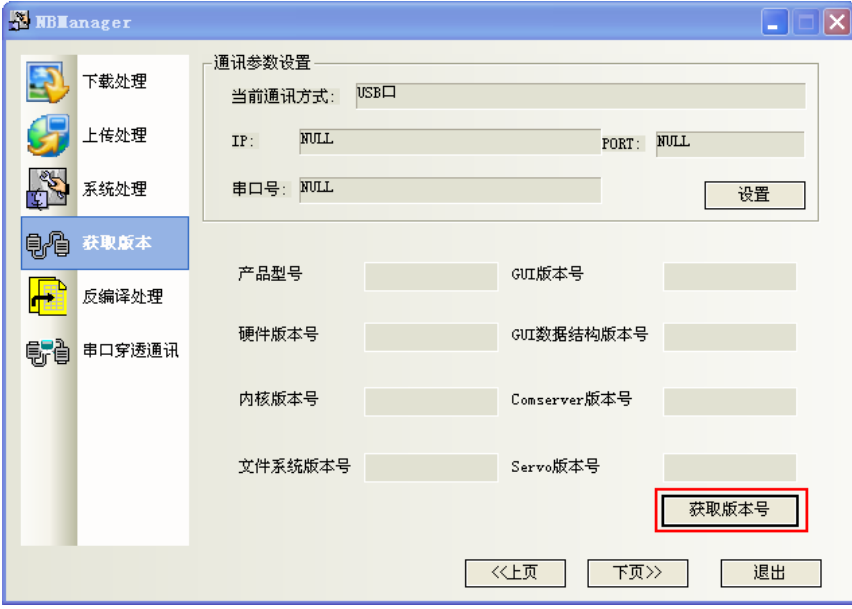

### 4-6 反編譯處理

反編譯操作:

反編譯操作前提: 這工程建立當時, 在 HMI 屬性中的【觸摸屏擴展屬性】頁勾選了"允許反編譯", 並設置了密碼。預設的反編譯密碼為 6 個 8,否則將無法反編譯。

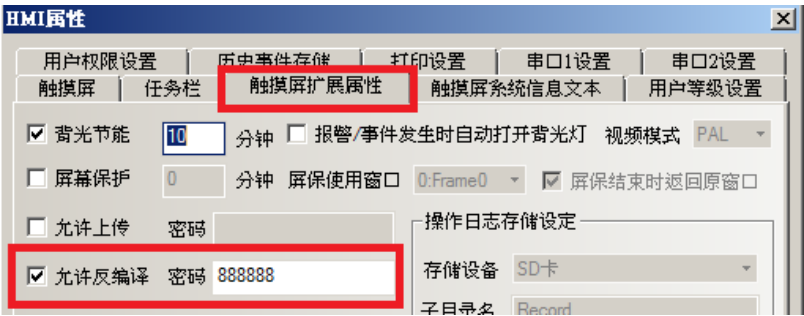

 $\overline{\mathsf{x}}$ 

反编译成功!

确定

- 1.選擇一個.pkg 文件。
- 2. 設定目錄"反編譯目標工程資料夾"。

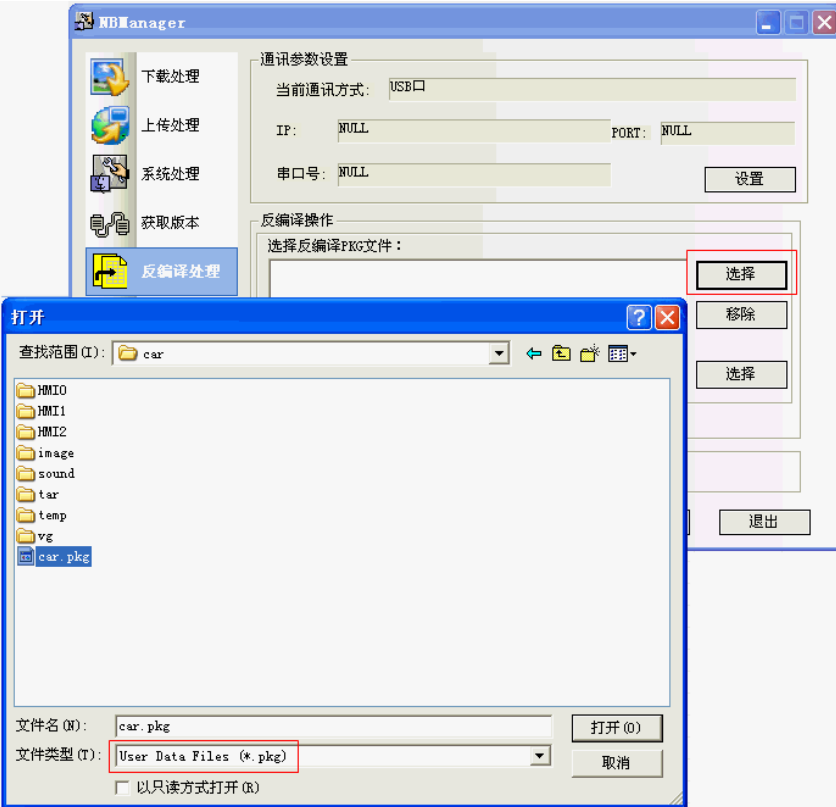

3.點擊按鈕[反編譯],輸入反編譯密碼,按確定按鈕。最終彈出"反編譯成功!"對話方塊。

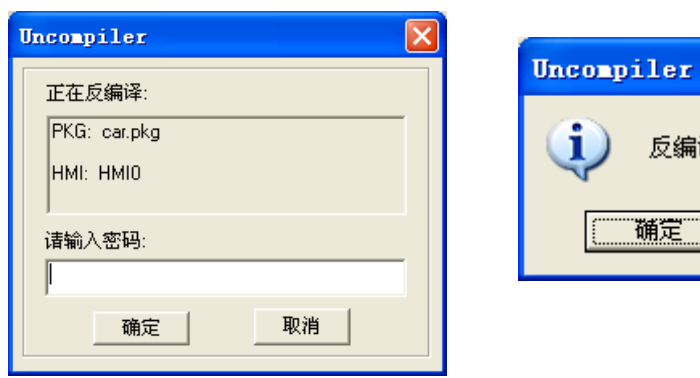

### 4-7 串口穿透通訊

NBManager 提供的穿透通訊允許 PC 上的 PLC 程式設計軟體透過 HMI 直接連結 PLC, 此時 HMI 所扮演的角色 類似於轉接器(Converter),這樣客戶可以透過 HMI 來監視/修改 PLC,同時電腦可以通過與 HMI 連接的傳輸線 來執行 PLC 程式的上傳/下載。

目前 NB-Designer 軟體所支援的穿透功能,是指串口連接的穿透通訊功能。見下圖連接示意圖。

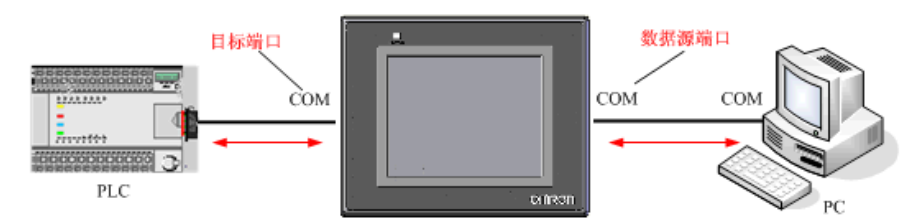

在連接的時候需正確設置資料來源埠和目標埠參數。數據來源端口指 PC 與 HMI 連接的串口;數據目標端口 指 HMI 與 PLC 連接的串口。

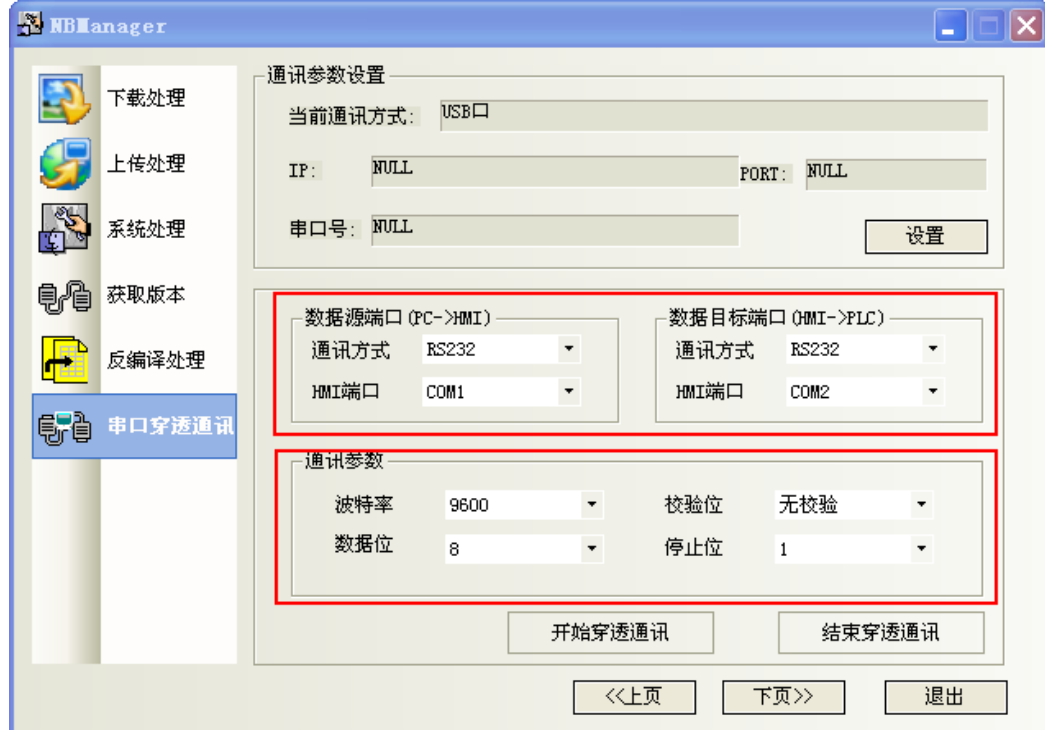

以 OMRON CP1H 與 NB5Q 通訊為例,以下是操作步驟:

- 1. 打開 NBManager,選擇穿透通訊。
- 2.選擇控制穿透方式:USB 口。RS232C 串口不支援穿透控制。USB 口是控制穿透通訊的開始或結束的。
- 3.設置數據來源端口和數據目標端口參數。如上圖所示。
- 4.通訊參數與 OMRON CP1H 內部參數一致。

5.連接資料傳輸線

OMRON CP1H 的通訊電纜連線到 HMI 的 COM2 口;交叉線連接 HMI 的 COM1 與 PC 的 COM 口。

#### 交叉線接線:

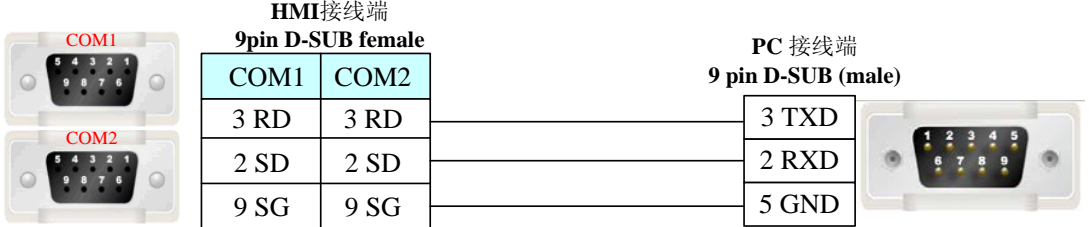

6.點擊"開始穿透通訊",則 HMI 會顯示處於"straight mode", NBManager 彈出"設置穿透通訊狀態成 功!"的對話方塊。

7.打開 Omron CP1H 軟體:CX-programmer。選擇"線上工作"。連線成功即可監控或修改 PLC 資料。

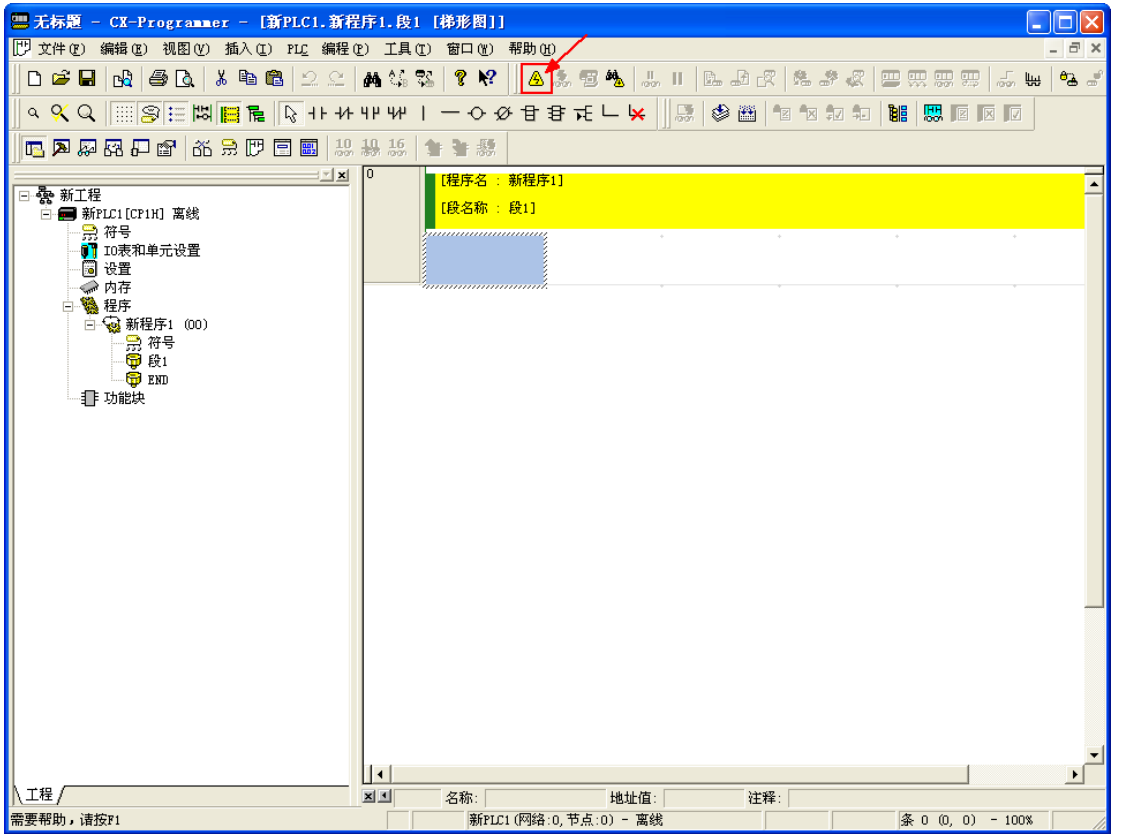

8.選擇"結束穿透通訊",將彈出"退出穿透通訊狀態成功!"的對話方塊。

## 第5章 維護和異常處理方法

本章對防止異常發生的維護和檢查方法及 NB 主體發生異常時的處理方法進行了說明。

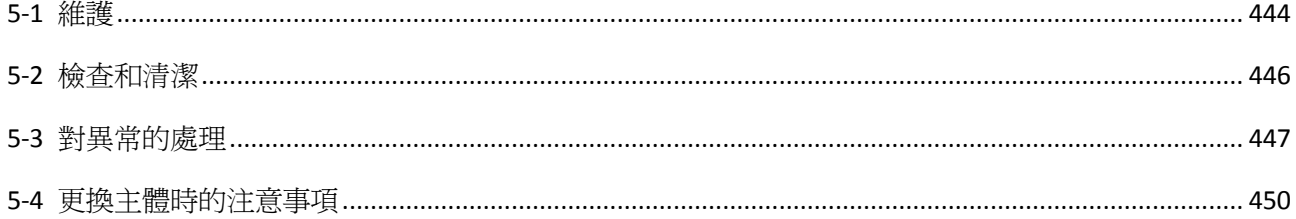

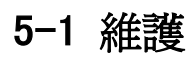

為確保始終在最佳狀態下使用 NB 系列,請進行維護作業。

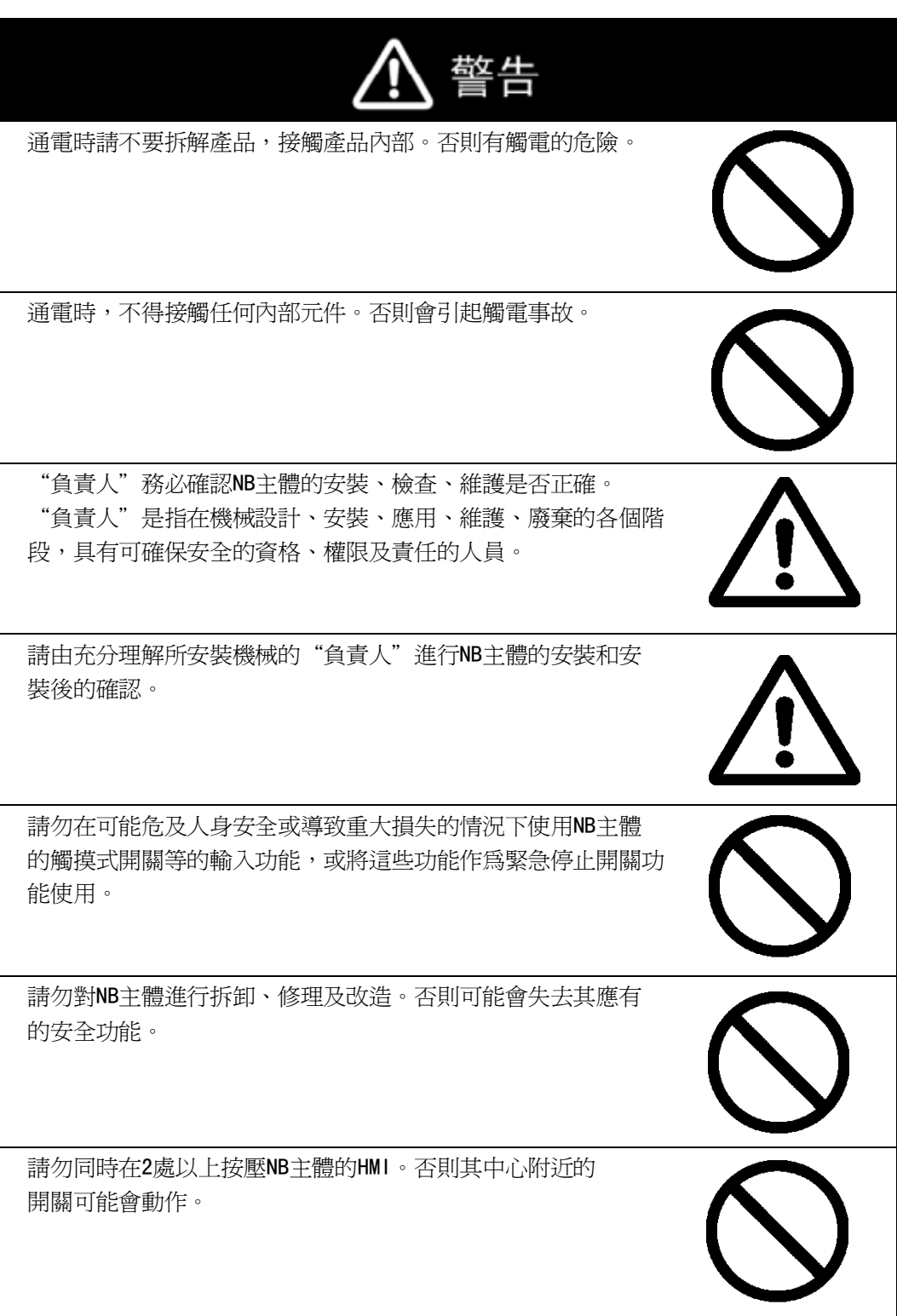

#### 應用程式資料的備份

在發生某些故障而修理裝置以及換用替代品時,請務必對應用程式資料進行備份,並妥善保管。

#### 備用主體

在 NB 主體發生故障以及因背光壽命到期而難以看清畫面時,為了迅速修復系統,建議您事先準備好備用的 NB 主體。

#### 電池的更換

對日曆、時鐘及歷史資料等畫面資料以外的資料進行備份時使用的電池為鋰電池。 電池在 25℃環境下的使用壽命約為 5 年(1 年 = 365 天 \* 每天操作 12 小時)。在溫度更高的環境下使用時, 電池的壽命將會縮短。請根據使用環境,在對資料備份後再更換電池。

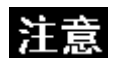

客戶不能自行更換 NB 主體內的電池。請與本公司客服中心聯繫。

### 5-2 檢查和清潔

為確保始終在最佳狀態下使用 NB 系列,請定期進行清潔和檢查。

#### 清潔方法

如果顯示部髒汙,畫面將難以看清。請定期按照下列要領進行清潔。

- 日常清潔時,請用乾燥的軟布乾擦。髒汙嚴重時,如果勉強乾擦,可能會損傷前板。此時,請預先用 濕布去汙。
- 乾擦無法除汙時,請用充分稀釋的中性洗滌劑(2%程度)將布潤濕,擰乾後擦拭。
- 垃圾、乙烯製品、膠帶等物長時間附著在主體上會產生污垢。有污垢附著時,請在清潔時予以去除。

```
安全要点
```
切勿使用汽油、稀釋劑等揮發性溶劑及化學抹布等。

#### 檢查方法

請每 6 個月~1 年進行一次檢查。在極端高溫多濕及多塵等環境下使用時,應縮短檢查的時間間隔。

#### ● 檢査項目

檢查下列專案是否符合判斷標準。與判斷標準不符時,請改善周圍的環境、重新緊固螺釘等零件,使其符 合標準。

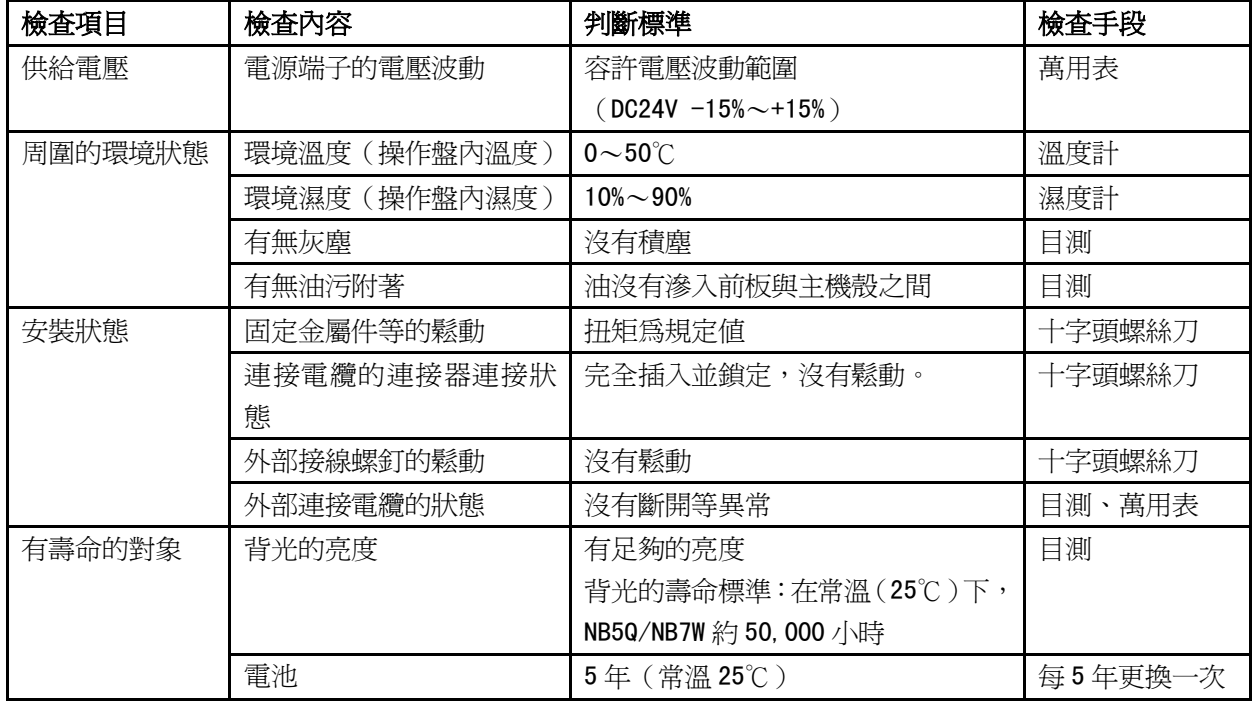

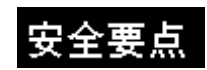

請勿拆卸、修理及改裝本產品。

- 在廢棄主體及廢電池方面,有時會受到各地方的相關規定的限制。請遵照各 地方的限制規定進行廢棄。
- 在長時間會濺到水、油的場所,有時可能無法使用。另外,長時間使用後, 密封圈會老化。檢查後如果發現老化,請與本公司維修中心聯繫。

### 5-3 對異常的處理

本節對發生異常時的處理方法進行說明。

#### 發生異常時

當 PT 主體的操作動作發生異常時,將提示以下資訊。

安全要点

關閉、接通電源時,請在確認系統的安全後再進行操作。 請勿自行修理改造本產品。

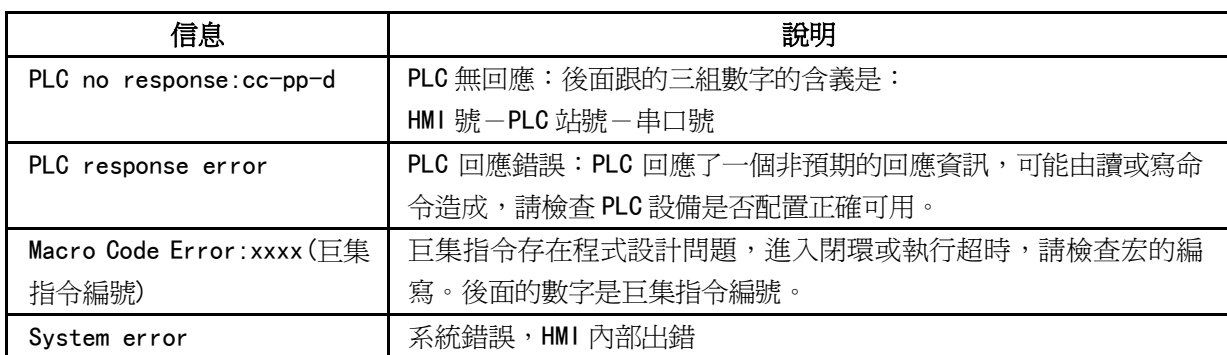

對 PLC no response 和 PLC response error 的解決方法

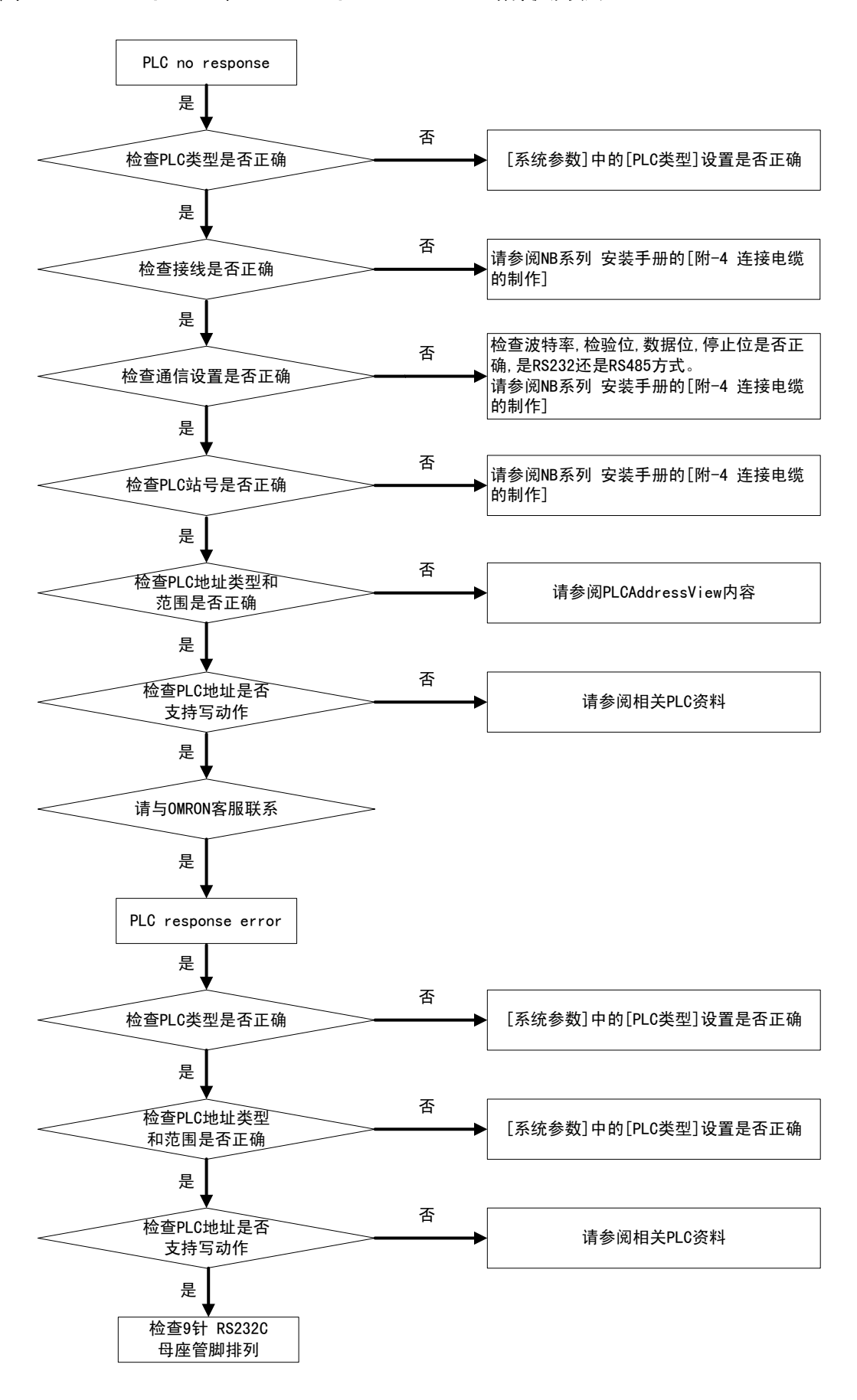

 編譯資訊出現問題的情況: 在編譯資訊窗口可以看到錯誤個數和錯誤原因。 比如 PLC 元件的地址錯誤或者超出範圍。 有些情況在設計的時候, NB-Designer 會提示用戶類似"錯誤:寫入地址越界"等資訊。如下圖所示。

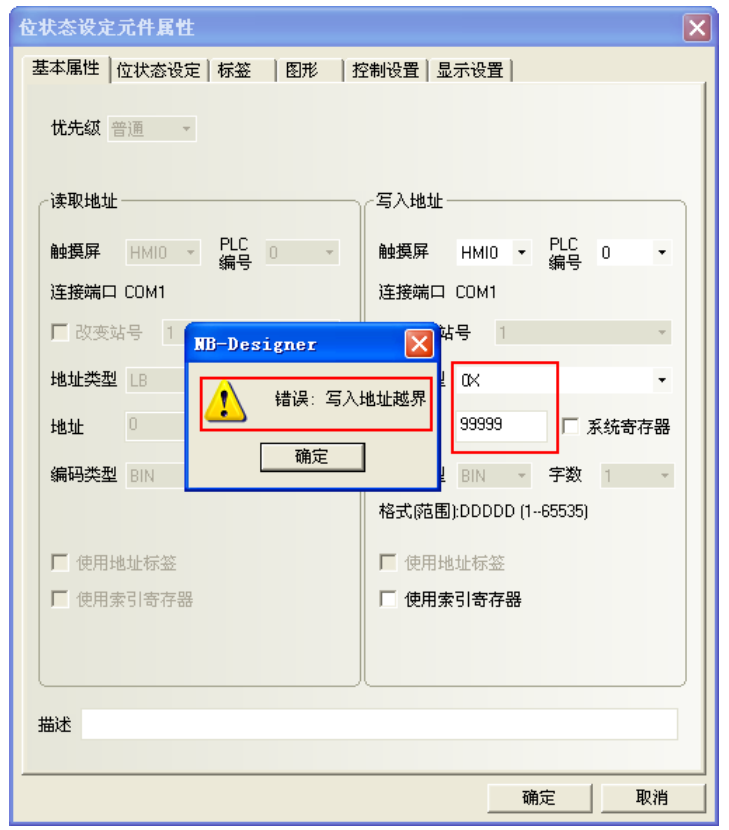

請參閱[3-5-4 PLC 的讀取/寫入地址]中相關 PLC 元件的地址範圍或者查閱相關 PLC 資料, 修改 PLC 元件的 地址。

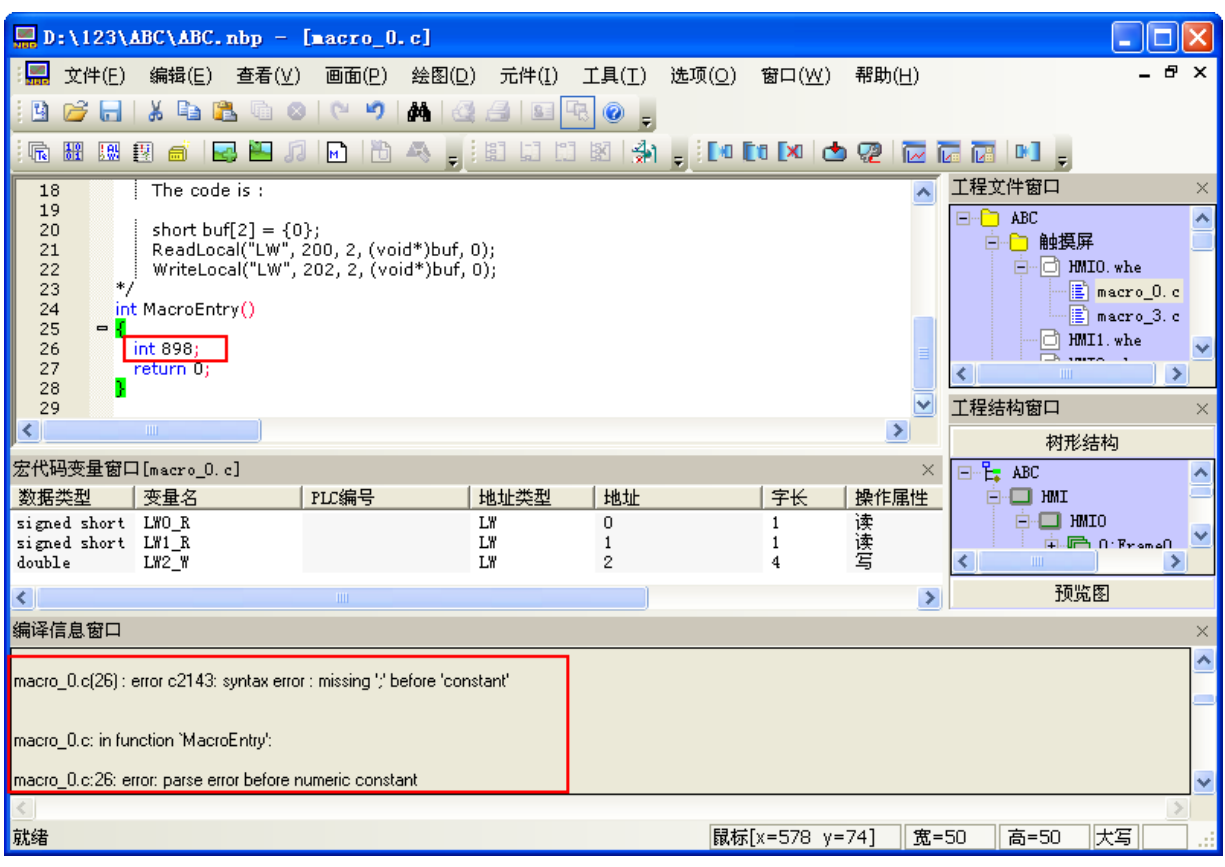

修改巨集指令的相關程式。請參閱[3-9 宏的功能]。

編譯巨集指令出錯。如圖所示:(模擬了一個錯誤的巨集指令)

### 5-4 更換主體時的注意事項

檢查中發現不良而更換主體時,請注意下述各點:

- 請預先備份 NB 主體的畫面資料;
- 特別是由本公司修理時,有時會刪除畫面資料;
- 請務必將電源關閉後再更換;
- 更換後,請確認新的主體是否仍存在異常;
- 將不良裝置退回修理時,請將詳盡填寫了問題內容的紙張附在主體上,並送至書後所示的本公司分店或營 業所。

# 附錄

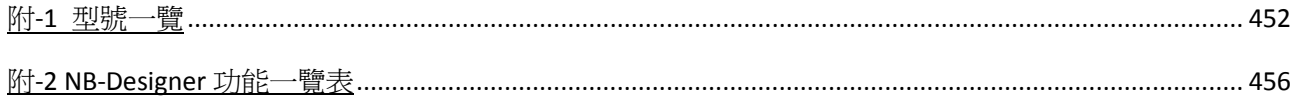

### 附-1 型號一覽

● NB 主體

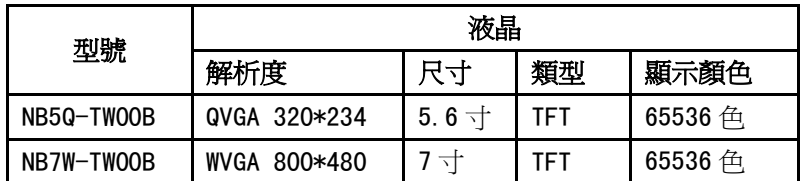

串列通信單元

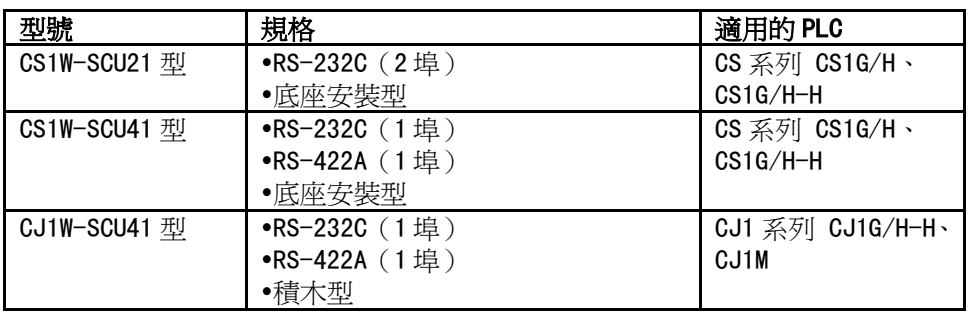

■ 可通過 Host Link 與 NB 系列連接的 PLC 系列

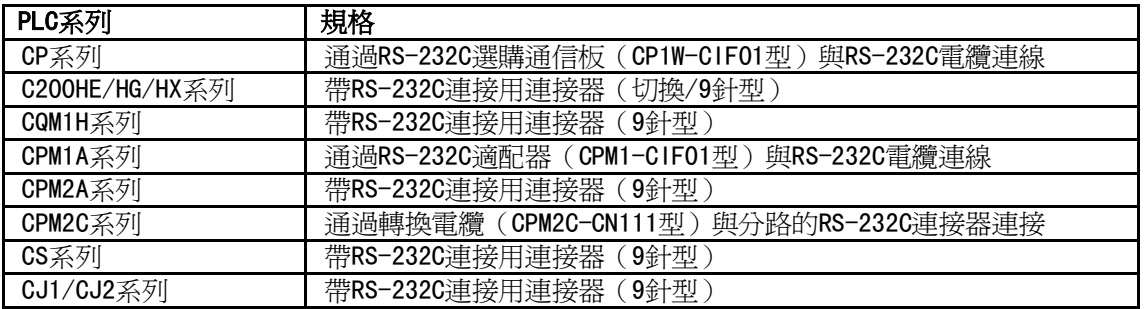

#### ● 可使用 NB 主體的序列埠及 RS-232C 方式通過 Host Link 連接的主機側單元

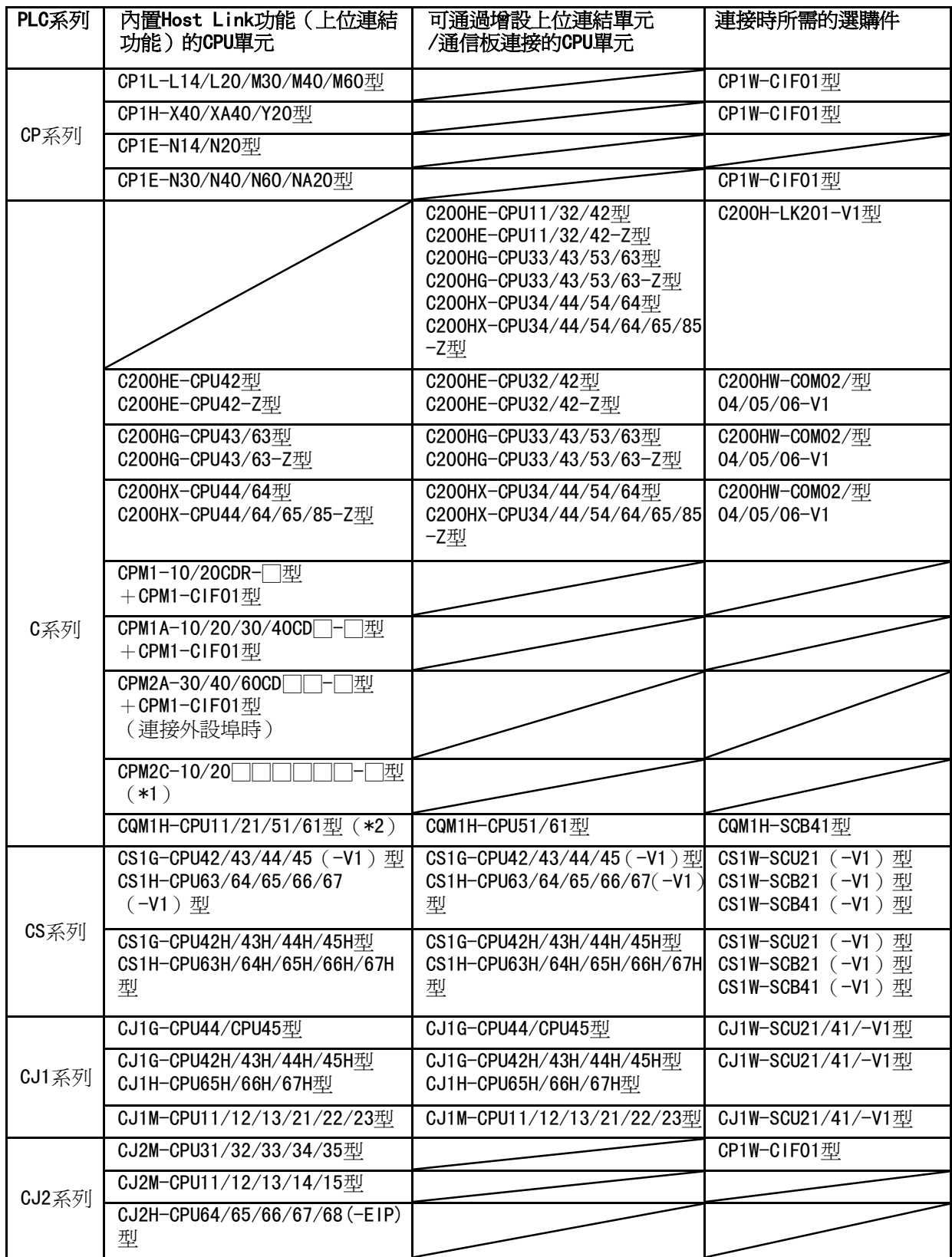

- \*1:使用轉換電纜(CPM2C-CN111 型、CS1W-CN114/118 型)、RS-232C 適配器(CPM1-CIF01 型)、RS-422A 適配器(CPM1-CIF11 型)進行連接。
- \*2:CQM1H-CPU11 型沒有 CPU 內置 RS-232C 埠,所以通過轉換電纜(CS1W-CN118 型),使用外設埠與 PT 連接。

可使用 NB 主體的序列埠及 RS-422A 方式通過 Host Link 連接的主機側單元

| PLC系列          | 內置Host Link功能 (上位連結<br>功能)的CPU單元                  | 可通過增設上位連結單元<br>/通信板連接的CPU單元                                                                                                    | 連接時所需的選購件                        |
|----------------|---------------------------------------------------|----------------------------------------------------------------------------------------------------|----------------------------------|
| CP系列           | CP1L-L14/L20/M30/M40/M60型                         |                                                                                                    | CP1W-CIF11型<br>CP1W-CIF12型       |
|                | CP1H-X40/XA40/Y20型                                |                                                                                                    | CP1W-CIF11型<br>CP1W-CIF12型       |
|                | CP1E-N30/N40/N60/NA20型                            |                                                                                                    | CP1W-CIF11型<br>CP1W-CIF12型       |
| C系列            |                                                   | C200HE-CPU11/32/42型<br>C200HE-CPU11/32/42-Z型<br>C200HG-CPU33/43/53/63型<br>C200HG-CPU33/43/53/63-Z型<br>C200HX-CPU34/44/54/64型<br>C200HX-CPU34/44/54/64/65/8<br>5-Z型 | C200H-LK202-V1型                  |
|                |                                                   | C200HE-CPU32/42型<br>C200HE-CPU32/42-Z型                                                                                                    | C200HW-COM03/06-V1型              |
|                |                                                   | C200HG-CPU33/43/53/63型<br>C200HG-CPU33/43/53/63-Z型                                                                                                    | C200HW-COM03/06-V1型              |
|                |                                                   | C200HX-CPU34/44/54/64型<br>C200HX-CPU34/44/54/64/65/8<br>5-Z型                                                                                                    | C200HW-COM03/06-V1型              |
|                | CPM1-10/20CDR-门型<br>+CPM1-CIF11型                  |                                                                                                    |                                  |
|                | CPM1A-10/20/30/40CD<br>一型十<br>CPM1-CIF11型         |                                                                                                    |                                  |
|                | 型+<br>CPM2A-30/40/60CD<br>CPM1-CIF11型<br>(連接外設埠時) |                                                                                                    |                                  |
|                | CPM2C-10/20<br>博<br>$(*1)$                        |                                                                                                    |                                  |
|                |                                                   | CQM1H-CPU51/61型                                                                                                    | CQM1H-SCB41型                     |
| CS系列           |                                                   | CS1G-CPU42/43/44/45 (-V1)                                                                                                    | CS1W-SCB41 (-V1) 型               |
|                |                                                   | CS1G-CPU42H/43H/44H/45H型                                                                                                    | CS1W-SCB41 (-V1) 型               |
| CJ1系列<br>CJ2系列 |                                                   | CJ1G-CPU44/CPU45型                                                                                                    | CJ1W-SCU41-V1型                   |
|                |                                                   | CJ1G-CPU42H/43H/44H/45H型                                                                                                    | CJ1W-SCU41-V1型<br>CJ1W-SCU41-V1型 |
|                | CJ2M-CPU31/32/33/34/35型                           | CJ1M-CPU11/12/13/21/22/23                                                                                                    |                                  |
|                |                                                   |                                                                                                    | CP1W-CIF11型<br>CP1W-CIF12型       |
|                | CJ2M-CPU11/12/13/14/15型                           |                                                                                                    |                                  |
|                | CJ2H-CPU64/65/66/67/68 (-EIP)<br>型                |                                                                                                    |                                  |

\*1:使用轉換電纜(CPM2C-CN111 型、CS1W-CN114/118 型)、RS-232C 適配器(CPM1-CIF01 型)、RS-422A 適配器(CPM1-CIF11 型)進行連接。

#### ● NB 主體的相關軟體

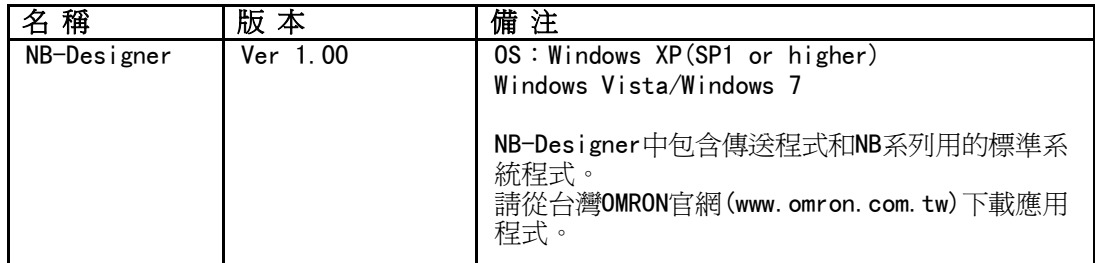

#### 相關連線物件

帶連接器的電纜(NB 主體<->PLC)

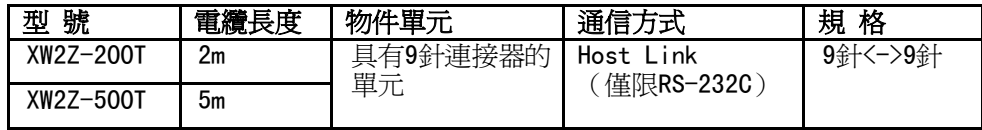

### 附-2 NB-Designer 功能一覽表

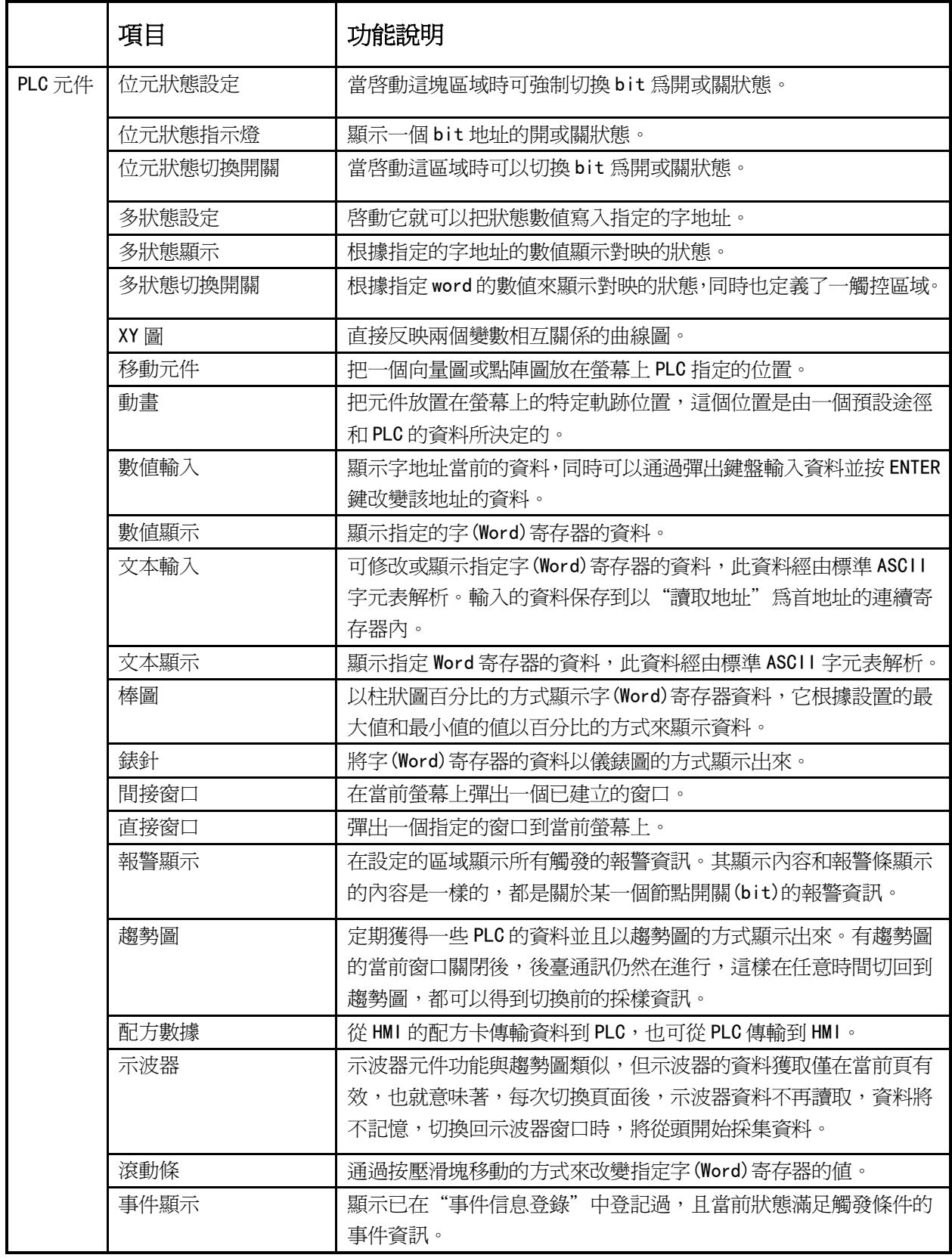

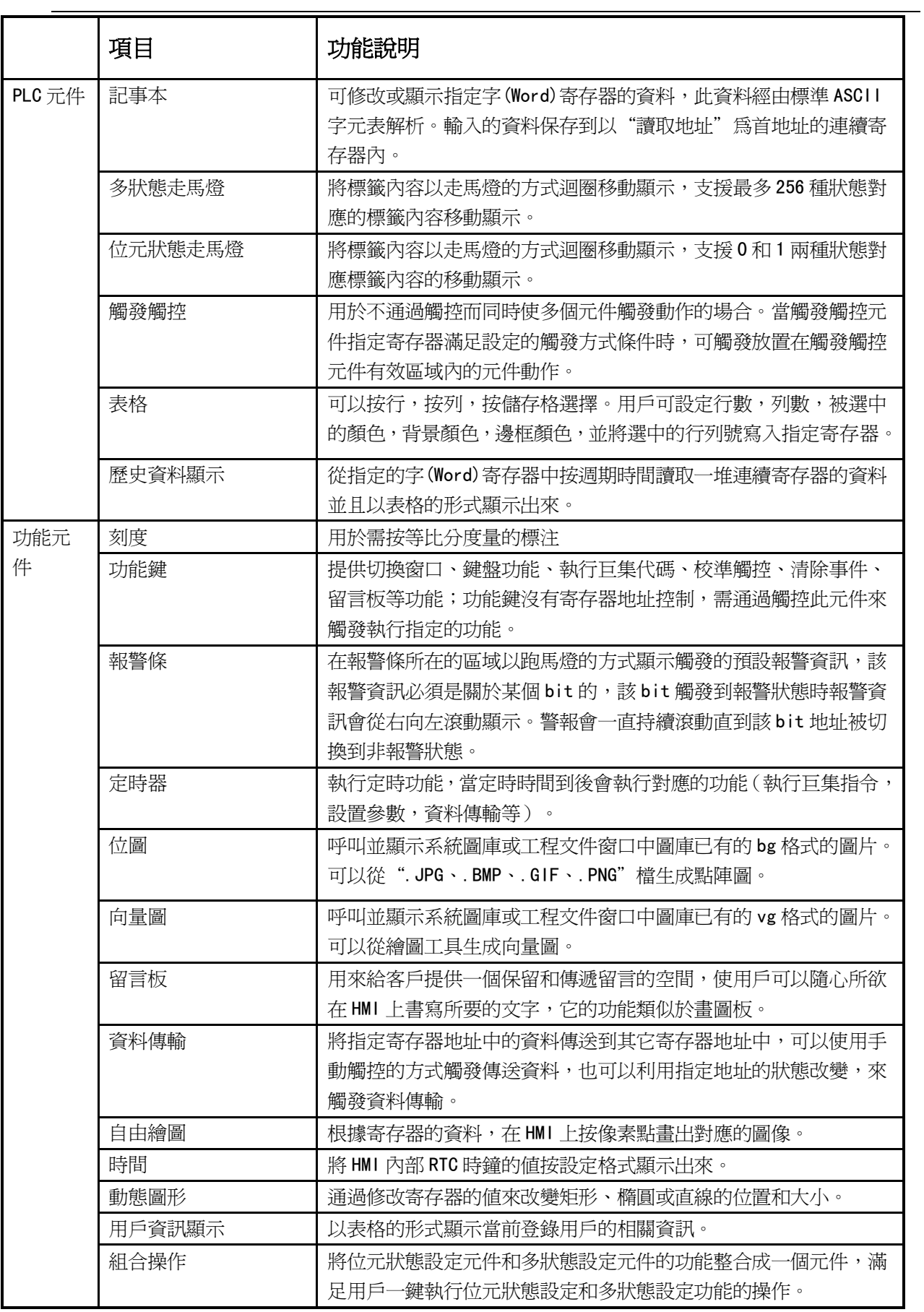

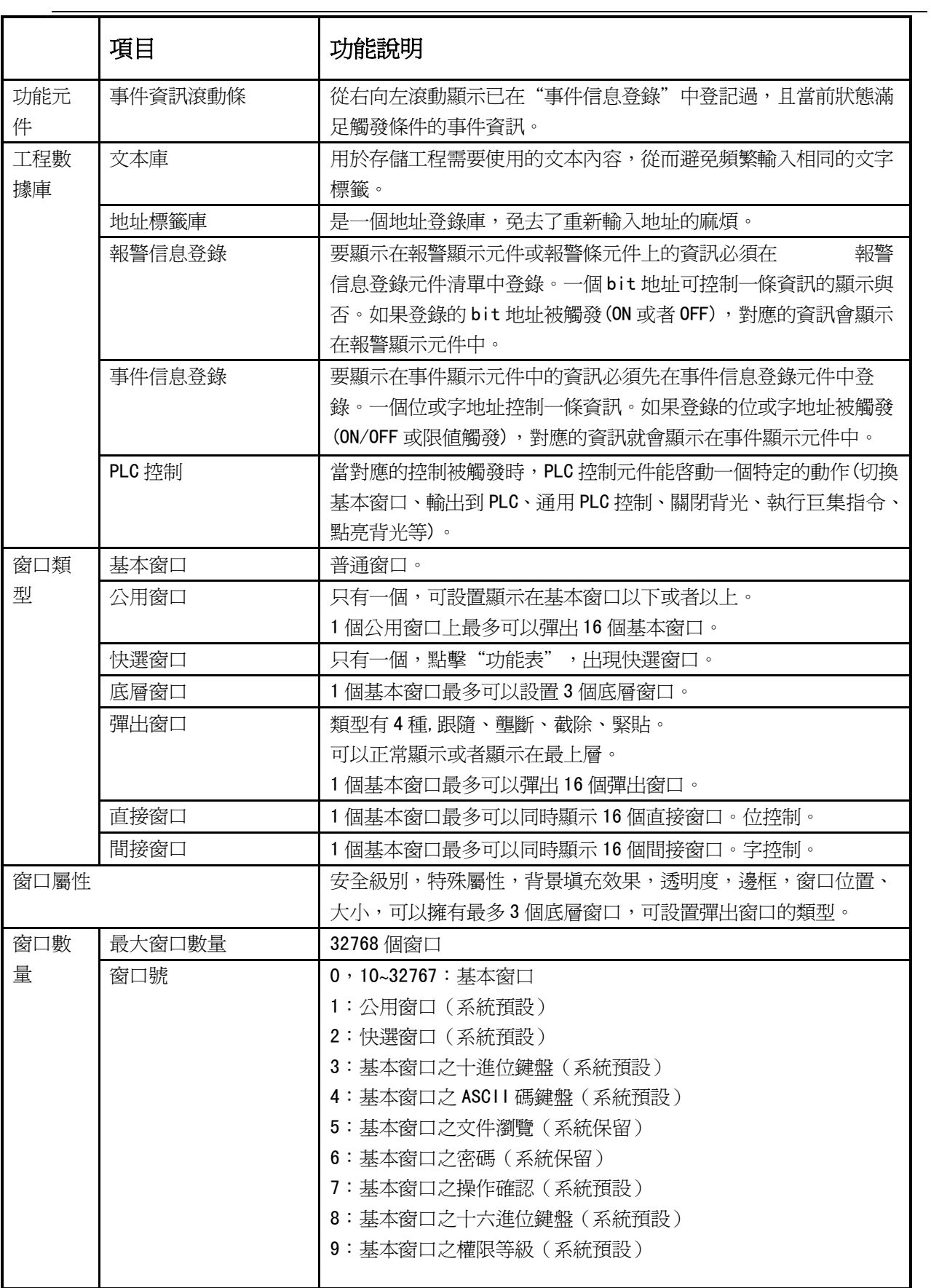

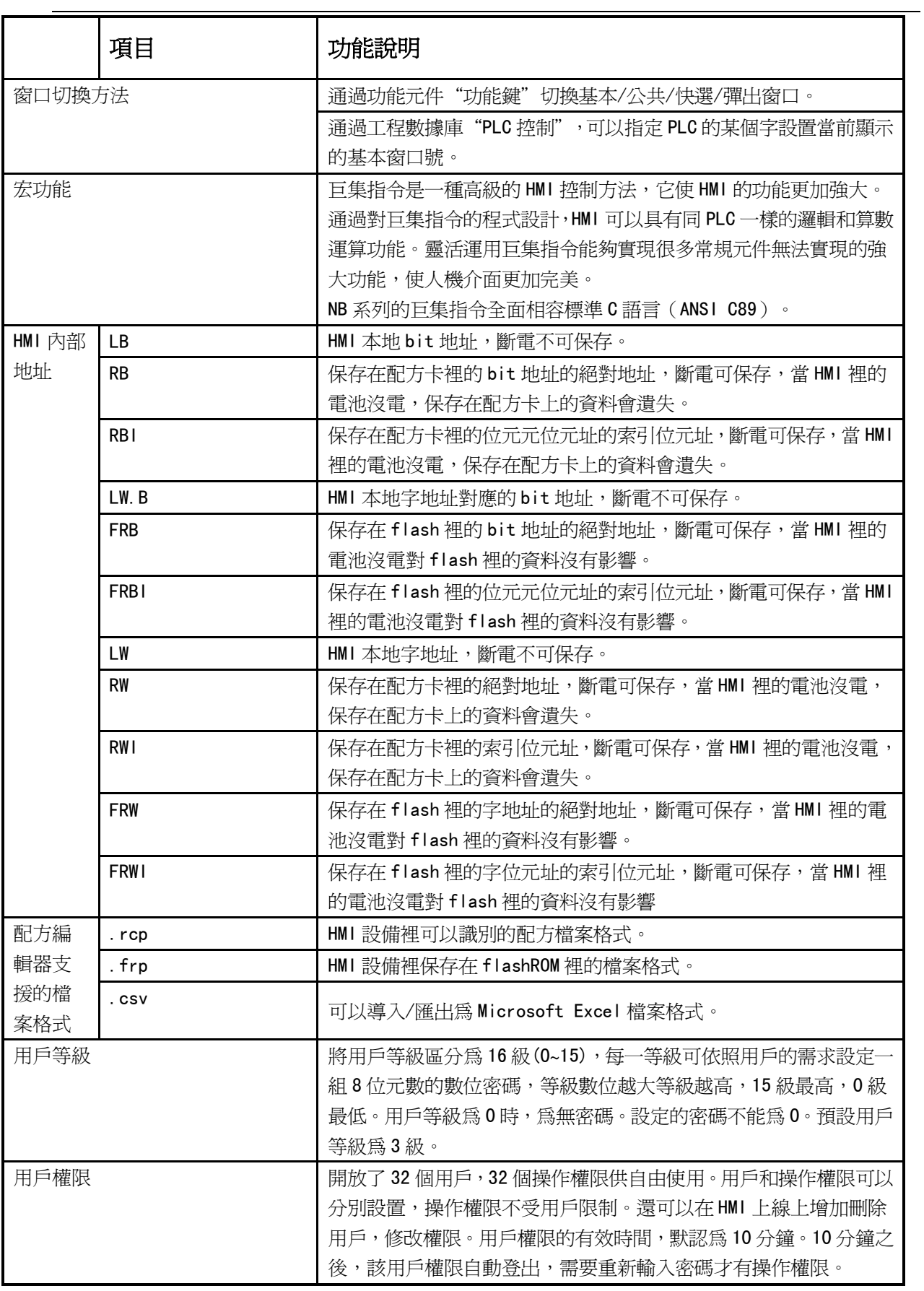

### 附-3 Vista/W 7 軟體安裝方式

Vista/7 作業系統非系統管理員身分時,以一般身分登錄,請備妥系統管理員密碼執行以下:

A. 對 NB-Designer 的安裝軟體圖示點滑鼠右鍵、右鍵選單選擇"內容"、

對內容的"相容性"設定為相容 XP SP2、 按下"確定".

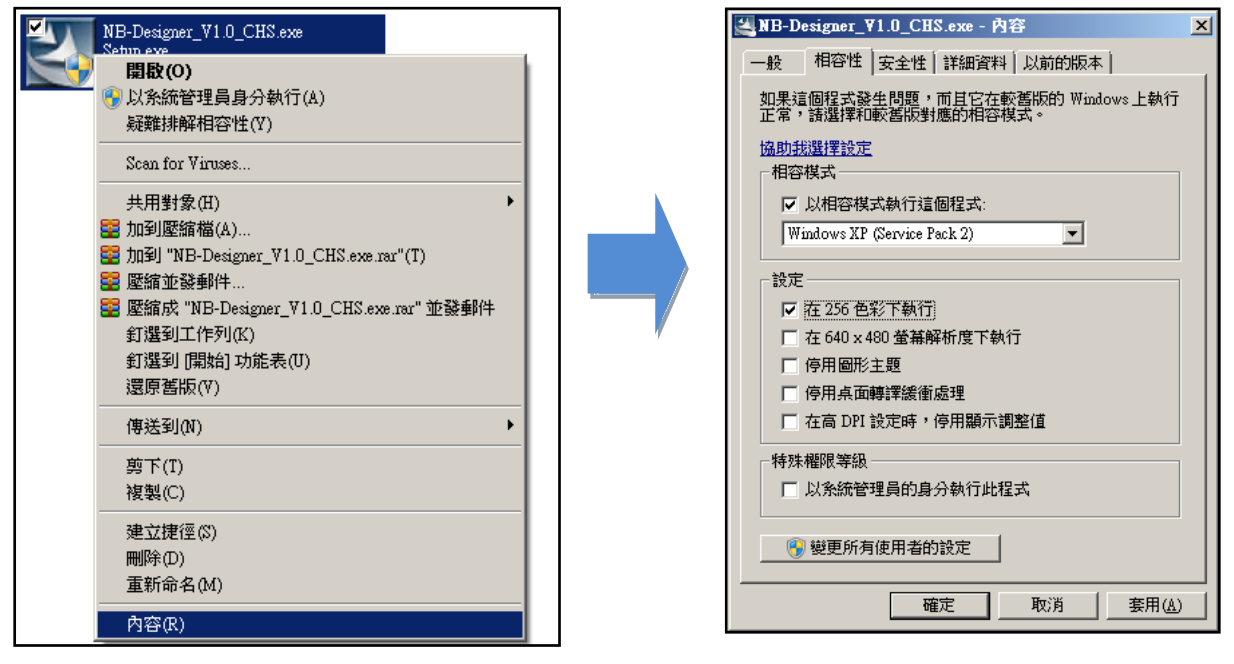

B.對 NB-Designer 的安裝軟體圖示點滑鼠右鍵、右鍵選單選擇"以系統管理員身分執行",

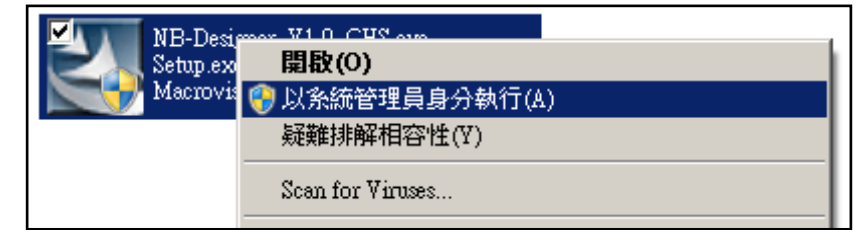

C.安裝後,首次執行 NB-Designer 軟體,在 NB-Designer 執行檔點滑鼠右鍵,選擇"以系統管理員

身份執行"。 以後,可直接正常執行。

將會開始安裝.

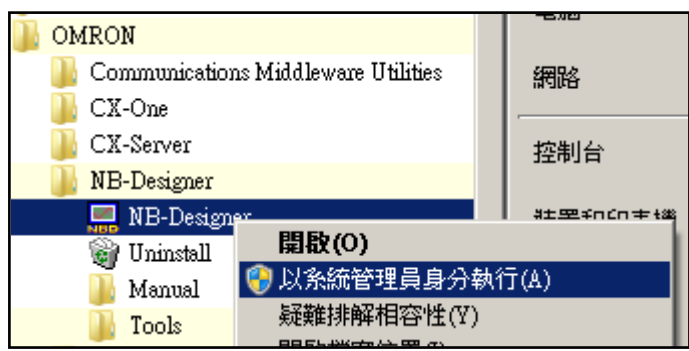